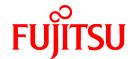

# **FUJITSU Software Systemwalker Desktop Keeper**

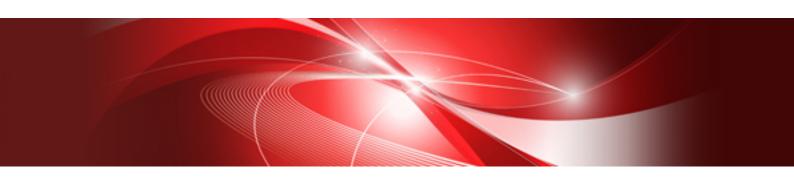

# User's Guide for Administrator

Windows

B1WD-3254-07ENZ0(00) February 2017

# **Preface**

# **Purpose of This Guide**

This guide describes how to use the following product:

- Systemwalker Desktop Keeper V15.1.3

### **Intended Readers**

This guide is for readers who construct/apply information protection systems using Systemwalker Desktop Keeper.

This guide assumes readers have the following knowledge:

- General knowledge of PCs
- General knowledge of Microsoft(R) Windows
- General knowledge of the Internet
- General knowledge of VMware View(R) (when installing client (CT) in the VMware View(R) environment)
- General knowledge of Citrix XenDesktop(R) (when installing client (CT) in the Citrix XenDesktop(R) environment)
- General knowledge of Google Android(TM) (when installing the smart device (agent) (Android))
- General knowledge of iOS (when installing the smart device (agent) (iOS))

# Structure of This Guide

The structure of this guide is as follows:

# **Chapter 1 Before Operation**

This chapter describes the entire flow of operation and the notes for functions.

# Chapter 2 Prepare Operating Environment

This chapter describes the methods for policy setting and preparation of operating environment.

### Chapter 3 Set Policy in Management Console

This chapter describes the methods for changing policies through management console

# Chapter 4 Check Trend of Client (CT) Operation

This chapter describes the methods for capturing abnormal points in log through the status window or log analyzer.

# Chapter 5 Audit Operations on Client (CT) via Log Viewer

This chapter describes the methods for viewing logs.

# **Chapter 6 Create Auditing Material**

This chapter describes the methods for creating auditing files.

# Chapter 7 Change Operating Environment

This chapter describes the methods for changing the operating environment.

# Chapter 8 Policies That Can be Set

This chapter describes the policies that can be set by Systemwalker Desktop Keeper.

# Appendix A List of Aggregation Objectives

This chapter describes the purposes for statistics set in the log viewer.

# **Location of This Guide**

The location of this guide in Systemwalker Desktop Keeper manuals is as follows.

| Manual Name                                 | Content                                                                                                    |
|---------------------------------------------|----------------------------------------------------------------------------------------------------|
| Release Information                         | This guide describes the additional features and incompatibility information of Systemwalker Desktop Keeper.                    |
| User's Guide                                | This guide describes the summary and the operating environment of Systemwalker Desktop Keeper.                                  |
| Installation Guide                          | This guide describes the installation settings, as well as maintenance and management measures for Systemwalker Desktop Keeper. |
| User's Guide for Administrator (This Guide) | This guide describes how to use Systemwalker Desktop Keeper.                                                                    |
| User's Guide for Client (Note)              | This guide describes the function summary and operation methods of Systemwalker Desktop Keeper Export Utility.                  |
| Reference Manual                            | This manual describes the commands, files, messages and port numbers used in Systemwalker Desktop Keeper.                       |
| Centralized Management Guide                | This guide explains how to centrally manage Systemwalker Desktop Keeper deployed at sites within and outside Japan.             |
| Troubleshooting Guide                       | This guide describes the causes and processing methods for assumed exceptions in Systemwalker Desktop Keeper.                   |

Note: "User's Guide for Client" can also be viewed from the "Help" menu of the Systemwalker Desktop Keeper Export Utility.

# Symbols used in this guide

This guide uses the following names, symbols and abbreviations for explications.

Symbols Used in Commands

This subsection describes the symbols used in examples of commands.

# Meaning of symbols

| Symbol | Meaning                                                                       |  |
|--------|-------------------------------------------------------------------------------|--|
| []     | Indicates that the items enclosed in these brackets can be omitted.           |  |
|        | Indicates that one of the items separated by this symbol should be specified. |  |

# Abbreviations

The manual uses abbreviations of the following products.

| Product Name                                                                                                    | Abbreviation         |  |
|----------------------------------------------------------------------------------------------------|----------------------|--|
| Systemwalker Desktop Keeper Base Edition V12.0L20                                                                                               | BEV12.0L20           |  |
| Systemwalker Desktop Keeper Base Edition V13.0.0                                                                                                | BEV13.0.0            |  |
| Systemwalker Desktop Keeper Base Edition V13.2.0                                                                                                | BEV13.2.0            |  |
| Systemwalker Desktop Keeper Standard Edition V12.0L20                                                                                           | SEV12.0L20           |  |
| Systemwalker Desktop Keeper Standard Edition V13.0.0                                                                                            | SEV13.0.0            |  |
| Systemwalker Desktop Keeper Standard Edition V13.2.0                                                                                            | SEV13.2.0            |  |
| Systemwalker Desktop Keeper V14g (14.2.0)                                                                                                    | V14.2.0              |  |
| Systemwalker Desktop Keeper V15.1.0 Systemwalker Desktop Keeper V15.1.1 Systemwalker Desktop Keeper V15.1.2 Systemwalker Desktop Keeper V15.1.3 | V15.1.0              |  |
| Windows(R) Internet Explorer(R) 7<br>Windows(R) Internet Explorer(R) 8                                                                          | Internet Explorer(R) |  |

| Product Name                       | Abbreviation |
|------------------------------------|--------------|
| Windows(R) Internet Explorer(R) 9  |              |
| Windows(R) Internet Explorer(R) 10 |              |
| Windows(R) Internet Explorer(R) 11 |              |

The manual uses abbreviations of the following operation systems.

| OS                                                                                                    | Abbreviation                |
|----------------------------------------------------------------------------------------------------|-----------------------------|
| Microsoft(R) Windows Server(R) 2016 Datacenter Microsoft(R) Windows Server(R) 2016 Standard Microsoft(R) Windows Server(R) 2016 Essentials                                                                                                    | Windows Server(R) 2016      |
| Microsoft(R) Windows Server(R) 2012 R2 Datacenter Microsoft(R) Windows Server(R) 2012 R2 Foundation Microsoft(R) Windows Server(R) 2012 R2 Standard Microsoft(R) Windows Server(R) 2012 R2 Essentials                                                                                                    | Windows Server(R) 2012 R2   |
| Microsoft(R) Windows Server(R) 2012 Datacenter Microsoft(R) Windows Server(R) 2012 Foundation Microsoft(R) Windows Server(R) 2012 Standard Microsoft(R) Windows Server(R) 2012 Essentials Microsoft(R) Windows Server(R) 2012 R2 Datacenter Microsoft(R) Windows Server(R) 2012 R2 Foundation Microsoft(R) Windows Server(R) 2012 R2 Standard Microsoft(R) Windows Server(R) 2012 R2 Essentials                                                                                                  | Windows Server(R) 2012      |
| Microsoft(R) Windows Server(R) 2008 Foundation Microsoft(R) Windows Server(R) 2008 Standard Microsoft(R) Windows Server(R) 2008 Enterprise Microsoft(R) Windows Server(R) 2008 Standard without Hyper-V(TM) Microsoft(R) Windows Server(R) 2008 Enterprise without Hyper-V(TM) Microsoft(R) Windows Server(R) 2008 R2 Foundation Microsoft(R) Windows Server(R) 2008 R2 Standard Microsoft(R) Windows Server(R) 2008 R2 Enterprise Microsoft(R) Windows(R) Small Business Server 2011 Essentials | Windows Server(R) 2008 (*1) |
| Windows(R) 10 Home Windows(R) 10 Pro Windows(R) 10 Enterprise Windows(R) 10 Education                                                                                                    | Windows(R) 10 (*1)          |
| Windows(R) 8.1 Enterprise Windows(R) 8.1 Pro Windows(R) 8.1                                                                                                    | Windows(R) 8.1 (*1)         |
| Windows(R) 8 Enterprise Windows(R) 8 Pro Windows(R) 8                                                                                                    | Windows(R) 8 (*1)           |
| Windows(R) 7 Ultimate Windows(R) 7 Enterprise Windows(R) 7 Professional Windows(R) 7 Home Premium                                                                                                    | Windows(R) 7 (*1)           |
| Windows Vista(R) Home Basic Windows Vista(R) Home Premium Windows Vista(R) Business Windows Vista(R) Enterprise Windows Vista(R) Ultimate                                                                                                    | Windows Vista(R) (*1)       |
| Microsoft(R) Windows Server(R) 2016 Datacenter<br>Microsoft(R) Windows Server(R) 2016 Standard                                                                                                    | Windows                     |

| os                                                                 | Abbreviation           |
|--------------------------------------------------------------------|------------------------|
| Microsoft(R) Windows Server(R) 2016 Datacenter                     | Windows Server(R) 2016 |
| Microsoft(R) Windows Server(R) 2016 Standard                       |                        |
| Microsoft(R) Windows Server(R) 2016 Essentials                     |                        |
| Microsoft(R) Windows Server(R) 2016 Essentials                     |                        |
| Microsoft(R) Windows Server(R) 2012 Datacenter                     |                        |
| Microsoft(R) Windows Server(R) 2012 Foundation                     |                        |
| Microsoft(R) Windows Server(R) 2012 Standard                       |                        |
| Microsoft(R) Windows Server(R) 2012 Essentials                     |                        |
| Microsoft(R) Windows Server(R) 2012 R2 Datacenter                  |                        |
| Microsoft(R) Windows Server(R) 2012 R2 Foundation                  |                        |
| Microsoft(R) Windows Server(R) 2012 R2 Standard                    |                        |
| Microsoft(R) Windows Server(R) 2012 R2 Essentials                  |                        |
| Microsoft(R) Windows Server(R) 2008 Foundation                     |                        |
| Microsoft(R) Windows Server(R) 2008 Standard                       |                        |
| Microsoft(R) Windows Server(R) 2008 Enterprise                     |                        |
| Microsoft(R) Windows Server(R) 2008 Standard without Hyper-V(TM)   |                        |
| Microsoft(R) Windows Server(R) 2008 Enterprise without Hyper-V(TM) |                        |
| Microsoft(R) Windows Server(R) 2008 R2 Foundation                  |                        |
| Microsoft(R) Windows Server(R) 2008 R2 Standard                    |                        |
| Microsoft(R) Windows Server(R) 2008 R2 Enterprise                  |                        |
| Microsoft(R) Windows(R) Small Business Server 2011 Essentials      |                        |
| Windows Vista(R) Home Basic                                        |                        |
| Windows Vista(R) Home Premium                                      |                        |
| Windows Vista(R) Business                                          |                        |
| Windows Vista(R) Enterprise                                        |                        |
| Windows Vista(R) Ultimate                                          |                        |
| Windows(R) 7 Ultimate                                              |                        |
| Windows(R) 7 Enterprise                                            |                        |
| Windows(R) 7 Professional                                          |                        |
| Windows(R) 7 Home Premium                                          |                        |
| Windows(R) 8 Enterprise                                            |                        |
| Windows(R) 8 Pro                                                   |                        |
| Windows(R) 8                                                       |                        |
| Windows(R) 8.1 Enterprise                                          |                        |
| Windows(R) 8.1 Pro                                                 |                        |
| Windows(R) 8.1                                                     |                        |
| Windows(R) 10 Home                                                 |                        |
| Windows(R) 10 Pro                                                  |                        |
| Windows(R) 10 Enterprise                                           |                        |
| Windows(R) 10 Education                                            |                        |
| Android(TM) 3.0 - Android(TM) 7.0                                  | Android                |
| iOS 5.0 - iOS 10.1                                                 | iOS                    |

- \*1: For commands and file saving locations, especially when they are differentially noted under the 64-bit edition, the abbreviations are as follows:
  - Windows Server(R) 2008 64-bit Edition
  - Windows Server(R) 2008 R2
  - Windows Vista(R) 64-bit Edition
  - Windows(R) 7 64-bit Edition
  - Windows(R) 8 64-bit Edition
  - Windows(R) 8.1 64-bit Edition

- Windows(R) 10 64-bit Edition

# **Export Management Regulations**

Exportation/release of this document may require necessary procedures in accordance with the regulations of your resident country and/or US export control laws.

# **General Restriction**

The following functions are described in this manual but cannot be used.

(These functions are available in Japanese version only.)

#### **Prohibition Function**

**Encryption Function in File Export** 

Encryption Function in E-mail Attachment

E-mail Attachment Prohibition Function

E-mail Recipient Address Confirmation Function

#### Record Function

**Command Prompt Operation** 

Citrix XenApp Monitoring Function

#### Others

Notification to Client

All-in-one Machine Linkage Report

In addition, for the specification of characters recorded in this manual, pay attention to the following points:

- For character code, replace Shift-JIS with local character code (character code that corresponds to the code page on OS).
- Replace "Japanese" or "Double-byte" with multi-byte character.
- For number of characters that can be used, multi-byte characters such as double-byte in this manual are calculated as 2 bytes, but when actually saving to database, one character may occupy 2~6 bytes, pay attention.

The following versions do not exist, ignore relevant record.

- Systemwalker Desktop Keeper Base Edition V12.0L10
- Systemwalker Desktop Keeper Base Edition V12.0L20
- Systemwalker Desktop Keeper Base Edition V13.0.0
- Systemwalker Desktop Keeper Base Edition V13.2.0
- Systemwalker Desktop Keeper Base Edition V13.2.1
- Systemwalker Desktop Keeper Base Edition V13.3.0
- Systemwalker Desktop Keeper Standard Edition V12.0L10
- Systemwalker Desktop Keeper Standard Edition V13.2.1
- Systemwalker Desktop Keeper Standard Edition V13.3.0
- Systemwalker Desktop Keeper V14g (14.0.0)
- Systemwalker Desktop Keeper V14g (14.0.1)
- Systemwalker Desktop Keeper V14g (14.1.0)
- Systemwalker Desktop Keeper V14g (14.3.0)
- Systemwalker Desktop Keeper V14g (14.3.1)
- Systemwalker Desktop Keeper V15.0.0

- Systemwalker Desktop Keeper V15.0.1

For example, when it is described as "V13.3.0 or later", since V13.3.0 does not exist, replace it with "V14.2.0 or later". In addition, when it is described as "V14.0.0 or earlier", replace it with "V13.2.0 or earlier" for the same reason.

#### **Trademarks**

Microsoft, Windows, Windows Vista and Windows Server or other Microsoft product names are trademarks or registered trademarks of Microsoft Corporation in the United States and other countries.

Citrix, Xen, Citrix XenApp, Citrix XenServer, Citrix XenDesktop and Citrix Presentation Server are trademarks or registered trademarks Citrix Systems, Inc in the United States and other countries.

VMware is registered trademark or trademark of VMware, Inc. in the United States and other countries.

Android, Google, Google Chrome, Google Drive and Gmail are trademarks or registered trademarks of Google Inc.

Bluetooth is a registered trademark of Bluetooth SIG and is licensed to Fujitsu.

Wi-Fi is a registered trademark of Wi-Fi Alliance.

IOS is a trademark or registered trademark of Cisco in the U.S. and other countries and is used under license.

Apple, the Apple logo, and Mac OS are trademarks of Apple Inc., registered in the United States and other countries.

Mozilla and Firefox are registered trademarks of the Mozilla Foundation.

Dropbox is a trademark or registered trademark of Dropbox, Inc.

Other product names are trademarks or registered trademarks of their respective holders.

Screenshots are used according to the guidelines of Microsoft Corporation

#### February 2017

# **Revision History**

July 2015, First Edition November 2015, Second Edition July 2016, Third Edition February 2017, Fourth Edition

Copyright 2005 - 2017 FUJITSU LIMITED

# **Contents**

| Chapter 1 Before Operation                                                                                     |    |
|----------------------------------------------------------------------------------------------------|----|
| 1.1 Flow of Operation.                                                                                         |    |
| 1.2 Notes Relating to Functions                                                                                |    |
| 1.2.1 General Functions                                                                                        |    |
| 1.2.2 About Collective Management of User Policy                                                               | 10 |
| 1.2.3 About Installation of Client (CT) of Management (Master Management) Server                               |    |
| 1.2.4 About Windows Vista(R) 64-Bit Edition, Windows(R) 7 64-Bit Edition, Windows(R) 8 64-Bit Edition, Windows |    |
| Edition, Windows Server(R) 2008 64-Bit Edition, Windows Server(R) 2008 R2, Windows Server(R) 2                 |    |
| Server(R) 2016                                                                                                 | 10 |
| 1.2.5 Smart Device (Agent)                                                                                     | 10 |
| 1.2.6 Export Utility                                                                                           | 18 |
| 1.2.7 About USB Device Individual Identification Function                                                      | 22 |
| 1.2.8 File Export Prohibition.                                                                                 |    |
| 1.2.9 Printing Prohibition                                                                                     | 25 |
| 1.2.10 Logon prohibition.                                                                                      |    |
| 1.2.11 Application Startup Prohibition                                                                         |    |
| 1.2.12 URL Access Prohibition.                                                                                 |    |
| 1.2.13 FTP Server Connection Prohibition.                                                                      |    |
| 1.2.14 Web Upload and Download Operation Prohibition.                                                          |    |
| 1.2.15 Clipboard Operation Prohibition.                                                                        |    |
| 1.2.16 Wi-Fi Connection Prohibition (Smart Device)                                                             |    |
| 1.2.17 Application Usage Prohibition (Smart Device)                                                            | 29 |
| 1.2.18 All Logs (for Clients (CT))                                                                             |    |
| 1.2.19 File Export Log.                                                                                        |    |
| 1.2.20 Printing Operation Log                                                                                  |    |
| 1.2.21 Window Title Obtaining Log.                                                                             |    |
| 1.2.22 E-mail Sending Log                                                                                      |    |
| 1.2.23 Command Operation Log                                                                                   |    |
| 1.2.24 Device Configuration Change Log                                                                         |    |
| 1.2.25 PrintScreen Key Operation Log                                                                           |    |
| 1.2.26 Web Operation Log                                                                                       |    |
| 1.2.27 FTP Operation Log                                                                                       |    |
| 1.2.28 Clipboard Operation Log                                                                                 |    |
| 1.2.29 File Operation Log.                                                                                     |    |
| 1.2.30 Logon/Logoff Log                                                                                        |    |
| 1.2.31 Screen Capture.                                                                                         |    |
| 1.2.32 Web Access Log (Smart Device)                                                                           |    |
| 1.2.33 Wi-Fi Connection Log (Smart Device).                                                                    |    |
| 1.2.34 Application Usage Log (Smart Device)                                                                    |    |
| 1.2.35 Application Configuration Change Log (Smart Device)                                                     |    |
| 1.2.36 Incoming/Outgoing Calls Log (Smart Device)                                                              |    |
| 1.2.37 Bluetooth Connection Log (Smart Device)                                                                 |    |
| 1.2.38 Bluetooth Connection Prohibition (Smart Device)                                                         |    |
| 1.2.39 SIM Card Mount/Unmount Log (Smart Device)                                                               |    |
| 1.2.40 SD Card Mount/Unmount Log (Smart Device).                                                               |    |
| 1.2.41 About Collection of Logs for Investigation of Client (CT)                                               |    |
| 1.2.42 About File Trace Function of Log Viewer                                                                 |    |
| 1.2.43 About Viewing Operation Logs of the Remote Connection Source and Target in Log Viewer                   |    |
| 1.2.44 Administrator Notification Feature                                                                      |    |
| 1.2.45 IPv6 Support                                                                                            |    |
| 1.2.46 Windows Store Apps in Windows(R) 8 or Windows Server(R) 2012 or Later                                   |    |
| 1.2.47 Dialog Boxes in Windows(R) 8 and Windows Server(R) 2012 or Later                                        |    |
| 1.2.48 Portable Device and Imaging Device Control.                                                             |    |
| 1.2.49 Log Viewing Database.                                                                                   |    |

| 1.2.50 User Operation Log Search Feature                                     |     |
|------------------------------------------------------------------------------|-----|
| 1.2.51 About using OneDrive                                                  |     |
| 1.2.52 Secure Communication between the Management Server and a Client (CT)  | 49  |
| 1.2.53 Device Prohibition                                                    | 50  |
| Chapter 2 Prepare Operating Environment                                      |     |
| 2.1 Considerations for Preparing Operating Environment                       | 51  |
| 2.1.1 What is Policy                                                         | 51  |
| 2.1.2 How to Apply Policy                                                    |     |
| 2.2 Flow of Preparing Operating Environment                                  |     |
| 2.3 Start Management Console                                                 | 73  |
| 2.4 Set Initial Value of Policy                                              | 85  |
| 2.4.1 Perform Terminal Initial Settings                                      | 85  |
| 2.4.1.1 Log Collection Operation (Windows)                                   | 87  |
| 2.4.1.2 File Operation                                                       | 89  |
| 2.4.1.3 Extension.                                                           | 92  |
| 2.4.1.4 Window Title Filter                                                  | 96  |
| 2.4.1.5 Window Title Screen Capture                                          |     |
| 2.4.1.6 Logon                                                                |     |
| 2.4.1.7 Application                                                          | 102 |
| 2.4.1.8 Device                                                               |     |
| 2.4.1.9 File Export/Read                                                     |     |
| 2.4.1.10 Print/PrintScreen                                                   | 119 |
| 2.4.1.11 Eco Monitoring.                                                     |     |
| 2.4.1.12 Internet                                                            | 122 |
| 2.4.1.13 Web Upload/Download                                                 |     |
| 2.4.1.14 FTP Server Connection                                               | 127 |
| 2.4.1.15 Clipboard                                                           | 129 |
| 2.4.1.16 Send Log                                                            | 130 |
| 2.4.1.17 Log Collection Operation (Android)                                  | 131 |
| 2.4.1.18 Wi-Fi Connection                                                    |     |
| 2.4.1.19 Bluetooth Connection.                                               |     |
| 2.4.1.20 Application (Android)                                               | 135 |
| 2.4.1.21 Device Functionality                                                | 137 |
| 2.4.1.22 Application (iOS)                                                   | 139 |
| 2.4.1.23 iCloud                                                              | 140 |
| 2.4.1.24 Security and Privacy                                                | 141 |
| 2.4.1.25 Content Ratings.                                                    | 142 |
| 2.4.2 Perform Terminal Operation Settings                                    | 144 |
| 2.4.3 Register the USB/PC Card                                               | 154 |
| 2.4.3.1 Register device information using CSV file                           | 163 |
| 2.4.3.2 Export registered device information as CSV file                     |     |
| 2.4.3.3 Modify the registered device information                             |     |
| 2.4.4 Register the Wi-Fi Connection Destination                              | 167 |
| 2.4.4.1 Register Wi-Fi Connection Destination Using CSV Files                |     |
| 2.4.4.2 Export the Registered Wi-Fi Connection Destinations to a CSV File    | 170 |
| 2.4.4.3 Change the Registered Wi-Fi Connection Destinations.                 | 171 |
| 2.5 Create Configuration Information Tree.                                   | 173 |
| 2.5.1 Import Information from Active Directory                               | 173 |
| 2.5.2 Import Information from Systemwalker Desktop Patrol                    | 179 |
| 2.5.3 Create through Management Console                                      | 188 |
| 2.6 Allocate Department Administrator                                        | 194 |
| 2.6.1 Export Department Administrator Information through Management Console |     |
| 2.7 Preparations for Log Aggregation                                         | 201 |
| 2.7.1 Prepare for Using Status Window                                        |     |
| 2.7.2 Prepare for Using Log Analyzer                                         | 209 |
| 2.7.2.1 Schedule Log Transmission.                                           | 209 |

| 2.7.2.1.1 Set Log Obtaining Period on Management Server       | 209 |
|---------------------------------------------------------------|-----|
| 2.7.2.1.2 Setting Data Transfer Time on the Management Server | 211 |
| 2.7.2.1.3 Setting Data Import Time on the Log Analyzer Server |     |
| 2.7.2.2 Set Conditions for Aggregation/Report Output          |     |
| 2.7.2.2.1 Set Ranking Display Number                          |     |
| 2.7.2.2.2 Set Screening Condition                             |     |
| 2.7.2.2.3 Set Items Excluded From Aggregation Target          |     |
| 2.7.2.2.4 Set Other Conditions                                |     |
| 2.7.2.2.5 Select Log Analyzer Server                          | 227 |
| Chapter 3 Set Policy in Management Console                    | 229 |
| 3.1 Search CT Information/User Information                    | 229 |
| 3.2 Modify Group Policy                                       | 237 |
| 3.2.1 Modify CT Group Policy                                  | 237 |
| 3.2.2 Modify User Group Policy                                | 240 |
| 3.3 Allocate CT/User to Group                                 |     |
| 3.3.1 Add/Move/Delete CT                                      |     |
| 3.3.2 Register a User                                         |     |
| 3.3.3 Update/Move/Delete User                                 |     |
| 3.4 Modify CT Policy/User Policy                              |     |
| 3.4.1 Modify CT Policy                                        |     |
| 3.4.2 Modify User Policy                                      |     |
| 3.5 Export CT information/User information.                   |     |
| 3.6 Control Client (CT)                                       |     |
| 3.6.1 Control Services of Client (CT)                         |     |
| 3.6.2 Control the Processes of Client (CT)                    |     |
| 3.7.1 Controlling Smart Device (Agent)                        |     |
| 3.7.2 Checking Remote Control Status                          |     |
| 3.7.3 Controlling Smart Device when Password Entry Fails.     |     |
|                                                               |     |
| Chapter 4 Check Trend of Client (CT) Operation                |     |
| 4.1 Check the Trend in Status Window                          |     |
| 4.1.1 Display Status Window                                   |     |
| 4.1.2 Confirm Result of Log Aggregation                       |     |
| 4.2 Check the Trend in Log Analyzer                           |     |
| 4.2.1 Start Log Analyzer                                      |     |
| 4.2.2 Diagnose Risk of Information Disclosure                 |     |
| 4.2.2.1 Display the Result of aggregation by Operation        |     |
| 4.2.2.2 Display the Ranking of Violations                     |     |
| 4.2.2.3 Specify a Past Date to Display Aggregation Result     |     |
| 4.2.3 Aggregate by Objectives.                                | 272 |
| Chapter 5 Audit Operations on Client (CT) via Log Viewer      | 303 |
| 5.1 Start Log Viewer                                          |     |
| 5.2 View Logs                                                 |     |
| 5.2.1 View Logs in the CT Operation Log Window                |     |
| 5.2.2 View Logs in the User Operation Log Window              |     |
| 5.2.3 View Logs in the Configuration Change Log Window        |     |
| 5.3 Trace File Operation.                                     |     |
| 5.4 Search CT Information in Log Viewer                       |     |
| 5.5 Search User Information in the Log Viewer                 | 360 |
| Chapter 6 Create Auditing Material                            | 363 |
| 6.1 How to Make Flexible Use of Report Output Tool            | 363 |
| 6.2 Start Report Output Tool                                  |     |
| 6.3 Information Disclosure Analysis Report                    |     |
| 6.3.1 Output Information Disclosure Analysis Report           | 366 |

| 6.3.2 Content of Information Disclosure Analysis Report                                                                                          |     |
|----------------------------------------------------------------------------------------------------|-----|
| 6.4 Terminal Usage Analysis Report                                                                                                    | 378 |
| 6.4.1 Output Terminal Usage Analysis Report                                                                                                    | 378 |
| 6.4.2 Content of Terminal Usage Analysis Report                                                                                                  | 381 |
| 6.5 Violation Analysis Report                                                                                                    | 381 |
| 6.5.1 Output Violation Analysis Report                                                                                                    | 382 |
| 6.5.2 Contents of Analysis Report of Violation Operation                                                                                         | 385 |
| 6.6 Comprehensive Analysis Report                                                                                                    | 385 |
| 6.6.1 Output Comprehensive Analysis Report                                                                                                    | 386 |
| 6.6.2 Content of Comprehensive Analysis Report.                                                                                                  | 388 |
| 6.7 Printing Volume Auditing Report                                                                                                    | 391 |
| 6.7.1 Output Printing Volume Auditing Report                                                                                                    | 392 |
| 6.7.2 Content of Printing Volume Auditing Report                                                                                                 |     |
| 6.8 Set Report Output Schedule                                                                                                    | 403 |
| Chapter 7 Change Operating Environment                                                                                                    |     |
| 7.1 Change Import Method of Configuration Information.                                                                                           |     |
| 7.2 Change Management Method of User Information                                                                                                 |     |
| 7.3 Change System Structure from 2-level to 3-level                                                                                              |     |
| 7.4 Add/Delete Management Server in 3-level System Structure                                                                                     |     |
| 7.5 Change communication method                                                                                                    |     |
| 7.6 Export Files to Specified USB Device Only                                                                                                    |     |
| 7.6.1 Operation example                                                                                                    |     |
| 7.6.2 Register USB device                                                                                                    |     |
| 7.6.3 Set USB devices permitted to be used in policy setting                                                                                     |     |
| 7.7 Modify Period to Save Logs                                                                                                    |     |
| 7.8 Change CT Environment                                                                                                    |     |
| 7.8.1 Change Management Server/Master Management Server To Be Connected                                                                          |     |
| 7.8.2 Change the Connection Destination from a Management Server to Relay Server, or from a Relay Server to a Management Server to Relay Server. | •   |
|                                                                                                    |     |
| 7.8.3 Change Operation Settings of Client (CT)                                                                                                   |     |
| 7.8.4 Replace Client (CT)                                                                                                    |     |
| 7.9 Change Management Console Environment.                                                                                                    |     |
| 7.10 Change Management Server Environment.                                                                                                    |     |
| 7.10.1 Start Server Settings Tool                                                                                                    |     |
| 7.10.3 Modify Administrator Notification.                                                                                                    |     |
| 7.10.3 Modify Administrator Notification                                                                                                    |     |
| ServerServer                                                                                                    |     |
| 7.10.5 Modify Communication Information of Management Server                                                                                     | 471 |
| 7.10.6 Change Saving Target Folder                                                                                                    |     |
| 7.10.7 Transfer Management Server/Master Management Server                                                                                       | 474 |
| 7.10.8 Transfer Log Analyzer Settings with Transfer of Management Server/Master Management Server                                                | 475 |
| 7.11 Reconstruct Database of Management Server                                                                                                   | 476 |
| 7.12 Create Log Viewing Database                                                                                                    | 478 |
| 7.13 Change Log Analyzer Environment                                                                                                    | 478 |
| 7.13.1 Transfer Log Analyzer Server                                                                                                    | 478 |
| 7.13.2 Modify IP Address/Port Number of Log Analyzer Server                                                                                      |     |
| 7.13.3 Change the Data Transfer Task on the Management Server                                                                                    |     |
| 7.13.4 Change the Data Import Task on the Log Analyzer Server                                                                                    |     |
| 7.14 Change the Relay Server Environment                                                                                                    |     |
| 7.14.1 Change the Connection Destination (Master) Management Server                                                                              |     |
| 7.14.2 Change the Relay Server IP Address.                                                                                                    |     |
| 7.14.3 Install and Add Systemwalker Desktop Patrol                                                                                               |     |
| 7.15 Changing the Web Communication Monitoring Method                                                                                            | 491 |
| Chapter 8 Policies That Can be Set                                                                                                    |     |
| 8.1 Set the Policies of Prohibition Function                                                                                                    | 493 |

| 8.1.1 File Export Prohibition                              | 493 |
|------------------------------------------------------------|-----|
| 8.1.2 File Reading Prohibition                             | 495 |
| 8.1.3 Printing Prohibition                                 | 497 |
| 8.1.4 Logon Prohibition                                    | 498 |
| 8.1.5 Application Startup Prohibition                      | 500 |
| 8.1.6 PrintScreen Key Prohibition                          | 501 |
| 8.1.7 URL Access Prohibition                               | 502 |
| 8.1.8 FTP Server Connection Prohibition                    | 504 |
| 8.1.9 Web Upload Prohibition                               | 506 |
| 8.1.10 Web Download Prohibition                            | 507 |
| 8.1.11 Clipboard Operation Prohibition                     | 509 |
| 8.1.12 Device Prohibition.                                 | 510 |
| 8.1.13 Wi-Fi Connection Prohibition (Smart Device)         | 512 |
| 8.1.14 Bluetooth Connection Prohibition (Smart Device)     | 512 |
| 8.1.15 Application Usage Prohibition (Smart Device)        |     |
| 8.1.16 Device Functionality (iOS Device)                   |     |
| 8.1.17 Applications (iOS Device)                           |     |
| 8.1.18 iCloud (iOS)                                        | 516 |
| 8.1.19 Security and Privacy (iOS)                          | 516 |
| 8.1.20 Content Ratings (iOS)                               | 517 |
| 8.2 Policy Settings of Record Function                     | 517 |
| 8.2.1 Application Startup Log                              | 521 |
| 8.2.2 Application Termination Log                          |     |
| 8.2.3 Application Startup Prohibition Log                  | 523 |
| 8.2.4 Window Title Obtaining Log                           | 523 |
| 8.2.5 E-mail Sending Log                                   |     |
| 8.2.6 Device Configuration Change Log                      |     |
| 8.2.7 Printing Operation Log                               |     |
| 8.2.8 Printing Prohibition Log                             |     |
| 8.2.9 Logon Prohibition Log                                |     |
| 8.2.10 File Export Log                                     | 533 |
| 8.2.11 PrintScreen Key Operation Log                       |     |
| 8.2.12 PrintScreen Key Prohibition Log                     |     |
| 8.2.13 Web Operation Log                                   |     |
| 8.2.14 Web Operation Prohibition Log                       |     |
| 8.2.15 FTP Operation Log                                   | 540 |
| 8.2.16 FTP Operation Prohibition Log                       | 541 |
| 8.2.17 Clipboard Operation Log                             |     |
| 8.2.18 Clipboard Operation Prohibition Log                 |     |
| 8.2.19 File Operation Log                                  |     |
| 8.2.20 Logon/Logoff Log                                    |     |
| 8.2.21 Linkage Application Log                             |     |
| 8.2.22 Configuration Change Log                            |     |
| 8.2.23 Wi-Fi Connection Log (Smart Device)                 |     |
| 8.2.24 Wi-Fi Connection Prohibition Log (Smart Device)     |     |
| 8.2.25 Bluetooth Connection Log (Smart Device)             |     |
| 8.2.26 Bluetooth Connection Prohibition Log (Smart Device) |     |
| 8.2.27 Application Usage Log (Smart Device)                |     |
| 8.2.28 Application Usage Prohibition Log (Smart Device)    |     |
| 8.2.29 Web Access Log (Smart Device)                       |     |
| 8.2.30 SD Card Mount/Unmount Log (Smart Device)            |     |
| 8.2.31 SIM Card Mount/Unmount Log (Smart Device)           |     |
| 8.2.32 Incoming/Outgoing Calls Log (Smart Device)          |     |
| 8.2.33 Application Configuration Change Log (Smart Device) | 565 |
| Appendix A List of Aggregation Objectives                  | 567 |
| , · · · · · · · · · · · · · · · · · · ·                    |     |

# **Chapter 1 Before Operation**

This chapter outlines the operations for system administrators, department administrators and client users according to the operation flow of Systemwalker Desktop Keeper.

# 1.1 Flow of Operation

The entire operation flow is shown below.

# **Prepare Operation Environment**

Create the environment for recording and monitoring operations performed in client (CT).

#### Set initial value of policy

System administrator sets the standard policy of all managed objects.

- Set prohibited operation and collected log type (terminal initial setting)
- Set temporary saving condition and sending condition of logs (terminal operation setting)
- Set prohibited operations and collected log types of smart devices (terminal initial settings)

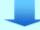

# Create configuration information tree

System administrator creates managed object (CTs, users, smart device agents) group

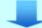

# Assign department administrator

System administrator assigns department administrator to the created group

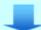

# Modify group policy ①

Modify group policy as needed.

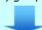

# Allocate CT/user to group ①

Assign client (CT) and smart device agent displayed in the root of the Management Console to a group

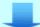

# Modify CT policy/user policy ①

Modify CT policy, smart device agent policy, and user policy as needed ©

Install the CT and smart device agent after setting the initial values of the policy and before assigning CTs and users to groups.

- Executed by system administrator or department administrator
  - System administrator: Can be executed to all groups.
  - Department administrator:
     Execution can be done for the group that is set as department administrator itself and its subordinate
- (2) Can apply only CT policy to smart device (agent)

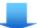

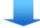

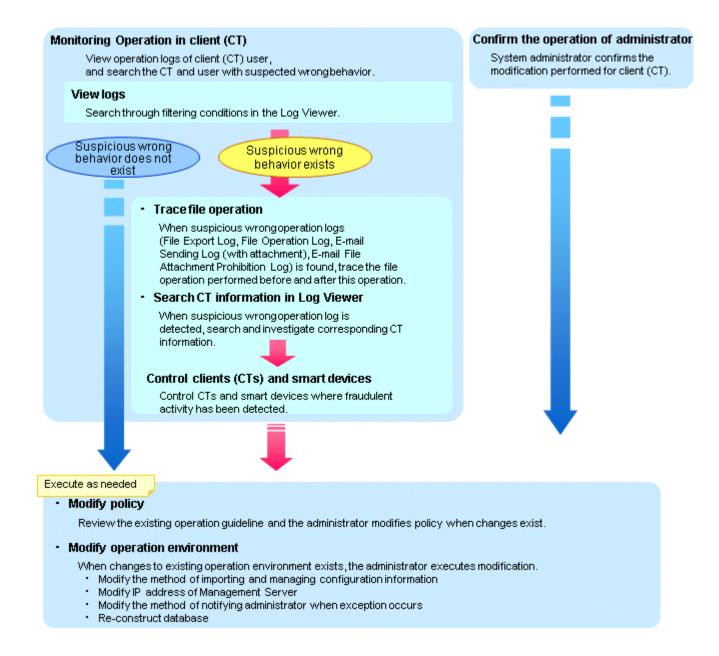

# 1.2 Notes Relating to Functions

This chapter provides notes relating to Systemwalker Desktop Keeper features.

# 1.2.1 General Functions

- For a built-in disk identified as a removable drive by the OS, logs will be collected and prohibition will be performed by considering the disk as a removable drive instead of a local drive.
- When multiple logon is enabled on Windows Server(R) 2008, Windows Server(R) 2012 or Windows Server(R) 2016, the email recipient confirmation window or the E-mail attachment prohibition window will not be displayed during the E-mail sending. The Systemwalker Desktop Keeper performs the following operations during the E-mail sending:

  This does not apply when email is sent from Microsoft(R) Outlook(R) 2007, Microsoft(R) Outlook(R) 2010, Microsoft(R) Outlook(R)

This does not apply when email is sent from Microsoft(R) Outlook(R) 2007, Microsoft(R) Outlook(R) 2010, Microsoft(R) Outlook(R) 2013, or Microsoft(R) Outlook(R) 2016.

- For the E-mail of which the recipient address is only the address of an exclusion domain, the information will not be displayed while the E-mail is sent, so there is no change.

- For E-mails of which the recipient address contains addresses apart from the exclusion domain, execute judgment for the E-mail attachment prohibition. Perform the following operations according to the judgment result of the E-mail attachment prohibition:
  - When the prohibited file has been added, the E-mail sending will be terminated without showing the E-mail attachment prohibition window.
  - When the prohibited file is not added, the E-mail will be sent without showing the recipient prohibition window.
- When multiple users are logged on, messages displayed during process control and service control will be sent to a specific user only. The display conditions are as follows:
  - When there is a locally logged-on user, messages will be displayed to that user.
  - When there is no locally logged-on user, messages will be displayed to one of the remotely logged-on users.
- The policy status when multiple users are logged on is shown in the table below.

With smart devices (Android and iOS devices), only one user is logged on, so operation conforms to the CT policy.

"Multiple users logged on" means that at least two active users are logged on. For example, both local and remote users are logged on or at least two remote users are logged on. This does not apply to multiple local users logged on through switching, because in this case there will be only one active user.

|                      | Function                                              | Valid Policy |
|----------------------|-------------------------------------------------------|--------------|
| Log                  | Application startup/termination                       | User policy. |
| (recording function) | Window title obtaining log                            | User policy. |
|                      | E-mail sending                                        | CT policy.   |
|                      | E-mail sending interruption                           | CT policy.   |
|                      | Command operation                                     | User policy. |
|                      | Device configuration change                           | (*1)         |
|                      | Printing operation                                    | User policy. |
|                      | File export                                           | User policy. |
|                      | PrintScreen key operation                             | User policy. |
|                      | Web operation                                         | User policy. |
|                      | FTP operation                                         | User policy. |
|                      | File operation                                        | CT policy.   |
|                      | Logon/Logoff                                          | CT policy.   |
|                      | Clipboard operation                                   | User policy. |
|                      | Linkage application                                   | User policy. |
|                      | Web access log (Android device)                       | CT policy    |
|                      | SD card mount/unmount log (Android device)            | CT policy    |
|                      | SIM card mount/unmount log (Android device)           | CT policy    |
|                      | Wi-Fi connection log (Android device)                 | CT policy    |
|                      | Bluetooth connection log (Android device)             | CT policy    |
|                      | Incoming/outgoing calls log (Android device)          | CT policy    |
|                      | Application usage log (Android device)                | CT policy    |
|                      | Application configuration change log (Android device) | CT policy    |
| Prohibition          | Application startup prohibition                       | User policy. |
| function             | Printing prohibition                                  | User policy. |
|                      | PrintScreen key prohibition                           | User policy. |

| Function                                          | Valid Policy |
|---------------------------------------------------|--------------|
| Logon prohibition                                 | CT policy.   |
| E-mail attachment prohibition                     | CT policy.   |
| File export prohibition                           | (*2)         |
| File reading prohibition                          | (*2)         |
| Device prohibition                                | (*3)         |
| URL access prohibition                            | User policy. |
| FTP server connection prohibition                 | User policy. |
| Web download operation prohibition                | User policy. |
| Web upload operation prohibition                  | User policy. |
| Clipboard operation prohibition                   | User policy. |
| Wi-Fi access prohibition (Android device)         | CT policy    |
| Bluetooth connection prohibition (Android device) | CT policy    |
| Application usage prohibition (Android device)    | CT policy    |
| Device Functionality usage (iOS device)           | CT policy    |
| Application usage (iOS device)                    | CT policy    |
| iCloud usage (iOS device)                         | CT policy    |
| Security and privacy settings (iOS device)        | CT policy    |
| Content Ratings settings (iOS device)             | CT policy    |

<sup>\*1:</sup> The policy status for the device configuration change log depends on the settings in the **File Export Prohibition - USB Device Individual Identification Function - Detailed Settings** window.

- When operating according to the CT policy
  - When Allow to use all USB devices registered in Management Server is Yes
- When operating according to the user policy
  - When Allow to use all USB devices registered in Management Server is No

In addition, the device configuration change log, which records the mounting of USB devices, operates according to the CT policy.

- \*2: The policy status for file export prohibition and file reading prohibition depends on the policy setting in File export/read.
  - When operating according to the CT policy
    - When Export using File Export Utility is Not Allowed
    - When Permission switch of all USB registered in Management Server in the File Export Prohibition USB Device Individual Identification Function Detailed Settings window is Yes
  - When operating according to the User policy
    - When Export using File Export Utility is **Allowed** and Access Settings in the **File Export Prohibition USB Device Individual Identification Function Detailed Settings** window is as follows:
      - Reading and writing are limited to File Export Utility is selected
      - Writing is limited to File Export Utility is selected
    - When Permission switch of all USB registered in Management Server in the File Export Prohibition USB Device Individual Identification Function Detailed Settings window is No
  - When operating according to both the CT policy and user policy
    - User policy setting

When Export using File Export Utility is Allowed and Permission switch of all USB registered in Management

# Server in the File Export Prohibition - USB Device Individual Identification Function - Detailed Settings window is Ves

When the above policy is used, startup of Export Utility operation is determined according to the user policy, and actual export is determined according to the CT policy.

Example: When the CT policy prohibits the export of removable media, you can start Export Utility. However, the CT policy prohibits export, so you cannot export a file.

- \*3: The policy status for device prohibition depends on the device.
  - When operating according to the CT policy
    - Wi-Fi connection prohibition
  - When operating according to the user policy
    - Bluetooth prohibition
    - PC card prohibition
    - PCI ExpressCard prohibition
    - Infrared communication prohibition
    - IEEE1394 prohibition
    - Serial port/parallel port prohibition
- When the OS of the client (CT) is Windows Vista(R), Windows(R) 7, Windows(R) 8, Windows(R) 10, Windows Server(R) 2008, Windows Server(R) 2012, or Windows Server(R) 2016 OS, and the command prompt and File Export Utility are run by an administrator user, the message "Requested resource is in use" will be output sometimes and the application cannot be started. In this case, wait a moment and restart the application.
- When using the Web console, do not click the **Back** button on the browser. If this button is used, errors may occur and it may not display properly.
- Do not allow multiple users to log on the Windows OS at the same time using the same user ID. Otherwise, the logs cannot be differentiated.
- In some cases the same log is sent by the client (CT) and smart device (agent) (Android) and stored in the Management Server. If this happens, the same log is displayed multiple times in the Log Viewer.
- If you have logged on using the built-in Administrator account of the operating systems below, use Internet Explorer(R) in the Desktop application on Web Console. Internet Explorer(R) from Windows Store apps is not supported.
  - Windows(R) 8 Pro
  - Windows(R) 8 Enterprise
  - Windows(R) 8.1 Pro
  - Windows(R) 8.1 Enterprise
  - Windows(R) 10 Home
  - Windows(R) 10 Pro
  - Windows(R) 10 Enterprise
  - Windows(R) 10 Education
  - Microsoft(R) Windows Server(R) 2012 Datacenter
  - Microsoft(R) Windows Server(R) 2012 Standard
  - Microsoft(R) Windows Server(R) 2012 Essentials
  - Microsoft(R) Windows Server(R) 2012 Foundation
  - Microsoft(R) Windows Server(R) 2012 R2 Datacenter
  - Microsoft(R) Windows Server(R) 2012 R2 Standard

- Microsoft(R) Windows Server(R) 2012 R2 Essentials
- Microsoft(R) Windows Server(R) 2012 R2 Foundation
- Microsoft(R) Windows Server(R) 2016 Datacenter
- Microsoft(R) Windows Server(R) 2016 Standard
- Microsoft(R) Windows Server(R) 2016 Essentials
- Communication between the Management Server or Master Management Server and a client (CT) is encrypted.

  Therefore, there are restrictions on unencrypted communications, such as communication with a client (CT) of V14.3.1 or earlier to which the communication encryption update has not been applied.
  - You must apply the urgent updates that were released in and after September 2014 to clients of V13.3.0 to V14.3.1, or upgrade to V15.1.
  - You cannot use clients of V13.2.1 or earlier. Upgrade to V15.1.0.
  - After you upgrade the Management Server to V15.1.0, the clients that you can fresh install are V15.0.0 and V15. 1.0.
- After logging on using a Microsoft account, the Microsoft account information is stored in the user name and domain name of the log. For example, if the Microsoft account is "fujitsu.tarou@example.com", the user name will show "fujitsu.tarou" and the domain name will show "example.com".
  - However, if you switch from an existing account to a Microsoft one, the existing account information may be stored in the user name and domain name of the log until the operating system is restarted.
- The log user name recorded is the one used for logon. The user name used for domain logon is neither case- nor width-sensitive, so the user name recorded may differ from the one used during registration.

# Policies that can be set on client (CT) and smart device (agent)

The Management Console allows setting all policies for clients (CTs) and smart devices (agents), but which ones will take effect depend on the device. If a policy is set but does not take effect on a specific device, the recording feature or prohibition feature will not operate.

|                     | Policy                                     | Device |                   |               |  |
|---------------------|--------------------------------------------|--------|-------------------|---------------|--|
|                     |                                            | Client | Smart device      | Smart device  |  |
|                     |                                            | (CT)   | (agent) (Android) | (agent) (iOS) |  |
| Log                 | Application startup                        | Y      | N                 | N             |  |
| (recording feature) | Application termination                    | Y      | N                 | N             |  |
| icatare)            | Window title obtaining                     | Y      | N                 | N             |  |
|                     | E-Mail Sending/E-mail sending interruption | Y      | N                 | N             |  |
|                     | Command operation                          | Y      | N                 | N             |  |
|                     | Device configuration change                | Y      | N                 | N             |  |
|                     | Printing operation                         | Y      | N                 | N             |  |
|                     | File export                                | Y      | N                 | N             |  |
|                     | PrintScreen key operation                  | Y      | N                 | N             |  |
|                     | Web operation                              | Y      | N                 | N             |  |
|                     | FTP operation                              | Y      | N                 | N             |  |
|                     | File operation                             | Y      | N                 | N             |  |
|                     | Logon,Logoff                               | Y      | N                 | N             |  |
|                     | Clipboard operation                        | Y      | N                 | N             |  |
|                     | Linkage application                        | Y      | N                 | N             |  |
|                     | Web access                                 | N      | Y                 | N             |  |

|             | Policy                           | Device |                   |               |  |  |
|-------------|----------------------------------|--------|-------------------|---------------|--|--|
|             |                                  | Client | Smart device      | Smart device  |  |  |
|             |                                  | (CT)   | (agent) (Android) | (agent) (iOS) |  |  |
|             | SD card mount/unmount            | N      | Y                 | N             |  |  |
|             | SIM card mount/unmount           | N      | Y                 | N             |  |  |
|             | Wi-Fi connection                 | N      | Y                 | N             |  |  |
|             | Bluetooth connection             | N      | Y                 | N             |  |  |
|             | Incoming/outgoing calls          | N      | Y                 | N             |  |  |
|             | Application usage                | N      | Y                 | N             |  |  |
|             | Application configuration change | N      | Y                 | N             |  |  |
| Prohibition | File access control              | Y      | N                 | N             |  |  |
| feature     | Device prohibition               | Y      | N                 | N             |  |  |
|             | Application startup prohibition  | Y      | N                 | N             |  |  |
|             | Print prohibition                | Y      | N                 | N             |  |  |
|             | PrintScreen key prohibition      | Y      | N                 | N             |  |  |
|             | Logon prohibition                | Y      | N                 | N             |  |  |
|             | Attachment prohibition           | Y      | N                 | N             |  |  |
|             | URL access prohibition           | Y      | N                 | N             |  |  |
|             | FTP operation prohibition        | Y      | N                 | N             |  |  |
|             | Web operation prohibition        | Y      | N                 | N             |  |  |
|             | Clipboard operation prohibition  | Y      | N                 | N             |  |  |
|             | Wi-Fi connection prohibition     | N      | Y                 | N             |  |  |
|             | Bluetooth connection prohibition | N      | Y                 | N             |  |  |
|             | Application usage prohibition    | N      | Y                 | N             |  |  |
|             | Device Functionality usage       | N      | N                 | Y             |  |  |
|             | Application usage                | N      | N                 | Y             |  |  |
|             | iCloud usage                     | N      | N                 | Y             |  |  |
|             | Security and privacy settings    | N      | N                 | Y             |  |  |
|             | Content Ratings settings         | N      | N                 | Y             |  |  |

Y: The recording and prohibition features operate when this is set as a policy on Management Console.

# About character code that can be processed in Systemwalker Desktop Keeper

There are following two types of character code that can be processed in Systemwalker Desktop Keeper. Other character code will be converted to "?".

- Local Character Code

It will be displayed correctly.

- Unicode

It may be able to be displayed correctly or converted to "?".

Support for Unicode characters in clients (CTs) and smart devices (agents)

Operation logs and prohibition logs collected by a client (CT) or smart device (agent) are stored using Unicode characters.

N: The recording and prohibition features do not operate even when this is set as a policy on Management Console.

Any collected application log that cannot handle Unicode characters may be recorded as "?".

If the export source file or folder name contains Unicode characters when Export Utility exports a file or folder to a destination listed below, you cannot specify that file or folder as the export source.

In addition, if the export destination file or folder name contains Unicode characters, you cannot specify that file or folder as the export destination.

- Export to a DVD or CD
- Encryption export to a destination other than a DVD or CD

# Support for Unicode characters in Management Console

Entry and display operations in Management Console use Unicode characters.

However, if you have specified **ShiftJIS** for **Encoding for I/O files** in Server Settings Tool, any Unicode characters in an input file will not be displayed properly. If an output file contains Unicode characters, they will be converted to "?".

#### Support for Unicode characters in the Log Viewer

Entry and display operations in the Log Viewer use Unicode characters.

However, if you have specified **ShiftJIS** for **Encoding for I/O files** in Server Settings Tool, Unicode characters in the output file will be converted to "?".

#### Support for Unicode characters in other tools

- Commands provided by Systemwalker Desktop Keeper and server-based tools such as Server Settings Tool do not support entry or display of Unicode characters.

When the user name used for logon to Windows contains Unicode characters

- Do not use the following tools and commands that are provided by Systemwalker Desktop Keeper because they may not operate properly:
  - Tools and commands that are installed in the Management Server or Master Management Server
  - Tools and commands that are installed in Relay Server
  - The Policy Application Tool
- You cannot perform encryption export to a DVD or CD by using the Export Utility.

# Halfwidth and fullwidth characters and character count handled by Systemwalker Desktop Keeper

In Systemwalker Desktop Keeper, halfwidth character, fullwidth character, and character count are defined as follows:

- Halfwidth character: A character with an ASCII code in the range 0x20 to 0x7E

Space

Symbols:  $! " # $ % & '() * +, -./:; <=>? @ [\]^_`{|} ~$ 

Numeric characters: 0-9

Alphabetic characters: A-Z, a-z

- Fullwidth characters: Characters other than halfwidth characters

Halfwidth katakana characters (the width that is generally used) are treated as fullwidth characters.

- Character count: Each halfwidth character is counted as 1 character.

Each UTF-16 2-byte fullwidth character is counted as 1 character.

Each surrogate pair character uses 4 bytes to represent 1 character, so it is counted as 2 characters.

Each combining character uses n bytes to represent 1 character, so it is counted as n/2 or less characters, depending on the combining character.

# Operating system updates after installation of the client (CT)

Operating system updates after installation of the client (CT) are not supported.

If updates that do not change the operating system version (update from Windows(R) 8 to Windows(R) 8.1, or adding Windows(R) 10 features, for example) are applied, CD/DVD devices cannot be referenced temporarily in some cases. In this case, recovery can be performed by restarting the operating system. If the issue persists, refer to "Considerations for Installation" > "Client (CT)" in the Installation Guide, and install the client (CT) again.

# About monitoring methods for web communication

Monitoring operates using the hook method immediately after installation.

The differences between the local proxy method and hook method are as follows:

| Ite                                        | em                                                      | Local proxy method  | Hook method                                     |
|--------------------------------------------|---------------------------------------------------------|---------------------|-------------------------------------------------|
| Differences in operation logs              | Web upload, Web download                                | - Internet Explorer | - Internet Explorer                             |
| that can be obtained                       |                                                         | - Microsoft(R) Edge |                                                 |
|                                            |                                                         | - Firefox           |                                                 |
|                                            |                                                         | - Google Chrome     |                                                 |
|                                            | Mail send logs for Web email                            | - Gmail             | Cannot be obtained                              |
|                                            |                                                         | - Outlook.com       |                                                 |
|                                            |                                                         | - Office365 Outlook |                                                 |
|                                            | Window title logs (with                                 | - Internet Explorer | - Internet Explorer                             |
|                                            | URL)                                                    | - Microsoft(R) Edge | - Microsoft(R) Edge                             |
|                                            |                                                         | - Firefox           |                                                 |
|                                            |                                                         | - Google Chrome     |                                                 |
| Differences in operations that             | Web upload and download                                 | - Internet Explorer | - Internet Explorer                             |
| can be prohibited                          | prohibition                                             | - Microsoft(R) Edge |                                                 |
|                                            |                                                         | - Firefox           |                                                 |
|                                            |                                                         | - Google Chrome     |                                                 |
|                                            | URL access prohibition                                  | - Internet Explorer | - Internet Explorer                             |
|                                            |                                                         | - Microsoft(R) Edge | - Microsoft(R) Edge                             |
|                                            |                                                         | - Firefox           |                                                 |
|                                            |                                                         | - Google Chrome     |                                                 |
| Differences in items that can be retrieved | Application Name retrieved when using Internet Explorer | Internet Explorer   | iexplore / iexplore.exe                         |
|                                            | Application Name retrieved when using Microsoft(R) Edge | Microsoft Edge      | ApplicationFrameHost / ApplicationFrameHost.exe |
|                                            | Application Name retrieved when using Firefox           | Firefox             | firefox                                         |
|                                            | Application Name retrieved when using Google Chrome     | Google Chrome       | chrome                                          |
|                                            | File Name retrieved in Web upload operation logs        | file name only      | file name with full path                        |
|                                            | File Name retrieved in Web download operation logs      | file name only      | file name with full path                        |

| Item                                      | Local proxy method                                                                                                    | Hook method                                                                                                    |
|-------------------------------------------|----------------------------------------------------------------------------------------------------|----------------------------------------------------------------------------------------------------|
| Differences in behavior after prohibition | An error message will be displayed in the tab where the prohibited URL was accessed. If a prohibited website is included inside a frame within a webpage, an error message will be displayed in that frame. | An error message will be displayed in a pop-up message.  The tab where the prohibited URL was accessed will be forcibly closed. |
| Operations on virtual OS                  | Not supported                                                                                                    | Supported                                                                                                    |

If using the local proxy method, refer to "7.15 Changing the Web Communication Monitoring Method" for details.

# Web communication monitoring using the local proxy method

If using the local proxy method as the web communication monitoring method, note the following:

- The start page may not be displayed correctly when Microsoft Edge is started.

The address can be entered directly into the address bar, or a bookmark can be used to display any website.

Also, this issue can be avoided by setting any option other than Start page or New tab page for the **Open Microsoft Edge with** item in the settings.

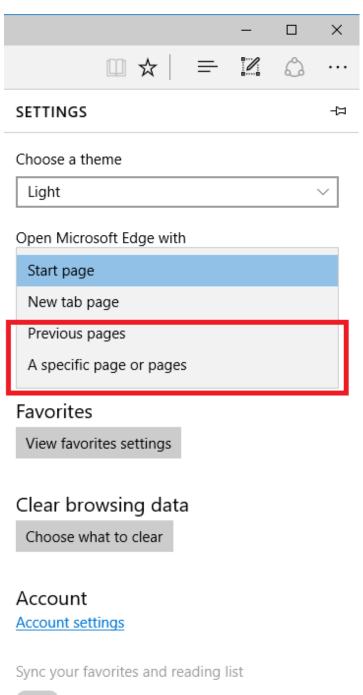

- If access prohibition or upload/download prohibition have been configured, there is a possibility of errors occurring in applications other than the browser.
- If using Firefox, the system proxy will be configured automatically regardless of the proxy configuration of Firefox.
- The application name may be displayed as "Unknown".
- The operation of the local proxy method is different depending on the start mode of the operating system. "Start in Normal Mode" and "Start in Safe Mode with Network Connection" work, but "Start in Safe Mode" (including the safe mode with command prompt) does not work.

- Applications and websites may operate in the way that is equivalent to the following operations. In this case, logs may be obtained or prohibited by Web operation logs or Web upload/download prohibition.
  - Access to websites
  - Web upload
  - Web download

# Changing the proxy settings

If the proxy server settings of each device were changed after installing this product, the **Automatically detect settings** feature cannot be used. It is necessary to use the following procedure to change the proxy server settings.

# If using the Internet options

- 1. Open the Control Panel or in Internet Explorer(R), open Internet Options.
- 2. In the Internet Properties window, click the Connections tab, and click LAN settings.
- 3. In the Local Area Network (LAN) Settings window, set either of the following.
  - a. Select **Use automatic configuration script**, enter the address, and click **OK**. Clear **Automatically detect settings**.

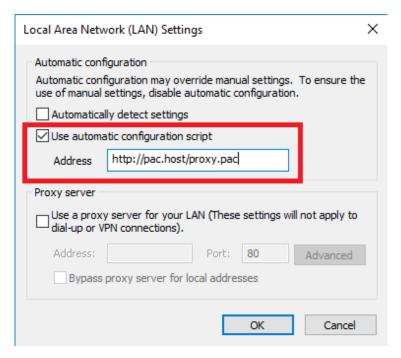

b. Select Use a proxy server for your LAN, enter the address and port, and click OK.

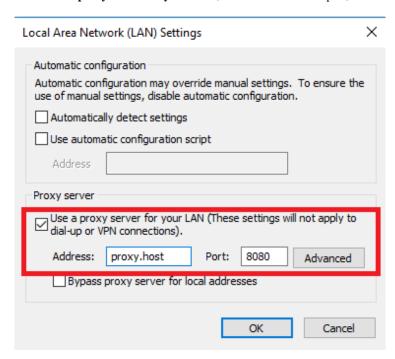

If using the Windows(R) 10 settings

- 1. In the Start menu, open the **Settings** window.
- 2. Click Network & Internet.

- 3. Select **Proxy**, and set either of the following:
  - a. Set Use setup script to "On", enter the script address and click Save.
     Set Automatically detect settings to "Off".

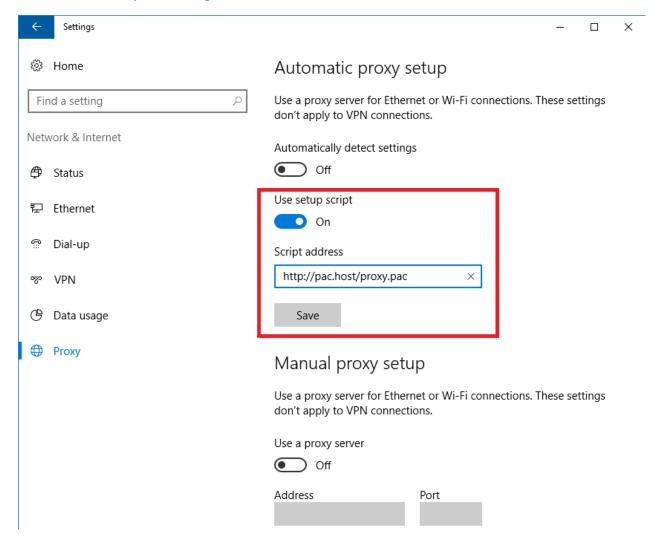

a. Set Use a proxy server to "On", enter the address and port, and click Save.

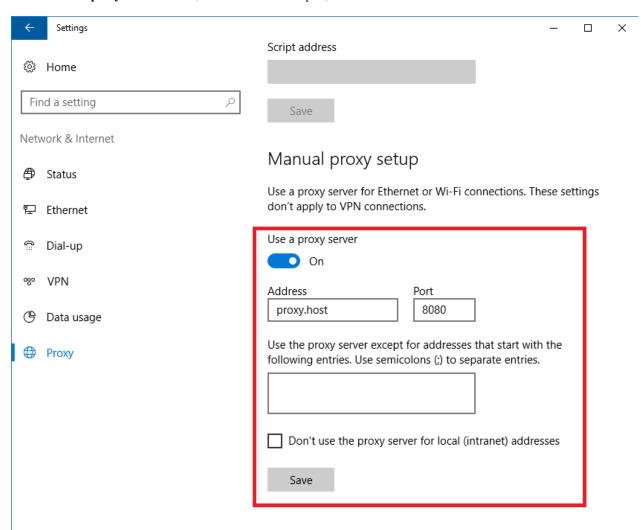

Notes on the Web operation log and Web upload/download prohibition

- The supported web services and notes are as follows:

| Web services          | Notes                                                                                               |  |  |
|-----------------------|----------------------------------------------------------------------------------------------------|--|--|
| Dropbox               | - The Dropbox client (software that you install for use) is excluded as a                           |  |  |
| Dropbox for Business  | target for monitoring.                                                                              |  |  |
|                       | - If unable to synchronize the Dropbox client, change the proxy settings (no proxy, or manual).     |  |  |
| Google Drive          | - Google Drive (software that you install for use) is excluded as a target                          |  |  |
| Google Drive for Work | for monitoring.                                                                                     |  |  |
|                       | - If unable to synchronize the Google Drive client, uninstall Google Drive client and reinstall it. |  |  |
| Microsoft OneDrive    | OneDrive (software that you install for use) is excluded as a target for                            |  |  |
| OneDrive for Business | monitoring.                                                                                         |  |  |

- When some kind of specification changes are made to the web services provided by each company, it may no longer be possible to collect logs or prohibit web uploads or downloads.

# 1.2.2 About Collective Management of User Policy

When communication between the Master Management Server and the Management Server is disabled due to network problems in the following case, you can connect Management Console to the Management Server and temporarily change the user policy:

- Server Settings Tool was used to configure the settings so that the Master Management Server centrally manages user information.

However, when communication between the Master Management Server and the Management Server resumes and Management Console that is connected to the Master Management Server is used to again update the user policy, the content that was set in the Management Server is overwritten.

When you restart the Management Server service, all the following information is overwritten by the Master Management Server settings:

- Administrator information
- User policy information and user group policy information
- User department configuration
- Department administrator information set for User Group

# 1.2.3 About Installation of Client (CT) of Management (Master Management) Server

- In the export prohibition setting, even if export prohibition policy has been set for the hard disk of "Fixed" drive type, export still cannot be prohibited. This can prevent the wrong setting of export prohibition for the fixed hard disk of the management (master management) server, which may cause abnormal operation of the management (master management) server.
- The setting for Logon prohibition is invalid. This can prevent the wrong setting of Logon prohibition for the management (master management) server, which may cause abnormal operation of the management (master management) server.
- When the client (CT) is installed on the management (master management) server, the MAC address, IP address, and subnet mask of the client (CT) will be displayed as 00-00-00-00-00, IP address is 127.0.0.1, and 255.0.0.0 in the Management Console. Refer to Section 1.2.48, "1.2.45 IPv6 Support" for the values displayed in IPv6.
- Though the following messages will be displayed during the input of maintenance command, it is not an exception
  - "NBT Remote Cache Name Table has been deleted normally and accessed in advanced"
  - "Successful purge and preload of the NBT Remote Cache Name Table."

# 1.2.4 About Windows Vista(R) 64-Bit Edition, Windows(R) 7 64-Bit Edition, Windows(R) 8 64-Bit Edition, Windows(R) 10 64-Bit Edition, Windows Server(R) 2008 64-Bit Edition, Windows Server(R) 2008 R2, Windows Server(R) 2012, and Windows Server(R) 2016

- In the **Get/Control Process List** function of the Management Console, when the client (CT) is Windows Vista(R) 64-bit edition, Windows(R) 7 64-bit edition, Windows(R) 8 64-bit edition, Windows(R) 10 64-Bit Edition, Windows Server(R) 2008 64-bit edition, Windows Server(R) 2008 R2, Windows Server(R) 2012, or Windows Server(R) 2016, the process list of 64-bit application cannot be viewed. Also, the processes cannot be terminated.

# 1.2.5 Smart Device (Agent)

# Common to Android and iOS

- Only CT policies can be applied to smart devices (agents).
- Data is transferred periodically between smart devices (agents) and the Management Server. Therefore, it is advisable to subscribe to a fixed price packet communication plan. Refer to "Timing of communication between a smart device (agent) and the Management Server" for details on communication timing and transferred data.
- Smart devices (agents) do not support DTKCTEntry.csv (automatic distribution file during CT registration) for automatic distribution during CT registration. All smart devices (agents) are placed directly under the root during registration.

- The table below lists the timing of communication between a smart device (agent) and the Management Server. Even if you update the policy for a smart device (agent) and click **Update Immediately** on Management Console, the updated policy will not be applied to the smart device (agent) until the time indicated below.

Timing of communication between a smart device (agent) and the Management Server

| Timing                                           | Description of communication                 |                                           |  |  |
|--------------------------------------------------|----------------------------------------------|-------------------------------------------|--|--|
|                                                  | Smart device (agent) to<br>Management Server | Management Server to smart device (agent) |  |  |
| Android                                          |                                              |                                           |  |  |
| When the smart device (agent) is                 | Device information                           | Policy information                        |  |  |
| started (*3)                                     | Accumulated operation logs                   |                                           |  |  |
|                                                  | Accumulated prohibition logs                 |                                           |  |  |
| Every 8 hours (*1)                               | Accumulated operation logs (*2)              | -                                         |  |  |
| Every hour (*1)                                  | Accumulated prohibition logs (*2)            | -                                         |  |  |
|                                                  | Remote control request confirmation (*4)     |                                           |  |  |
| Once per day at a set time                       | Device information (*2)                      | Policy information                        |  |  |
| (12:00 to 13:00)                                 |                                              |                                           |  |  |
| When <b>Sync now</b> is clicked on the           | Device information                           | Policy information                        |  |  |
| smart device (agent)                             | Accumulated operation logs                   |                                           |  |  |
|                                                  | Accumulated prohibition logs                 |                                           |  |  |
|                                                  | Remote control request confirmation (*4)     |                                           |  |  |
| iOS                                              |                                              |                                           |  |  |
| When the relay server is started                 | Device information                           | -                                         |  |  |
| Every 24 hours after the relay server is started | Device information                           | -                                         |  |  |

<sup>\*1:</sup> The smart device (agent) startup time is used as the reference point.

If a remote control request has been made, the smart device (agent) sends the device information and also sends a communication to obtain policy information.

# **Android**

- The user can use a standard application (for example, settings) that changes the smart device environment to uninstall a smart device (agent), as follows:
  - Set a client management password and ensure that **Select device administrators** > **Desktop Keeper Client** cannot be cleared.
- Under the following condition, the user can forcibly stop the smart device (agent) or delete data:
  - Select device administrators > Desktop Keeper Client is cleared on the smart device

<sup>\*2:</sup> If the communication status or other reason prevents data transfer, retry is performed when communication is enabled. In addition, communication is attempted as soon as Wi-Fi is enabled. If both the retry and the attempt fail, data will be transferred at the timing described below.

<sup>\*3:</sup> This timing applies if **Synchronize when starting up** is selected in the smart device (agent) settings window (the smart device (agent) starts when the smart device starts up)

<sup>\*4:</sup> A remote control request confirmation is a communication that periodically asks if a remote control request has been made to smart device (agent).

Follow the procedure below:

- Configure operation to prevent smart device (agent) data from being deleted and the smart device (agent) from being forcibly stopped.
- Set a client management password and ensure that **Select device administrators** > **Desktop Keeper Client** cannot be cleared (supported in Android 4.0 and later).
- The SD card mount destination of Android varies depending on the model. To use the following features, advance verification must be performed:
  - Data deletion
  - Application usage prohibition (delete application data outside business hours)
- As of Android 6.0, application privileges can be individually changed.

  Do not revoke privileges required by smart device (agent), otherwise it will stop operating normally.

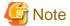

The Relay Server and the smart device (agent) communicate periodically.

Therefore, follow the procedure below so that connection is not closed during sleep when communication happens via Wi-Fi:

- Tap Settings > Wireless & networks > Wi-Fi settings > Advanced > Wi-Fi sleep policy, and select Never.

The setting may be found in a different location depending on the model. Refer to the manual for your model for details.

This setting may affect battery time.

If you do not configure this setting, the smart device (agent) may not be able to receive any remote control requests.

You do not need to configure this setting for communication with Relay Server via a 3G line.

# iOS

- The wipe information following a failure of the prescribed number of retries to clear the screen lock on a smart device (agent) (iOS) is not sent to Relay Server. Therefore, you cannot confirm a wipe on Management Console.
- If **Content Ratings** is set for an iOS device, region settings different from **Ratings region** in the iOS device may not take effect. Configure the setting to suit the **Ratings region** setting in the iOS device.
- As of iOS9.2, the name "Passbook" was changed to "wallet". But this product still uses "Passbook" in descriptions, and the prohibition feature will still work accordingly.

# 1.2.6 Export Utility

# **About File Export**

- When exporting files by using the File Export utility, ensure that the drive (the system disk) storing the system temporary files must have the available capacity described in the following table.

| <b>Export Destination Drive</b> |                                      | When original file is not original file backup                          | When backing up original file (Note 1)                                  |  |  |
|---------------------------------|--------------------------------------|-------------------------------------------------------------------------|-------------------------------------------------------------------------|--|--|
| DVD/CD                          |                                      | More than 1.5 times of the capacity of files that are actually exported | More than 2.5 times of the capacity of files that are actually exported |  |  |
| Except<br>DVD/CD                | When it is not system drive (Note 2) | Not required                                                            | Same capacity as that of files that are actually exported               |  |  |
|                                 | When it is system drive              | Same capacity as that of files that are actually exported               | More than 2 times of the capacity of files that are actually exported   |  |  |

Note 1: When backing up the original file, the log folder of the client (CT) must have the capacity that is equivalent to the size of the original file in addition to the capacity described in the above table.

Note 2: Specify the drive that satisfies all the following conditions:

- Except DVD/CD drive
- Except Windows system drive (usually the C drive)
- When exporting files using the Export Utility, the available capacity of the startup drive is recommended to be larger than 1 GB.
- When exporting a write-protected folder in the OS later than Windows Vista(R) using the Export Utility, it is actually configured to "%LOCALAPPDATA%\VirtualStore" instead of writing to the folder.

Example: C:\Users\user name\AppData\Local\VirtualStore

When the writing into OS is restricted because the security policy "User Account Control: Virtualize the error of writing of file and registry to each user location" is "Enabled", the following folders will be restricted:

- %ProgramFiles%

Example: C:\Program Files

- %Windir%

Example: C:\Windows

- %Windir%

Example: C:\Windows

- Files cannot be exported to a portable device or an imaging device using Export Utility. They cannot be imported from a portable device or an imaging device either.
- File export can be cancelled during exporting files only for the following case.
  - Performing normal export, and exporting files to media except DVD/CD media, and exporting multiple files

# About File Export to CD-R/RW or DVD-R/RW Media

- The OS that allows the use of the Export Utility for exporting files to CD-R/RW or DVD-R/RW is shown as follows. However, it is limited to the OS that support the CD-R/RW or DVD-R/RW drive being used.

# Export Files to CD-R/RW

- Windows(R) 7 Ultimate
- Windows(R) 7 Enterprise
- Windows(R) 7 Professional
- Windows(R) 7 Home Premium
- Windows Vista(R) Home Basic
- Windows Vista(R) Home Premium
- Windows Vista(R) Business
- Windows Vista(R) Enterprise
- Windows Vista(R) Ultimate
- Windows(R) 8 Enterprise
- Windows(R) 8 Pro
- Windows(R) 8.1 Enterprise
- Windows(R) 8.1 Pro
- Windows(R) 10 Home
- Windows(R) 10 Pro
- Windows(R) 10 Enterprise
- Windows(R) 10 Education

# Export Files to DVD-R/RW

- Windows(R) 7 Ultimate
- Windows(R) 7 Enterprise
- Windows(R) 7 Professional
- Windows(R) 7 Home Premium
- Windows Vista(R) Home Basic
- Windows Vista(R) Home Premium
- Windows Vista(R) Business
- Windows Vista(R) Enterprise
- Windows Vista(R) Ultimate
- Windows(R) 8 Enterprise
- Windows(R) 8 Pro
- Windows(R) 8.1 Enterprise
- Windows(R) 8.1 Pro
- Windows(R) 10 Home
- Windows(R) 10 Pro
- Windows(R) 10 Enterprise
- Windows(R) 10 Education
- Before the function of exporting files to CD-R/RW or DVD-R/RW media is used, use a PC and a CD-R/RW or DVD-R/RW drive, as well as media to verify the ability to do so.
- If burning software or packet-writing software is installed, the DVD/CD writing function of the Export Utility may fail to run normally. When exporting files to CD-R/RW or DVD-R/RW using the Export Utility, uninstall the burning software and packet-writing software.
- Since the power saving function is not supported when writing data to a DVD/CD using the Export Utility, ensure the power is always on. When the system is on standby, sleeping or suspended status, problems such as failure when using media may occur. In addition, under suspension status, the message of completed writing will be displayed, but in fact, the writing to the media may not complete normally.
- When a DVD/CD device connects to the PC for the first time, if files need to be exported to CD-R/RW or DVD-R/RW media through this DVD/CD device, the system must be restarted. Otherwise, the function of writing into CD-R/RW or DVD-R/RW media may not run properly.
- When burning a new CD using the Export Utility, the stream-writing mode (the session-at-once function in CDFS (Joliet mode)) can be used.

# Written Files

- File name: Maximum 64 characters (1 character for both SBC and DBC) (including extension).
- Directory name: Maximum 64 character (1 character for both SBC and DBC) (including extension).
- Full path length: Maximum 240 bytes (the delimiter of folder is counted as 1 byte, and one character of a file/folder name is counted as two bytes. One character of drive letter is counted as two bytes (Example: C: is counted as four bytes)).
- The DVD/CD export function of the Export Utility regards only the empty media that does not record any information including volume labels as the target.

# **Definition of Empty Media**

- CD-R, CD-RW, DVD-R, or DVD-RW media that is not formatted after purchase.
- CD-RW or DVD-RW media in which CD-RW/DVD-RW erasing has not been performed using the Export Utility

- Files cannot be exported to the following media.
  - When disks are formatted to UDF format for packet writing (including the case without files in it)
  - When disks are formatted to CDFS format for stream writing (including the case without files in it)
- The drive types, connection methods, and media types supported by the DVD/CD export function of the Export Utility are as follows.
  - Drive connection methods
     ATAPI, USB 1.1/2.0, and IEEE1394
  - Media types
     CD-R/RW (Maximum 700 MB is supported) and DVD-R/RW (Maximum 4.7 GB is supported)

The following table shows whether each type of media supports the Export Utility and export prohibition function.

| Operation/Function of the File Export Utility |                  | CD-R | CD-<br>RW | DVD-R | DVD-<br>RW | DVD-R<br>DL | DVD+R | DVD<br>+RW | DVD+R<br>DL | DVD-<br>RAM |
|-----------------------------------------------|------------------|------|-----------|-------|------------|-------------|-------|------------|-------------|-------------|
|                                               |                  |      |           |       |            | (Note 1)    |       |            | (Note 2)    | (Note 3)    |
| W                                             | Windows Vista(R) | Y    | Y         | Y     | Y          | N           | N     | N          | N           | N           |
| rit<br>e                                      | Windows(R) 7     | Y    | Y         | Y     | Y          | N           | N     | N          | N           | N           |
|                                               | Windows(R) 8     | Y    | Y         | Y     | Y          | N           | N     | N          | N           | N           |
|                                               | Windows(R) 10    | Y    | Y         | Y     | Y          | N           | N     | N          | N           | N           |
| Er<br>as<br>e                                 | Windows Vista(R) | N    | Y         | N     | Y          | N           | N     | N          | N           | N           |
|                                               | Windows(R) 7     | N    | Y         | N     | Y          | N           | N     | N          | N           | N           |
|                                               | Windows(R) 8     | N    | Y         | N     | Y          | N           | N     | N          | N           | N           |
|                                               | Windows(R) 10    | N    | Y         | N     | Y          | N           | N     | N          | N           | N           |
| Export prohibition                            |                  | Y    | Y         | Y     | Y          | Y           | Y     | Y          | Y           | Y           |

Y: Supported N: Not supported

Note 1: It refers to DVD-R Dual Layer Note 2: It refers to DVD+R Dual Layer

Note 3: Except when it is identified as a removable disk

- Blu-ray and HD DVD are not supported.
- A volume label can be specified for the media when writing files. Letters from A to Z, numbers from 0 to 9, and underscores (\_) can be used in the volume label, and a maximum 16 characters can be specified.
- The CD export function of the Export Utility is not closed. The Windows Explorer or burning software can be used to add data to the PC without DVD/CD writing prohibition. However, since the file Export Utility supports only the writing to empty media, data cannot be added. In addition, since it is in unclosed status, the unit that only processes the closed media cannot be accessed.
- When the total size of source files to be exported is larger than the media capacity of export destination, the DVD/CD export function of the Export Utility cannot perform writing (multi-volume writing is not supported).
- The size of the data that can be written varies with the writing media, number of files and structure of folder.
- When multiple files are being written, the file size that can be written may not reach to the maximum capacity that is allowed to be written because information such as folder structure and file name must be saved.
- When performing DVD/CD export through the Export Utility, work files should be written to the temporary directory of user. Therefore, do not change the temporary directory from the startup drive to another drive.
- When the burning software is used to write files, media errors may occur if policies have been changed (writing to DVD/CD is not allowed).
- The erase mode includes quick erase and complete erase. In quick erase mode, only the PMA (Program Memory Area) and TOC (Table of Contents) will be erased. In complete erase mode, all areas will be erased.

- The file operation logs cannot be obtained from the Export Utility.
- For some burning software, during writing prohibition, the burning may appear to have finished normally (but data are not really written into the media).
- When performing DVD/CD writing by using the DVD/CD export function of the Export Utility, use the DVD/CD drive and media that are supported by the PC in use.
- When exporting large number of files using the Export Utility, it takes certain amount of time to output the export logs (Normally, it requires 10 minutes when exporting 10,000 files).
- The writing speed is the lower speed supported by the drive unit and media.
- Fingerprints, dirt, dust, or scratches on the recording surface of the CD-R/RW media may result in abnormal data writing or erasing.
- The media that can be closed during the burning process will be displayed as CD-ROM when the media type is a CD, and it will be displayed as DVD-ROM in the case of a DVD.
- In the case of the media that cannot be erased and have been written, the disk total capacity displayed on the media erase window will be incorrect.

# **USB** device prohibition

If using the USB device prohibition feature to allow only specified USB devices to be used, test operations with the USB device beforehand.

# 1.2.7 About USB Device Individual Identification Function

- The device individual identification function cannot be used for devices from which the USB device information cannot be obtained because the information is necessary for individual identification.
- Before using the USB device individual identification function, perform an execution test using a USB device that has been used before.
- When using the USB device individual identification function, the built-in floppy disk drive connected by USB must be registered as well. In addition, the floppy disk drive that is not connected by USB cannot be identified and thus cannot be registered.
- If reading prohibition and export prohibition functions are not configured in the **File export/read**, the USB device individual identification function for Windows Explorer will not be run.
  - Specifically, even if **Read only, Read and Write by file Export Utility only** or **Write by file Export Utility only** has been set in **Access settings** of the USB device registered in **List of available USB devices** in the **File export prohibition > Individual USB device identification function > Detailed setting** window, reading and exporting through Windows Explorer cannot be prohibited. The file Export Utility will run according to the settings.
- When the individual identification function is used for a USB device with the lock function, register by using the information of the USB device in the unlocked state.
- Selected multiple USB devices with same **Device name** and **Internal serial number** but different **Identification methods** in the **File export prohibition** > **Detailed setting of individual USB device identification function-Select USB device** window of the Management Console. The USB device identification function may run abnormally.
- If the USB device individual identification function does not work according to the policy set to USB devices, it is possible that the device failed to be recognized by the operating system.
  - In this case, reconnect the USB device. Restarting the operating system may not be sufficient to make the function work according to the policy.
- If **Allow to use all USB devices registered in Management Server** is set to **Yes** and the USB registered to the Management Server on the client (CT) is inserted and then soon removed, a device configuration change log (violation) is collected.
  - This is to avoid creating a device change log as a normal log when another USB device is inserted while the Management Server is being referenced.
- If the USB device individual identification function is used, a device may not automatically start when it is inserted.
- Only USB-connected CD/DVD drives can be targeted for individual identification.
  - Even if it looks like a built-in CD drive, if it is USB connected internally, it is recognized as USB connected.

- The target CD/DVD drives are those recognized as CD/DVD by the operating system.
  - Both virtual CD drives and USB flash memory recognized as CD/DVD are treated as CD/DVD drives.
- One USB device may be recognized as multiple drives (for example, as a removal disk and a CD/DVD drive) on the operating system depending on the device.

To allow and register this kind of devices, register the USB device information for each drive. If manufacturer ID, product ID, or serial number is different, all information of the drive to be allowed must be registered. If manufacturer ID, product ID, and serial number are the same, only one drive needs to be registered.

# 1.2.8 File Export Prohibition

# **Common Notes for All Media Types**

- When the log saving folder that is set during the installation of the client (CT) is not in the C drive, do not set export prohibition for the drive where the folder for the saving logs is located.
- The target device of export prohibition can be a fixed hard disk, floppy disk, MO, memory storage, DVD/CD, removable hard disk (connecting through USB, IEEE1394, or PCMCIA), network folders, or devices identified as removable drives by the OS.
- The target facilities of the reading prohibition can be floppy disks, MO, flash memories, DVDs/CDs, removable hard disks (connected through USB, IEEE1394, or PCMCIA), network folder, or device identified as removable drive by the OS.
- The drive for which the export prohibition has been set is read only.
- When a folder is copied from a drive under export prohibition, only the folder will be copied but the files in the folder will not be copied.
- A drive under export prohibition cannot be formatted through Windows Explorer (but can be formatted using Export Utility).
- When the file on is shared on a network and the folder is accessed through UNC path, the network access prohibition will be effective and the access will be disabled.
- Though network access prohibition can be set in the **File export/read** of Management Console, the drive letter of the drive under writing prohibition cannot be set. Therefore, when setting the writing prohibition function, make sure to select the **Network** in the drive type.
- If a folder is set to be an excluded folder and its upper-level folder is allocated as a network drive, access to the excluded folder may be disabled or files cannot be copied from or created in the excluded folder, even though this excluded folder can be displayed under the network drive. In this case, access the excluded folder through the UNC path.
- A maximum of 50 excluded folders or 500 characters for all paths of excluded folders can be registered. However, after a large number of excluded folders have been registered, terminal performance will be reduced. Therefore, it is recommended to reduce the number of registered excluded folders if possible.
- In the structure of shared folders as follows, the shared folder B will not be excluded when the shared folder A is set as an excluded folder.

Example: If a shared folder exists under the shared folder A.

When excluding the shared folder B, set both shared folder A and B to excluded folders.

- If export prohibition is enabled for the drive of the recycle bin, files cannot be deleted to the recycle bin. In this case, disable the export prohibition for the drive or press Shift+Delete to permanently delete files.

Example: the recycle bin is in D drive and is under export prohibition.

- When the PEINT command in the Command Prompt window is used to print via the network printer, access prohibition may occur. In this case, print after registering the network printer to an excluded folder.

Example of specifying an excluded folder: \\192.168.1.1\printer01

- In Citrix XenDesktop and Citrix XenApp, the mapped drive is the network drive. Reading and writing prohibitions for the network drive can be set, but the excluded folder for network drive access prohibition setting will not be applied.

# Notes on DVD/CD/BD Media Types

- Since this product has the driver that is similar to that of burning software installed on the client (CT), when other burning software or packet writing software are installed at the same time, they may run abnormally. If these burning software or packet writing software are used frequently, it is recommended to verify whether the software can run normally in advance.
- Sometimes, export prohibition may fail due to the burning software.
  - For the burning software (Example: Drag'on Drop) that writes to the drive of direct path (IDE/USB)

    Perform startup prohibition for the burning software by registering the program name of the burning software in the application startup prohibition.

(Example: Specify to DragDrop in the case of Drag'on Drop)

- The drive types, connection methods, media types, and burning software that support CD/DVD export prohibition are as follows:
  - Drive connection methods

ATAPI USB 1.1/2.0 IEEE1394

- Media

CD-R/RW
DVD-R/RW
DVD-R Dual Layer
DVD+R/RW
DVD+R Dual Layer
DVD-RAM (unless it is identified as a removable disk)
BD-R
BD-RE

- Burning software

B's Recorder GOLD 9
Win CDR 9
Record Now! Version 7
Easy Media Creator 8
Nero 7
Burning a CD by using Windows Explorer

- DVD-RAM media is likely to be identified as a removable disk by the OS. At this time, it must be prohibited as a removable disk.
- HD DVD is not supported. (When writing to an HD-DVD drive under writing prohibition, the written media may be damaged.)
- Set Access to CD-ROM is restricted to local logon user only of Windows security policy to Disable. If Access to CD-ROM is restricted to local logon user only is set to Enable, Systemwalker Desktop Keeper will not be able to control the DVD/CD drive. Therefore, even if export prohibition has been set for DVD/CD, burning software can be used for writing.
- During DVD/CD/BD writing or reading prohibition, the information of media device cannot be obtained with other software.
- During DVD/CD/BD writing or reading prohibition, files in the media cannot be deleted.
- During DVD/CD/BD writing or reading prohibition, the DVD/CD/BD media cannot be ejected. In this case, eject again after canceling the DVD/CD/BD writing or reading prohibition.
- During DVD/CD/BD writing or reading prohibition, the DVD/CD/BD device cannot be deleted. In this case, delete again after canceling DVD/CD/BD writing or reading prohibition.
- When you enable DVD and CD writing prohibition in Windows Explorer and then apply the policy, the drive will be hidden as of the next logon.
  - If you immediately update the policy and cancel the prohibition setting for the DVD or CD drive for which reading prohibition was set, the drive will be visible as of the next logon.
- If you have selected **Use** for the USB Device Individual Identification Function in a previous version and then upgrade to V15.1.0, DVD and CD devices will also be identified individually in V15.1.0. As a result, Export Utility will not be able to write to DVD or CD devices until you register DVD and CD devices connected via USB as allowed devices.

If you want to select **Use** for the USB Device Individual Identification Function and use a DVD or CD device, register the DVD or CD device as an allowed device. DVD and CD devices that are not connected via USB cannot be registered as allowed devices, so writing to those devices is not possible.

#### About Export to a USB Device with Locking Function

If export prohibition and reading prohibition have been set for a USB device with locking function, locking, unlocking, or ejection of the USB device may fail. In this case, lock, unlock, or eject again.

In addition, when reading prohibition has been set, since the following USB device with locking function cannot be unlocked, it cannot be used as well (neither can it be used through the Export Utility).

- It is identified as two removable drives: one allows read-only access and the other is the device ejected before authentication.

# 1.2.9 Printing Prohibition

- The Systemwalker Desktop Keeper monitors the running processes. After the Windows API "StartDocA()" and "StartDocW()" have been released, functions cannot be replaced and printing is disabled. Printing prohibition cannot be performed for products that cannot be monitored through the hook method or do not use "StartDocA()" or "StartDocW()".
- When printing prohibition policy has been set, the **Print** on the right-click menu of Windows Explorer is disabled. In this case, use an application to perform printing.
- Printing prohibition cannot be implemented under the following conditions:
  - Printing that uses ActiveX or COM interface.
  - Similar to label printer, data is output directly from the printing drive to the COM or printer port (printing is not performed through Windows APIs or spooling).
  - The Windows printing protocol is not used (For example, part of free software).
- When Microsoft(R) Word is under printing prohibition, two same logs will be collected at one printing operation.
- When UAC (user account control) of Windows Vista(R), Windows(R) 7, Windows(R) 8, Windows(R) 10, Windows Server(R) 2008, Windows Server(R) 2012, or Windows Server(R) 2016 is disabled, printing prohibition cannot be performed. The **Print** on the right-click menu of the Windows Explorer is grayed out.
- The prohibition operation will take effect about one minute after the number of printed pages reaches to the preset value of printing prohibition. At this time, printing can still be performed by bypassing the setting.
- Printing of document writers that do not print on paper (such as Microsoft(R) Office Document Image Writer and Adobe PDF) may be prohibited.
- It will take a few seconds to output a message after prohibiting printing for Microsoft(R) Edge.

  For example, if printing is attempted twenty times consecutively, all attempts will be prohibited and the message will only be output a few seconds after the twentieth attempt is prohibited.
- With Microsoft(R) Edge, the window must be active to enable print prohibition.

# 1.2.10 Logon prohibition

- When the user of logon prohibition that specifies shutdown has logged on, if other logon users exist, they will log out without shutdown. It will also be recorded as a logout in the Logon prohibition log.

# 1.2.11 Application Startup Prohibition

- To prohibit command prompt on a client (CT), the following applications must be registered:
  - cmd.exe
  - fsw41ej1.exe
- Application startup prohibition can be set per process. Therefore, if a common process will run multiple applications, such as Java applications and Windows Store apps for Windows(R) 8, Windows(R) 8.1, Windows Server(R) 2012 or Windows Server(R) 2012

R2, you cannot set startup prohibition per application. You can prohibit startup of all Java applications and Windows Store apps by setting startup prohibition for the common process.

- The Windows Store app of Windows(R) 10, Windows Server(R) 2016 or later has its own process. Therefore, you can set application startup prohibition per Windows Store app for startup.

Example: To prohibit startup of the "Store" app, set application startup prohibition for "WinStore.Mobile.exe".

You can prohibit all Windows Store apps by prohibiting startup of "ApplicationFrameHost.exe".

If you prohibit "ApplicationFrameHost.exe" and any Windows Store app at the same time, an application startup prohibition message is displayed for each prohibited process and a startup prohibition log is obtained for each process.

Example: If you set application startup prohibition for "ApplicationFrameHost.exe" and "WinStore.Mobile.exe", two application startup prohibition messages and a startup prohibition log for each process will be displayed.

- If you set application startup prohibition for regularly startup application on the background, the application startup prohibition log for each process will be displayed.

#### 1.2.12 URL Access Prohibition

#### If using the hook method as the web communication monitoring method

- This function cannot be run in a Web browser that is not Internet Explorer(R).
- This function must be run in Windows(R) Internet Explorer(R) 7 or higher.
- Running the prohibition function will activate the Internet Explorer(R) window.
- Even if the prohibited URL is accessed, the web page during access will not be captured.
- When the URL access prohibition policy is applied, in the case of access to a prohibited URL, Internet Explorer will be forced to close.
- If only one tab is open in Internet Explorer(R) when access to a prohibited URL is attempted, Internet Explorer(R) will be forced to

If multiple tabs are open in Internet Explorer(R), only the tab that tried to access the prohibited URL will be forced to close.

- This function will not be performed when a prohibited site is contained in the frame of Web page being displayed.
- If the prohibited site is accessed while collecting Window title obtaining log, the URL will not be recorded in the Remarks column of the Window title obtaining log.

#### If using the local proxy method as the web communication monitoring method

- This function must be run in Windows(R) Internet Explorer(R) 7 or higher, Microsoft(R) Edge, Firefox(R) 49 or higher, or Google(R) Chrome 53 or higher.
- Even if the prohibited URL is accessed, the web page during access will not be captured.
- When the URL access prohibition policy is applied, in the case of access to a prohibited URL, the prohibition feature will not work.
- If the prohibited site is accessed while collecting Window title obtaining log, the URL will not be recorded in the Remarks column of the Window title obtaining log.
- The browser will not forcibly exit.
- Tabs do not close automatically.

#### 1.2.13 FTP Server Connection Prohibition

- FTP.EXE connections cannot be prohibited in the 64-bit OS.
- When prohibiting the FTP connection that uses Internet Explorer(R), execute the URL access prohibition function.
- Only the FTP communication when the communication port to which the FTP client is connected is set to "21" can be prohibited.
- When the FTP client is started through the Command Prompt window, this function can only prohibit Windows FTP.EXE.

- This function will not prohibit the secure FTP (FTP protocols for encrypted communication such as FTPS or SFTP).
- When FTP server connection prohibition policy is applied, if the FTP server has been connected, server connection will be cut off forcibly.
- Under the following conditions, FTP server prohibition function will be run when operations are continued after the secure content has been displayed, when moving between folders and file transfer have been started and when connecting FTP server.
  - When the FTP folder browser is effective and FTP connection prohibition is applied for the Windows Explorer.
  - When the previous connection has been saved in the cache.
- If you access an FTP server from Internet Explorer in an environment where Internet Explorer(R) 11 is installed, the FTP server connection prohibition feature will not operate.
- In Windows Vista(R) or later, when a user without administrator authority runs an application as the administrator and operates the FTP server connection prohibition feature, prohibition logs will not be recorded. In addition, no prohibition message will be displayed.
- The FTP server connection prohibition feature does not work for Microsoft(R) Edge (the latter does not support access to FTP servers that require login using user name/password).

## 1.2.14 Web Upload and Download Operation Prohibition

#### If using the hook method as the web communication monitoring method

- This function must be run in Windows(R) Internet Explorer(R) 7 or higher.
- File uploading and downloading through ActiveX and plug-in cannot be prohibited.
- When a file is opened and run directly in Internet Explorer(R), the Web upload and download prohibition function will run.
- When the Web page component displayed in Internet Explorer(R) is saved as image, the Web upload and download prohibition function will not be run.
- When the entire Web page displayed in Internet Explorer(R) is saved as a file, the Web upload and download prohibition function will not be run
- The policy at startup of the Web browser is effective. When the policy has been changed but the Web browser has been started, the function will be run according to the policy before the change.
- During Web upload and download prohibition when Windows(R) Internet Explorer(R) 9 or later is used, the blank page (about: blank will be displayed under the following conditions. When the blank page is displayed, click the **Back** button to go back to the page displayed before downloading.
  - When the protection mode performs download from wrong sites

    The protection mode can be set in **Internet Options** > **Security** tab of Windows(R) Internet Explorer(R) 9 or later.
- In an OS later than Windows Vista(R), when a user without administrator authority executes the web upload prohibition as the administrator, the related prohibition logs will be collected but the prohibition message will not be displayed.
- In Windows(R) Internet Explorer(R) 11, you can specify host names or IP addresses as the allowed sites for the web upload prohibition feature and web download prohibition feature.
- If you specify allowed sites that contain the URL, web upload and web download will not be allowed.
- Due to functional changes with the operating system or the Web browsers, web upload and download prohibition may not work normally. When unable to control prohibition/permission normally, consider using the URL access prohibition, which prohibits accessing the target prosites to be uploaded to or downloaded from.
- Web upload prohibition works only when the Content-Disposition field and filename parameter are set in the data sent. If each of them is not set, the prohibition feature does not work. In this case, consider using the URL access prohibition, which prohibits accessing the target sites to be uploaded to.

#### If using the local proxy method as the web communication monitoring method

- This function must be run in Windows(R) Internet Explorer(R) 7 or higher, Microsoft(R) Edge, Firefox(R) 49 or higher, or Google(R) Chrome 53 or higher.

- File uploading and downloading through ActiveX and plug-in cannot be prohibited.
- When a file is opened and run directly in Internet Explorer(R), the Web upload and download prohibition function will run.
- When the Web page component displayed in Internet Explorer(R)/Microsoft(R) Edge/Firefox(R)/Google(R) Chrome is saved, the Web upload and download prohibition function will not be run.
- When the entire Web page displayed in Internet Explorer(R)/Microsoft(R) Edge/Firefox(R)/Google(R) Chrome is saved as a file, the Web upload and download prohibition function will not be run.
- You can specify host names or IP addresses as the allowed sites for the web upload prohibition feature and web download prohibition feature.
  - If you specify allowed sites that contain the URL, web upload and web download will not be allowed.
- Due to functional changes with the operating system or the Web browsers, web upload and download prohibition may not work normally. When unable to control prohibition/permission normally, consider using the URL access prohibition, which prohibits accessing the target prosites to be uploaded to or downloaded from.
- Web upload prohibition works only when the Content-Type field, multipart/form-data parameter, boundary parameter, the Content-Disposition field and filename parameter are set in the data sent. If each of them is not set, the prohibition feature does not work. In this case, consider using the URL access prohibition, which prohibits accessing the target sites to be uploaded to.
- Web download prohibition works only when the Content-Disposition field and filename parameter are set in the data sent. If each of them is not set, the prohibition feature does not work. In this case, consider using the URL access prohibition, which prohibits accessing the target sites to be downloaded from.

## 1.2.15 Clipboard Operation Prohibition

- Clipboard operation prohibition applies in the following cases:
  - When the remote desktop connection is used to establish a remote connection
  - When Citrix Receiver is used to connect to Citrix Xen App or Citrix Xen Desktop
  - When VMware View Client or VMware vSphere Client is used to connect to VMware (Horizon) View or VMware vSphere
- Information delivery from the virtual environment to the physical environment or from the physical environment to the virtual environment to the virtual environment to the virtual environment or from the physical environment to the physical environment will not be prohibited.
- When information is extracted from the clipboard through pasting, the operation of saving information to clipboard (copy, paste) will not be prohibited or recorded.
- During clipboard operation of text data, the maximum size of the original file that can be saved is 2048 halfwidth characters (1024 fullwidth characters). If the size is larger than 2048 bytes, the excess part will be truncated.
- When continuing with a clipboard operation after copying, the prohibition log after the second clipboard operation will not be sent in the copy source.
- When the remote desktop or Citrix Online Plugin is used, a prohibition log will be output when the right-click context menu of explorer at the copy destination is displayed. If the copy sources are in the same environment, no prohibition log will be output.
- Multiple prohibition logs will be sent for one paste operation.
- If a clipboard operation from a virtual environment to a physical one is attempted and prohibited, the log application name sent from the copy source virtual environment will be blank.
- When an image is pasted to Microsoft(R) Excel, the original file will not be original file backup.
- When a virtual environment client other than remote desktop is used, the name of PC at the copy destination in the copy source log is blank.
- The PC name of copy destination cannot be obtained in the environment in which remote desktop is used and IPv6 is effective.
- When a file is being copied, the original backup file name of the copy source is the file name with path, while the file name of the copy destination is the file name only.

- When Microsoft(R) Word or Microsoft(R) Excel is used in the virtual or physical environment, clipboard operations can be performed within the Microsoft(R) Word or Microsoft(R) Excel after the window has been activated. Therefore, the relevant prohibition log will be recorded.
- When logging off the Citrix Online Plugin, the relevant clipboard prohibition log will be recorded.
- When VMware View Client/VMware vSphere Client is used, data can be obtained from the clipboard when switching between the window of physical environment and virtual environment. Therefore, the relevant prohibition log will be recorded. In addition, the prohibition logs at the copy source and destination are different.
- When text data is copied and pasted within an application, the line feeds in the Content column will be replaced with "??".
- When the Citrix Online Plugin is used, the PC name of the physical environment is blank in the log of virtual environment.
- When VMware View Client/VMware vSphere Client is used, the PC name of the physical environment in the virtual environment is blank and the PC name of the virtual environment in the physical environment is blank.
- If remote desktop is used, the path name of cache data will be recorded in the **Content** column in the physical environment log after a file has been copied from the virtual environment to the physical environment according to the following operations.

#### Operation

After performing the paste operation before the clipboard operation prohibition policy has been set, set clipboard operation prohibition on the client (CT). Then, copy the file from the virtual environment to the physical environment.

- A "virtual desktop" feature that allows you to start up multiple desktops and perform different operations on each desktop has been added in Windows(R) 10.

This "virtual desktop" does not involve operations between a virtual environment and physical environment, but instead, involves operations between physical environments. Therefore, clipboard operations cannot be prohibited.

## 1.2.16 Wi-Fi Connection Prohibition (Smart Device)

- If you select Enable connection of registered access points as the Wi-Fi connection prohibition policy, you must register at least one access point. Be sure to enter the correct BSSID of each access point to be registered. If you do not register any access point, or if you register an access point with an incorrect BSSID, the smart device may no longer be able to communicate with the server.

# 1.2.17 Application Usage Prohibition (Smart Device)

- This feature does not operate for widgets that are displayed in the home window.
- Use of applications for which a package name was registered is prohibited.

# 1.2.18 All Logs (for Clients (CT))

- In the operation log obtained when no one logs on, the user name will be recorded as "SYSTEM", while the domain name will be recorded as "This computer name".
- When the user name in the logs is recorded as "SYSTEM", the domain name will surely be recorded as "This computer name".
- If the logon user performs operations within seconds after logon, the user name of log will be recorded as "SYSTEM".
- In startup, shutdown, sleep, and return logs of PC, the user name will be recorded as "SYSTEM" and the domain name will be recorded as "This computer name".
- If multiple log-on users exist in Windows Vista(R), Windows(R) 7, Windows(R) 8, Windows(R) 10, Windows Server(R) 2008, Windows Server(R) 2012, or Windows Server(R) 2016, the user names will surely be recorded as "SYSTEM" and the domain names will be recorded as "This computer name" in E-mail sending log and E-mail attachment prohibition log.
- Under Windows Vista(R), Windows(R) 7, Windows(R) 8, Windows(R) 10, Windows Server(R) 2008, Windows Server(R) 2012, or Windows Server(R) 2016, the user name of file operation log will be recorded as "SYSTEM" and the domain name will be recorded as "NT AUTHORITY".
- When the log information recording was stopped due to a compulsory shutdown of the power of the client (CT), the log information will not be recorded.

## 1.2.19 File Export Log

- File export logs are obtained only when the "Export Utility" is used. File export logs cannot be recorded when files are exported using a tool such as Windows Explorer, which is not "Export Utility".

#### About Original File Backup

- When the export data is folder, only the file not the folder structure will be original file backup as original file.
- The original file will not inherit the properties of exported file.
- If the backup original file has been specified, the files encrypted using the encrypting file system (EFS) of Windows cannot be exported.
- Only the user with the "System" authority is permitted to access to the folder that saves the backup original data on the management server. Since the data of backup original file itself is not encrypted, it is necessary to pay attention to the change of access authority and data management after backup.

## 1.2.20 Printing Operation Log

- When a shared printer connects to the server defined as a Windows printing server in Windows Vista(R), Windows(R) 7, Windows(R) 8, Windows(R) 10, Windows Server(R) 2008, Windows Server(R) 2012, or Windows Server(R) 2016 for printing, the name resolution of Windows Vista(R), Windows(R) 7, Windows(R) 8 64-bit edition, Windows(R) 10 64-bit edition, Windows Server(R) 2008, Windows Server(R) 2012 or Windows Server(R) 2016 must be set to use complete DNS name for domain name resolution. If it fails to use the complete DNS name for name resolution, the printing operation logs cannot be obtained.
- When a shared printer connects to the server defined as Windows printing server in Windows Vista(R), Windows(R) 7, Windows(R) 8 64-bit edition, Windows(R) 10 64-bit edition, Windows Server(R) 2008, Windows Server(R) 2012, or Windows Server(R) 2016 for printing, two identical logs will be recorded at one printing operation when the **Render printing jobs on client computers** is active in network printer properties defined in Windows Vista(R), Windows(R) 7, Windows(R) 8 64-bit edition, Windows(R) 10 64-bit edition, Windows Server(R) 2008, Windows Server(R) 2012, or Windows Server(R) 2016. One of the two logs records the name of the PC that performs printing operation changes to the name of the printing server.
- When **Set printing monitoring mode** is set to **Monitoring the printing of local printer only**, the printing operation log cannot be collected in the following conditions:
  - Pattern 1
    - When printing via the printer server without the client (CT) installed.
  - Pattern 2

When all the following conditions are satisfied:

- When printing is performed via the printer server with the client (CT) installed
- The printer server and the client (CT) are not in the same subnet
- Pattern 3

When all the following conditions are satisfied:

- When printing is performed via the printer server with the client (CT) installed
- When multiple NICs are used by the client (CT)
- The machine information sent from the printer to the client (CT) is not in the same network segment as the management server of the client (CT).
- Pattern 4

When all the following conditions are satisfied:

- When printing is performed via the printer server with the client (CT) installed
- When both the machine information sent from the printer to the client (CT) and the client (CT) are IPv6 IP address.

- If you select **Monitor printing of local printer only** for **Set printing monitoring mode**, select **Yes** for the printing operation log in the CT policy settings window to obtain the printing operation log. Even if a user policy exists, the printing operation log will not be browsed.
- In order to collect printing operation log, Port 139 must be opened. When a personal firewall is used, confirm that the Port 139 is open during the installation of the client (CT). In addition, when installing or change the configuration of a personal firewall during the operation, confirm that port 139 is open at all times. When the client (CT) is being installed in the following OS, port 139 will be opened automatically for Windows firewall:
  - Windows Vista(R)
  - Windows(R) 7
  - Windows(R) 8
  - Windows(R) 10
  - Windows Server(R) 2008
  - Windows Server(R) 2012
  - Windows Server(R) 2016
- To collect the printing operation log that records the printing through a network printer, the **File and Printer Sharing for Microsoft**Network check box must be selected in the network connection properties of the Control Panel. When the computer has multiple LAN cards, check all the LAN cards that perform printing via network.
- Pay attention to the following when **Monitor the printing of local printers only** is selected during the installation of the client (CT).
  - It is necessary to log on to the OS first in the client (CT) that acts as the printer server. Without logon to the operating system, the printing requests from other clients (CTs) cannot be detected and thus the printing operation logs cannot be collected.
  - If the Log Viewer is used to view the printing operation logs, the name of the computer that performs printing will be displayed in the **Domain Name** column.
- If a printer is heavy-loaded and the shutdown or logoff operation is executed on the client (CT) after the printing has finished, the following log may be collected sometimes.
  - The printed file name is Local Down Level Documents.
  - The total number of printed pages is **Unknown** or is inconsistent with the total number of actual printed pages.
- If the client (CT) is powered-off or a blue screen occurs immediately after the printing has finished, logs cannot be collected.
- When network printer is used for printing, sometimes the total number of printed pages is **Unknown** or is inconsistent with the actual number of printed pages in printing operation log.
- If a printed file has many pages, the log may be collected as multiple printing operation logs sometimes. At this time, the file names will be the same, but the pages will be divided.
  - For example, when "File A 100 pages" log is collected, it may be divided into three logs for collection sometimes, which include "file A 4 pages", "file A 90 pages", and "file A 6 pages".
- If a large number of files are printed in a short period (for example, multiple copies or files are printed), printing operation logs may not be collected by files, or the number of pages of the collected log may be incorrect sometimes.
- The number of pages displayed in the Log Viewer may be less than the actual number of pages. This occurs because the printing operation log collects the information reported by the Printer Spool, when printing a file with many pages, the number of pages reported by Printer Spool may be less than the actual number of pages.
- For some applications, the name of a printed file displayed in the Log Viewer may be blank.

  This occurs because the printing operation log collects the information reported by the Printer Spool. But due to different applications, the printed file names are not reported to the Printer Spool sometimes.
- For some applications, in the case of printing with multiple copies, only one printing operation log will be displayed in the Log Viewer. This occurs because the printing operation log collects the information reported by the Printer Spool. But due to different applications, the Printer Spool may report the printing of multiple copies as the printing of a single copy sometimes.
- If **Monitor printing of all printers in this terminal (recommended)** is selected during the installation of the client (CT), when printing is performed from the client (CT) via network printer, if the printer server does not use a server edition OS, the maximum

connection limit may be reached. If the limit has been reached, printing cannot be performed from machines other than the client (CT). The limit varies with OS editions and is determined according to the number of sessions.

- If the same printer is defined repeatedly during the registration of printer, two printing operation logs will be collected at one printing operation.
  - The two normal logs with same contents.
  - One normal log, and one log in which the printed file name is **Remote Down Level Document** and the number of pages is **Unknown**.
- If **Monitor the printing of local printers only** is selected during the installation of the client (CT) on the printer server, the user name used by the client (CT) that performs printing via this printer server must be registered on the printer server in advance. Otherwise, the user name of the print log may be recorded as follows:
  - If the user name used by the client (CT) has general user authority only, the "User name" of log will sometimes be recorded as **Guest**.
  - When the print server requires logon as Administrator before printing, the "User name" of log will sometimes be recorded as "Administrator".
- The operation of document writer (Microsoft(R) Office Document Image Write and Adobe PDF) that does not print on paper will be recorded as print log.
- A client (CT) can monitor up to 512 printers. If you have registered more than 512 printers, logs will not be obtained for printing operations at the excess printers.
- Sometimes printing operations are performed while multiple users (domain user and local user) are logged on under the same user name to a client (CT). In this case, the domain portion of the printing operation log may show the domain name (computer name) of the user who has not performed printing.

## 1.2.21 Window Title Obtaining Log

- A window title obtaining log is collected when a window becomes active.
- A log may not be collected if a window becomes active while the screen saver is running.
- If "Window title of application" and "URL information displayed in address bar" is the same as that at last log collection, this item of Window Title Obtaining Log cannot be collected.
  - For Internet Explorer(R), Windows Explorer or Microsoft(R) Edge, if the window title or URL information displayed in the address bar is the same as that at last log collection, this item of window title log cannot be collected.
  - For other applications, if the window title is the same as that of the last log collection, this item of window title log cannot be collected.
- The repeated window title log filter can manage a maximum of 100 repeated window title logs. When the number of window title logs exceeds 100, the filter will delete the earliest window title logs.
- After the power of PC is re-connected, check for repeated log filtering should be performed all over again.
- If using the local proxy method as the web communication monitoring method, the following need to be noted in Firefox(R) and Google(R) Chrome.
  - Window title logs with URL appended will be collected only when web communication is performed.
  - Window title logs with URL appended are not collected in the following cases.
    - If the browsing history is deleted until the client (CT) collects the browsing history from the browser
    - If the browsing history is set to not be obtained
    - If a Private Browsing window is used in Firefox
    - If an Incognito window is used in Google Chrome
  - Window title logs with URL appended may be collected later than Window title logs.
  - It may not be possible to obtain the window title name of an application.

- For Microsoft(R) Edge, the window title displayed on the window may be different from that held internally. Since a window title obtaining log obtains the window title held internally, the window title displayed on the window may be different from that obtained by the window title obtaining log.

## 1.2.22 E-mail Sending Log

- When E-mail sending logs are recorded, Systemwalker Desktop Keeper monitors the SMTP port (the port number specified during the installation of client (CT)). In other words, the E-mail software that uses SMTP communication protocol during E-mail sending will be monitored. When multiple E-mail software is being used, set each SMTP port number to the same one.
- The groupware that do not use SMTP communication protocol cannot be monitored. However, when you send email from Microsoft(R) Outlook(R) 2007 or a later version of Outlook, email sending logs are collected even if the protocol is not SMTP (no logs are recorded for sending of items other than emails, such as those by the Microsoft(R) Outlook(R) Text Messaging feature (SMS) and FAX sending feature).
- When Microsoft(R) Outlook(R) 2003 or an earlier version of Outlook is being used and the type of server that uses Outlook E-mail account is "Microsoft Exchange Server", since it is not SMTP protocol, E-mail sending logs cannot be collected.
- If the port number specified during installation has been disabled by personal firewall, E-mail sending logs cannot be collected.
- The E-mails to be sent must be encoded with JIS:ISO-2022-JP, UTF-7, UTF-8, or US-ASCII. The E-mails not encoded with JIS:ISO-2022-JP, UTF-7, UTF-8, or US-ASCII will not be sent. Even the policy of collecting E-mail sending log has been set, the logs will not be collected.
  - $However, these \ restrictions \ do \ not \ apply \ when \ you \ send \ emails \ from \ Microsoft(R) \ Outlook(R) \ 2007 \ or \ a \ later \ version \ of \ Outlook.$
- When Microsoft(R) Outlook(R) 2003 is used to send an E-mail that contains Unicode characters and **Auto select encoding for E-mail sending** has been set, even the characters are set to Japanese (JIS), they will be replaced with Simplified Chinese (GB2312) before sending the E-mail. Therefore, do not set **Auto select encoding for E-mail sending** in Microsoft(R) Outlook(R) 2003. However, these restrictions do not apply when you send emails from Microsoft(R) Outlook(R) 2007 or a later version of Outlook.
- If the E-mail software does not comply with the "RFC2183" standard, the logs cannot be collected properly sometimes. (For example: attachment name cannot be recorded)
  - However, these restrictions do not apply when you send emails from Microsoft(R) Outlook(R) 2007 or a later version of Outlook.
- The maximum size of all information collected in E-mail sending logs is 2048 halfwidth characters (1024 fullwidth characters). If the information exceeds this size, information items will continue to be deleted in the sequence described below until the size is within 2048 halfwidth characters (1024 fullwidth characters).

Therefore, when part of the E-mail sending log has been deleted, file related to the e-sending log may not be traced in the Log Viewer.

- 1. The sender address will be truncated to 100 halfwidth characters (50 fullwidth characters).
- 2. The recipient address (Bcc) will be truncated to 500 halfwidth characters (250 fullwidth characters).
- 3. The recipient address (Cc) will be truncated to 500 halfwidth characters (250 fullwidth characters).
- 4. The recipient address (To) will be truncated to 500 halfwidth characters (250 fullwidth characters).
- 5. The E-mail subject will be truncated to 100 halfwidth characters (50 fullwidth characters).
- 6. The attachment name will be truncated to 300 halfwidth characters (150 fullwidth characters).
- An email address that does not conform to RFC-5321 may be cut off when it is recorded. The same applies to the address portion of the original storage email.
- For the recipient address (Bcc), only the address part will be recorded as log. The names attached to the E-mail software will not be collected.
- During the installation of a new network device and a LAN driver, the E-mail sending logs will be collected only after the client (CT) has been restarted.
  - However, when you send emails from Microsoft(R) Outlook(R) 2007 or a later version of Outlook, email sending logs can be collected immediately even if you do not restart the client (CT).
- When the recipient addresses (To, Cc, or Bcc) contains "," and ";", based on the difference of E-mail software, addresses are separated at ", " and ";" sometimes before logs are collected.

- If the recipient addresses in the **To** and **Bcc** fields are the same and the recipient addresses in the **cc** and **Bcc** are the same, the recipient addresses in the **Bcc** field are not logged.
- The Systemwalker Desktop Keeper add-on has been added in Microsoft(R) Outlook(R) 2007 and later versions of Outlook. Do not disable or delete this add-on, because doing so will cause Outlook to be terminated by force. If multiple users have logged on to the PC, Outlook may be terminated by force not just for the user who disabled or deleted the add-on but for all users.
- If you attach a file with a long name to an email in Microsoft(R) Outlook(R), the name of the attachment may be shortened when it is recorded. For example, when Microsoft(R) Outlook(R) attaches a file, it changes the file name portion (preceding the extension) so that the total number of characters including the extension is 255. Therefore, the maximum length of the file name to be recorded as the email sending log is also 255 characters (regardless of whether the characters are halfwidth or fullwidth). Microsoft(R) Outlook(R) 2013 or Microsoft(R) Outlook(R) 2016 shortens the names even further and sometimes appends "..." to the file name. When a file name is shortened in this way, the file cannot be traced.
- A maximum of 1023 characters (halfwidth and fullwidth) is recorded for each of the following: email attachment prohibition log, email sending log (sent after confirmation), email sending interruption log, warning address (or list of warning addresses if there are multiple applicable warning addresses), and attachment name (or list of attachment names if there are multiple names). Any portion beyond 1023 characters is discarded. In addition, if there are multiple attachments, one email attachment prohibition log is created per attachment. However, if the list of attachments exceeds 1023 characters, no logs will be recorded for the excess attachment names. Moreover, the last file name may be cut off when it is recorded.
- If you specify a sender other than the prescribed account when sending email from Microsoft(R) Outlook(R) 2007, the sender recorded in the email sending log is the email address of the prescribed account.

#### **About Viewing E-mail Content**

- After MIME encoding, the E-mail contents (including body text and attachment) will be saved on the server as a file for viewing. Therefore, the file size is the size of the MIME-encoded file. If the file of E-mail content exceeds 50 MB, the contents cannot be saved. E-mail sending log can be collected.
  - Since the backup tool will not back up the file of E-mail content, it is recommended to back up the file periodically.
- Similar to other backup original files, the file saved on management server for viewing E-mail content cannot be original file backup by the backup tool or command.
- When you send emails from Microsoft(R) Outlook(R) 2007 or a later version of Outlook and you store the original email, the file extension when you retrieve the original email from Log Viewer will be msg. Microsoft(R) Outlook(R) must have been installed on the PC before you can view the original emails.
- Emails that you send from Microsoft(R) Outlook(R) 2007 or a later version of Outlook and whose original you stored are displayed in draft format.

#### **Email sending log**

- Unencrypted storage takes effect after it is set on Management Console. Emails that have already been stored remain encrypted. Even if you enable encryption, original emails that were stored without being encrypted remain unencrypted.

#### Web email

- Monitoring of web email is enabled only if the local proxy method is used as the web communication monitoring method.
- When some kind of specification changes are made to the web services provided by each company, it may no longer be possible to collect logs.
- The simple HTML version of Gmail is not supported.
- For web email services, Gmail, Outlook.com, and Office365 Outlook are monitored. Email send logs are not collected for other web email services. This feature is supported by Internet Explorer(R) 11 or higher, Microsoft(R) Edge, Firefox(R) 49 or higher, and Google(R) Chrome 53 or higher.
- The email contents may not be viewable.
- Attachments are not included in the email content.
- The recipient check feature does not work.

- The email address of the sender (From) may not be displayed.
- It may not be possible to retrieve the attachment name.
- The attached file name may be displayed even in the following cases.
  - Uploading attached files is cancelled while uploading.
  - Uploaded attached files are deleted while editing.
- When the space is included in the attached file name, the space may be converted to the underscore (\_).
- Logs may be collected even when the daily email send limit is exceeded for web email services provided by each company.
- If retrieving an upload log of attachments, it may be necessary to set a policy to retrieve web operation logs. The log type at such times will be "Web upload".
- The attached file name may be displayed even in the following cases.
  - Uploading attached files is cancelled while uploading.
  - Uploaded attached files are deleted while editing.
  - Mails with attached files are deleted without being sent.
- When the space is included in the attached file name, the space may be converted to the underscore (\_).

## 1.2.23 Command Operation Log

- A command log is collected only when **Command Prompt** is started in Windows. When "cmd.exe" or "command.com" is run directly, the command log will not be collected.

Also, the IME (Input Method Editor) in the command operation only supports IME provided by Microsoft.

However, even if you start Command Prompt in Windows, a command log will not be collected for the following:

- Processing in batch files.
- Operation of the "start" command
- Output result of applications output by independent console (example: "telnet, "doskey", "debug" .etc)
- If a command with many output results is executed, when confirming the collected command prompt in the Log Viewer, the log will be displayed in shift sometimes.
- If one command has more than 300 lines of output results, only 300 lines of the log will be collected.
- After the Command Prompt window is closed through the "exit" command or the "x" button, the command log will be collected to the master management server/management server. Therefore, when the user of the client (CT) does not close the Command Prompt window, the command log cannot be collected.
- If the properties of the command prompt (size of window buffer and the size of window) are modified (including the time of modifying properties through command), the following states may occur:
  - The modified settings are invalid.
  - The window is displayed in chaos.
  - Part of log is not collected.

In addition, the modified properties will take effect at next startup of the client (CT).

- When the command log is collected, date and time will be inserted immediately before the input command. Therefore, the date and time that do not exist in command prompt will be displayed in the Log Viewer.

However, when the next command is input before terminating the command output, data and time will sometimes not be inserted immediately before the input command depending on the timing of input. When there are many output results, the date and time will sometimes be inserted in midway.

#### **Example of display in Command Prompt**

C:\Documents and Settings\Administrator>dir

```
The volume label of Drive C does not exist.

Volume serial number is EC12-57D0
```

#### Example of display in Log Viewer

```
--[2013/09/05 13:37:19]--
C:\Documents and Settings\Administrator>dir
```

- If the command for displaying the window again is input, logs will be collected twice at one output. (Example: "append" command)
- If you start the command prompt from the Quick Access Menu in Windows(R) 8 or later, a command log cannot be collected.

## 1.2.24 Device Configuration Change Log

- When UAC is enabled in Windows Vista(R), Windows(R) 7, Windows(R) 8, Windows(R) 10, Windows Server(R) 2008, Windows Server(R) 2012, or Windows Server(R) 2016, the device configuration change log will not be collected when a general user upgrades to the administrator and connects to the network drive.
- The device to be recorded will be allocated as a drive (A-Z drive) in Windows.
- In the virtual environment, the device configuration change log when a DVD/CD is mounted as the local device will not be collected.
- When auto-mapping mounts a USB device in a virtual operating system, the USB device appears to be the network drive. In this case, you can control the USB device by using reading and writing prohibitions for the network drive.

  You cannot use the Individual Identification Function for control.
- To obtain device configuration change logs for a device that was mounted by auto-mapping, assign the device to a drive. In this case, the obtained server name and shared name may be blank.
- When a user adds a device while multiple users are logged on to a client (CT), even the other users who did not add the device can use it, therefore, a device configuration change log is created for the other users as well. Moreover, the violation classification of device configuration change logs will depend on the user policy for each user.

#### Connecting a USB device in Xen Desktop 5.6 or later

In Xen Desktop 5.6 or later, recognition and operation of a USB device depend on how the device is connected.

| Connection method | Identification by OS | Management<br>Console                 | СТ                                                                                                    |                                                                                                    |  |
|-------------------|----------------------|---------------------------------------|----------------------------------------------------------------------------------------------------|----------------------------------------------------------------------------------------------------|--|
|                   |                      | USB/PC card<br>device<br>registration | Prohibition feature                                                                                                    | Log retrieval feature                                                                                      |  |
| USB<br>redirect   | Removable<br>Device  | Can be registered as a USB device     | Reading prohibition Removable: Y DVD/CD: - Network: N Reading prohibition Removable: Y DVD/CD: - Network: N USB Device Individual Identification Function: Y | File export log Y: (can obtain as removable)  Device configuration change log Y: (can obtain as removable) |  |
| Auto-<br>mapping  | Network<br>(*1, *2)  | Cannot be registered                  | Reading prohibition Removable: N DVD/CD: - Network: Y Reading prohibition Removable: N                                                                       | File export log Y: (can obtain as network)  Device configuration change log OS                             |  |

| Connection method | Identification by OS | Management<br>Console                 | СТ                                                                             |                                                   |
|-------------------|----------------------|---------------------------------------|--------------------------------------------------------------------------------|---------------------------------------------------|
|                   |                      | USB/PC card<br>device<br>registration | Prohibition feature                                                            | Log retrieval feature                             |
|                   |                      |                                       | DVD/CD: -<br>Network: Y<br>USB Device Individual<br>Identification Function: N | Can obtain by mounting automapping drive to drive |

Y: Operates normally, N: Cannot operate, -: Not an operation target, OS: Operation depends on the operating system

When the virtual operating system is Windows Vista(R) or later: Not mapped to the drive letter.

### 1.2.25 PrintScreen Key Operation Log

When the software that collects the hardcopy of window through the PrintScreen key is installed, PrintScreen key operation log will be collected.

## 1.2.26 Web Operation Log

#### If using the hook method as the web communication monitoring method

- This function must be run in Windows(R) Internet Explorer(R) 7 or higher.
- The log of file upload and download using HTTP protocol will be collected.
- When files are downloading through Active X or plug-in, log cannot be collected.
- If files are opened and run directly in Internet Explorer(R), the Web upload and download operation log cannot be collected.
- If the Web page components (such as button and LOGO) displayed in Internet Explorer are saved as images, the Web upload and download operation log cannot be collected.
- If the entire Web page displayed in Internet Explorer(R) is saved as a file, the Web upload and download operation log cannot be collected.
- The policy at the start of Web browser is enabled. When the policy is changed while the Web browser has been started, the Web browser being started will run according to the policy before change.
- The web operation log is the log collected during web upload and download operations. Therefore, even if exception occurs during download and the processing is cancelled by user, log will still be collected.
- The download operation performed when connecting to FTP sites through Internet Explorer(R) will be obtained as a Web operation log.
- Web upload operation logs are obtained only when the Content-Disposition field and filename parameter are set in the data sent. If each of them is not set, operation logs are not obtained.
- If obtaining web upload operation logs, the website must belong to the local intranet or trusted sites of Internet Explorer(R), and "Include local directory path when uploading files to a server" must be enabled in the security settings. In the case of any other websites, the path of the uploaded file is not retrieved, with only the file name being recorded.
- In Windows Vista(R) or later, when a user without administrator authority runs Internet Explorer(R) as the administrator and operates the web operation log feature, the related operation logs will not be recorded.

#### If using the local proxy method as the web communication monitoring method

- This function must be run in Windows(R) Internet Explorer(R) 7 or higher, Microsoft(R) Edge, Firefox(R) 49 or higher, or Google(R) Chrome 53 or higher.

<sup>\*1:</sup> A USB device is recognized as a network drive (\\serverName\sharedName).

<sup>\*2:</sup> Operation depends on the operating system.

- The log of file upload and download using HTTP protocol will be collected.
- When files are downloading through Active X or plug-in, log cannot be collected.
- If files are opened and run directly in Internet Explorer(R)/Microsoft(R) Edge/Firefox(R)/Google(R) Chrome, the Web upload and download operation log cannot be collected.
- If the Web page components (such as button and LOGO) displayed in Internet Explorer/Microsoft(R) Edge/Firefox(R)/Google(R) Chrome are saved as images, the Web upload and download operation log cannot be collected.
- If the entire Web page displayed in Internet Explorer(R)/Microsoft(R) Edge/Firefox(R)/Google(R) Chrome is saved as a file, the Web upload and download operation log cannot be collected.
- The web operation log is the log collected during web upload and download operations. Therefore, even if exception occurs during download and the processing is cancelled by user, log will still be collected.
- The download operation performed when connecting to FTP sites through Internet Explorer(R) will be obtained as a Web operation log.
- When retrieving web download operation logs, the path of the downloaded file is not retrieved, with only the file name being recorded.
- When the browser is processed in the cache, operation logs may not be recorded.
- When operations equivalent to web uploads or downloads are performed using a browser or application outside a browser, operation logs may not be retrieved.
- Web upload operation logs are obtained only when the Content-Type field, multipart/form-data parameter, boundary parameter, the Content-Disposition field and filename parameter are set in the data sent. If each of them is not set, operation logs are not obtained.
- Web download operation logs are obtained only when the Content-Disposition field and filename parameter are set in the data sent. If each of them is not set, operation logs are not obtained.

## 1.2.27 FTP Operation Log

- Only the FTP communication log when the communication port of server to which the FTP client is collected is set to "21" will be recorded.
- The log of FTP.EXE on 64-bit OS cannot be obtained.
- When an FTP client is started from Command Prompt, only the Windows FTP.EXE will be recorded by this function.
- This function will not record FTP transfer performed by secure FTP (FTP protocol such as FTPS and SFTP for encrypted communication), Web browser plug-in, or ActiveX.
- The file names obtained in the FTP operation log are the file names on the FTP server. The file paths will not be obtained.
- When an FTP download operation is performed in Windows Explorer, the file name may be encoded with URL. In this case, the log will be recorded as URL encoded string.
- A FTP operation log is collected during FTP upload and download operations. Therefore, even if exception occurs during the process of file transfer and the transfer is cancelled by user, log will still be recorded.
- The FTP transfer using Internet Explorer(R) will be obtained as Web operation log.
- When policy is changed during the startup process of the FTP client, the FTP client being started will run according to the policy before change.
- When using Windows Explorer, the following operations may occur through enabling/disabling FTP folder view:
  - When FTP folder view is enabled

    The upload and download operation log will be obtained, but the file path will not be obtained. Only the file name will be obtained.
  - When FTP folder view is disabled
     The upload operation cannot be performed. The download operation log will be obtained. The file path will not be obtained. Only the file name will be obtained.
- If you access an FTP server from Internet Explorer in an environment where Internet Explorer(R) 11 is installed, no FTP operation log will be obtained.

- In Windows Vista(R) or later, when a user without administrator authority runs Internet Explorer(R) as the administrator and operates the FTP operation log feature, the related operation logs will not be recorded.
- The FTP operation log feature does not work for Microsoft(R) Edge (the latter does not support access to FTP servers that require login using user name/password).

## 1.2.28 Clipboard Operation Log

- A clipboard operation log is collected in the following cases:
  - When the remote desktop connection is used to establish a remote connection
  - When Citrix Receiver is used to connect to Citrix Xen App or Citrix Xen Desktop
  - When VMware View Client or VMware vSphere Client is used to connect to VMware (Horizon) View or VMware vSphere
- The operation log during information delivery from virtual environment to physical environment and from physical environment to virtual environment is obtained. The operation log during delivery from the virtual environment to the virtual environment or from the physical environment to the physical environment will not be obtained.
- When extracting information from clipboard (paste), the operation log for saving the information to clipboard (copy and paste) will not be recorded.
- When performing a clipboard operation of text data, the maximum size of the original file that can be original file backup is 2048 halfwidth characters (1024 fullwidth characters). If the size is exceeded, the excessive data will be truncated before the file is saved.
- When continuing with the paste operation after the copy operation, the operation log after the second operation will not be sent in the copy source.
- If the remote desktop or Citrix Online Plugin is used, operation log will be output when the right-click context menu of Windows Explorer is displayed at the copy destination. If the copy source and destination are under the same environment, no operation log will be output.
- Multiple operation logs will be sent at one paste operation.
- The application name in the log of copy source is blank.
- When an image is pasted to Microsoft(R) Excel, the original file will not be original file backup.
- When the virtual environment client other than the remote desktop is being used, the PC name of copy destination will be blank in the log of copy source.
- In the environment in which remote desktop is used and IPv6 is effective, the PC name of copy destination will not be obtained.
- When a file is copied, the name of the backup original file at the copy source contains the file path, whereas the file at the copy destination contains the file name only.
- When Microsoft(R) Word or Microsoft(R) Excel is used in the virtual or physical environment, the clipboard operation can be performed within Microsoft(R) Word or Microsoft(R) Excel when the window is activated. Therefore, the operation log will be recorded.
- When logging off from Citrix Online Plugin, the operation log will be recorded.
- When VMware View Client/VMware vSphere Client is used, data can be obtained from the clipboard when switching between the physical environment window and virtual environment window. Therefore, the operation log will be recorded. In addition, the operation logs at the copy source and copy destination are different.
- When text data is copied and pasted within an application, the line feeding code in the Content column will be replaced with "??".
- When Citrix Online Plugin is used, the PC name of the physical environment will be blank in the log of virtual environment.
- When VMware View Client/VMware vSphere Client is used, the PC name of the physical environment is blank in the virtual environment, and the PC name of the virtual environment is blank in the physical environment.
- A "virtual desktop" feature that allows you to start up multiple desktops and perform different operations on each desktop has been added in Windows(R) 10.
  - This "virtual desktop" does not involve operations between a virtual environment and physical environment, but instead, involves operations between physical environments. Therefore, clipboard operation logs are not obtained.

### 1.2.29 File Operation Log

- The file tracing function cannot be used according to the compression and decompression log of the compression software (such as the ZIP, LZH, and compression tools provided by Microsoft).
- The application operation log of adding functions on Internet Explorer(R) or Windows Explorer will not be collected.
- When the OS is Windows Vista(R), Windows(R) 7, Windows(R) 8, Windows(R) 10, Windows Server(R) 2008, Windows Server(R) 2012, or Windows Server(R) 2016, if authority upgrade is allowed through UAC and operation is continued, the program name in the collected log is displayed in **Content** of **Log List** of Log Viewer).
- When the file displayed in the Open File dialog box exists, even if the file is not opened, the viewing log will be collected.
- When a large file is copied, a large number of file operation logs will be collected.
- Under the following conditions, the file size may not be obtained normally.
  - When a file is moved and renamed repeatedly or the device that stores the processed file is added, deleted, and ejected within 30 seconds.
  - When file operations are performed before logoff or shutdown.
- When you use the TEMP or TMP user environment variable in Windows Explorer to create a file, "Create" logs will not be collected.
- When Microsoft(R) Excel file operation logs are collected, "View" logs are created even under the following conditions:
  - Microsoft(R) Excel containing a link to another sheet is reference, and
  - There is no link destination file
- When you use WordPad to update a docx file in Windows(R) 8, Windows(R) 10, Windows Server(R) 2012 or Windows Server(R) 2016, an "Update" log may not be output.
- When you run the "Save as" operation, "Save as", "Create", and "Update" logs may be collected.

#### Notes on operations that generate a large volume of logs

- When you shut down or restart immediately after an operation that generates a large volume of logs (\*1), some logs generated before the restart may not be collected.
  - When you perform such an operation, wait a while before performing shutdown processing.
- After an operation that generates a large volume of logs, Systemwalker Desktop Keeper processes may temporarily experience high load.

This is not an issue if the high load is temporary, but if it occurs periodically, take measures such as removing folders for which a large volume of logs are likely to be created.

\*1: For example: Operations such as batch copy and deletion of folders that contain several tens of thousands of files Regular file operations that use batch processing

#### When the actual operation is different from the collected operation log

- When the following software or command is used, the file operation log will be collected as described in "8.2.19 File Operation Log".
  - Windows Explorer
  - Notepad
  - Wordpad
  - Microsoft(R) Word (2003, 2007, 2010, 2013, and 2016)
  - Microsoft(R) Excel (2003, 2007, 2010, 2013, and 2016)
  - Microsoft(R) PowerPoint(R) (2003, 2007, 2010, 2013, and 2016)
  - Commands in the Command Prompt window (COPY, XCOPY, MOVE, DEL, ERASE, RD, REN and MD)

However, pay attention to the following items.

- The "Update" operations (such as Save As and Replace) of Microsoft(R) Word are collected as the log of Create operation.

- In Microsoft(R) Word, Excel, and PowerPoint, the "Create" operation may be collected as an "Update" log (Microsoft(R) Office 2013 and 2016).
- Same as Windows Explorer and XCOPY, for a process registered in the File operation, if the scope of file operation log of this process is set to Get operations excluding viewing, the View logs of the process will not be collected.
- The excessive logs that are not listed in "8.2.19 File Operation Log" may be collected sometimes even when the software or command mentioned above is used.
- When the "Move" operation is performed in the above software or commands, "Copy" and "Create" (move source) logs may be collected.
- When the Redirect command (> or >>) or MD command is run in Command Prompt, logs cannot be collected.
- A file operation log may not be collected if an attempt to open a file that the user does not have the access privilege for is denied.
- The operation log that does not conform to the actual operation may be collected sometimes Example: "Copy" may be recorded as "View", "Create", or "Rename" in the collected log. Example: "Move" may be recorded as "View", "Create", "Delete" or "Rename" in the collected log.
- When the data in the local drive is written to a DVD/CD by using the burning software, this operation can only be collected as a **View** operation instead of **Copy** because information of access to DVD/CD cannot be collected.
- For output to a tape device, communication through cross cable such as RS-232C, or operation via IrDA (Infrared device), since the information of target drive cannot be obtained, only the information of local drive will be collected during log collection.
- When moving a large file (it takes more than 30 seconds to move one file), the log may be divided into two pieces sometimes, which are **Copy** and **Delete**.
- When the Move command is used to move a file by overwriting in the same drive, if the overwriting operation is performed after the prompt for confirmation of overwriting is displayed for more than 30 seconds, the log will be **Rename** instead of **Move**. When other commands are used, if the conformation prompt is displayed, the collected log may be different from the actual one sometimes.
- If the COPY or XCOPY command such as COPY A.TXT+B.TXT C.TXT or COPY \*.TXT C.TXT is executed in Command Prompt, it will be collected as the **Create** log of C.TXT.
- A maximum of 259 halfwidth characters (129 fullwidth characters) can be collected as the information of **File Name**, **Target File Name**, or **Source File Name** in a collected log.
- When a path that does not exist is specified in the file operation of command prompt, the operation will fail, but the log will still be collected.
- When the operation of displaying the confirmation window is performed, even if the operation is cancelled, the file operation log will still be collected.
- In Windows Vista(R), Windows(R) 7, Windows(R) 8, Windows(R) 10, Windows Server(R) 2008, Windows Server(R) 2012, or Windows Server(R) 2016, when the operation of displaying the confirmation window (copy by overwriting, move by overwriting), the log type will not be recorded as **Copy** or **Move**. The collected logs will be the "Update" log of the copy destination file or move destination file, the "Delete" log of the move source, and the "Rename" log of the copy source file and copy destination file, or the move source file and move destination file, if the same drive is used.
- Under virtual environment, the file name of physical drive of drive mapping may contain extra information sometime [\\Device \PicaDriveRedirector\].
- In a virtual environment, the full path of a file may not be obtained if the file operation is performed on a mapped physical drive. Example: [\\Client\F\\Customer\Customer\Information.xls] will be obtained as [\\Customer\Information.xls] or [\\Customer\Customer\Information.xls]
- In a virtualization environment, operation logs may not be obtained for files that have a size of 0 bytes.
- In a virtualization environment, superfluous "Create" logs may be obtained when you perform file operations.
- In a virtualization environment, folder operation logs may not be obtained.

- When you perform file operations in Microsoft(R) Office, operation logs may be obtained for the temporary files (such as .dll, .dat, and .lnk) that are created by the operating system.
- When you use Microsoft(R) PowerPoint and save all pages in an image format (such as jpg or tif), a separate image file is output for each page. However, a "Save as" log is recorded only for the page image file for which you specified the file name in the Save as dialog box. The file operation logs for the other pages are recorded as "Create" logs.
- When you operate (such as update or rename) a file after creating it, a "Create" log may not be output.

#### When a large number of View logs are collected

- When collecting operation logs, register the process that requires the file operation log to be recorded in the **File operation**. At the time, If the **Select according to Extension** option is set to **Get all extensions**, information about all files accessed by the process (application) will be collected Apart from data file, these files also contains execution modules and temporary files such as files with "exe", "dll", "ini", "tmp, "lnk" or "inf" extensions. All these operation logs will be collected.

#### When logs cannot be collected

- The operation log of playing music CDs cannot be collected.
- An operation log cannot be collected when you directly save data in Internet storage.
- A file operation log may not be collected when there is an attempt to view or update a file for which the user does not have access privilege.

#### File Operation Logs Relating to the Network Drive

- The file operation log relating to network drive to be collected is the file and folder operation performed for computers in the network from the client (CT) of Systemwalker Desktop Keep.
- The file operation log relating to network drive is displayed in UNC format or the UNC format in which part of the computer name is IP address. However, in the following conditions, the **Target File Name** information of log will be displayed with the absolute path of file name or folder name.
  - Allocate a drive letter for the network drive and perform rename operation in the drive letter
  - Allocate a drive letter for the network drive and perform move operation in the drive letter.
  - For the drive letter that is allocated as a network drive, perform the move operation from the folder that directly accessed to the network drive with the same drive letter as the allocated one.
- For moving operations between the drive letter that is allocated to a network drive and the folder that directly accessed to the network drive with the same drive letter as the allocated one, the logs listed in "8.2.19 File Operation Log" will be collected, but the following information in the collected logs, however, may be different.
  - In File operation > About log of files under the folder > In same drive, logs of Rename instead of x will be collected.
  - In File operation > About log of folder > In same drive, logs of Create, Delete, and (Delete) instead of Rename, (Rename), and (Delete) will be collected.
  - When you delete a file from the network drive (including access via a UNC path) in Windows(R) 8, Windows(R) 10, Windows Server(R) 2012 or Windows Server(R) 2016, a "Delete" log may not be output. Especially when files are deleted using a batch file or script, "Delete" logs are not output.
  - When you move a file from the network drive (including the access time in a UNC path) in Windows(R) 8, Windows(R) 10, Windows Server(R) 2012 or Windows Server(R) 2016, the "Move" log may be output as a "Copy" log.

#### Set excluded folder for file operation Log obtaining

- The excluded folder for obtaining file operation log excludes folders only if the target drive is a built-in fixed disk. The arbitrary excluded folder set also excludes folders only if the target drive is a built-in fixed disk.
- Based on the setting of the excluded folder for obtaining the file operation log, even for built-in disk, when the OS identifies it as a removable drive, the disk will not be excluded.
- Even if the excluded folder is enabled, the operation logs related to the folders that are not excluded will be obtained.
- All the folders, subfolders, and files under an excluded folder are targets to be excluded.

- When modifying the configuration value of system environment variable TEMP and TMP, the value after modification will take effect after the next startup of OS. The configuration value prior to modification will be used before the OS is restarted.
- When modifying the configuration value of user environment variable TEMP and TMP, the value after modification will take effect upon the next user logon. The configuration value prior to modification will be used before the next logon.
- When only symbols such as "\" and "\\" have been set in the configuration value of TEMP and TMP of system environment variable and user environment variable, the setting will be invalid.
  - "\" indicates that the root directory of current drive while the program is running, but it will not be excluded because it cannot be fixed
  - In addition, "\\" indicates the beginning of network path in UNC format, but it is meaningless when it contains only "\\", and it will not be excluded at this time.
- When the folders of system environment variable TEMP and TMP and the temporary Internet files are specified to target for exclusion if the file name is a path of more than 260 halfwidth characters (130 fullwidth characters), the exclusion setting will be invalid and the file operation log will be collected.
  - However, if the path is 260 halfwidth characters (130 fullwidth characters) and the 260th character is "\", the setting will be valid.
- When the path of excluded target in Windows Vista(R), Windows(R) 7, Windows(R) 8, Windows(R) 10, Windows Server(R) 2008, Windows Server(R) 2012, or Windows Server(R) 2016 contains dedicated Unicode characters, it will not become the target for exclusion.

# 1.2.30 Logon/Logoff Log

- The logoff logs, PC shutdown logs, PC suspension logs will not be sent to the server immediately. They are saved on the local disk first and then sent to the Management Server. It may take some time before the logs can be searched on the Log Viewer.
- If the power of a PC is cut off by force, the logoff log and PC shutdown log will be created at next start of the client (CT). Therefore, it may take some time before the logs can be searched on the Log Viewer.
- If the power of a PC is cut off by force at the moment of logoff, two logoff logs for the user may be created sometimes.
- Under Windows Vista(R) or Windows(R) 7, the logoff logs of all logon users at the time when power of a PC is cut off by force will be recorded.
- When you perform shutdown before logging on while the fast startup feature is enabled in Windows(R) 8 and Windows(R) 10, a PC suspension log rather than a PC shutdown log may be obtained. In addition, the next time that the operating system is started, a PC recovery log rather than a PC startup log may be obtained. The transfer target information file and CT operation parameter information file update operations, the CT policy request operation, and the self version upgrade check that are normally performed when a PC starts may not work. To ensure that these operations are performed properly, restart the operating system instead of shutting down.
- When our unique feature is used to monitor increases in the number of sessions, a session increase triggers the creation of a logon log. This log is not created in conjunction with the security auditing log in the event log.
- The only trigger (operation) for creation of the logon and logoff logs is an interactive logon operation to Windows.

# 1.2.31 Screen Capture

- When the available capacity of the drive in which the folder that saves log files is located is smaller than 50 MB in the client (CT), screen capture cannot be performed.
- For the game interface and video editing software that run on a special graphic board, when the direct interfaces are displayed or edited though hardware, screen capture cannot be performed.

# 1.2.32 Web Access Log (Smart Device)

- This feature does not operate in any web browser other than the standard Android browser (Android Browser). Therefore, operation should preferably also use such features as application usage prohibition to ensure that a browser other than the standard Android browser cannot be used.
- If you delete the standard Android browser (Android Browser), you cannot obtain an access history up to the time of deletion. Therefore, operation should preferably also use such features as application usage prohibition so that a tool that can delete the web access history cannot be used.

- If you perform page operations for which no access history is added, such as tapping the back or forward button in the standard Android browser (Android Browser), no logs will be obtained.

## 1.2.33 Wi-Fi Connection Log (Smart Device)

- At operation of an application that changes the Wi-Fi connection status, such as applications that automatically determine the connection status and automatically switch the connection to the Wi-Fi access point, a Wi-Fi connection log may be recorded at unexpected timing.
- A log is not obtained at disconnection.

## 1.2.34 Application Usage Log (Smart Device)

- This feature does not operate for widgets that are displayed in the home window.
- If application usage logs are to be collected and you run multiple applications within a short period, logs may be collected only for the application that you used last.
- Home app (window that is displayed when you click the home button) logs are not obtained.
- If you start a specific application, return to the home app, and then start the same application again, logs will not be obtained. In this case, the number of logs is just the one log for that application.

# 1.2.35 Application Configuration Change Log (Smart Device)

- An application configuration change log is not recorded when you uninstall a smart device (agent) (Android).
- An uninstallation log may be obtained when you update a smart device (agent) (Android).

## 1.2.36 Incoming/Outgoing Calls Log (Smart Device)

 This feature does not operate outside the standard Android telephone applications and telephone directory applications (such as Skype and Line).

Operation should preferably also use application usage prohibition so that telephone applications other than the standard Android telephone applications and telephone directory applications cannot be used.

- This feature does not support simultaneous communication on multiple lines as provided by, for example, call waiting and multi-way calling.

# 1.2.37 Bluetooth Connection Log (Smart Device)

- A log is collected when pairing with a Bluetooth device is completed.

# 1.2.38 Bluetooth Connection Prohibition (Smart Device)

- This feature prohibits pairing with a Bluetooth device and forcibly cancels pairing with a device that has already been paired.

# 1.2.39 SIM Card Mount/Unmount Log (Smart Device)

- When you add or change a SIM card, a log of the device model number, issue date, telephone number, model number, SIM card mount/unmount status, and serial number is obtained.
- When you delete a SIM card, no serial number log is obtained.

# 1.2.40 SD Card Mount/Unmount Log (Smart Device)

- When you add or change an SD card, a log of the device model number, issue date, telephone number, model number, total capacity, and used capacity is obtained.
- When you delete an SD card, no total capacity or used capacity log is obtained.

- Due to restrictions of the Android operating system, the total capacity and used capacity obtained for the SD card mount log may relate to internal storage and not for external storage (SD card).

## 1.2.41 About Collection of Logs for Investigation of Client (CT)

When the logs for investigation (trace logs) of the client (CT) are collected, a large number of file operation logs of tracing will be collected after the policy of obtaining the file operation log is set.

## 1.2.42 About File Trace Function of Log Viewer

- A maximum of 1000 records can be searched through Back Trace or Forward Trace. If the number of search results exceeds 1000, the searching will stop at that time and only 1000 records will be displayed.
- When "Save As" is performed for a file with certain software products or commands, it will be recorded as "Create" in the file operation log and the relationship with the file at source for saving cannot be output in logs. At the time, the file trace function cannot be performed.
- When the file operation logs are obtained from the **File Export Utility**, the file export logs and file operation logs will be displayed repeatedly in the trace window.
- File names containing spaces cannot be specified. Since space is used as the separator between keywords, the search condition must contain at least one keyword.
- Window title logs cannot be the search target of file trace.
- The process name of each log (for example, "Explorer.exe" when the file operation log is obtained by Windows Explorer) cannot be the search target of file trace.
- When the setting of File Operation Process is not set to "Get All", the file trace may not be performed properly through the file trace function.

# 1.2.43 About Viewing Operation Logs of the Remote Connection Source and Target in Log Viewer

#### Link of logs between terminals based on the information of inter-terminal connection

- To link the logs between two terminals, the client (CT) must be installed on both the connection source and target terminals. If only one of them is installed with the client (CT), only the information of connection, disconnection and the log of terminal with the client (CT) installed can be collected.
- When **Collect information of connection between terminals** has been set in the system settings of the server settings tool, the following logs will definitely be collected. "Do not collect" cannot be set as a policy.
  - Logon log
  - Logoff log
  - PC startup log
  - PC shutdown log
  - PC sleep log
  - PC recovery log
  - PC connection log
  - PC disconnection log

If the above logs are no need to be collected, set **Do not collect information of connection between terminals** in the system settings of the server settings tool. But in this case, the logs of the connection source and target terminals cannot be linked.

- When the same user is allowed to log on a terminal for multiple times regardless of physical environment or virtual environment, even if one user logs in at separate times, it will be considered as the operation of a single user and operations at each logon will be bound and displayed in time sequence.

- The logs of the connection source and target terminals can be searched by specifying the same. If the time on the terminals is different, a series of operation logs cannot be searched. Therefore, synchronize the time on the source and target terminals.
- Since the terminal that performs log search and the connection source and target terminals are registered on different Management Servers, in the environment with a 3-level structure, the log searching terminal must be connected to the master management server before searching logs. When log searching is performed after connecting to a lower-level management server, log search for connection source and target terminals cannot be executed.
- For the virtual OS on Hyper-V, when connection is performed through the Hyper-V manager, the connection will be regarded as a local connection rather than an inter-terminal connection. When remote desktop connection is performed for a virtual OS, the connection will be regarded as an inter-terminal connection and the logs can be collected.

#### 1.2.44 Administrator Notification Feature

- The administrator is not notified when a prohibited operation is detected on a smart device (agent), or a change to smart device (agent) information is detected.
- You must set the email subject on each Management Server.

## 1.2.45 IPv6 Support

Descriptions and notes specific to the IPv6 format are as follows:

- IPv6 states that address values should be separated into 16-bit portions with a colon (:) and written in hexadecimal notation.

Example: 2001:0db8:0000:0000:0000:0000:0000:9abc

- The notation can be abbreviated.

Example: 2001:0db8:0000:0000:0000:0000:0000:9abc = 2001:db8::9abc

- Special notation (loopback address)

Example:

- IPv4: 127.0.0.1 - IPv6: 0::1 and ::1

- URL notation (addresses enclosed in square brackets "[]" can be accessed)

Example: http://[2001:218:2001:3000::181]/

- IPv6 address shared folder specification

When specifying a shared folder, change ":" to "-" and append ".ipv6-literal.net".

Example: \\2001-db8--1.ipv6-literal.net\shared

You can also use an abbreviated RFC 5952-compliant format.

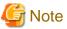

- When using IPv6 to communicate with Log Analyzer Server, you must specify a resolvable host name and not an IPv6 address.

- Do not use link-local addresses. Behavior is not guaranteed if link-local addresses are used.
- You cannot use IPv4-mapped addresses.

# 1.2.46 Windows Store Apps in Windows(R) 8 or Windows Server(R) 2012 or Later

The following features of the client (CT) do not operate in Windows Store apps for Windows(R) 8 or Windows Server(R) 2012 or later: Recording features

- Web upload log

- FTP operation (upload/download)
- Clipboard operation log
- Printed page count
- E-mail sending log (Windows(R) 8/Windows(R) 8.1/Windows Server(R) 2012/Windows Server(R) 2012 R2 only)

Use the policy to configure collection of the application startup log, application termination log, and window title obtaining log as backup operations for restricted features.

Refer to "2.4.1.1 Log Collection Operation (Windows)" for details on how to set the policy.

#### Prohibition features

- Print prohibition (Windows(R) 8/Windows(R) 8.1/Windows Server(R) 2012/Windows Server(R) 2012 R2 only)
- FTP server connection prohibition
- Web upload prohibition
- Clipboard operation prohibition
- E-mail attachment prohibition (Windows(R) 8/Windows(R) 8.1/Windows Server(R) 2012/Windows Server(R) 2012 R2 only)

Use the policy to set Windows Store apps in the startup prohibition application as backup operations for restricted features. Refer to "2.4.1.7 Application" for details on how to set the policy.

Also, the following should be noted about the features that operate.

- Application startup prohibition can be set per process. Therefore, if a common process will run multiple applications, such as Windows Store apps, you cannot set startup prohibition per application. You can prohibit startup of all Windows Store apps by setting startup prohibition for the common process.
- The application startup log and application termination log are obtained per process. Therefore, if a common process will run multiple applications, such as Windows Store apps, you cannot identify the application from the startup log and termination log. Also use the window title obtaining log to identify the application.
- The application termination log is obtained per process. Depending on how a Windows Store app is terminated, only the window may close, without the process terminating. In this case, the application termination log will not be obtained because the application is running in the background.
- The features "E-mail sending log", "E-mail attachment prohibition", and "Confirm recipient address during E-mail sending" are supported when the E-mail communication protocol is SMTP. However, the name of e-mail program will be enclosed in [] when displayed.
- If print prohibition is enabled in Windows(R) 10, Windows Server(R) 2016 or later and the Store app is registered as an application that allows printing, then all Store apps are allowed.

Application cannot be registered for printing permission individually.

- It may take several seconds before the printing prohibition dialog box is displayed after printing prohibition is set to the Store app in Windows(R) 10, Windows Server(R) 2016 or later.
- If the printing window is displayed behind other applications when setting printing prohibition to the Store app in Windows(R) 10, Windows Server(R) 2016 or later, printing will not be prohibited.

Printing will become prohibited after displaying the printing window again.

The issue above can be avoided by registering the printing window to application startup prohibition. This makes it impossible to display the printing window itself. However, note that the setting for applications that allow printing will be disabled.

- A prohibition message will not be displayed for web download prohibition that has been set to the Store app, even when the prohibition is working.

# 1.2.47 Dialog Boxes in Windows(R) 8 and Windows Server(R) 2012 or Later

If, while the Start window is displayed, a Windows Store app starts and is displayed in the foreground, message dialog boxes for previously opened desktop applications will be displayed in the background. Similarly, the self version upgrade dialog box and the operation prohibition dialog boxes on a client (CT) may thus also be hidden behind the Start window or a Windows Store app.

## 1.2.48 Portable Device and Imaging Device Control

- A portable device or imaging device is a device that the Windows operating system displays as such in Device Manager. Typical examples include digital cameras, IC recorders, and image scanners.
- If you prohibit the connection of portable devices and imaging devices, you can connect only USB-connected devices. Connection of all devices that use the IEEE1394 interface or other means for connection is prohibited. Even devices that connect via USB may not be allowed to connect if they incorporate multiple functions, as exemplified by multifunction printers. Some smart phones and other devices are multifunctional composite devices and their connection may not be allowed.
  - You can check if connection of a device is allowed by viewing the **USB / PC Card Device Registration** window on Management Console and verifying if the device is recognized as WPD or is actually allowed in the policy settings.
- If you uninstall a client (CT) while the connection of portable devices and imaging devices remains prohibited in the policy settings, the connection state may continue to show that connection is prohibited. In this case, connect the device and then select Enable in Device Manager.

## 1.2.49 Log Viewing Database

- When Management Servers are in a 3-level structure and you perform a log search on both the Master Management Server and a downstream Management Server, restore the management information of the Master Management Server in the Log Viewing Database. Restore log data by restoring the log information that was separately obtained by the Master Management Server and the downstream Management Server.
- Log information and administrator information obtained in older versions can also be browsed by restoring it to the Log Viewing Database.
- When restoring log information backed up on a Master Management Server in a 3-level structure to the Log Viewing Database, the Master Management Server IP address that is displayed in the CT operation log window becomes the Management Server IP address used when building the Log Viewing Database. Also, the downstream Management Server IP address will be displayed as "0.0.0.0".
- When restoring log information backed up on a downstream Management Server in a 3-level structure or Management Server in a 2-level structure to the Log Viewing Database, the Management Server IP address that is displayed in the CT operation log window becomes the Management Server IP address used when building the Log Viewing Database.
- The department administrator can also browse the Log Viewing Database. The groups that can be browsed in the Log Viewing Database are displayed in accordance with the department administrator permission settings that were registered in the restored management information.
- Before browsing the configuration change log of a downstream Management Server in a 3-level structure, restore the downstream Management Server management information to be browsed. In this case, the configuration change log, CT operation log, and user operation log search only the information in the downstream Management Server.

# 1.2.50 User Operation Log Search Feature

- A search of the user operation log is performed on the Log Viewing Database. Therefore, restore management information and log information to the Log Viewing Database before performing the search.
- The user operation log is easier to search if you create a user policy definition and user layer configuration. Another approach is to use the Link with Active Directory feature and Link with Systemwalker Desktop Patrol feature to define a user policy and user layer configuration.
- When Management Servers are in a 3-level structure, centrally manage user information on the Master Management Server. In addition, restore Master Management Server management information in the Log Viewing Database.
- Assume that you have an environment where Management Servers are in a 3-level structure and a user policy is created on each Management Server. In this case, even if you restore the Master Management Server management information, a large volume of user

information that has been logged by downstream Management Servers will be displayed for the **Other users** group in the user operation log search window.

- If you delete client (CT) information from management information, you cannot search for operation logs for that client (CT) even in the user operation log. But you can search for clients (CTs) in the **Deleted CT** group, even if the settings are configured to not display deleted clients (CTs).
- If you select a user to be searched for and no user name or domain name has been recorded for that user in the log, a halfwidth single-byte space will be displayed as the user name. In this case, clicking that space will enable you to search the logs of a user for whom no user name has been recorded.
- If you perform a file trace when searching the user operation log, you can search only the operation logs in clients (CTs) that have recorded the trace source logs. You cannot perform a file trace across multiple clients (CTs).
- There is no feature for searching or displaying the operation logs for such operations as setting the policy in the **User Policy Settings** window on Management Console or performing searches in the Log Viewing Database in Log Viewer.
- Even if the department tree pane in the user operation log search window shows violation logs for that department and client (CT), the department name and client (CT) name are not displayed in red.

## 1.2.51 About using OneDrive

When OneDrive is used, the client (CT) can obtain the following logs:

- File operation logs

Various file operation logs in the OneDrive folder can be obtained.

However, logs cannot be obtained when files are directly saved to OneDrive via Office etc.

- File export log

A file export log can be obtained when a file is exported to or from the OneDrive folder.

However, processes for synchronization cannot be prohibited and the logs for those processes cannot be obtained.

# 1.2.52 Secure Communication between the Management Server and a Client (CT)

- Name resolution is not mandatory between a server and client (CT) in secure communication, however it is mandatory in unique communication (V15.1.1 or earlier communication method).
- The communications below from the Management Server may take several minutes (30 by default) for the client (CT) to receive and process in secure communication (except when the Management Server inquiry interval was changed in the file (DTKCTSetting.txt).
  - Update policy immediately
  - Set trace log
  - Collect remote materials
- The Management Console features below cannot be used in secure communication:
  - Get process list
  - Process control
  - Get service list
  - Service control
- In the environment where the client (CT) accesses the Internet through the proxy server, when making the client (CT) access the Management Server or Master Management Server through the Internet, perform the proxy server settings using the CT operation parameter information file on the Management Server or Master Management Server. For details, refer to "CT operation parameter information file" in "Reference Manual".

#### 1.2.53 Device Prohibition

- Devices using manufacturer's proprietary standards cannot be prohibited in some cases.
  - For example, infrared communication that only works between devices made by the same manufacturer cannot be prohibited.
- Device prohibition and device configuration change log collection for Bluetooth devices are possible only for products that use Microsoft Bluetooth API. If the Bluetooth is controlled according to the manufacturer's standard specification, device prohibition and device configuration change log collection cannot be performed.
- If the device is disconnected because of the Bluetooth connection prohibition, the registered information of the Bluetooth device will be deleted. To use the device, operations starting from re-paring are required.
- If multiple types of devices are used and even one of them is prohibited, then none of those devices can be used.
  - For example, if PC card is prohibited but IEEE1394 is not, then IEEE1394 of the PC card type cannot be used.
- In the PC card prohibition settings, it is possible to allow some PC cards and prohibit others.
- To allow PC cards, individual identification must be performed for the product match.
- To individually identify a PC card, it is necessary to configure the PC card information to be permitted in the individual policy.
  - There are no settings to allow all PC cards registered to the Management Server, unlike USB devices.
- To prohibit the use of PCI ExpressCard, it is necessary to prohibit the use of PC cards.
- If the internal interface of PCI ExpressCard is USB-connected, it cannot be prohibited.
- Felica cannot be prohibited.
- Disconnection resulting from Wi-Fi connection prohibition and Bluetooth prohibition is performed after the device is connected, so
  it will be connected for a few seconds.
- If the client (CT) is installed to the operating systems below, prohibition control and log recording for Bluetooth, infrared ray, Wi-Fi connection, PC card, PCI ExpressCard, IEEE1394, serial port/parallel port do not work even if they are configured in a policy:
  - Microsoft(R) Windows Server(R) 2003, Standard Edition Service Pack 2
  - Microsoft(R) Windows Server(R) 2003, Enterprise Edition Service Pack 2
  - Microsoft(R) Windows Server(R) 2003 R2, Standard Edition Service Pack 2
  - Microsoft(R) Windows Server(R) 2003 R2, Enterprise Edition Service Pack 2

# Chapter 2 Prepare Operating Environment

This chapter describes how to use Systemwalker Desktop Keeper.

It describes how the system administrator and department administrator should prepare the operating environment, search the collected logs and modify settings in order to audit the operations of the user of the client (CT).

It also introduces the environment prepared for recording and auditing the client (CT) and smart device (agent) operations.

# 2.1 Considerations for Preparing Operating Environment

When preparing the environment that enables viewing of the logs in the mean time of prohibiting the operations of the client (CT) and smart device (agent) and collecting logs, the following three operation policies must be determined and the determined contents should be set in Systemwalker Desktop Keeper. Note that if you are using a personal smart device for business use, the following three operation policies must be determined for the personal device and company-owned device respectively.

- Determine the allowed operations, unallowed (prohibited) operations and log collection operations when the PC and smart device are being used.

The determined contents will be set as "Terminal Initial Settings".

If you are using a personal smart device for business use, determine allowed operations, unallowed (prohibited) operations, and log collection operations for the personal device and company-owned device respectively. Only one set of settings can be configured for **Terminal Initial Settings**, so configure these settings for either the company-owned device or the personal device.

- For a PC, determine how to send the saved logs to the server.

The determined contents will be set as "Terminal Operation Settings".

The company-owned device and the personal device must use the same settings because only one set of settings can be configured for **Terminal Operation Settings**.

- Determine how to manage PC, PC users (Users), and smart devices in the Group.

The managed group will be set as configuration information tree. (User group cannot manage the smart device.)

Group smart devices by "company-owned" and "personal", and set the policies for company-owned devices and personal devices respectively.

# 2.1.1 What is Policy

#### What is policy

Policy is the rules determined according to the guidelines for using the system.

It regulates the allowed operations, unallowed (prohibited) operations as well as information about which operation logs will be collected when the PC and smart device (Android device and iOS device) are being used.

#### Contents can be set in policy.

Policies of "Prohibited Operation" and "Log Collection Operation" can be set in Systemwalker Desktop Keeper.

Setting Prohibited Operations (PC)

The operations that can be prohibited by installing the client (CT) on the PC include those shown below. These policies are set in the Management Console by the system administrator or department administrator.

- File Export Prohibition

File and folder export in drive, network drive, removable drive or DVD/CD can be prohibited conditionally. According to the set condition, "File Export Utility" can be used to export files and folders from the prohibited drive. Refer to "Export Files and Folders Using File Export Utility" in the *User's Guide for Client* for "File Export Utility".

- Reading Prohibition

Reading of data on the removable drive, network drive or DVD/CD can be prohibited.

- Printing Prohibition

Printing by non-specified applications can be prohibited.

- PrintScreen Key Prohibition

The use of PrintScreen key for collecting the hard copy of screen can be prohibited. In this case, the type of screen hard copy to be collected becomes clear, and screen capture can be collected.

- Logon Prohibition

Logon with the user name that belongs to a set group can be prohibited. The groups that can be prohibited are as follows:

- Microsoft account
- Application Startup Prohibition

Startup of the specified applications can be prohibited.

- URL Access Prohibition

Access to the unauthorized URL can be prohibited.

- FTP Server Connection Prohibition

Connection to the non-specified FTP server can be prohibited.

- Web Upload and Download Prohibition

Upload and download to and from unauthorized websites can be prohibited.

- Clipboard Operation Prohibition

Information transfer from the virtual environment to the physical environment or from the physical environment to the virtual environment via clipboard can be prohibited.

- Wi-Fi connection prohibition

Unauthorized Wi-Fi connections can be prohibited.

- Bluetooth connection prohibition

Pairing with unauthorized Bluetooth device types can be prohibited.

- PC card usage prohibition

Unauthorized PC card usage can be prohibited.

- PCI ExpressCard usage prohibition

PCI ExpressCard usage can be prohibited.

- Infrared communication prohibition

Infrared communication can be prohibited.

- Serial port/parallel port prohibition

Serial port/parallel port can be prohibited.

- IEEE1394 usage prohibition

IEEE1394 usage can be prohibited.

#### Setting Log Collection Operation (PC)

The operations that can collect logs by installing the client (CT) on the PC include those shown below. These policies are set in the Management Console by the system administrator or department administrator.

- Application startup log
- Application termination log
- Application startup prohibition log
- Window title obtaining log

- E-mail sending log
- Device configuration change log
- Printing operation log
- Printing prohibition log
- Logon prohibition log
- File export log
- PrintScreen key operation log
- PrintScreen key prohibition log
- Web operation log
- Web operation prohibition log
- FTP operation log
- FTP operation prohibition log
- Clipboard operation log
- Clipboard operation prohibition log
- File operation log
- Logon/Logoff log
- Linkage log
- Wi-Fi connection log
- Bluetooth connection log
- PC card connection log

#### Setting operations to be prohibited (Android device)

The operations that can be prohibited by installing the smart device (agent) (Android) on the Android device include those shown below. These policies are set in the Management Console by the system administrator or department administrator.

#### - Wi-Fi connection prohibition

Connection to the Wi-Fi access point set as a policy can be allowed or prohibited.

#### - Bluetooth connection prohibition

Pairing with the Bluetooth device set as a policy can be allowed or prohibited.

#### - Application usage prohibition

Use of application set as a policy can be allowed or prohibited.

#### Setting operations to collect logs (Android device)

The operations that can collect logs by installing the smart device (agent) (Android) on the Android device include those shown below. These policies are set in the Management Console by the system administrator or department administrator.

- Wi-Fi connection log
- Bluetooth connection log
- Application usage log
- Web access log
- SD card mount/unmount log
- SIM card mount/unmount log
- Incoming/outgoing calls log

#### - Application configuration change log

#### Setting operations to be prohibited (iOS device)

The operations that can be prohibited by installing the smart device (agent) (iOS) on the iOS device include those shown below. These policies are set in the Management Console by the system administrator or department administrator.

- Device feature usage

Device feature usage, such as use of camera, screen capture, and Siri, set as a policy can be allowed or prohibited.

- Application usage

Use of application such as YouTube, iTunes Store, and Safari set as a policy can be allowed or prohibited.

- iCloud usage

iCloud usage such as backup to iCloud and document sync set as a policy can be allowed or prohibited.

- Security and privacy settings

Data transfer to Apple, forced encryption backup and similar can be set as a policy.

- Content ratings settings

Viewing of contents (movies, TV programs, Apps) can be set as a policy.

#### **Policy Settings Targets**

The name of policy varies according to the settings of the defined policy.

The policy set for the "client (CT)" and "smart device (agent)" is called "CT policy".

When setting policy for the "User", it is called "User Policy". The "user policy" cannot be set for the "smart device (agent)".

#### Settings for Client (CT) and smart device (agent)

The policy set for the "client (CT)" and "smart device (agent)" is called "CT policy". During the client (CT) and smart device (agent) operation, when the CT policy is valid, the prohibition and log collection will be implemented according to the policies set in the client (CT) and smart device (agent), no matter which user performs operation. Different policies can be set for each client (CT) and smart device (agent).

In addition, the clients (CTs) and smart devices (agents) can be grouped by department or purpose, and the policy set for the group is called a CT group policy. Different policies can be set for each group.

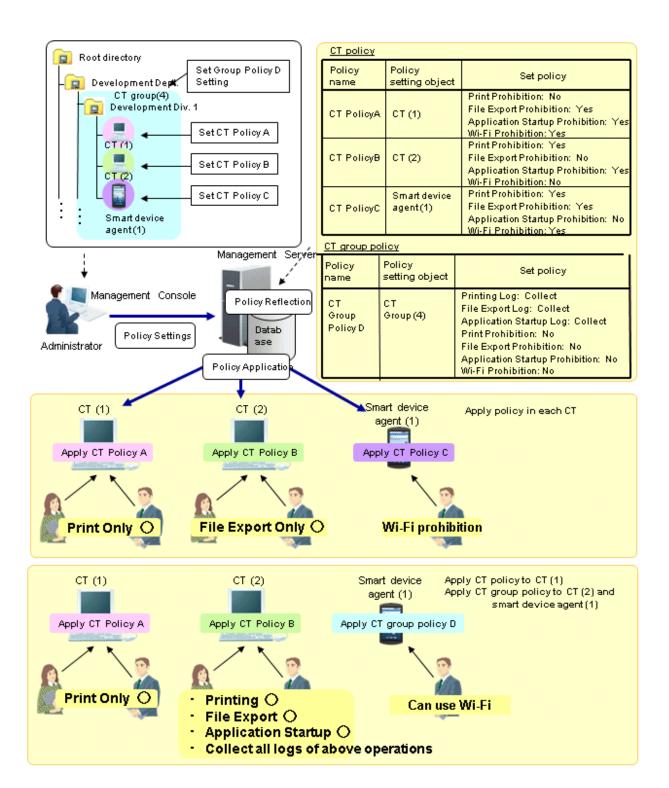

In the above image, the following settings can be performed for the client (CT), smart device (agent), and CT group through the Management Console.

The following policies can be set for each client (CT) and smart device (agent).

Settings for both the client (CT) (such as print prohibition and file export prohibition) and smart device (agent) (such as Wi-Fi prohibition and Bluetooth connection prohibition) can be configured for one CT policy.

If the CT policy is applied to the client (CT), the settings for the client (CT) will be enabled, and likewise if the CT policy is applied to the smart device (agent), the settings for the smart device (agent) will be enabled.

- CT (1) Printing only.

Printing prohibition: No (Enabled) File export prohibition: Yes (Enabled)

Application startup prohibition: Yes (Enabled)

Wi-Fi connection prohibition: Yes (Disabled)

- CT (2) File export only.

Printing prohibition: Yes (Enabled) File export prohibition: No (Enabled)

Application startup prohibition: Yes (Enabled)

Wi-Fi connection prohibition: No (Disabled)

- Wi-Fi cannot be used on the smart device (1).

**Application usage prohibition**: **No** (Disabled) **Wi-Fi connection prohibition**: Yes (Enabled)

Group the clients (CTs) and smart devices (agents) and set the group policy to allow printing, file export, and application startup, and also collect all the logs.

CT policy will be applied to each client and smart device (agent) immediately or at the next startup. After policy has been applied, the client (CT) and smart device (agent) will run according to the applied policy.

When CT policy is applied in the each CT

- CT (1) No matter who operates, only printing is allowed.
- CT (2) No matter who operates, only file export is allowed.
- Wi-Fi usage is prohibited on the smart device agent (1).

When the CT policy is applied to CT (1), and the CT group policy is applied to CT (2) and smart agent (1)

- CT (1) No matter who operates, only printing is allowed .
- CT (2) No matter who operates, printing, file export, application startup can be performed, and the logs of each operation will be collected.
- Wi-Fi usage is allowed on the smart device agent (1).

#### Settings for User

The policy set for the user name that is input during logon to Windows in the PC with the client (CT) installed is called User Policy. During the client (CT) operation, when the user policy is valid, the prohibition and log collection can be implemented according to the policies set for the logon user name regardless of the PC on which the operation is performed. Different policies can be set for each user.

In addition, the users can be grouped by department, and after the clients (CTs) with same operation content can be divided into one group, and the policy set for this group is called user group policy. Different policies can be set for each group.

Note that the user policy and user group policy cannot be set for the smart device (agent).

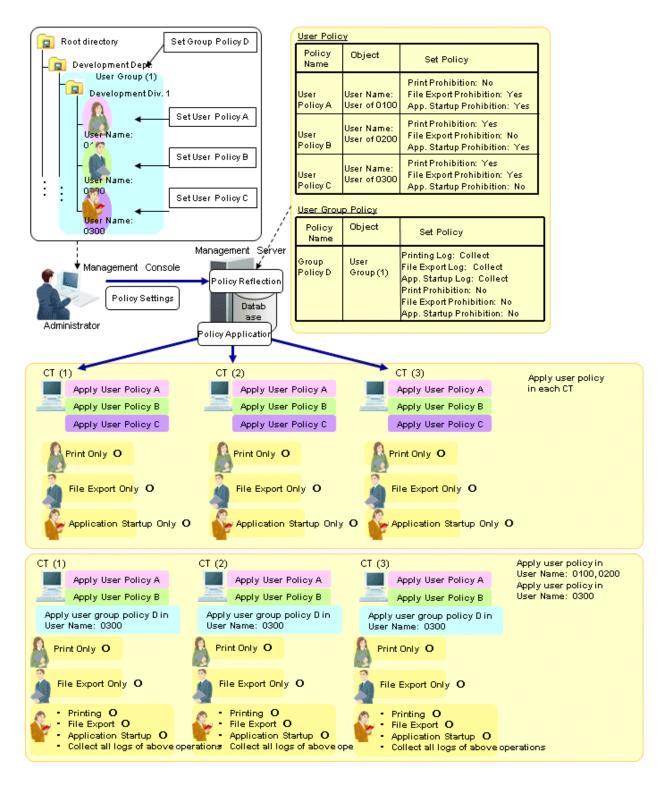

In the above image, the following settings can be performed for the user and user group through the Management Console.

The following policies can be set for each user name:

- User name: 0100 user can only print.

Printing prohibition: No File export prohibition: Yes

Application startup prohibition: Yes

- User name: 0200 user can only export files.

Printing prohibition: Yes File export prohibition: No

Application startup prohibition: Yes

- User name: 0300 user can only start applications.

Printing prohibition: Yes File export prohibition: Yes Application startup prohibition: No

Group the users and set the group policy to "Allow Printing, File Export and Application Startup" and "Collect All Logs".

After logon to Windows by each user name, correspondent user policy can be applied. After the policy is applied, it has nothing to do with the CT policy of the client (CT). Instead, operation will be performed according to user policy only.

When user policy is applied in each CT

Regardless of the client (CT) on which logon occurs, all operations that can be performed by the user have been determined.

- User name: 0100 user can only print.
- User name: 0200 user can only export files.
- User name: 0300 user can only start applications.

When user policy is applied to User Name: 0100 and User Name: 0200 while user group policy is applied to User Name: 0300

Regardless of the client (CT) on which logon occurs, all operations that can be performed by the user have been determined.

- User name: 0100 user can only print.
- User name: 0200 user can only export the file.
- User name: 0300 user can print, export files and start applications, and logs of each operation will be collected.

#### CT Policy/User Policy and Items can be Set

The items that can be set in the CT policy are different from those can be set in user policy. The items that can be set are as follows:

| Settings Items |                                     | CT Policy      |                                      |                                  | User Policy    |
|----------------|-------------------------------------|----------------|--------------------------------------|----------------------------------|----------------|
|                |                                     | Client<br>(CT) | Smart device<br>(agent)<br>(Android) | Smart device<br>(agent)<br>(iOS) | Client<br>(CT) |
| Prohibition    | File export prohibition             | Y              | N                                    | N                                | Y              |
| Function       | Reading prohibition                 | Y              | N                                    | N                                | Y              |
|                | Printing prohibition                | Y              | N                                    | N                                | Y              |
|                | PrintScreen key prohibition         | Y              | N                                    | N                                | Y              |
|                | Logon prohibition                   | Y              | N                                    | N                                | N (Note)       |
|                | Application startup prohibition     | Y              | N                                    | N                                | Y              |
|                | E-mail attachment prohibition       | Y              | N                                    | N                                | Y              |
|                | URL access prohibition              | Y              | N                                    | N                                | Y              |
|                | FTP server connection prohibition   | Y              | N                                    | N                                | Y              |
|                | Web upload and download prohibition | Y              | N                                    | N                                | Y              |
|                | Clipboard operation prohibition     | Y              | N                                    | N                                | Y              |
|                | PC card usage prohibition           | Y              | N                                    | N                                | Y              |
|                | Infrared communication prohibition  | Y              | N                                    | N                                | Y              |

| Settings Items |                                       |        | CT Polic     | User Policy |          |
|----------------|---------------------------------------|--------|--------------|-------------|----------|
|                |                                       | Client | Smart device | Client      |          |
|                |                                       | (CT)   | (agent)      | (agent)     | (CT)     |
|                |                                       |        | (Android)    | (iOS)       |          |
|                | Serial port/parallel port prohibition | Y      | N            | N           | Y        |
|                | IEEE1394 usage prohibition            | Y      | N            | N           | Y        |
|                | Wi-Fi connection prohibition          | Y      | Y            | N           | Y        |
|                | Bluetooth connection prohibition      | Y      | Y            | N           | Y        |
|                | Application usage prohibition         | N      | Y            | N           | N        |
|                | Device feature usage                  | N      | N            | Y           | N        |
|                | Application usage                     | N      | N            | Y           | N        |
|                | iCloud usage                          | N      | N            | Y           | N        |
|                | Security and privacy settings         | N      | N            | Y           | N        |
|                | Content ratings settings              | N      | N            | Y           | N        |
| Record         | Application startup log               | Y      | N            | N           | Y        |
| Function       | Application termination log           | Y      | N            | N           | Y        |
|                | Application startup prohibition log   | Y      | N            | N           | Y        |
|                | Window title obtaining log            | Y      | N            | N           | Y        |
|                | E-mail sending log                    | Y      | N            | N           | Y        |
|                | E-mail sending interruption log       | Y      | N            | N           | Y        |
|                | E-mail attachment prohibition log     | Y      | N            | N           | Y        |
|                | Command log                           | Y      | N            | N           | Y        |
|                | Device configuration change log       | Y      | N            | N           | Y        |
|                | Printing operation log                | Y      | N            | N           | Y        |
|                | Printing prohibition log              | Y      | N            | N           | Y        |
|                | Logon prohibition log                 | Y      | N            | N           | N (Note) |
|                | File export log                       | Y      | N            | N           | Y        |
|                | PrintScreen key operation log         | Y      | N            | N           | Y        |
|                | PrintScreen key prohibition log       | Y      | N            | N           | Y        |
|                | Web operation log                     | Y      | N            | N           | Y        |
|                | Web operation prohibition log         | Y      | N            | N           | Y        |
|                | FTP operation log                     | Y      | N            | N           | Y        |
|                | FTP operation prohibition log         | Y      | N            | N           | Y        |
|                | Clipboard operation                   | Y      | N            | N           | Y        |
|                | Clipboard operation prohibition log   | Y      | N            | N           | Y        |
|                | File operation log                    | Y      | N            | N           | N (Note) |
|                | Logon/Logoff log                      | Y      | N            | N           | N (Note) |
|                | Linkage log                           | Y      | N            | N           | N (Note) |
|                | Screen capture                        | Y      | N            | N           | Y        |
|                | PC card usage log                     | Y      | N            | N           | Y        |

| Settings Items                       |        | CT Policy    | User Policy  |        |
|--------------------------------------|--------|--------------|--------------|--------|
|                                      | Client | Smart device | Smart device | Client |
|                                      | (CT)   | (agent)      | (agent)      | (CT)   |
|                                      |        | (Android)    | (iOS)        |        |
| PC card usage prohibition log        | Y      | N            | N            | Y      |
| Wi-Fi connection log                 | Y      | Y            | N            | Y      |
| Wi-Fi connection prohibition log     | Y      | Y            | N            | Y      |
| Bluetooth connection log             | Y      | Y            | N            | Y      |
| Bluetooth connection prohibition log | Y      | Y            | N            | Y      |
| Application usage log                | N      | Y            | N            | N      |
| Application usage prohibition log    | N      | Y            | N            | N      |
| Web access log                       | N      | Y            | N            | N      |
| SD card mount/unmount log            | N      | Y            | N            | N      |
| SIM card mount/unmount log           | N      | Y            | N            | N      |
| Incoming/outgoing calls log          | N      | Y            | N            | N      |
| Application configuration change log | N      | Y            | N            | N      |

Y: can be set N: cannot be set

Note: During the client (CT) operation, when the user policy is valid, for the items that cannot be set as user policy, the configuration value of CT policy in the operated the client (CT) is valid.

#### Form of Operation and Valid Prohibition/Log Collection

After the CT policy and user policy have been set and updated to the client (CT), though operation prohibition and log collection can be performed in the client (CT), the valid prohibition is different from the collected logs according to the form of operation. The valid items are shown as follows:

In addition, functions may be restricted due to the operating environment. Refer to "1.2 Notes Relating to Functions" for details.

| Form of operation |                                 |                                                     | When recording the operations of the client (CT) of<br>Systemwalker Desktop Keeper                                            |  |  |
|-------------------|---------------------------------|-----------------------------------------------------|----------------------------------------------------------------------------------------------------|--|--|
| OS Startup Mode   |                                 | At normal startup                                   | When starting in safe mode or the safe mode with network (Note 1)                                                             |  |  |
|                   |                                 | (Logon to<br>Windows<br>after OS<br>has<br>started) | Windows Vista(R) Windows(R) 7 Windows(R) 8 Windows(R) 10 Windows Server(R) 2008 Windows Server(R) 2012 Windows Server(R) 2016 |  |  |
| Prohibition       | File export prohibition         | Y                                                   | Y                                                                                                    |  |  |
| Function          | Printing prohibition            | Y                                                   | N                                                                                                    |  |  |
|                   | PrintScreen key prohibition     | Y                                                   | Y                                                                                                    |  |  |
|                   | Logon prohibition               | Y                                                   | Y                                                                                                    |  |  |
|                   | Application startup prohibition | Y                                                   | Y                                                                                                    |  |  |
|                   | E-mail attachment prohibition   | Y                                                   | N                                                                                                    |  |  |
|                   | URL access prohibition          | Y                                                   | Y                                                                                                    |  |  |

| Form of operation  OS Startup Mode |                                       | When recording the operations of the client (CT) of<br>Systemwalker Desktop Keeper |                                                                                                    |
|------------------------------------|---------------------------------------|------------------------------------------------------------------------------------|----------------------------------------------------------------------------------------------------|
|                                    |                                       | At normal<br>startup<br>(Logon to<br>Windows<br>after OS<br>has<br>started)        | When starting in safe mode or the safe mode with network (Note 1)  Windows Vista(R)  Windows(R) 7  Windows(R) 8  Windows(R) 10  Windows Server(R) 2008  Windows Server(R) 2012  Windows Server(R) 2016 |
|                                    | FTP server connection prohibition     | Y                                                                                  | Y                                                                                                    |
|                                    | Web upload and download prohibition   | Y                                                                                  | Y                                                                                                    |
|                                    | Clipboard prohibition                 | Y                                                                                  | Y                                                                                                    |
|                                    | PC card usage prohibition             | Y                                                                                  | Y                                                                                                    |
|                                    | Infrared communication prohibition    | Y                                                                                  | Y                                                                                                    |
|                                    | Serial port/parallel port prohibition | Y                                                                                  | Y                                                                                                    |
|                                    | IEEE1394 usage prohibition            | Y                                                                                  | N                                                                                                    |
|                                    | Wi-Fi connection prohibition          | Y                                                                                  | Y                                                                                                    |
|                                    | Bluetooth connection prohibition      | Y                                                                                  | N                                                                                                    |
| Record                             | Application startup log               | Y                                                                                  | Y                                                                                                    |
| Function                           | Application termination log           | Y                                                                                  | Y                                                                                                    |
|                                    | Application startup prohibition log   | Y                                                                                  | Y                                                                                                    |
|                                    | Window title obtaining log            | Y                                                                                  | Y                                                                                                    |
|                                    | Window title obtaining log (with URL) | Y                                                                                  | Y                                                                                                    |
|                                    | E-mail sending log                    | Y                                                                                  | N                                                                                                    |
|                                    | E-mail sending interruption log       | Y                                                                                  | N                                                                                                    |
|                                    | E-mail attachment prohibition log     | Y                                                                                  | N                                                                                                    |
|                                    | Command log                           | Y                                                                                  | Y                                                                                                    |
|                                    | Device configuration change log       | Y                                                                                  | Y                                                                                                    |
|                                    | Printing operation log                | Y                                                                                  | N                                                                                                    |
|                                    | Printing prohibition log              | Y                                                                                  | N                                                                                                    |
|                                    | Logon prohibition log                 | Y                                                                                  | Y                                                                                                    |
|                                    | File export log                       | Y                                                                                  | Y                                                                                                    |
|                                    | PrintScreen key operation log         | Y                                                                                  | Y                                                                                                    |
|                                    | PrintScreen key prohibition log       | Y                                                                                  | Y                                                                                                    |
|                                    | Web operation log                     | Y                                                                                  | Y                                                                                                    |
|                                    | Web upload prohibition log            | Y                                                                                  | Y                                                                                                    |
|                                    | Web download prohibition log          | Y                                                                                  | Y                                                                                                    |
|                                    | FTP operation log                     | Y                                                                                  | Y                                                                                                    |
|                                    | FTP operation prohibition log         | Y                                                                                  | Y                                                                                                    |
|                                    | Clipboard operation log               | Y                                                                                  | Y                                                                                                    |
|                                    | Clipboard operation prohibition log   | Y                                                                                  | Y                                                                                                    |

| Form of operation                    | When recording the operations of the client (CT) of<br>Systemwalker Desktop Keeper |                                                                                                    |
|--------------------------------------|------------------------------------------------------------------------------------|----------------------------------------------------------------------------------------------------|
| OS Startup Mode                      | At normal<br>startup<br>(Logon to<br>Windows<br>after OS<br>has<br>started)        | When starting in safe mode or the safe mode with network (Note 1)                                                             |
|                                      |                                                                                    | Windows Vista(R) Windows(R) 7 Windows(R) 8 Windows(R) 10 Windows Server(R) 2008 Windows Server(R) 2012 Windows Server(R) 2016 |
| File operation log                   | Y                                                                                  | Y                                                                                                    |
| Logon/Logoff log                     | Y                                                                                  | Y (Note 2)                                                                                                    |
| Linkage log                          | Y                                                                                  | Y                                                                                                    |
| Screen capture                       | Y                                                                                  | Y                                                                                                    |
| PC card usage log                    | Y                                                                                  | Y                                                                                                    |
| PC card usage prohibition log        | Y                                                                                  | Y                                                                                                    |
| Wi-Fi connection log                 | Y                                                                                  | Y                                                                                                    |
| Wi-Fi connection prohibition log     | Y                                                                                  | Y                                                                                                    |
| Bluetooth connection log             | Y                                                                                  | N                                                                                                    |
| Bluetooth connection prohibition log | Y                                                                                  | N                                                                                                    |

Y: Valid N: Invalid.

Note 1: When starting in safe mode or safe mode with network, sometimes the operation logs will not be sent to the Management Server before the next normal startup.

Note 2: PC sleep logs and PC restoration logs are not collected.

## Setting policy on personal devices

For personal devices for business use, protection of the owner's privacy and business data integrity must both be achieved. Determine the policy based on the example shown below:

1. Do not retrieve the operation logs

From the perspective of privacy protection, retrieval of the operation logs from personal devices should be avoided.

Ensure that the operation logs are "not retrieved" for the settings on personal devices.

2. Avoid unnecessary prohibition settings

Personal devices can be used for private use also, and therefore care should be taken for setting prohibition features.

Set prohibition features carefully so that the devices in private use will not be affected.

3. Manage applications to be used for business

Use the feature to prohibit application usage outside business hours to restrict the business application usage on personal devices to within business hours only. By prohibiting the use of business applications during private time, information leakage can be prevented.

4. Prohibit the use of applications that trigger off information leakage

Create a blacklist of applications which clearly should not be used (because they may trigger information leakage) on personal devices also, and prohibit the use of such applications. By prohibiting the use of applications on devices that can also be used for business, information leakage can be prevented.

Note that, for Android devices on which Systemwalker Desktop Patrol V15.1 or later is installed, personal devices can be identified as such by referring to Systemwalker Desktop Patrol. Refer to the *Systemwalker Desktop* Patrol *Operation Guide: for Administrators* for details.

# 2.1.2 How to Apply Policy

## **Timing for Policy Update**

The timing for policy updates is as follows:

- CT Policy

Client (CT)

- When connection is established with the Master Management Server or Management Server for the first time after the client (CT) operating system is started
- When CT policy is updated in the Management Console and the Update Immediately button is selected.
- When Create Policy Application Tool is used.
- When the automatic policy acquisition function is running.

Smart device (agent)

- When Sync now is selected on the smart device (agent)
- When the smart device (agent) is started (When **Synchronize when starting up** is selected in the smart device (agent) settings window)
- When automatic synchronization with the Management Server is executed (once per day between 12:00 and 13:00)
- User Policy

Client (CT)

- When logging on as the user that has been registered in the Master Management Server or Management Server.
- When the **Update** button in the **User Policy Settings** window of the Management Console is selected and logging on with the user that has been registered in the Master Management Server or Management Server
- When the Update button in the User Policy Settings window of the Management Console is selected to update CT policy immediately.

This is only valid for the logged on users.

- When the automatic policy acquisition function is running. This is only valid for the user that is logging on.

Smart device (agent)

The user policy cannot be applied to the smart device (agent).

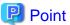

#### **About Automatic Policy Acquisition Function**

The Automatic Policy Acquisition function is to obtain policy once every day when the client (CT) is installed on a PC that is always running (Example: file server). CT policy and user policy are obtained between 00:30 and 01:30 every day (if policies cannot be obtained during the time because the client (CT) was in sleep mode, for example, then policies will be obtained when it becomes possible).

In a situation where the client (CT) and Management Server are offline, and a user to whom the user policy is set is logged on, the user policy previously applied to the CT will be applied. For the CT to which the user policy of the logged-on user has never been applied, the CT policy will be applied.

## **Policy Change**

The situation determines which policy will be valid for which operation that is performed by the system administrator (department administrator), client (CT), and smart device (agent) user.

This Department describes the relationship between operation content and valid policy.

To confirm the set policies, start the Management Console.

After the CT group to which the client (CT) and smart device (agent) to be confirmed belong has been selected in the CT group tree, if the client (CT) and smart device (agent) are selected from the CT list, the CT policy will be displayed in the policy list.

Select the **User Policy Settings** from the **User Settings** menu. After the user group to which the user expected to be confirmed belongs has been selected from in the displayed window, if a user is selected from the user list, the user policy will be displayed in the policy list.

## Relationship between CT Group Policy and CT Policy

#### 1. Create a group.

The value of terminal initial settings is set as the group policy.

But in case of a three-level structure, when creating a CT group in the subordinate Management Server under the Master Management Server by connecting to the Master Management Server, the policy that has been set in the Master Management Server will be set for this CT group.

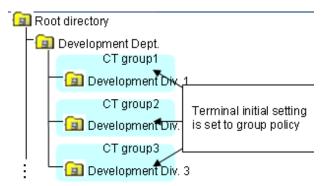

#### 2. Modify the group policy as needed.

The group policy will be modified as follows:

- Modify the group policy of "CT Group 3" from "Terminal Initial Settings Value" to "Policy A".

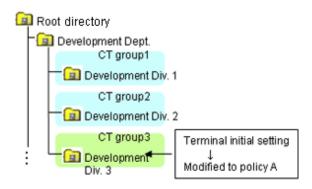

3. After the CT is installed and the client (CT) has communicated with the Management Server, the terminal initial settings value will be set as CT policy.

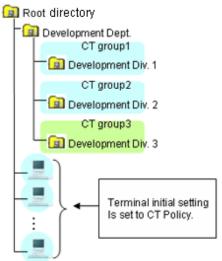

CT is displayed under the root directory

4. Move the client (CT) to each group.

In the CT policy of the client (CT) that is directly moved out from the Root directory, the value of terminal initial settings is set. In the policy of the client (CT) for which "Apply Group Policy" check box is selected, the group policy of moving destination will be set.

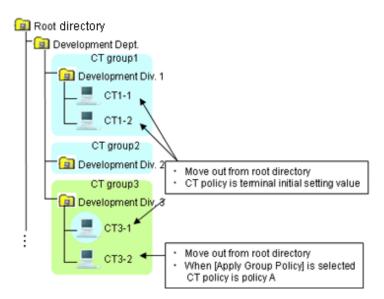

5. Create a sub-group.

In the group policy of the created sub-group, the group policy of the upper class group will be set.

In addition, the modified CT policy of "CT1-2" from "Terminal Initial Settings Value" to "Policy B".

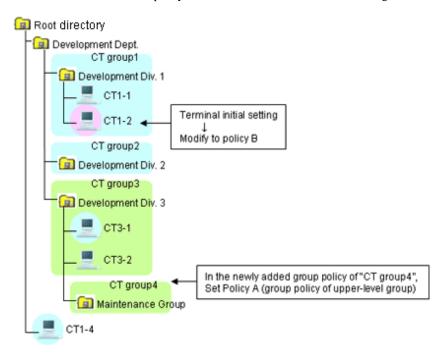

## 6. Move a CT.

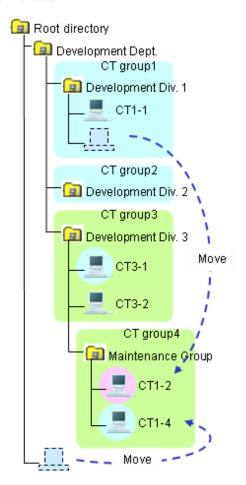

#### 7. Move a CT group.

After a CT group is moved, the subordinate CTs will be moved at the same time. The moved CT group and CT policy will not be modified. It is still the policy before moving.

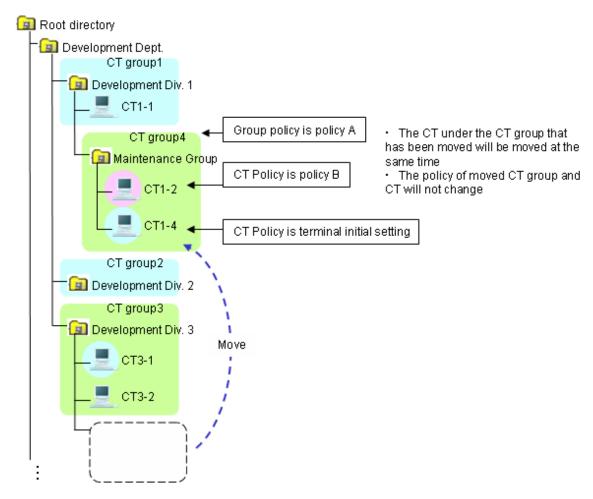

8. After the "Apply Group Policy" check box has been selected, even if the policy of the CT exists under the Root directly is updated immediately, CT policy will still be applied. The settings of "Apply Group Policy" will be invalid.

## Relationship between User Group Policy and User Policy

The relationship between user group policy and user policy is the same as the change of policy described in "Relationship between CT Group Policy and CT Policy".

#### Client (CT) Operation and Valid Policy

This Department describes the policy that become valid during the client (CT) operation when CT policy and user policy are used at the same time. (The user policy will not be applied to the smart device (agent).)

The application of user policy is judged by the result of confirming whether the user information (user name) has been registered in the Master Management Server or Management Server, based on the user name that is input when logging on to Windows.

In this case, it has nothing to do with domain authentication status and confirmation is performed only according to the user name that is input when logging on to Windows. Therefore, even for the user name without domain authentication, if it is in accordance with the user information (user name) registered in the Master Management Server or Management Server, the user policy of this user information (user name) will be applied.

Select three users out of the five from "User (1) to User (5)" to register to the Management Server. After the user is registered, set the user policy of "User (1)" to "User (3)" as follows:

| User Name | User Policy |
|-----------|-------------|
| User (1)  | Policy X    |

| User Name | User Policy |
|-----------|-------------|
| User (2)  | Policy Y    |
| User (3)  | Policy Z    |

User (4) and User (5) are not registered.

When the client (CT) and Management Server are always online

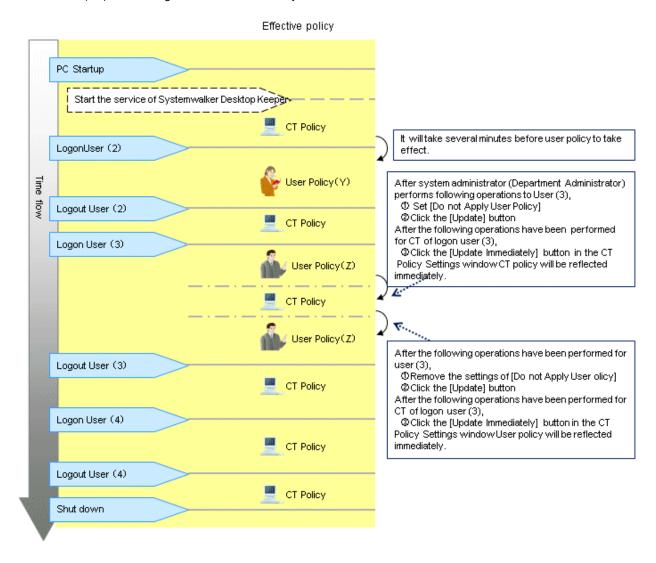

1. Start the client (CT).

After starting the service of Systemwalker Desktop Keeper, CT policy will take effect. (For the interval from PC startup to the startup of Systemwalker Desktop Keeper service, the settings of CT policy will become invalid.)

- $2.\ User\ (2)\ logs\ on\ to\ the\ client\ (CT).$
- 3. User policy (Policy Y) takes effect.

  It will take 2 to 3 minutes from the logon to Windows until the user policy is applied. CT policy will be valid before the user policy is applied. User (2) will be logged off.

CT policy will take effect.

4. User (3) logs on to the client (CT).

User policy (Policy Z) will take effect.

a) In the **User Policy Settings** window, after setting **Not Using User Policy** for User (3), the system administrator (department administrator) will click the **Update** button.

b) Then for the client (CT) to which the User (3) logs on, click **Update Immediately** in the CT policy settings window after the Management Console has been started.

CT policy is updated immediately.

- c) In the **User Policy Settings** window, after canceling the settings of **Do not Apply User Policy** for User (3), the system administrator (department administrator) will click the **Update** button.
- d) Then for the client (CT) to which the User (3) logs on, click **Update Immediately** in the CT policy settings window after the Management Console has been started.

User policy (Policy Z) is updated immediately.

- 5. User (3) will logoff.
- 6. CT policy will take effect.
- 7. User (4) logs on to the client (CT).
- 8. CT policy will be valid.

When the user that has not been registered has logged on, operate with CT policy.

9. User (4) will logoff.

CT policy will be valid.

When the client (CT) and Management Server are not always online

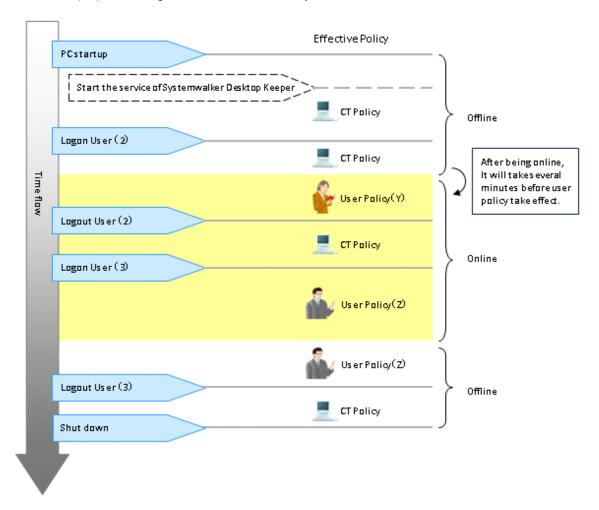

1. Start the client (CT) when it is offline.

After the service of Systemwalker Desktop Keeper has been started, CT policy will take effect. (For the interval from PC startup to the startup of Systemwalker Desktop Keeper service, the settings of CT policy will become invalid.)

2. User (2) logs on to the client (CT).

As the client (CT) cannot get user information from Management Server when it is offline, CT policy will take effect.

When it becomes online during the logon process, user policy (Policy Y) will take effect. It will be 2 to 3 minutes from offline till the user policy is applied.

3. User (2) will logoff.

CT policy will take effect.

4. User (3) logons to the client (CT).

User policy (Policy Z) will take effect.

When it becomes offline during the logon process, the user policy will still be valid.

5. User (3) will logoff.

CT policy will take effect.

# 2.2 Flow of Preparing Operating Environment

The operation flow from completing the installation of Systemwalker Desktop Keeper until the client (CT) and smart device (agent) operations can be audited is shown as follows:

The flow varies upon the method of creating configuration information tree.

- When importing configuration information from active directory
- When importing configuration information from Systemwalker Desktop Patrol
- When creating configuration information with Management Console

## When importing configuration information from active directory

## Set initial value of policy

System administrator sets the standard policy of all managed objects.

- Set prohibited operation and collected log type (terminal initial setting)
- · Set temporary saving condition and sending condition of logs (terminal operation setting)

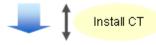

After communication of Management Server and Client (CT), the client (CT) will be displayed under the Local group.

## Create configuration information tree

System administrator uses server setting tool or Active Directory linkage command to import configuration information from Active Directory Server.

Client (CT) and User that are registered to Active Directory Server It will be created automatically under the Domain group and allocated to group tree.

Client (CT) and User that are not registered to Active Directory Server It will be displayed under the Local group. CT group and user group can be created under the Local group.

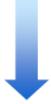

## Create group under the Local group

System administrator creates group manually.

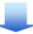

## Assign department administrator

System administrator assigns department administrator to the created group. The following operations can be executed by the department administrator of the group in each group.

Execute as needed

## Modify group policy

Modify group policy as needed.

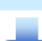

## Allocate CT/user to group

Allocate the client (CT) displayed under the Local group to group.

Execute as needed

## Modify CT Policy/User Policy

Modify CT policy/user policy as needed.

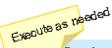

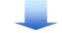

## Set the schedule for importing configuration information regularly

Register the Active Directory linkage command, timing of command execute and set to import configuration information regularly in the task scheduler.

## When importing configuration information from Systemwalker Desktop Patrol

## Set initial value of policy

System administrator sets the standard policy of all managed objects.

- Set prohibited operation and collected log type (terminal initial setting)
- Set temporary saving condition and sending condition of logs (terminal operation setting)

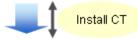

After communication of Management Server and Client the client (CT) will be displayed under the Local group.
Client (CT) is displayed under the root directory.

## Create configuration information tree

System administrator performs automatic import setting of Systemwalker Desktop Patrol structure information and import structure information from Systemwalker Desktop Patrol.

Create group tree and allocate client (CT) and user according to the group information registered in Systemwalker Desktop Patrol.

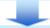

## Assign department administrator

System administrator assigns department administrator to the created group. The following operations can be executed by the department administrator of the group in each group.

Execute as meeded

## Modify group policy

Modify group policy as needed.

Execute as meeded

#### ✓Allocate CT/user to group

After the Systemwalker Desktop Patrol structure information import command has been executed, the client (CT) and user under the root directory will be allocated to each group.

This operation requires installation of CT after configuration information tree has been created till before execution of this operation.

Execute as needed

## Modify CT Policy/User Policy

Modify CT policy/user policy as needed.

## When creating configuration information with Management Console

## Set initial value of policy

System administrator sets the standard policy of all managed objects.

- · Set prohibited operation and collected log type (terminal initial setting)
- Set temporary saving condition and sending condition of logs (terminal operation setting)

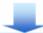

#### Create configuration information tree

System administrator creates CT group tree and user group tree.

#### Create automatic distribution file during CT registration

Define which CT group each CT and smart device (agent) belongs to.

When the client (CT) or smart device (agent) communicates with the Management Server for the first time after installation, the client (CT) or smart device (agent) is automatically assigned to each CT group.

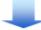

## Assign department administrator

System administrator assigns department administrator to the created group.

The following operations can be executed by the department administrator of the group in each

Execute as needed Modify grou

group.

## Modify group policy

Modify group policy as needed.

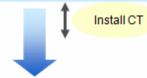

When the Management Server communicates with client (CT) or smart device (agent), it is displayed directly under the root. If an automatic distribution file was created during CT registration, the client (CT) and smart device (agent) are assigned to the CT group defined in the file.

#### Allocate CT/user to group

Assign the client (CT) or smart device (agent) directly under the root to each group. Register users and assign them to each group.

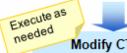

#### Modify CT policy/user policy

Modify CT policy/user policy as needed.

# 2.3 Start Management Console

## **Start Management Console**

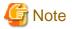

For preventing incorrect modification of policy

When leaving the PC installed with the Management Console after starting the Management Console, close the Management Console to prevent the incorrect modification of policy settings.

#### For reducing the startup time of Management Console

When there are many CT number of sets to be managed (with the total number of clients (CTs) and smart devices (agents) being around 2,000 or more), the startup time of the Management Console will be delayed. By setting **Get Latest Information at Startup** of the Management Console to **Get from Master Management Server**, delay can be avoided.

These settings will become valid when the Management Console is connected to the Master Management Console.

1. Select Start > Systemwalker Desktop Keeper > Management Console > Management Console of the PC with the Management Console installed.

The Systemwalker Desktop Keeper - Management Console window is displayed.

2. Enter the following information and click the  $\mathbf{OK}$  button.

The login method of the system administrator is the same as that of a department administrator.

- Connection Target Server Name: Select the IP address or computer name of the Management (Master Management) Server to be connected
- User ID: It is the User ID set in the Administrator Information Settings window of the Server Settings Tool.
- Password: it is the Password set in the Administrator Information Settings window of the Server Settings Tool.

It is recommended to modify password regularly. Refer to "Modify Password at Startup of Management Console" for how to do so.

#### The Management Console window is displayed.

The information displayed in the window and menu bar varies upon the logon status of the system administrator and department administrator.

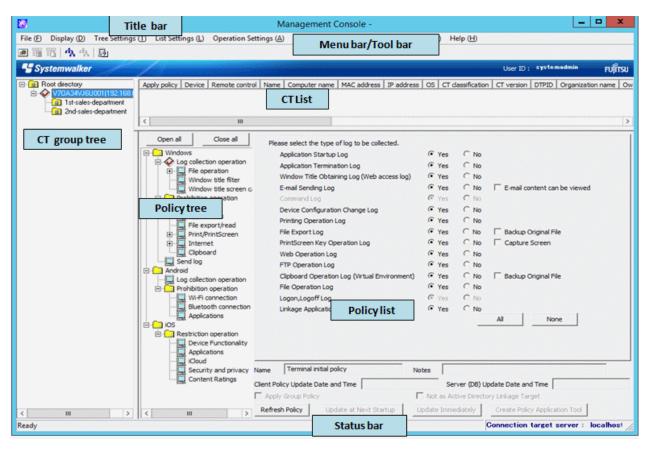

The following describes the name of each part of the Management Console window.

#### CT group tree

The CT group information imported by Active Directory Linkage and the created CT group are displayed.

When confirming the latest information of CT group tree, select Refresh Tree (All Servers) from the Tree Settings menu.

When Unfold All Trees is selected from the Tree Settings menu, all CT groups will be displayed.

When **Fold All Trees** is selected from the **Tree Settings** menu, only the CT groups under the Root directory (only the CT groups under server is displayed when server is displayed and only the CT group under domain is displayed when domain is displayed)will be displayed.

When a CT group is selected, the latest CT policy set by CT group will be displayed.

The server name displayed in the CT group tree is the value that has been set in **Computer Name** of the **Server Information Settings** window of the Server Settings Tool.

#### Icons relating to CT group tree

The icons displayed in the CT group tree vary depending upon the person who logs on to the Management Console and the execution status of Active Directory Linkage.

The following describes the conditions for displaying each icon.

| Personnel Logon<br>to Management<br>Console | Active Directory<br>Linkage Status                                                                           | Displaying<br>Symbol | Meaning of Icons                                                                                                |
|---------------------------------------------|----------------------------------------------------------------------------------------------------|----------------------|----------------------------------------------------------------------------------------------------|
| System<br>Administrator                     | When Active Directory<br>Linkage is performed                                                                |                      | Indicates the group for which the department administrator has been set.                                        |
|                                             |                                                                                                    |                      | Indicates the group for which the department administrator has been set.                                        |
|                                             | When Active Directory<br>Linkage is not                                                                      | <b>1</b>             | Indicates the group for which the department administrator has been set.                                        |
|                                             | performed or in case of<br>the local group during<br>Active Directory<br>Linkage                             | (iii)                | Indicates the group for which the department administrator has not been set.                                    |
|                                             | -                                                                                                    |                      | Indicates the "Deleted" group.                                                                                  |
|                                             | -                                                                                                    | <b>-</b>             | Indicates the "Not Configured" group.                                                                           |
| Department<br>administrator                 | When Active Directory<br>Linkage is performed                                                                |                      | Indicates the group which has been set as the department administrator.                                         |
|                                             | When Active Directory Linkage is not performed or in case of the local group during Active Directory Linkage | 6                    | Indicates the group which is not set as the department administrator.                                           |
|                                             |                                                                                                    | <b>3</b>             | Indicates CT group which has been set so the department administrator exists in the sub-group under that group. |
|                                             |                                                                                                    |                      | Indicates the group which has been set as the department administrator.                                         |
|                                             |                                                                                                    | <u>(a)</u>           | Indicates the group which is not set as the department administrator.                                           |
|                                             |                                                                                                    | <b>(a)</b>           | Indicates CT group which has been set so the department administrator exists in the sub-group under that group. |
|                                             | -                                                                                                    | -                    | Indicates the "Not Configured" group.                                                                           |

## **CT** List

The PC on which the CT is installed is displayed. The items displayed in the CT list are as follows:

| Item Name         | Description                                                                                                    |                                                                                                    |  |  |
|-------------------|----------------------------------------------------------------------------------------------------|----------------------------------------------------------------------------------------------------|--|--|
|                   | Client (CT)                                                                                                    | Smart device (agent)                                                                                                    |  |  |
| Apply policy      | This shows the policy applied.                                                                                                    |                                                                                                    |  |  |
|                   | - <b>CT</b> : The CT policy is applied.                                                                                                    |                                                                                                    |  |  |
|                   | - <b>Group</b> : The CT group policy is applied.                                                                                                    |                                                                                                    |  |  |
| Device            | This is displayed as PC                                                                                                    | This is displayed as <b>Smart device</b> .                                                                                                    |  |  |
| Remote control    | Blank                                                                                                    | The latest remote control status is displayed. Refer to "3.7.2 Checking Remote Control Status" for details on the displayed status.                                                   |  |  |
| Name              | The computer name is displayed as the default value.  After the client (CT) has been installed, even if the computer name is modified, the name will remain unchanged.                                                    | The default value is displayed in the name format in which the following three strings are concatenated:  - Phone number, or model name (for devices with no phone numbers) (*2) (*3) |  |  |
|                   |                                                                                                    | - The user ID set when the smart device (agent) was installed (*4)                                                                                                    |  |  |
|                   |                                                                                                    | - Sequential number (0001-9999)                                                                                                    |  |  |
|                   |                                                                                                    | Example 1:  080xxxxxxxx_SAMPLEUSER_0001  Example 2:  T-01C_SAMPLEUSER_0001                                                                                                    |  |  |
|                   | To change the name, refer to "Modify CT Policy" and change it in the window (CT policy settings window) displayed immediately after the Management Console is started.                                                    |                                                                                                    |  |  |
| Computer name     | This refers to the computer name of the client (CT).                                                                                                    | This is the model name of the smart device (agent). (*3)                                                                                                    |  |  |
| MAC address       | This refers to the MAC address of the client (CT).                                                                                                    | This is the MAC address of the smart device (agent).                                                                                                    |  |  |
| IP address (*1)   | This refers to the IP address of the client (CT).                                                                                                    | This is the IP address of the smart device (agent).                                                                                                    |  |  |
| os                | Operating system name of the client (CT).                                                                                                    | This is the OS name of the smart device (agent).                                                                                                    |  |  |
| CT classification | This is displayed as <b>SE</b> .  ( <b>SE</b> is displayed for Standard Edition V13.3.0 or earlier, while a blank is displayed for Base Edition.)                                                                         | This is displayed as <b>SE</b> .                                                                                                    |  |  |
| CT version        | This refers to the version of installed Systemwalker Desktop Keeper client (CT) and smart device (agent). In addition, refer to "CT Version" of <i>Reference Manual</i> for correspondence of Version/Edition of product. |                                                                                                    |  |  |
| DTPID             | This refers to "User ID (+) PC Name" of Systemwalker Desktop Patrol client (CT).  It indicates the client (CT) of Systemwalker Desktop Keeper and the client (CT) of Systemwalker Desktop                                 | Blank                                                                                                    |  |  |

| Item Name                             | Desc                                                                                                    | ription                                                                                                    |  |
|---------------------------------------|----------------------------------------------------------------------------------------------------|----------------------------------------------------------------------------------------------------|--|
|                                       | Client (CT)                                                                                                    | Smart device (agent)                                                                                                    |  |
|                                       | Patrol are installed in the same computer.                                                                                                    |                                                                                                    |  |
| Organization name                     | This refers to the organization name set in the OS of the client (CT).                                                                                                    | Blank                                                                                                    |  |
| Owner name                            | This refers to the owner name set in the OS of the client (CT).                                                                                                    | Blank                                                                                                    |  |
| Subnet mask                           | This refers to the subnet mask.                                                                                                    | This is the subnet mask of the smart device (agent).                                                                                                    |  |
| Link with Active Directory            | Whether the client (CT) imports information by linking with Active Directory can be displayed.                                                                                                    | Blank                                                                                                    |  |
|                                       | - When using the Link with Active<br>Directory to import information:<br>(Blank)                                                                                                    |                                                                                                    |  |
|                                       | - When using a method other than the<br>Link with Active Directory to<br>import information: <b>Non-target</b>                                                                                                    |                                                                                                    |  |
| Network participation status          | This is the network participation status of the client (CT).                                                                                                    | Blank                                                                                                    |  |
|                                       | - <b>Domain</b> : The client (CT) belongs to a domain.                                                                                                    |                                                                                                    |  |
|                                       | - <b>Group</b> : The client (CT) does not belong to a domain.                                                                                                    |                                                                                                    |  |
| Affiliated domain name                | The name of the domain to which the client (CT) belongs. When <b>Network Participation Status</b> is <b>Group</b> , the group name will be displayed.                                                                                                    | Blank                                                                                                    |  |
| Last logon date and time              | At startup, it communicates with the Master Management Server or Management Server. This refers to the deadline for the server to execute the following operations in the client (CT) during the communication.  - Send CT policy  - Send user policy  The date and time are displayed or updated in the following case:  - When the automatic policy acquisition function is executed (once per day) on the Master | This is the final date and time when the Master Management Server or Management Server sent a CT policy to a smart device (agent).  The date and time are displayed or updated in the following cases:  - When Sync now is selected on the smart device (agent)  - When automatic synchronization between the Master Management Server or Management Server and the smart device (agent) is performed (once per day between 12:00 and 13:00) |  |
| Date and time of client policy update | Management Server or Management Server.  This refers to the final date and Time when the Master Management Server or Management Server sends CT Policy to the client (CT).                                                                                                    | ent Server or ent Server.  the final date and Time er Management Server or erver sends CT Policy to                                                                                                    |  |

| Item Name                           | Description                                                                                                    |                      |  |
|-------------------------------------|----------------------------------------------------------------------------------------------------|----------------------|--|
|                                     | Client (CT)                                                                                                    | Smart device (agent) |  |
|                                     | it will be displayed or updated in following cases:                                                                                                    |                      |  |
|                                     | - When the client (CT) added to the CT list is restarted and starts to communicate with the Master Management Server or Management Server.                                                                              |                      |  |
|                                     | - When the CT policy is successfully sent to the client (CT) after <b>Update</b> Immediately is clicked in the Management Console.                                                                                      |                      |  |
|                                     | - When the automatic policy acquisition function is executed (once per day) on the Master Management Server or Management Server.                                                                                       |                      |  |
| Date and time of server (DB) update | This refers to the final date and Time when the Management Server or Master Management Server updates the policy of the client (CT) and smart device (agent) and reflects to the database (including immediate update). |                      |  |
| Notes                               | This refers to the information entered when the policy of the client (CT) and smart device (agent) is reflected.                                                                                                    |                      |  |
|                                     | Refer to "Modify CT Policy" during mod                                                                                                    | dification.          |  |
| Trace conditions                    | This refers to the settings that are traced and collected in the client (CT).                                                                                                    | Blank                |  |
|                                     | - <b>Summary</b> : Collect the summary of content traced by the client (CT).                                                                                                    |                      |  |
|                                     | - <b>Details</b> : The details traced by the client (CT) are collected by levels.                                                                                                    |                      |  |
|                                     | - Blank: When the trace content is not collected or the client (CT) is V12.0.                                                                                                    |                      |  |
| DTP version                         | This is the version of Systemwalker Desktop Patrol CT installed in PC.                                                                                                    | Blank                |  |
| Virtual PC                          | When installing the client (CT) in the virtual environment, it is displayed as follows:                                                                                                    | Blank                |  |
|                                     | - (Main): When it is the master image of the virtual PC.                                                                                                    |                      |  |
|                                     | -: When it is the virtual PC.                                                                                                    |                      |  |
| Secure communication                | Method of communication between the Master Management Server or Management Server and the client (CT).                                                                                                    | Blank                |  |
|                                     | - Blank: Secure communication is used.                                                                                                    |                      |  |
|                                     | - Blank: Proprietary communication is used.                                                                                                    |                      |  |

- \*1: If you disable the dual stack, the disabled IP address may continue to be displayed for a while.
- \*2: The model name can be checked using the following:
- Tap **Settings** > **About phone** and check **Model number**.

The procedure to view the model name may be different, however, depending on the operating system and device type.

- \*3: Only the first 15 characters are set for the model name.
- \*4: For the smart device (agent) (iOS), the user ID will not be set for the name.

When it is required to confirm the information in the latest CT list, perform the following operations:

- When confirmation is performed by the CT, Select a CT from the CT list. At the moment, the CT policy will be updated.
- When updating information for all CTs, Select **Refresh Tree** (**All Servers**) from the **Tree Settings** menu.
- When updating information of all subordinate CTs in the selected Management Server, Select **Refresh Tree (Selected Servers)** from the **Tree Settings** menu.

The items displayed in the CT list and sequence of display can be modified. The procedure is as follows.

When modifying the displayed items and sequence

1. Start the **Management Console** window.

2. Select Setting of CT List Display Column from the List Settings menu.

The Settings of CT List Visible Columns window is displayed.

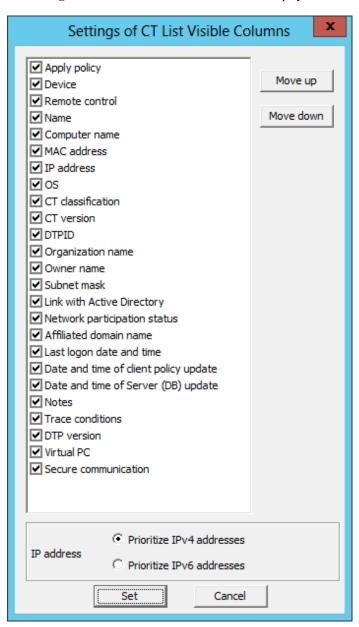

- a. Select the check box displayed in the CT list.
- b. Select the item that requires modification of display sequence by clicking the **Move Up** or **Move Down** button.
- c. For IP address, select one of the following:
  - **Prioritize IPv4 addresses**: IPv4 addresses will be displayed in an IPv4/IPv6 dual-stack environment, and IPv6 addresses will be displayed in an IPv6 address-only environment.
  - **Prioritize IPv6 addresses**: IPv6 addresses will be displayed in an IPv4/IPv6 dual-stack environment, and IPv4 addresses will be displayed in an IPv4 address-only environment.

Refer to "1.2.45 IPv6 Support" for details on the values displayed in IPv6.

d. After all operations have been completed, click the **Set** button.

The visible columns in the CT list are updated.

## When modifying the display sequence temporarily

The items in the CT list can be moved by drag-and-drop operation. When the Management Console is started at the next time, it will still return to the display sequence before moving.

#### Policy tree

Policies are grouped by category and displayed in a hierarchy.

Selecting a policy in the policy tree switches the windows in the policy list.

## Policy List

This displays the policies that have been set.

Refer to "2.4.1 Perform Terminal Initial Settings" for details of how to set the policy list.

#### Status bar

This displays the name of specified target server when the Management Console is started.

#### Title bar

This displays the group name and level of the selected CT or CT group.

#### Menu bar/Tool bar

This describes the menu bar and toolbar of Management Console window.

|      | Menu Bar                                                  | Toolbar | Function Summary                                                                                                    |
|------|-----------------------------------------------------------|---------|----------------------------------------------------------------------------------------------------|
|      | Search CT/CT Group                                        | -       | Display the client (CT)/CT group search window.                                                                                                 |
|      | Create CT Group                                           | -       | Display the CT group creation window.                                                                                                    |
|      | Delete CT Group                                           | -       | Display the CT group deletion window.  When the selected CT group does not exist in the client (CT) or CT group, the menu cannot be selected.   |
|      | Set Department Administrator of CT Group                  | -       | Display the administrator registration window.  When the department administrator logs on, the menu cannot be selected.                         |
|      | Export CT Information in CSV Format                       | -       | Display the <b>Specify a CSV File to Export CT Information</b> window.                                                                          |
|      | Export CT Group Information in CSV Format                 | -       | Display the <b>Specify a CSV File to Export CT Group Information</b> window.                                                                    |
| File | Import Department Administrator of CT Group in CSV Format | -       | Display the <b>Specify a CSV File to Import department administrator Information of CT Group</b> window.                                        |
|      | Export Department Administrator of CT Group in CSV Format | -       | Display the <b>Specify a CSV File to Export department administrator Information of CT Group</b> window.                                        |
|      | Collect Remote Material                                   | -       | Collect the data used for trouble investigation of the selected client (CT).                                                                    |
|      | CT Debugging Trace                                        | -       | Set the collection conditions of trace logs in the selected client (CT).                                                                        |
|      | Output IP Address of<br>Subordinate CT                    | -       | Output the file that records the IP address of subordinate clients (CTs) (including the subordinate unit of group) under the selected CT group. |
|      | Change Password                                           | -       | Modify password at the startup of the Management Console.                                                                                       |
|      | Exit                                                      | -       | Close the Management Console.                                                                                                    |

|                  | Menu Bar                             | Toolbar  | Function Summary                                                                                                    |
|------------------|--------------------------------------|----------|----------------------------------------------------------------------------------------------------|
|                  | View/Set Terminal Information        | <b>9</b> | Display the View/Set Policy window.                                                                                                    |
| Display          | Get/Control Service List             |          | Display the Get/Control Service List window.                                                                                                    |
|                  |                                      | Į        | This feature cannot be used if secure communication is performed between a server and client.                                                                                                    |
|                  | Get/Control Process List             |          | Display the Get/Control Process List window.                                                                                                    |
|                  |                                      |          | This feature cannot be used if secure communication is performed between a server and client.                                                                                                    |
|                  | Refresh Tree (All Servers)           | ሗ        | Refresh the level status of CT group tree for all subordinate servers of Master Management Server.                                                                                                    |
|                  | Refresh Tree (Selected Servers)      | -        | Refresh the level status of CT group tree for the selected server in the CT group tree of the Management Console connected to the Master Management Server.  Only one set of server can be selected.                                                                                                    |
|                  | Unfold All Trees                     | -        | Display all CT groups.                                                                                                    |
|                  | Fold All Trees                       | -        | Display only the CT group under the Root directory (display only the CT group under server when server is displayed and only the CT group under domain when domain is displayed).                                                                                                    |
|                  | Do not Display Empty Group           | -        | Do not display the CT group under which no client (CT) or CT group is registered.                                                                                                    |
| Tree<br>Settings | Reflect CT Group Structure           | 4        | Save the level status of CT group tree.                                                                                                    |
|                  | Display Server                       | -        | Display the connected Management Server in the tree. As the server is always displayed when Active Directory Linkage is performed, the selection of the <b>Display Server</b> check box cannot be cancelled.                                                                                                    |
|                  | Display "Deleted CT" Group           | -        | Display the "Deleted CT" group in configuration information tree.  The "Deleted CT" group is displayed when the <b>Display Server</b> check box is selected.  When Active Directory Linkage is performed, the "Deleted CT" group will be displayed as the last group under the Local group.  When Active Directory Linkage is not performed, the "Deleted CT" group will be displayed as the last group under the server. |
| List Settings    | Setting of CT List Display<br>Column | -        | Display the window for the settings of CT list display column.                                                                                                    |
|                  | Terminal Initial Settings            | -        | Display the Terminal Initial Settings window.                                                                                                    |
| Operation        | Terminal Operation Settings          | -        | Display the Terminal Operation Settings window.                                                                                                    |
| Settings         | USB / PC Card Device<br>Registration | -        | Display the USB / PC Card Device Registration window. In a 3-level structure system, the menu cannot be                                                                                                    |

|                  | Menu Bar                                    |                                                 | Toolbar | Function Summary                                                                                                    |
|------------------|---------------------------------------------|-------------------------------------------------|---------|----------------------------------------------------------------------------------------------------|
|                  |                                             |                                                 |         | selected in the Management Console of a<br>Management Server that is not connected to the<br>Master Management Server.                                                                                                    |
|                  | Get Latest<br>Information at<br>Startup     | Get from<br>Lower Level<br>Management<br>Server | -       | When the Management Console connected to the Master Management Server is started, the latest configuration information will be obtained through the lower level Management Server and the information will be displayed in the window.                                                    |
|                  |                                             | Get from<br>Master<br>Management<br>Server      | -       | When the Management Console connected to the Master Management Server is started, data inquiry and data synchronization will be performed for the lower level Management Server. The information that is currently saved by the Master Management Server will be displayed in the window. |
|                  | Debugging<br>Trace                          | No                                              | -       | Close the trace of server service/level control service/administrator E-mail notification function.                                                                                                    |
|                  |                                             | Summary                                         | -       | Set the trace mode of server service/level control service/administrator E-mail notification function to <b>Summary</b> .                                                                                                    |
|                  |                                             | Details                                         | -       | Set the trace mode of server service/level control service/administrator E-mail notification function to <b>Detail</b> .                                                                                                    |
|                  | Management                                  | No                                              | -       | Close the trace of the Management Console.                                                                                                    |
|                  | Console Trace                               | Summary                                         | -       | Set the trace mode of the Management Console to <b>Summary</b> .                                                                                                    |
|                  |                                             | Details                                         | -       | Set the trace mode of the Management Console to <b>Detail</b> .                                                                                                    |
| User<br>Settings | User Policy Settin                          | ngs                                             | -       | Display the <b>User Policy Settings</b> window.                                                                                                    |
| Link with        | Link with<br>Systemwalker<br>Desktop Patrol | Import<br>Structure<br>Information              | -       | Display the configuration information Import window.  When the department administrator logs on or Active Directory Linkage is performed, it cannot be selected.                                                                                                    |
| System           |                                             | Export<br>Structure<br>Information              | -       | Display the Configuration Information Export window.  When the department administrator logs on or Active Directory Linkage is performed, it cannot be selected.                                                                                                    |
|                  | Online Help                                 |                                                 |         | Display the online manual.                                                                                                    |
| Help             | Version informat                            | ion                                             | -       | Display the copyright information and version information.                                                                                                    |

## Display server

After the "Display Server" check box of "Tree Settings" is selected in the Management Console connected to Master Management Server, the computer name and IP address of the connected Master Management Server and Management Server will be displayed, and the CT group will be displayed on each server.

As the server is always displayed during Active Directory Linkage, the selection of **Display Server** check box cannot be cancelled.

#### When Display Server is not selected (when Active Directory Linkage is not performed)

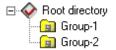

#### When Display Server is selected (when Active Directory Linkage is not performed)

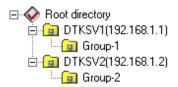

## Display domain

When Active Directory Linkage, the server name and domain name will be displayed at all times, and they cannot be hidden.

#### Example of domain display when linking with Active Directory

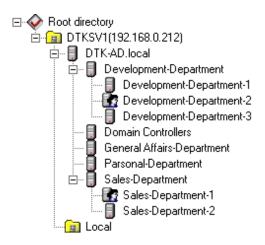

## Display "Deleted CT" group

After **Tree Settings > Display Server** of the Management Console is selected, the "Deleted CT" group (when the **Display Server** check box is not selected, the **Display "Deleted" Group**] check box cannot be selected.) will be displayed when **Display "Deleted" Group** of **Tree Settings** is selected.

The following is an example when Active Directory Linkage is not performed.

When Active Directory Linkage is performed, the "Deleted CT" group will be displayed under the Local group.

## Display "Deleted CT" group is not selected

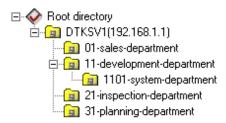

Display "Deleted CT" group is selected

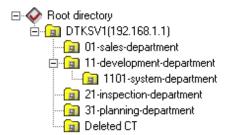

## **Modify Password at Startup of Management Console**

- 1. Start the Management Console.
- 2. Select **Change Password** from the **File** menu.

The Change Password window is displayed.

- 3. Enter the following information and click the **Set** button.
  - Old Password: Enter the password previous used.
  - **New Password**: Enter the new password with 1-32 characters of single-byte alphanumeric characters or single-byte symbols. But "&", "\", ": ", "?", """, "~", "\", "\", "\", "\", "\" and space cannot be used. In addition, it is case-sensitive.
  - Confirm New Password: Re-enter the new password .
- 4. Click the **Set** button in the displayed confirmation window.

Password change is completed.

# 2.4 Set Initial Value of Policy

The standard policy in line with the system operation policy of all managed targets will be set as the initial value.

# 2.4.1 Perform Terminal Initial Settings

Set the conditions of prohibiting client (CT) and smart device (agent) operation and collected logs in the terminal initial settings.

In a 3-level system structure, perform terminal initial settings in each the Management Server. Even if the terminal initial settings is performed in the Master Management Server, it cannot be reflected to a Management Server.

The procedure is as follows:

1. Start Management Console

#### 2. Select **Terminal Initial Settings** from the **Operation Settings** menu.

The **Terminal Initial Settings** window is displayed.

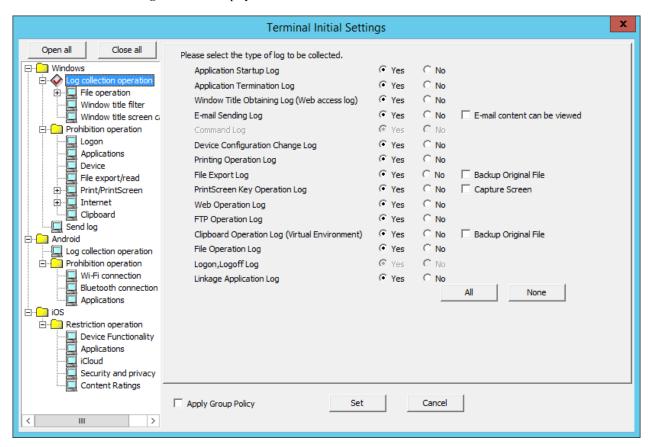

| Item Name          | Description                                                                                                    |
|--------------------|----------------------------------------------------------------------------------------------------|
| Apply Group Policy | When registering a new CT or creating a user, set whether to apply the policy of the group to which it belongs as its CT policy or user policy .                                                                                               |
|                    | When it is selected: The group policy of the group to which it belongs will be applied.                                                                                                    |
|                    | When this item is selected in the <b>Management Console</b> window, the policy tree and policy list cannot be edited.  When this item is selected in the <b>User Policy Settings</b> window, the policy tree and policy list cannot be edited. |
|                    | When it is not selected: (Initial Value) The group policy of the group to which it belongs will not be applied.                                                                                                    |
|                    | For the CT or user under the Root directory, the settings are invalid.                                                                                                    |

3. After setting each policy, click the **Set** button. Select a policy to be set from the tree.

When modifying the set terminal initial settings value (when setting the policy item added because of version upgrade/edition upgrade, or modifying the terminal initial settings value in the operation process), the policy should be updated for the CT after clicking the **Set** button.

Refer to "Modify CT Policy" or "3.4.2 Modify User Policy" for the policy reflection operation.

The following section describes the settings for each policy.

## 2.4.1.1 Log Collection Operation (Windows)

Specify the type of the log to be collected on the client (CT) in **Windows** > **Log collection operation**. When it is set to "Yes", the operation logs in the client (CT) will be collected.

The settings to be specified in **Windows** > **Log collection operation** are described below.

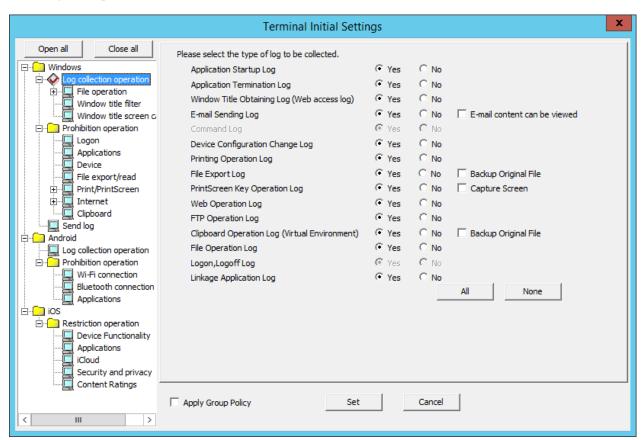

| Item Name                                  | Description                                                                                                    |
|--------------------------------------------|----------------------------------------------------------------------------------------------------|
| Application Startup Log                    | Application startup logs will be collected.  Initial Value: Yes is selected. (*1)                                                                                                    |
| Application Termination Log                | Application termination logs will be collected.  Initial Value: Yes is selected. (*1)                                                                                                    |
| Window Title Obtaining Log(Web access log) | Window title logs at startup of window application will be collected.  Initial Value: Yes is selected. (*1)                                                                                                    |
| E-mail Sending Log                         | E-mail sending logs will be collected.  Initial Value: Yes is selected. (*1)                                                                                                    |
| E-mail content can be viewed               | This can be set when <b>E-mail Sending Log</b> is "Yes".  When it is selected: When the E-mail sending log or E-mail sending interruption log is collected, the sent E-mail content and attachment will be saved. The authorized administrator can view the content of the sent E-mail and attachment.  When it is not selected: ( <b>Initial Value</b> ) The content of the sent E-mail content and attachment will not be saved, so the contents of sent E-mail and attachment cannot be viewed. |
| <b>Device Configuration Change Log</b>     | Device configuration change logs will be collected.  Initial Value: Yes is selected. (*1)                                                                                                    |

| Item Name                       | Description                                                                                                    |
|---------------------------------|----------------------------------------------------------------------------------------------------|
| Printing Operation Log          | Printing logs will be collected.                                                                                                    |
|                                 | Initial Value: Yes is selected. (*1)                                                                                                    |
|                                 | When "Yes" is selected, input can be performed in the following policy:                                                                                                    |
|                                 | - Eco monitoring                                                                                                    |
| File Export Log                 | Logs during file export with File Export Utility will be collected.  Initial Value: Yes is selected. (*1)                                                                                             |
| Backup Original File            | This can be set when the <b>File Export Utility</b> option is "Yes".                                                                                                    |
|                                 | When it is selected: The original file of the file exported by File Export Utility will be backed up.                                                                                                 |
|                                 | When it is not selected: (Initial Value) The original file of the file exported by File Export Utility will not be backed up.                                                                         |
| PrintScreen Key Operation Log   | PrintScreen key operation logs will be collected.  This can be set when the <b>Disabling PrintScreen Key</b> of <b>Print/PrintScreen</b> is "No". <b>Initial Value</b> : <b>Yes</b> is selected. (*1) |
| Capture Screen                  | This can be set when <b>PrintScreen Key Operation Log</b> is "Yes".                                                                                                    |
|                                 | When it is selected: The screen capture at the time point when PrintScreen key operation logs are collected will be recorded.                                                                         |
|                                 | When it is not selected: ( <b>Initial Value</b> )  The screen capture at the time point when PrintScreen key operation logs are collected will not be recorded.                                       |
| Web Operation Log               | The following log will be collected:                                                                                                    |
|                                 | - Web upload log                                                                                                    |
|                                 | - Web download log                                                                                                    |
|                                 | Initial Value: Yes is selected. (1*)                                                                                                    |
| FTP Operation Log               | The following logs will be collected:                                                                                                    |
|                                 | - FTP upload log                                                                                                    |
|                                 | - FTP download log                                                                                                    |
|                                 | Initial Value: Yes is selected. (*1)                                                                                                    |
| Clipboard Operation Log(Virtual | Clipboard operation logs will be collected.                                                                                                    |
| Environment)                    | This can be set when <b>Do not prohibit</b> is selected for <b>Clipboard</b> > <b>Prohibition of clipboard operation between different environments</b> .                                             |
|                                 | - Initial Value: Yes is selected. (*1)                                                                                                    |
| Backup Original File            | This can be set when the <b>Clipboard Operation Log (Virtual Environment)</b> is set to "Yes".                                                                                                    |
|                                 | When it is selected: The information (text, image, file path) copied via clipboard can be backed up as original file.                                                                                 |
|                                 | When it is not selected: ( <b>Initial Value</b> )  The information (text, image, file path) copied via clipboard will not be backed up as original file.                                              |
| File Operation Log              | File operation logs will be collected.  Initial Value: Yes is selected. (*1)                                                                                                    |
|                                 | When "Yes" is selected, input can be performed in the following policies:                                                                                                    |

| Item Name               | Description                                                                                                    |
|-------------------------|----------------------------------------------------------------------------------------------------|
|                         | - File operation                                                                                                    |
|                         | - Extension                                                                                                    |
| Logon, Logoff Log       | The following logs will be collected:                                                                                                    |
|                         | - Logon log                                                                                                    |
|                         | - Logoff log                                                                                                    |
|                         | - PC startup log                                                                                                    |
|                         | - PC shutdown log                                                                                                    |
|                         | - PC sleep log                                                                                                    |
|                         | - PC restoration log                                                                                                    |
|                         | - PC connection log                                                                                                    |
|                         | - PC disconnection log                                                                                                    |
|                         | Initial Value: "Yes" is selected, and it cannot be modified.                                                                                                    |
|                         | In the Server Settings Tool, when <b>Not Manage</b> is selected in the <b>Connection information between Terminals</b> of <b>System Settings</b> , the item can be Modified to <b>Yes</b> or <b>No</b> . |
| Linkage Application Log | Linkage application logs will be collected.  Initial Value: Yes is selected. (*1)                                                                                                    |
| All                     | Select to collect all logs.                                                                                                    |
|                         |                                                                                                    |
| None                    | Select not to collect all logs.                                                                                                    |

<sup>\*1:</sup> If the client (CT) was installed using custom installation, No is selected by default.

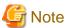

#### **About settings of Printing Operation Log**

During the installation of the client (CT), when **Monitoring the printing of local printer only** is selected, it is assumed that the printing operation of the client (CT) is performed via the printer servers that are registered to the same Master Management Server or Management Server. (The client (CT) should also be installed on the printer sever.)

At the moment, printing logs will be collected from the printer server. Therefore, in the client (CT) that is not the printer server, even if the **Printing Operation Log** is set to **Yes**, the printing log will not be collected. However, if **Printing** Operation log] in the print server is set to **Yes**, the printing operation log can be collected.

About web communication monitoring methods

Web operation logs behave differently depending on the web communication monitoring method used. Refer to "1.2.26 Web Operation Log" for details.

Email send logs for web email are only obtained when using the local proxy method as the web communication monitoring method. Refer to "1.2.22 E-mail Sending Log" > "Web email" for details.

# 2.4.1.2 File Operation

The screening conditions for obtaining file operation logs can be set in **File operation**. Set the file location for log collection during access, and the process of log collection during startup. As the file operation logs can be selected and collected according to objectives, the search efficiency after collection can be improved.

The items in File operation can be set when Yes is selected in Windows > Log collection operation > File Operation Log.

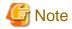

#### Do not register the software with many disk accesses.

Since the output of a large amount of logs will cause insufficient database capacity, do not register software that has significant access to disks such as antivirus software, disk check and repair software, etc.

In addition, as the software related to the OS may also output too many logs, register after confirming the performance and OS operation state on the test machine.

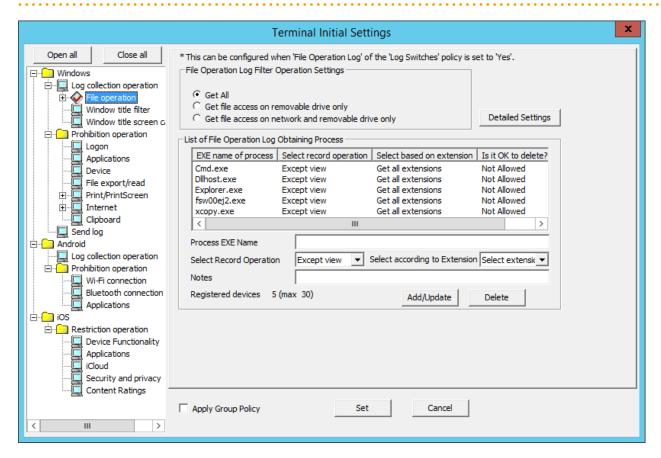

Initial Value Displayed in [List of File Operation log Obtaining Process]

| EXE Name of<br>Process | Select Record<br>Operation | Select based on extension | Is it OK to delete? | Notes                |
|------------------------|----------------------------|---------------------------|---------------------|----------------------|
| Cmd.exe                | Except view                | Get all extensions        | Not<br>Allowed      | Command Prompt       |
| Explorer.exe           | Except view                | Get all extensions        | Not<br>Allowed      | Explorer             |
| fsw00ej2.exe           | Except view                | Get all extensions        | Not<br>Allowed      | Command Prompt (DTK) |
| xcopy.exe              | Except view                | Get all extensions        | Not<br>Allowed      | Copy Command         |
| dllhost.exe            | Except view                | Get all extensions        | Not<br>Allowed      | Explorer             |

File Operation Log Filter Operation Settings

|                                                 | Item Name                                           | Description                                                                                                    |  |
|-------------------------------------------------|-----------------------------------------------------|----------------------------------------------------------------------------------------------------|--|
| File Operation Log Filter Operation<br>Settings |                                                     | Select the drive type as the targets for collection of file and folder operation logs can be selected.                                      |  |
|                                                 | Get All<br>(Initial Value)                          | Record the operations of all drives.                                                                                                    |  |
|                                                 | Get file access on removable drives only.]          | Record the operation for the drive, the drive type of which is removable disk.                                                              |  |
|                                                 | Get file access on network and removable drive only | Record the operation for the drive, the drive type of which is network and removable disk.                                                  |  |
| Detailed Settings                               |                                                     | The File Operation Process - Detailed Settings window will be displayed. Set the folder in which the file operation logs are not collected. |  |
|                                                 |                                                     | (This item cannot be set if <b>No</b> is selected in <b>Windows</b> > <b>Log collection operation</b> > <b>File Operation Log.</b> )        |  |

## List of File Operation Log Obtaining Process

| Item Name                                          | Description                                                                                                    |  |
|----------------------------------------------------|----------------------------------------------------------------------------------------------------|--|
| List of File Operation<br>Log Obtaining<br>Process | The processes and conditions during the obtaining of file operation logs are displayed in lists. <b>Initial Value:</b> "Initial Value Displayed in [List of File Operation log Obtaining Process]" will be displayed.                                                                                                    |  |
| Process EXE Name                                   | Enter the EXE name of a process regarded as the target for the collection of file and folder operation logs.                                                                                                    |  |
|                                                    | Up to 254 single-byte characters can be entered. (Alphabetic characters are not case-sensitive)                                                                                                    |  |
|                                                    | In addition, ".com", ".exe", or ".bin" can be entered in the extension of a process. However, if double-byte characters or the following symbols are used, error will occur.  "\" "/" ":" "*" "?" """ "<" ">" " "                                                                                                    |  |
|                                                    | Initial Value: Not Specified.                                                                                                    |  |
| Select Record<br>Operation                         | Select the operation that is recorded as a log.  - Get all  The operations of all files and folders will be recorded.                                                                                                    |  |
|                                                    | - Except view (Initial Value)  The operations of files and folders apart from viewing will be recorded.                                                                                                    |  |
|                                                    | <ul> <li>Do not get</li> <li>Operations of all files and folders will not be recorded.</li> </ul>                                                                                                    |  |
| Select according to<br>Extension                   | - Get all extensions - Get all extensions - Get all extensions - Select when collecting the file operation logs of all files (extensions) accessed by the process (application).  In these files, in addition to data files, execution modules and temporary files indicated by the following extensions are also included:  - exe - dll |  |
|                                                    | - tmp - lnk - inf                                                                                                    |  |

| Item Name          | Description                                                                                                    |
|--------------------|----------------------------------------------------------------------------------------------------|
|                    | - Select extension (Initial Value)  This is selected when collecting only the necessary file operation log.  The operations of entering extensions in Extension will be recorded.  * When operating the process (application of files or folders in the similar way as Explorer and Get all extensions is selected, a large amount of View logs will be collected.  Therefore, it is recommended to select Select extension when collecting only the necessary operation logs, such as data files. |
| Notes              | Enter the memo information of process name.  Specify up to 128 bytes (can be a combination of fullwidth and halfwidth characters and symbols, kanji, hiragana and katakana characters).  Initial Value: Not Specified.                                                                                                    |
| Registered devices | The number of registered cases and the maximum number of registrations possible are displayed.                                                                                                    |
| Add/Update         | Add the entered information to the list.  Up to 30 cases of information can be registered including the number of processes that are preset in the system.  In addition, the changed information shall also be set.                                                                                                    |
| Delete             | Delete the selected information of List of File Operation Log Obtaining Processes.                                                                                                    |

## When adding a process

Enter the above set items and click the **Add/Update** button.

Up to 30 cases of information can be registered including the number of processes that are preset in the system.

## When updating the existing information

Select the lines to be updated from the **List of File Operation Log Obtaining Processes**, modify the following information and click the **Add/Update** button.

The EXE Name of Process cannot be updated. If the Can be Deleted or Not of a certain line is set to No, the Select Record Operation cannot be set to Get All.

- Select Record Operation
- Select according to Extension
- Notes

## When deleting information

Select the lines to be deleted from the **List of File Operation Log Obtaining Processes**, and click the **Delete** button.

But If the Is it OK to delete? of a certain line is set to No, the line cannot be deleted.

## File Operation Process - Detailed Settings window

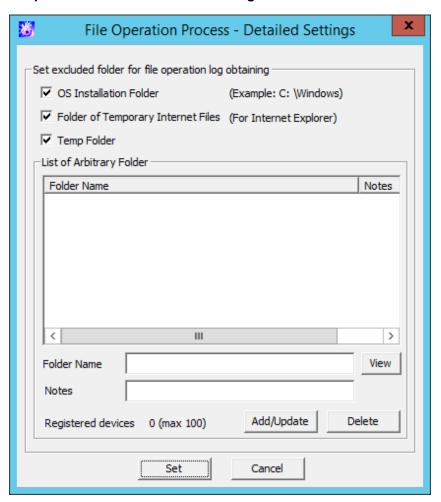

Set excluded folder for file operation log obtaining

| Item Name                             | Description                                                                                                    |  |
|---------------------------------------|----------------------------------------------------------------------------------------------------|--|
| OS Installation Folder                | Select this check box when accessing the files on the OS installation folder but when the file operation logs are not to be obtained.  When it is selected, the file operation logs of folders and subfolders under the OS installation folder will become excluded targets.  (Initial Value): Selected (*) |  |
| Folder of Temporary<br>Internet Files | Select this check box when accessing the files on the folder of Temporary Internet Files, but when the file operation logs are not to be obtained.  (Initial Value): Selected (*)                                                                                                    |  |
| Temp Folder                           | Select this check box when accessing to the files on the following folders, but the file operation logs are not to be collected.                                                                                                    |  |
|                                       | - The folder specified according to the user environment variable TEMP and TMP.                                                                                                    |  |
|                                       | - The folder a specified according to the system environment variable TEMP and TMP.                                                                                                    |  |
|                                       | (Initial Value): Selected (*)                                                                                                    |  |
| List of Arbitrary Folder              | The fixed disk folder excluded from the acquisition of file operation logs can be set and deleted.                                                                                                    |  |
| Folder Name                           | Specify the fixed disk folder excluded from the acquisition of file operation logs with full path. Specify up to 254 halfwidth (127 fullwidth) characters.  However, the file name cannot contain any of the following symbols:  : *?" <>                                                                   |  |

| Item Name          | Description                                                                                                    |
|--------------------|----------------------------------------------------------------------------------------------------|
|                    | It is not case-sensitive.  A maximum of 100 folder names can be registered.                                                                                                    |
|                    | Specify the folder by adding "\" or "/" after the drive's name + colon (:), Specifying the drive name only is also allowed ("D" etc.). When only the drive's name is specified, the file operation log under the D drive cannot be obtained.                                    |
|                    | When the drive specified in this window is the network drive or removable drive in the client (CT), it cannot become an excluded folder for obtaining file operation log.                                                                                                    |
|                    | Example: When the "D:\temp" in the window is specified as the excluded folder,                                                                                                    |
|                    | <ul> <li>When the D drive of "Client (CT) A" is the fixed disk, it will become an excluded folder.</li> <li>Even if the files in the D:\temp folder is deleted, the file operation logs will not be obtained.</li> </ul>                                                        |
|                    | <ul> <li>When the D drive of "Client (CT) B" is the removable drive that can use the USB memory,</li> <li>it will not become an excluded folder.</li> <li>After deleting the files in the D:\temp folder, the file operation logs can be obtained.</li> </ul>                   |
|                    | The same folder name cannot be registered more than once. "D:\aaa" and "D:\aaa\bbb" can be registered at the same time.                                                                                                    |
|                    | The folder with an extension should be distinguished from the folder without extension. When "d:\data" is specified as the excluded folder, "d:\data.tmp" will not become the excluded folder. To make "d:\data.tmp" into the excluded folder, register "d:\data.tmp".          |
|                    | Initial Value: Not Specified.                                                                                                    |
| Notes              | Enter the memo information, etc.  Specify up to 128 bytes (can be a combination of fullwidth and halfwidth characters and symbols, kanji, hiragana and katakana characters).  Initial Value: Not Specified.                                                                     |
| View               | The folder structure of the PC with the Management Console installed can be viewed. When the excluded folder is set in the client (CT) with a different folder structure from that of the PC with the Management Console installed, enter the full path in <b>Folder Name</b> . |
| Registered devices | The number of registered cases and the maximum number of registrations possible are displayed.                                                                                                    |
| Add/Update         | Add the folder excluding the acquisition of file operation log to the list. In addition, update the notes of the registered folder. The folder name cannot be updated.                                                                                                    |
| Delete             | Delete the folder excluding the acquisition of the file operation log from the list.  Select the correspondent lines in the <b>List of Arbitrary Folder</b> , and click the <b>Delete</b> button.                                                                               |
| Set                | Confirm the input content and return to the previous window.                                                                                                    |
| Cancel             | Do not save the set information and close the window.                                                                                                    |

<sup>\*)</sup>When it is upgraded from the version earlier than Systemwalker Desktop Keeper V13.2.0, all the items are unselected.

# 2.4.1.3 Extension

For the file (extension) accessed by the process set in **File operation**, when the file operation log is collected, the extension can be set in **Extension**.

The items in Extension can be set when Yes is selected in Windows > Log collection operation > File Operation Log.

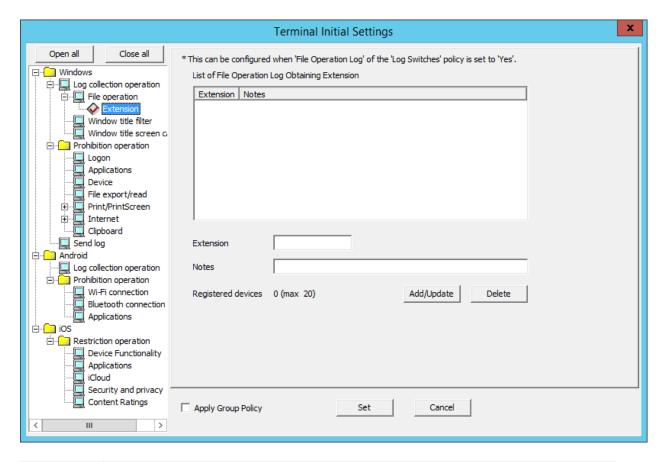

| Item Name                                                  | Description                                                                                                    |
|------------------------------------------------------------|----------------------------------------------------------------------------------------------------|
| List of File<br>Operation<br>Log<br>Obtaining<br>Extension | Display the extension of the registered and obtained file operation log.  When the number of registered extensions is 0, even if the <b>Select Extension</b> has been set in <b>Select According to Extension</b> of the registered process in <b>File operation</b> , the log of that process will not be collected.  Initial Value: Not Specified.                                                                                                    |
| Extension                                                  | Enter the extension as the target for the collection of file and folder operation logs. The "." of extension is not required. (It cannot be entered.)  Up to 16 single-byte characters (Alphabetic characters are not case-sensitive) can be entered.  Only halfwidth alphanumeric characters, halfwidth symbols (except for the symbols mentioned below), and spaces can be entered (however, spaces cannot be specified at the beginning or the end).  Error will occur if the following symbols are used.  "\" "/" ":" "*" "?" """ "," "" "," "" "" "," ""  If the wildcard (*) is used, "*" should be put at the beginning or at the end of the extension.  - When forward matching is specified.  Enter "Extension".  Example: x1*  - When backward matching is specified  Enter "Extension".  Example: *ls  The wildcard "*" cannot be entered in other locations.  In addition, the wildcard "*" cannot be entered alone Enter it in combination with characters. |
|                                                            | Initial Value: Not Specified.                                                                                                    |
| Notes                                                      | Enter the extension and memo information.  Specify up to 128 bytes (can be a combination of fullwidth and halfwidth characters and symbols, kanji,                                                                                                    |

| Item Name             | Description                                                                                                    |
|-----------------------|----------------------------------------------------------------------------------------------------|
|                       | hiragana and katakana characters).  Initial Value: Not Specified.                                                               |
| Registered<br>devices | The number of registered cases and the maximum number of registrations possible are displayed.                                  |
| Add/Update            | Add the entered information to the list. Up to 20 cases can be registered. In addition, the modified information should be set. |
| Delete                | Delete the information selected in the List of File Operation Log Obtaining Processes.                                          |

#### When adding an extension

Enter the above set items and click the Add/Update button.

Up to 20 cases can be registered.

#### When updating the existing information

Select the lines to be updated from **List of File Operation Log Obtaining Extension**, modify the **Notes** information and click the **Add/Update** button.

The **Extension** cannot be updated.

#### When deleting information

Select the lines to be deleted from List of File Operation Log Obtaining Extension, and click the Delete button.

## 2.4.1.4 Window Title Filter

The conditions for collecting the window title obtaining log can be set in Window title filter.

Though a large number of window title obtaining logs can be collected in order to record all operations on the PC, there will be many repeated logs. Therefore, to avoid collecting the repeated logs, the filtering condition should be set.

The log filtering condition involves two aspects, and two conditions can be specified at the same time.

- Settings of Repeated Log Screening:
   Only the first log will be collected for the same process and same window title.
- Keyword Screening:

By specifying the process names and keywords, the window title logs including the specified process names and keywords can be collected or excluded.

Window title filter can be set when Yes is selected in Windows > Log collection operation > Window Title Obtaining Log(Web access log).

The following describes the settings in Window title filter.

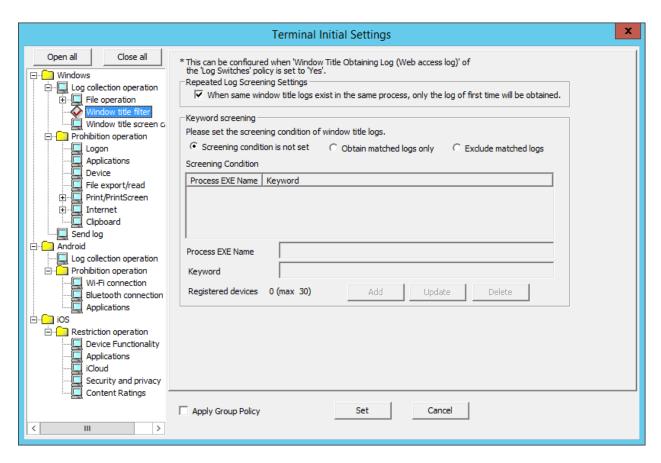

## Repeated Log Screening Setting

| Item Name                          | Description                                                                                                    |
|------------------------------------|----------------------------------------------------------------------------------------------------|
| Repeated Log Screening<br>Settings | Select the method of obtaining repeated logs.  - When it is selected ( <b>default value</b> ): The first log will be collected for the same process and same window title.  - When it is not selected: All window title obtaining logs will be collected. |

## Keyword screening

| Item Name                                         | Description                                                                                                    |
|---------------------------------------------------|----------------------------------------------------------------------------------------------------|
| Screening condition is not set<br>(Initial Value) | The window title logs will not be screened according to process name and keyword.                                                                                                    |
| Obtain matched logs only                          | Only the logs belong to the specified process name and the window title log partially matches with the keyword specified in screening conditions will be collected.                                                                                                    |
| Exclude matched Logs                              | The logs belong to the specified process name, and the window title log that partially matches with the keyword specified in screening conditions will not be collected.                                                                                                    |
| Screening Condition                               | Display the set conditions in a list.  Initial Value: Not Specified.                                                                                                    |
| Process EXE Name                                  | Enter the EXE name of process that collects window title logs.  When the <b>Exclude matched Logs</b> is selected in the Window Title Obtaining Log Screening Condition, specify the name of process that does not collect window title obtaining logs.  Up to 254 single-byte characters (127 double-byte characters) can be entered. (Alphabetic characters are not case-sensitive) |

| Item Name          | Description                                                                                                    |
|--------------------|----------------------------------------------------------------------------------------------------|
|                    | Spaces can only be used in-between characters.  ".com", ".exe", or ".bin" can be entered in the extension of process.  Error will occur if the following symbols are used.  "\" "/" ": "*" "?" """ "<" ">" " "  When it is not specified, logs of all processes will be collected (or excluded).  Initial Value: Not Specified.                                        |
| Keyword            | Enter the keyword for collecting window title obtaining logs. (When the window title includes(partially match)/does not include (partially match) the keyword specified here, window title logs will be collected.)  When the Window Title Log Screening Condition is set to Exclude matched Logs, specify the keyword for not to collect window title obtaining logs. |
|                    | Example:  - Save as  - Print  Specify up to 254 bytes (can be a combination of fullwidth and halfwidth characters and symbols, kanji, hiragana and katakana characters).  (Alphabetic characters are not case-sensitive)                                                                                                    |
|                    | When <b>Keyword</b> is not specified, all window title obtaining logs of processes specified in <b>Process EXE Name</b> will be collected (will not be collected). <b>Initial Value:</b> Not Specified.                                                                                                    |
| Registered devices | The number of registered cases and the maximum number of registrations possible are displayed.                                                                                                    |
| Add                | Add conditions in <b>Screening Conditions</b> . Up to 30 cases can be added.                                                                                                    |
| Update             | After modifying the information of lines selected in the <b>Screening Condition</b> , the information will be updated.                                                                                                    |
| Delete             | Delete the lines selected in the <b>Screening Condition</b> .                                                                                                    |

In **Filtering Condition**, when **Process EXE Name** and **Keyword** are specified at the same time, the AND condition is used. When **Process EXE Name** and **Keyword** are specified separately in lines, the OR condition is used.

#### When adding a condition

Enter the above set items and click the Add button.

Up to 30 cases can be registered.

#### When updating the existing information

Select the lines to be updated from the Screening Condition, modify the information and click the Update button.

#### When deleting information

Select the lines to be deleted from the **Screening Condition**, and click the **Delete** button.

## 2.4.1.5 Window Title Screen Capture

The condition of collecting the screen capture can be set in Window title screen capture.

Set conditions in this setting to capture the window title screen at the same time as the window title obtaining the log that matches the conditions set in **Window title filter** is collected.

Window title screen capture can be set when Yes is selected in Windows > Log collection operation > Window Title Obtaining Log(Web access log).

The settings related to screen capture can be performed in the **Terminal Operation Settings** window (Settings item: **Attached data condition settings**). Refer to "2.4.2 Perform Terminal Operation Settings" for details.

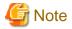

#### Backup or delete the screen capture data regularly.

According to the screen capture condition, storing a large amount of screen capture data on the server (the client (CT) according to terminal operation settings) will cause insufficient disk capacity. Therefore, regularly confirm the capacity and backup and delete.

The following describes the settings in the Window title screen capture.

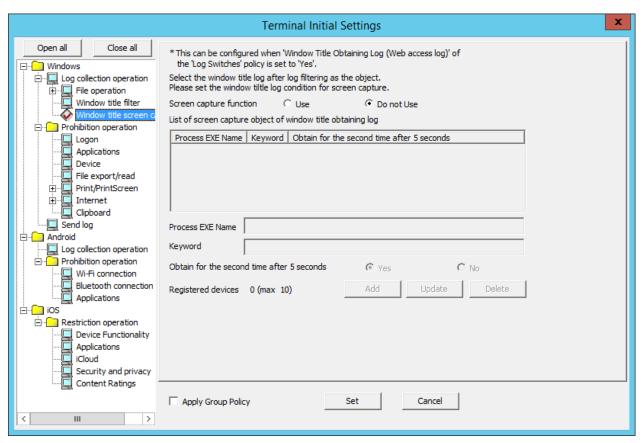

| Item Name                                                   | Description                                                                                                    |
|-------------------------------------------------------------|----------------------------------------------------------------------------------------------------|
| Screen capture function                                     | Select whether to obtain screen capture.                                                                                                    |
|                                                             | <ul><li>Use    Obtain screen capture.</li><li>Do not Use (Initial Value)</li></ul>                                                                                                    |
|                                                             | Do not obtain screen capture.                                                                                                    |
| List of screen capture object of window title obtaining log | The conditions for obtaining screen capture are displayed in a list.  Initial Value: Not Specified.                                                                                                    |
| Process EXE Name                                            | Enter the EXE name of screen capture.  Up to 254 single-byte characters (127 double-byte characters) can be entered. Alphabetic characters are not case-sensitive.  ".com", ".exe", or ".bin" can be input in the process extension.  Error will occur if the following symbols are used.  "\" "/" ":" "*" "?" """ "<" ">" " "  When the EXE name of process is set to blank, logs of all process will be collected (excluded). |

| Item Name                              | Description                                                                                                    |
|----------------------------------------|----------------------------------------------------------------------------------------------------|
|                                        | Initial Value: Not Specified.                                                                                                    |
| Keyword                                | Enter the keyword for collecting screen capture. When the window title includes (partially match)/does not include (partially match) the keyword specified here, screen capture can be obtained.  Example:                                                                                                    |
|                                        | - Save as                                                                                                    |
|                                        | - Print                                                                                                    |
|                                        | Specify up to 254 bytes (can be a combination of fullwidth and halfwidth characters and symbols, kanji, hiragana and katakana characters). (Alphabetic characters are not case-sensitive)                                                                                                    |
|                                        | When the EXE name of process is entered in the <b>EXE Name of Process</b> , make sure to input in <b>Keyword</b> .                                                                                                    |
|                                        | Initial Value: Not Specified.                                                                                                    |
| Obtain for second time after 5 seconds | Set the second acquisition 5 seconds later after the screen capture has been obtained. When it is expected to obtain screen capture continuously to get further knowledge of operation status, select <b>Yes</b> .                                                                                                    |
|                                        | - Yes Obtain screen capture for the second time after 5 seconds.                                                                                                    |
|                                        | - No Obtain screen capture once only.                                                                                                    |
|                                        | When selecting <b>Yes</b> , the screen capture will be collected for the second time after 5 seconds. However, in the 5 seconds from the first collection to the second collection, even if a new window that satisfies the condition of screen capture collection exists, that screen capture will not be collected. As it is the second screen capture of the initial window, "2" which indicates two screen capture collections will be displayed in the <b>Additional</b> in the log list of Log Viewer. |
| Registered devices                     | The number of registered cases and the maximum number of registrations possible are displayed.                                                                                                    |
| Add                                    | After selecting <b>Use</b> in the <b>Screen Capture Function</b> , the condition of screen capture collection will be added to the list.  Up to 10 cases can be registered.                                                                                                    |
| Update                                 | After modifying the information of lines selected in the <b>List of screen capture object of window title Log</b> , the information will be updated.                                                                                                    |
| Delete                                 | Delete the lines selected in the <b>List of screen capture object of window title</b> .                                                                                                    |

In **List of screen capture object of window title**, when **Process EXE Name** and **Keyword** are specified at the same time, it is the AND condition.

When Process EXE Name and Keyword are specified separately in lines, the OR condition is used.

The settings in **Window title screen capture** and **Window title filter** are set using the AND condition. Therefore, even if the policy of obtaining screen capture is set, the log screening condition will be considered as not set when screen capture cannot be obtained.

#### When adding a condition

Enter the above settings items and click the **Add** button.

Maximum10 cases can be registered.

#### When updating the existing information

Select the lines to be updated from the **List of screen capture object of window title**, modify the information and click the **Update** button.

## When deleting information

Select the lines to be deleted from the List of screen capture object of window title, and click the Delete button.

## 2.4.1.6 Logon

The group prohibited from logon can be set in **Logon**. After setting the **Logon Prohibition**, logon with the user name that belongs to the set group can be prohibited when logging on to the PC with the client (CT) installed.

The groups for which logon prohibition can be set are as follows:

- Microsoft account

In addition, when one user name belongs to multiple groups, it will become a target of logon prohibition when it satisfies all the following conditions:

- The user name entered during logon to the Windows PC belongs to multiple groups.
- Logon prohibition is set for any one group in the multiple groups to which the user name belongs.

The set contents will be operated as CT policy.

When only one person logs on to the PC, prohibition can be performed through the settings in Logon.

When 2 or more users log on to the same PC, it will have nothing to do with the settings in Logon and it will be logged off.

The following section describes the settings of Logon.

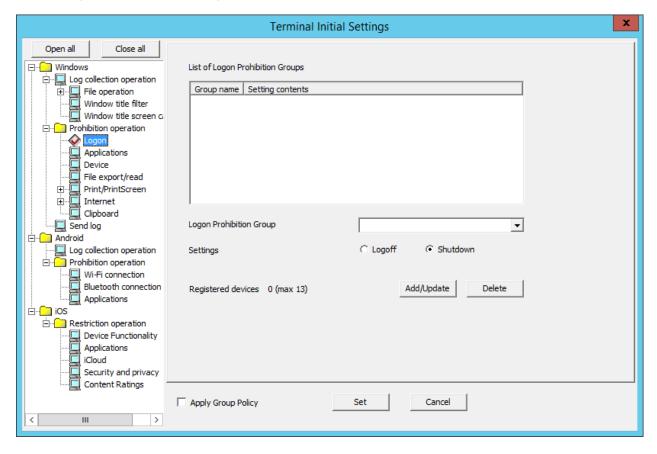

| Item Name                           | Description                                                                                                    |
|-------------------------------------|----------------------------------------------------------------------------------------------------|
| List of Logon Prohibition<br>Groups | The set logon prohibition group will be displayed.  Initial Value: Not specified.                                                                  |
| Logon Prohibition Group             | Select the logon prohibition group from the pull-down menu.  Refer to Windows manual for the details of each group.  Initial Value: Not specified. |
| Settings                            | When prohibiting the target group from logon, the processing in the client (CT) can be specified.  - Logoff Logoff by force.                       |

| Item Name          | Description                                                                                                    |
|--------------------|----------------------------------------------------------------------------------------------------|
|                    | Under Windows Server(R) 2008, set <b>Logoff</b> when users with User authority are not expected to use.                                                                                                    |
|                    | - Shutdown (Initial Value)                                                                                                    |
|                    | Shutdown by force.                                                                                                    |
|                    | However, under Windows Server(R) 2008, the User authority cannot shut down the computer.                                                                                                    |
|                    | The time from logon prohibition being detected from the client (CT) to logoff or shutdown can be set in the "Terminal Operation Settings". Refer to "2.4.2 Perform Terminal Operation Settings" for "Terminal Operation Settings". |
| Registered devices | The number of registered cases and the maximum number of registrations possible are displayed.                                                                                                    |
| Add/Update         | The name of group that is prohibited from logon and the processing during logon will be added.                                                                                                    |
|                    | After modifying the <b>Set</b> of selected lines in the <b>List of Logon Prohibition Groups</b> , the information will be updated (The <b>Logon Prohibition Group</b> cannot be updated.).                                         |
| Delete             | The selected lines in the <b>List of Logon Prohibition Groups</b> will be deleted.                                                                                                    |

## When adding a logon prohibition group

After entering the above set items, click the **Add/Update** button.

## When updating the existing information

Select the lines to be updated from the **List of Logon Prohibition Groups**, modify the **Settings** information and click the **Add/Update** button.

The **Group Name** cannot be updated.

## When deleting information

Select the lines to be deleted from the **List of Logon Prohibition Groups** and click the **Delete** button.

# 2.4.1.7 Application

In Application, the name of the application that is prohibited from startup in the PC with the client (CT) installed can be set.

The following section describes the settings of **Application**.

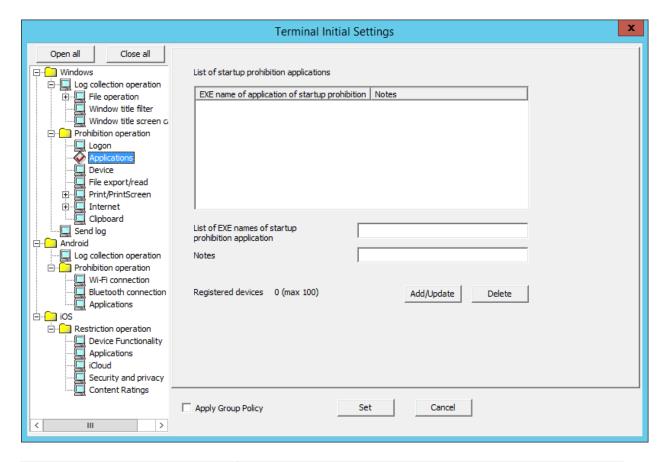

| Item Name                                      | Description                                                                                                    |
|------------------------------------------------|----------------------------------------------------------------------------------------------------|
| List of startup prohibition applications       | The set EXE name of the application prohibited from startup will be displayed.  Initial Value: Not specified.                                                                                                    |
| EXE name of application of startup prohibition | Enter the EXE name including extension of the application prohibited from startup.  (For example: Enter EXCEL.EXE in case of Microsoft(R) Excel)  Up to 254 single-byte characters (127 double-byte characters) can be entered.  (Alphabetic characters are not case-sensitive)  However, error will occur if the following symbols are used.  "\" "/" ":" "*" "?" """ "<" ">" "" "" "" "]"  Initial Value: Not specified. |
| Notes                                          | Enter the application name and memo information.  Specify up to 128 bytes (can be a combination of fullwidth and halfwidth characters and symbols, kanji, hiragana and katakana characters).  Initial Value: No specified.                                                                                                    |
| Registered devices                             | The number of registered cases and the maximum number of registrations possible are displayed.                                                                                                    |
| Add/Update                                     | The EXE name of the application prohibited from startup will be added. Up to 100 cases can be added.  After modifying the <b>Notes</b> of the selected lines in the <b>List of Applications Prohibited from Startup</b> , the information will be updated (The <b>EXE Name of Application Prohibited from Startup</b> cannot be updated.).                                                                                 |
| Delete                                         | The lines selected in the <b>List of applications of startup prohibited</b> will be deleted.                                                                                                    |

#### When adding an EXE name of the application prohibited from startup

Enter the above set items and click the Add/Update button.

Up to 100 cases can be added.

## When updating the existing information

Select the lines to be updated from the **List of applications of startup prohibited**, modify the **Notes** information and click the **Add/Update** button.

The EXE Name of application of startup prohibited cannot be updated.

#### When deleting information

Select the lines to be deleted from the List of applications of startup prohibited, and click the Delete button.

## 2.4.1.8 Device

In **Device**, the devices to be prohibited from use on the PC where the client (CT) is installed can be set.

This section describes the settings of **Device**.

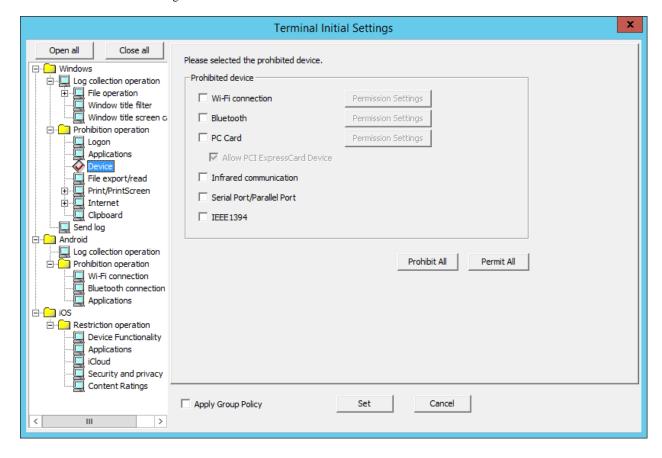

| Item name           | Description                                                               |
|---------------------|---------------------------------------------------------------------------|
| Prohibited device   | Selected devices will be prohibited from use.                             |
|                     | Default value: Not selected.                                              |
| Wi-Fi connection    | Select this to prohibit Wi-Fi connection.                                 |
| Permission Settings | Can be selected when <b>Wi-Fi connection</b> is selected.                 |
|                     | Displays the Device - Wi-Fi Connection Target Permission Settings window. |
| Bluetooth           | Select this to prohibit Bluetooth devices.                                |
| Permission Settings | Can be selected when <b>Bluetooth</b> is selected.                        |
|                     | Displays the Device - Bluetooth Device Type Permission Settings window.   |
| PC card             | Select this to prohibit the use of PC card.                               |

|    | Item name                       | Description                                                                                                    |
|----|---------------------------------|----------------------------------------------------------------------------------------------------|
|    | Allow PCI ExpressCard<br>Device | Can be selected when <b>PC card</b> is selected.                                                                                                    |
|    |                                 | PCI ExpressCard devices cannot be used when a PC card is prohibited from use, however they can be used if this option is selected.                  |
|    | Permission Settings             | Can be selected when <b>PC card</b> is selected.                                                                                                    |
|    |                                 | Displays the Device - PC Card Device Permission Settings window.                                                                                    |
| In | frared communication            | Select this to prohibit Infrared communication.                                                                                                    |
| Se | rial Port/Parallel Port         | Select this to prohibit the use of Serial Port/Parallel Port.                                                                                       |
| IE | EE1394                          | Select this to prohibit the use of IEEE1394.                                                                                                    |
| Pr | ohibit All                      | Prohibits all devices.                                                                                                    |
| Pe | rmit All                        | Permits all devices.                                                                                                    |
|    |                                 | Note that Permit All cannot operate Allow PCI ExpressCard Device.                                                                                   |
|    |                                 | Even though <b>Allow PCI ExpressCard Device</b> will be cleared, PCI ExpressCard devices will still be permitted, since PC cards will be permitted. |

## **Device - Wi-Fi Connection Target Permission Settings window**

Register the Wi-Fi connection destinations to be permitted.

Even if Wi-Fi connection is prohibited, the connection destinations registered here will not be prohibited.

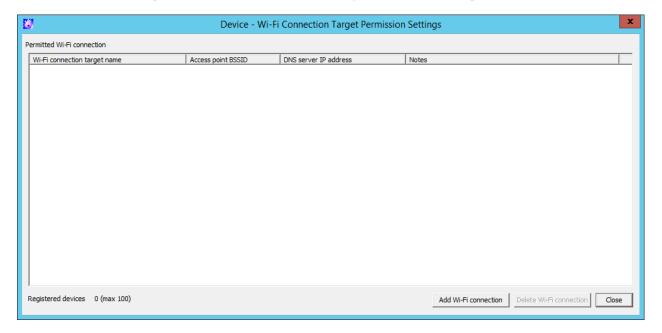

| Item name                  | Description                                                                                                    |
|----------------------------|----------------------------------------------------------------------------------------------------|
| Permitted Wi-Fi connection | Wi-Fi connection destinations permitted by the administrator.                                                                                                    |
| Registered Device          | Number of registered cases and maximum number of registrations possible                                                                                                    |
| Add Wi-Fi connection       | Displays the Device - Wi-Fi Connection Target Permission Settings - Selecting connection target window, where Wi-Fi connection destinations to be permitted can be added.  Up to 100 destinations can be registered. |
| Delete Wi-Fi connection    | Cancels the permission for the Wi-Fi connection destinations selected in <b>Permitted Wi-Fi connection target List</b> .                                                                                             |

| Item name | Description                                           |
|-----------|-------------------------------------------------------|
|           | The destinations will also be deleted from that list. |
| Close     | Closes the window.                                    |

## Device - Wi-Fi Connection Target Permission Settings - Selecting connection target window

The content registered in the Wi-Fi connection target registration window of Management Console will be displayed.

If you select the row of the Wi-Fi connection destination to be permitted and click **OK**, the destination will be added to **Permitted Wi-Fi connection** in the Device - Wi-Fi Connection Target Permission Settings window.

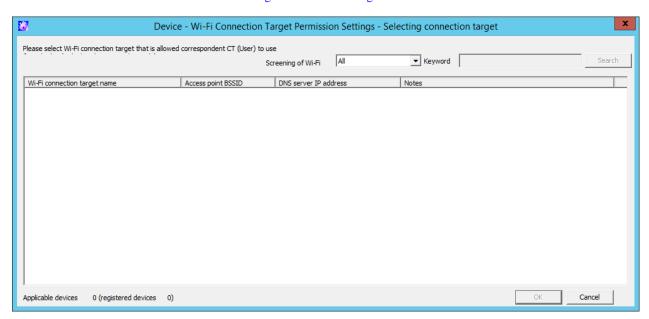

| Item name          | Description                                                                                                    |  |
|--------------------|----------------------------------------------------------------------------------------------------|--|
| Screening of Wi-Fi | Filters the Wi-Fi connection destinations to be displayed in the list. Select from the following:                             |  |
|                    | - All (default value) Displays all Wi-Fi connection destinations.                                                             |  |
|                    | - Wi-Fi connection target name Displays values that partially match Keyword.                                                  |  |
|                    | - Access point BSSID Displays values that partially match Keyword.                                                            |  |
|                    | - DNS server IP address Displays values that partially match Keyword.                                                         |  |
|                    | - <b>Notes</b> Displays values that partially match <b>Keyword</b> .                                                          |  |
| Keyword            | Search conditions for the Wi-Fi connection destination to be displayed.                                                       |  |
|                    | Up to 128 halfwidth and fullwidth characters can be specified.                                                                |  |
| Search             | Performs Wi-Fi connection destination search using the conditions specified in <b>Screening of Wi-Fi</b> and <b>Keyword</b> . |  |

## **Device - Bluetooth Device Type Permission Settings window**

Specify the Bluetooth device types for which connection should be permitted.

Even if Bluetooth connection is prohibited, the connection destinations registered here will not be prohibited.

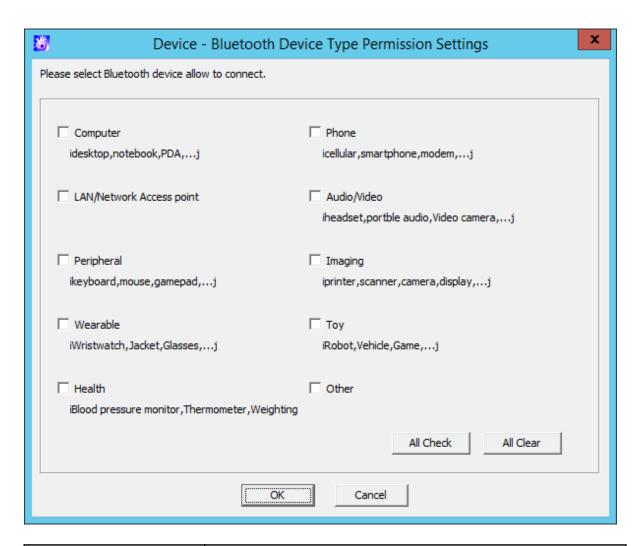

| Item name                 | Description                                                                 |
|---------------------------|-----------------------------------------------------------------------------|
| Computer                  | Select the Bluetooth device types for which connection should be permitted. |
| Phone                     | Default value: None.                                                        |
| LAN /Network Access point |                                                                             |
| Audio/Video               |                                                                             |
| Peripheral                |                                                                             |
| Imaging                   |                                                                             |
| Wearable                  |                                                                             |
| Тоу                       |                                                                             |
| Health                    |                                                                             |
| Other                     |                                                                             |
| All Check                 | Permits all Bluetooth devices.                                              |
| All Clear                 | Prohibits all Bluetooth devices.                                            |

## **Device - PC Card Device Permission Settings window**

Register the PC card device to be permitted.

Even if PC card devices are prohibited, the registered PC card devices here will not be prohibited from use.

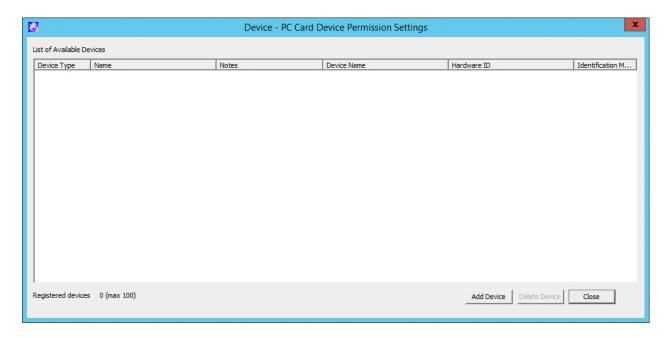

| Item name                 | Description                                                                                        |  |
|---------------------------|----------------------------------------------------------------------------------------------------|--|
| List of Available Devices | Devices for which connection is permitted by the administrator.                                    |  |
| Number of registrations   | Number of registered cases and maximum number of registrations possible.                           |  |
|                           | The maximum number is the number of registered USB devices that are available subtracted from 100. |  |
|                           | Example: If 30 USB devices that are available are registered, the maximum number will be 70.       |  |
| Add Device                | Displays the <b>Add Device</b> window, where devices to be permitted can be added.                 |  |
|                           | Up to 100 devices (including the registered USB devices that are available) can be added.          |  |
| Delete Device             | Cancels the permission for the devices selected in <b>List of Available Devices</b> .              |  |
|                           | The devices will also be deleted from that list.                                                   |  |
| Close                     | Closes the window.                                                                                 |  |

## Device - PC Card Device Permission Settings - Select device window

The content registered in the **USB / PC Card Device Registration** window of Management Console will be displayed.

If you select the row of the PC card to be permitted and click **OK**, the PC card will be added to **List of Available Devices** in the Device - PC Card Device Permission Settings window.

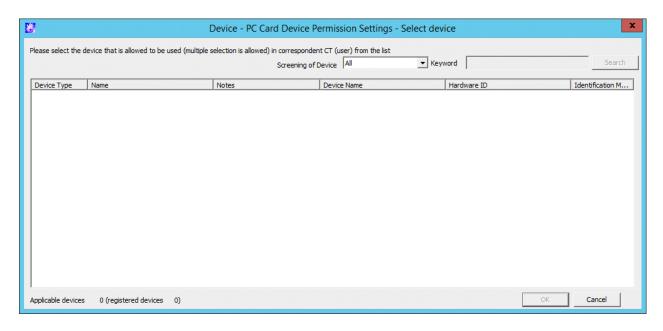

| Item name                                                                        | Description                                                                                                    |  |
|----------------------------------------------------------------------------------|----------------------------------------------------------------------------------------------------|--|
| Screening of<br>Device                                                           | Filters the devices to be displayed in the list. Select from the following:  - All (default value) Displays all devices.  - Name Displays the string entered in Keyword in partial matches.  - Device Name                                                  |  |
|                                                                                  | Displays the string entered in <b>Keyword</b> in partial matches.  - <b>Hardware ID</b> Displays the string entered in <b>Keyword</b> in partial matches.  - <b>Identification method</b> Displays the string entered in <b>Keyword</b> in partial matches. |  |
| - <b>Notes</b> Displays the string entered in <b>Keyword</b> in partial matches. |                                                                                                    |  |
| Keyword                                                                          | Search conditions for the devices to be displayed.                                                                                                    |  |
|                                                                                  | Up to 128 halfwidth and fullwidth characters can be specified.                                                                                                    |  |
| Search                                                                           | Performs device search using the conditions specified in <b>Screening of Device</b> and <b>Keyword</b> .                                                                                                    |  |

# 2.4.1.9 File Export/Read

In **File export/read**, the conditions of prohibiting the export and reading of files or folders from disk drive, removable device, DVD/CD drive or network drive of the client (CT) PC will be set.

Though the reading prohibition is effective when the Explorer is used, it will become invalid while the File Export Utility is being used.

In addition, the limiting conditions for export to the allowed USB device will be set by the administrator.

The following section describes the settings of File export/read.

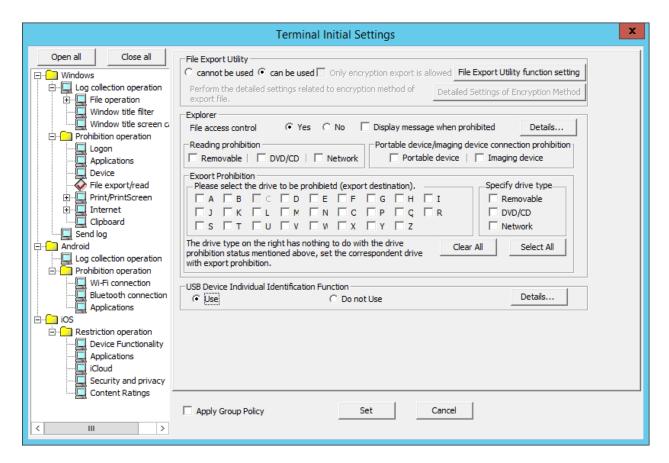

#### File Export Utility

| Item Name                            |                                         | Description                                                                                                    |
|--------------------------------------|-----------------------------------------|----------------------------------------------------------------------------------------------------|
| Export using File<br>Export Utility  | cannot be<br>used<br>(Initial<br>Value) | The File Export Utility cannot be used.                                                                                |
|                                      | can be<br>used                          | The File Export Utility can be used.  Even for the drive with export prohibition, the File Export Utility can be used. |
| File Export Utility function setting |                                         | The Setting of File Export Utility function is displayed. (Set the conditions when File Export Utility is used)        |

#### Explorer

Set the control when operation is performed via Explorer etc.

| Item Name                       |                       | Description                                                                                                    |
|---------------------------------|-----------------------|----------------------------------------------------------------------------------------------------|
| File access control             | Yes                   | Reading Prohibition and Export Prohibition can be set.  The Display message when prohibition check box can be selected when this item is selected. After it is selected, messages will be displayed when                                                                                                    |
|                                 | No<br>(Initial Value) | the prohibition operation is performed.  Reading of removable drive and export of files can be performed freely. Files can be accessed in the same way as if Systemwalker Desktop Keeper is not installed.  When this item is selected, <b>Reading Prohibition</b> and <b>Export Prohibition</b> cannot be set. |
| Display message when prohibited |                       | After setting this item, the following message will be displayed when inserting the prohibited device into the client (CT).                                                                                                    |

|         | Item Name                                       | Description                                                                                                    |
|---------|-------------------------------------------------|----------------------------------------------------------------------------------------------------|
|         |                                                 | [S105-ERR001]Accessing to this drive is prohibited by system administrator. (Drive: G)                                                                                                    |
|         |                                                 | The above message is output when a violation regarding an added drive is recorded in the device configuration change log.                                                                                                    |
|         |                                                 | [S105-ERR002]Accessing to this drive is prohibited by system administrator. (Drive: Y-E DATA USB-FDU USB Device)                                                                                                    |
|         |                                                 | The above message is output when <b>Violation</b> regarding an added USB device is recorded in the device configuration change log for USB devices.                                                                                             |
|         |                                                 | Initial Value: Not selected                                                                                                    |
|         |                                                 | Refer to "8.2.6 Device Configuration Change Log" for "Violation" of device configuration change log.                                                                                                    |
| Details |                                                 | Settings can be performed when the <b>File Access Control</b> is "Yes".  The File access control - Detailed Settings window will be displayed.  (Set the conditions of folders excluded from network drive access prohibition)                  |
| Reading | g Prohibition                                   | Set the targets for reading prohibition.                                                                                                    |
|         | Removable                                       | Reading of the following devices that are identified as drive letter are prohibited.  Initial Value: Not selected                                                                                                    |
|         |                                                 | - Floppy disk                                                                                                    |
|         |                                                 | - External hard disk (removable hard disks such as USB, IEEE1394, PCMCIA connection)                                                                                                    |
|         |                                                 | - MO                                                                                                    |
|         |                                                 | - USB memory                                                                                                    |
|         |                                                 | Compact flash memory                                                                                                    |
|         | DVD/CD                                          | Reading of DVD/CD is prohibited.                                                                                                    |
|         |                                                 | Initial Value: Not selected                                                                                                    |
|         | Network                                         | Reading of network drive is prohibited.                                                                                                    |
|         |                                                 | Initial Value: Not selected                                                                                                    |
| 1       | e device/imaging device<br>ion prohibition      | Prohibits connection of portable devices and imaging devices.                                                                                                    |
|         | Portable device                                 | Prohibits connection of portable devices.                                                                                                    |
|         |                                                 | Default value: Not selected.                                                                                                    |
|         | Imaging device                                  | Prohibits connection of imaging devices.                                                                                                    |
|         |                                                 | Default value: Not selected.                                                                                                    |
| Export  | Prohibition                                     | Set the targets for exporting prohibition.                                                                                                    |
|         | Please select the drive to be prohibited(export | Select the drive that is the target for export prohibition.  Initial Value: All are not selected                                                                                                    |
|         | destination).                                   | The drive that becomes the prohibited target by specifying the drive letter should satisfy all the following conditions.  The prohibited targets do not include the drive or C drive apart from the following conditions (infrared connection): |

| Item Name |                    | ne        | Description                                                                                                    |
|-----------|--------------------|-----------|----------------------------------------------------------------------------------------------------|
|           |                    |           | - Drive identified as a drive letter in the PC.                                                                                                    |
|           |                    |           | - Drive apart from the network drive.                                                                                                    |
|           |                    |           | When F drive is a removable drive, even if the <b>Removable</b> (not regarded as the prohibited target) is not selected, when <b>F</b> (regarded as prohibited target) is selected, F drive will also be prohibited. |
|           |                    |           | <b>G</b> Note                                                                                                    |
|           |                    |           | About network drive                                                                                                    |
|           |                    |           | The network drive cannot be prohibited by specifying the drive letter.  Prohibit it by selecting the <b>Network</b> check box.                                                                                       |
| -         | O .6               | ъ п       |                                                                                                    |
|           | Specify drive type | Removable | Export to the following devices that are identified as drive letter is prohibited.  Initial Value: Not selected                                                                                                    |
|           |                    |           | - Floppy disk                                                                                                    |
|           |                    |           | - External hard disk (removable hard disks connected by such as USB, IEEE1394, PCMCIA connection)                                                                                                    |
|           |                    |           | - MO                                                                                                    |
|           |                    |           | - USB memory                                                                                                    |
|           |                    |           | - Compact flash memory                                                                                                    |
|           |                    | DVD/CD    | Export to DVD/CD is prohibited.  Initial Value: Not selected                                                                                                    |
|           |                    | Network   | Export to network drive is prohibited.                                                                                                    |
|           |                    |           | Initial Value: Not selected                                                                                                    |
|           | Clear All          |           | Clear all the selections for the settings of the prohibited drive (export destination) and <b>Specify drive type</b> .                                                                                               |
|           | Select All         |           | Select all for the settings of the prohibited drive (export destination) and <b>Specify drive type</b> .                                                                                                    |

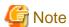

Do not set the target drive for saving log files.

If the target drive for saving log files set during the installation of the client (CT) is regarded as the prohibited target, logs cannot be collected from the client (CT).

## USB Device Individual Identification Function

| Item Name | Description                                                                                            |  |
|-----------|----------------------------------------------------------------------------------------------------|--|
| Use       | When exporting files and folders using File Export Utility, they can only be exported to the USB       |  |
|           | device specified by the administrator among the USB devices registered in the USB / PC Card            |  |
|           | Device Registration window of the Management Control.                                                  |  |
|           | In addition, when the writing and reading with Explorer, etc. (Not File Export Utility) is prohibited, |  |
|           | files and folders can only be exported to the USB device specified by the administrator among the      |  |
|           | USB devices registered in the USB / PC Card Device Registration window of the Management               |  |
|           | Control.                                                                                               |  |
|           | Refer to "2.4.3 Register the USB/PC Card" for the method of adding USB devices.                        |  |

| Item Name                   | Description                                                                                                    |  |
|-----------------------------|----------------------------------------------------------------------------------------------------|--|
| Do not Use<br>Initial Value | When exporting files and folders using File Export Utility, follow the policies set in File Export Utility.  In addition, the writing and reading with Explorer, etc. should follow the policies set in Explorer.                                                 |  |
| Details                     | The File Export Prohibition - USB Device Individual Identification Function - Detailed Settings window will be displayed.  (Set the access condition for the administrator to use the allowed USB device, as well as adding and deleting the allowed USB device.) |  |

## File Export Prohibition - File Export Utility function setting window

The conditions of using File Export Utility can be set.

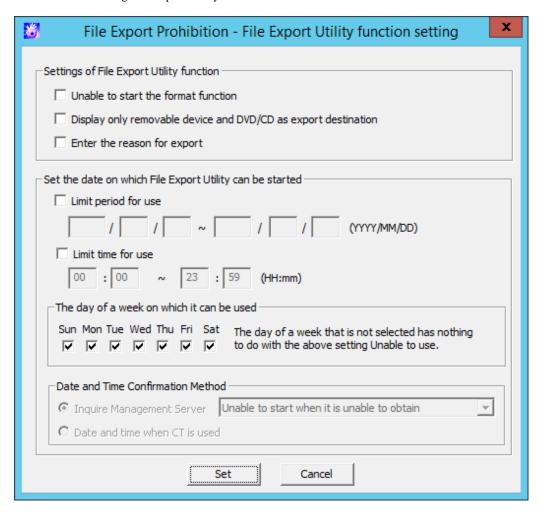

Setting of File Export Utility function

| Item Name                           | Description                                                                                                    |
|-------------------------------------|----------------------------------------------------------------------------------------------------|
| Unable to start the format function | When this is selected: The following content will not be displayed when selecting the <b>File</b> menu. The data in the drive and CD-RW/DVD-RW cannot be deleted.  - <b>Format Drive</b> |
|                                     | - Erase CD-RW/DVD-RW                                                                                                    |
|                                     | When it is not selected: ( <b>Initial Value</b> ) The data in the drive and CD-RW/DVD-RW can be deleted.                                                                                 |

| Item Name                                                      | Description                                                                                                    |
|----------------------------------------------------------------|----------------------------------------------------------------------------------------------------|
| Display only removable device and DVD/CD as export destination | When this is selected: During file export, only removable device and DVD/CD will be displayed as export destinations.                                                                                                    |
|                                                                | When it is not selected: ( <b>Initial Value</b> )  During file export, all export destinations will be displayed.                                                                                                    |
| Enter the reason for export                                    | When this is selected: The input field for entering the reason for export will be displayed in the <b>File Export Utility</b> window. The reason for export must be input during file export. Up to 10 reasons can be saved by each CT/client. At the next export, the information input previously can be selected from the pull-down menu. When it is not selected: ( <b>Initial Value</b> ) The input field for entering the reason for export will not be displayed in |
|                                                                | the <b>File Export Utility</b> window.                                                                                                    |

# Set the date on which File Export Utility can be started

| Item Name                               |                                                  | Description                                                                                                    |
|-----------------------------------------|--------------------------------------------------|----------------------------------------------------------------------------------------------------|
| Limit period for use                    |                                                  | When this is selected: The period in which the startup is allowed will be set. The File Export Utility can be used in the set period only. The scope of input value is as follows:  - 1 <sup>st</sup> , January, 2000 ~ 31 <sup>st</sup> , December, 2037 When it is not selected: (Initial Value): The File Export Utility can be used all the time.                                                                                                    |
| Limit time for use                      |                                                  | When this is selected: The hours in which the startup is allowed will be set. The File Export Utility can be used in the set period only When it is not selected: (Initial Value): The File Export Utility can be used 24 hours.                                                                                                    |
| The day of a week                       | on which it can be used                          | The day in a week when the startup is allowed will be set.  (Initial Value): All are selected.                                                                                                    |
| Date and Time<br>Confirmation<br>Method | Inquire Management<br>Server<br>(Initial Value): | The date and time when the File Export Utility can be started is based on the date and time of the Management Server.  In addition, set the operations when the client is offline or the Management Server gives no response.  - Use Date and time of CT when it is unable to obtain:  The date and time of CT will be used as the date and time when the File Export Utility can be started.  - Unable to start when it is unable to obtain (Initial Value):  The File Export Utility cannot be started. |
|                                         | Date and Time when CT is used                    | The date and time when the File Export Utility can be started is based on the date and time of the CT.                                                                                                    |

## File access control - Detailed Settings window

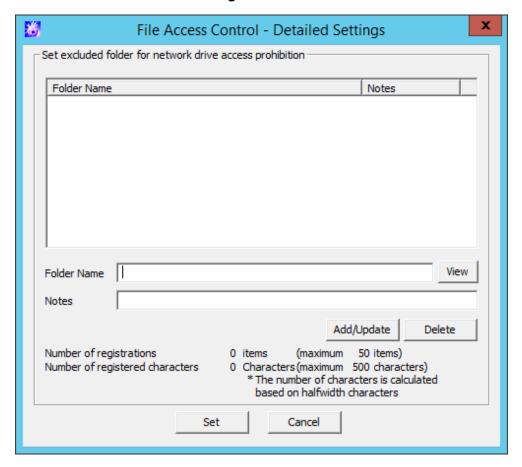

| Item Name                                                | Description                                                                                                    |
|----------------------------------------------------------|----------------------------------------------------------------------------------------------------|
| Set excluded folder for network drive access prohibition | The folder excluded from network drive access prohibition can be set.                                                                                                    |
| Folder Name                                              | The folder excluded from network drive access prohibition can be set.  The folder name can only be specified to "Path described by UNC".  (Example: \\192.168.0.1\shared, \\nas-server\public) The drive which is allocated with a network drive cannot be specified. (Example: Z:\)  Specify up to 260 bytes (can be a combination of fullwidth and halfwidth characters and symbols, kanji, hiragana and katakana characters).  The following characters cannot be specified:  "/", ":", "*", "?", """, "<", ">", " "  In addition, "\" cannot be specified at the end of path.  Initial Value: No specification  Refer to "1.2.45 IPv6 Support" for details on specifying an IPv6 address. |
| View                                                     | The dialog for selecting the excluded folder can be displayed.                                                                                                    |
| Notes                                                    | Enter the information such as memo.  Specify up to 128 bytes (can be a combination of fullwidth and halfwidth characters and symbols, kanji, hiragana and katakana characters).  Initial Value: No specification                                                                                                    |
| Number of registrations                                  | The number of registered cases displayed in the list and the maximum number of registrations possible are displayed. A maximum of 50 cases can be registered.                                                                                                    |

|    | Item Name                       | Description                                                                                                    |
|----|---------------------------------|----------------------------------------------------------------------------------------------------|
|    | Number of registered characters | The number of characters that can be used for the folder name is limited to a maximum of 500 halfwidth (250 fullwidth) characters. The number of characters used for the registered folder names is converted to halfwidth characters and displayed. |
|    | Add/Update                      | Add an excluded folder. Up to 50 cases can be added. In addition, all folder paths cannot exceed 500 halfwidth (250 fullwidth) characters altogether.                                                                                                |
|    |                                 | After modifying the selected <b>Notes</b> in the folder list, the information will updated ( <b>Folder Name</b> cannot be updated).                                                                                                    |
|    | Delete                          | Delete the selected lines in the folder list.                                                                                                    |
| Se | et                              | Confirm the input contents and return to the previous window.                                                                                                    |
| C  | ancel                           | Do not save the settings and close the window.                                                                                                    |

## File Export Prohibition - USB Device Individual Identification Function - Detailed Settings window

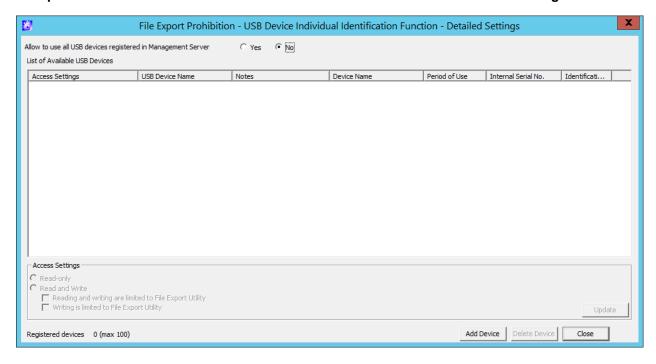

| Item Name                                                       | Description                                                                                                    |
|-----------------------------------------------------------------|----------------------------------------------------------------------------------------------------|
| Allow to use all USB devices registered in<br>Management Server | Select whether the used of all USB devices registered in the Management Server is allowed.                                                                                                    |
|                                                                 | Yes: All USB devices registered in the Management Server can be used. Whether each USB device can be used or not cannot be set. If the Management Server and client (CT) cannot communicate, USB devices that have been used in the past can be used.  No: (Initial Value) Whether each USB device can be used or not can be set. |
| List of Available USB Devices                                   | The USB device that is allowed to be used by the administrator will be displayed.  When setting and modifying the access condition and canceling the usage permission, select the line corresponding to the USB device.                                                                                                    |

| Item Name  |                                                        | Description                                                                                                    |
|------------|--------------------------------------------------------|----------------------------------------------------------------------------------------------------|
| Acc        | cess Settings                                          | Set the conditions for accessing to the USB device allowed to be used.                                                                                                    |
|            | Read Only<br>(Initial Value)                           | The selected USB device in <b>List of Available USB Devices</b> can be read only.                                                                                                    |
|            | Read and Write                                         | The selected USB device in <b>List of Available USB Devices</b> can be read and written.                                                                                                    |
|            |                                                        | Only one can be selected among the <b>Reading and writing are limited to File Export Utility</b> check box and the <b>Writing is limited to File Export Utility</b> check box.  When neither is selected, the registered USB devices can be read and written using File Export Utility and Explorer, etc. (Not File Export Utility). |
|            | Reading and writing are limited to File Export Utility | When it is selected: Only File Export Utility can be used to read and write (file export). Explorer, etc. (Not File Export Utility) cannot be used to read and write.                                                                                                    |
|            | Writing is limited to File Export<br>Utility           | When it is selected: Only File Export Utility can be used to read (file export). Any tool can be used to read.                                                                                                    |
|            | Update                                                 | The settings can be displayed in List of Available USB Devices.                                                                                                    |
| Reg        | gistered devices                                       | The number of registered cases and the maximum number of registrations possible are displayed.  The maximum number is the number of registered PC cards that are available subtracted from 100.  Example: If 30 PC cards that are available are registered, the maximum number will be 70.                                           |
| Add Device |                                                        | The File Export Prohibition - Detailed Settings of USB Device Individual Identification Function - Select USB device window can be displayed and the available USB devices can be added.  Up to 100 devices including the registered PC cards that are available can be added.                                                       |
| Del        | ete Device                                             | The usage permission of the selected USB device can be canceled in <b>List</b> of <b>Available USB Devices</b> and the USB device can be deleted from <b>List of Available USB Devices</b> .                                                                                                    |
| Clo        | se                                                     | Shutdown the window.                                                                                                    |

When setting (modifying) the access conditions of available USB devices

- 1. Select the line corresponding to the USB device in List of Available USB Devices.
- 2. Set conditions in Access Settings.
- 3. Click the **Update** button.

When canceling the usage permission of USB devices

- 1. Select the line corresponding to the USB device in List of Available USB Devices.
- 2. Click the **Delete Device** button.

When adding an available USB device

Click the Add Device button.

# File Export Prohibition - Detailed Settings of USB Device Individual Identification Function - Select USB device window

 $The \ content \ registered \ in \ the \ USB \ / \ PC \ Card \ Device \ Registration \ window \ of \ the \ Management \ Console \ can \ be \ displayed.$ 

The line of the available USB device can be selected. After clicking the OK button, the corresponding USB Device will be added to the

List of Available USB Devices in the File Export Prohibition - USB Device Individual Identification Function - Detailed Settings window.

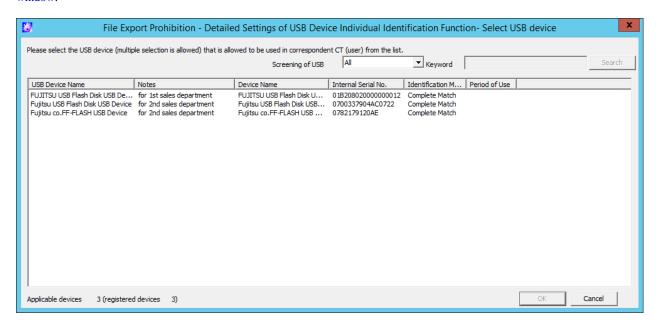

| Item name        | Description                                                                                                    |
|------------------|----------------------------------------------------------------------------------------------------|
| Screening of USB | The USB devices to be displayed in <b>List of USB Devices</b> can be filtered. Select from the following:                                  |
|                  | - All (default value) Displays all USB devices.                                                                                            |
|                  | - USB Device Name Searches the string entered in <b>Keyword</b> for partial matches, and displays USB devices.                             |
|                  | Device Name     Displays the string entered in <b>Keyword</b> in partial matches.                                                          |
|                  | Internal Serial No.     Displays the string entered in Keyword in partial matches.                                                         |
|                  | - Identification Method  Displays the string entered in <b>Keyword</b> in partial matches. The strings that can be entered are as follows: |
|                  | - Complete Match                                                                                                    |
|                  | - Product Match                                                                                                    |
|                  | - Serial No. Match                                                                                                    |
|                  | - Not Available                                                                                                    |
|                  | - <b>Notes</b> Displays the string entered in <b>Keyword</b> in partial matches.                                                           |
| Keyword          | Specifies the search conditions for the USB devices to be displayed.                                                                       |
|                  | Specify up to 128 halfwidth and fullwidth characters.                                                                                      |
| Search           | Performs USB device search using the conditions specified in <b>Screening of USB Device</b> and <b>Keyword</b> .                           |

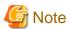

Depending on the type of portable device/imaging device, the communication mode may be automatically set during connection to the PC, or you may be able to select it from the menu. Either of the following connections will be established but the configured **Access Settings** may not be enabled depending on the communication mode.

| Recognition method        | Access behavior                                                                                                    |
|---------------------------|----------------------------------------------------------------------------------------------------|
| Drive letter assigned     | Normally, the drive type for portable devices/imaging devices is recognized as <b>Removable</b> , and the device behaves according to <b>Read-only</b> or <b>Read and Write</b> set in the access settings configured in the <b>Detailed Settings</b> window.  If the drive type for the inserted portable device/imaging device is recognized as <b>DVD/CD</b> , the device will behave as configured in the <b>Reading prohibition &gt; DVD/CD</b> setting or <b>Export Prohibition &gt; Specify drive type &gt; DVD/CD</b> settings. |
| Drive letter not assigned | If connection is allowed, the device will behave according to <b>Read and Write</b> irrespective of the access settings.  Whether the data can actually be written depends on the specification of the device connected. If, for example, a digital camera is connected, image data can be viewed and deleted but generally cannot be written.  Data cannot be written from the File Export Utility because no drive letter is assigned.                                                                                                |

If dedicated software provided by the device manufacturer is used for communication, read prohibition may not be enabled.

## 2.4.1.10 Print/PrintScreen

The conditions for prohibiting printing on the PC with the client (CT) installed (specify the application allowed to print) and the prohibition of using PrintScreen key to collect screen hard copy can be set in **Print/PrintScreen**.

The following section describes the settings of Print/PrintScreen.

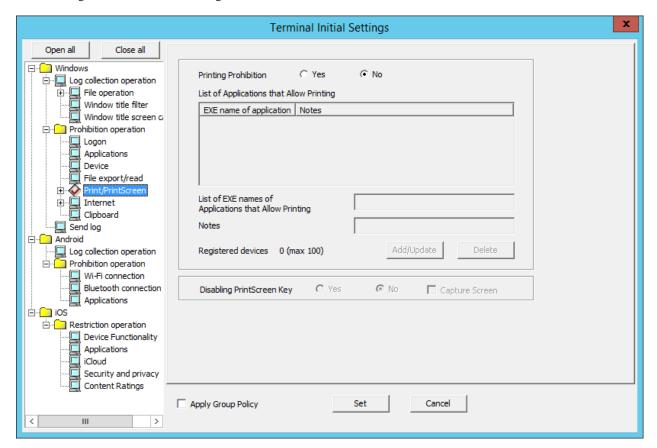

# Printing Prohibition

| Item Name                           |                          | Description                                                                                                    |
|-------------------------------------|--------------------------|----------------------------------------------------------------------------------------------------|
| Printing<br>Prohibition             | Yes                      | Printing that uses applications apart from the <b>EXE Name of application</b> displayed in the <b>List of Applications that Allow Printing</b> is prohibited.                                                                               |
|                                     | No<br>(Initial<br>Value) | Printing is not prohibited.                                                                                                    |
| List of Application Allow Printing  | ons that                 | The set <b>EXE Name of Application that Allow Printing</b> will be displayed. <b>Initial Value</b> : No specification will be made.                                                                                                    |
| List of EXE nam<br>Applications tha |                          | Enter the EXE names including the extensions of Applications allowed to print.  (For example: Enter EXCEL.EXE in case of Microsoft(R) Excel)                                                                                                |
| Printing                            |                          | Up to 254 single-byte characters (127 double-byte characters) can be entered. (Alphabetic characters are not case-sensitive.) However, if the following symbols are used, error will occur.  "\" "/" ":" "*" "?" """ "<" ">" " "            |
|                                     |                          | Initial Value: No specification will be made.                                                                                                    |
| Notes                               |                          | Enter the application name and memo information.  Specify up to 128 bytes (can be a combination of fullwidth and halfwidth characters and symbols, kanji, hiragana and katakana characters).  Initial Value: No specification will be made. |
| Registered devic                    | es                       | The number of registered cases and the maximum number of registrations possible are displayed.                                                                                                    |
| Add/Update                          |                          | Add the EXE name of application allowed to print. Up to 100 cases can be added.                                                                                                    |
|                                     |                          | After modifying the <b>Notes</b> of selected lines in the <b>List of Applications Allowed to Print</b> , the information will be updated. The <b>EXE Name of Application that Allow Printing</b> cannot be updated.                         |
| Delete                              |                          | The selected lines in the <b>List of Applications that Allow Printing</b> can be deleted.                                                                                                    |

## PrintScreen Key Prohibition

| Item Name                 |                       | Description                                                                                                    |
|---------------------------|-----------------------|----------------------------------------------------------------------------------------------------|
| Disabling PrintScreen Key |                       | When the <b>PrintScreen Key Operation Log</b> option in <b>Windows</b> > <b>Log collection operation</b> is <b>No</b> , settings can be performed.                                                                                                    |
|                           | Yes                   | The use of PrintScreen key is prohibited.  Even if the PrintScreen key is pressed, the hard copy of screen cannot be collected.                                                                                                    |
|                           | No<br>(Initial Value) | The use of PrintScreen key is not prohibited.                                                                                                    |
| Capture Screen            |                       | When the option of <b>PrintScreen Key Prohibition</b> is "Yes", settings can be performed When it is selected: When the use of PrintScreen key is prohibited, the screen capture when PrintScreen key is pressed can be recorded. When the <b>Prohibiting PrintScreen Key</b> option is "No", it will be changed to not selected automatically. When it is not selected: When the use of PrintScreen key is prohibited, even if the PrintScreen key is pressed, the screen capture will not be recorded. |

[When adding the EXE name of applications that Allow Printing]

Enter the above settings items and click the Add/Update button.

Up to 100 cases can be added.

[When updating the existing information]

Select the lines to be updated from the **List of Applications that Allow Printing**, modify the **Notes** information and click the **Add/Update** button.

The EXE Name of Application that Allow Printing cannot be updated.

[When deleting information]

Select the lines to be deleted from the List of Applications that Allow Printing, and click the Delete button.

## 2.4.1.11 Eco Monitoring

By monitoring the printed pages, the conditions can be set in Eco monitoring to reduce unnecessary printing.

In the **Settings of Printing Monitoring Mode** during the installation of CT, this function is effective when **Monitor the printing of all printers set in the terminal (Recommended)** is selected.

When Yes is selected in Printing Operation log of Windows > Log collection operation, the monitoring condition can be set.

When the set number of pages is reached and the printing is prohibited, a warning message will be displayed to the user of the client (CT), and the printing can be prohibited. At the same time, it will be recorded as a violation to the printing prohibition log.

The settings of **Eco monitoring** will be processed as CT policy.

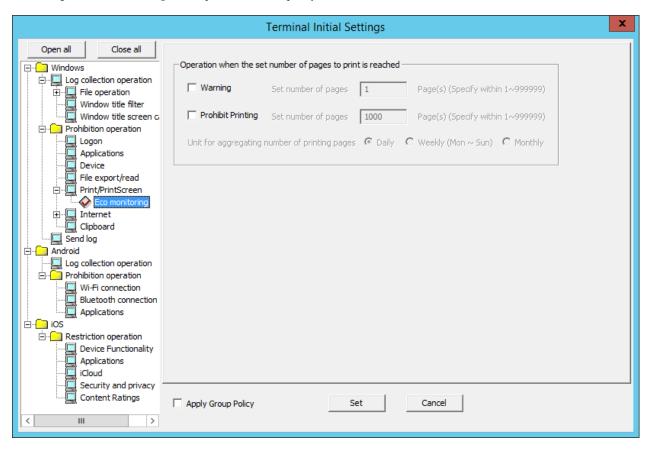

Operations when the set number of pages to print is reached

| Item Name   | Instruction                                                                                                    |
|-------------|----------------------------------------------------------------------------------------------------|
| Warning (*) | <ul> <li>When this is selected:         When the set number of printed pages is reached, the warning message will be displayed.         It will be recorded as a printing operation log.         The actions of a document writer (Microsoft(R) Office Document Image)</li> </ul> |

| Item Name                      |                          | Instruction                                                                                                    |
|--------------------------------|--------------------------|----------------------------------------------------------------------------------------------------|
|                                |                          | Writer, Adobe PDF, etc.) that does not print on paper will be counted as printed pages.  - Set number of pages: the set scope of the number of pages that triggers the display of message is 1-999999. The initial value is 1.                                                                                                    |
|                                |                          | <ul> <li>When this is not selected (Initial Value):</li> <li>Though the printing pages can be counted, the messages cannot be displayed.</li> </ul>                                                                                                    |
| Prohibit Printing(*)           |                          | <ul> <li>When this is selected: When the set number of printed pages is reached, the printing will be prohibited. The application that allows printing specified in Print/PrintScreen cannot print. Printing for document writers that do not print on paper (such as Microsoft(R) Office Document Image Writer and Adobe PDF) may be prohibited. It will be recorded as a violation to printing prohibition log. When this item is selected, the Warning will be selected automatically. When the number of printed pages reaches the value of prohibition at the beginning of printing, the printing cannot be performed (The message of printing prohibition will be displayed.). When the prohibited number of pages is reached in the process of printing, the printing will be interrupted. The following printing will be prohibited. When the administrator notification settings are performed, the administrator will be notified by E-mail. In addition, an event log will be recorded.</li> </ul> |
|                                |                          | <ul> <li>Set number of pages: the set scope of the number of pages that triggers printing prohibition is 1-999999. The initial value is 1000.</li> <li>When this is not selected: (Initial Value) Though the printing pages will be counted, the printing will not be</li> </ul>                                                                                                    |
|                                |                          | prohibited.                                                                                                    |
| Unit for aggregating number of | Daily<br>(Initial Value) | Monitor the number of printed pages in 24 hours.  If the "Date" of PC time is changed, the number of printed pages will be reset to 0.                                                                                                    |
| printed pages                  | Weekly(Mon~Sun)          | Monitor the number of printed pages in a week.  If the PC time is "12am of Monday", the number of printed pages will be reset to 0.                                                                                                    |
|                                | Month                    | Monitor the number of printed pages in a month  If the "Month" of PC time is changed, the number of printed pages will be reset to 0.                                                                                                    |

<sup>\*)</sup> When both Warning and Prohibit Printing are selected,

input the set number of pages in **Warning** =< the set number of pages in **Prohibit Printing**.

# 2.4.1.12 Internet

The URL prohibited from being accessed can be set in **Internet**.

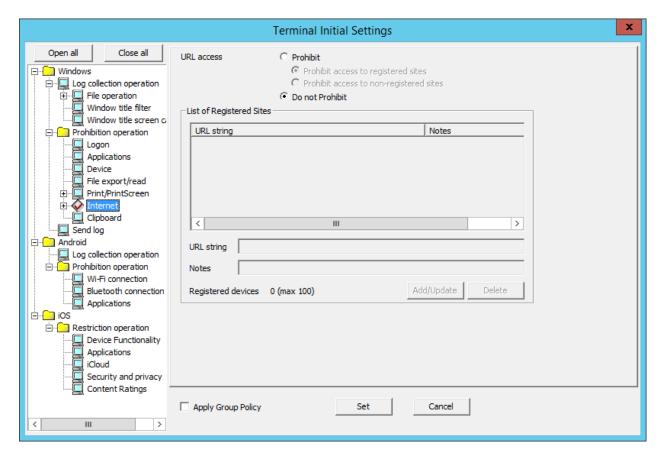

| Item Name                              |                                               | Description                                                                                                    |
|----------------------------------------|-----------------------------------------------|----------------------------------------------------------------------------------------------------|
| URL                                    | Prohibit                                      | Access to URL is prohibited.                                                                                                    |
| access                                 | Prohibit access to registered sites           | Access to the URL specified in <b>List of Registered Sites</b> is prohibited.                                                                                                    |
|                                        | Prohibit access to<br>non-registered<br>sites | Access to the URL other than the one specified in the <b>List of Registered Sites</b> is prohibited.                                                                                                    |
| <b>Do not Prohibit</b> (Initial Value) |                                               | Any URL can be accessed.                                                                                                    |
| List of Registered Sites               |                                               | The URL that is prohibited or allowed to be accessed and the memo related to the URL will be displayed.  Initial Value: Not Displayed.                                                                                                    |
| URL string                             |                                               | Enter the character string that contains part of the domain name of the prohibited or allowed to be accessed URL.  [Example 1] When fujitsu.com is set in the <b>URL string</b> , the following address will be prohibited or allowed.  http://www.fujitsu.com/global/                                                                                                    |
|                                        |                                               | [Example 2] If "10.10.10.10" is prohibited in the settings in <b>URL string</b> , the following will be prohibited. http://10.10.10.10 The following will not be prohibited even if the IP address for jp.fujitsu.com is "10.10.10.10". http://jp.fujitsu.com If you want to prohibit "http://jp.fujitsu.com", the strings included in prohibited URLs, such as "jp.fujitsu.com", must be specified. |

| Item Name          | Description                                                                                                    |
|--------------------|----------------------------------------------------------------------------------------------------|
|                    | Up to 254 single-byte alphanumeric characters and symbols can be entered (Alphabetic characters are not case-sensitive)  The valid symbols of URL are as follows:  "" "." "-" ")" "(" "_" ":" "%" "+"                     |
|                    | Halfwidth katakana, control characters, and spaces cannot be specified.                                                                                                    |
|                    | A multi-byte character domain name cannot be used.                                                                                                    |
|                    | Up to 100 cases can be registered.                                                                                                    |
|                    | Refer to "1.2.45 IPv6 Support" for details on IPv6 addresses.                                                                                                    |
|                    | Initial Value: Not Specified.                                                                                                    |
| Notes              | Enter the information such as the memo of URL.  Specify up to 128 bytes (can be a combination of fullwidth and halfwidth characters and symbols, kanji, hiragana and katakana characters).  Initial Value: Not Specified. |
| Registered devices | The number of registered cases and the maximum number of registrations possible are displayed.                                                                                                    |
| Add/Update         | URL will be added. Up to 100 cases can be added.                                                                                                    |
|                    | After modifying <b>Notes</b> the lines selected in <b>List of Registered Sites</b> , the information can be updated (The <b>URL string</b> cannot be updated.)                                                            |
| Delete             | The lines selected in <b>List of Registered Sites</b> will be deleted.                                                                                                    |

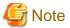

About web communication monitoring methods

The behavior will differ depending on the web communication monitoring method used. Refer to "1.2.12 URL Access Prohibition" for details.

# 2.4.1.13 Web Upload/Download

The Web upload and download operations permitted by the administrator can be set in Web upload/download.

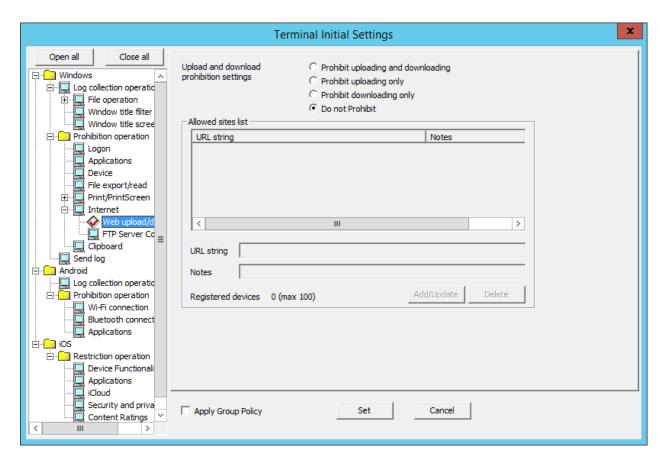

| Iten                                | n Name                             | Description                                                                                                    |
|-------------------------------------|------------------------------------|----------------------------------------------------------------------------------------------------|
| Upload and                          | Prohibit uploading and downloading | - Client (CT) for V14.2.0 or later                                                                                                    |
| download<br>prohibition<br>settings |                                    | Prohibits uploading and downloading from websites other than those specified in Allowed sites list.                                     |
| Seemgs                              |                                    | - Client (CT) for V14.1.0                                                                                                    |
|                                     |                                    | Prohibits downloading from websites other than those specified in Allowed sites list. Uploading will not be prohibited for any website. |
|                                     |                                    | - Client (CT) for versions other than the above                                                                                         |
|                                     |                                    | Neither uploading nor downloading will be prohibited for any website.                                                                   |
|                                     | Prohibit uploading                 | - Client (CT) for V14.3.0 or later                                                                                                    |
|                                     | only                               | Prohibits uploading from websites other than those specified in Allowed sites list. Downloading will not be prohibited for any website. |
|                                     |                                    | - Client (CT) for V14.2.0                                                                                                    |
|                                     |                                    | Prohibits uploading and downloading from websites other than those specified in Allowed sites list.                                     |
|                                     |                                    | - Client (CT) for V14.1.0                                                                                                    |
|                                     |                                    | Prohibits downloading from websites other than those specified in Allowed sites list. Uploading will not be prohibited for any website. |
|                                     |                                    | - Client (CT) for versions other than the above                                                                                         |
|                                     |                                    | Neither uploading nor downloading will be prohibited for any website.                                                                   |
|                                     | Prohibit                           | - Client (CT) for V14.3.0 or later                                                                                                    |
| l                                   | downloading only                   |                                                                                                    |

| lten               | n Name                             | Description                                                                                                    |
|--------------------|------------------------------------|----------------------------------------------------------------------------------------------------|
|                    |                                    | Prohibits downloading from websites other than those specified in Allowed sites list. Uploading will not be prohibited for any website.                                                                                                    |
|                    |                                    | - Client (CT) for V14.2.0                                                                                                    |
|                    |                                    | Prohibits uploading and downloading from websites other than those specified in Allowed sites list.                                                                                                    |
|                    |                                    | - Client (CT) for V14.1.0                                                                                                    |
|                    |                                    | Prohibits downloading from websites other than those specified in Allowed sites list. Uploading will not be prohibited for any website.                                                                                                    |
|                    |                                    | - Client (CT) for versions other than the above                                                                                                    |
|                    |                                    | Neither uploading nor downloading will be prohibited for any website.                                                                                                    |
|                    | Do not Prohibit<br>(Default value) | Uploading and downloading from any website are allowed.                                                                                                    |
| Allowed sites list |                                    | URLs of the websites for which uploading and downloading are allowed, and notes about these URLs are displayed.                                                                                                    |
|                    |                                    | Up to 100 URLs can be registered.                                                                                                    |
|                    |                                    | Default value: No value is displayed.                                                                                                    |
| URL string         |                                    | Enter the URL of the Web site that allows upload and download.  The site that includes the entered character string will allow all the upload and download.  [Example 1] When fujitsu.com is set in the URL string, all the following addresses are permitted.  http://www.fujitsu.com/global/ |
|                    |                                    | Example 2: If "10.10.10.10" is specified in <b>URL string</b> , the following will be allowed.  http://10.10.10.10 (Allowed)                                                                                                    |
|                    |                                    | The following will be prohibited if the IP address for jp.fujitsu.com is "10.10.10.10":                                                                                                    |
|                    |                                    | http://jp.fujitsu.com (Not allowed)                                                                                                    |
|                    |                                    | Example 3: If "/desktopkeeper" is specified in <b>URL string</b> , the following will be allowed.  http://www.soft.fujitsu.com/ <u>desktopkeeper</u> / (Allowed)                                                                                                    |
|                    |                                    | http://jp.fujitsu.com (Not allowed)                                                                                                    |
|                    |                                    | Up to 254 single-byte alphanumeric characters and symbols can be entered.  (Alphabetic characters are not case-sensitive)  The valid characters of URL are as follows:  "" "." "-" ")" "(" "_" ":" "/" "+" "[" "]"                                                                             |
|                    |                                    | A multi-byte character domain name cannot be used.                                                                                                    |
|                    |                                    | Up to 100 cases can be registered.                                                                                                    |
|                    |                                    | To specify an IPv6 address, enclose the address in [].                                                                                                    |
|                    |                                    | Example: http://[2001:db8::1]                                                                                                    |
|                    |                                    | To set the path part only, "/" must be specified at the beginning.                                                                                                    |
|                    |                                    | Example: /desktopkeeper                                                                                                    |
|                    |                                    | Initial Value: Not Specified.                                                                                                    |
| Notes              |                                    | Enter the memo information of the URL that allows upload and download.  Specify up to 128 bytes (can be a combination of fullwidth and halfwidth                                                                                                    |

| Item Name          | Description                                                                                                    |
|--------------------|----------------------------------------------------------------------------------------------------|
|                    | characters and symbols, kanji, hiragana and katakana characters).  Initial Value: Not Specified.                                                                                                    |
| Registered devices | The number of registered cases and the maximum number of registrations are displayed.                                                                                                    |
| Add/Update         | The URL of the Web site that allows upload and download will be added. Up to 100 cases can be added.                                                                                                    |
|                    | After modifying the <b>Notes</b> information of lines selected in the <b>List of sites</b> allow uploading and downloading, the information can be updated (The URL Character String cannot be updated.). |
| Delete             | The lines selected in the <b>List of sites allow uploading and downloading</b> will be deleted.                                                                                                    |

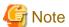

#### Client (CT) for V14.1.0 and V14.2.0 when the path part is included in the URLs set for the allowed sites

In V14.3.0 or later (Master) Management Server/Management Console, the path part can be included in the URLs set for the allowed sites. (Example: jp.fujitsu.com/solutions)

If operation is performed with a policy in which the path part is included in the URLs set for the allowed sites. However, uploading and downloading to and from the allowed sites will not be allowed on the client (CT) for V14.1.0 and V14.2.0. In this case, specify the host name part of the URL ("jp.fujitsu.com" in "jp.fujitsu.com/solutions") as the URL of the allowed site.

#### **Example:**

#### Upload and download prohibition settings: Settings other than Do not Prohibit

URL of the allowed site set: jp.fujitsu.com/solutions

- If the URL of the website accessed is "http://jp.fujitsu.com/download.html"
  - Client (CT) for V14.3.0 or later: Would determine that it is not an allowed site.
  - Client (CT) for V14.1.0 and V14.2.0: Would determine that it is not an allowed site.
- If the URL of the website accessed is "http://jp.fujitsu.com/solutions/download.html"
  - Client (CT) for V14.3.0 or later: Would determine that it is an allowed site.
  - Client (CT) for V14.1.0 and V14.2.0: Would determine that it is not an allowed site.

#### About web communication monitoring methods

The behavior will differ depending on the web communication monitoring method used. Refer to "1.2.14 Web Upload and Download Operation Prohibition" for details.

## 2.4.1.14 FTP Server Connection

Prohibition of the connection to the FTP server which is not permitted by the administrator can be set in **FTP Server Connection**. To prohibit the connection to FTP server from Internet Explorer(R), set in **Internet**.

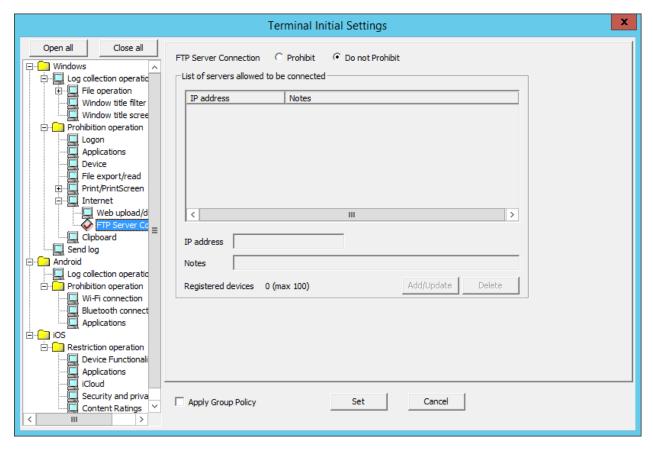

| Item Name                               |                                       | Description                                                                                                    |
|-----------------------------------------|---------------------------------------|----------------------------------------------------------------------------------------------------|
| FTP Server<br>Connection                | Prohibit                              | Prohibit the access to the servers that is not specified in the <b>List of servers allowed be connected</b> .                                                                                                    |
|                                         | Do not<br>Prohibit<br>(Initial Value) | Any FTP server can be connected.                                                                                                    |
| List of servers allowed to be connected |                                       | The IP address of FTP server allowed to be connected and the memo related to the server to be connected are displayed.  Initial Value: Not Displayed.                                                                                                    |
| IP address                              |                                       | Enter the IP address (IPv4/IPv6 format) of the server to be connected.  For IPv4 addresses, specify up to 45 halfwidth numeric characters and periods. For IPv6 addresses, specify up to 45 halfwidth hexadecimal characters and colons.  Up to 100 cases can be registered.  Refer to "1.2.45 IPv6 Support" for details on registration with IPv6 addresses.  Initial Value: Not Displayed. |
| Notes                                   |                                       | Enter the memo information of the server allowed to be connected, etc. Up to 128 single-byte characters (64 double-byte characters) can be entered.  Initial Value: Not Specified.                                                                                                    |
| Number of registrations                 |                                       | The number of registered cases and the maximum number of registrations possible are displayed.                                                                                                    |
| Add/Update                              |                                       | The server allowed to be connected will be added.  Up to 100 cases can be added.  After modifying the <b>Notes</b> of lines selected in the <b>List of servers allowed to be connected</b> , the information will be updated (The <b>IP Address</b> and <b>Connecting Target port</b> cannot be updated.)                                                                                    |

| Item Name | Description                                                                           |
|-----------|---------------------------------------------------------------------------------------|
| Delete    | The lines selected in <b>List of servers allowed to be connected</b> will be deleted. |

# 2.4.1.15 Clipboard

The clipboard operation prohibition can be set in Clipboard.

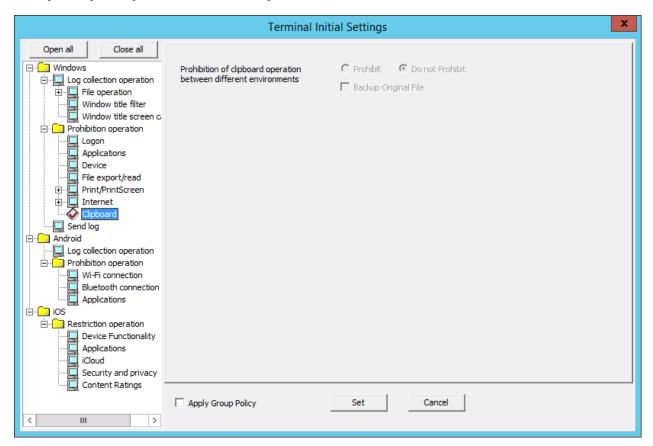

| Item N                                                            | Name                                  | Description                                                                                                    |
|-------------------------------------------------------------------|---------------------------------------|----------------------------------------------------------------------------------------------------|
| Prohibition of clipboard operation between different environments |                                       | When the Clipboard Operation Log (Virtual Environment) option in Windows > Log collection operation is No, settings can be performed.                   |
|                                                                   | Prohibit                              | The clipboard operation is prohibited.                                                                                                    |
|                                                                   | Do not<br>Prohibit<br>(Initial Value) | The clipboard can be used to copy from the virtual environment to the physical environment or from the physical environment to the virtual environment. |
| Backup Original File                                              |                                       | When the option of Prohibition of clipboard operation between different environments is Prohibit, the item can be set.                                  |
|                                                                   |                                       | When this is selected: The information (text, image) copied from the clipboard will be backed up as the original file.                                  |
|                                                                   |                                       | When this is not selected: (Initial Value) The information (text, image) copied from the clipboard will not be backed up as the original file.          |

## 2.4.1.16 Send Log

The method of sending operation logs from the client (CT) to the Management Server can be set in **Send log**. The sent logs are operation logs, prohibition logs and attached data.

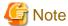

#### About sending command operation log to the server

Command logs are always sent immediately after collection (not affected by this setting).

The method of sending can be set according to the following cases:

- When the client (CT) is always connected to the server and network
- When connecting to the server, the logs accumulated in the client (CT) due to the reasons such as a mobile application will be sent immediately.

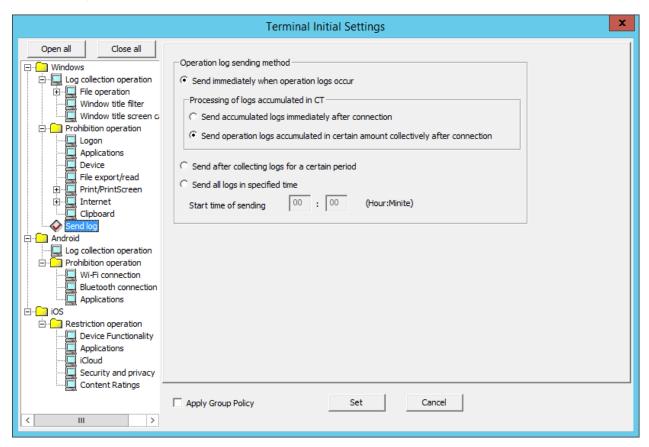

#### Operation log sending method

|                                     | Item Name                                          | Description                                                                                                    |
|-------------------------------------|----------------------------------------------------|----------------------------------------------------------------------------------------------------|
| Send imme<br>occur<br>(Initial Valu | ediately when operation logs ue)                   | Logs will be sent to the server immediately when they are generated.                                                                                                    |
|                                     | ocessing of logs accumulated<br>CT                 | Set the method of sending the logs accumulated in the client (CT) due to reasons such as a mobile application immediately when the network connects to the server.                                                                                       |
|                                     | Send accumulated logs immediately after connection | If operation logs are generated, they will be accumulated at the time, and sent to the server every 10 seconds.  Violation logs, on the other hand, are sent when they are generated.  When connecting to the network, operation logs accumulated during |

|               | I          | tem Name                                                                                 | Description                                                                                                    |
|---------------|------------|------------------------------------------------------------------------------------------|----------------------------------------------------------------------------------------------------|
|               |            |                                                                                          | disconnection from the network are sent from the client (CT) to the server every 10 seconds from the time of connection (the communication with the Management Server or Master Management Server is started).  Accumulated violation logs are sent every 0.5 seconds per log.  The number of accumulated logs to be sent at one time is set in Maximum number of logs can be sent at one time in the Terminal Operation Settings window.  Refer to "2.4.2 Perform Terminal Operation Settings" for details. |
|               |            | Send operation logs<br>accumulated in certain<br>amount collectively after<br>connection | If operation logs are generated, they will be accumulated at the time, and then sent to the server in a regular interval.  Violation logs, on the other hand, are sent when they are generated.  When connecting to the network, a certain number of operation logs accumulated during disconnection from the network are sent from the client (CT) to the server at a regular interval from the time of connection (the communication with the Management Server or Master Management Server is started).   |
|               |            |                                                                                          | Accumulated violation logs are sent every 0.5 seconds per log.  The amount of accumulated logs to be sent at one time and the interval for sending are set in the <b>Terminal Operation Settings</b> window. Refer to "2.4.2 Perform Terminal Operation Settings" for details.                                                                                                    |
| Send a period |            | ecting logs for a certain                                                                | The same behavior as when <b>Send immediately when operation logs occur</b> > <b>Send operation logs accumulated in certain amount collectively after connection</b> is selected.                                                                                                    |
| Send a        | ll logs in | specified time                                                                           | Send logs to server in the specified time.  Start time of sending of logs must be set.  [About the Time Required for Completing Log Sending]                                                                                                    |
|               |            |                                                                                          | The standards are as follows. The number of clients (CT number of sets) and amount of logs are basically in proportion to the time required for log sending.                                                                                                    |
|               |            |                                                                                          | Example 1                                                                                                    |
|               |            |                                                                                          | - The number of clients (CT number of sets): 1000                                                                                                    |
|               |            |                                                                                          | - Number of daily logs: 1000                                                                                                    |
|               |            |                                                                                          | - Time required for log sending: About 15 minutes at most                                                                                                    |
|               |            |                                                                                          | Example 2                                                                                                    |
|               |            |                                                                                          | - The number of clients (CT number of sets): 2000                                                                                                    |
|               |            |                                                                                          | - Number of daily logs: 1000                                                                                                    |
|               |            |                                                                                          | - Time required for log sending: About 30 minutes at most                                                                                                    |
|               |            |                                                                                          | The number of logs to be sent at one time and the interval for sending are set in the <b>Terminal Operation Settings</b> window. Refer to "2.4.2 Perform Terminal Operation Settings" for details.                                                                                                    |

# 2.4.1.17 Log Collection Operation (Android)

In **Android** > **Log collection operation**, specify whether to collect each log type. Select **Yes**, and the operation logs for the smart device (agent) will be collected.

The following describes the settings configured in  $\boldsymbol{Android} > \boldsymbol{Log} \; \boldsymbol{collection} \; \boldsymbol{operation}.$ 

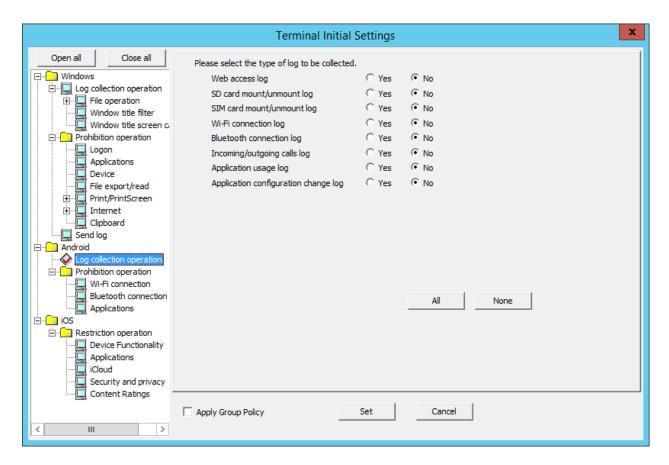

| Item name                        | Description                                                                                                    |
|----------------------------------|----------------------------------------------------------------------------------------------------|
| Web access log                   | Logs accessed from standard browsers will be collected.  Default value: <b>No</b> is selected.                                                                                               |
| SD card mount/unmount log        | SD card mount/unmount logs will be collected.  Default value: <b>No</b> is selected.                                                                                                    |
| SIM card mount/unmount log       | SIM card mount/unmount logs will be collected.  Default value: <b>No</b> is selected.                                                                                                    |
| Wi-Fi connection log             | Wi-Fi connection/disconnection logs will be collected.  Default value: <b>No</b> is selected.                                                                                                |
| Bluetooth connection log         | Bluetooth connection/disconnection logs will be collected.  Default value: <b>No</b> is selected.                                                                                            |
| Incoming/outgoing calls log      | Phone numbers will be collected from the phone call history, and if the numbers are registered in the phonebook, then the names of those associated with the numbers will also be collected. |
|                                  | Default value: No is selected.                                                                                                    |
| Application usage log            | Logs for applications used will be collected.                                                                                                    |
|                                  | Default value: No is selected.                                                                                                    |
| Application configuration change | Application configuration change (install/uninstall) logs will be collected.                                                                                                    |
| log                              | Default value: <b>No</b> is selected.                                                                                                    |

## 2.4.1.18 Wi-Fi Connection

In Wi-Fi connection, specify the BSSID for the access point to prohibit Wi-Fi use.

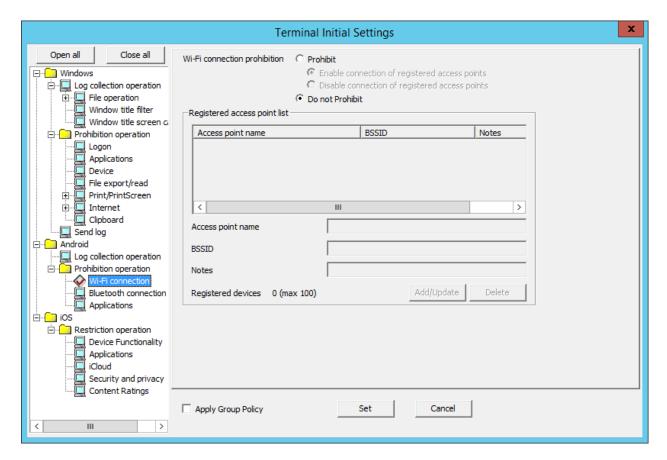

| Item name                    |                                                | Description                                                                                                    |
|------------------------------|------------------------------------------------|----------------------------------------------------------------------------------------------------|
| Wi-Fi<br>connection          | Prohibit                                       | Prohibits connection to the access points specified in <b>Registered access point list</b> .                                                                                                    |
| prohibition                  | Enable connection of registered access points  | Enables connection to the access points specified in <b>Registered access point</b> list.                                                                                                    |
|                              | Disable connection of registered access points | Disables connection to the access points specified in <b>Registered access point</b> list.                                                                                                    |
|                              | Do not Prohibit<br>(Default value)             | Connection to any access point is possible.                                                                                                    |
| Registered access point list |                                                | Displays the access point name, BSSID, and notes for the access points to which connection will be enabled or disabled.  Default value: No value is displayed.                                                                                                    |
| Access point na              | ame                                            | Enter the access point name.                                                                                                    |
|                              |                                                | Specify up to 254 halfwidth (127 fullwidth) characters. Up to 100 names can be registered.                                                                                                    |
|                              |                                                | Default value: No value is displayed.                                                                                                    |
| BSSID                        |                                                | Enter the access point Basic Service Set Identifier (BSSID). The characters that can be entered comply with the BSSID convention. Enter the BSSID in the "XX:XX:XX:XX:XX" or "XX-XX-XX-XX-XX" format. ("X" denotes a halfwidth alphanumeric character while ":" and "-" denote halfwidth colon and halfwidth hyphen respectively.) |

| Item name          | Description                                                                                                    |
|--------------------|----------------------------------------------------------------------------------------------------|
|                    | (Example: 02:E0:32:33:A3:C0)                                                                                                    |
|                    | Default value: No value is displayed.                                                                                                    |
| Notes              | Enter information such as notes on the access points to which connection is allowed.                                                                                                    |
|                    | Specify up to 128 halfwidth (64 fullwidth) characters.                                                                                                    |
|                    | Default value: No value is specified.                                                                                                    |
| Registered devices | The number of registered cases and the maximum number of registrations possible are displayed.                                                                                                    |
| Add/Update         | Adds access points to which connection will be allowed.                                                                                                    |
|                    | Information will be updated when <b>Access point name</b> and <b>Notes</b> for the row selected in <b>Registered access point list</b> are changed. A new access point will be added when <b>BSSID</b> is changed. |
| Delete             | Deletes the row selected in <b>Registered access point list</b> .                                                                                                    |

#### 2.4.1.19 Bluetooth Connection

In Bluetooth connection, set the MAC address for Bluetooth devices on which Bluetooth use will be prohibited.

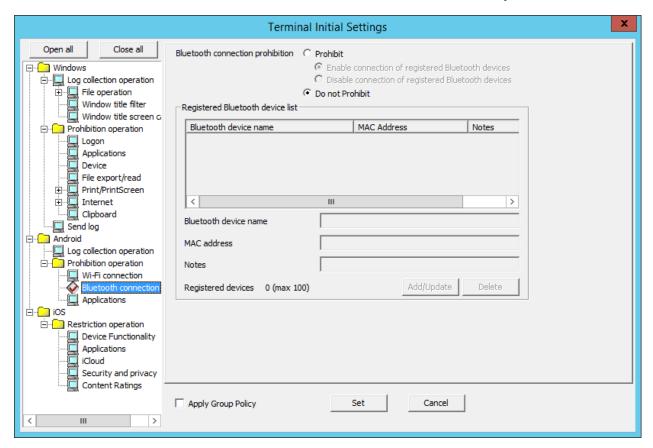

| Item name            |                      | Description                                                                                          |
|----------------------|----------------------|----------------------------------------------------------------------------------------------------|
| Bluetooth connection | Prohibit             | Prohibits connection to the Bluetooth devices specified in <b>Registered Bluetooth device list</b> . |
| prohibition          | Enable connection of | Enables connection to the Bluetooth devices specified in <b>Registered Bluetooth device list</b> .   |

| Item name             |                    | name                                                        | Description                                                                                                    |
|-----------------------|--------------------|-------------------------------------------------------------|----------------------------------------------------------------------------------------------------|
|                       |                    | registered<br>Bluetooth devices                             |                                                                                                    |
|                       |                    | Disable<br>connection of<br>registered<br>Bluetooth devices | Disables connection to the Bluetooth devices specified in <b>Registered Bluetooth device list</b> .                                                                                                    |
|                       | l                  | not Prohibit<br>ault value)                                 | Connection to any Bluetooth device is possible.                                                                                                    |
| Registered Blu        | etooth             | n device list                                               | Displays the Bluetooth device name, MAC address, and notes for the Bluetooth devices to which connection will be enabled or disabled.  Default value: <b>No</b> value is displayed.                                                                                                    |
| Bluetooth device name |                    | ne                                                          | Enter the Bluetooth device name.  Specify up to 254 halfwidth (127 fullwidth) characters. Spaces can only be specified in-between characters. Up to 100 Bluetooth device names can be registered.  Default value: <b>No</b> value is displayed.                                                                                                    |
|                       |                    |                                                             | Control characters cannot be specified.                                                                                                    |
| MAC address           |                    |                                                             | Enter the MAC addresses for uniquely identifying Bluetooth devices. The characters that can be entered comply with the MAC address convention. Enter the MAC address in the "XX:XX:XX:XX:XX:XX" or "XX-XX-XX-XX-XX-XX-XX-XX" format. ("X" denotes a halfwidth alphanumeric character while ":" and "-" denote halfwidth colon and halfwidth hyphen respectively.) |
|                       |                    |                                                             | (Example: 02:E0:32:33:A3:C0)                                                                                                    |
|                       |                    |                                                             | Default value: No value is displayed.                                                                                                    |
| Notes                 |                    |                                                             | Enter information such as notes on the Bluetooth devices registered.                                                                                                    |
|                       |                    |                                                             | Specify up to 128 halfwidth (64 fullwidth) characters.                                                                                                    |
|                       |                    |                                                             | Default value: No value is specified.                                                                                                    |
| Registered dev        | Registered devices |                                                             | The number of registered cases and the maximum number of registrations possible are displayed.                                                                                                    |
| Add/Update            |                    |                                                             | Adds Bluetooth devices to which connection will be allowed.                                                                                                    |
|                       |                    |                                                             | Information will be updated when <b>Bluetooth device name</b> and <b>Notes</b> for the row selected in <b>Registered Bluetooth device list</b> are changed. A new Bluetooth device will be added when <b>MAC address</b> is changed.                                                                                                    |
| Delete                | Delete             |                                                             | Deletes the row selected in <b>Registered Bluetooth device list</b> .                                                                                                    |

# 2.4.1.20 Application (Android)

In **Android** > **Application**, set the package name for prohibited applications.

You can also set whether to prohibit use of specified applications outside business hours only, and whether to delete application data outside business hours, and so on.

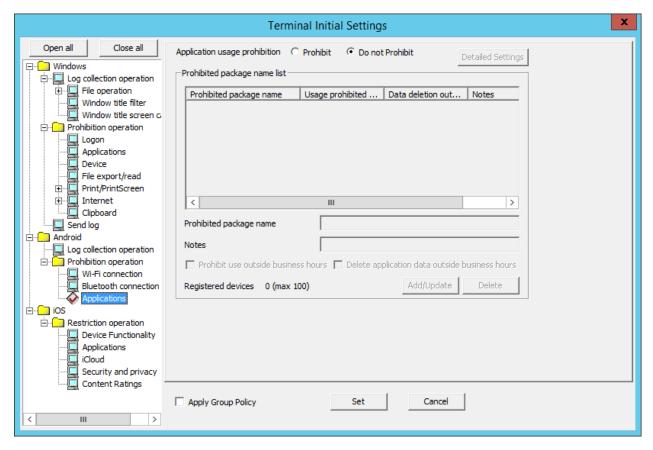

| Item name                                      |                                        | Description                                                                                                    |
|------------------------------------------------|----------------------------------------|----------------------------------------------------------------------------------------------------|
| Application                                    | Prohibit                               | Prohibits use of packages specified in <b>Prohibited package name list</b> .                                                                                                    |
| usage<br>prohibition                           | <b>Do not Prohibit</b> (Default value) | Any package can be used.                                                                                                    |
| Prohibited pack                                | age name list                          | Displays the package name and notes for the package to be prohibited.  Default value: <b>No</b> value is displayed.                                                                                                    |
| Prohibited package name                        |                                        | Enter the package name. The characters that can be entered comply with the package name convention. Entering of the extension (apk) is optional. Specify up to 254 halfwidth (127 fullwidth) characters. Spaces can only be specified in-between characters. Up to 100 package names can be registered. Default value: No value is displayed. Control characters cannot be used. |
| Notes                                          |                                        | Enter information such as notes on the packages.  Specify up to 128 halfwidth (64 fullwidth) characters.  Default value: <b>No</b> value is specified.                                                                                                    |
| Registered devices                             |                                        | The number of registered cases and the maximum number of registrations possible are displayed.                                                                                                    |
| Prohibit use outside business hours            |                                        | Select this to prohibit the use of specified packages outside business hours.  Default value: Not selected.  Refer to "2.4.2 Perform Terminal Operation Settings" for details on the use outside business hours.                                                                                                    |
| Delete application data outside business hours |                                        | Select this to delete the data of specified packages outside business hours.  If packages for which this item is selected are installed, the following message will be output when outside business hours. This message will be                                                                                                    |

| Item name         | Description                                                                                                    |
|-------------------|----------------------------------------------------------------------------------------------------|
|                   | output only once outside business hours. Until data deletion is completed, other operations cannot be performed.                                                                                                    |
|                   | [AA10-WRN004] System administrator prohibits the use of the application outside business hours so the data will be deleted. Tap 'OK'. If the application screen appears, tap 'Clear data' to delete the data. The data in the following folders are deleted automatically:  - Folders used by the application  - Any folders specified by system administrator |
|                   | Default value: Not selected.                                                                                                    |
|                   | Refer to "2.4.2 Perform Terminal Operation Settings" for details on the use outside business hours.                                                                                                    |
| detailed Settings | Click this to delete data on external storage devices such as SD cards.  When this item is clicked, the <b>Application Usage Prohibition - Advanced Settings</b> window will be displayed, and you will be able to specify a folder for the external storage on the Android device.                                                                            |
|                   | The rule for entering the folder name is as follows:                                                                                                    |
|                   | - The folder name that can be entered complies with the folder path convention for Linux.                                                                                                    |
|                   | - There is no specific character that cannot be used for the folder name.                                                                                                    |
|                   | - Specify an absolute path (only a path starting with "/" can be entered) for the folder name. (*1)                                                                                                    |
|                   | - The maximum length of the folder name that can be entered is 254 halfwidth (127 fullwidth) characters.                                                                                                    |
|                   | - The maximum length of the note that can be entered is 128 halfwidth (64 fullwidth) characters.                                                                                                    |
|                   | - The name is not case-sensitive.                                                                                                    |
| Add/Update        | Adds or updates the packages to be prohibited.                                                                                                    |
|                   | Information will be updated when <b>Notes</b> for the row selected in <b>Prohibited</b> package name list is changed. A new package will be added when  Prohibited package name list is changed.                                                                                                    |
| Delete            | Deletes the row selected in <b>Prohibited package name list</b> .                                                                                                    |

<sup>\*1:</sup> The absolute path here means the absolute path from the SD cards.

An example is shown below.

- To delete files and folders under "/mnt/sdcard/temp/private": Specify "/temp/private".
- To delete files and folders under "/mnt/external\_sd/gyomu1/important": Specify "/gyomu1/important".

# 2.4.1.21 Device Functionality

In **Device Functionality**, set the prohibition feature for iOS devices.

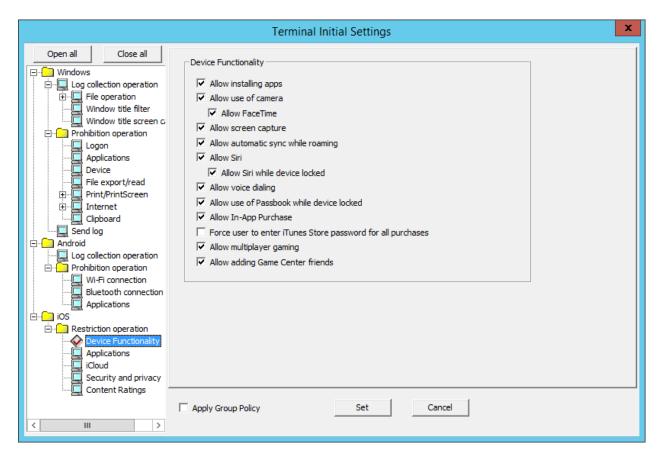

|                            | Item name                      | Description                                                                                                    |
|----------------------------|--------------------------------|----------------------------------------------------------------------------------------------------|
| Allow installation of apps |                                | Specify whether to allow installation of applications.  To prohibit it, clear this item.  Default value: Selected.             |
| Allow use of camera        |                                | Specify whether to allow use of the camera.  To prohibit it, clear this item.  Default value: Selected.                        |
|                            | Allow FaceTime                 | Specify whether to allow FaceTime. To prohibit it, clear this item. Default value: Selected.                                   |
| Allow screen capture       |                                | Specify whether to allow screen capture.  To prohibit it, clear this item.  Default value: Selected.                           |
| Allo                       | w automatic sync while roaming | Specify whether to allow automatic synchronization during roaming.  To prohibit it, clear this item.  Default value: Selected. |
| Allo                       | w Siri                         | Specify whether to allow Siri. To prohibit it, clear this item. Default value: Selected.                                       |
|                            | Allow Siri while device locked | Specify whether to allow Siri when the device is locked.  To prohibit it, clear this item.  Default value: Selected.           |
| Allow voice dialing        |                                | Specify whether to allow voice dialing.  To prohibit it, clear this item.  Default value: Selected.                            |

| Item name                                                 | Description                                                                                                    |
|-----------------------------------------------------------|----------------------------------------------------------------------------------------------------|
| Allow use of Passbook while device locked                 | Specify whether to allow Passbook when the device is locked.  Passbook was integrated to Wallet in iOS 9.  To prohibit it, clear this item.  Default value: Selected. |
| Allow In-App Purchase                                     | Specify whether to allow in-app purchases.  To prohibit it, clear this item.  Default value: Selected.                                                                |
| Force user to enter iTunes Store password for a purchases | Specify whether to force the user to enter iTunes Store password before any purchase.  To force it, select this item.  Default value: Not selected.                   |
| Allow multiplayer gaming                                  | Specify whether to allow multiplayer gaming. To prohibit it, clear this item. Default value: Selected.                                                                |
| Allow adding Game Center friends                          | Specify whether to allow Game Center friends to be added.  To prohibit it, clear this item.  Default value: Selected.                                                 |

## 2.4.1.22 Application (iOS)

In iOS > Application, set the prohibition feature for iOS applications.

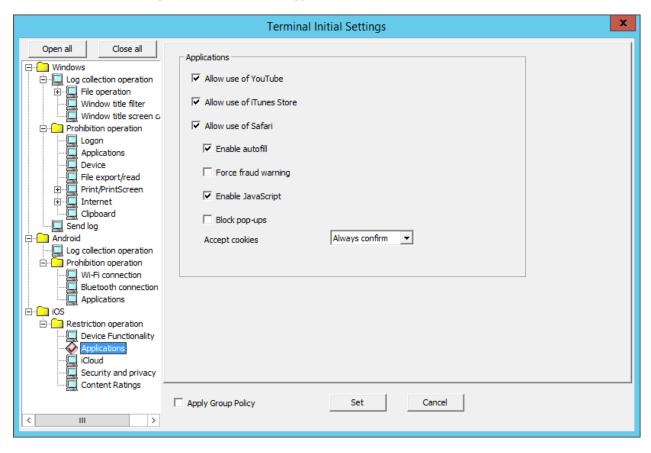

| Item name            | Description                                                                |
|----------------------|----------------------------------------------------------------------------|
| Allow use of YouTube | Specify whether to allow use of YouTube.  To prohibit it, clear this item. |
|                      | Default value: Selected.                                                   |

| Item name                 |                     | Description                                                                                                    |
|---------------------------|---------------------|----------------------------------------------------------------------------------------------------|
| Allow use of iTunes Store |                     | Specify whether to allow use of the iTunes Store.  To prohibit it, clear this item.  Default value: Selected.                                                                                                    |
| Allow use of Safari       |                     | Specify whether to allow use of Safari. To prohibit it, clear this item. Default value: Selected.                                                                                                    |
|                           | Enable autofill     | Specify whether to enable autofill.  To disable it, clear this item.  Default value: Selected.                                                                                                    |
|                           | Force fraud warning | Specify whether to allow access to suspicious websites.  To prohibit it, clear this item.  Default value: Not selected.                                                                                                    |
|                           | Enable JavaScript   | Specify whether to enable JavaScript. To disable it, clear this item. Default value: Selected.                                                                                                    |
|                           | Block pop-ups       | Specify whether to enable pop-ups. To disable it, clear this item. Default value: Not selected.                                                                                                    |
|                           | Accept cookies      | Select from the menu to specify whether to enable cookies.  - No Disables cookies.  - From visited sites Disables cookies from websites other than those directly accessed.  - Always confirm (Default value) Enables cookies. |

## 2.4.1.23 iCloud

In iCloud, set the iCloud prohibition feature for iOS.

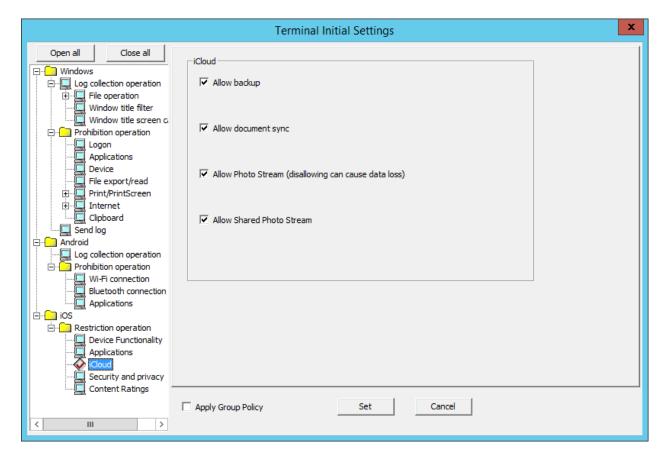

| Item name                                            | Description                                                                                                    |
|------------------------------------------------------|----------------------------------------------------------------------------------------------------|
| Allow backup                                         | Specify whether to allow backup to iCloud. To prohibit it, clear this item. Default value: Selected.           |
| Allow document sync                                  | Specify whether to allow document synchronization.  To prohibit it, clear this item.  Default value: Selected. |
| Allow Photo Stream (disallowing can cause data loss) | Specify whether to allow Photo Stream.  To prohibit it, clear this item.  Default value: Selected.             |
| Allow Shared Photo Stream                            | Specify whether to allow shared Photo Stream.  To prohibit it, clear this item.  Default value: Selected.      |

## 2.4.1.24 Security and Privacy

In Security and privacy, configure settings for sending data to Apple and security settings.

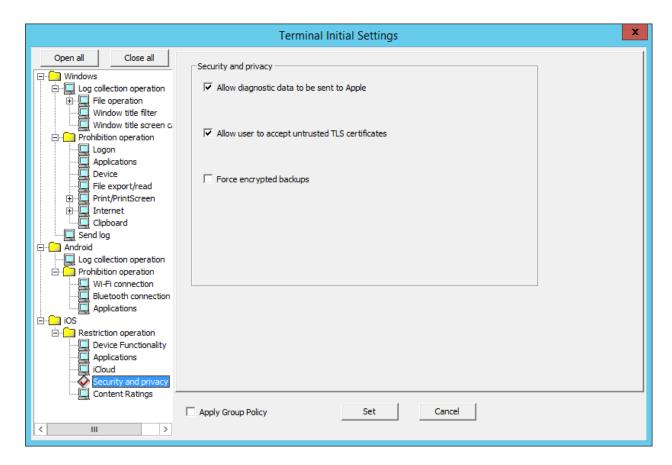

| Item name                                        | Description                                                                                                    |
|--------------------------------------------------|----------------------------------------------------------------------------------------------------|
| Allow diagnostic data to be sent to<br>Apple     | Specify whether to allow diagnostic data to be sent to Apple.  To prohibit it, clear this item.  Default value: Selected.       |
| Allow users to accept untrusted TLS certificates | Specify whether to allow untrusted TLS certificates to be accepted.  To prohibit it, clear this item.  Default value: Selected. |
| Forced encrypted backups                         | Specify whether to forcibly encrypt backups.  To encrypt backups, clear this item.  Default value: Not selected.                |

## 2.4.1.25 Content Ratings

In Content Ratings, specify the content that can be viewed depending on the ratings.

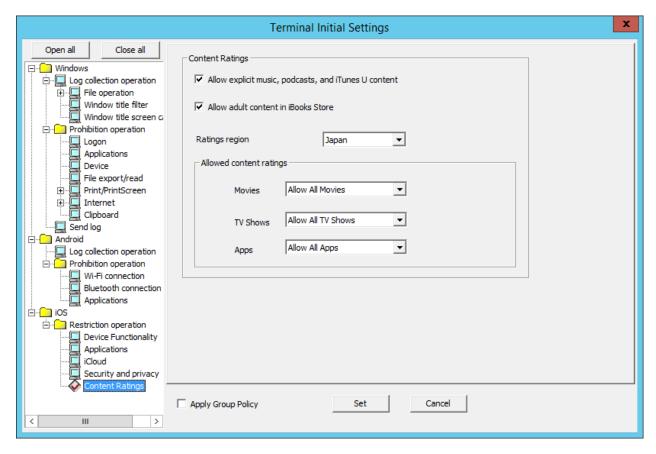

| Item name                                            | Description                                                                                                    |
|------------------------------------------------------|----------------------------------------------------------------------------------------------------|
| Allow explicit music, Podcasts, and iTunes U content | Specify whether to allow explicit music, Podcasts, and iTunes U content. To prohibit it, clear this item. Default value: Selected.                                                                                                    |
| Allow adult content in iBooks Store                  | Specify whether to allow adult content in iBooks Store.  To prohibit it, clear this item.  Default value: Selected.                                                                                                    |
| Ratings region                                       | Select the appropriate ratings region from the menu.  - U.S.  - Australia  - Canada  - Germany  - France  - Ireland  - Japan (Default value)  - New Zealand  - U.K.  If Content Ratings is set for an iOS device, region settings different from Ratings region in the iOS device may not take effect.  Configure the setting to suit the Ratings region setting in the iOS device. |

| Item name               | Description                                                                                                    |
|-------------------------|----------------------------------------------------------------------------------------------------|
| Allowed content ratings | Configure the content prohibition settings to suit the ratings for the region selected in <b>Ratings region</b> .                                                |
| Movies                  | Select the movie ratings from the menu.                                                                                                    |
|                         | - <b>Do not allow movies</b> Prohibits movies.                                                                                                    |
|                         | - Allow All movies (Default value) Allows all movies.                                                                                                    |
|                         | Other selection items vary depending on the region selected in <b>Ratings</b> region. Configure settings in accordance with the ratings for respective regions.  |
| TV Shows                | Select the TV show ratings from the menu.                                                                                                    |
|                         | - <b>Do not allow TV programs</b> Prohibits TV programs.                                                                                                    |
|                         | - Allow All TV programs (Default value) Allows all TV programs.                                                                                                  |
|                         | Other selection items vary depending on the region selected in <b>Ratings region</b> . Configure settings in accordance with the ratings for respective regions. |
| Apps                    | Select the application ratings from the menu.                                                                                                    |
|                         | - <b>Do not allow Apps</b> Prohibits applications.                                                                                                    |
|                         | - Allow All Apps (Default value) Allows all applications.                                                                                                    |
|                         | - 4+ Allows applications with 4+ ratings only.                                                                                                    |
|                         | - 9+ Allows applications with up to 9+ ratings.                                                                                                    |
|                         | - 12+ Allows applications with up to 12+ ratings.                                                                                                    |
|                         | - 17+ Allows applications with up to 17+ ratings.                                                                                                    |
|                         | Selection items are common to all regions.                                                                                                    |

## 2.4.2 Perform Terminal Operation Settings

Perform the client (CT) operation settings (settings of conditions relating to attached data and method of log sending) and smart device (agent) operation settings. Only the system administrator can perform the settings.

The operation settings of the client (CT) is performed in the unit of the Management Server and Master Management Server. The configuration value is obtained from the Management Server and Master Management Server when the client (CT) is started. In addition, when the CT policy is updated immediately, the value of operation settings of the client (CT) will also be updated.

In a 3-level structure, when the initial configuration value of terminal operation settings is changed, it has nothing to do with the Active Directory Linkage and the collective management of user policy, and the value must be reset in all Management Servers (when the client (CT) is connected to the Master Management Server, the Master Management Server should be the same.)

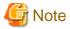

The timing for operation settings to be reflected to the client (CT)

The timing for operation settings to be reflected to the client (CT) is as follows:

- When the client (CT) operation settings are performed and the CT policy is updated immediately in the client (CT), it will be reflected after the next startup of the client (CT).
- When the client (CT) operation settings are performed and the CT policy is not updated immediately in the client (CT) it will be reflected after the next startup of the client (CT).

The timing for the smart device (agent) operation settings to be reflected on the smart device (agent)

- Android

The timing for the smart device (agent) operation settings to be reflected on the smart device (agent) is as follows:

- When the smart device (agent) is started
- Once per day at a set time (between 12:00 and 13:00)
- When Sync now is selected on the smart device (agent)
- iOS

Operation settings are reflected in the profile at the following timing:

- When a target device is selected in the Management Console, and Update Immediately is clicked
- When a target device is selected in the Management Console, and Update at Next Startup is clicked

The set procedure is as follows:

1. Start Management Console.

2. Select **Terminal Operation Settings** from the **Operation Settings** menu.

The **Terminal Operation Settings** window is displayed.

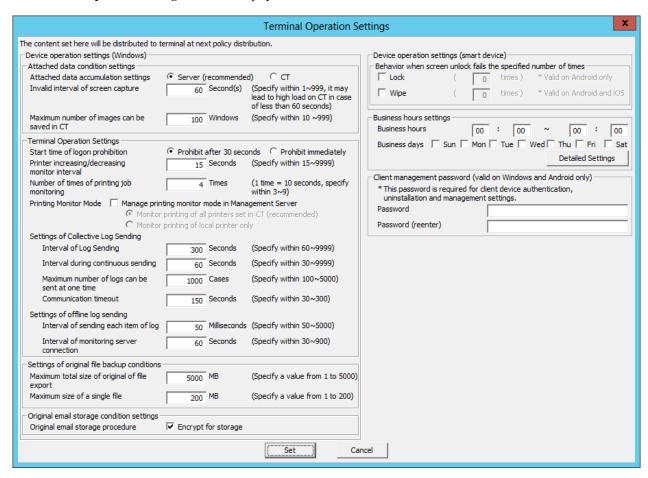

3. Enter the following information and click the **Set** button.

#### Attached data condition settings

| Item Name                           | Description                                                                                                    |
|-------------------------------------|----------------------------------------------------------------------------------------------------|
| Attached data accumulation settings | Specify the location for saving the attached data (screen capture, original file backup in file export).  - Server (recommended) Save the attached data in the Management Server.  - CT Save the attached data to the client (CT). The data will not be sent to the Management Server. It will be saved to the Save folder under the folder for saving log files in the client (CT). The function of managing the saved attached data does not exist. Therefore, the system administrator needs to regularly confirm the saved data. The location for saving attached data is protected by the SYSTEM authority. During confirmation, add the user of viewing data in the security settings of save folder.  For screen capture data, the file name is "CAP-(CTID of 36 characters)-YYYYMMDDHHMMSS-04-02-00-AAAAAA-B.png", AAAAAA is random digit. B is 1 or 2, 1 is the screen capture obtained at first while 2 is the screen capture obtained after 5 seconds.  For the original file backup being exported, the file name is "CAB-(CTID of 36 characters)-YYYYMMDDHHMMSS-11-00-00-AAAAAA-B.(extension of the original file)", AAAAAA is random digit. B is a single-digit number or letter that is used to identify the original file. |

| Item Name                                            | Description                                                                                                    |
|------------------------------------------------------|----------------------------------------------------------------------------------------------------|
|                                                      | The initial value is <b>Server (Recommended)</b> .                                                                                                    |
| Invalid interval<br>of screen<br>capture             | To prevent the high load of the client (CT), specify the interval between two screen captures. The initial value (recommended value) is "60". The minimum value is "1", and the maximum value is "999".  Within the configuration value, even if the conditions of next screen capture are satisfied, the screen capture cannot be performed. (In window title log, the action of screen capture will be collected. When collecting the screen capture during PrintScreen key operation and PrintScreen key prohibition, even if the settings take effect, collection can be continued.) |
| Maximum<br>number of<br>images can be<br>saved in CT | The number of maximum screen captures saved in the client (CT) can be specified. The initial value (recommended value) is "100". The minimum value is "10", and the maximum value is "999".  It is the settings that are valid for both the screen capture collection in window title logs, and screen capture collection during PrintScreen key operation and PrintScreen key prohibition.                                                                                                    |
|                                                      | When the screen capture data saved in the client (CT) exceeds the value specified in <b>Maximum number of images can be saved in CT</b> , the older images will be deleted. When more screen capture data can be saved in the client (CT), modify <b>Maximum number of images can be saved in CT</b> as needed.                                                                                                    |

### **Terminal Operation Settings**

| Item Name                                      | Description                                                                                                    |
|------------------------------------------------|----------------------------------------------------------------------------------------------------|
| Start time of logon prohibition                | Select the interval from the detection of logon prohibition to logoff or shutdown in the client (CT).                                                                                                    |
|                                                | - <b>Prohibition after 30 seconds</b> Logoff or shutdown 30 seconds after the logon prohibition is detected.                                                                                                    |
|                                                | - Prohibit immediately Logoff or shutdown immediately after the logon prohibition is detected.                                                                                                    |
|                                                | Initial value is <b>Prohibition after 30 seconds</b> .                                                                                                    |
| Printer increasing/decreasing monitor interval | Specify monitoring interval (seconds) of printer increase/decrease in the client (CT).  The initial value (recommended value) is "15". The minimum value is "15", and the maximum value is "9999".                                                                                                    |
|                                                | Although the monitoring interval of the printer increase/decrease can be prolonged, and the load of imposed on the client (CT) and network can be reduced by increasing this value, it is possible that neither the newly installed printer nor the printing log during printing on this printer will be recorded. Set to the recommended value if there is no particular problem. |
| Number of times of printing jobs monitoring    | Specify the monitor times for printing jobs performed by the client (CT) after printing. The initial value is (recommended value) is "4". The minimum value is "3", and the maximum value is "9". (Monitoring interval is 10 seconds.)                                                                                                    |
|                                                | Increase this value when file names and total number of pages are incorrect in the collected log.                                                                                                    |
| Printing Monitor Mode                          | Select the mode of printing in the client (CT).                                                                                                    |
|                                                | <ul> <li>Manage printing monitor mode in Management server is not selected<br/>Changes for settings of printing methods on the Management Server and<br/>Master Management Server are invalid.</li> </ul>                                                                                                    |
|                                                | <ul> <li>Manage printing monitor mode in Management server is selected         Changes for the settings of printing methods on the Management Server and Master Management Server are valid.     </li> </ul>                                                                                                    |

| Ite                              | m Name                                                  | Description                                                                                                    |
|----------------------------------|---------------------------------------------------------|----------------------------------------------------------------------------------------------------|
|                                  |                                                         | - Monitor printing of all printers set in CT (recommended) The printing mode becomes Monitor printing of all printers on this CT (recommended)                                                                                                    |
|                                  |                                                         | <ul> <li>Monitor printing of local printers only         The printing mode becomes "Monitor the printing of local printers only".     </li> </ul>                                                                                                    |
|                                  |                                                         | The initial value is that <b>Manage printing monitor mode in Management</b> server is not selected                                                                                                    |
| Settings of<br>Collective<br>Log | Interval of Log<br>Sending                              | Specify the interval (seconds) of sending logs when collective log sending. The initial value (recommended value) is "300". The minimum value is "60", and the maximum value is "9999".                                                                                                    |
| Sending                          |                                                         | The <b>Interval of Log Sending</b> will be valid when any of the following options in <b>Send log</b> of CT policy is set.                                                                                                    |
|                                  |                                                         | <ul> <li>When Send immediately when operation logs occur and Send<br/>operation logs accumulated in certain collectively after connection are<br/>selected.</li> </ul>                                                                                                    |
|                                  |                                                         | <ul> <li>When Send after collecting logs for a certain period and Send<br/>operation logs accumulated in certain collectively after connection are<br/>selected.</li> </ul>                                                                                                    |
|                                  | Interval during continuous sending (Note)               | Specify the interval (seconds) between two times of log sending when collective log are sent.  The initial value is (recommended value) is "60". The minimum value is "30", and the maximum value is "9999".                                                                                                    |
|                                  |                                                         | The <b>Interval of Continuous Sending</b> will be valid when any of the following options in <b>Send log</b> of CT policy is set.                                                                                                    |
|                                  |                                                         | <ul> <li>When Send immediately when operation logs occur and Send<br/>operation logs accumulated in certain collectively after connection are<br/>selected.</li> </ul>                                                                                                    |
|                                  |                                                         | <ul> <li>When Send after collecting logs for a certain period and Send<br/>operation logs accumulated in certain collectively after connection are<br/>selected.</li> </ul>                                                                                                    |
|                                  | Maximum<br>number of logs<br>can be sent at one<br>time | Specify the maximum number of logs that can be sent at one time when collective log are sent.  The initial value is (recommended value) is "1000". The minimum value is "100", and the maximum value is "5000".                                                                                                    |
|                                  |                                                         | The <b>Maximum Number of Logs Sending for One Time</b> will be valid when any of the following options in <b>Send log</b> of CT policy is set.                                                                                                    |
|                                  |                                                         | <ul> <li>When Send immediately when operation logs occur and Send<br/>operation logs accumulated in certain collectively after connection are<br/>selected.</li> </ul>                                                                                                    |
|                                  |                                                         | - When Send after collecting logs for a certain period and Send operation logs accumulated in certain collectively after connection are selected.                                                                                                    |
|                                  | Communication<br>Timeout                                | Specify the timeout value (seconds) of connection between the CT and server when logs are sent collectively.  The initial value is (recommended value) is "150". The minimum value is "30", and the maximum value is "300".  When communication cannot be performed within the configuration value, logs will be re-sent during the next log sending. |

| Ite                             | m Name                                         | Description                                                                                                    |
|---------------------------------|------------------------------------------------|----------------------------------------------------------------------------------------------------|
|                                 |                                                | The <b>Communicate Timeout</b> will be valid when any of the following options in <b>Send log</b> of CT policy is set.                                                                                                |
|                                 |                                                | - When Send immediately when operation logs occur and Send operation logs accumulated in certain collectively after connection are selected.                                                                          |
|                                 |                                                | - When <b>Send after collecting logs for a certain period</b> and <b>Send operation logs accumulated in certain collectively after connection</b> are selected.                                                       |
| Settings of offline log sending | Interval of log<br>sending each item<br>of log | Specify the interval (ms) of sending each log when logs are sent immediately. The initial value is (recommended value) is "50". The minimum value is "50", and the maximum value is "5000".                           |
|                                 |                                                | The <b>Sending Interval of Each Log</b> will be valid when any of the following options in <b>Send log</b> of CT policy is set.                                                                                       |
|                                 |                                                | - When Send immediately when operation logs occur and Send accumulated logs immediately after connection are selected.                                                                                                |
|                                 |                                                | - When <b>Send immediately when operation logs occur</b> and <b>Send operation logs accumulated in certain collectively after connection</b> are selected.                                                            |
|                                 | Interval of<br>monitoring server<br>connection | Specify the communication confirmation interval (seconds) of the server when logs are sent immediately.  The initial value is (recommended value) is "60". The minimum value is "30", and the maximum value is "900". |
|                                 |                                                | The <b>Monitoring Interval of Server Connection</b> will be valid when any of the following options in <b>Send log</b> of CT policy is set.                                                                           |
|                                 |                                                | - When <b>Send immediately when operation logs occur</b> and <b>Send accumulated logs immediately after connection</b> are selected.                                                                                  |
|                                 |                                                | - When Send immediately when operation logs occur and Send operation logs accumulated in certain collectively after connection are selected.                                                                          |

Note) This setting is valid only for proprietary communication. In case of secure communication, this value is not used and logs are sent with the fixed "0.1" second interval.

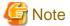

#### About sending command operation log to server

Command logs are always sent immediately after collection (not affected by these settings).

#### Settings of Collective Log Sending

The following describes the settings of collective  $\log$  sending .

### Setting of collective log sending

- · Log Sending Interval: 300 seconds
- ·Interval of continuous sending: 60 seconds
- ·Maximum number of items can be set at once: 1000 items

Log sending action when changing into online status after 1500 logs have been accumulated under offline status (300 logs have been accumulated after being online)

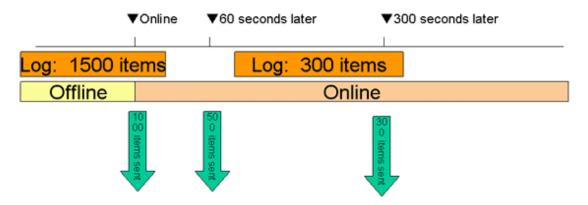

When shifting from offline to online, 1000 logs in the 1500 accumulated logs will be sent first and the remaining 500 logs will be sent 60 seconds later (the interval of continuous sending).

After being online, new logs will continue to accumulated. When the number reaches 300, 300 logs will be sent 300 seconds after 500 logs are sent.

### Setting of original file backup conditions

| Item Name                                     | Descriptions                                                                                                    |
|-----------------------------------------------|----------------------------------------------------------------------------------------------------|
| Maximum total size of original of file export | Specify the maximum value of total original files backup in file export that can be saved in the client (CT). The original file backup that exceeds this configuration value cannot be saved. Export cannot be performed either.  The initial value is the maximum value.  The minimum value is "1" (MB) and the maximum value is "5000" (MB).                                                                                                    |
| Maximum size of single file                   | Specify the maximum size per file for storage of the original of export files. Export files that exceed the size specified for this setting are divided up according to the setting value and are saved. A file can be divided into a maximum of 35 parts. Therefore, the maximum size of an export file is 7000 MB (200 MB * 35). However, because <b>Maximum total size of original of file export</b> is 5000 MB, the maximum size of a single file is limited to 5000 MB. Also, if more than one export file is selected, and at least one of them exceeds the size limit, then none of them can be exported (including those smaller than the limit). The initial value is the maximum value. The minimum value is "1" (MB) and the maximum value is "200" (MB). |

### Original email storage condition settings

| Item name              | Description                                       |
|------------------------|---------------------------------------------------|
| Original email storage | Specify whether to encrypt emails during storage. |
| procedure              | - Encrypt for storage is cleared                  |
|                        | Emails will be stored without being encrypted.    |

| Item name | Description                                         |
|-----------|-----------------------------------------------------|
|           | - Encrypt for storage is selected                   |
|           | Emails will be encrypted and then stored.           |
|           | By default, <b>Encrypt for storage</b> is selected. |

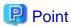

#### Viewing emails stored without being encrypted

Emails stored without being encrypted can be viewed by directly referencing the file stored in the folder set in **Server settings tool** > **Folder/CT self version upgrade settings** > **E-mail content saving target** 

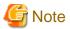

#### Original email storage procedure

Even if the Encrypt for storage setting is changed, the emails stored before the change will not be affected by the new setting.

After operation is performed with **Encrypt for storage** selected (emails are encrypted and then stored), if you clear **Encrypt for storage** (emails are stored without being encrypted), the new setting will be effective for emails stored after the change. The emails stored before the change will not be affected and will remain encrypted.

Similarly, if **Encrypt for storage** is cleared (emails are stored without being encrypted) and you then select it (emails are encrypted and then stored), the emails stored before the change will not change and will remain unencrypted.

Device operation settings (smart device) > Behavior when screen unlock fails the specified number of times

This setting will be applied to the smart device operation settings.

Refer to "3.7.3 Controlling Smart Device when Password Entry Fails" for details.

#### Business hours settings

This setting will be applied to the smart device operation settings.

Refer to "2.4.1.20 Application (Android)" for details.

| Item name         | Description                                                                                                    |
|-------------------|----------------------------------------------------------------------------------------------------|
| Business hours    | Specify the business start time and finish time in the following format:                                                                                |
|                   | hhmm - hhmm                                                                                                    |
|                   | - hh: Specify the hour using 00 - 23.                                                                                                    |
|                   | - mm: Specify the minute using 00 - 59.                                                                                                    |
|                   | Business hours settings are enabled when Business days is selected.                                                                                     |
|                   | The default value is "00:00 - 00:00".                                                                                                    |
| Business days     | Specify the business days by day of the week.                                                                                                    |
|                   | Multiple days can be selected from the following days:                                                                                                  |
|                   | Sun, Mon, Tue, Wed, Thu, Fri, Sat                                                                                                    |
|                   | By default, no value is specified.                                                                                                    |
| Advanced Settings | Click this item, and the The Business Hours Settings - Advanced Settings window will be displayed. Set exceptions for holidays and other business days. |

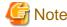

Use Business days and Business hours in combination.

If a combination of business days (Mon, Tue, Wed, Thurs, Fri) and business hours (09:00 - 17:30) is specified, business hours will be assumed to be "09:00 - 17:30, Monday - Friday".

Even if 09:00 - 17:30 is set in **Business hours**, it will not be recognized if **Business days** is not selected.

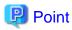

#### **Entering the business hours**

- You can enter a start time that is later than the finish time.
   In this case, operation will be performed assuming the business hours are set over two days.
   Example: If "18:30 05:00" is specified, operation will be performed assuming the business hours run until 5 A.M. the next morning.
- You can enter a start time that is the same as the finish time.

  In this case, operation will be performed assuming the business operates 24 hours a day.

The Business Hours Settings - Advanced Settings window

In the Business hours settings, set the exceptions for holidays and other business days.

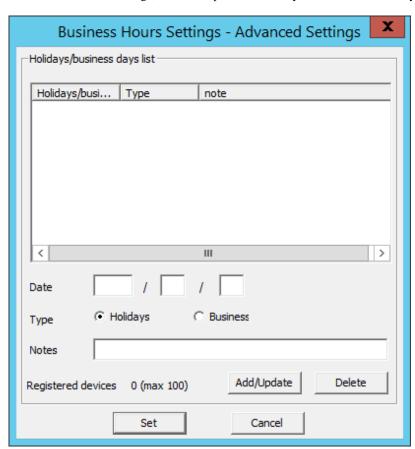

| Item name         | Description                                                           |
|-------------------|-----------------------------------------------------------------------|
| Holidays/business | Displays the list of exceptions for holidays and other business days. |
| days list         | By default, no value is specified.                                    |

| Item name          | Description                                                                                                    |  |
|--------------------|----------------------------------------------------------------------------------------------------|--|
| Date               | Enter the dates to be set as exceptions for holidays and other business days.                                                                          |  |
|                    | Dates from Jan. 1, 2000 to Dec. 31, 2037 can be entered using halfwidth numeric characters.                                                            |  |
|                    | By default, no value is specified.                                                                                                    |  |
| Туре               | Specify whether to set the entered date as a holiday or business day.                                                                                  |  |
| Notes              | Enter information regarding dates. Specify up to 128 halfwidth (64 fullwidth) characters.                                                              |  |
|                    | By default, no value is specified.                                                                                                    |  |
| Registered devices | The number of registered cases and the maximum number of registrations possible are displayed.                                                         |  |
| Add/Update         | Adds the dates for exceptions for holidays and other business days. Up to 100 dates can be added.                                                      |  |
|                    | Information will be updated when <b>Remarks</b> for the row selected in <b>Holidays/ business days list</b> is changed. <b>Date</b> cannot be updated. |  |
| Delete             | Deletes the row selected in <b>Holidays/business days list</b> .                                                                                       |  |
| Set                | Confirms the information entered, and returns to the previous screen.                                                                                  |  |
| Cancel             | Closes the window without saving the settings.                                                                                                    |  |

#### Client management password

This setting will be applied to the client (CT) operation settings and smart device operation settings.

By setting the client management password, whether the password entered during the client (CT) installation matches the client management password will be checked when the client (CT) is registered on the Management Server. Once client deployment and version upgrade are completed, changing the password is recommended.

Also, entry of the password that was set will be required during uninstallation of the client (CT) and smart device (agent) (Android).

This password must be set on the Management Server and Master Management Server respectively.

The client management password set on the Master Management Server will be valid only for the client (CT) and smart device (agent) (Android) under the Master Management Server.

Note that when you are changing the connection destination Management Server or Master Management Server for the client (CT), use the same password as before.

| Item name          | Description                                                                                                    |  |
|--------------------|----------------------------------------------------------------------------------------------------|--|
| Password           | Specify the password required for authentication, uninstallation and management settings for the client device during its registration.                                                                                        |  |
|                    | Specify up to 32 halfwidth alphanumeric characters and symbols, except for the following symbols: & <>   \ " ~ '?:^ You cannot enter halfwidth or fullwidth spaces, and halfwidth katakana. By default, no value is specified. |  |
| Password (reenter) | Reenter the password.  The number and type of characters that can be entered are the same as those for <b>Password</b> .  By default, no value is specified.                                                                   |  |

The client management password is valid on Windows and Android only. The password will not be valid on iOS.

If the client management password is set

If the client management password is set, operations on Windows will be as follows:

- Authentication will be performed during the registration of the client (CT) to the Management Server. Whether the password entered during the client (CT) installation matches the client management password will be checked, and if they do not match, the device will not be registered.
- Entry of the client management password will be required during the client (CT) uninstallation.

Also, operations on Android will be as follows:

- Entry of the password will be required during the smart device (agent) (Android) uninstallation.

#### If the client management password is not set

If the client management password is not set, operations on Windows will be as follows:

- Authentication will not be performed during the registration of the client (CT) to the Management Server.
- When uninstalling the client (CT), enter the password specified during installation.

Also, operations on Android will be as follows:

- A screen prompting password entry will be displayed during the smart device (agent) (Android) uninstallation but password entry will not be required.

#### Logs Collected in Safe Mode or Safe Mode with Network

Logs collected in safe mode or safe mode with the network will be sent to the Management Server when starting in normal mode next time.

## 2.4.3 Register the USB/PC Card

Register the USB device and PC card to be permitted. Registration is performed by the system administrator or department administrator.

It is required to set the authority of **Register/update/delete USB**, **PC card device** in **Detailed Authority** in the **Administrator Information Settings** window of the Server Settings Tool.

Menu bar in the USB / PC Card Device Registration window

The registration can be performed by the system administrator or department administrator.

It is required to set the authority of **Register/Update/Delete USB Device** in **Detailed Authority** in the **Administrator Information Settings** window of the Server Settings Tool.

Menu bar in the USB device registration window

This section describes the menu bar in the USB device registration window.

| Menu bar              |                                  | Feature overview                                                                                                    |
|-----------------------|----------------------------------|----------------------------------------------------------------------------------------------------|
| File                  | Close                            | Closes the window.                                                                                                    |
| Operation<br>Settings | USB Device<br>Operation Settings | Configures the USB device operation settings.                                                                                                    |
| Link with             | Import Settings<br>Content       | Displays the Specify a File for Importing USB / PC card Device Information window.  Use this option to migrate the device information to another Management Server.               |
| CSV                   | Export Settings<br>Content       | Displays the Specify a File for Exporting USB / PC Card Device Information window.  Use this option to configure and export the CSV export conditions for the device information. |

Configuring the USB device operation settings

Follow the procedure below to configure the USB device operation settings.

1. Start the Management Console.

2. Click Operation Settings > USB / PC Card Device Registration.

The USB / PC Card Device Registration window is displayed.

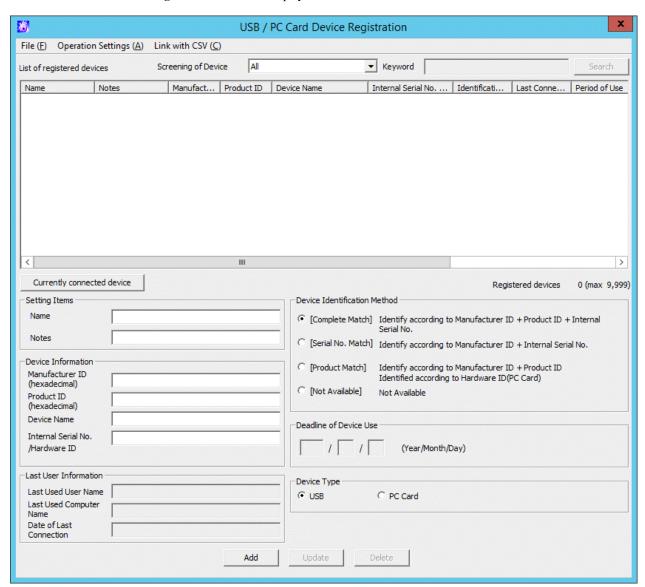

 $3. \ \ Click\ \textbf{Operation}\ \textbf{Settings} > \textbf{USB}\ \textbf{Device}\ \textbf{Operation}\ \textbf{Settings}.$ 

The USB Device Operation Settings window is displayed.

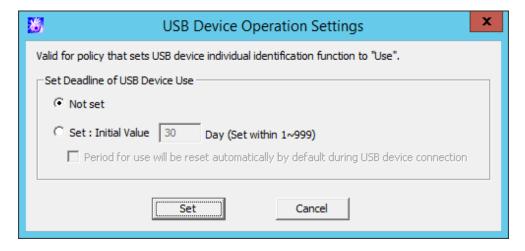

| Item name                      |                                                       | Description                                                                                                    |
|--------------------------------|-------------------------------------------------------|----------------------------------------------------------------------------------------------------|
| Set Deadline of USB Device Use |                                                       | Deadline for USB device use.                                                                                                    |
|                                | Not set (default)                                     | Sets that USB devices can be used any time.                                                                                                    |
|                                | Set                                                   | Sets the deadline until which USB devices can be used.                                                                                                    |
|                                |                                                       | Specify an extension period (in days) after the deadline for USB device use is expired.                                                                                      |
|                                |                                                       | A value from 1 to 999 can be specified.                                                                                                    |
|                                | Period for use will be reset automatically by default | Specify whether to automatically extend the deadline for USB device use when it is expired.                                                                                  |
|                                | during USB device connection                          | The number of days specified in <b>Set</b> > <b>Initial Value</b> will be added as the extended period.  The deadline set for use can be extended by selecting this item and |
|                                |                                                       | then using USB devices.                                                                                                    |

4. Click Set.

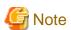

#### Notes on the timing in which the deadline for USB device use is updated

The deadline for use is reset when communication with the Management Server is established. If communication with the Management Server cannot be established, the deadline will be reset the next time communication is established.

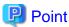

#### Device use deadline can be batch updated.

Follow the procedure below to batch update USB device deadlines:

- In Set Deadline of USB Device Use, select Not set, and then select Set.
   The device use deadline will be cleared in batch.
- 2. In Set Deadline of USB Device Use, select Set and enter an initial value, and then click Set.

#### Register

Register one by one in the USB / PC Card Device Registration window. One device will be registered as one item.

The procedure is as follows:

1. Start Management Console.

2. Select USB / PC Card Device Registration in the Operation Settings menu.

The USB / PC Card Device Registration window is displayed.

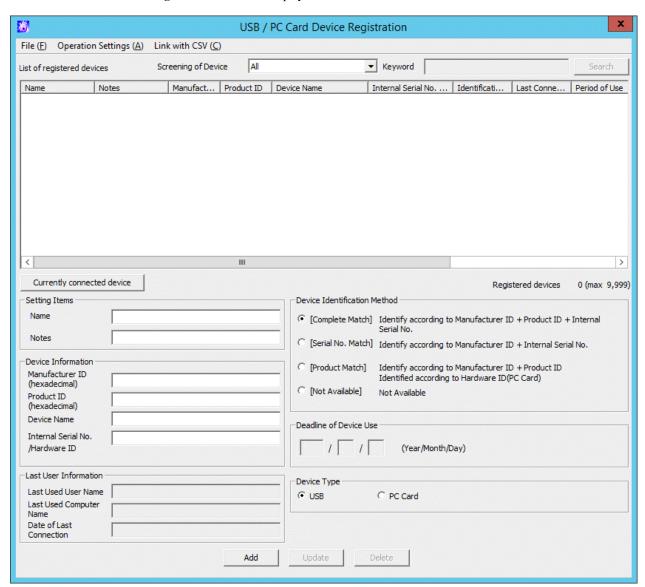

| Item Name           | Description                                                                                                    |
|---------------------|----------------------------------------------------------------------------------------------------|
| Screening of Device | Screen the devices displayed in the <b>List of registered devices</b> . The following items can be selected:                                                              |
|                     | <ul> <li>Within period for use</li> <li>Display the devices within period for use.</li> <li>This can be used when the Set Deadline of Device Use is performed.</li> </ul> |
|                     | - Beyond the period for use Display the devices that exceed period for use. This can be used when the <b>Set Deadline of Device Use</b> is performed.                     |
|                     | - All Display all devices.                                                                                                    |

| Item Name                  | Description                                                                                                    |
|----------------------------|----------------------------------------------------------------------------------------------------|
|                            | Name     Search the character string entered in <b>Keyword</b> with partially match and display the device.                                                                                |
|                            | <ul> <li>Manufacturer ID         Search the character string entered in <b>Keyword</b> with complete match and display the device. Enter the keyword in hexadecimal digit.     </li> </ul> |
|                            | <ul> <li>Product ID         Search the character string entered in <b>Keyword</b> with complete match and display the device. Enter the Keywords in hexadecimal digit.     </li> </ul>     |
|                            | Device name     Display the character string input in <b>Keyword</b> with partially match.                                                                                                 |
|                            | <ul> <li>Internal Serial No. /Hardware ID         Display the character string input in Keyword with partially match.     </li> </ul>                                                      |
|                            | Authentication method     Display the character string input in <b>Keyword</b> with partially match. The character string that can be entered is as follows:                               |
|                            | - Complete match                                                                                                    |
|                            | - Product match                                                                                                    |
|                            | - Serial number match                                                                                                    |
|                            | - Not available                                                                                                    |
|                            | Last used user name     Display the character string entered in <b>Keyword</b> with partially match.                                                                                       |
|                            | Last used computer name     Display the character string entered in <b>Keyword</b> with partially match.                                                                                   |
|                            | - Notes Display the character string entered in <b>Keyword</b> with partially match.                                                                                                    |
| Keyword                    | Specify the search condition of displayed device.                                                                                                    |
|                            | Up to 128 halfwidth and fullwidth characters can be specified.                                                                                                    |
| Search                     | Perform the device search according to the conditions specified in <b>Screening of Device</b> and <b>Keyword</b> .                                                                         |
| List of registered devices | Display the content of registered device.                                                                                                    |
|                            | Display the following information:                                                                                                    |
|                            | - Name Display the name of device.                                                                                                    |
|                            | - Notes Display the notes of device.                                                                                                    |
|                            | - Manufacturer ID Display the manufacturer ID of device.                                                                                                    |

| Item Name             |                                | Description                                                                                                    |
|-----------------------|--------------------------------|----------------------------------------------------------------------------------------------------|
|                       |                                | Product ID     Display the product ID of device.                                                                                                    |
|                       |                                | Device name     Display the device name of device.                                                                                                    |
|                       |                                | Internal Serial No. /Hardware ID     Display the internal serial number or hardware ID of device.                                                                  |
|                       |                                | Identification method     Display the identification method of device.                                                                                             |
|                       |                                | Last connection date     Display the date of last used device.                                                                                                    |
|                       |                                | Period for use     Display the period for use of permitted device of use.                                                                                          |
|                       |                                | Last used user name     Display the user name that uses device at last.                                                                                            |
|                       |                                | Last used computer name     Display the computer name that uses device at last.                                                                                    |
| Currently com         | nected device                  | Displays the USB/PC Card Device registration - Currently connected Device window, where the device can be selected from a list of devices connected to the PC.     |
| Setting Item          | Name                           | Up to 80 single-byte characters (40 double-byte characters) can be entered. However, the following characters cannot be entered:                                   |
|                       |                                | - Control code                                                                                                    |
|                       |                                | - Single-byte space or double-byte space only. (When the single-byte space or double-byte space is set at the beginning or end, the space will be deleted.)        |
|                       |                                | Make sure to enter this item.                                                                                                    |
|                       | Notes                          | Up to 128 single-byte characters can be entered. However, the following characters cannot be entered:                                                              |
|                       |                                | - Control code                                                                                                    |
| Device<br>Information | Manufacturer ID<br>Product ID  | When clicking the <b>Import device information</b> button, the read device information will be displayed.                                                          |
|                       | Device Name<br>Internal Serial | When registering device manually, enter the following items:                                                                                                    |
|                       | No. /Hardware ID               | - Manufacturer ID                                                                                                    |
|                       |                                | Can be entered only when <b>Device</b> is <b>USB</b> . Four hexadecimal digits can be entered.                                                                     |
|                       |                                | - Product ID                                                                                                    |
|                       |                                | Can be entered only when <b>Device</b> is <b>USB</b> . Four hexadecimal digits can be entered.                                                                     |
|                       |                                | - Device name Up to 80 single-byte characters (40 double-byte characters) can be entered. However, the control code cannot be entered.                             |
|                       |                                | - Control code                                                                                                    |
|                       |                                | - Internal Serial No. /Hardware ID  Enter the internal serial number if Device is USB. Up to 64 single-byte characters (32 double-byte characters) can be entered. |

| Iter                     | n Name                                                                             | Description                                                                                                    |
|--------------------------|------------------------------------------------------------------------------------|----------------------------------------------------------------------------------------------------|
|                          |                                                                                    | Enter the hardware ID if <b>Device</b> is <b>PC card</b> . Up to 250 halfwidth characters can be specified.                                                                                                    |
| Last User<br>Information | Last Used User<br>Name<br>Last Used<br>Computer Name<br>Date of Last<br>Connection | Displayed only when <b>Device</b> is <b>USB</b> .  The information about the last user of the device will be displayed.  The information about the last user will be updated when the operations below are performed with the device connected as well as when the client (CT) is connected to the device.  - Logged on to the client (CT)                                                                                                |
|                          | Connection                                                                         | - User switch is performed                                                                                                    |
|                          |                                                                                    | - Update Immediately of the Management Console is clicked                                                                                                    |
|                          |                                                                                    | - The automatic policy acquisition feature is running                                                                                                    |
|                          |                                                                                    | When multiple users are logged on, the information of the user who logged on in the console session will be collected as that of the last user.                                                                                                    |
| Device<br>Identification |                                                                                    | to the device using the Export Utility and Explorer, etc., this is a nether it is a permitted device.                                                                                                    |
| Method                   | Complete Match<br>(Initial Value)                                                  | Can be selected only when <b>Device</b> is <b>USB</b> .  Identify according to manufacturer ID + product ID + internal serial number/hardware ID.  When the <b>USB Device Identification Method</b> is <b>Complete Match</b> , and the media whose <b>Manufacturer ID</b> , <b>Product ID</b> and <b>Internal Serial No. /Hardware ID</b> are consistent has been registered in <b>Complete Match</b> , registration cannot be performed. |
|                          | Serial No. match                                                                   | Can be selected only when <b>Device</b> is <b>USB</b> .  Identify according to manufacturer ID + <b>Internal Serial No. / Hardware ID</b> .  In <b>List of registered devices</b> , the background color of <b>Product ID</b> will be displayed in gray.  When registering USB device attached with authentication function                                                                                                    |
|                          |                                                                                    | and the product ID before authentication is different from that after authentication (*), select this item.                                                                                                    |
|                          | Product Match                                                                      | When Device is USB Identify device according to manufacturer ID + product ID. In the List of registered devices, the Internal Serial No. / Hardware ID will be displayed in gray. When Device is PC card                                                                                                    |
|                          |                                                                                    | The device is identified using hardware ID.                                                                                                    |
|                          | Not Available                                                                      | The registered device can be set as temporarily not available.  Though it is set as an available device in policy, it cannot be used either.  Under the following conditions, select this item:  Example                                                                                                    |
|                          |                                                                                    | - Though it can be used at any time, only registration is implemented at present.                                                                                                    |
|                          |                                                                                    | - It becomes idle resource temporarily without any user.                                                                                                    |
|                          |                                                                                    | - The corresponding device is lost.                                                                                                    |
|                          |                                                                                    | In the <b>List of registered devices</b> , all items of this line will be displayed in gray.                                                                                                    |

| Item Name              | Description                                                                                                    |
|------------------------|----------------------------------------------------------------------------------------------------|
| Deadline of Device Use | When <b>Set Deadline of USB Device Use</b> is selected in the <b>USB Device Operation Settings</b> , set the period for use of the USB device. |
|                        | Only the single-byte digits can be entered, and the input scope is as follow.                                                                  |
|                        | - Year: 2000-2037                                                                                                    |
|                        | - Month: 1-12                                                                                                    |
|                        | - Day: 1-31                                                                                                    |
| Device Type            | Specify the device types to be registered.                                                                                                    |
| Add                    | Register a device. A maximum of 10000 devices can be registered including the number of registered Wi-Fi connection destinations.              |
|                        | Example: If 30 Wi-Fi connection destinations are registered, the maximum number will be 9970. Up to 10,000 devices can be registered.          |
| Update                 | Update device information.                                                                                                    |
| Delete                 | Delete a registered device.                                                                                                    |

<sup>\*</sup> It is recommended to confirm that the registration is performed before/after authentication in advance.

Click the **Import device information** button before/after authentication, and confirm that only the **Product ID** displayed in the **Device Information** has modified.

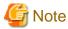

#### Note on the deadline of USB device use

When determining available devices in the USB / PC Card Device Registration window, the deadline of USB device use will be compared with the system date of the PC on which the Management Console is run. If the system date of the Management Console is not accurate, you may find some USB devices available (or unavailable) unexpectedly.

- 3. Connect the device that requires registration into the PC of Management Console.
- 4. Click the **Currently connected device** button.

The information of the connected device is displayed in the USB/PC Card Device registration - Currently connected Device window.

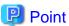

#### USB device with lock function

When using a USB device with a lock function, click the Import device information button after unlocking.

- 5. Select Device Identification Method.
- 6. Enter Name and Notes.

In the case of a 3-level structure, the registration information will be saved on the Master Management Server; in the case of a 2-level structure, the registration information will be saved on Management Server and the information of multiple subordinating departments will co-exist. Therefore, when setting policy, it is expected that the devices permitted by the local department will be selected from a large number of registration information. Though each items displayed in **List of registered devices** can be sorted, it is recommended to set the identification information such as department and user name, etc., in **Notes** to facilitate selection.

### 7. click the **Add** button.

The registration content is displayed in **List of registered devices**.

### USB/PC Card Device registration - Currently connected Device window

From the list of USB/PC card devices connected to the PC, select the device to be registered.

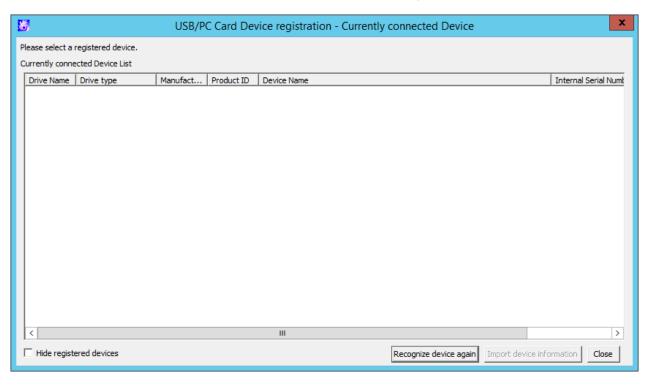

| Item name                             | Description                                                                                                    |  |
|---------------------------------------|----------------------------------------------------------------------------------------------------|--|
| Currently connected Device List       | List of devices connected to the PC. Clicking a column header sorts the list by the values in that column.                                                                                                    |  |
| Drive Name                            | Drive letter assigned to the USB device, from A: to Z:. For portable devices and imaging devices, a blank will be displayed.                                                                                                    |  |
| Drive type                            | For devices to which a drive letter was assigned, <b>Removable</b> or <b>DVD/CD</b> will be displayed.  For portable devices and imaging devices, <b>WPD</b> (Windows Portable Device) will be displayed.  If the device is a PC card, "PC card" will be displayed. |  |
| Manufacturer ID                       | Device manufacturer ID, displayed in hexadecimal notation.  If the device is a PC card, this field will be blank.                                                                                                    |  |
| Product ID                            | Device product ID, displayed in hexadecimal notation.  If the device is a PC card, this field will be blank.                                                                                                    |  |
| Device Name                           | Device name.                                                                                                    |  |
| Internal Serial<br>Number/Hardware ID | USB device internal serial number. For devices without an internal serial number or hardware ID, a blank will be displayed.                                                                                                    |  |
| Hide registered devices               | If you select this item, the devices already registered in the device registration window will not be displayed.                                                                                                    |  |
| Recognize device again                | Information about the USB device connected to the PC is retrieved again, and Currently connected Device List displayed will be updated.                                                                                                    |  |

| Item name                 | Description                                                                                                    |
|---------------------------|----------------------------------------------------------------------------------------------------|
| Import device information | Information about the device selected in <b>Currently connected Device List</b> will be set for each input field in <b>Device Information</b> in the <b>USB / PC Card Device Registration</b> window. |
| Close                     | Closes the window.                                                                                                    |

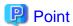

 $The \ settings \ for \ \textbf{Hide registered devices} \ will \ remain \ enabled \ even \ when \ the \ Management \ Console \ is \ restarted.$ 

Also, the settings are configured per PC so they will remain enabled when other administrators log on.

#### Modify

- 1. Start Management Console, and the USB / PC Card Device Registration window is displayed.
- 2. Select the device that requires update in **List of registered devices**.

The registered content is displayed.

3. Update the corresponding items and click the **Modify** button.

The update will be reflected to **List of registered devices**.

#### Delete

- 1. Start Management Console, and the USB / PC Card Device Registration window is displayed.
- 2. Select the device that requires deletion in **List of registered devices**.

The registered content is displayed.

When deleting the information, refer to the identification information such as department and user name, etc., in **Notes** and execute after confirming that is the device information of the local department.

3. click the **Delete** button.

The information is deleted from the **List of registered devices**.

#### View

The computer name, user name and use date of last used device can be confirmed in the **USB/PC Card Device Registration** window. Whether or not the device that has not been used for a long time due to reasons such as lost devices exists can be confirmed.

1. Start Management Console and the USB / PC Card Device Registration window is displayed.

Confirm the usage status of device through the Last Used User Name, Last Used Computer Name and Last Connection Date.

## 2.4.3.1 Register device information using CSV file

1. Create a USB/PC card list file.

For details on the USB/PC card list file, refer to "USB/PC Card List File" of Reference Manual.

2. Start Management Console, and the USB / PC Card Device Registration window is displayed.

3. Click **Import File** button.

The Specify a File for Importing USB / PC card Device Information window is displayed.

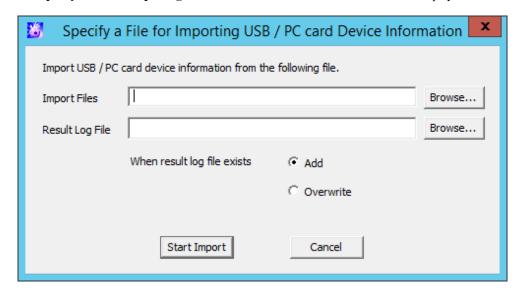

- Import File (Required): specify the USB/PC card list file with full path.

- **Result Log file** (Required): specify and save the file of execution results with full path.

- When result log file exists: make sure to set when the original result log file exists.
  - **Add:** select when the file is added to the original result log file.
  - Overwrite: select when the file overwrites the original result log file.
- 4. Set the above-mentioned information and click the **Start Import** button.

The Display device information import status window is displayed.

5. After the import of the device information has completed, "Registration Completed" will be displayed in **Process Status**. Click the **OK** button.

### 2.4.3.2 Export registered device information as CSV file

1. Start Management Console and the USB / PC Card Device Registration window is displayed.

2. Click the **File Export** button.

The Specify a File for Exporting USB / PC Card Device Information window is displayed.

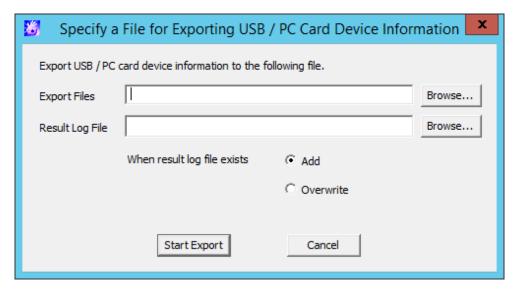

- **Export File** (Required): specify the CSV file for exporting USB/PC card device information with full path.

Specify up to 218 halfwidth characters (109 fullwidth characters), except for the following symbols in the file name: \/: \*?"

Result Log File (Required): specify the file for exporting execution results with full path.
 Specify up to 218 halfwidth characters (109 fullwidth characters), except for the following symbols in the file name: \/: \*?"

When result log file exists: make sure to set when the original result log file exists.
 Add: select when the file is added to the original result log file.
 Overwrite: select when the file overwrites the original result log file.

- 3. Set the above-mentioned information and click the **Start Export** button.
- 4. The message is displayed after export has completed, click the **OK** button.

### 2.4.3.3 Modify the registered device information

Use the CSV file that exports the registered device information to perform the following operations:

- Modify the name, notes or identification method of the registered device information.
- Delete the registered device information.
- Move the device information to another Management Server.

The procedure is as follows:

- Click the File Export button to export the device information as CSV file.
   For information on how to do so, refer to "2.4.3.2 Export registered device information as CSV file".
- 2. Modify the contents of the CSV file if needed.

Enter the CSV file as text file to edit. After editing with software such as Microsoft(R) Excel, some necessary information such as double quotation marks may be lost.

The first item of each line in the CSV file output by Step 1 is blank. Under this status, when importing device information to the same Management Server, the information will be added as "Newly Added" information. When "Product match" is specified in the identification method, the same information will be registered several times. Therefore, to avoid registering information repeatedly, it is recommended to delete the lines not to be modified or deleted before importing to Management Server.

For details on the CSV file, refer to "USB/PC Card List File" of Reference Manual.

Modify name, notes or identification method

- a. Specify "U" in the first item (process flag).
- b. Modify the name, notes or identification method. When importing the CSV file, all items should be recorded. Do not modify the item apart from the name, notes or identification method.

#### Delete device information

- a. Specify "D" in the first item (process flag).
- b. Confirm that the second item (GUID) is specified.

Move device information to another Management Server.

When modifying the device information registered on the moved Management Server, refer to "Modify name, notes or identification method" or "Delete device information".

- 3. Save the CSV file.
- 4. In the Management Server that imports device information, click the **Import File** button.

The Specify a File for Importing USB / PC card Device Information window is displayed.

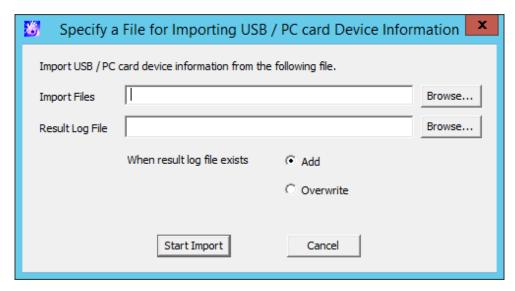

- Import File (Required): specify the USB/PC card list file with full path.

- Result Log File (Required): specify and save the file of execution results with full path.

- When result log file exists: make sure to set when the original result log file exists.
  - Add: select when adding to the original result log file.
  - Overwrite: select when overwriting the original result log file.
- 5. Set the above-mentioned information and click the Start Import button.

The **Display device information import status** window is displayed.

6. After the import of device information import has completed, "Registration Completed" will be displayed in **Process Status**. Click the **OK** button.

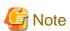

The CSV file used for import cannot be used again.

The CSV file used for import cannot be used again. To modify the CSV file as modify device information, perform the operation again using CSV file import in Step 1.

## 2.4.4 Register the Wi-Fi Connection Destination

Register the Wi-Fi connection destination to be permitted. Registration is performed by the system administrator or department administrator.

It is required to set the authority of Register/update/delete Wi-Fi connection target in Detailed Authority in the Administrator Information Settings window of the Server Settings Tool.

Menu bar in the Wi-Fi connection target registration window

The following table shows the menu bar in the Wi-Fi connection target registration window.

|                                                                                                    | Menu bar                                                                                                    | Feature overview                                                                                                    |
|----------------------------------------------------------------------------------------------------|----------------------------------------------------------------------------------------------------|----------------------------------------------------------------------------------------------------|
| File                                                                                                    | Close                                                                                                    | Closes the window.                                                                                                    |
| CSV linkage Export Settings Content displayed.  Export Settings displayed.  Use this option Management S  The Specify a displayed.  Use this option | The <b>Specify a File for Importing Wi-Fi connection target information</b> window will be displayed.  Use this option to transfer the Wi-Fi connection destination information to another Management Server. |                                                                                                    |
|                                                                                                    | 1 1                                                                                                    | The <b>Specify a File for Exporting Wi-Fi connection target information</b> window will be displayed.  Use this option to configure and export the CSV export conditions for the Wi-Fi connection destination information. |

#### Register

The registration procedure is as follows:

1. Start the Management Console.

#### $2. \ \ Click\ \textbf{Operation}\ \textbf{Settings} > \textbf{Wi-Fi}\ \textbf{connection}\ \textbf{target}\ \textbf{registration}.$

The Wi-Fi connection target registration window will be displayed.

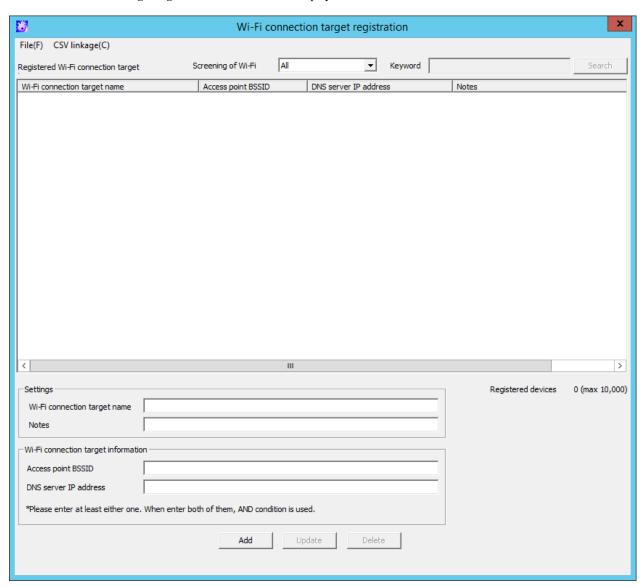

3. Enter the following information, and click **Add**.

| Item name          | Description                                                                                                    |
|--------------------|----------------------------------------------------------------------------------------------------|
| Screening of Wi-Fi | Screens the Wi-Fi connection destinations to be displayed in <b>Registered Wi-Fi</b> connection target. Select from the following: |
|                    | - Wi-Fi connection target name                                                                                                    |
|                    | - Access point BSSID (*1)                                                                                                    |
|                    | - DNS server IP address                                                                                                    |
|                    | <ul> <li>Notes         Displays the value entered in Keyword in partial matches.     </li> </ul>                                   |
| Keyword            | Search conditions for the Wi-Fi connection destination to be displayed.                                                            |
|                    | Up to 128 halfwidth and fullwidth characters can be specified.                                                                     |
| Search             | Performs Wi-Fi connection destination search using the conditions specified in <b>Screening of Wi-Fi</b> and <b>Keyword</b> .      |

| Item name                                    |                                    | Description                                                                                                    |
|----------------------------------------------|------------------------------------|----------------------------------------------------------------------------------------------------|
| Registered Wi-Fi connection                  |                                    | Registered Wi-Fi connection destination information.                                                                                                    |
| target                                       |                                    | The following information will be displayed:                                                                                                    |
|                                              |                                    | - Wi-Fi connection target name                                                                                                    |
|                                              |                                    | - Access point BSSID (*1)                                                                                                    |
|                                              |                                    | - DNS server IP address                                                                                                    |
|                                              |                                    | - Notes                                                                                                    |
| Settings                                     | Wi-Fi<br>connection<br>target name | Specify up to 80 halfwidth (40 fullwidth) characters. The following characters cannot be entered:                                                                                                    |
|                                              |                                    | - Control codes                                                                                                    |
|                                              |                                    | - Halfwidth or fullwidth spaces only (if a halfwidth or fullwidth space is set at the beginning or end, the space will be deleted).                                                                                                    |
|                                              |                                    | This field must be entered.                                                                                                    |
|                                              | Notes                              | Specify up to 128 halfwidth (64 fullwidth) characters. The following characters cannot be entered:                                                                                                    |
|                                              |                                    | - Control code                                                                                                    |
| Wi-Fi<br>connection<br>target<br>information | Access point<br>BSSID              | Enter the access point Basic Service Set Identifier (BSSID). The characters that can be entered comply with the BSSID convention. Use either the format "XX:XX:XX:XX:XX" or "XX-XX-XX-XX-XX" for entry. ("X" denotes a halfwidth alphanumeric character while ":" denotes halfwidth colon and "-" denotes halfwidth hyphen.) |
|                                              |                                    | Enter either <b>Access point BSSID</b> or <b>DNS server IP address</b> . If both are entered, Wi-Fi connection will only be permitted to destinations that meet both conditions.                                                                                                    |
|                                              | DNS server<br>IP address           | Enter the DNS server IP address (IPv4 or IPv6 format). For IPv4 addresses, specify up to 45 halfwidth numeric characters and periods. For IPv6 addresses, specify up to 45 halfwidth hexadecimal characters and colons. Refer to "1.2.45 IPv6 Support" for details on specifying an IPv6 address.                            |
|                                              |                                    | Enter either <b>Access point BSSID</b> or <b>DNS server IP address</b> . If both are entered, Wi-Fi connection will only be permitted to destinations that meet both conditions.                                                                                                    |
| Add                                          |                                    | Register Wi-Fi connection destinations.                                                                                                    |
|                                              |                                    | Up to 10,000 destinations can be registered. A maximum of 10000 destinations can be registered including the number of registered USB/PC cards.                                                                                                    |
|                                              |                                    | Example: If 30 USB/PC card are registered, the maximum number will be 9970.                                                                                                    |
| Update                                       |                                    | Update Wi-Fi connection destinations.                                                                                                    |
| Delete                                       |                                    | Delete the registered Wi-Fi connection destinations.                                                                                                    |

# 4. Click Add.

Registration information will be displayed in Registered Wi-Fi connection target.

# 2.4.4.1 Register Wi-Fi Connection Destination Using CSV Files

- 1. Create a Wi-Fi connection destination list file.

  Refer to "Wi-Fi Connection Destination List File" in the *Reference Manual* for details on the Wi-Fi connection destination list file.
- 2. Start the **Management Console** and display the **Wi-Fi connection target registration** window.

3. Select Link with CSV > Import Settings Content.

The Specify a File for Importing Wi-Fi connection target information window will be displayed.

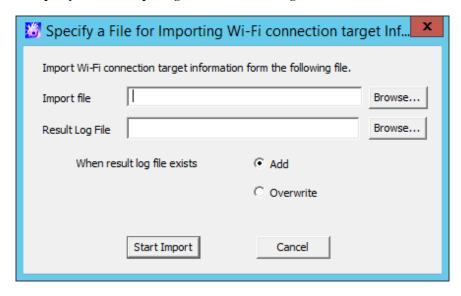

- Import file (Required): Specify the full path of the Wi-Fi connection destination list file.

Specify the full path using up to 218 halfwidth characters (109 fullwidth characters). However, the file name cannot contain any of the following symbols:

- **Result Log File** (Required): Specify the full path of the file to store the result.

Specify the full path using up to 218 halfwidth characters (109 fullwidth characters). However, the file name cannot contain any of the following symbols:

$$\setminus \, / : *~?~" <> \, |$$

- When result log file exists: This option must be specified if there are existing result log files.

Add: Select this to add the result to the existing result log file.

Overwrite: Select this to overwrite the existing result log file.

4. Set the information above, and then click **Start Import**.

The Display the Importing Status of Wi-Fi connection target information window will be displayed.

5. After the import of the Wi-Fi connection destination information has completed, "Registration completed" will be displayed in **Processing Status**. Click **OK**.

# 2.4.4.2 Export the Registered Wi-Fi Connection Destinations to a CSV File

1. Start Management Console and display the Wi-Fi connection target registration window.

2. Select Link with CSV > Export Settings Content.

The Specify a File for Exporting Wi-Fi connection target information window will be displayed.

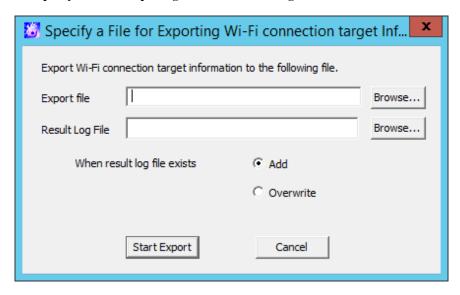

- Export file (Required): Specify the full path to which the Wi-Fi connection destination information will be output.

Specify the full path using up to 218 halfwidth characters (109 fullwidth characters). However, the file name cannot contain any of the following symbols:

- **Result Log File** (Required): Specify the full path of the file to store the result.

Specify the full path using up to 218 halfwidth characters (109 fullwidth characters). However, the file name cannot contain any of the following symbols:

- When result log file exists: This option must be specified if there are existing result log files.

**Add**: Select this to add the result to the existing result log file.

**Overwrite**: Select this to overwrite the existing result log file.

- 3. Set the information above, and then click **Start Export**.
- 4. When the export is completed, a message will be displayed. Click **OK**.

# 2.4.4.3 Change the Registered Wi-Fi Connection Destinations

The following operations can be performed using the CSV file to which the registered Wi-Fi connection destination information was output.

- Change the registered Wi-Fi connection destination information such as Wi-Fi connection target name, notes, access point BSSID, or server IP address
- Delete the registered Wi-Fi connection destination information
- Transfer the Wi-Fi connection destination information to another Management Server

The procedure is shown below.

- Select Link with CSV > Export Settings Content, and export the Wi-Fi connection destination information to a CSV file.
   Refer to "2.4.4.2 Export the Registered Wi-Fi Connection Destinations to a CSV File" for details on how to export the information.
- 2. Change the content of the CSV file as required.

Edit the CSV file for import as a text file. If you edit the file using software such as Microsoft(R) Excel, necessary information such as double quotations may be deleted unintentionally.

The first item in each row of the CSV file output in step 1 is blank. If the file is left as is and the Wi-Fi connection destination information is imported to the same Management Server, "repetitive error" will occur. Therefore, to avoid the repetition of the

registered information, it is recommended to delete the rows that will not be changed or deleted and then import the file to the Management Server.

Refer to "Wi-Fi Connection Destination List File" in the Reference Manual for details on the CSV file.

Change the Wi-Fi connection destination name, notes, access point BSSID, or server IP address

- a. Specify "U" in the first item (process flag).
- b. Change the Wi-Fi connection destination name, notes, access point BSSID, or server IP address. All items must be filled in to import a CSV file. Do not change information other than the Wi-Fi connection destination name, notes, access point BSSID, and server IP address.

Delete the Wi-Fi connection destination information

- a. Specify "D" in the first item (process flag).
- b. Confirm that the second item (GUID) is specified.

Transfer the Wi-Fi connection destination information to another Management Server

Refer to "Change the Wi-Fi connection destination name, notes, access point BSSID, or server IP address" or "Delete the Wi-Fi connection destination information" when changing the Wi-Fi connection destination information to be registered to the Management Server after transfer.

- 3. Save the CSV file.
- 4. Select **Link with CSV > Import Settings Content** on the Management Server to which the Wi-Fi connection destination information should be imported.

The Specify a File for Importing Wi-Fi connection target information window will be displayed.

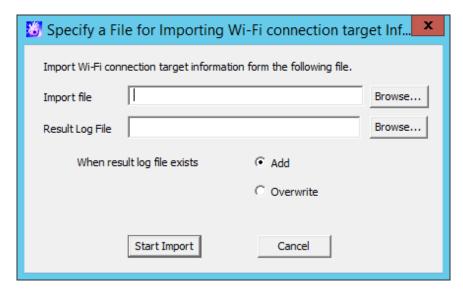

- Import file (Required): Specify the full path of the Wi-Fi connection destination list file.

Specify the full path using up to 218 halfwidth characters (109 fullwidth characters). However, the file name cannot contain any of the following symbols:

\/:\*?"<>|

- **Result Log File** (Required): Specify the full path of the file to store the result.

Specify the full path using up to 218 halfwidth characters (109 fullwidth characters). However, the file name cannot contain any of the following symbols:

\/:\*?"<>|

- When result log file exists: This option must be specified if there are existing result log files.

**Add**: Select this to add the result to the existing result log file.

**Overwrite**: Select this to overwrite the existing result log file.

5. Set the information above, and then click **Start Import**.

The Display the Importing Status of Wi-Fi connection target information window will be displayed.

6. After the import of the Wi-Fi connection destination information has completed, "Registration completed" will be displayed in **Processing Status**. Click **OK**.

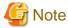

#### CSV files used for import cannot be reused

CSV files used for import cannot be reused. To change the Wi-Fi connection destination information using a CSV file, start from the step 1 again to export a CSV file.

# 2.5 Create Configuration Information Tree

After setting the standard policy of all managed targets, create a group tree (configuration information tree) that is used for managing clients (CTs), smart device (agent), and users in groups.

The following are three types of methods for creating configuration information tree:

- Import information from Active Directory
- Import information from Systemwalker Desktop Patrol
- Create through Management Console

# 2.5.1 Import Information from Active Directory

This section describes how to import configuration information (CT group information, CT information, user group information and user information) from the Active Directory Server and create a configuration information tree of Systemwalker Desktop Keeper.

Refer to "OS" in the *User's Guide* for details on the operating system on which Systemwalker Desktop Keeper can import configuration information from the Active Directory server.

Active Directory Server for importing configuration information is only one server (one domain). Even if a domain trust relationship has been set in Active Directory, the information cannot be imported, but only the data of server that directly links with Systemwalker Desktop Keeper is imported.

To import configuration information from Active Directory, the CT of Systemwalker Desktop Keeper must be installed on the client of link target. Also, the following information must be set in the Server Settings Tool:

- System settings
  - Set the conditions when data link with Active Directory Server is performed.
- Settings of Active Directory Linkage
  - Set the computer name and domain name of Active Directory Server.
- Server information settings
  - Set the information of Master Management Server or Management Server.

According to use, the following are two types of methods for importing configuration information:

- Using server setting utility
  - When configuration information changes, import and update are performed by the system administrator.
- Using Active Directory link commands
  - Register commands in task scheduler and perform import and update regularly.

Because the group will be created automatically under the domain group according to the organization information of the Active Directory Server, there is no need to create a CT group tree and user group tree in the Management Console.

However, a group can be created under the Local group even if Active Directory Linkage is performed. Because the Local group does not link with Active Directory, even if Active Directory Linkage is performed, the subordinate information of Local group will not be changed. The following content can be registered in the Local group:

- CT which has not been registered in Active Directory.
- User (the user that has been registered in Active Directory Server can also be registered.)

When importing configuration information from Active Directory Server, after deleting OU, user and computer from Active Directory, the correspondent group (CT group/user group) and user information in Systemwalker Desktop Keeper will be deleted unconditionally after the link, and the CT will be placed in the Local group under the Root directory.

In addition, after disabling the user account in Active Directory, the user information (user policy) in Systemwalker Desktop Keeper will be deleted when Active Directory Linkage is executed.

In a 3-level system structure, when executing Active Directory Linkage on the Master Management Server, a link with Active Directory will be also executed on the Management Server.

Also, in a 3-level system structure, the method of managing user policy for Active Directory Linkage is to collective management in the Master Management Server.

## **Use Server Settings Tool**

The following describes the procedure of import using the Server Settings Tool.

If the user information imported from Active Directory Server contains the following information, the user information will not be imported.

- When the string followed by @ in "User Logon Name (UserPrincipalName)" is zero length or 41 halfwidth (21 fullwidth) characters or more
  - 1. Select Execute Active Directory Linkage in the Set menu.

The confirmation window for executing the link is displayed.

```
[STSY-SEL014] Strat to communicate with Active Directory.

Get from Active Directory user information, computer information, level composition information and update the database..

The process will take some time. Start to communicate?

[Yes] [No]
```

2. If performing Active Directory, click the Yes button.

The information indicating that the data is being imported from Active Directory is displayed.

After the data is imported, the information indicating completed is displayed.

3. Click the **OK** button.

#### Display Configuration Information Tree

Start the Management Console immediately after configuration information has been imported, and the configuration information tree will be displayed as follows.

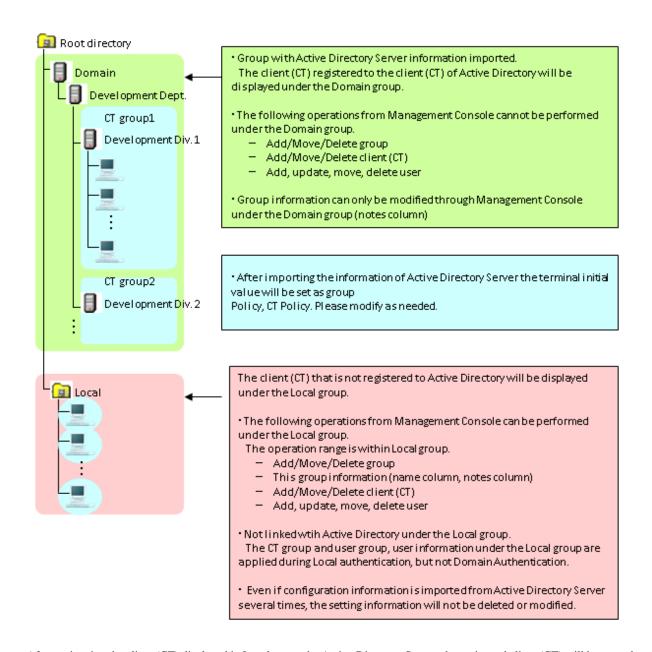

After registering the client (CT) displayed in Local group the Active Directory Server, the registered client (CT) will be moved to the group after Active Directory Linkage has been performed in Systemwalker Desktop Keeper.

In addition, when performing Active Directory Linkage and deleting the client (CT) managed in the domain group through the Management Console, select the client (CT) to be deleted in the window after Management Console is started (CT policy settings window) and perform Active Directory Linkage after setting to **Not as Target to be Linked with Active Directory**. As the client (CT) will be moved to the Local group, delete CT information manually.

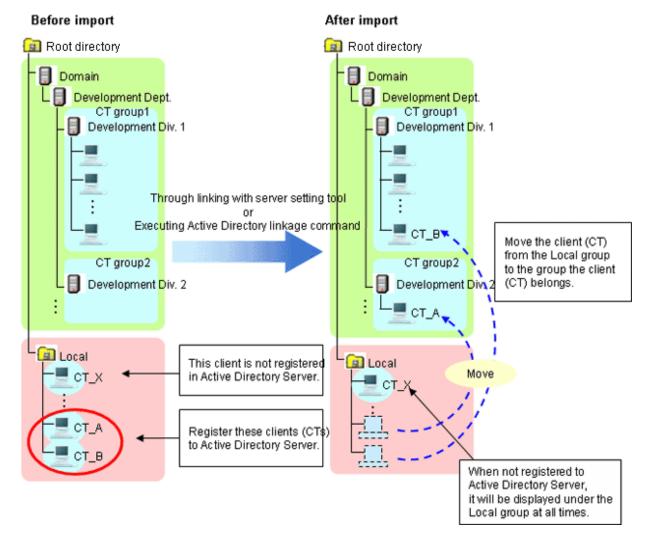

When a new client (CT) is added, it will be displayed in the Local group first. After this client has been registered to the Active Directory Server, it will be moved to the group to which the client (CT) belongs from the Local group after the link with Active Directory is performed in Systemwalker Desktop Keeper.

## Login Destination and Applied Policy in Client (CT)

As a user will be created automatically when importing configuration information from the Active Directory Server, user policy should be used as well.

After linking with Active Directory for the first time, set the value of terminal initial settings in user policy of the created user. User policy can be modified as needed.

After the second and later Active Directory Linkage has completed, set the group policy of correspondent user group (OU) in the user policy of newly added user.

The applied policy varies depending on whether logged in to local or to the linked domain from the client (CT). The login destination and applied policy in the client (CT) are described.

Operate in the following environment.

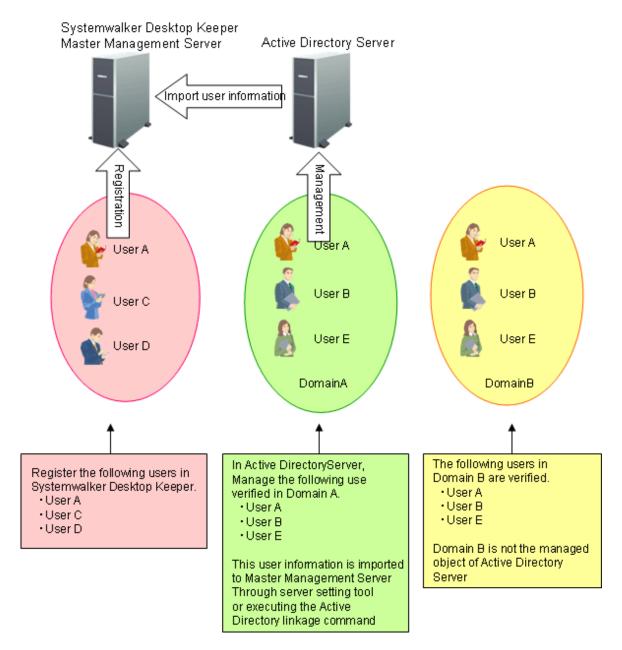

After Active Directory Linkage is performed, the Management Console of Systemwalker Desktop Keeper is displayed as follows.

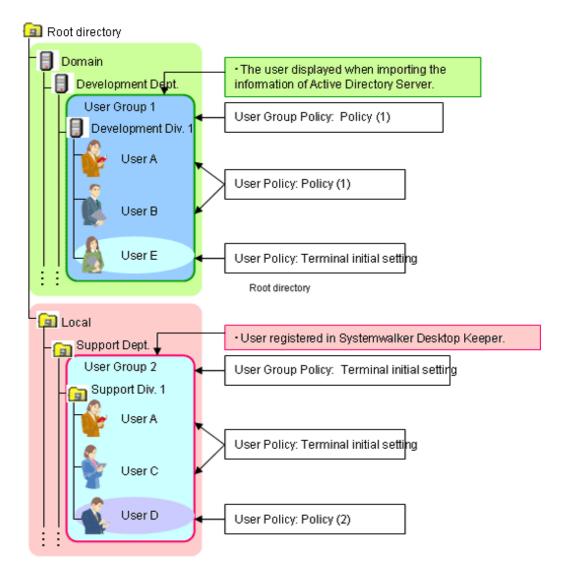

 When logging on to the domain specified in Active Directory Linkage User policy of domain is applied.

In the above example, user A, B and E can operate according to the user policy of the following domains:

- User A: Policy (1)
- User B: Policy (1)
- User E: Terminal initial settings
- When logging on to the local computer (if users with the same name exist in Local) The local user policy is applied.

In the above example, user A can operate according to user policy of terminal initial settings.

- When logging in to the local computer (if no user with the same name exists in Local) CT policy is applied.

In the above example, user B and E can operate according to CT policy.

- When logging in to a domain that is not specified in Active Directory Linkage (if users with the same name exist in Local) The local user policy is applied.

In the above example, when user A logs in to domain B, user A can operate according to user policy of terminal initial settings.

- When logging in to a domain that is not specified in Active Directory Linkage (if users with the same name exist in Local) CT policy is applied.

In the above example, when user B and E log in to domain B, they can operate according to CT policy.

## **Use Active Directory Link command**

The following describes the procedure of importing using the Active Directory link command.

"List of Active Directory Link Organization Unit Targets" can be set before executing the command. Import after limiting the organizations as link targets. The list is stored in the specified location (no need to specify in the command option.).

For details of the Active Directory link command, refer to "DTKADCON.EXE (Active Directory Linkage)" in Reference Manual.

- 1. Logon to the Management Server with the user name that belongs to the Administrator or Domain Admins group of the local PC.
- 2. Start task scheduler and register the following content:
  - Active Directory link command
  - Timing (date, time frame etc.) for command execution

Specify the time frame in which the backup tool, restoration tool and backup command will not be started. In addition, specify the time frame in which there are fewer users of the Management Console and Log Viewer.

3. Check whether task program is started normally.

After executing the command, the change of configuration information tree in the Management Console is the same as "Display Configuration Information Tree" of "Use Server Settings Tool".

# 2.5.2 Import Information from Systemwalker Desktop Patrol

This section describes how to import configuration information of Systemwalker Desktop Patrol and create configuration information tree of Systemwalker Desktop Keeper.

When linking with Systemwalker Desktop Patrol, refer to the configuration information managed in Systemwalker Desktop Patrol. Import information from Systemwalker Desktop Patrol first, and update the inherent information of Systemwalker Desktop Keeper to the tree for management.

After the environment of Systemwalker Desktop Patrol has been built completely, install Systemwalker Desktop Keeper, and import configuration information from Systemwalker Desktop Patrol after CT has been installed.

### **Automatically Import Configuration Information of Systemwalker Desktop Patrol**

When **Link with Other systems** of the Server Settings Tool has been set, the configuration information of Systemwalker Desktop Patrol will be imported automatically.

For how to do so, refer to "Set the Link with Other Systems" of Installation Guide.

#### **Use Server Settings Tool**

The following describes the procedure of import using the Server Settings Tool.

1. Select Execute Systemwalker Desktop Patrol Linkage in Settings menu.

The confirmation window for executing the link is displayed.

```
[STSY-SEL017] Execute Systemwalker Desktop Patrol configuration information import command. Get configuration information from Systemwalker Desktop Patrol, and update the database. The processing will take some time. Start to link?
```

[No]

To execute the link with Systemwalker Desktop Patrol, click the Yes button.The information indicating data is being imported from Systemwalker Desktop Patrol is displayed.

[Yes]

After the data import has completed, the completion message will be displayed.

3. Click the **OK** button.

#### **Use Systemwalker Desktop Patrol Configuration Information Import Command**

This section describes how to import configuration information using the Systemwalker Desktop Patrol configuration information import command.

When importing configuration information for the first time, create a new group and import all configuration information.

When importing for the second time and later, import the information that is different from the last time.

During the execution of the Systemwalker Desktop Patrol configuration information import command, do not operate in the Management Console and Log Viewer.

The start and end information of configuration information import will be output to event logs.

When importing configuration information for the first time, the following methods can be selected:

- Import through executing the command manually as the administrator.
- Register the command in the task scheduler and execute it when there is no user of the Management Console and Log Viewer.

When importing configuration information for the second time and later, the following methods can be selected:

- Import information only when system configuration changes.
- Register the command in task scheduler and update it regularly.

#### Procedure of Import

1. Output configuration information in Systemwalker Desktop Patrol

Prepare the configuration information file (CSV file) that records import information in Systemwalker Desktop Patrol.

CT group information and CT location information are recorded in the configuration information file.

For how to output configuration information, refer to the manual of Systemwalker Desktop Patrol.

Do not edit the created configuration information file.

2. Copy configuration information file

Copy the configuration information file created in Systemwalker Desktop Patrol to Management Server of Systemwalker Desktop Keeper.

In a 3-level system structure, when the managed the client (CT) exists under the Master Management Server, the configuration information file should be copied to the Master Management Server as well.

3. Execute Systemwalker Desktop Patrol configuration information import command

#### [Execution Location of Command]

Execute the command on the server that has copied the configuration information file.

However, as for the order of execution, in a 3-level system structure, when copying configuration information file to Master Management Server, execute the command on the Master Management Server again after executing it on Master Management Server.

#### [When executing the command manually]

- 1. Logon to the server on which the command is executed with the user name that belongs to the Administrator or Domain Admins group of the local PC.
- 2. Confirm the following are not in operation:

Backup tool

Backup command

Restoration tool

Command of Active Directory Linkage

- 3. Start the command prompt.
- 4. Execute the Systemwalker Desktop Patrol configuration information import command.

It is not necessary to pay attention to the directory during command execution.

When viewing all execution result information of command, specify result log file in command option.

For examples of executing the Systemwalker Desktop Keeper configuration information import command, refer to "DTKIMPDP.EXE (Import Systemwalker Desktop Patrol Configuration Information)" in *Reference Manual*.

5. Confirm the execution result in the window.

In addition, confirm again after obtaining the value of environment variable %ERRORLEVEL%.

The value of %ERRORLEVEL% is the return value of Systemwalker Desktop Patrol configuration import command. For the value and its definition, refer to "DTKIMPDP.EXE (Import Systemwalker Desktop Patrol Configuration Information)" in *Reference Manual*.

#### When executing after the command is registered in task scheduler.

- 1. Logon to the server on which the command is executed with the user name that belongs to the Administrator or Domain Admins group of the local PC.
- 2. Start the task scheduler and register the following content.

[Systemwalker Desktop Patrol configuration information import command]

Specify the result log file in command option.

In the case of a 3-level Management Server, set retry times in command option (also for confirming data consistency with the Master Management Server).

The waiting time for each retry is 60 seconds. The number of retry times is specified to 10 (with a maximum waiting time of 10 min).

For details on how to specify the option, refer to "Systemwalker Desktop Patrol Configuration Information Import Command" in *Reference Manual*.

[Timing (date, time frame, etc.) for command execution]

Specify the time frame in which backup tool, restoration tool and backup command are not started.

In addition, specify the time frame in which there are fewer users of the Management Console and Log Viewer.

- 3. Confirm the job execution result displayed in task scheduler.
- 4. After the command execution has finished, view result log file and confirm the command has ended normally (operation log will be added).

#### [Status after command execution]

- When a group is created

After creating a group under the Root directory, the value of terminal initial settings will be set as the user policy. After creating a group in an existing group, group policy of the parent group will be set.

- When a group is updated

Even if the update of group name and moving of group level location exist, the registration information of group policy and department administrator will still be inherited.

- When a group is deleted

The information of group policy and department administrator of deleted group will be deleted at the same time. When the group and the client (CT) created in Systemwalker Desktop Keeper after the import of configuration information exist under the deleted group, this content will be moved to the Root directory.

- When no client (CT) exists under the group

Only the group is displayed. Select **Do not display empty group** from the **Tool Settings** menu of the Management Console if it is not needed.

- About moving of CT

After importing configuration information, the CT will move according to configuration information file.

The CT will not move if there is no data in configuration information (displayed under the Root directory always).

If the CTs of Systemwalker Desktop Patrol and Systemwalker Desktop Keeper installed in the PC are 13.0.0 or later, the clients (CTs) can be moved according to configuration information file.

## 4. Modify configuration information tree as needed

Create, rename, move and delete a group in the Management Console according to the management information in Systemwalker Desktop Keeper.

The system administrator and department administrators can update, move and delete a user name, set group policy and department administrator (only system administrator is allowed) for the imported group. For the allocation of the department administrator, refer to "2.6 Allocate Department Administrator".

The updating, moving and deleting of group name performed in the Management Console of Systemwalker Desktop Keeper will be invalid after next import of configuration information and will be corrected in the re-imported configuration information.

Registration information of group policy and department administrator will be inherited after it is imported again.

When deleting a group, the correspondent group will be imported again through the next import of configuration information, but since the information of group policy and department administrator has been deleted, the group must be reset.

In addition, system administrator and department administrator can create a new group, update and delete a group in the imported group.

When there is no upper level group at next import of configuration information, the group created in the imported group will be moved to the Root directory.

The same operation as group can be conducted to the client (CT).

When continuing when continuing to import configuration information by linking with Systemwalker Desktop Patrol after the second time and the folders of Systemwalker Desktop Patrol and Systemwalker Desktop Keeper are used at the same time, perform the following operations.

For the group used in Systemwalker Desktop Keeper only, no need to perform the following operations.

- 1. Update the change information of the Management Console to Systemwalker Desktop Patrol
  - Because the updating, moving and deleting of group name performed in Management Console will be invalid after the next import of configuration information, changes performed in "4. Modify configuration information tree as needed" will be updated to Systemwalker Desktop Patrol manually.
- 2. Delete the group created in the Management Console of Systemwalker Desktop Keeper. For details on how to delete, refer to "Delete".
- 3. Output configuration information in Systemwalker Desktop Patrol and import Systemwalker Desktop Keeper.

To use the configuration information file with changes in Systemwalker Desktop Keeper updated, repeat the steps from "1. Output configuration information in Systemwalker Desktop Patrol" to "4. Modify configuration information tree as needed" before using it.

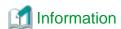

[Use Systemwalker Desktop Patrol configuration information to import correspondent file]

This is the file required for creating user group tree when importing information from Systemwalker Desktop Patrol.

The correspondent information of PC (computer name) and user name is specified in this file

For details how to create correspondent files of Systemwalker Desktop Keeper configuration information import, refer to "Correspondent Files of Systemwalker Desktop Keeper Configuration Information Import" in *Reference Manual*.

The relationship between files in use and the server that saves the files is as follows:

- In a 2-level system structure
  Save the correspondent files and configuration information files on Management Server.
- In a 3-level system structure
  - When managing user information collectively

Correspondent file: It is saved in the Master Management Server (this is for importing user information on Master Management Server).

Configuration information file: it is saved in the Master Management Server and Management Server (even if there is no the client (CT) under the Master Management Server, it should still be saved in the Master Management Server).

- When managing user information on each the Management Server

Correspondent file: it is saved in the Management Server (this is for importing user information on each Management Server).

Configuration information file: it is saved in Management Server. However, the client (CT) exists under the Master Management Server, so it should still be saved in the Master Management Server.

Add /U and /F options before executing the Systemwalker Desktop Patrol configuration information import command. For details, refer to "DTKIMPDP.EXE (Systemwalker Desktop Patrol Configuration Information Import)" in *Reference Manual*.

#### [To use information file of discarded folder]

This is the file required for updating the information of a discarded PC in Systemwalker Desktop Patrol to configuration information tree when importing information from Systemwalker Desktop Patrol.

For details on how to create information file of discarded folder, refer to "Information File of Discarded Folder" in *Reference Manual*.

The following tasks must be completed before executing the Systemwalker Desktop Patrol configuration information import command.

#### - Create a group for deleted CT

In order to display the PC deleted in Systemwalker Desktop Patrol in groups in the configuration information tree of Systemwalker Desktop Keeper, a special group for deleted PCs must be created in the configuration information tree of Systemwalker Desktop Keeper.

The group name must be unique.

After specifying a name for the created group in the option of Systemwalker Desktop Patrol configuration information import command, the deleted PC will be displayed in the group of configuration information tree of Systemwalker Desktop Keeper.

#### - Create information file of discarded folder

During differential import of the discarded PC information in Systemwalker Desktop Patrol, the file will be created when it is displayed in configuration information tree of Systemwalker Desktop Keeper.

Set the discarded PC and the group to which it belongs in Systemwalker Desktop Patrol.

For details how to create information file of discarded folder, refer to "Information File of Discarded Folder" in *Reference Manual* 

Information File of Discarded Folder is saved in the Management Server. However, it should also be saved in the Master Management Server if the managed the client (CT) exists under the Master Management Server.

Add the /E option before executing the Systemwalker Desktop Patrol configuration information import command. For details, refer to "DTKIMPDP.EXE (Systemwalker Desktop Patrol Configuration information Import)" in *Reference Manual*.

#### Display in Configuration Information Tree

1. Install the CT of Systemwalker Desktop Keeper.

When the Management Server communicates with the client (CT), the client (CT) will be displayed under the Root directory. At this time, the value of terminal initial settings will be set as CT policy in the client (CT).

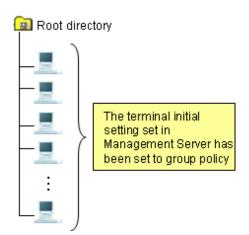

2. Execute the Systemwalker Desktop Patrol configuration information import command (for the first time).

The client (CT) is allocated to the tree.

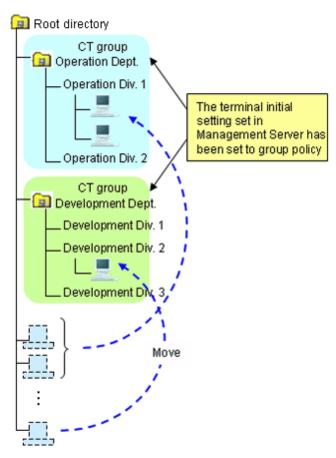

3. Execute the Systemwalker Desktop Patrol configuration information import command (for the second time and later).

Only the differential information is imported.

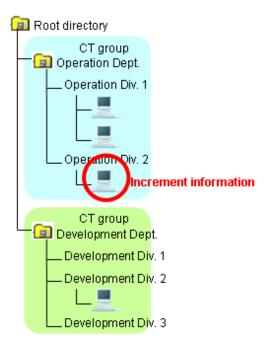

## Use [Link with Other Systems] of Management Console

This section describes how to import configuration information through the menu of the Management Console.

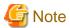

The method of importing configuration information by using [Link with Other Systems] will be limited.

[Available conditions are limited]

- When importing new configuration information, [Link with Other Systems] of the Management Server can be used for the first import only.
- If **Execute Active Directory linkage** is set in the **System Settings** window of the Server Settings Tool, the Management Console cannot be used. The menu will be grayed out in the Management Console.
- If **Import configuration information** for Systemwalker Desktop Patrol linkage is set in the **Other System Linkage Settings** window of the Server Settings Tool, the Management Console cannot be used. The menu will be grayed out in the Management Console.

[Do not use it in combination with Systemwalker Desktop Patrol configuration information import command]

After creating configuration information by using [Link with Other Systems] of the Management Console, the configuration information imported through [Link with Other Systems] will be reserved and the configuration information will be imported again and the group will be created when the Systemwalker Desktop Patrol configuration information import command is used.

This will cause repeated information and difficulties in management; therefore, do not use them in combination.

[The original management information imported through [Link with Other Systems] will be deleted]

After importing configuration information by using [Link with Other Systems] of the Management Console for the second time and later, all the original management information (group information, policy, department administrator, etc.) imported through [Link with Other Systems] will be deleted and re-built in the information of Systemwalker Desktop Patrol.

Therefore, group policy and department administrator must be reset after import.

In the case of a 3-level system structure, import configuration information by connecting the Management Console of the Master Management Server. At this time, the Master Management Server and lower level servers will have the same group structure.

When importing configuration information, the client (CT) that satisfies any of the following conditions will be displayed under the Root directory. Other clients (CTs) will be displayed under each group according to configuration information.

- The CT version of Systemwalker Desktop Keeper is V12.
- Systemwalker Desktop Patrol is not installed in the client (CT).

After importing configuration information, the value of terminal initial settings will be set as group policy. In the case of a 3-level system structure, set the value of terminal initial settings of the Management Server in CT group policy under each Management Server.

In order to match the imported CT group information and CT information, information must be displayed in [DTPID] of the PC as import target in CT list on the Management Console window of Systemwalker Desktop Keeper. (Install Systemwalker Desktop Keeper and Systemwalker Desktop Patrol in the target PC and the information will be imported to [DTPID] after next startup of Windows.)

When there is no information displayed in [DTPID] of the PC as import target, CT group information will not be imported during the import of configuration information of Systemwalker Desktop Patrol. The client (CT) will be registered to the Root directory.

CT group that does not have 1 client (CT) registered will not be imported.

The client (CT) that belong to the "deleted CT" group will not become the link target.

If the group name in Systemwalker Desktop Patrol contains over 40 single-byte (20 fullwidth) characters, the first 40 single-byte (20 fullwidth) characters will be made as the group name to import to Systemwalker Desktop Keeper.

The following describes procedure of import.

1. Output configuration information in Systemwalker Desktop Patrol.

For the method of output, refer to the manual of Systemwalker Desktop Patrol.

Do not edit the created configuration information file.

2. Start the Management Console window.

3. Select Link with Systemwalker Desktop Patrol > Import Configuration Information from the Link with Other Systems menu.

The Specify a File for Importing Configuration Information window is displayed.

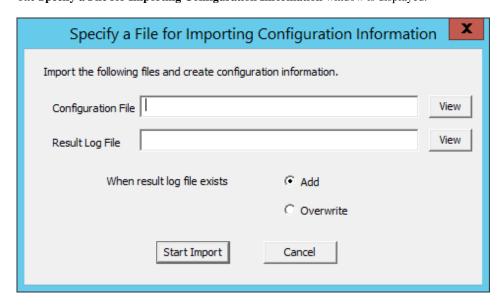

4. Click the **Start Import** button after entering the following information.

| Item Name                   | Description                                                                                                    |
|-----------------------------|----------------------------------------------------------------------------------------------------|
| Composition File            | Specify the imported file using the following method.                                                                                                    |
|                             | - Enter the file name with full path.  Enter the path until the path of imported file with full path.                                                                                                    |
|                             | - Select the <b>View</b> button.  The <b>Specify an Import File</b> window is displayed. Select the imported file and click the <b>Open</b> button.                                                                                    |
|                             | The maximum length of full path that can be entered is 218 halfwidth (109 fullwidth) characters. However, the following symbols are not allowed in a file name: $\ \ \ \ \ \ \ \ \ \ \ \ \ \ \ \ \ \ \$                                |
| Result Log File             | Specify the file for outputting import operation result. As the extension will not be added automatically, specify an extension that can be determined easily, such as "KEKKA.TXT" through the following method.                       |
|                             | Enter the file name with full path.     Enter with full path in the input field until the path of the output result log file.                                                                                                    |
|                             | - Input through the <b>View</b> button.  The <b>Specify result log file</b> window is displayed. Select the location of the configuration information file to be output and click the <b>Open</b> button after entering the file name. |
|                             | The maximum length of full path that can be entered is 218 halfwidth (109 fullwidth) characters. However, the following symbols are not allowed in a file name: $\ \ \ \ \ \ \ \ \ \ \ \ \ \ \ \ \ \ \$                                |
| When result log file exists | Select the processing when result log file exists in the specified location in <b>Result Log File</b> .                                                                                                    |
|                             | - Add Add after the result log of last time.                                                                                                    |
|                             | - Overwrite                                                                                                    |
|                             | Overwrite the result log of last time.                                                                                                    |

Configuration information can also be output to Systemwalker Desktop Patrol.

#### [Output Conditions]

Configuration information of Systemwalker Desktop Keeper can be output to configuration information file if it satisfies all the following conditions:

- When the client (CT) version of Systemwalker Desktop Keeper is V13.0.0 or later
- When there is information in **DTPID** in the CT list of Management Console

The client (CT) that belongs to the "deleted CT" group will not become a link target.

The following describes the procedure of outputting information.

- 1. Start the Management Console window.
- 2. Select Link with Systemwalker Desktop Patrol > Export Configuration Information from the Link with Other Systems

The Specify a File for Exporting Configuration Information window is displayed.

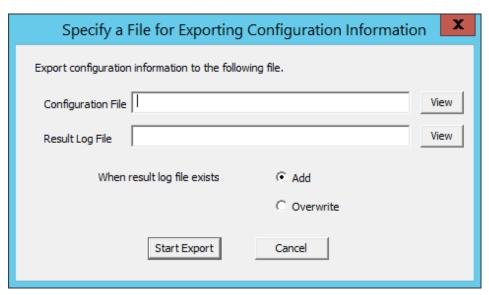

3. Click the **Start Output** button after entering the following information.

| Item Name          | Description                                                                                                    |
|--------------------|----------------------------------------------------------------------------------------------------|
| Configuration File | Specify the target for saving the file for outputting configuration information.  Output cannot be performed if a file with the same name as output target of configuration information exists.  As the extension will not be added automatically, specify an extension that can be determined easily such as "FILEA.CVS" through the following method. |
|                    | - Enter the file name with the full path.  Enter with the full path in the input field until the path of the output configuration information file.                                                                                                    |
|                    | - Select the <b>View</b> button.  The <b>Specify Output File</b> is displayed. Select the location of the output configuration information file and click the <b>Open</b> button after entering the file name.                                                                                                    |
|                    | The maximum length of full path that can be entered is 218 halfwidth (109 fullwidth) characters. However, the following symbols cannot be contained in a file name. Symbols cannot be used: $\ \ \ \ \ \ \ \ \ \ \ \ \ \ \ \ \ \ \$                                                                                                    |

| Item Name                   | Description                                                                                                    |
|-----------------------------|----------------------------------------------------------------------------------------------------|
| Result Log File             | Specify the file for outputting import operation result. As the extension will not be added automatically, specify an extension that can be determined easily such as "KEKKA.LOG", through the following method.                        |
|                             | <ul> <li>Enter the file name with the full path.</li> <li>Enter with the full path in the input field until the path of the output result log file.</li> </ul>                                                                          |
|                             | <ul> <li>Input through the View button.</li> <li>The Specify Output File window is displayed. Select the location of the configuration information file to be output and click the Open button after entering the file name.</li> </ul> |
|                             | The maximum length of full path that can be entered is 218 halfwidth (109 fullwidth) characters. However, the following symbols are not allowed in a file name: $\ \ \ \ \ \ \ \ \ \ \ \ \ \ \ \ \ \ \$                                 |
| When result log file exists | Select the processing when result log file exists in the specified location in <b>Result</b> Log File.  - Add                                                                                                    |
|                             | Add after the result log of last time.                                                                                                    |
|                             | - Overwrite Overwrite the result log of last time.                                                                                                    |

4. Import configuration information in Systemwalker Desktop Patrol.

For the method of import, refer to the manual of Systemwalker Desktop Patrol.

# 2.5.3 Create through Management Console

In the case of a 3-level system structure, when creating configuration information tree manually through the Management Console, execute in each Management Server.

## Create a CT group

The following describes the construction of a CT group displayed in the CT group tree.

#### Create

The CT group tree is displayed in grey. If a group cannot be created, set in **Do not display empty group** of the **Tree Settings** menu. Cancel the settings.

After a CT group is created, CT policy can be set collectively for CTs in the CT group.

CT group names are displayed in ascending order of character code.

The procedure for creating a CT group is as follows.

- 1. Start the Management Console window.
- 2. Select the upper level group of the group to be created from the CT group tree.
- 3. Select Create CT Group from the File menu.

The Create CT Group window is displayed.

- 4. Enter the following information and click the **Add** button:
  - Server Name
  - Group Name
  - Specify up to 40 bytes (can be a combination of fullwidth and halfwidth characters and symbols, kanji, hiragana and katakana characters).

The group added in CT group tree is displayed.

5. Select **Reflect CT Group Structure** from the **Tree Settings** menu.

The created CT group is updated to the database.

If **Reflect CT Group Structure** is not performed, **Refresh Policy**, **Update at Next Startup** and **Update Immediately** buttons will be grayed out and a message prompting **Reflect CT Group Structure** will be displayed.

After the created CT is updated to the database, CT group policy must be set as follows. Modify the policy as needed. For details regarding the modification of policy, refer to "3.2.1 Modify CT Group Policy".

- When creating a CT group under the Root directory

On the Master Management Server or Management Server where a CT group is created, policy set in the **Terminal Initial Settings** window will be updated.

- When creating a CT group under other groups

Policy set in the upper level group of the created CT group will be updated.

#### Move

The CT group created in the CT group tree can be moved to other CT groups under the same server, or directly under the server.

Even if the group has moved, CT group policy will not change. Besides, though the CT registered in the group will be moved when the CT group is moved, the policy set for CT will not change.

When a department administrator has been set in the CT group, it will be moved if the CT group is moved.

The procedure for moving a CT group is as follows.

- 1. Start Management Console.
- 2. Select the group to be moved from the CT group tree.

The selected CT group is highlighted.

3. Move the CT group to be moved to the target CT group under the same server by dragging and dropping.

The CT group is moved.

4. Select Reflect CT Group Structure from the Tree Settings menu.

The moved CT group is updated to the database.

If **Reflect CT Group Structure** is not performed, **Refresh Policy**, **Update at Next Startup** and **Update Immediately** buttons will be grayed out and a message prompting **Reflect CT Group Structure** will be displayed.

#### Delete

A CT group cannot be deleted if other CT groups or CTs exist in it. Delete the CT groups or CTs under it first. For detail on how to delete a CT, refer to "Delete CT".

The procedures for deleting a CT group is as follows.

- 1. Start the Management Console window.
- 2. Select the group to be deleted from the CT group tree.
- 3. Select **Delete CT group** from the **File** menu.

The deletion confirmation window is displayed.

4. Click the **OK** button.

The selected CT group is deleted.

5. Select Reflect CT Group Structure from the Tree Settings menu.

The "deleted" CT group is updated to the database.

If **Reflect CT Group Structure** is not performed, **Refresh Policy**, **Update at Next Startup** and **Update Immediately** buttons will be grayed out and a message prompting **Reflect CT Group Structure** will be displayed.

#### Modify group information

This section describes how to modify the name or notes of a CT group created in the CT group tree.

The procedure is as follows.

- 1. Start the Management Console window.
- 2. Select the CT group to be modified from the CT group tree.

The selected CT group is highlighted.

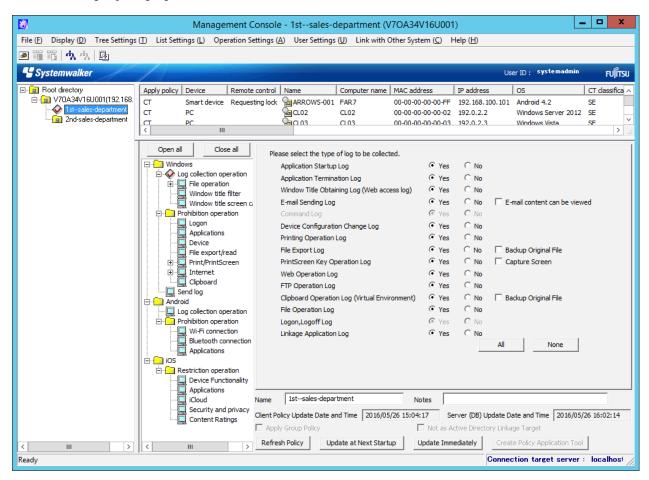

- 3. Enter the following information and click the Update at Next Startup or Update Immediately button:
  - Name: Enter the modified CT group name.
     Specify up to 40 bytes (can be a combination of fullwidth and halfwidth characters and symbols, kanji, hiragana and katakana characters).
  - **Notes**: Enter the notes relating to CT group.

    Specify up to 127 bytes (can be a combination of fullwidth and halfwidth characters and symbols, kanji, hiragana and katakana characters).
- 4. Select **Refresh Tree** from the **Tree Settings**.

Name of the selected CT group is modified.

If **Refresh Tree** in the **Tree Settings** menu is grayed out, structure might not be updated after a CT group has been created, moved or deleted. At this time, select **Reflect CT Group Structure** from the **Tree Settings** menu to update the structure.

#### Create automatic distribution file during CT registration

After CT installation, the client (CT) will be registered to the Management Server once the client (CT) communicates with the Management Server. At this time, all the clients (CTs) are placed under the Root directory.

When automatic distribution file is used during CT registration, the client (CT) will be automatically distributed to each group after the client (CT) communicates with the Management Server.

The procedure is as follows.

- Export CT group information.
   For details, refer to "Export CT Group Information".
- 2. Rename the CSV file to export CT group information as "DTKCTEntry.csv".
- 3. The automatic distribution file (DTKCTEntry.csv) is created and saved to Management Server during CT registration. For details of automatic distribution file during CT registration, refer to "Automatic Distribution File During CT Registration" of *Reference Manual.*

Location for saving

Windows Server(R) 2008, Windows Server(R) 2012 and Windows Server(R) 2016 environment

[OS installation drive] \ProgramData\Fujitsu\Systemwalker Desktop Keeper

After CT installation, once the client (CT) communicates with the Management Server, the client (CT) will be distributed to a CT group according to the specification of automatic distribution file during CT registration.

If the content of automatic distribution file during CT registration contains error, the error will be displayed in trace file (fsw21sj0.log) of server service. At this time, all the clients (CTs) will be placed under the Root directory.

#### Create a user group

This section describes the construction of user group displayed in user group tree.

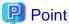

Operate collective management of user policy through Master Management Server.

To manage user policy collectively, create, move and delete a user on the Master Management Server.

#### Create

The User group tree is displayed in grey. If a group cannot be created, set in **Do not display empty group** of the **Tree Settings** menu. Cancel the settings.

Create user group one by one. Multiple users cannot be created using an CSV file.

After a user group has been created, user policy can be set collectively for users in the user group.

The procedure for creating a user group is as follows.

1. Start Management Console.

2. Select User Policy Settings from the User Settings menu.

The User Policy Settings window is displayed.

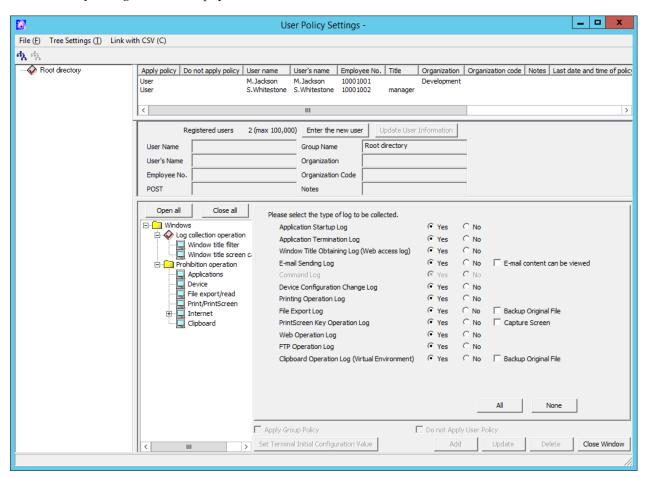

- 3. Select the upper level group of the group to be created from user group tree.
- 4. Select Create User Group from the File menu.

The Create User Group window is displayed.

5. Enter the following information and click the **Add** button.

**Group Name**: Specify up to 40 bytes (can be a combination of fullwidth and halfwidth characters and symbols, kanji, hiragana and katakana characters).

The message that prompts structure update is output.

6. Click the **OK** button.

The group added in user group tree is displayed.

7. Select Reflect CT Group Structure from the Tree Settings menu.

The created user group is updated to the database.

If **Reflect CT Group Structure** is not performed, the message prompting **Reflect CT Group Structure** will be displayed when closing the **User Policy Settings** window.

After the created user has been updated to the database, the user group policy must be set as follows. Modify the policy as needed. For details regarding policy modification, refer to "3.2.2 Modify User Group Policy"

- When creating a user group under the Root directory

On the Master Management Server or Management Server where the user group has been created, policy set in the **Terminal Initial Settings** window will be updated.

- When creating a user group under other groups

Policy set in the upper level group of the created user group will be updated.

#### Move

This section describes how to move the created user group in the user group tree to other user groups on the same server.

Even if the group is moved, the user group policy will not change. Though the user registered in the group will be moved if the user group is moved, user policy will not change (same as the condition before moving).

When a department administrator has been set in the user group, it will be moved if the user group is moved.

The procedure for moving a user group is as follows.

- 1. Start the User Policy Settings window.
- 2. Select the user group to be moved from the user group tree.

The selected user CT group is highlighted.

3. Move the user group to be moved to the target user group on the same server by dragging and dropping.

The message that prompts structure update is output.

4. Click the **OK** button.

The user group is moved.

5. Select Reflect CT Group Structure from the Tree Settings menu.

The moved user group is updated to the database.

If **Reflect CT Group Structure** is not performed, the message prompting **Reflect CT Group Structure** will be displayed when closing the **User Policy Settings** window.

#### Delete

This section describes how to delete a user group created in the user group tree.

A user group cannot be deleted if any CT group or CT exists under it. Delete the user group or user under it first. For details on how to delete a user, refer to "Delete a User"

The procedure for deleting a user is as follows.

- 1. Start the **User Policy Settings** window.
- 2. Select the user group to be deleted from the user group tree.
- 3. Select **Delete User Group** from the **File** menu.

The deletion confirmation window is displayed.

Click the **OK** button.

The selected user group is deleted.

5. Select Reflect CT Group Structure from the Tree Settings menu.

The "deleted" user group is updated to the database.

If **Reflect CT Group Structure** is not performed, the message prompting **Reflect CT Group Structure** will be displayed when closing the **User Policy Settings** window.

#### Modify group information

This section describes how to modify the name or notes of the user group created in the user group tree.

The procedure is as follows.

- 1. Start the **User Policy Settings** window.
- 2. Select the user group for information modification from the user group tree.

The selected user CT group is highlighted.

- 3. Enter the following information and click the **Update** button.
  - **Group Name**: Enter the modified user group name. Specify up to 40 bytes (can be a combination of fullwidth and halfwidth characters and symbols, kanji, hiragana and katakana characters).
  - **Notes**: Enter the notes relating to the user group.

    Specify up to 128 bytes (can be a combination of fullwidth and halfwidth characters and symbols, kanji, hiragana and katakana characters).
- 4. Select **Refresh Tree** from the **Tree Settings** menu.

The name of the selected user group is modified.

If **Refresh Tree** in the **Tree Settings** menu is grayed out, structure may not be updated after creating, moving or deleting a user group. At this time, select **Reflect CT Group Structure** from the **Tree Settings** menu to updating configuration.

# 2.6 Allocate Department Administrator

When allocating a department administrator, the department administrator should be allocated to a group after the configuration information tree has been created. (If the list of department administrators has been registered through the Server Settings Tool during the installation of Systemwalker Desktop Keeper.)

After the application has started, the department administrator can be registered again and allocated by using the Server Settings Tool. For the registration method refer to the "Set Administrator' Information" of *Installation Guide*.

Only the system administrator can allocate a department administrator.

Even if any subgroup exists under the CT group (user group) in which the department administrator has been set, the same department administrator will be set automatically.

Though the department administrator can be confirmed in the group where it has been set, it cannot be displayed in the subgroup even if it is expected to be confirmed.

The department administrator can create groups, set policies and register users for the CT/user of the group and its subgroup in which it is set as the department administrator. For operations that can be performed by the department administrator and the scope of operation, refer to "Function Available for Each Type of Administrator" of *Installation Guide*.

When the department administrator is set for user group only, but not for CT group, the department administrator cannot view logs. When the group tree displayed in Log Viewer is CT group tree, the logs in each CT can be viewed. Therefore, set the department administrator in CT group in order to view logs.

As to the client (CT) and smart device (agent) displayed in the following locations of the configuration information tree, the department administrator cannot be set (if a group is created in the following locations, the department administrator can be set for this group). Therefore, only the system administrator can move and delete the client (CT) and smart device (agent) displayed in the following locations.

- Directly under the Root directory
- Directly under domain group
- Directly under Local group

In a 3-level system structure, set department administrator in which the server is determined by the settings in the **System Settings** window of **Server Settings Tool**.

| When linking with                              | When Active Directory Linkage is not performed                      |                                                                                                    |  |
|------------------------------------------------|---------------------------------------------------------------------|----------------------------------------------------------------------------------------------------|--|
| Active Directory                               | To manage user information collectively in Master Management Server | To manage user information on each<br>Management Server<br>(Compatible with V13.0 or earlier)                          |  |
| Set in Master<br>Management Server.<br>(Notes) | Set in Master Management Server.<br>(Notes)                         | Set in each Management Server.  The information of Master Management Server will be updated to each Management Server. |  |

Notes: If it cannot be used due to troubles in the Master Management Server, settings can be performed in the Management Server. However, the settings in the Management Server will be overwritten by the latest information in the Master Management Server in the following cases:

- When restarting SWLevelControlService/SWServerService
- When performing Active Directory Linkage
- When updating Administrator Information Settings in Server Settings Tool
- When setting in the Management Console connected with the Master Management Server (but only the department which has been set can be updated)

The following are two methods for allocating a department administrator.

- Allocate using GUI
- Allocate collectively using CSV files

During operation, the Management Console must be authorized with **Import CSV files**. Authority can be set in **Detailed Authority** in the **Administrator Information Settings** window of the Server Settings Tool.

CSV files of allocated department administrator must be created in advance.

At first, the department administrator information is exported in CSV format in the Management Console to get the format of the CVS file. Add the added department administrator to the file.

When allocating multiple department administrators to the same CT group (user group), copy the records of target groups and record the logon ID of department administrator.

#### [Examples of Creation]

The boldface part after the second line (the fifth item is "Logon ID of Department Administrator") is the newly added information in CSV file.

For details of CSV files, refer to "File Reference" of Reference Manual.

Also, the authority of the department administrator must be set for the department administrator that logs on to CSV files. Authority is set in the **Administrator Information Settings** window of Server Settings Tool. For details, refer to "Set Administrator' Information" of *Installation Guide*.

#### Allocate using GUI

This section describes how to allocate department administrator using GUI.

Allocate department administrator to CT group

1. Start Management Console.

Use the user ID and password of administrator to logon.

2. Select a CT group to set department administrator from the CT group tree.

3. Select Set Department Administrator of CT Group from the File menu.

The Set Department Administrator of CT Group window is displayed.

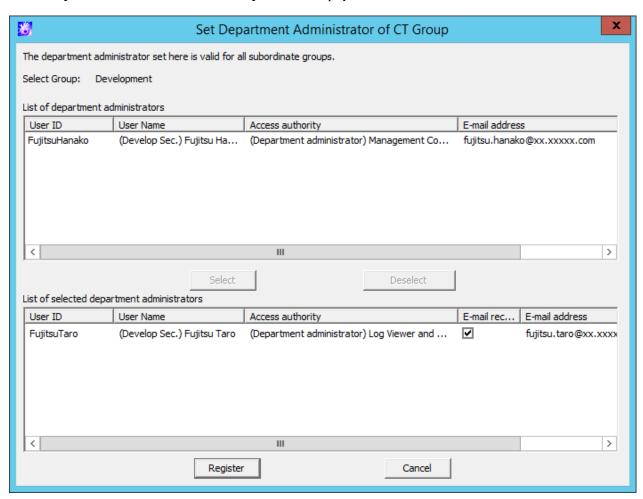

4. Select the department administrator to be set from List of department administrators and click the Select button.

The selected department administrator is displayed in List of Selected department administrators.

#### 5. Set E-mail receiving.

If selected (initial value): an administrator notification E-mail will sent to the registered department administrator.

If not selected: an administrator notification E-mail will not be sent.

If Administrator Notification Settings has not been set in the Server Settings Tool, the E-mail will not be sent even if it is selected.

6. Click the **Register** button.

The confirmation window is displayed.

7. Click the **OK** button.

Allocate department administrator to user group

1. Start Management Console.

User the user ID and password of the system administrator to logon.

2. Select **User Policy Settings** from the **User Settings** menu.

The User Policy Settings window is displayed.

3. Select a user group to set the department administrator from the user group tree.

4. Select **Set Department Administrator of User Group** from the **File** menu.

The Set Department Administrator of User Group is displayed.

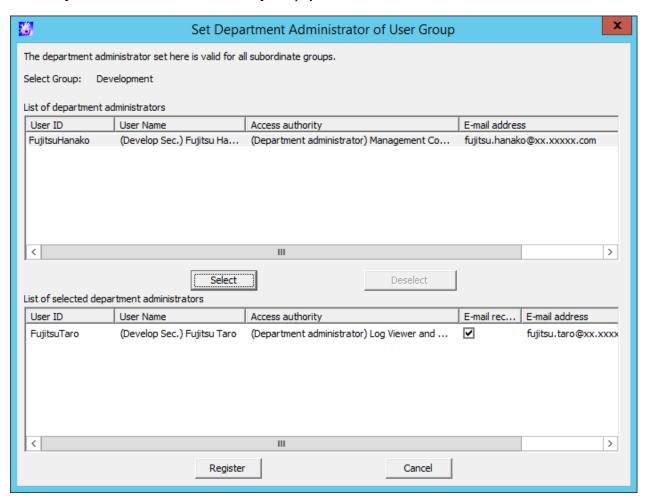

5. Select the department administrator to be set from List of department administrator and click the Select button.

The selected department administrator is displayed in **List of Selected department administrator**.

#### 6. Set E-mail receiving.

If selected (initial value): an administrator notification E-mail will be sent to the registered department administrator.

If not selected: an administrator notification E-mail will not be sent.

If Administrator Notification Settings has not been set in the Server Settings Tool, the E-mail will not be sent even if it is selected.

7. Click the **Register** button.

The confirmation window is displayed.

8. Click the **OK** button.

#### Allocate collectively using CSV files

This section describes how to allocate department administrators collectively using CSV files.

Allocate department administrator to CT group

1. Start Management Console.

Use the user ID and password of the system administrator to logon.

2. Select Import Department Administrator of CT Group in CSV Format from the File menu.

The Specify a file for importing department administrator of CT group in CSV format window is displayed.

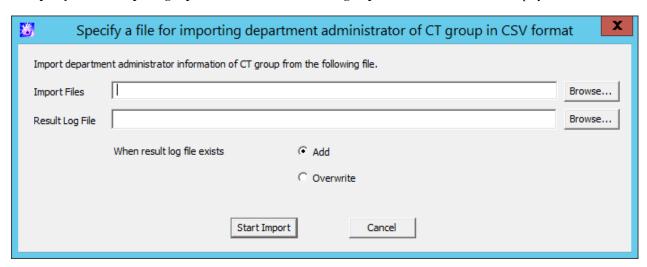

- **Import File** (required): Specify the CVS file with defined department administrator information with the full path. Specify up to 218 halfwidth (109 fullwidth) characters. However, the file name cannot contain any of the following symbols: \/:\*?"<>|
- **Result Log file** (required): Specify the file for saving operation result with full path.

  Specify up to 218 halfwidth (109 fullwidth) characters. However, the file name cannot contain any of the following symbols: \/:\*?"<>|
- When result log file exists: When a current result log file exists, make sure to set it.
   Add: Select it to add a record to the existing result log file.
   Overwrite: Select it to overwrite the existing result log file.
- 3. Set the above information and click the **Start Import** button.

 $\label{thm:configuration} The \ \textbf{Display the Status of CSV Importing Configuration Information} \ window \ is \ displayed.$ 

4. After department administrator information has been registered to the database, **Registering** will change to **Registration completed**. Click the **OK** button.

Allocate department administrator to user group

1. Start Management Console.

Use the user ID and password of the system administrator to logon.

2. Select **User Policy Settings** from the **User settings** menu.

The User Policy Settings window is displayed.

3. Select Import Department Administrator Information of User Group in CSV Format from the File menu.

The Specify a file for importing department administrator of user group in CSV format window is displayed.

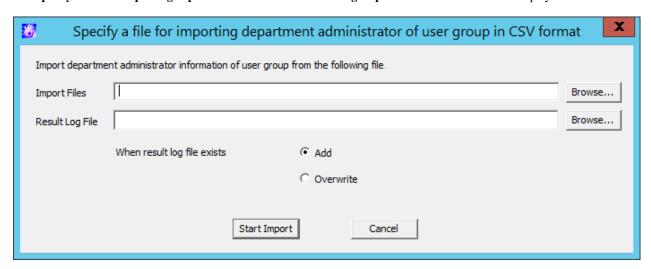

- **Import Files** (required): Specify the CVS file with defined department administrator information with the full path. Specify up to 218 halfwidth (109 fullwidth) characters. However, the file name cannot contain any of the following symbols: \/:\*?"<>|
- Result Log File (required): Specify the file for saving operation result with full path.
   Specify up to 218 halfwidth (109 fullwidth) characters. However, the file name cannot contain any of the following symbols:
   \/:\*?"<>|
- When result log file exists: When a current result log file exists, make sure to set it.

**Add**: Select it to add a record to the existing result log file. **Overwrite**: Select it to overwrite the existing result log file.

4. Set the above information and click the **Start Import** button.

The Display the Status of Importing User Information in CSV Format window is displayed.

After department administrator information has been registered to the database, Registering will change to Registration completed. Click the OK button.

# 2.6.1 Export Department Administrator Information through Management Console

This section describes how to export department administrator information to CSV files.

#### Executer

The system administrator and department administrator can export department administrator information to CSV files.

**Import CSV file** authority must be granted to the Management Console before execution. The system administrator can set the authority in **Detail authority** in the **Administrator Information Settings** window of the Server Settings Tool.

### Scope of Export

When the system administrator performs the export, department administrator information of all groups on the Management Server can be exported. For groups without a department administrator, **Group ID** and **Group Name** will be exported.

When the department administrator performs the export, all information of the department group and its subordinate groups can be exported. For groups that do not belong to a department, only **Group ID** and **Group Name** will be exported.

For details about exported content, refer to "Department Administrator Information" in "File Reference" of Reference Manual.

## **Export department administrator information of CT group**

1. Start Management Console.

2. Select Export Department Administrator of CT Group in CSV Format from the File menu.

The Specify a file for export department administrator of CT group in CSV format window is displayed.

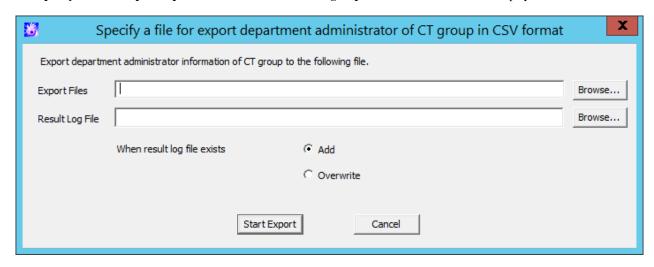

- Export Files (required): Specify the CSV file to export department administrator information with the full path.

- Result Log File (required): Specify the file for saving operation result with the full path.

Specify up to 218 halfwidth (109 fullwidth) characters. However, the following symbols are not allowed in a file name: "\" "/" ":" "\*" "?" "" "<" ">" "" "," "\*" "?" "" "," "|".

- When result log file exists: When the current result log file exists, make sure to set it.

Add: Select it to add a new record to the existing result log file.

Overwrite: Select it to overwrite the existing result log file.

- 3. To set the information above, click the **Start Export** button.
- 4. A message appears after the operation. Click the **OK** button.

#### Export department administrator information of user group

- 1. Start Management Console.
- 2. Select **User Policy Settings** from the **User settings** menu.

The User Policy Settings window is displayed.

3. Select Export Department Administrator of User Group in CSV Format from the File menu.

The Specify a file for export department administrator of user group in CSV format window is displayed.

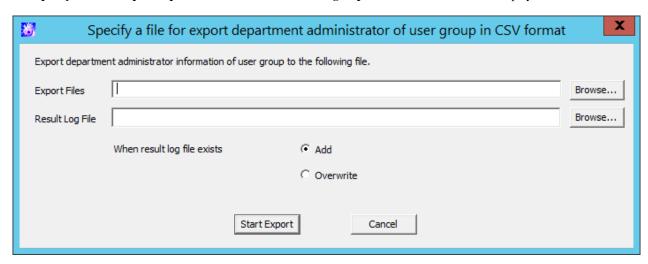

- Export Files (required): Specify the CSV file to export department administrator information with the full path.

Specify up to 218 halfwidth (109 fullwidth) characters. However, the following symbols are not allowed in a file name: "\" "/" ":" "\*" "?" "" "<" ">" "\*" "?" "!".

- Result Log File (required): To specify files saving operation result by using the full path.

- When result log file exists: When the current result log file exists, make sure to set it.
  - Add: Select it to add new record to the existing result log file.

Overwrite: Select it to overwrite the existing result log file.

- 4. Set the above information and click the **Start Export** button.
- 5. A message will be displayed after the operation has completed. Click the  $\mathbf{OK}$  button.

# 2.7 Preparations for Log Aggregation

When using the status window or Log Analyzer to confirm the log aggregation result, visible columns and threshold value must be defined in advance.

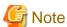

Notes relating to the start of Web Console

Do not start multiple Web Consoles on one PC.

# 2.7.1 Prepare for Using Status Window

This section describes how to set aggregation conditions.

Only the system administrator can set aggregation conditions.

When modifying the aggregation conditions in use, the modified condition will be updated at next aggregation. Therefore, the number of PC number of sets detected according to the old conditions and detailed graph will be displayed in the window before the next aggregation.

In a 3-level system structure, to know the overall system state, set aggregation conditions in the Master Management Server. To know the state of the subordinate Management Server, set aggregation conditions in each Management Server.

1. Start Web Console with any of the following methods.

In a 2-level system structure, connect to the Management Server.

- Select Start > Systemwalker Desktop Keeper > Desktop Keeper Main Menu or Apps > Systemwalker Desktop Keeper > Desktop Keeper Main Menu on Management Server.
- Specify "http://host name of Management Server or IP address/DTK/index.html" in the address bar of browser.
   When the port number of IIS is modified, specify as follows.
   http://IP address: port number/DTK/index.html

In a 3-level system structure, connect to (Master) Management Server respectively.

- Select Start > Systemwalker Desktop Keeper > Desktop Keeper Main Menu or Apps > Systemwalker Desktop Keeper > Desktop Keeper Main Menu on (Master) Management Server.
- Specify "http://host name of (Master) Management Server or IP address/DTK/index.html" in the address bar of browser. When the port number of IIS is modified, specify as follows. http://IP address: port number/DTK/index.html

Refer to "1.2.45 IPv6 Support" for details on the IPv6 specification.

-

The **Login** window is displayed.

- 2. Enter the following information and click the **Login** button.
  - User ID: The User ID set in the Administrator Information Settings window of Server Settings Tool.
  - Password: The Password set in the Administrator Information Settings window of Server Settings Tool.
     It is recommended to Modify password regularly. For how to Modify password, refer to "Change password".

The status window is displayed.

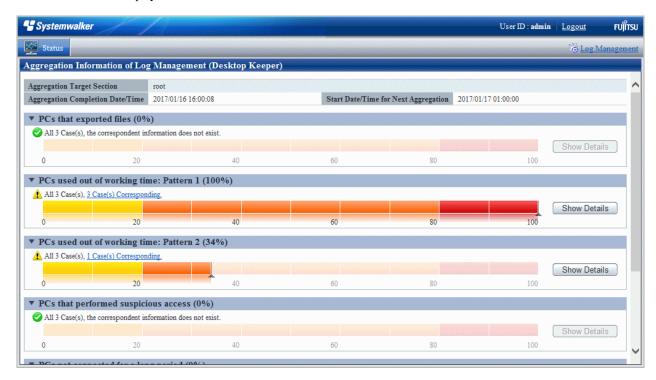

3. Click Log Management of Global Navigation.

Log Viewer is started and the **CT Operation Log** window is displayed.

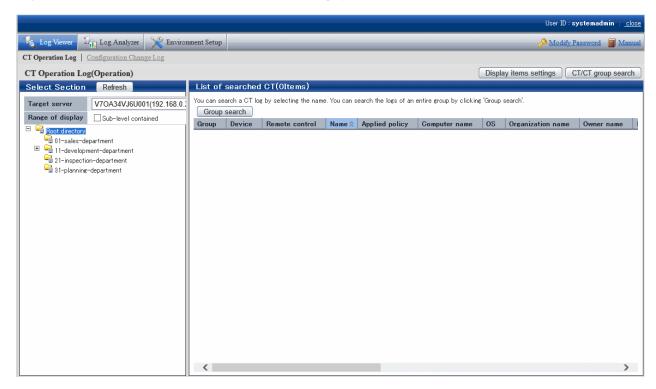

4. Click **Environment Setup** of Global Navigation.

The **Options** window is displayed.

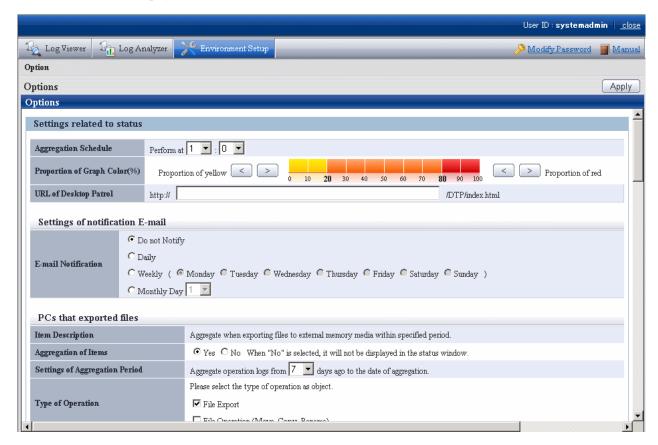

5. Enter the following information and click the **Apply** button.

#### About the processing time required for aggregation

The processing time required for aggregation is affected by the following factors:

- Hardware specification (CPU, memory, disk performance, etc.)
- Operating environment (network status, operation conditions of other applications, etc.)
- Number of Management Servers (Master Management Server in a 3-level structure)
- Aggregation conditions (number of audited items and auditing period (\*))
- CT number of sets
- Amount of logs saved in the database

Even if the above operating environments are the same, the aggregation result will still be affected by the following factors, which will result in a different processing time:

- CT number of sets satisfying the aggregation conditions (\*)
- Number of logs satisfying the aggregation conditions (\*)

Items marked by (\*) are the main reasons and have significant influence.

The following is an example of processing time. As a reference value, it is greatly affected by hardware and data. In fact, the processing time affected by environment and data conditions is from several minutes to hours. When both of the hardware are CPU:Core2Duo 2.4GHz with 3GB memory.

- Number of CTs is 100 (all meeting the aggregation conditions), number of logs is 630,000 (among which 210,000 satisfies the aggregation conditions), the auditing period is 31 days, and the processing time is about 150 seconds.
- Number of CTs is 500 (all meeting the aggregation conditions), number of logs is 630,000 (among which 210,000 satisfies the aggregation conditions), the auditing period is 31 days, and the processing time is about 430 seconds.

| Item Name                    | Description                                                                                                    |
|------------------------------|----------------------------------------------------------------------------------------------------|
| Aggregation Schedule         | Set the time to start aggregation.                                                                                                    |
|                              | - Hour: Select by hour within the range of 0-23                                                                                                    |
|                              | - Minute: Select by minute within the range of 0-59                                                                                                    |
|                              | Initial value: 1 hour 0 minute                                                                                                    |
|                              | <b>G</b> Note                                                                                                    |
|                              | Take the following points into consideration in the settings of an aggregation schedule:                                                                                                    |
|                              | - The aggregation process will cause a heavy load. Perform in the time frame with lower business load (at midnight, etc.).                                                                                               |
|                              | - Do not modify configuration information and environment setup during aggregation. The aggregation result may be displayed incorrectly.                                                                                 |
|                              | - Level Control Service must be started during the aggregation process. Do not overlap with the operation of stopping Level Control Service (backup, restoration, data transmission, etc.).                              |
|                              | - It takes approximately 5 minutes for the aggregation schedule settings to take effect after being applied. To change the aggregation schedule, set a value of at least 5 minutes later than the change operation time. |
| Proportion of Graph Color(%) | Set and modify the threshold value of histogram colors in the status window. Select and modify the proportion of yellow and red through the button. Modify it by 10%.                                                    |

| Item Name                       | Description                                                                                                    |
|---------------------------------|----------------------------------------------------------------------------------------------------|
|                                 | Initial value: the threshold value of the yellow histogram is within 20% the threshold value of the red histogram is above 80%                                                                                                    |
| URL of Desktop Patrol           | Set it when assets management information of Systemwalker Desktop Patrol is displayed.  Single-byte alphanumeric characters, "." and ":" can be specified.Initial value: not displayed                                                                                                    |
| Settings of notification E-mail |                                                                                                    |
| E-mail Notification             | Set to notify the department administrator about the aggregation result by E-mail.                                                                                                    |
|                                 | - <b>Do not notify</b> : Do not notify by E-mail.                                                                                                    |
|                                 | - Daily: notify by E-mail every day.                                                                                                    |
|                                 | - <b>Weekly</b> : Specify the day to notify by E-mail once a week.  Set which day and whether to notify the aggregation result by E-mail on that day weekly.                                                                                                    |
|                                 | - <b>Monthly</b> : Specify which day to notify by E-mail once a month.  Select one day from the first day to the 28th day in a month to notify the aggregation result by E-mail.                                                                                                    |
|                                 | Initial value: Do Not notify                                                                                                    |
|                                 | The following aggregation items are not notified by E-mail.                                                                                                    |
|                                 | - PCs that blocked the use of prohibited device                                                                                                    |
|                                 | - PCs that blocked the use of prohibited account group                                                                                                    |
|                                 | - Devices that blocked the use of prohibited application                                                                                                    |
|                                 | - PCs that blocked prohibited printing                                                                                                    |
|                                 | - PCs that blocked the sending of email with prohibited attachment                                                                                                    |
|                                 | E-mail notification will be sent to the department administrator of the group to which the error PC belongs (when no department administrator is set in the group notification will be sent to department administrator of the upper level group).                                                                                             |
|                                 | E-mail is not sent in following cases:                                                                                                    |
|                                 | - When there is no department administrator in the upper level group                                                                                                    |
|                                 | When the recipient address of the department administrator is not set though<br>department administrator has been set                                                                                                    |
|                                 | - When there is no error PC in the department managed by the department administrator                                                                                                    |
|                                 | - When Manage on each Management Server has been set in System Information Settings > Manage User Information of server settings tool At this time, the result aggregated in the Master Management Server will not be sent to the department administrator set in the Management Server. Set an E-mail notification on each Management Server. |
|                                 | - When aggregation process stops abnormally                                                                                                    |
|                                 | When Level Control Service stops     At this time, if aggregation process ends normally, E-mail notification will be performed after Level Control Service starts.                                                                                                    |
|                                 | Also, set the recipient address of the E-mail server and department administrator in Server Settings Tool.                                                                                                    |
| E-mail Title                    | Set the subject of E-mail.                                                                                                    |

| Item Name         | Description                                                                                                    |  |
|-------------------|----------------------------------------------------------------------------------------------------|--|
|                   | Specify up to 128 halfwidth (64 fullwidth) characters. The E-mail will be sent                                                                                                    |  |
|                   | without any subject if the subject is omitted.                                                                                                    |  |
| D 100 4           | Initial value: (blank)                                                                                                    |  |
| E-mail Text       | Set the body text of E-mail.                                                                                                    |  |
|                   | Specify up to 512 halfwidth (256 fullwidth) characters.                                                                                                    |  |
|                   | Initial value: (blank)                                                                                                    |  |
|                   | The body text of notification is shown as follows.                                                                                                    |  |
|                   | The specified content in [E-mail Body Text]                                                                                                    |  |
|                   | [Overview]                                                                                                    |  |
|                   | Aggregation target department:                                                                                                    |  |
|                   | [Counting information] (*1)                                                                                                    |  |
|                   | PCs that exported files:                                                                                                    |  |
|                   | PCs used out of working time: Pattern 1:  PCs used out of working time: Pattern 2:                                                                                                    |  |
|                   | PCs that performed suspicious access:                                                                                                    |  |
|                   | PCs not connected for a long period:                                                                                                    |  |
|                   |                                                                                                    |  |
|                   | [Attachment information] (*2)                                                                                                    |  |
|                   | PCs that exported files                                                                                                    |  |
|                   | 1: terminal name                                                                                                    |  |
|                   | :                                                                                                    |  |
|                   | :                                                                                                    |  |
|                   | PCs used out of working time: Pattern 1                                                                                                    |  |
|                   | 1: terminal name                                                                                                    |  |
|                   | :                                                                                                    |  |
|                   | :                                                                                                    |  |
|                   | :                                                                                                    |  |
|                   | :                                                                                                    |  |
|                   | (omitted)                                                                                                    |  |
|                   | http://IP address DTK/index.html                                                                                                    |  |
|                   | *1: if over one correspondent terminal exists in items to be aggregated, they will                                                                                                    |  |
|                   | be recorded.                                                                                                    |  |
|                   | *2: when <b>Attach</b> is selected in <b>List of Problem PCs</b> , the correspondent terminal name will be displayed in each aggregation target item.                                                                              |  |
|                   | A Note                                                                                                    |  |
|                   |                                                                                                    |  |
|                   | About content recorded in E-mail body text                                                                                                    |  |
|                   | The content notified by using the E-mail notification function is the aggregation result during the E-mail notification. After the next aggregation (once per day), the result may be inconsistent with that in the status window. |  |
| List of Fault PCs | Set whether to record the list of aggregated PCs in the E-mail body text.                                                                                                    |  |
|                   | - Not attach: Not to record the list of problem PCs.                                                                                                    |  |
|                   | - Attach: Record the list of problem PCs. (Up to 1000 error PCs can be recorded.)                                                                                                    |  |

| Item Name |                                                                                                    | Description                                                                                                    |  |
|-----------|----------------------------------------------------------------------------------------------------|----------------------------------------------------------------------------------------------------|--|
|           |                                                                                                    | Initial value: not attach                                                                                                    |  |
| PC        | PCs that exported files (all conditions are aggregated as AND conditions)                                                                                                  |                                                                                                    |  |
|           | Item Description                                                                                                    | Description of the aggregated items.                                                                                                    |  |
|           | Aggregation of Items                                                                                                    | Set whether to display the aggregation result in the status window or not.  Initial value: Yes                                                                                                    |  |
|           | Settings of Aggregation Period  Set the aggregation time for error PCs (from the day before X to the aggregation). Select by 1 day within 1-31 days. Initial value: 7 days |                                                                                                    |  |
|           | Type of Operation                                                                                                    | Select from file export, file operation (move, copy and rename) as the type of operation log of counting target.  Multiple selection can be made. At least one must be selected.  Initial value: File export                                                                                                    |  |
|           | Settings of External<br>Memory Media Type                                                                                                    | Select from Removable, CD/DVD and Network as the drive type of external memory media.  Multiple can be selected. At least one must be selected.  Initial value: Removable                                                                                                    |  |
|           | Filtering Settings                                                                                                    | Set keyword contained in the file path of export source.  By specifying the path of the shared folder as a keyword, aggregation can be performed when exporting files of specific shared server only.  To specify multiple keywords, enter a single-byte space between each of them.  Up to 10 keywords can be specified.  As single-byte space is used as a separator, it cannot be used as a keyword.  Specify up to 128 (halfwidth or fullwidth) characters, including delimiter characters.  The alphabetic characters are case-insensitive.  When specifying shared folder, specify as follows.  \\server name\folder name \\IP address\folder name |  |
|           |                                                                                                    | Initial value: (blank)                                                                                                    |  |
|           |                                                                                                    | Refer to "1.2.45 IPv6 Support" for details on specifying IPv6 addresses.                                                                                                    |  |
| PC        | Cs used out of working time (all                                                                                                    | conditions are aggregated as AND conditions)                                                                                                    |  |
|           | Item Descriptions                                                                                                    | Description of the aggregated items.                                                                                                    |  |
|           | Aggregation of Items                                                                                                    | Set whether to aggregate or not.  When selecting not to count, the status window will not be displayed.  Initial value: Yes                                                                                                    |  |
|           | Settings of Aggregation<br>Period                                                                                                    | Set the aggregation time for error PCs (from the day before X to the day of counting).  Select by 1 day within 1-31 days.  Initial value: 7 days                                                                                                    |  |
|           | Settings of Non-working<br>Time                                                                                                    | <ul> <li>Define the time frame as "Non-working Time".</li> <li>Day of a week: select which day to be set as non-working time. At least one must be selected.</li> <li>Time: select the time to be set as non-working time. Specify by 1 hour within 0-23. When n the time is not specified, set to "-".</li> <li>Initial value:</li> <li>Pattern 1 (supposed from Monday to Friday)</li> </ul>                                                                                                    |  |

| Item Name |                                   | Description                                                                                                    |  |  |
|-----------|-----------------------------------|----------------------------------------------------------------------------------------------------|--|--|
|           |                                   | - Day of the week: Monday, Tuesday, Wednesday, Thursday, Friday                                                                                            |  |  |
|           |                                   | - Time: from 00:00 to 08:59 and 17:00 to 23:59                                                                                                    |  |  |
|           |                                   | - Pattern 2 (supposed on weekend supposed)                                                                                                    |  |  |
|           |                                   | - Day of the week: Saturday, Sunday                                                                                                    |  |  |
|           |                                   | - Time: Not specified                                                                                                    |  |  |
|           |                                   | Example                                                                                                    |  |  |
|           |                                   | Specification Example 1                                                                                                    |  |  |
|           |                                   | When aggregating PCs used at weekends                                                                                                    |  |  |
|           |                                   | - Time: not specified                                                                                                    |  |  |
|           |                                   | - Day of the week: Saturday and Sunday are selected                                                                                                    |  |  |
|           |                                   | Specification Example 2                                                                                                    |  |  |
|           |                                   | When aggregating PCs used during non-working time from Monday to Friday                                                                                    |  |  |
|           |                                   | - Time: 00:00 to 08:59 or 17:00 to 23:59                                                                                                    |  |  |
|           |                                   | - Day of the week: Monday, Tuesday, Wednesday, Thursday, Friday selected                                                                                   |  |  |
|           |                                   | When the same period is set, it will not be aggregated repeatedly.                                                                                         |  |  |
|           |                                   | Example: Set to from 00:00 to 06:59 or 00:00 to 06:59 and only one PC is used in the above period, there will be only one aggregation result.              |  |  |
| PC        | s that performed suspicious ac    | ccess (all conditions are aggregated as AND conditions)                                                                                                    |  |  |
|           | Item Descriptions                 | Description of the aggregated items.                                                                                                    |  |  |
|           | Aggregation of Items              | Set whether to aggregate or not.  When selecting not to count, the status window will not be displayed.  Initial value: Yes                                |  |  |
|           | Settings of Aggregation<br>Period | Set the aggregation time for error PCs (from the day before X to the day of aggregation).  Select by 1 day within 1-31 days.  Initial value: 7 days        |  |  |
|           | Settings of Access Type           | Set access type.                                                                                                    |  |  |
|           |                                   | - Start in safe mode: it is aggregated when the PC is started in safety mode.                                                                              |  |  |
|           |                                   | <ul> <li>Login with local user: in the environment where the domain is used, it is<br/>aggregated when logging in as local user.</li> </ul>                |  |  |
|           |                                   | - Login with administrator authority: it is aggregated when logging in with administrator authority.                                                       |  |  |
|           |                                   | Initial value: Start in safe mode                                                                                                    |  |  |
| PC        | s not connected for a long peri   | od (all conditions are aggregated as AND conditions)                                                                                                    |  |  |
|           | Item Descriptions                 | Description of the aggregated items.                                                                                                    |  |  |
|           | Aggregation of Items              | Set whether to aggregate or not.  When selecting not to count, the status window will not be displayed.  Initial value: Yes                                |  |  |
|           | Aggregation period settings       | Set the period with no connection. PCs that have not been connected for longer than the days set since the last connection (policy update) are aggregated. |  |  |

|                                                        | Item Name                                                                                                    | Description                                                                                                    |  |
|--------------------------------------------------------|----------------------------------------------------------------------------------------------------|----------------------------------------------------------------------------------------------------|--|
|                                                        |                                                                                                    | Number of days can be selected by the day from 1 to 366 days.  Default value: 30 days                                                                                                    |  |
| Sm                                                     | Smart devices not connected for a long period (Conditions are all aggregated as AND condition.)                                                                                                    |                                                                                                    |  |
|                                                        | Item Description                                                                                                    | Description of aggregation items.                                                                                                    |  |
|                                                        | Aggregation of items                                                                                                    | Specify whether to aggregate or not.  If you select not to aggregate, this item will not be displayed in the status window.  Default value: <b>Yes</b> is selected.                                                  |  |
|                                                        | Settings of Disconnection<br>Period                                                                                                    | Set the disconnection period. Mobile devices that have not been connected for longer than the days set since the last connection (policy update) are aggregated. Select by 1 day within 1-366. Initial value: 7 days |  |
| PC<br>De<br>PC<br>PC                                   | PCs that blocked the use of prohibited device PCs that blocked the use of prohibited account group Devices that blocked the use of prohibited application PCs that blocked prohibited printing PCs that blocked the sending of email with prohibited attachment  (All conditions are aggregated as AND conditions) |                                                                                                    |  |
|                                                        | Item Descriptions                                                                                                    | Description of the aggregated items.                                                                                                    |  |
|                                                        | Aggregation of Items                                                                                                    | Set whether to display the aggregation result in the status window or not. Initial value: <b>No</b>                                                                                                    |  |
| Period aggregation). Select by 1 day within 1-31 days. |                                                                                                    |                                                                                                    |  |

# 2.7.2 Prepare for Using Log Analyzer

This section explains the settings required for using the Log Analyzer.

## 2.7.2.1 Schedule Log Transmission

Log transmission from the Management Server to the Log Analyzer Server should be performed during the time frame when there are less users on the clients (CTs), such as midnight. Regular transmission can be performed if the task function of the OS is used.

### 2.7.2.1.1 Set Log Obtaining Period on Management Server

When transferring logs from the Management Server to the Log Analyzer Server, the following four items must be set:

- Transmission target (Log Analyzer Server)
- Transmission source (Management Server)
- Log obtaining period
- Data transfer

When the transmission target and transmission source are being installed, set for transferring administrator information. For settings items, refer to "Set Log Analyzer Server Environment on Management Server/Master Management Server" in *Installation Guide*.

The following describes how to set the log obtaining period.

1. Select Start > Systemwalker Desktop Keeper > Server > Log Analyzer Settings Apps > Systemwalker Desktop Keeper > Log Analyzer Settings and start the Log Analyzer Server Settings window.

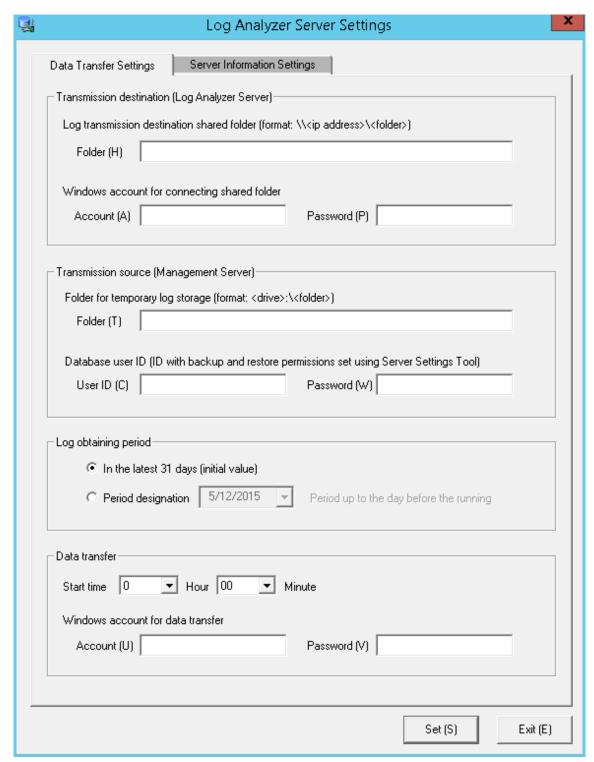

2. Set the start date for log obtaining in **Log obtaining period** in the **Data Transfer Settings** tab.

Relationship between configuration value of log obtaining period and transferred logs

Log transmission considers logs of the days before the task operation day (the day of executing data transmission command) as its target. The log obtaining period, as the target date, is the date on which logs are registered to the Management Server, rather than the time when operation logs are generated in the client (CT).

The following describes the configuration value of the log obtaining period and the range of transferred logs:

- When the log obtaining period is [In the latest 31 days (initial value)]

Log data from the day 1 to 31 days before the execution day of transmission task (day of executing data transmission command) will be transferred.

The following is the example of executing a task on May 31st.

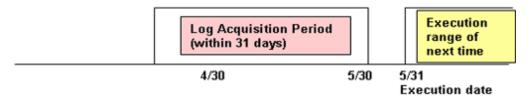

- When the log obtaining period is [Period designation]

Transfer log data from the day before the execution date of task to the specified date in the log obtaining period.

The following is the example of specifying April 1st, 2013 in the log obtaining period and executing the task on May 31st.

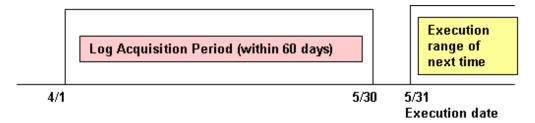

The log obtaining period is to specify the start time of transferring logs on the Management Server/Master Management Server to the Log Analyzer Server. Therefore, there is no need to reset the log obtaining period after the application is started.

## 2.7.2.1.2 Setting Data Transfer Time on the Management Server

Transfer logs and user information from the Management Server to the Log Analyzer Server.

Register data transfer tasks to the Log Analyzer Server to the Tasks feature of the operating system on which Management Server is running, and enable regular transfer of data. When transferring data to the Log Analyzer Server, there must be no user accessing the shared folder.

When other users access the shared folder, the network must be disconnected or logoff is required.

It takes about 25 minutes for transferring about 5 million logs. But processing time is only for reference. It might change based on PC performance and network status.

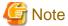

#### For the data transfer start time, specify the time of day during which fewer users are on the client (CT).

While the log data is being saved and sent during data transfer, the following services of Management Server will be stopped. Therefore, perform data transmission when there are less users of the client (CT).

- SWLevelControlService
- SWServerService

In addition, after starting SWServerService or during date change (12am), confirmation of available database capacity will be performed. In the 15 minutes till the confirmation operation has completed, service may not be able to be stopped.

Therefore, do not transfer at the above time frame.

If any item other than the task start time has been changed in "7.13.3 Change the Data Transfer Task on the Management Server" and the start time settings are changed using this tool, the values set for all items other than the start time will revert to default values.

The following describes the settings procedures.

1. Click Start > Systemwalker Desktop Keeper > Log Analyzer settings, or Apps > Systemwalker Desktop Keeper > Log Analyzer settings, to start the Log Analyzer Server Settings window.

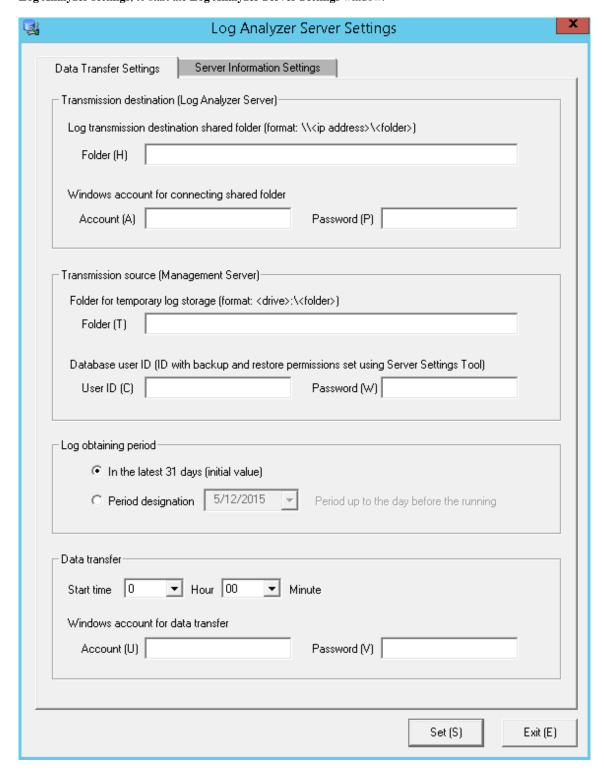

2. In **Data transfer** in **Data Transfer Settings**, specify the data transfer start time and the information for the Windows account that will implement the data transfer task.

In Windows account for data transfer, specify a user with administrator privileges.

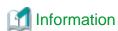

Data transfer can also be performed manually

1. Execute the following command in the command prompt to enter the "TRANS" folder in which the product has been installed.

cd [Installation Folder of Systemwalker Desktop Keeper]\LogAnalyzer\TRANS [Enter]

2. Execute the following batch command, save the log data transferred to the Log Analyzer Server as a CSV file and send it.

TRANS.bat [Enter]

After executing in the command prompt, the command prompt window will be closed automatically when the processing finishes. Execute the following command when it is expected to keep the command prompt window.

cmd /c TRANS.bat [Enter]

## 2.7.2.1.3 Setting Data Import Time on the Log Analyzer Server

Save logs and user information from the Management Server to the database of the Log Analyzer Server.

In the Tasks feature of the operating system on which Log Analyzer Server is running, register the tasks for importing data to the Log Analyzer Server and deleting tasks, and enable regular data storage in the database.

......

Once data import in to the Log Analyzer Server is executed, the imported logs are aggregated at the same time as the import of the log data, and the aggregation result will be updated.

At this time, the difference between the aggregation results before and after the data import will be output as a log.

- [Output Target of Logs]

[Installation Folder of Log Analyzer Server]\bin\batchnavi\update0.log

When the folder size is larger than 10MB, update0.log will change to update1.log, and update0.log will be generated (up to update4.log can be generated at most in sequence). The latest information is always recorded in update0.log.

- [Output Content of Logs]

-----

The updated information of counting implementation date 2013/04/21 01:00:00 is output

Start

20130421 operation happening day 20130408 information disclosure (0, 0, 0, 0) terminal use (0, 0, 20) violation operation (0, 0, 0, 0, 0) printing volume auditing (0)

20130421 operation happening day 20130409 information disclosure (0, 0, 0, 0, 0) terminal use (0, 0, 31) violation operation (1, 0, 1, 0, 0) printing volume auditing (2)

End

-----

The above is the aggregation result of data moved in on April 21st, 2013, indicating the number of the updated operation logs on April 8 and 9, and the different number being updated is displayed in ().

The number in () is the different number of each of the following logs (\*).

- Information disclosure (file export, file operation, times of printing operation, number of pages of printing operation and E-mail sending by recipient address)
- Terminal usage (window title obtaining with URL, E-mail sending by recipient address and application startup)
- Violation operation (application startup prohibition, printing prohibition, logon prohibition, PrintScreen key prohibition and E-mail attachment prohibition)
- Printing volume auditing (times of printing operation)

\*) logs displayed in the report output by the Report Output Tool (Only information disclosure is also displayed in the information disclosure prevention diagnosis window of the Web Console.)

It will take about 80 minutes to move about 10 million logs (but the processing time is only for reference. It might change because of CPU, memory, disk performance, operation status of other applications, etc., of the PC).

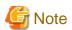

#### To ensure disk capacity, save the CSV files of log data that are not needed to external media regularly

As for the CSV files of log data transferred from the Management Server to the Log Analyzer Server, even if they are saved to the database on the Log Analyzer Server, they will still remain on the disk of the Log Analyzer Server.

When the capacity of the Shared Folder is exhausted, logs cannot be transferred from the Management Server/Master Management Server. Therefore, confirm the capacity of the shared folder and delete the analyzed and aggregated logs after saving them.

The structure of shared folder of the Log Analyzer Server is shown as follows.

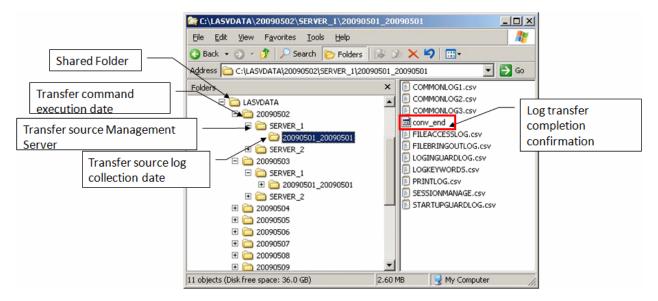

Logs that have not finished analyzing and aggregating on the Log Analyzer Server cannot be saved or deleted.

Under the folder of the transmission source log collection day, the created folder of "File for confirming the completion of log transmission (conv\_end)" has finished log analyzing and aggregating, and has been saved to the database on the Log Analyzer Server.

When "File for confirming the completion of log transmission (conv\_end)" has been created in all "Folder of transmission source log collection day" in the "Transmission source Management Server name" folder under the "Transmission command execution day" folder in the above image, saving and deletion can be performed. Save and delete logs according to the "Transmission command execution day" folder unit

If any item other than the task start time has been changed in "7.13.4 Change the Data Import Task on the Log Analyzer Server" and the start time settings are changed using this tool, the values set for all items other than the start time will revert to default values.

The following describes the settings procedure.

1. Log on to the Log Analyzer Server as the Log Analyzer user (the Windows account set during the Log Analyzer Server installation.

2. Select Start > Systemwalker Desktop Keeper > Log Analyzer > Data Import Settings, or Apps > Systemwalker Desktop Keeper > Data Import Settings to start the Data Import Settings window.

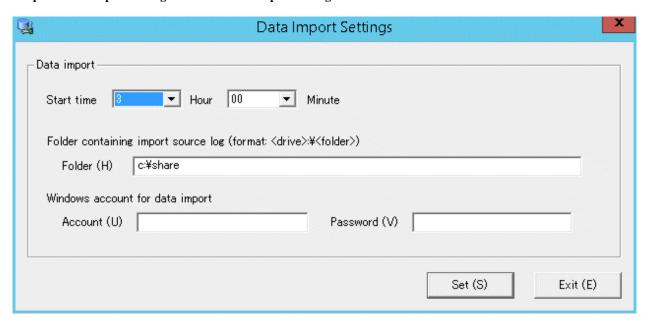

3. In the **Data Import Settings** window, set the start time for data import.

| Item name   |                    | Description                                                                                                    |  |
|-------------|--------------------|----------------------------------------------------------------------------------------------------|--|
| Data import | Start time         | This item is used to configure the settings to import data regularly.                                                                                      |  |
|             |                    | Specify the start time for data import.                                                                                                    |  |
|             |                    | Set the start time of data import later than the data transfer start time so that the data import will start after execution of data transfer is finished. |  |
|             | Account / Password | Specify the Windows account and its password used when constructing the database.                                                                          |  |

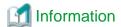

#### Data can also be imported manually.

1. Execute the following command in the command prompt of the Log Analyzer Server to access to the folder for saving tools in the installation folder of the Log Analyzer Server.

```
cd [Installation Folder of Log Analyzer Server]\bin\dttool [Enter]
```

2. Execute the following command to add data to the database of the Log Analyzer Server.

DttoolEx.exe -f [Path of shared folder of log transmitting target] [Enter]

## 2.7.2.2 Set Conditions for Aggregation/Report Output

Start Log Analyzer Server and set the conditions for aggregation and report output.

As conditions can be set according to the operating environment of PC and business status, the aggregation result can be acquired by functions.

#### Start Log Analyzer Server

1. Start the main menu with any of the following methods.

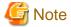

#### **About Web Server connecting to Log Analyzer (Web Console)**

When starting Log Analyzer, only one Web Server can be connected. In a 3-level structure, though the Log Viewer window can also be displayed even if the Management Server is connected, the Log Analyzer window cannot be displayed.

In a 2-level system structure: Connect to the Management Server.

- Select Start > Systemwalker Desktop Keeper > Desktop Keeper Main menu or Apps > Systemwalker Desktop Keeper > Desktop Keeper Main Menu on the Management Server.
- Specify "http://host name or IP address of Management Server/DTK/index.html" in the address bar of the Brower.
   When the port number of IIS is changed, specify as follows:
   http://IP address: port number/DTK/index.html

Refer to "1.2.45 IPv6 Support" for details on the IPv6 specification.

In a 3-level system structure: Connect to the Master Management Server.

- Select Start > Systemwalker Desktop Keeper > Desktop Keeper Main menu or Apps > Systemwalker Desktop Keeper > Desktop Keeper Main Menu on the Master Management Server.
- Specify "http://host name or IP address of Master Management Server/DTK/index.html" in the address bar of the Brower. When the port number of IIS is changed, specify as follows: http://IP address: port number/DTK/index.html

Refer to "1.2.45 IPv6 Support" for details on the IPv6 specification.

The Login window is displayed.

2. Enter the following information and click the **Login** button.

The following information is **User ID** and **Password** set using the Server Settings Tool. When using Log Analyzer, the system administrator with "Log Viewer" authority must be specified.

- User ID
- Password

It is recommended that the password be changed regularly. For details on how to do so, refer to "Change password".

3. Click **Log Management** of Global Navigation in the displayed status window.

Start Log Viewer and the CT Operation Log window is displayed.

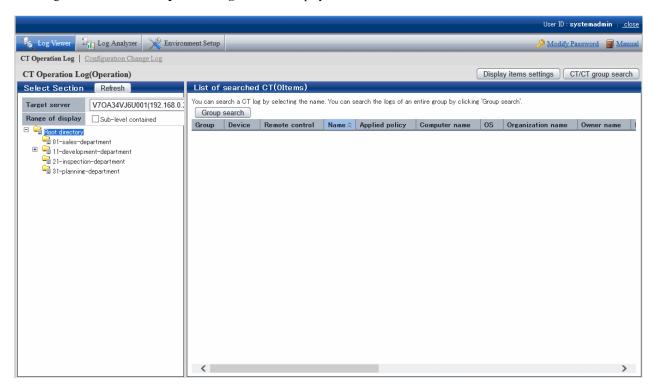

4. Click Log Analyzer of Global Navigation.

The Information Disclosure Prevention Diagnosis window is displayed.

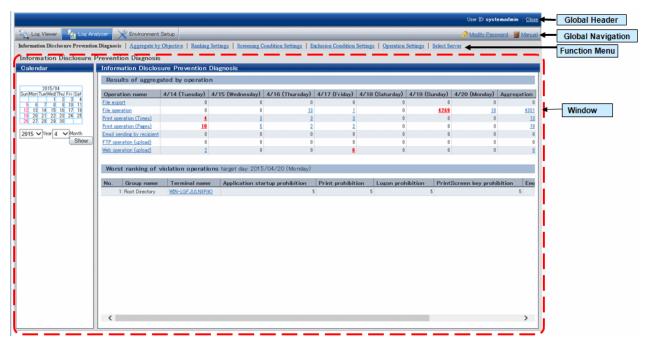

Displayed content of window

#### Global Header

- User ID: The login user ID is displayed.

- Close: To log off.

#### **Global Navigation**

- Log Viewer: The Log Viewer window is displayed.
- Log Analyzer: The Log Analyzer window is displayed.
- **Modify password**: Used to Modify password when starting the Web window. For details on how to do so, refer to "Change password"
- Manual: The manual is displayed.

#### **Function menu**

- Information Disclosure Prevention Diagnosis: The Information Disclosure Prevention Diagnosis window is displayed.
- **Aggregate by Objective**: Display the aggregate by objective window.
- Ranking Settings: Set "Display/Hide" and the displayed number of various rankings by group, user and terminal+user.
- Screening Condition Settings: Set keywords, domains, URLs or applications during log aggregation as screening conditions.
- Exclusion Condition Settings: Set terminal as non-aggregation target during log aggregation.
- Operation Settings: Set ranking display of information disclosure prevention diagnosis and set the day of a week to start weekly report and eco auditing in the report output.
- **Select Server**: Display the select server window. Click to change the currently selected Log Analyzer Server. This window will be automatically displayed when the following conditions are satisfied.
  - When there are multiple Log Analyzer Servers in the system structure
  - When login through the main menu and Log Analyzer is used for the first time

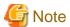

#### Make sure to use [Logout] to close the settings window

When the screening condition settings window, the exclusion condition settings window and operation settings window are used. If closing them through [x] of the Brower, the warning message will appear even if there is no other user of these windows. At this time, the new user cannot use the settings window without receiving a warning message until 24 hours later (Selecting "No" will shift it to the information disclosure prevention diagnosis window).

Make sure to use **Logout** when closing the settings windows.

### 2.7.2.2.1 Set Ranking Display Number

Set the displayed number of the ranking number. The settings of the ranking display number will be displayed immediately after being modified.

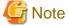

#### Do not modify the conditions when moving logs or using Log Analyzer function or Report Output Tool

This may cause conflicts and errors in the aggregation result and diagnosis result or in the report output result.

1. Select **Ranking Settings** of the function menu.

The following window is displayed.

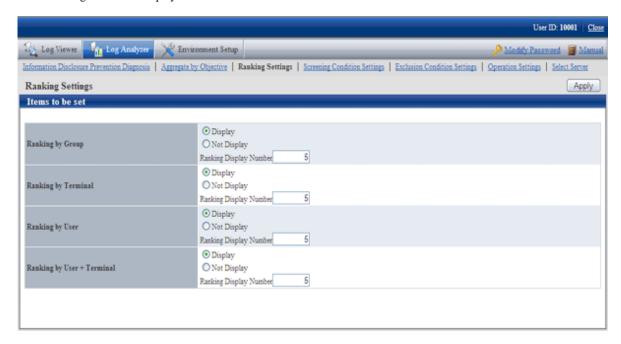

#### 2. Set each ranking as follows:

- Settings of Display/Not Display

**Display** (initial value): The ranking is displayed.

Not Display: The ranking is not displayed.

- Settings of Ranking Display Number

Set the displayed ranking number to within 1-99. The initial value is "5".

If the same sequence exists, a maximum of 99 lines can be displayed for ranking.

3. Click the **Apply** button.

The **Information Disclosure Prevention Diagnosis** window with an updated configuration value is displayed again and a message indicating the completion of settings appears.

## 2.7.2.2.2 Set Screening Condition

In order to easily detect dangerous operations such as access to important files, E-mail sending to unauthorized domains and ever increasing logs, screening conditions during aggregation can be set.

Due to reasons such as adding, modifying or deleting settings, the time for screening conditions to be updated to aggregation information may be inconsistent.

When performing log transmission as follows:

- Transferring logs on March 1
- Transferring logs on March 2
- Transferring logs on March 3,

if screening condition settings have been set after log transmission on March 2, the screening conditions will be applied and aggregation will be performed after the aggregation during log transmission on March 3. (For logs before March 2, the screening conditions cannot be applied as the conditions have not been set at that time)

In order to apply the screening condition settings and aggregate before March 2, aggregation should not be performed again after the reaggregation option of "DTTOOLEX.EXE (data transmission or deletion for the Log Analyzer Server)" has been executed.

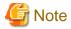

#### Do not modify the conditions when moving logs or using when Log Analyzer function or Report Output Tool

This may cause conflicts and errors in the aggregation result and diagnosis result or in the report output result.

Select Screening Condition Settings of the function menu.
 The following window is displayed.

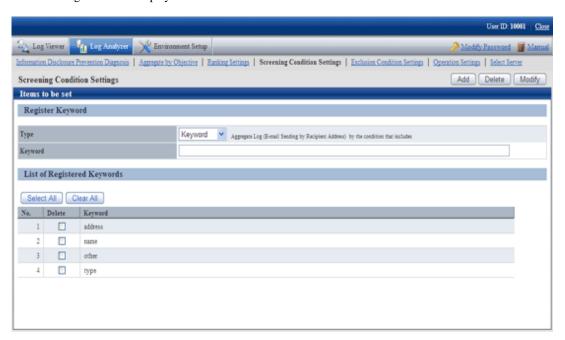

| Item Name        |                    | Description                                                                                                    |
|------------------|--------------------|----------------------------------------------------------------------------------------------------|
| Regist           | er Keyword         |                                                                                                    |
|                  | Туре               | Set the type of screening condition.                                                                                                    |
|                  | Keyword            | Specify the keywords for judging aggregation target log.                                                                                                    |
|                  |                    | According to the conditions selected in <b>Type</b> , labels displayed on the left of the input field may be different.                                                            |
|                  |                    | <b>G</b> Note                                                                                                    |
|                  |                    | After the setting, it is likely that multi-byte characters cannot be input in the keyword field. At this time, click the input field to enable the input of multi-byte characters. |
| List of<br>Keywo | Registered<br>ords | The list of registered keywords is displayed.                                                                                                    |
|                  | Select All         | Select all keywords in List of Registered Keywords.                                                                                                    |
|                  | Clear All          | Cancel the selection of all keywords in <b>List of Registered Keywords</b> .                                                                                                    |
| Add              |                    | Register the specified keyword in keyword input field.                                                                                                    |
| Delete           |                    | Delete the keyword selected in <b>List of Registered Keywords</b> .                                                                                                    |
| Modif            | y                  | Modify the registered keywords.                                                                                                    |

2. Select the type of the screening conditions in **Type** and specify the keyword in the keyword input field. The characters that can be entered are as follows:

- Up to 40 fullwidth characters or Up to 80 halfwidth characters can be registered. However, the character string including ",", """, and halfwidth or fullwidth "\_","%" cannot be registered.
- When entering the characters, external characters and platform dependent characters may be replaced by other characters and cannot be displayed correctly.

The items that can be selected, keywords can be specified and aggregation target logs are shown as follows.

| Items that<br>can be<br>Selected | Type of<br>Analysis for<br>Validity of<br>Exclusion<br>Conditions   | Aggregation<br>Target log                                                                                     | Keywords can<br>be Specified<br>(Notes)           | Aggregation conditions                                                                                         |
|----------------------------------|---------------------------------------------------------------------|----------------------------------------------------------------------------------------------------|---------------------------------------------------|----------------------------------------------------------------------------------------------------|
| Keyword                          | Information<br>disclosure<br>analysis                               | File export File operation Printing operation E-mail sending by recipient address FTP operation Web operation | Strings<br>containing file or<br>file path        | Aggregate the content that matches with the specified keyword in <b>Keywords</b> (partially matching).         |
| Domain                           | Information<br>disclosure<br>analysis<br>Terminal<br>usage analysis | E-mail sending by recipient address  E-mail sending by recipient address                                      | Strings contained in E-mail address               | Aggregate the content that does not match (backward matching) with the specified keyword in <b>Keywords</b> .  |
| URL                              | Terminal usage analysis                                             | Window title obtaining with URL                                                                               | Strings contained<br>in the domain<br>part in URL | Aggregate the content that does not match (partially matching) with the specified keyword in <b>Keywords</b> . |
| Applicatio<br>n                  | Terminal usage analysis                                             | Application startup                                                                                           | Name of result<br>file excluding<br>extension     | Aggregate the content that does not match (complete matching) with the specified keyword in <b>Keywords</b> .  |

Notes: The specified string is case-sensitive.

The result file name of the application may be modified by the OS to uppercase and lowercase letters. Confirm how to record the logs.

For the keyword specified by the application, do not use capital single-byte letters and register it after modifying all of them to lowercase ones.

Up to 200 keywords not exceeding 4,000 halfwidth characters in total can be registered. Count any character that is not part of the Shift-JIS encoding as eight halfwidth characters.

#### 3. Click the **Add** button.

Keywords are displayed in List of Registered Keywords.

4. Execute the DTTOOLEX.EXE command and perform aggregation again.

If aggregation is not performed again, the number in aggregation results might be inconsistent with the number in the log list in the Web Console and report output.

In addition, as the logs saved on the Log Analyzer Server are taken as the target for re-aggregation, re-aggregation cannot be performed if there is no log on the current Log Analyzer Server.

For the re-aggregation process, refer to the "-r option" of "DTTOOLEX.EXE (for moving and deleting data of Log Analyzer Server" in *Reference Manual*.

#### Delete keywords in registered list

- Select the keyword to be deleted in List of Registered Keywords.
   To delete all the registered keywords, click the Select All button.
- 2. Click the **Delete** button.

The display of List of Registered Keywords is updated.

#### Modify keywords in registered list

- 1. Select the strings of keyword to be modified in **List of Registered Keywords**.
- 2. Enter the modified keywords in the input field.
- 3. Click the **Modify** button.

The display of List of Registered Keywords is updated.

## 2.7.2.2.3 Set Items Excluded From Aggregation Target

For terminals that must access important files for business and terminals that perform large amount of file access daily, each operation can be set as a non-aggregation target according to the judgment of the system administrator.

Set group information and CT information managed in the Management Server required for exclusion condition Settings . When moving administrator information or logs from the Management Server to the Log Analyzer Server, the information will be imported to the Log Analyzer Server.

The date on which the logs on this client (CT) are moved is not consistent with the date on which the exclusion conditions set for this client (CT) are updated.

#### When moving logs as follows:

- Move terminal information and logs of terminal A, B and C on March 1
- Move terminal information and logs of terminal A, B, C and D on March 2
- Move terminal information and logs of terminal A, B, C and D on March 3,

the exclusion conditions can be set for terminal D after completing log moving on March 2.

In addition, the update of exclusion settings for terminal D will be started from the aggregation process when moving logs on March 3 (even if logs of terminal D exist in the logs moved on March 2nd, these logs will not be aggregated due to the settings of exclusion conditions at this time).

In order to apply the screening conditions and perform the counting before March 2nd, re-counting should not be performed after executing the re-counting option of "DTTOOLEX.EXE (for moving and deleting data of Log Analyzer Server)".

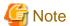

Do not modify conditions when moving logs or using Log Analyzer Server and Report Output Tool.

This may cause conflicts and errors in the aggregation result and diagnosis result or in the report output result.

About the smart device (agent) operation log

The smart device (agent) is displayed in the list but the smart device (agent) operation log is not aggregated in the Log Analyzer.

1. Select **Exclusion Condition Settings** of the function menu.

The following window is displayed.

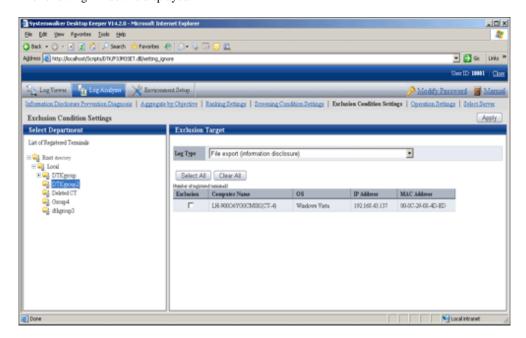

| Item Name                      | Description                                                                                                    |
|--------------------------------|----------------------------------------------------------------------------------------------------|
| Select Department              | Level relations of each department can be displayed in the tree structure. Select the department to which the terminal that requires the settings of exclusion conditions belongs.  Note                                                                                                    |
|                                | About Not Configured group                                                                                                    |
|                                | If Manage under the group that is not configured has been set in System settings > Set group that is not configured of Server Settings Tool, the groups displayed in Select Department will manage the client (CT) in "Root directory" group instead of "Not Configured" group.  - Folder icon  When a sub-folder exists, display/hide can be modified by clicking the icon. |
|                                | <ul> <li>Department name         After clicking the department name, the terminal list under direct control of the department will be displayed in Excluded Target.     </li> <li>The color will be changed after a department is selected.</li> </ul>                                                                                                    |
| List of Registered<br>Terminal | After clicking, all terminals registered as excluded target will be displayed in the list for this operation log. It is used in the cases such as when all registered terminals are deleted.                                                                                                    |
| Exclusion Target               | The list of terminal as excluded target is displayed.  As the list of terminals excluded from the aggregation target will be managed by each operation, the display of the terminal list will change after <b>Log Type</b> is changed.  - <b>Number of Registered Terminals</b> : This is the current number of terminals that are registered as excluded ones.              |
|                                | - <b>Exclude</b> : This is selected when the item has become the excluded target.                                                                                                    |

| Item Name |            | Description                                                                                                    |
|-----------|------------|----------------------------------------------------------------------------------------------------|
|           |            | <ul> <li>Computer Name: the computer name is displayed. If the computer has been set with an alias that is different from the computer name, the alias will be displayed in the bracket.</li> </ul> |
|           | Log Type   | Select the operation log as settings target of exclusion condition Settings.                                                                                                    |
|           | Select All | Select all terminals in the terminal list.                                                                                                    |
|           | Clear All  | Cancel the selection of all terminals in the terminal list.                                                                                                    |
| App       | ly         | Update the exclusion condition settings according to specified content.                                                                                                    |

- 2. In the **Select Department** tree, select the department to which the terminals with set exclusion conditions belongs.
- 3. Select terminals to be excluded from the aggregation target in **Exclusion Target**. Up to 400 logs can be registered.
- 4. Select operation logs as settings target of exclusion condition Settings in Log Type of Exclusion Target.

The name of the operation that can be selected and logs excluded from the aggregation target are shown as follows.

| Name of Operation that can be Selected | Type of Analysis<br>with Valid<br>Exclusion<br>Conditions        | Operation Log of Counting Excluded<br>Targets |
|----------------------------------------|------------------------------------------------------------------|-----------------------------------------------|
| File export                            | Information disclosure analysis                                  | File Export Log                               |
| File operation                         | Information disclosure analysis                                  | File Operation Log                            |
| Printing operation                     | Information disclosure analysis                                  | Printing Operation Log                        |
| E-mail sending by recipient address    | Information<br>disclosure analysis<br>Terminal usage<br>analysis | Log of E-Mail sending by recipient address    |
| Window title with URL                  | Terminal usage analysis                                          | Window Title Obtaining Log with URL           |
| Application startup                    | Terminal usage analysis                                          | Application Startup Log                       |
| FTP operation                          | Information disclosure analysis                                  | FTP operation log (upload)                    |
| Web operation                          | Information disclosure analysis                                  | Web operation log (upload)                    |

## 5. Click the **Apply** button.

The message indicating the completion of settings appeared.

6. Execute the DTTOOLEX.EXE command and perform the aggregation again.

If re-aggregation is not performed, the number in the aggregation result may be inconsistent with the number in the log list in the Web Console and report output.

In addition, as the logs saved on the Log Analyzer Server are taken as the target for re-aggregation, re-aggregation cannot be performed if there are no logs on the current Log Analyzer Server.

For the re-aggregation process, refer to the "-r option" of "DTTOOLEX.EXE (for moving and deleting data of Log Analyzer Server" in *Reference Manual*.

### 2.7.2.2.4 Set Other Conditions

Set the ranking display of information disclosure prevention diagnosis, set the day of a week to start weekly report in the report output, set the target value used for judging improvement/deterioration of the situation and set eco auditing, etc.

The settings of other conditions will be updated immediately after they are modified.

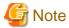

Do not modify conditions when moving logs or using Log Analyzer Server and Report Output Tool.

This may cause conflicts and errors in the aggregation result and diagnosis result or in the report output result.

1. Select **Operation Settings** of the function menu. The following window is displayed.

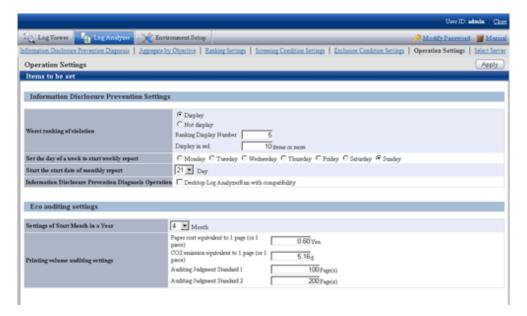

2. Enter the configuration value in each item.

#### **Information Disclosure Prevention Settings**

| Item Name                                       | Description                                                                                                    |  |
|-------------------------------------------------|----------------------------------------------------------------------------------------------------|--|
| Worst ranking of violation                      | <ul> <li>Display/Not Display the radio button.         Select display/hide the ranking of violation operations displayed in the information disclosure prevention diagnosis window.     </li> <li>Ranking Display Number         Specify a ranking display number within 1-99.     </li> <li>Display in red         In the ranking of violation operations displayed in the TOP window, specify the number threshold value used for a warning display (cell displayed in red) with numbers 1-9999.     </li> <li>Cells indicating the number above the threshold value will be displayed in red.</li> </ul> |  |
| Set the day of a week to start<br>weekly report | Specify the day of the week as the start date of monthly report.  When <b>Sunday</b> is specified, the period of monthly report is from this Sunday to next Saturday. The default configuration value is <b>Sunday</b> .  The configuration value here will be updated to <b>Analysis Period</b> ( <b>Monthly Report</b> ) of the <b>Settings</b> of [Basic Information] tab in the <b>Report Output Tool</b> window.                                                                                                    |  |

| Item Name                                                   | Description                                                                                                    |
|-------------------------------------------------------------|----------------------------------------------------------------------------------------------------|
| Start the start date of monthly report                      | Specify the date as the start date of the monthly report.  When [21] is specified, the period of monthly report is from 21st of this month to 20th of next month. The default configuration value is [21].  The date can be set are from [1] to [28].  The configuration value here will be updated to Analysis Period (Monthly Report) of the Settings of [Basic Information] tab in the Report Output Tool window.                                                                                                    |
| Information Disclosure<br>Prevention Diagnosis<br>Operation | When <b>Operation in Compatible with Desktop Log Analyzer</b> is selected, the Aggregate by objective window will be displayed after clicking terminal name in the ranking of information disclosure prevention and diagnosis, and it will run in the same way as Systemwalker Desktop Log Analyzer.  The detailed description is as follows. It is not selected in default.  [When this item is not selected]                                                                                                    |
|                                                             | After clicking the number of <b>Aggregation Result by Operations</b> in the <b>Information Disclosure Prevention and Diagnosis</b> window, ranking by operations will be displayed.  As the item of each ranking, after clicking the link displayed in group name, terminal name, terminal+user name, the correspondent window of <b>CT Operation Log - Log Search</b> of Log Viewer will be displayed.  During the period of screening with Log Analyzer, in the <b>CT Operation Log - Log Search</b> window, target group/terminal/user and operations will be displayed in the status of being set as search input items. In addition, the search result based on this condition will be displayed in the log list.  Through the user name and PC name ranked by higher possibility for information disclosure, the detailed operation (logs) can be carried out smoothly for information disclosure investigation. |
|                                                             | [If this item is selected]  After clicking the number of <b>Aggregation Result by Operations</b> in the <b>Information Disclosure Prevention and Diagnosis</b> window, ranking by operations will be displayed. As the item of each ranking, after clicking the link displayed in group name, terminal name, terminal+user name, the Aggregate by objective window will be displayed.  Set the conditions such as the screening period manually in the Aggregate by objective window and re-perform the counting. Through the ranked user name and                                                                                                    |
| IP address display settings                                 | PC name, the detailed operation (logs) cannot be carried out.  - Prioritize IPv4 addresses/Prioritize IPv6 addresses option button For a PC that has both an IPv4 address and IPv6 address, specify which is to be prioritized for display in the IP address field of the list of excluded PCs in the exclusion conditions setting window. The default setting is Prioritize IPv4 addresses.                                                                                                    |

## Eco auditing settings

| Item                                       | Name                                                  | Description                                                                                                    |
|--------------------------------------------|-------------------------------------------------------|----------------------------------------------------------------------------------------------------|
| Settings of Start Month in a<br>Year       |                                                       | When counting the annual accumulation, specify the start month of the year as a reference in the printing volume auditing report and all-in-one PC/printer paper usage report*.  Select from 1-12. The initial value is 4. |
| Printing<br>volume<br>auditing<br>settings | Paper cost<br>equivalent to 1<br>page (or 1<br>piece) | In the printing volume auditing report, specify the coefficient for calculating paper cost in RMB.  Accurate to the second decimal place.                                                                                  |

| Item Name                                                 | Description                                                                                                    |
|-----------------------------------------------------------|----------------------------------------------------------------------------------------------------|
|                                                           | Value from 0.01 to 99.99 can be specified.  The initial value is 0.60.  In the printing volume auditing report, use this coefficient as the Paper cost equivalent to 1 page.                                                                                                    |
| CO2 emission equivalent to 1 page (or 1 piece)            | In the printing volume auditing report, specify the coefficient for calculating CO2 emission in terms of g.  Accurate to the second decimal place.  Value from 0.01 to 99.99 can be specified.  The initial value is 5.16.  In the printing volume auditing report, use this coefficient as the CO2 emission equivalent to 1 page of printing paper.                                                                                                    |
| Auditing Judgment Standard 1 Auditing Judgment Standard 2 | When the terminal that exceeds the printing upper limit is output from the printing volume auditing report, specify the judgment standard value for the exceeded amount (pages) in terms of pages.  Standard 1 can be specified with a value larger than 2 but smaller than 999999998.  Standard 2 can be specified with a value larger than 3 but smaller than 999999999. In addition, standard 1 must be smaller than standard 2.  The initial value of standard 1 is 100 and the initial value of standard 2 is 200.  The configuration value here will be updated to "Ratio of Terminal by Exceeded Amount" of "Status of Exceeding Upper Limit of Printing" sheet and "[🛕] or [🛕]" of "List of Exceeded Terminals" sheet in printing volume auditing report. |

3. Click the **Apply** button.

## 2.7.2.2.5 Select Log Analyzer Server

Select/change the Log Analyzer Server in use in the system where multiple Log Analyzer Servers exist.

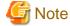

Do not select Log Analyzer Server when using Log Analyzer function and moving logs

This may cause conflicts and errors in the aggregation result.

Do not modify server structure and settings during login

This may cause situations such as being unable to identify correctly and unable to set and process correctly. If this is the case, login again.

It will take some time to display the window.

When Log Analyzer Server cannot be connected due to reasons such as server stoppage or network interruption, it may take several minutes to display the window, based on the environment and number of servers.

When the status of Log Analyzer Server changes, it will take some time until the change is reflected.

When the status changes, for example if the disconnected the Log Analyzer Server becomes connectable, the status will not be updated immediately. Confirm it again later.

#### 1. Select **Select Server** of the function menu.

The following window is displayed.

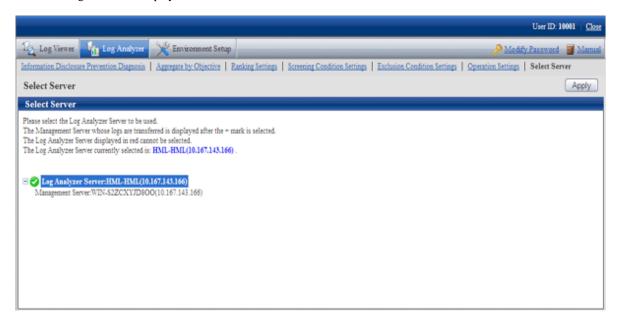

The window will be automatically displayed if all of the following conditions are satisfied:

- When there are multiple Log Analyzer Servers in the system structure
- When login from the main menu and Log Analyzer is used for the first time

#### 2. Select Log Analyzer Server

Select the Log Analyzer Server displayed in blue (server name and IP address are displayed) from the tree structure.

The selected Log Analyzer Server will be displayed in reverse color.

Click the + button and the Management Server from which the log data are moved to Log Analyzer Server is displayed.

Log Analyzer Server displayed in red is not available, so it cannot be selected. For this server, refer to "Messages Output in Web Console" in *Reference Manual* to process [ERR-DTLAC001].

3. Click the **Apply** button.

# Chapter 3 Set Policy in Management Console

After reviewing the current guideline for operation, policy may need to be modified.

In this case, in order to select the client (CT), smart device (agent), and user for modification, it is needed to search and modify the policy. This chapter describes how to search CT information/User information in The Management Console and how to modify policies.

# 3.1 Search CT Information/User Information

#### **Search CT Information**

Follow the procedure below to search the CT group and CT displayed in the Management Console.

When the "Deleted CT" group is displayed in the CT group tree of the Management Console, the client (CT) and smart device (agent) to which the "Deleted CT" group belongs will also be searched.

The client (CT) and smart device (agent) of the "Deleted CT" group will be displayed as "Deleted CT" in **Group Name** of the area for displaying search result.

- 1. Start Management Console.
- 2. Select the **Root directory** or "CT Group" to be searched from the CT group tree.

3. Select **Search CT/CT Group** from the **File** menu (or right-click and select **Search CT/CT group** from the displayed pop-up menu). The **Management Console Search CT/CT group** window is displayed.

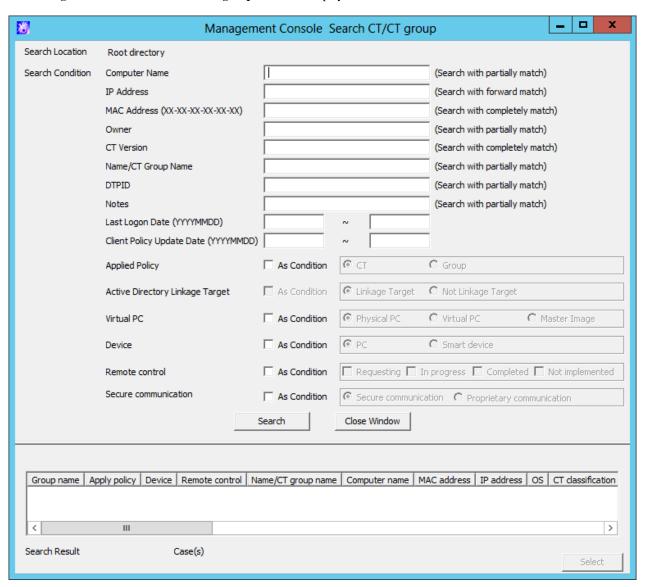

4. Enter the following information as the search condition.

The search is the "AND search" that includes multiple conditions.

#### Search CT group:

Specify Name/CT Group Name and Notes only. In addition, the As condition check box of Applied policy should not be selected.

## Search client (CT) and smart device (agent):

Specify the items of search condition.

| Item Name     | Description                                                                                                    |
|---------------|----------------------------------------------------------------------------------------------------|
| Computer Name | Search according to the computer name or smart device (agent) model name of the client (CT). Results that partially match with the input conditions will be displayed.  Up to 15 single-byte and double-byte characters can be entered. |
| IP Address    | Search according to the IP address of the client (CT) or smart device (agent). The result of which the front part matches with the input conditions will be displayed.                                                                  |

| Item Name          | Description                                                                                                    |
|--------------------|----------------------------------------------------------------------------------------------------|
|                    | For a dual stack network, search also for the IP address not displayed in the IP Address column in the CT list.                                                                                                    |
|                    | - If an IPv6 address is specified                                                                                                    |
|                    | Specifying "0123:12" will include "123:12:", "123:12X.", and "123:12XX." in the result ("X" denotes a halfwidth numeric character).  If conversion using RFC 5952 is possible, then specify the converted value.  Example: If you entered "2001:db8:0:0:0:0:2:1", convert to "2001:db8::2:1" first, and then perform search.    |
|                    | - If an IPv4 address is specified                                                                                                    |
|                    | Specifying "10.1" will include "10.1.","10.1X." and "10.1XX." in the result ( "X" denotes a halfwidth numeric character).                                                                                                    |
|                    | Enter in the format of "XXX.XXX.XXX.XXX".                                                                                                    |
|                    | Example: 140.48.23.12                                                                                                    |
|                    | For IPv4 addresses, specify up to 45 halfwidth numeric characters and periods. For IPv6 addresses, specify up to 45 halfwidth hexadecimal characters and colons.                                                                                                    |
| MAC Address        | Search according to the MAC address of the client (CT) or smart device (agent). The result that completely matches with the input conditions will be displayed.  Enter in the format of "XX-XX-XX-XX-XX". ("X" indicates one halfwidth alphanumeric character, and "-" is a halfwidth hyphen)                                   |
|                    | Example: 02-E0-32-33-A3-C0                                                                                                    |
| Owner              | Search according to the owner set in the OS of the client (CT). Results that partially match with the input conditions will be displayed. Up to 93 single-byte and double-byte characters can be entered.                                                                                                    |
| CT Version         | Search according to the version of the client (CT) or smart device (agent) of the Systemwalker Desktop Keeper installed. Results that completely match with the input conditions will be displayed. Enter in the format of "X.X.X.X". ("X" indicates more than one halfwidth numeral characters, and "." is a halfwidth period) |
|                    | Example: 2.1.0.1 Up to 15 halfwidth characters can be specified.                                                                                                    |
| Name/CT Group Name | Search according to the name of the CT group, client (CT), or smart device (agent). Results that partially match with the input conditions will be displayed.  Up to 40 single-byte and double-byte characters can be entered.                                                                                                  |
| DTPID              | This is displayed when the client (CT) of Systemwalker Desktop<br>Keeper and the client (CT) of Systemwalker Desktop Patrol are<br>installed on the same PC.                                                                                                    |
|                    | Enter "userId+pcName" of the client (CT) of Systemwalker Desktop Patrol. (the plus sign must be halfwidth) Perform search with partial matching. Up to 41 halfwidth and fullwidth characters can be specified.                                                                                                    |
| Notes              | Search according to the notes entered when updating the client (CT) or smart device (agent) policy. Results that partially match with the input conditions will be displayed.  Up to 128 single-byte and double-byte characters can be entered.                                                                                 |

| Item                                  | Name                  | Description                                                                                                    |
|---------------------------------------|-----------------------|----------------------------------------------------------------------------------------------------|
| Last Logon Date                       |                       | The client (CT) and smart device (agent) communicate with the Master Management Server or Management Server at startup. Search according to the date when this communication is enabled Enter in the format of "XXXXXXXXX". ("X" indicates one halfwidth numeral character) |
|                                       |                       | Example: 20130701                                                                                                    |
| Client Policy Update Date             |                       | Search according to the last date when the client (CT) or smart device (agent) obtained policy from the Master Management Server or Management.  Enter in the format of "XXXXXXXXX". ("X" indicates one halfwidth numeral character)                                        |
|                                       | <u> </u>              | Example: 20130922                                                                                                    |
| Applied<br>Policy                     | As Condition          | When this check box is selected, the policy being applied to the client (CT) and smart device (agent) will be included in the search condition.                                                                                                    |
|                                       | СТ                    | The search target is the client (CT) and smart device (agent) to which the CT policy is applied.                                                                                                    |
|                                       | Group                 | The search target is the client (CT) and smart device (agent) to which the CT group policy is applied.                                                                                                    |
| Active<br>Directory<br>Linkage Target | As Condition          | When this check box is selected, whether it is the client (CT) that imports information from Active Directory will be included in the search condition.                                                                                                    |
|                                       | Linkage Target        | The search target is the client (CT) that imports information from Active Directory.                                                                                                    |
|                                       | Not Linkage<br>Target | The search target is the client (CT) that does not import information from Active Directory.                                                                                                    |
| Virtual PC                            | As Condition          | When this check box is selected, the environment with client (CT) installed will be included in the search condition.                                                                                                    |
|                                       | Physical PC           | This refers to the client (CT) installed in a physical PC.                                                                                                    |
|                                       | Virtual PC            | This refers to the client (CT) installed in a virtual PC.                                                                                                    |
|                                       | Master Image          | This refers to the client (CT) installed in the master image of a virtual PC.                                                                                                    |
| Device                                | As Condition          | Adds to the search condition PCs in which client (CT) is installed or smart devices in which smart device (agent) is installed.                                                                                                    |
|                                       | PC                    | Adds to the search condition PCs in which client (CT) is installed.                                                                                                    |
|                                       | Smart device          | Adds to the search condition smart devices in which smart device (agent) is installed.                                                                                                    |
| Remote control                        | As Condition          | Adds to the search condition devices in which the remote control status is one of the selected values.                                                                                                    |
|                                       | Requesting            | Adds to the search condition client (CT) and smart device (agent) that requested remote control.                                                                                                    |
|                                       | In progress           | Adds to the search condition client (CT) and smart device (agent) on which remote control is in progress.                                                                                                    |
|                                       | Completed             | Adds to the search condition client (CT) and smart device (agent) on which remote control has been completed.                                                                                                    |
|                                       | Not<br>implemented    | Adds to the search condition client (CT) and smart device (agent) on which remote control is not implemented.                                                                                                    |

| Item                 | Name                      | Description                                                                      |
|----------------------|---------------------------|----------------------------------------------------------------------------------|
| Secure communication | As Condition              | Adds to the search condition client (CT) that perform secure communication.      |
|                      | Secure communication      | Adds to the search condition client (CT) that perform secure communication.      |
|                      | Proprietary communication | Adds to the search condition client (CT) that perform proprietary communication. |
| Search               |                           | The search will be started and the results will be displayed.                    |
| Close Window         |                           | The entered search condition will be saved.                                      |

#### 5. Click the **Search** button.

The search results are displayed.

The displayed items are the ones selected from the **Setting of CT List Display Column** window. For the **Setting of CT List Display Column**, refer to "When modifying the displayed items and sequence".

When double-clicking on the client (CT), smart device (agent) or CT group that has been found, the **Management Console** window will be displayed, and the corresponding CT or CT group will be in selected state. The **Search CT/CT group** window will not be closed and will be displayed in minimized status.

#### 6. Click the **Close Window** button.

The entered search condition is saved.

The saved search condition will be displayed at the next time when the **Search CT/CT group** window is started. However, the search condition that is currently input will not be saved if the window is closed by clicking the **x** button at the top right of the **Search CT/CT group** window.

#### **Search User Information**

Search of user and user group can be executed in the Management Console.

Follow the procedure below to search:

- 1. Start Management Console.
- 2. Select **User Policy Settings** from the **User Settings** menu.

The User Policy Settings window is displayed.

3. Select the **Root directory** or **User Group** to be searched from the user group tree.

4. Select **Search User/User Group** from the **File** menu (or right-click and select **Search User/User Group** from the displayed popup menu).

The Management Console Search User/User Group window is displayed.

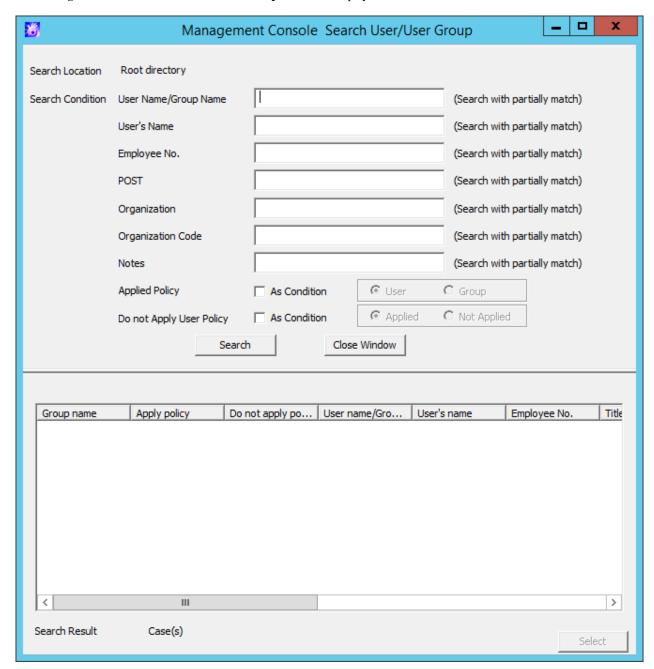

5. Enter the following information as the search condition.

The search is the "AND search" that includes multiple conditions.

### Search user group:

Specify User Name/Group Name and Notes only. In addition, the Applied Policy and Do not Applied User Policy check boxes should not be selected.

#### Search user:

Specify the items of search condition.

| Item              | n Name       | Description                                                                                                    |
|-------------------|--------------|----------------------------------------------------------------------------------------------------|
| User Name/0       | Group Name   | Search according to user name and user group name. Results that partially match with the input conditions will be displayed.  Up to 40 single-byte and double-byte characters can be entered.  Alphanumeric, kanji, hiragana and katakana characters, and symbols can be specified.                                           |
| User's Name       | 2            | Search according to the name of user that users the user name. Results that partially match with the input conditions will be displayed.  Up to 128 single-byte and double-byte characters can be entered.  Alphanumeric, kanji, hiragana and katakana characters, and symbols can be specified.                              |
| Employee No       | 0.           | Search according to the Employee No. of the user that uses the user name.  Results that partially match with the input conditions will be displayed.  Up to 40 single-byte and double-byte characters can be entered.  Alphanumeric, kanji, hiragana and katakana characters, and symbols can be specified.                   |
| POST              |              | Search according to the title of the user that uses the user name. Results that partially match with the input conditions will be displayed.  Up to 128 single-byte and double-byte characters can be entered.  Alphanumeric, kanji, hiragana and katakana characters, and symbols can be specified.                          |
| Organization      |              | Search according to the organization to which the user that uses the user name belongs. Results that partially match with the input conditions will be displayed. Up to 128 single-byte and double-byte characters can be entered. Alphanumeric, kanji, hiragana and katakana characters, and symbols can be specified.       |
| Organization      | n Code       | Search according to the organization code to which the user that uses the user name belongs. Results that partially match with the input conditions will be displayed.  Up to 40 single-byte and double-byte characters can be entered.  Alphanumeric, kanji, hiragana and katakana characters, and symbols can be specified. |
| Notes             |              | Search according to the remark information of the user that uses the user name. Results that partially match with the input conditions will be displayed.                                                                                                    |
|                   |              | Up to 128 single-byte and double-byte characters can be entered.  Alphanumeric, kanji, hiragana and katakana characters, and symbols can be specified.                                                                                                    |
| Applied<br>Policy | As Condition | When this check box is selected, the policy that is applied to user will be included in the search condition.                                                                                                    |
|                   | User         | The search target is the user to which the user policy is applied.                                                                                                    |
|                   | Group        | The search target is the user to which the user group policy is applied.                                                                                                    |
| Do not<br>Apply   | As Condition | When this check box is selected, whether the user policy is applied will be included in the search condition.                                                                                                    |
| User<br>Policy    | Applied      | The search target is the user to which the user policy is applied.                                                                                                    |
|                   |              | The search target is the user to which the user policy is not applied.                                                                                                    |

#### 6. Click the **Search** button.

The search results are displayed.

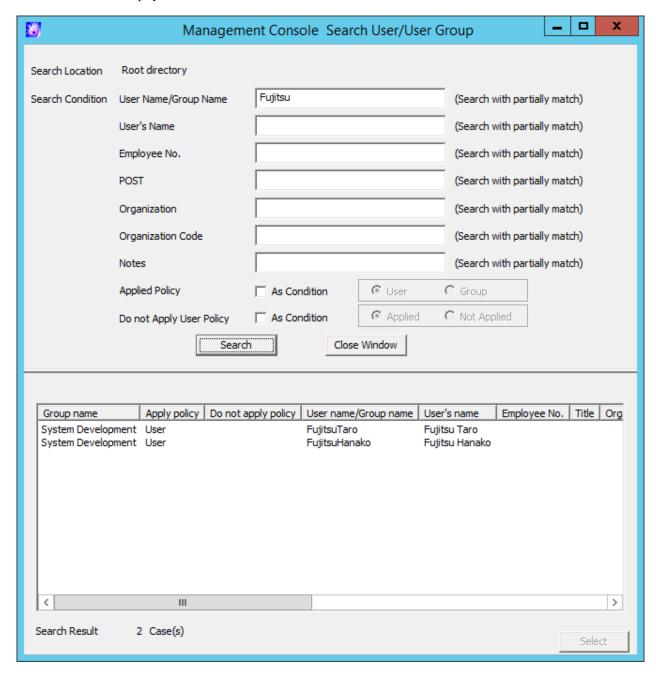

When double-clicking on the user or user group that has been found, the **Management Console Search User/User Group** window will be displayed, and the correspondent user or user group will be in selected state. The **Management Console Search User/User Group** window will not be closed and will be displayed in minimized status.

#### 7. Click the **Close Window** button.

The input search condition is saved.

The saved search condition will be displayed at the next time when the **Management Console Search User/User Group** window is started. However, the search condition that is currently input will not be saved if the window is closed by clicking the **x** button at the top right of the **Management Console Search User/User Group** window.

# 3.2 Modify Group Policy

After creating the configuration information tree, group policy will be set for each group. Modify the group policy as needed.

The following are ways to modify group policy:

- The system administrator manages policy of all groups.
- Set a department administrator to be responsible for modification of policy for the group he or she manages.

# 3.2.1 Modify CT Group Policy

## **Modify CT Group Policy**

When policy has been updated in the Management Console, all policies will be updated. For the part where the setting is not modified, it will be updated with the same value.

It is unable to update only the items with modified settings.

Follow the procedure below to modify a CT group policy:

- 1. Start Management Console.
- 2. Select the CT group for policy setting from the CT group tree.

The latest policy information is displayed.

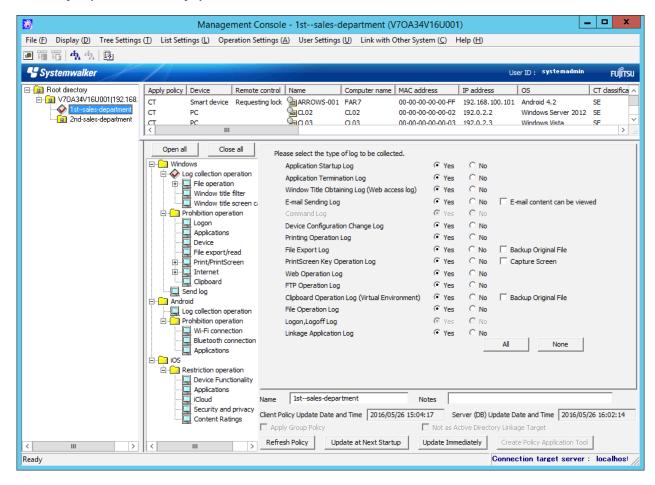

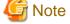

In the following cases, update the information of CT group and CT list

When any of the following conditions are satisfied, the information of the CT group or CT list of the Management Server under the Master Management Server displayed in the window may not be updated.

- When the CT group is modified on the Management Server side
- When Active Directory Linkage is performed and the group tree is modified

Select Refresh Tree from the Tree Settings menu to update.

3. Select the policy in the policy tree and modify it.

For description of policy setting items, refer to "2.4.1 Perform Terminal Initial Settings".

4. Modify Name or Notes of CT group as needed.

For characters that can be entered in Name and Notes, refer to "Modify group information".

- 5. Click any of the following buttons to update policy to the CT group:
  - When clicking the Update at Next Startup button

Each policy will be updated to the database, but it will not be updated to the client (CT) and smart device (agent) immediately. The timing with which the latest policy is reflected is shown below:

- Client (CT)
  - When communication is established with the server (either the Master Management Server or Management Server) to which the client (CT) will connect during the next startup of the client (CT)
- Smart device (agent)
  - When Sync now is clicked on the smart device (agent)
  - When automatic synchronization with the Management Server is executed (once a day between 12:00 and 13:00)
- When clicking the Update Immediately button
  - Client (CT)

Each policy will be updated both in database and the running client (CT).

- The setting of **File export/read** will update policy at the next startup of file export utility when the file export utility has been started at the client (CT) on which the immediate update is performed.
- When the application permitted in **Print/PrintScreen** has already been started in the client (CT) on which the immediate update is performed, policy will be updated at the next application startup.
- When logoff or shutdown has been set in **Logon**, it will be updated to the running client (CT). In addition, for the client (CT) that is not running and the client (CT) that is unable to communicate with the upper level server, the latest policy will be updated at the next time when the client (CT) is started and communicates with the target server (Master Management Server or Management Server.
- Smart device (agent)

Each policy will be reflected on the database, but it will not be reflected on the smart device (agent) immediately. The timing with which the latest policy is reflected is shown below:

- When Sync now is clicked on the smart device (agent)
- When automatic synchronization with the Management Server is executed (between 12:00 and 13:00)

When the **Update at Next Startup** button or the **Update Immediately** button is grayed out, the configuration may not be updated after a CT group has been created, moved or deleted. At this time, select **Reflect CT Group Structure** from the **Tree Settings** menu to update configuration.

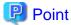

#### When there are a large number of clients (CTs) in a CT group, it is recommended to select [Update at Next Startup]

The timeout period for the connection of the client (CT) that is not connected to the Master Management Server or Management Server is 5 seconds for each client (CT). In addition, in spite of dependence on network environment, when performing **Update** 

**Immediately** for the client (CT) that is connected to the Master Management Server or Management Server, the time required for each client (CT) to apply policy is approximately 1 second.

Therefore, when immediate update is performed for a CT group, if there are a large number of CTs for which the policy needs to be set, it is recommended to click the **Update at Next Startup** button to use this option.

The following window is displayed.

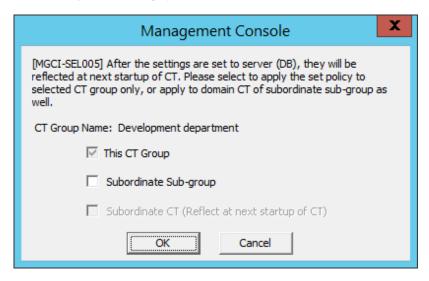

- 6. Select the method for applying policy and click the **OK** button.
  - This CT Group:

Apply the set policy to the selected CT group. It cannot be modified.

- Subordinate Sub-group:

Apply the set policy to the subordinate subgroup of the selected CT group.

- Subordinate CT (Reflect at next startup of CT):

Apply the set policy to the subordinate client (CT) and smart device (agent) of the selected CT group. The **Name** and **Notes** of the subordinate client (CT) and smart device (agent) will not be overwritten. Selection can be performed when **Subordinate Sub-group** has been selected.

7. After Name or Notes has been modified, select Refresh Tree from the Tree Settings menu.

The information entered in Name or Notes will be updated to the Management Console window.

#### Copy CT Group Policy or CT Policy

This section describes the method for copying the policy that has been set in the client (CT), smart device (agent) or CT group policy to another client (CT), smart device (agent) or CT group.

After the copy of policy has been used, the same policy can be set at another client (CT), smart device (agent) or CT group.

Follow the procedure below:

- 1. Start Management Console.
- 2. Select the client (CT), smart device (agent) or CT group as the copy source.
  - If client (CT) or smart device (agent) is selected
    - 1. Select the CT group with the client (CT) or smart device (agent) registered as copy source from the CT group tree.
    - 2. Select the client (CT) and smart device (agent) as the copy source from the CT list.
  - If CT group is selected
    - 1. Select the CT group as the copy source from the CT group tree.

3. Right-click the selected client (CT), smart device (agent) or CT group.

The pop-up menu is displayed.

- 4. Select **Copy Policy** from the displayed pop-up menu.
- 5. Select client (CT), smart device (agent) or CT group as the copy target.
  - If client (CT) or smart device (agent) is selected
    - 1. Select the CT group with client (CT) registered as the copy target from the CT group tree.
    - 2. Select the client (CT) or smart device (agent) as copy target from the CT list.
  - If CT group is selected
    - 1. Select the CT group tree as copy target from the CT group tree.
- 6. Right-click the selected client (CT), smart device (agent) or CT group.

The pop-up menu is displayed.

7. Select **Paste Policy** from the displayed pop-up menu.

The confirmation window for policy copying is displayed.

- If pasting to client (CT) or smart device (agent)

Click **Yes** to copy policy and update the copied policy in the client (CT) immediately. Click **No** to copy policy and update the copied policy at next startup. Click **Cancel** to cancel the copy of policy.

- If pasting to CT group

Click **OK** to copy policy and click **Cancel** to cancel the copy of policy.

# 3.2.2 Modify User Group Policy

### **Modify User Group Policy**

When updating policy in the Management Console, all policies will be updated (for the part where the setting is not modified, it will be updated with the same value).

It is unable to update only the items with modified settings.

Follow the procedure below to modify a user group policy:

1. Start Management Console.

2. Select the **User Policy Settings** from the **User Settings** menu.

The User Policy Settings window is displayed.

For details of content displayed in the User Policy Settings window, refer to "Content Displayed in Window".

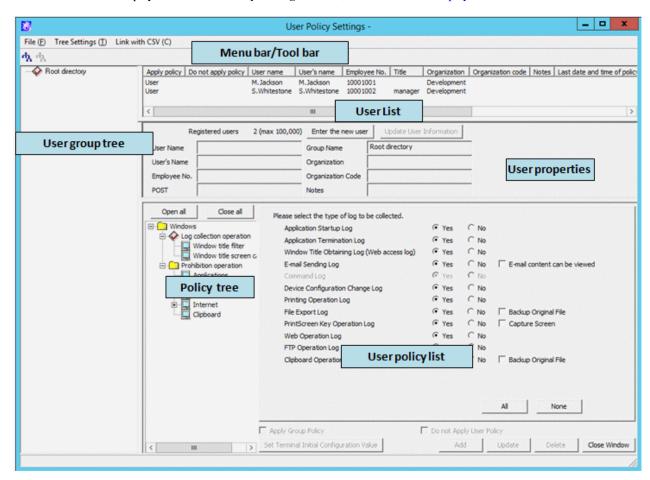

- 3. Select the user group that requires policy modification from the user group tree.
- 4. Select the policy in the policy tree and modify it.

For description of policy setting items, refer to "2.4.1 Perform Terminal Initial Settings".

5. Click the **Update** button.

The set policy will be updated into the user group at next time of logon.

### Content Displayed in Window

The following describes the items displayed in the User Policy Settings window.

### User Group Tree

The user group information imported through Active Directory Linkage and the created user group is displayed.

When confirming the information of the latest user group tree, select Refresh Tree from the Tree Settings menu.

When **Unfold All Trees** is selected from the **Tree Settings** menu, all user groups will be displayed.

When **Fold All Trees** is selected from the **Tree Settings** menu, only the user group under the Root directory (under the domain when domain is displayed).

After a user group has been selected, the latest user policy that is set in user group unit will be displayed.

### User List

The users belong to the user group will be displayed. The items displayed in the user list are shown as follows.

| Item Name    | Displayed Content                                                               |  |
|--------------|---------------------------------------------------------------------------------|--|
| Apply policy | Which one among user policy and user group policy is applied will be displayed. |  |

| Item Name                                | Displayed Content                                                                                                    |  |
|------------------------------------------|----------------------------------------------------------------------------------------------------|--|
|                                          | <ul> <li>User: Indicates the user policy has been set.</li> <li>Group: Indicates the user group policy has been set.</li> </ul>                                                          |  |
| Do not apply policy                      | Whether the user policy is applied will be displayed.  - Not Applied:    Indicates no user policy is applied.  - (Blank):    Indicates a user policy is applied.                         |  |
| User Name                                | The user name that logs on Windows (different from the "Full Name" that can be set in user name).                                                                                        |  |
| User's Name (Note)                       | This refers to the name of the user that uses the user name.                                                                                                    |  |
| Employee No. (Note)                      | This refers to the employee number of the user that uses the user name.                                                                                                    |  |
| Title (Note)                             | This refers to the title of the user that uses the user name.                                                                                                    |  |
| Organization (Note)                      | This refers to the organization to which the user that uses the user name belongs.                                                                                                    |  |
| Organization code (Note)                 | This refers to the organization code to which the user that uses the user name belongs.                                                                                                  |  |
| Notes                                    | This refers to the notes of the user that uses the user name.                                                                                                    |  |
| Last date and time of policy acquisition | This refers to the date on which the latest policy is set.                                                                                                    |  |
| Date and time of<br>Server(DB) update    | This refers to the date on which the Master Management Server or Management Server updates the policy of the client (CT) and policy is updated in database (including immediate update). |  |
| Registration date and time               | This refers to the date on which the user is registered.                                                                                                    |  |

Note: Users imported through Active Directory Linkage cannot be modified in The Management Console.

# **User Properties**

The properties of the user selected in tree configuration information part can be input. The displayed **Number of Registered User** does not include the number of user groups. The input information is as follows.

| Item Name                         | Input Content                                                                                                    |  |
|-----------------------------------|----------------------------------------------------------------------------------------------------|--|
| User Name<br>(Note 1)<br>(Note 2) | Enter the user name for logging on Windows (different from the "Full Name" that can be set in user name).  Up to 40 halfwidth (20 fullwidth) alphanumeric, kanji, hiragana and katakana characters, and symbols can be specified. Single-byte uppercase letters and single-byte lowercase letter will be recognized as the same character. |  |
|                                   | However, errors will occur in the following cases:  - User name with a period "." only  - User name with space only  - User name that contains """"/""\""[""]"":"";"" ""="",""+""*""?""<"">"                                                                                                    |  |
| User's Name                       | Enter the name of the user that uses the user name.  Up to 128 single-byte (64 double-byte) alphanumeric, kanji, hiragana and katakana characters, and symbols can be entered.                                                                                                    |  |

| Item Name            | Input Content                                                                                                    |
|----------------------|----------------------------------------------------------------------------------------------------|
| Employee No.         | Enter the employee number of the user that uses the user name.  Up to 40 single-byte (20 double-byte) alphanumeric, kanji, hiragana and katakana characters, and symbols can be entered.                |
| Title                | Enter the title of the user that uses the user name.  Up to 128 single-byte (64 double-byte) alphanumeric, kanji, hiragana and katakana characters, and symbols can be entered.                         |
| Group Name           | Enter the group name of the user group.  Up to 40 single-byte (20 double-byte) alphanumeric, kanji, hiragana and katakana characters, and symbols can be entered.                                       |
| Organization         | Enter the organization to which the user that uses the user name belongs.  Up to 128 single-byte (64 double-byte) alphanumeric, kanji, hiragana and katakana characters, and symbols can be entered.    |
| Organization<br>Code | Enter the organization code to which the user that uses the user name belongs. Up to 40 single-byte (20 double-byte) alphanumeric, kanji, hiragana and katakana characters, and symbols can be entered. |
| Notes                | Enter the notes of the user that uses the user name. Up to 128 single-byte (64 double-byte) alphanumeric, kanji, hiragana and katakana characters, and symbols can be entered.                          |

Note 1: It must be entered when adding a user.

Note 2: It cannot be entered when updating user information.

# User Policy List

The policy set for the user selected in tree configuration information part can be specified.

For details of the settings, refer to "2.4.1 Perform Terminal Initial Settings".

# Menu Bar/Tool Bar

The following describes the menu bar and tool bar of the User Policy Settings window.

|               | Menu Bar                                                          | Tool Bar | Function Summary                                                                                                    |
|---------------|-------------------------------------------------------------------|----------|----------------------------------------------------------------------------------------------------|
|               | Search User/User Group                                            | -        | Display the <b>Search User/User Group</b> window.                                                                                                 |
|               | Create User Group                                                 | -        | Display the Create User Group window.                                                                                                    |
|               | Delete user group                                                 | -        | Display the <b>Delete User Group</b> window.                                                                                                    |
|               | Set Department<br>Administrator of User<br>Group                  | -        | Display the <b>Set the Department Administrator of User Group</b> window. This menu cannot be selected when the department administrator logs on. |
| File          | Import Department<br>Administrator of User<br>Group in CSV Format | -        | Display the <b>Specify a file for importing department</b> administrator of user group in CSV format window.                                      |
|               | Export Department<br>Administrator of User<br>Group in CSV Format | 1        | Display the <b>Specify a file to export department</b> administrator of user group in CSV format window.                                          |
|               | Close                                                             | -        | Close the User Policy Settings window.                                                                                                    |
|               | Refresh Tree                                                      | ₩.       | Display the latest information of level status of user group tree.                                                                                |
| Tree Settings | Unfold All Trees                                                  | -        | Display all user groups.                                                                                                    |
| Tree Settings | Fold All Trees                                                    | -        | Display only the user group under the Root directory (display only the one under domain when domain is displayed).                                |

|               | Menu Bar                              | Tool Bar | Function Summary                                                                                                    |
|---------------|---------------------------------------|----------|----------------------------------------------------------------------------------------------------|
|               | Do not Display Empty<br>Group         | -        | Do not display the user group under which no user or user group is registered.                                                                                                    |
|               | Reflect User Group<br>Structure       | 4        | Save the level status of user group tree.                                                                                                    |
| Link with CSV | Import User Information in CSV Format | -        | Display the <b>Specify a File for Importing User Information in CSV Format</b> window. This menu cannot be selected when linking with Active Directory or the department administrator logs on. |
|               | Export User Information in CSV Format | -        | Display the Specify a File for Exporting User Information in CSV Format window.                                                                                                    |

### Copy User Group Policy or User Policy

This section describes the method for copying the user group policy or user policy that has been set to another user group or user.

Follow the procedure below:

- 1. Start Management Console.
- 2. Select **User Policy Settings** from the **User Settings** menu.

The User Policy Settings window is displayed.

- 3. Select user or user group as the copy source
  - When user is selected
    - 1. Select the user group with user registered as copy source from the user group tree.
    - 2. Select the user as the copy source from **User List**.
  - When user group is selected
    - 1. Select the user group as the copy source from the user group tree.
- 4. Right-click the selected user or user group.

The pop-up menu is displayed.

- 5. Select **Copy Policy** from the displayed pop-up menu.
- 6. Select user or user group as the copy target.
  - When user is selected
    - 1. Select the user group with user registered as the copy target from the user group tree.
    - 2. Select the user as copy target from **User List**.
  - When user group is selected
    - 1. Select the user group as the copy target from the CT group tree.
- 7. Right-click on the selected user or user group.

The pop-up menu is displayed.

 $8. \ \ Select\ \textbf{Paste}\ \textbf{Policy}\ from\ the\ displayed\ pop-up\ menu.$ 

The confirmation window for policy copying is displayed.

9. Click the **Yes** button.

The copied policy will be updated during the next logon.

In addition, when the user of copy target logs on the client (CT), if the client (CT) policy is updated immediately, the copied user policy will be updated immediately.

# 3.3 Allocate CT/User to Group

If the configuration information tree has been created and the group policy of each group has been decided, CT and user will be allocated to groups.

The following are two ways that allocation of the CT and user to groups can occur:

- The system administrator allocates all CTs and users to groups.
- Set a department administrator to be responsible for allocating CTs and users to the group it manages.

  After a department administrator has been set, the responsibility of policy operation and log management within a section can be transferred to the department administrator, so that the workload of the system administrator can be reduced.

# 3.3.1 Add/Move/Delete CT

### Add CT

When adding a new client (CT) or smart device (agent) in the Management Console, a client (CT) needs to be installed on the PC that is a managed target, or an agent needs to be installed on the smart device. The following are two methods for allocating to the CT group of the client (CT) and smart device:

- Manually move the client (CT) and smart device (agent) under Root directory to a CT group
- Automatically allocate the client (CT) to a CT group using the automatic allocation file during CT registration

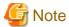

Once a CT is deleted from the Management Console, it no longer can be added, even if it is overwrite-installed. If this is the case, CT needs to be uninstalled and reinstalled or the re-register Client (CT) command needs to be executed. Refer to "Re-register Client (CT)" in the *Reference Manual* for details on the re-register Client (CT) command.

Manually move the client (CT) and smart device (agent) under root directory to a CT group

To add a new client (CT) and smart device (agent) in the CT group tree and CT list of the Management Console, install a CT on the PC that is the managed target, or agent on the smart device. Refer to "Install Client (CT)" in the Installation Guide for details on client (CT) installation. Refer to "Installing Smart Device (Agent) (Android)" or "Installing Smart Device (Agent) (iOS)" in the Installation Guide for details on smart device (agent) installation.

- For client (CT)

By rebooting the client (CT) after it has been installed, communication with the Master Management Server or Management Server will be enabled, and the client (CT) will be added to the CT group tree and CT list. Since the client (CT) is displayed under the Root directory at the time, move it to the corresponding CT group.

- Smart device (agent)

The smart device (agent) will be added to the CT Group Tree and CT List during the initial synchronization with the Master Management Server or Management Server after installation. At this time, the smart device (agent) will be displayed directly under the root so move it to the corresponding CT Group.

Refer to "Settings for Client (CT) and smart device (agent)" for details on the mechanism of applying policy to the client (CT) and smart device (agent).

For the location where the client (CT) is displayed in the CT group tree, refer to "Relationship between CT Group Policy and CT Policy" or "Display Configuration Information Tree".

For details on how to move the client (CT), refer to "Move CT".

Automatically allocate the client (CT) to CT group using the automatic allocation file during CT registration

Before installing the CT in the PC that is the managed target, the automatic allocation file during CT registration needs to be set. For methods of setting this, refer to "Create automatic distribution file during CT registration".

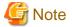

Smart device (agent) does not support the use of the automatic distribution file during CT registration for automatic distribution to the CT Group.

Only the client (CT) installed on the PC is the subject of the use of the automatic distribution file during CT registration for automatic distribution to the CT Group.

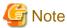

### For the following cases, update the information in the CT List to the latest version.

If either of the following conditions is satisfied, the information in the CT List for the Management Server under the Master Management Server displayed in the screen may not have been updated to the latest version.

- If the CT is added, moved, or deleted on the Management Server
- Link with Active Directory is executed, and the CT is added, moved, or deleted

To update the information to the latest version, click **Tree Settings** > **Refresh Tree**.

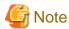

#### Cause for the same CT being registered multiple times

When the same CT is registered multiple times under The Management Console, consider the following causes.

#### Cause 1:

When computer names are identical while the settings (MAC address, owner, and OS type) during CT registration in the system settings of the Server Settings Tool for the CT that has been registered are different, the CT has been installed (when the CT is installed after the MAC address has changed due to the exchange of LAN card)

### Cause 2:

When computer names are identical while the settings (MAC address, owner, and OS type) during CT registration in the system settings of the Server Settings Tool for the CT that has been registered are different, the command for re-registering CT is executed (when the command for re-registering CT is executed after the MAC address has changed due to the exchange of LAN card)

#### **Move CT**

This section describes how to move a client (CT) or smart device (agent) displayed in the CT list to a CT group of the CT group tree.

The client (CT) or smart device (agent) displayed in the following locations can only be moved by the system administrator:

- Under Root directory
- Under domain group
- Under Local group

If using the Management Console connected to the Master Management Server in a system with a 3-level structure, moving across Management Servers is not possible.

When importing configuration information from Active Directory, for the moving of CT, refer to "Display Configuration Information Tree".

Follow the procedure below:

- 1. Start Management Console.
- 2. Select the CT group in which the client (CT) and smart device (agent) to be moved is registered, from the CT group tree.
- 3. Select the client (CT) and smart device (agent) to be moved from the CT list.

4. Move the client (CT) and smart device (agent) to the target CT group using drag and drop.

The client (CT) and smart device (agent) are moved.

5. Select **Reflect CT Group Structure** from the **Tree Settings** menu.

The moved CT will be updated to the database through **Reflect Structure**.

When **Reflect CT Group Structure** is not executed, all the **Refresh Policy**, **Update at Next Startup** and **Update Immediately** buttons are grayed out, and the message for reminding **Reflect CT Group Structure** is displayed.

#### **Delete CT**

This section describes how to delete a CT or smart device (agent) displayed in the CT list.

The client (CT) or smart device (agent) displayed in the following locations can only be deleted by the system administrator.

- Under Root directory
- Under domain group
- Under Local group

When importing configuration information from Active Directory, for the deletion of CT, refer to "Display Configuration Information Tree".

After a CT has been deleted, it will be moved to "Deleted CT" group

After a client (CT) or smart device (agent) has been deleted and the configuration information has been updated in the Management Console, it will no longer be displayed in the Management Console.

At this time, the client (CT) or smart device (agent) will be moved to the "Deleted CT" group. The "Deleted CT" group usually not displayed. It will be displayed after the **Display "Deleted CT" Group** has been selected in the **Tree Settings** menu of the Management Console (operation can only be performed by system administrator). The "Deleted CT" group cannot be moved. In addition, a new group cannot be created under the "Deleted CT" group.

Since the management information of the client (CT) or smart device (agent) that has been moved to the "Deleted CT" group still remains in the (Master) Management Server, the accumulated logs can be viewed in the Log Viewer afterwards.

In addition, the client (CT) or smart device (agent) that has been moved to the "Deleted CT" group can be reused. In this case, move the client (CT) or smart device (agent) of the "Deleted CT" group to another group. When linking with Active Directory, it can be moved to the Local group. Configuration information needs to be updated after moving.

For the client (CT) or smart device (agent) that has been deleted since it is considered as no needed, if logs need to be viewed in the Log Viewer, it is recommended to move to the "Deleted CT" group.

### After the "Deleted CT" group has been deleted, CT cannot be restored

After the client (CT) or smart device (agent) that belongs to the "Deleted CT" group has been deleted and the configuration has been updated, it will no longer be displayed in the "Deleted CT" group, and the management information will also be deleted from the (Master) Management Server. Therefore, the accumulated logs cannot be viewed in the Log Viewer. If the backup command is executed and the CSV file is output, log can still be confirmed.

In addition, to display the deleted client (CT) or smart device (agent) in the Management Console again, the CT in the target PC, or the agent in the smart device, needs to be uninstalled and re-installed. For installation of the client (CT), refer to "Install Client (CT)" of *Installation Guide*.

Refer to "Installing Smart Device (Agent) (Android)" or "Installing Smart Device (Agent) (iOS)" in the *Installation Guide* for details on smart device (agent) installation.

However, the client (CT) or smart device (agent) displayed in the Management Console after re-installation will be regarded as a CT that is different from the deleted one. Therefore, even it is displayed again, logs before deletion cannot be viewed in the Log Viewer.

Follow the procedure below:

- 1. Start Management Console.
- 2. From the CT group tree, select the CT group in which the client (CT) or smart device (agent) to be deleted is registered.
- 3. From the CT list, select and right-click the client (CT) or smart device (agent) to be deleted.

A pop-up menu is displayed.

4. Select **Delete CT** from the displayed pop-up menu.

The window for confirming the deletion is displayed.

5. To delete, click the **OK** button.

The selected client (CT) or smart device (agent) is deleted.

6. Select **Reflect CT Group Structure** from the **Tree Settings** menu.

The deleted CT is moved to the "Deleted CT" group

When **Reflect CT Group Structure** is not executed, all the **Refresh Policy**, **Update at Next Startup** and **Update Immediately** buttons are grayed out, and the message for reminding **Reflect CT Group Structure** is displayed.

When the client (CT) or smart device (agent) belongs to the "Deleted CT" group, logs can be viewed in Log Viewer and CT can be restored to other groups.

- 7. Select the "Deleted CT" group in the configuration information tree.
- 8. Select the CT to be deleted from the CT list, right-click on it and select **Delete CT**.
- 9. To delete, click the **OK** button.

The selected client (CT) is deleted.

10. Select **Reflect CT Group Structure** from the **Tree Settings** menu.

Through updating configuration, the deleted CT will be updated to the database. CT cannot be restored.

When Reflect CT Group Structure is not executed, all the Refresh Policy, Update at Next Startup and Update Immediately buttons are grayed out, and the message for reminding Reflect CT Group Structure is displayed.

# 3.3.2 Register a User

In order to allocate users to groups, users should be registered in the corresponding group.

When importing configuration information from Active Directory, for the registration of a user, refer to "Display Configuration Information Tree".

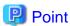

### When managing user policies collectively, operate from Master Management Server

In the Server Settings Tool, when user policies are collective management, add, update, move and delete users through the Master Management Server.

The following are two methods for registering users:

- Register users one by one
- Register users collectively using CSV file

When Active Directory Linkage is not performed, up to 10000 cases can be registered at one operation.

When Active Directory Linkage is performed, up to 100000 cases can be registered under the Local group of configuration information tree at one operation.

It is necessary to have **Import CSV File** authority for the Management Console during operation. The setting of authority is performed in the **Detail authority** of the **Administrator information settings** window of the Server Settings Tool.

The CSV file of allocated user information should be created in advance. For details on the CSV file, refer to "User Information" of *Reference Manual*.

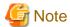

Set registration information correctly

Set registration information correctly in the CSV file. When the CSV file is not created according to the following description, even if error exists in one line, none of the users be registered (the part with correct setting will not be registered at the end of processing). Therefore, all users need to be registered again.

••••••

## Register Users One by One

Follow the procedure below:

- 1. Start Management Console.
- 2. Select **User Policy Settings** from the **User Settings** menu.

The User Policy Settings window is displayed.

Nothing will be displayed in the user list and user properties.

The initial value that is set in the each policy of **Terminal Initial Settings** window will be displayed in the user policy list. The collection of following logs cannot be set as user policy. Therefore, in **Windows** > **Log collection operation** in the **User Policy Settings** window, the buttons for collecting these logs do not exist. When collecting the following logs, set it as CT policy.

- File Operation Log
- Logon/Logoff Log
- Linkage Application Log
- 3. Select the user group with users to be registered from the user group tree.
- 4. Click the **New user** button of user properties.
- 5. Enter the required information into user properties and click the **Add** button. For details of input information, refer to "User Properties".

The value of terminal initial settings is set as user policy and the confirmation window is displayed.

6. Click the **OK** button.

## Register Users Collectively Using CSV File

This section describes how to allocate users collectively using the CSV file.

- 1. Start Management Console.
- 2. Select **User Policy Settings** from the **User Settings** menu.

The User Policy Settings window is displayed.

3. Select Import User Information in CSV Format of the Link with CSV menu

The Specify a File for Importing User Information in CSV Format window is displayed.

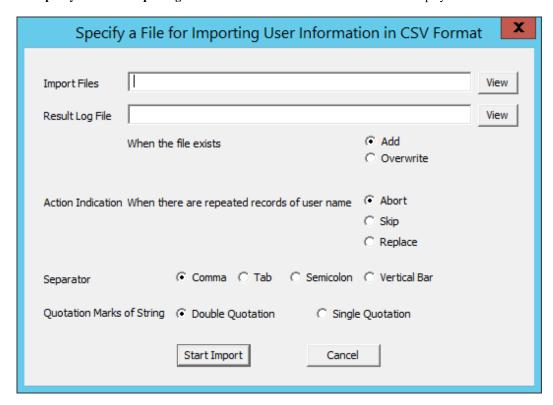

| Item Name                     | Description                                                                                                    |
|-------------------------------|----------------------------------------------------------------------------------------------------|
| Import Files                  | Specify the created CSV file. The specification method is as follows:                                                                                                    |
| (Required)                    | - Enter the file name with full path                                                                                                    |
|                               | - Enter the full path of a CSV file in the input field.                                                                                                    |
|                               | - Enter by the <b>View</b> button                                                                                                    |
|                               | When the <b>Specify an imported file</b> window is displayed, click the <b>Open</b> button after the imported CSV file has been specified.                                                                                   |
|                               | The maximum length of the full path is 218 halfwidth characters (109 fullwidth characters). In addition, the following symbols cannot be used in a file name:  "\""/"":"*""?""""<"">"" ""                                    |
|                               | Refer to "User Information" in the <i>Reference Manual</i> for details on the specification of the CSV file for importing.                                                                                                   |
| Result Log File<br>(Required) | Specify the file for outputting execution result when importing CSV files. Errors during import will also be output to this file. The specification method is as follows:                                                    |
|                               | - Enter the file name with full path                                                                                                    |
|                               | - Enter the full path up to the output log file in the input field.                                                                                                    |
|                               | - Enter by the <b>View</b> button                                                                                                    |
|                               | <ul> <li>When the Specify result log file window is displayed, click the Open button after the<br/>output log file has been specified.</li> </ul>                                                                            |
|                               | The maximum length of the full path is 218 halfwidth characters (109 fullwidth characters). In addition, the following symbols cannot be used in a file name:  "\""/"":"**""?""""<"">""" """"" """ "" "" "" "" "" "" " " " " |

| Item Name                                                                             | Description                                                                                                    |
|---------------------------------------------------------------------------------------|----------------------------------------------------------------------------------------------------|
| When the file exists (Required)                                                       | In <b>Specify result log file</b> , select an output method when the log output file has already been specified:                                                                                                    |
|                                                                                       | <ul> <li>- Add         Add operation log in case when the previous information still remains. </li> <li>- Overwrite         Delete the remaining information and output the operation log to a new file. </li> </ul>                                                                                                    |
| Action Indication<br>When there are<br>repeated records<br>of user name<br>(Required) | Select one of the following operations if duplicate <b>User Name</b> exists when importing a CSV file:  - <b>Abort</b> When there are duplicated <b>User Name</b> , suspend the import operation. The user information before suspension will be imported.  - <b>Skip</b> Only the duplicated <b>User Name</b> will not be imported. Instead, user information of unduplicated <b>User Name</b> will be imported.  - <b>Replace</b> Use imported information to update the information of duplicated <b>User Name</b> . The user information of <b>User Name</b> that is not duplicated in the CSV file is imported normally. In addition, when duplicates exist, the user information will be replaced by the information in a CSV file while the user policy will not be changed. |
| Separator<br>(Required)                                                               | Select the separator that has been input when creating a CSV file. An error may occur in the case of wrong selection.                                                                                                    |
| Quotation marks<br>of String<br>(Required)                                            | Select the quotation of string that has been input when creating a CSV file.  The following problems may occur in the case of wrong selection:  - If a double quotation is used during the creation of a CSV file, but the single quotation is selected here, an error will occur.  - If a single quotation is used during the creation of a CSV file, but double quotation is selected here, the single quote will be considered as part of user information to be registered.                                                                                                    |

An input example of the user information CSV import file is shown below:

```
'taro','Taro Fujitsu','100000','Department Manager','Administration Department','5555','Asset
manager'
'hanako','Hanako Fujitsu','100001','Section Manager','Administration Department','5555',''
```

4. After entering all the above information, click the **Start Import** button.

The **Display the Status of Importing User Information in CSV Format** window is displayed and the import of CSV files starts. If an error occurs, it will be displayed in the **Display the Status of Importing User Information in CSV Format** window. In addition, the same content will also be output to the operation log file. After the error has been confirmed and corrected, register all the user information again.

5. Return to the User Policy Settings window, and click the Refresh button.

The user information imported from the CSV file is displayed.

# 3.3.3 Update/Move/Delete User

# **Update a User**

The following are two methods of updating:

- Update through a CSV file

- Update through a window

### Update through a CSV file

For method of updating, refer to "Register Users Collectively Using CSV File".

## Update through a window

Follow the procedure below:

- 1. Start Management Console.
- 2. Select User Policy Settings from the User Settings menu.

The User Policy Settings window is displayed.

- 3. The user information can be updated by any of the following method.
  - When updating users one by one
  - When updating multiple users simultaneously

When updating users one by one:

a) Select the line to be updated from the **User List**, and click the **Update** button after the following information has been entered. The **User Name** cannot be updated.

| Item Name            | Description                                                                                                    |
|----------------------|----------------------------------------------------------------------------------------------------|
| User's Name          | Enter the name of the user that uses the user name Up to 128 single-byte characters (64 double-byte characters) can be entered.                             |
| Employee No.         | Enter the employee number of the user that uses the user name.  Up to 40 single-byte characters (20 double-byte characters) can be entered.                 |
| POST                 | Enter the title of the user that use the user name Up to 128 single-byte characters (64 double-byte characters) can be entered.                             |
| Organization         | Enter the organization to which the user that uses the user name belongs. Up to 128 single-byte characters (64 double-byte characters) can be entered.      |
| Organization<br>Code | Enter the organization code to which the user that uses the user name belongs.  Up to 40 single-byte characters (20 double-byte characters) can be entered. |
| Notes                | Enter the notes of the user that uses the user ID Up to 128 single-byte characters (64 double-byte characters) can be entered.                              |

b) After the confirmation window is displayed, click the  $\mathbf{OK}$  button.

The input information is updated to the database and displayed in User List.

When updating multiple users simultaneously:

Select the lines to be updated from the **User List** by pressing the **Shift** or **Ctrl** key, and click the **Update User Information** button after the following information has been entered.

- POST
- Organization
- Organization Code

#### - Notes

User's Name, User Name and Employee No. cannot be updated.

For items without information being updated, the information displayed in current User List will remain unchanged.

However, when a single-byte or double-byte space is entered, it will be updated with a space

Refer to the table of "When updating users one by one:" for input value.

The input information is updated to the database and displayed in User List.

### Move a User

When moving a user, the user policy will not be changed. (Same as the condition before moving)

Follow the procedure below:

- 1. Start the User Policy Settings window.
- 2. From the user group tree, select the user group to which the user needs to be moved belongs.

The selected user group is highlighted.

3. Move the user to be moved to the target user group under the same server using drag and drop.

The user is moved.

4. Select Reflect User Group Structure from the Tree Settings menu.

The moved user is updated to the database.

If **Reflect User Group Structure** is not executed, the message for reminding **Reflect User Group Structure** will be displayed when closing the **User Policy Settings** window.

#### Delete a User

This section describes how to delete a registered user.

Follow the procedure below:

- 1. Start Management Console.
- 2. Select **User Policy Settings** from the **User Settings** menu.

The User Policy Settings window is displayed.

3. Select the line to be deleted from the **User List** and click the **Delete** button.

The confirmation window is displayed.

4. Click the **OK** button.

The deleted information is updated to the database and deleted from User List.

# 3.4 Modify CT Policy/User Policy

After creating the configuration information tree, modify the policy of the CT and user that are allocated to groups as needed.

The following are two ways to modify policy:

- The system administrator modifies the policy.
- Set a department administrator to be responsible for modification of policy for the group that he or she manages.

# 3.4.1 Modify CT Policy

## **Modify CT Policy**

The CT policy of a client (CT) or smart device (agent) that belongs to the "Deleted CT" group cannot be changed. The name and notes cannot be modified as well.

Follow the procedure below to modify a CT policy:

- 1. Start Management Console.
- 2. From the CT group tree, select the CT group to which the client (CT) or smart device (agent) that requires policy modification belongs.

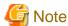

### When multiple clients (CTs) are selected in the CT list

When multiple clients (CTs) are selected in the CT list, the policy of terminal initial settings will be displayed. If the policy is modified in this state, policies of the selected clients (CTs) will all be same with the policy of terminal initial settings.

The latest policy information is displayed.

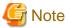

## In following cases, update the information of CT group and CT list

When any of the following conditions is satisfied, the information of the CT group or CT list of the Management Server under the Master Management Server displayed in the window may not be updated.

- When the CT group tree is modified at Management Server side
- When Active Directory Linkage is performed and the group tree is modified

Select **Refresh Tree** from the **Tree Settings** menu to update.

- 3. From the CT list, select the client (CT) or smart device (agent) that requires policy modification.
- 4. From the policy tree, select the policy and modify it.

Refer to "2.4.1 Perform Terminal Initial Settings" for details on policy setting items.

5. Modify the Name or Notes displayed in the CT list as needed.

Characters that can be entered in Name and Notes are as follows.

- **Name**: Up to 40 single-byte characters (20 double-byte characters) including alphanumeric characters, Chinese characters, Hiragana, Katakana, or symbols can be entered.
- **Notes**: Up to 127 single-byte characters (63 double-byte characters) including alphanumeric characters, Chinese characters, Hiragana, Katakana, or symbols can be entered.
- 6. Click any of the following buttons to update policy to the CT.
  - When clicking the Update at Next Startup button

Each policy will be updated to the database, but it will not be updated to the client (CT) or smart device (agent) immediately. The timing with which the latest policy is reflected is shown below:

- Client (CT)
  - When communication is established with the server (either the Master Management Server or Management Server) to which the client (CT) will connect during the next startup of the client (CT)
- Smart device (agent)
  - When **Sync now** is clicked on the smart device (agent)
  - When automatic synchronization with the Management Server is executed (between 12:00 and 13:00)

- When clicking the Update Immediately button
  - Client (CT)

Each policy will be updated both in database and the running the client (CT).

- The setting of **File export/read** will update policy at the next startup of file export utility when the file export utility has been started at the client (CT) on which the immediate update is performed.
- When the application permitted in the **Print/PrintScreen** has already been started in the client (CT) on which the immediate update is performed, policy will be updated at next application startup.
- When logoff or shutdown has been set in the **Logon**, it will be updated to the running client (CT). In addition, for the client (CT) that is not running and the client (CT) that is unable to communicate with the upper level server, the latest policy will be updated at the next time when the client (CT) is started and communicates with the target server (Master Management Server or Management Server.
- Smart device (agent)
- Each policy will be reflected on the database, but it will not be reflected on the smart device (agent) immediately. The timing with which the latest policy is reflected is shown below:
  - When Sync now is clicked on the smart device (agent)
  - When automatic synchronization with the Management Server is executed (between 12:00 and 13:00)

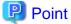

#### When there are a large number of clients (CTs) in a CT group, it is recommended to select [Update at Next Startup]

The timeout period for the connection of a client (CT) that is not connected to the Master Management Server or Management Server is 5 seconds for each client (CT). In addition, in spite of dependence on network environment, when performing **Update Immediately** for the client (CT) that is connected to Master Management Server or Management Server, the time required for each client (CT) to apply policy is approximately 1 second.

Therefore, when there are a large number of CTs that are the target for policy setting, it is recommended to click the **Update at Next Startup** button.

When Name or Notes have been modified, after the policy is updated, the input information will be updated to CT list.

When applying group policy to client (CT) and smart device (agent)

Even if the CT policy is not applied to the client (CT) and smart device (agent), the group policy of the CT group to which the client (CT) and smart device (agent) belong can still be applied. At this time, select the **Apply Group Policy** check box to perform the policy update.

Select a CT group to collectively modify its subordinate client (CT) and smart device (agent) policies

When setting CT group policy, policy can also be set collectively for the subordinate client (CT) and smart device (agent) under the CT group. In this case, the configuration value of CT policy is the same as the value of CT group policy.

Refer to "3.2.1 Modify CT Group Policy" for details.

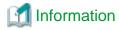

### When group policies are applied

To prepare for the operation using the CT policy, perform the following operation to edit the CT policy while the group policy is applied.

- Clear Apply Group Policy.
   Policy list and policy tree will be enabled for selection and editing.
- 2. Edit the CT policy to any value.
- 3. Check Apply Group Policy.

4. Click Update Immediately or Update at Next Startup to reflect the policy to the CT group.
If Update at Next Startup is selected, it is necessary to communicate with the server after restarting the CT.
The CT policy will be updated while the group policy is applied.

# **Copy CT Policy**

The policy that has been set for the client (CT), smart device (agent) or CT group policy can be copied to another client (CT) and smart device (agent) or CT group.

Refer to "Copy CT Group Policy or CT Policy" for setting method.

## **Create Policy Application Tool**

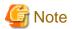

### Devices on which the policy application tool can be started

The policy application tool can be started on PCs on which clients (CT) are installed, but the tool cannot be started on smart devices on which smart devices (agent) are installed.

### Versions supported by the policy application tool

If the policy application tool is created using the V15.0.1 or earlier client (CT), policies can only be applied to V15.0.1 or earlier client (CT).

If the policy application tool is created using the V15.1.0 or later client (CT), policies can only be applied to V15.1.0 or later client (CT).

The tool that modifies the CT policy of the client (CT) that cannot connect to Management Server can be created.

Follow the procedure below:

- 1. Start Management Console.
- 2. Select the client (CT) to create the policy application tool.
- 3. Click the Create Policy Application Tool button.

A window confirming whether to display the Create Policy Application Tool window will be displayed.

4. Click **OK** to display the policy creation window, and click **Cancel** to cancel the policy creation.

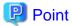

After OK is selected, a message indicating that the policy application tool is being created will be displayed in **Management** Console. During this period, the Management Console cannot be operated.

5. Perform setting in the **Create Policy Application Tool** window.

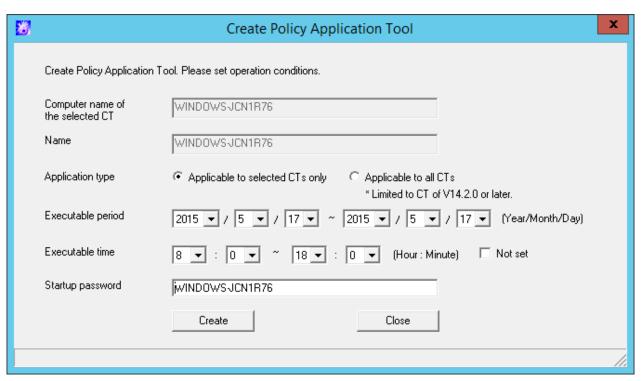

| Item Name                        | Description                                                                                                    |  |
|----------------------------------|----------------------------------------------------------------------------------------------------|--|
| Computer name of the selected CT | Display the computer name of the selected client (CT). It cannot be modified.                                                                                                    |  |
| Name                             | Display the name of the selected client (CT). It cannot be modified.                                                                                                    |  |
| Application type                 | Select the range of the client (CT) on which the policy application tool can be executed.                                                                                                    |  |
|                                  | - Applicable to selected CTs only Policy application tool can be executed in the selected client (CT) only.                                                                                                    |  |
|                                  | <ul> <li>Applicable to all CTs         The policy application tool can also be executed on CTs other than the selected clients (CTs).     </li> <li>However if the policy application tool is created using V15.0.1 or earlier client (CT), policies can only be applied to V15.0.1 or earlier client.</li> <li>If the policy application tool is created using the V15.1.0 or later client</li> </ul> |  |
| Executable period                | (CT), policies can only be applied to V15.1.0 or later client (CT).  Specify the period in which the policy application tool can be executed.                                                                                                    |  |
|                                  | The period can be specified is as follows.                                                                                                    |  |
|                                  | Year: 2000-2037                                                                                                    |  |
|                                  | Month: 1-12                                                                                                    |  |
|                                  | Day: 1-31                                                                                                    |  |
| Executable time                  | Specify the time in which the policy application tool can be executed.                                                                                                    |  |
|                                  | The time can be specified is as follows.                                                                                                    |  |
|                                  | Hour: 0-23                                                                                                    |  |
|                                  | Minute: 0-50 (in 10 mins)                                                                                                    |  |

| Item Name        | Description                                                                                   |  |
|------------------|-----------------------------------------------------------------------------------------------|--|
|                  | If <b>Not set</b> is ON, this setting will be invalid and only the period will be determined. |  |
| Startup password | Set the password entered when booting the policy application tool.                            |  |
|                  | - Up to 32 characters can be entered.                                                         |  |
|                  | - Only single-byte characters are allowed.                                                    |  |
|                  | - It is case sensitive.                                                                       |  |
|                  | - The following symbols cannot be used: &,  :, ?, ", ~, ^, ', <, >,  , and single-byte space. |  |

#### 6. Click the Create button.

A window confirming whether to create the policy application tool will be displayed.

7. Select the **OK** button if there is no problem.

The Browse For Folder window is displayed. Select the destination for saving the policy application tool.

- 8. After the saving destination is selected, select the **OK** button.

  A message confirming that the policy application tool has been output successfully will be displayed.
- 9. Click the **OK** button to exit **Create Policy Application Tool**.
- 10. Copy the saved policy application tool to the client (CT). For how to execute the policy application tool, refer to "Apply Offline Policy" of *User's Guide for Client*.

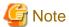

### When executing policy application tool in the PC with valid user policy

When the policy application tool is executed in the PC with valid user policy, though the CT policy can be modified, the user policy cannot be modified.

.....

# 3.4.2 Modify User Policy

### **Modify User Policy**

The following are two methods for modifying user policy:

- Modify user policy one by one
- Select multiple users to modify user policy collectively

Modify user policy one by one

Follow the procedure below:

- 1. Start Management Console.
- 2. Select **User Policy Settings** from the **User Settings** menu.

The User Policy Settings window is displayed.

When modifying **User's Name**, **Employee No.**, **POST**, **Organization**, **Organization Code** and **Notes**, the modified value will be updated as the information of that **User Name**.

3. Select the policy in the policy tree and modify it.

The user specific policy can be set. For description of policy setting items, refer to "2.4.1 Perform Terminal Initial Settings".

- When setting the value of the **Terminal Initial Settings** window, click the **Set Terminal Initial Configuration Value** button. For the **Terminal Initial Settings** window, refer to "2.4.1 Perform Terminal Initial Settings".

- When applying the user group policy of the user group to which the user belongs, select the **Apply Group Policy** check box. (This is also applicable when multiple users are selected.)
- To temporarily cancel the application of user policy and apply the CT policy, select the **Disable User Policy** check box. To apply the user policy again, cancel the selection.
- 4. Click the **Update** button.

The set policy will be updated at the next time of logon.

In addition, when the user with modified policy has already logged on to the client (CT), if immediate update of CT policy is executed for this client (CT), the modified user policy will be updated immediately.

Select multiple users to modify user policy collectively

Follow the procedure below:

- 1. Start Management Console.
- 2. Select User Policy Settings from the User Settings menu.

The User Policy Settings window is displayed.

3. Select the lines that require policy setting from the User List by pressing the Shift or Ctrl key.

The value of the **Terminal Initial Settings** is set in policy.

Mask input cannot be performed in User Name, User's Name and Employee No.

The value of POST, Organization, Organization Code and Notes are not specified (not set).

For the **Terminal Initial Settings** window, refer to "2.4.1 Perform Terminal Initial Settings".

4. From the policy tree, select the policy and modify it.

For description of policy setting items, refer to "2.4.1 Perform Terminal Initial Settings".

5. Click the **Update** button.

The set policy will be updated at the next time of logon.

When the **Update** button is clicked after values have been input into **Title**, **Organization**, **Organization Code** and **Notes**, the input value will be set for all the selected users. In addition, when a single-byte or double-byte space is entered, it will be updated with a space.

•••••

## **Copy User Policy**

The policy that has been set for a user group or a user can be copied to another user group or user.

Refer to "Copy User Group Policy or User Policy" for details.

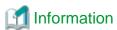

### When group policies are applied

To prepare for the operation using the user policy, perform the following operations to edit the user policy while the group policy is applied.

- 1. Clear Apply Group Policy.
  - Policy list and policy tree will be enabled for selection and editing.
- 2. Edit the user policy to any value.
- 3. Select **Apply Group Policy**.
- Click Update. The policy set will be reflected at the next logon
   The user policy will be updated while the group policy is applied.

# 3.5 Export CT information/User information

According to the results of log viewing, if the existence of the client (CT) and user that perform violation is confirmed, the search result of client (CT) information and user information can be exported in CSV format.

The following section describes how to export the information displayed in the CT list of The Management Console, CT policy information and user information of user policy to CSV files.

# **Export CT Information**

This section describes how to export the information displayed in the CT list of the Management Console to a CSV file.

The users who satisfy all the following conditions can perform the operation:

- Registered as system administrator or department administrator.
- Have the authority to access the Management Console.
- Have the authority to save CSV files.

The settings of all these conditions are configured in the Server Settings Tool during installation.

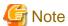

The CT information that belongs to the "Deleted CT" group cannot be exported to CSV files.

Follow the procedure below:

- 1. Start Management Console.
- 2. Select Export CT Information in CSV Format from the File menu.

The Specify a File for Export CT Information in CSV Format window is displayed.

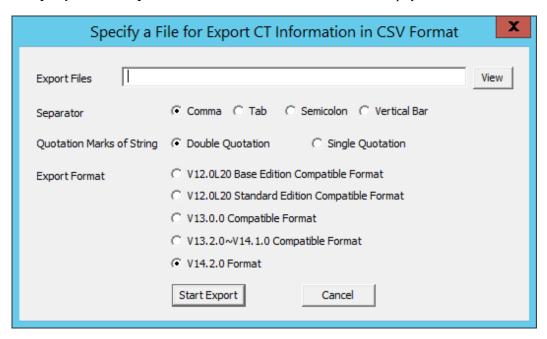

3. After entering the following information, click the **Start Export** button.

| Item Name           | Description                                                                                                    |
|---------------------|----------------------------------------------------------------------------------------------------|
| <b>Export Files</b> | Specify the CSV file for export. The specification method is as follows:                                                                |
|                     | Enter a file name with full path     Enter the full path of imported CSV file in the input field.                                       |
|                     | - Enter by clicking the <b>View</b> button The <b>Specify an Export File</b> window is displayed, after entering the drive and the file |
|                     | name of the CSV file to be exported, click the <b>Save</b> button.                                                                      |

| Item Name                    | Description                                                                                                    |
|------------------------------|----------------------------------------------------------------------------------------------------|
|                              | The length of the full path should be within 218 halfwidth characters (109 fullwidth characters). The following symbols are not allowed in a file name:  "\""/"":""*""?"""""<"">"" "                                                                                                    |
| Separator                    | Select the Separator when the CSV file is exported.                                                                                                    |
| Quotation Marks<br>of String | Select the String Quotation when the CSV file is exported.                                                                                                    |
| Export Format                | Select the format of the exported CSV file.  V12.0L20 Base Edition Compatible Format: Export in V12.0L20 Base Edition format.  V12.0L20 Standard Edition Compatible Format: Export in V12.0L20 Standard Edition compatible format  V13.0.0 Compatible Format: Export in V13.0.0 format.  V13.2.0 - V14.1.0 Compatible Format: Export in V13.2.0 format.  V14.2.0 Format: Export in V14.2.0 format.  For item names of the exported CSV file and exported information, refer to "CT Information" of Reference Manual. |

The CSV file is exported.

Among the exported items, if there is a character that is identical to the one selected in the **String Quotation**, one character selected in **Quotation Marks of String** will be added in front of that character.

When a file with same name exists in the export destination, the window for selecting whether to overwrite will be displayed. To overwrite, click the **OK** button.

## **Export CT Group Information**

This section describes how to export the information displayed in the CT group tree of the Management Console to CSV files.

The users who satisfy all the following conditions can perform the operation. The settings of all these conditions are configured in Server Settings Tool during installation.

- Registered as system administrator.
- Have the authority to access The Management Console.
- Have the authority to save CSV files.

CT group information can be exported to every Management Server.

When CT group information is exported from the Management Console that connects to the Master Management Server, the group information of the CT under the Master Management Server will be exported.

When linking with Active Directory, only the information of the Local group can be exported.

Follow the procedure below:

1. Start Management Console.

2. Select Export CT Group Information in CSV Format from the File menu.

The Specify a File for Exporting CT Group Information in CSV Format window is displayed.

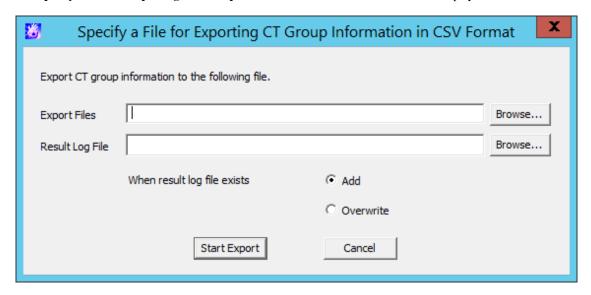

3. After entering the following information, click the **Start Export** button.

| Item Name                     | Description                                                                                                    |
|-------------------------------|----------------------------------------------------------------------------------------------------|
| Export Files<br>(Required)    | Specify the CSV file for exporting CT group information with a full path.                                                                                                    |
|                               | The length of the full path should be within 218 halfwidth characters (109 fullwidth characters). The following symbols are not allowed in a file name:  "\""/"":""*""?"""""<"">"" "                                                                                                    |
|                               | <ul> <li>When it is not Windows Vista(R), Windows(R) 7, Windows(R) 8, Windows(R) 10, Windows Server(R) 2008, Windows Server(R) 2012 or Windows Server(R) 2016         Initial Value: [OS Installation Drive]\Documents and Settings\Logon User Name\My Documents\DTKCTEntry.csv     </li> </ul> |
|                               | - When it is Windows Vista(R), Windows(R) 7, Windows(R) 8, Windows(R) 10, Windows Server(R) 2008, Windows Server(R) 2012 or Windows Server(R) 2016  Initial Value: [OS Installation Drive]\User\Logon User Name \Documents \DTKCTEntry.csv                                                      |
| Result Log File<br>(Required) | Specify the file for saving the execution result with a full path.                                                                                                    |
|                               | Specify the full path using up to 218 halfwidth characters (109 fullwidth characters). However the following symbols are not allowed in a file name:  "\""/"":""*""?"""""<"">"" "                                                                                                    |
|                               | <ul> <li>When it is not Windows Vista(R), Windows(R) 7, Windows(R) 8, Windows(R) 10, Windows Server(R) 2008, Windows Server(R) 2012 or Windows Server(R) 2016</li> <li>Initial Value: [OS Installation Drive]\Documents and Settings\Logon User Name\My Documents\DTKCTEntry.log</li> </ul>     |
|                               | - When it is Windows Vista(R), Windows(R) 7, Windows(R) 8, Windows(R) 10, Windows Server(R) 2008, Windows Server(R) 2012 or Windows Server(R) 2016  Initial Value: [OS Installation Drive]\User\Logon User Name \Documents \DTKCTEntry.log                                                      |
| When result log file          | When the original result log file exists, make sure to set it.                                                                                                    |
| exists                        | - Add: Select to add new files to the original result log file.                                                                                                    |
|                               | - Overwrite: Select to overwrite the original result file.                                                                                                    |

The CSV file is exported.

For item names of the exported CSV file and exported information, refer to "CT Group Information" of Reference Manual.

### **Export User Information**

The following section describes how to export the information that is displayed in the user list of the **User Policy Setting** window in CSV format.

The users who satisfy all the following conditions can perform the operation:

- Registered as system administrator or department administrator.
- Have the authority to access the Management Console.
- Have the authority to save CSV files.

The settings of all these conditions are performed in the Server Settings Tool during installation.

Follow the procedure below:

- 1. Start Management Console.
- 2. Select User Policy Settings from the User Settings menu.

The User Policy Settings window is displayed.

3. Select Export User Information in CSV Format from the Link with CSV window

The Specify a File for Exporting User Information in CSV Format window is displayed.

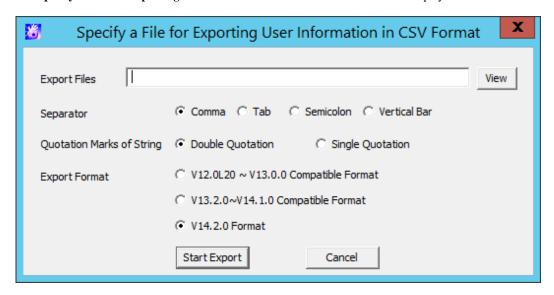

4. After entering the following information, click the **Start Export** button.

| Item Name                  | Description                                                                                                    |
|----------------------------|----------------------------------------------------------------------------------------------------|
| Export Files<br>(Required) | Specify the CSV file for export. The specification method is as follows:  - Enter a file name with full path Enter the full path of imported CSV file in the input field.  - Enter by clicking the <b>Browse</b> button The <b>Specify an Export File</b> window is displayed, after entering the drive and the file name of the CSV file to be exported, click the <b>Save</b> button.  The length of the full path should be within 218 halfwidth characters (109 fullwidth characters). The following symbols are not allowed in a file name:  "\""/"":""*""?"""">"" "" |
| Separator (Required)       | Select the Separator when the CSV file is exported.                                                                                                    |

| Item Name                               | Description                                                                                                    |
|-----------------------------------------|----------------------------------------------------------------------------------------------------|
| Quotation Marks of<br>String (Required) | Select the String Quotation when the CSV file is exported.                                                                                                    |
| Export Format                           | Select the format of the exported CSV file.  V12.0L20 ~ V13.0.0 Compatible Format: Export in the format that is same as V13.0.0 or earlier.  V13.2.0 - V14.1.0 Compatible Format: Export in V13.2.0 format.  V14.2.0 Format: Export in V14.2.0 format.  For the item name of the exported CSV file and exported information, refer to "User Information" of <i>Reference Manual</i> . |

The CSV file is exported.

Among the exported items, if there is a character that is identical to the one selected in **Quotation Marks of String**, one character selected in **Quotation Marks of String** will be added in front of that character.

When a file with same name exists in the export destination, the window for selecting whether to overwrite will be displayed. To overwrite, click the **OK** button.

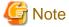

The user information CSV output file is used for verifying registered user information and policy settings information.

The CSV file output here cannot be used to register using the feature described in "Register Users Collectively Using CSV File" in "3.3.2 Register a User". This is because there are too many items in the output CSV file.

Refer to "Output CSV files for use" in "User Information" in the *Reference Manual* for details on the output format for the user information CSV output file.

# **Export IP Address of Client (CT)**

In following cases, the client (CT) with self version upgrade can be selected. The IP address of client (CT) under the server or CT group is exported as the format of file to be used at the time.

- When the administrator expects to test in a specific department before fully carrying out version upgrade for the client (CT)
- When the administrator expects to perform a version upgrade for the client (CT) in sequence at each department and office
- When the administrator expects to divide the number of clients (CTs) for version upgrade for the purpose of distributing the load

For details on how to use the exported file, refer to "Upgrading the client (CT)" of Installation Guide.

In addition, the system administrator and department administrators can also confirm the managed PC in the CT group unit.

Follow the procedure below to export the file:

1. Start Management Console, and select a server or CT group in the CT group tree.

2. Select Output IP Address of Subordinate CT from the File menu.

Or right-click on a server or a CT group and select Output IP Address of Subordinate CT.

The Specify a File for Exporting the IP Address of Subordinate CT window is displayed.

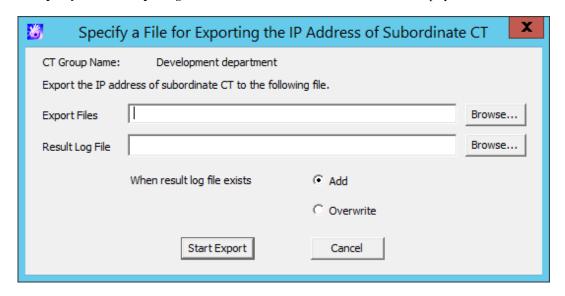

- Export Files (Required): Specify the CSV file for exporting IP address with full path.

Specify the full path using up to 218 halfwidth characters (109 fullwidth characters). However, the following symbols are not allowed in a file name.

"\""/"":""\*""?"""""<"">""|"

- Result Log File (Required): Specify the file for saving the execution result with full path.

Specify the full path using up to 218 halfwidth characters (109 fullwidth characters). However the following symbols are not allowed in a file name.

"\""/"":""\*""?"""""<"">""|"

- When result log file exists: When the original result log file exists, make sure to set it.

Add: Select to add new files to the original result log file.

Overwrite: Select to overwrite the original result file.

3. Set the above information and click the **Start Export** button.

For the item name of exported CSV file and exported information, refer to "IP Address Export File of CT under a Group" of *Reference Manual*.

# 3.6 Control Client (CT)

The system administrator must control the client (CT) on which violation has been detected.

Modify the service status of the client (CT) and end the process.

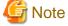

Changing the service status and ending processes for the smart device (agent)

Changing the service status and ending processes for the smart device (agent) cannot be controlled from the Management Console.

# 3.6.1 Control Services of Client (CT)

This section describes how to view and control the services registered in the client (CT).

### **View Service List**

This section describes how to view the list of services registered in the client (CT).

Follow the procedure below to view the service list:

- 1. Start the Management Console.
- 2. From the CT group tree, select the CT group to which the client (CT) is registered.
- 3. From the CT list, select the client (CT) for viewing the service list, and select **Get/Control Service List** from the **Display** menu. The service list window is displayed.
- 4. Click the **Get List** button.

The list of services registered in the selected client (CT) is displayed.

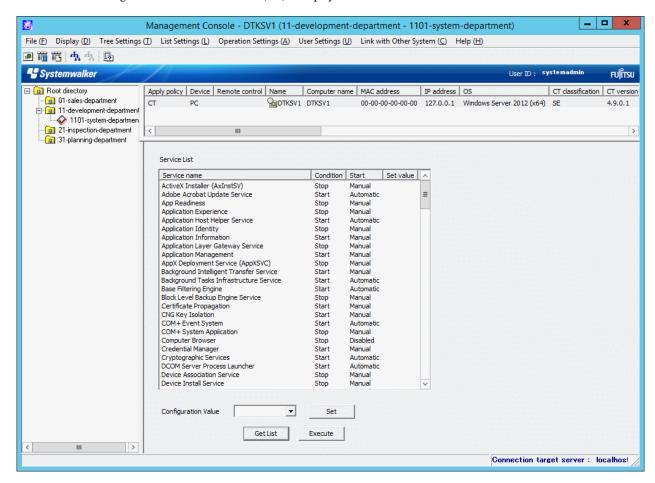

| Item Name    | Description                                                                                                    |  |
|--------------|----------------------------------------------------------------------------------------------------|--|
| Service name | The name of service registered in the client (CT) is displayed. The service name refers to the information when the Window service and properties of each item are displayed.                                                              |  |
| Condition    | The status of services registered in the client (CT) is displayed.                                                                                                    |  |
| Start        | As the type of startup, <b>Automatic</b> , <b>Manual</b> or <b>Disabled</b> is displayed.                                                                                                    |  |
| Set Value    | When service control is performed according to "Control Services", the selected configuration value will be displayed. The configuration value includes <b>Start</b> , <b>Stop</b> , <b>Automatic</b> , <b>Manual</b> or <b>Disabled</b> . |  |

# **Control Services**

This section describes how to modify the status of services registered in the client (CT) and the type of startup.

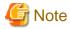

#### About the modification of service status and startup type

For the services of which the status and startup type cannot be modified manually in the client (CT), even if this function is used, the status and startup type still cannot be modified.

Follow the procedure below to control services:

- 1. Start the Management Console.
- 2. From the CT group tree, select the CT group to which the client (CT) with service control has been registered.
- 3. From the CT list, select the client (CT) for service control, and select Get/Control Service List from the Display menu.
- 4. Click the Get List button.

The list of services registered in the selected client (CT) is displayed.

- 5. Select the lines to modify status from **Service List**.
- 6. Select Configuration Value from the pull-down menu and click the Set button.

The value selected from the pull-down menu of Configuration Value is displayed.

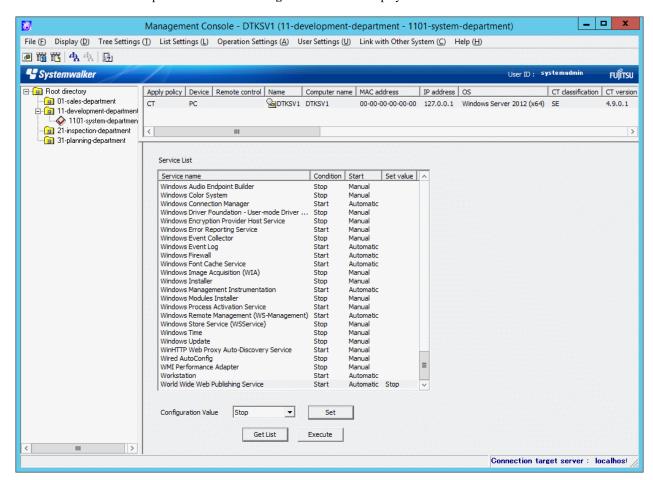

7. Click the **Execute** button.

The set status is updated to the client (CT).

# 3.6.2 Control the Processes of Client (CT)

This section describes how to view and control the processes running in the client (CT).

### **View Process List**

This section describes how to view the list of processes running in the client (CT).

If multiple users log on, the process list of all users can be viewed.

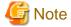

- In the case of Windows Vista(R) 64-bit Edition, Windows(R) 7 64-bit Edition, Windows(R) 8 64-bit Edition, Windows(R) 10 64-bit Edition, Windows Server(R) 2008 64-bit Edition, Windows Server(R) 2008 R2, Windows Server(R) 2012 and Windows Server(R) 2016, the processes running in 64-bit cannot be viewed.
- Part of the processes relating to Windows systems cannot be viewed.
   Example:
  - System Idle process
  - system

Follow the procedure below to view the process list:

- 1. Start Management Console.
- 2. From the CT group tree, select the CT group to which the client (CT) for viewing process list has been registered.

  From the CT list, select the client (CT) for viewing process list, and select **Get/Control Process List** from the **Display** menu.
- 3. Click the **Get List** button.

The list of processes running in the selected client (CT) is displayed.

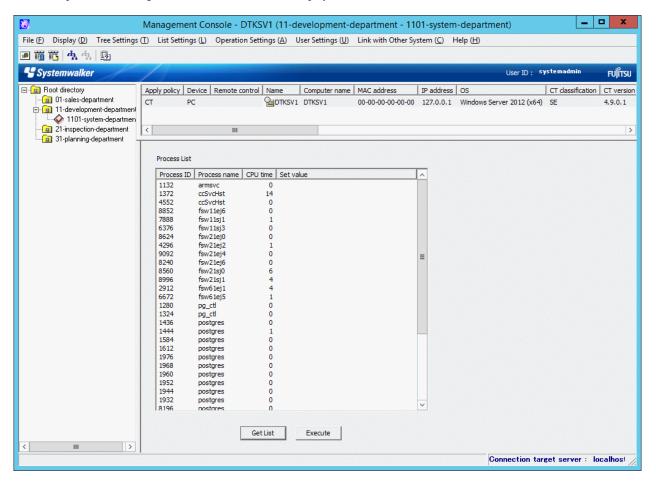

| Item Name    | Description                                                                                                   |  |
|--------------|----------------------------------------------------------------------------------------------------|--|
| Process ID   | The process ID is displayed.                                                                                  |  |
| Process name | The execution name of process is displayed.                                                                   |  |
| CPU time     | The running time of process is displayed.                                                                     |  |
| Set value    | When process control is performed according to "Control Processes", status will be displayed as "Terminated". |  |

### **Control Processes**

This section describes how to terminate a process that is running in the client (CT).

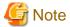

#### View Processes

- In case of Windows Vista(R) 64-bit Edition, Windows(R) 7 64-bit Edition, Windows(R) 10 64-bit Edition, Windows Server(R) 2008 64-bit Edition, Windows Server(R) 2008 R2, Windows(R) 8 64-bit Edition, Windows Server(R) 2012 and Windows Server(R) 2016, processes running in 64-bit cannot be viewed.
- Part of the processes relating to Windows systems cannot be viewed.
   Example:
  - System Idle process
  - system

#### **Terminate Processes**

- Some processes may not be able to be terminated.
- When terminating a process, the process with the same name as the selected process has been started multiple times will also be terminated.
  - In addition, if multiple users log on, processes will be terminated for all users.
- In the case of Windows Vista(R) 64-bit Edition, Windows(R) 7 64-bit Edition, Windows(R) 8 64-bit Edition, Windows(R) 10 64-bit Edition, Windows Server(R) 2008 64-bit Edition, Windows Server(R) 2008 R2, Windows Server(R) 2012 and Windows Server(R) 2016, processes cannot be terminated.

# Messages output when multiple users are logged on concurrently

When multiple users are logged on concurrently, the messages output during control of processes and services will only be output to specific users. The conditions under which these messages will be output are shown below:

- If there are users who are logged on locally, the message(s) will be output to these users
- If there is no user who is logged on locally, then the message(s) will be output to only one of the users who are logged on remotely

Follow the procedure below to control processes:

- 1. Start Management Console.
- 2. From the CT group tree, select the CT group to which the client (CT) for viewing process list has been registered.
- 3. From the CT list, select the client (CT) for viewing process list, and select **Get/Control Process List** from the **Display** menu. The process list window is displayed.
- 4. Click the **Get List** button.

The list of processes running in the selected client (CT) is displayed.

5. Select the lines to **End** its status from **Process List**.

6. Double-click the selected line.

End is displayed in Set value.

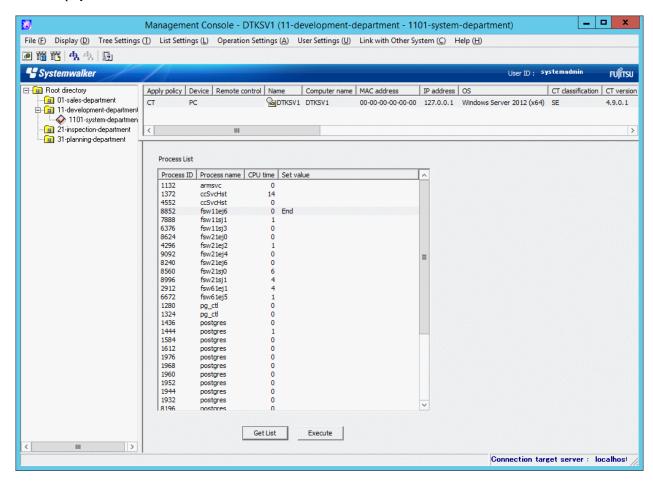

7. Click the **Execute** button.

The End of process will be updated to the client (CT).

# 3.7 Controlling Smart Device (Agent)

The system administrator must control operation to prevent improper use of smart devices that users may have lost.

# 3.7.1 Controlling Smart Device (Agent) Remotely

This section describes how to control smart device (agent) remotely.

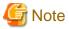

## Remote control wipe

Remote control wipe restores the smart device to its factory settings, and therefore it will not be possible to manage it until the smart device (agent) is reinstalled.

### Reflecting policies (Android)

Remote control works as a client-side operation (Pull type) that obtains policies from the smart device. Unlike the server-side operation (Push type) which distributes policies from the server, therefore, policies are not reflected in real time.

Once remote control is executed, it will take up to one hour before its application to the smart device takes place.

If you are using Wi-Fi to connect to the server, however, it may take longer, depending on the conditions of the network connection. In this case, remote control will be applied at the time when Wi-Fi communication becomes available.

### Phonebook application (Android)

Phonebook applications store information such as history in their unique storage areas, and therefore some of its data cannot be accessed from other applications.

History for such applications cannot be deleted even with remote control data deletion.

Remote control wipe, however, erases data completely, and even history will be deleted.

### Deleting the web access history (Android)

By deleting the web access history, the information listed in **History** and **Bookmark** will be deleted, but the URL on the browser cannot be deleted. If multiple tabs are opened, the URLs on these tabs cannot be deleted.

#### Behaviors when multiple remote operations are requested (Android)

If multiple remote operations are requested for a single smart device, the smart device (agent) will receive these requests collectively when it is synchronized with the relay server. Execution normally starts in order of wipe, data deletion, and lock (\*), and therefore if wipe is included in multiple remote operations, the smart device may be initialized before remote control operations other than wipe is executed.

If smart device (agent) is reinstalled on this smart device, remote control that has not been executed may be executed after it becomes synchronized with the relay server.

\*: The execution order may change depending on the status of the smart device.

### Remote control on personal devices

Remote control can be executed even on personal devices in business uses when they are lost.

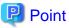

If remote control is executed correctly, a warning message will be displayed on the smart device (agent).

On a device on which multiple remote control operations are executed, multiple warning messages will be displayed.

The order displayed on the device may differ from the actual remote control execution order.

Follow the procedure below to control a smart device:

- 1. Start the Management Console.
- 2. From the CT List, right-click the smart device on which remote control will be executed, and click Remote control.

In Android, the Show status, Lock or Unlock, Wipe, and Delete data items will be displayed.

In iOS, the Show status, Lock, Wipe, and Clear passcode items will be displayed.

The following describes each menu item:

| Menu name   | Description                                                                                                    |
|-------------|----------------------------------------------------------------------------------------------------|
| Show status | Displays the execution status of remote control.  Refer to "3.7.2 Checking Remote Control Status" for details.                                                                                                    |
| Lock        | Locks the smart device. In Android, operation will not be possible during lock even when the operator unlocks the device because the screen will be locked again immediately. In iOS, the screen will be in locked-state during lock. The screen can be unlocked by entering a password. |
| Unlock      | Reverts the locked smart device to its previous state.  This item is displayed instead of <b>Lock</b> after the device is successfully locked.  This item is enabled for Android only.                                                                                                   |
| Wipe        | Restores the smart device to its factory settings.  After executing this operation, it will not be possible to manage the smart device until the smart device (agent) is reinstalled.                                                                                                    |

| Menu name      | Description                                                 |
|----------------|-------------------------------------------------------------|
| Delete data    | Deletes data stored on the smart device.                    |
|                | This menu is enabled for Android only.                      |
|                | The target data is as follows:                              |
|                | - Phonebook: Android-standard phonebook data                |
|                | Includes favorite and often-used contact details            |
|                | - SD card: Data in SD cards                                 |
|                | - Call history: Incoming and outgoing data history          |
|                | - SMS message: Sent, received, drafted, and failed messages |
|                | - Standard browser: Browsing history and bookmarks          |
| Clear passcode | Clears the passcode set for iOS.                            |
|                | This item is enabled for iOS only.                          |

3. The Lock, Unlock, Wipe, Delete data, Clear passcode items display a confirmation message.

Click Yes to execute the operations.

Once executed, the operations cannot be canceled.

# 3.7.2 Checking Remote Control Status

The system administrator can check the execution status of remote control.

# Checking the latest status

Follow the procedure below:

1. Start the Management Console.

2. From the CT List, select the smart device for which the execution status of remote control is to be checked.

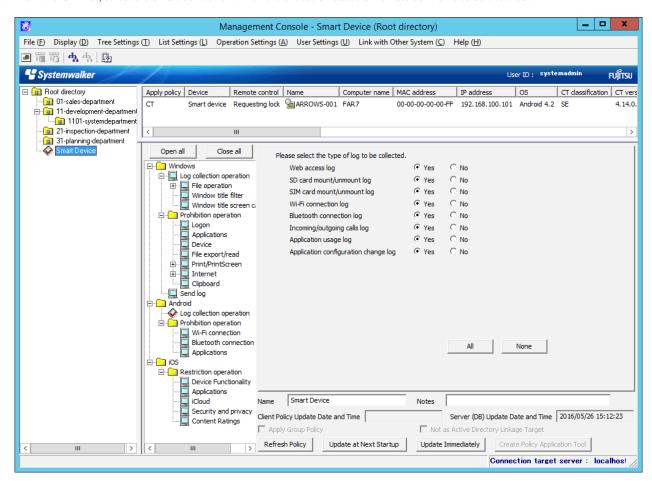

The latest remote control status will be displayed in **Remote control** in the CT List.

The statuses below will be displayed depending on the remote control operation processed.

If multiple remote control operations are executed, the status of the remote control operation executed last will be displayed. Even if lock or wipe was executed after a failed unlock operation, the status of the last remote control operation will be displayed.

| Remote control operation | Status                      |  |
|--------------------------|-----------------------------|--|
| Lock/Unlock              | - Requesting lock           |  |
|                          | - Locking                   |  |
|                          | - Lock completed            |  |
|                          | - Requesting unlock         |  |
|                          | - Unlock completed          |  |
| Delete data              | - Requesting data deletion  |  |
|                          | - Deleting data             |  |
|                          | - Data deletion completed   |  |
| Wipe                     | - Requesting wipe           |  |
|                          | - Wiping                    |  |
|                          | - Wipe completed            |  |
| Clear passcode           | - Requesting passcode clear |  |
|                          | - Clearing passcode         |  |

| Remote control operation | Status                     |  |
|--------------------------|----------------------------|--|
|                          | - Passcode clear completed |  |
| Not implemented          | Blank                      |  |

For any operation other than the one with a blank in **Remote control**, the execution status of remote control can be checked. Refer to "Checking detailed status" for details.

The timing with which the remote control status is reflected

The timing with which the following remote control status is reflected in **Remote control** is shown below:

- Requesting ...: When remote operations are set in the Management Console
- ...ing: When the smart device (agent) obtains policy (\*1)
- ... completed: When the log for successful remote control on the smart device (agent) is received by the Relay Server, and stored in the database (\*1)
- \*1: The CT List in the Management Console needs to be refreshed. Refer to "CT List" for details.

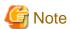

Even if the remote control operation is successful, the old status may remain if communication between the Management Server, Relay Server, and smart device (agent) fails. If this happens, execute remote control again, or clear the displayed status (refer to "Clearing the displayed status" for details).

### Checking detailed status

Follow the procedure below:

- 1. Start the Management Console.
- 2. From the CT List, right-click the smart device on which remote control status will be checked, and click **Remote control** > **Show status**.

The Show Remote Control Status window will be displayed.

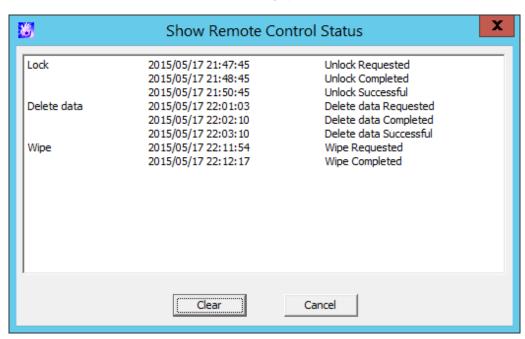

Clearing the displayed status

Once remote control is executed, the execution datetime will be displayed until the status is cleared.

If remote operation on the smart device has completed, click **Clear** to clear the status (the status in **Remote control** in the CT List will also be cleared).

The status cannot be cleared while a remote control operation is in progress. Clicking **Clear** while a remote control operation is in progress outputs the following message:

[MGFW-ERR011] Cannot clear the displayed status of remote control processing because it is in progress. Clear the displayed status after all remote control processing is completed.

### Messages displayed in the Show Remote Control Status window

Depending on the remote control operation processed, various messages are displayed in the **Show Remote Control Status** window.

The messages displayed are shown below:

### List of messages displayed:

| Remote control operation | Message text                                  |
|--------------------------|-----------------------------------------------|
| Lock/Unlock              | YYYY/MM/DD hh:mm:ss Lock Requested            |
|                          | YYYY/MM/DD hh:mm:ss Lock Completed            |
|                          | YYYY/MM/DD hh:mm:ss Lock Successful           |
|                          | YYYY/MM/DD hh:mm:ss Lock Failed               |
|                          | YYYY/MM/DD hh:mm:ss Unlock Requested          |
|                          | YYYY/MM/DD hh:mm:ss Unlock Completed          |
|                          | YYYY/MM/DD hh:mm:ss Unlock Successful         |
|                          | YYYY/MM/DD hh:mm:ss Unlock Failed             |
| Wipe                     | YYYY/MM/DD hh:mm:ss Wipe Requested            |
|                          | YYYY/MM/DD hh:mm:ss Wipe Completed            |
| Delete data              | YYYY/MM/DD hh:mm:ss Delete data Requested     |
|                          | YYYY/MM/DD hh:mm:ss Delete data Completed     |
|                          | YYYY/MM/DD hh:mm:ss Delete data Successful    |
|                          | YYYY/MM/DD hh:mm:ss Delete data Failed        |
| Clear passcode           | YYYY/MM/DD hh:mm:ss Clear passcode Requested  |
|                          | YYYY/MM/DD hh:mm:ss Clear passcode Completed  |
|                          | YYYY/MM/DD hh:mm:ss Clear passcode Successful |
|                          | YYYY/MM/DD hh:mm:ss Clear passcode Failed     |

### Message text and meaning:

| Message text      | Meaning                                                                                            |
|-------------------|----------------------------------------------------------------------------------------------------|
| Lock Requested    | Displays the time the system administrator requested lock.                                         |
| Lock Completed    | Displays the time the smart device received the lock request.                                      |
| Lock Successful   | Displays the time the smart device executed lock (execution was successful).                       |
| Lock Failed       | Displays the time the smart device failed to lock (execution failed, and retry will be performed). |
| Unlock Requested  | Displays the time the system administrator requested unlock.                                       |
| Unlock Completed  | Displays the time the smart device received the unlock request.                                    |
| Unlock Successful | Displays the time the smart device executed unlock (execution was successful).                     |

| Message text              | Meaning                                                                                                    |
|---------------------------|----------------------------------------------------------------------------------------------------|
| Unlock Failed             | Displays the time the smart device failed to unlock (execution failed, and retry will be performed).                                                                                                 |
| Wipe Requested            | Displays the time the system administrator requested wipe.                                                                                                    |
| Wipe Completed            | Displays the time the smart device received the wipe request.  After wipe is executed, it will not be possible to manage the smart device, and therefore the execution result will not be displayed. |
| Delete data Requested     | Displays the time the system administrator requested data deletion.                                                                                                    |
| Delete data Completed     | Displays the time the smart device received the data deletion request.                                                                                                    |
| Delete data Successful    | Displays the time the smart device executed data deletion (execution was successful).                                                                                                    |
| Delete data Failed        | Displays the time the smart device failed the data deletion (execution failed, and retry will be performed).                                                                                         |
| Clear passcode Requested  | Displays the time the system administrator requested passcode clearing.                                                                                                    |
| Clear passcode Completed  | Displays the time the smart device received the passcode clearing request.                                                                                                    |
| Clear passcode Successful | Displays the time the smart device executed passcode clearing (execution was successful).                                                                                                    |
| Clear passcode Failed     | Displays the time the smart device failed to clear the passcode (execution failed, and retry will be performed).                                                                                     |

# 3.7.3 Controlling Smart Device when Password Entry Fails

Settings can be configured in advance so that lock and wipe can be executed even if the screen unlock password is incorrectly specified for the specified number of times.

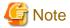

### Minimum length of Android passwords

The minimum length of Android passwords can be specified.

Failure to enter the password is detected when a password longer than the minimum length is entered and still failed.

The minimum length depends on device type, operating system, and installed applications.

### Entering password when unlocking the screen

This setting does not force you to enter password for unlocking the screen.

## Locking the smart device

Once the smart device is locked, lock will be repeatedly executed every time the password is entered incorrectly until it is successfully unlocked or wipe is executed.

### Management for entering the Android password

If Android itself fails to unlock for a certain number of times, a message will be output. If this happens, you will not be able to enter password for a certain period of time.

The timing with which Android outputs the message and the period of time during which entering of the password will be prohibited depend on device type.

## Checking the smart device behavior in advance

Some smart devices cannot detect unlock failures, and as a result lock and wipe operations may fail. Check the smart device behavior in advance.

## Follow the procedure below:

1. Start the Management Console.

# 2. Click Operation Settings > Terminal Operation Settings.

The **Terminal Operation Settings** window will be displayed.

|                                                                                 | Settings                               |                                                                                              |                                                                                                    |
|---------------------------------------------------------------------------------|----------------------------------------|----------------------------------------------------------------------------------------------|----------------------------------------------------------------------------------------------------|
| The content set here will be distributed to to                                  | erminal at next policy dist            | ribution.                                                                                    |                                                                                                    |
| Device operation settings (Windows)                                             |                                        |                                                                                              | Device operation settings (smart device)                                                                                                    |
| Attached data condition settings                                                |                                        |                                                                                              | Behavior when screen unlock fails the specified number of times                                                                                                    |
| Attached data accumulation settings                                             | <ul> <li>Server (recommende</li> </ul> | ed) CT                                                                                       | Lock ( times) * Valid on Android only                                                                                                    |
| Invalid interval of screen capture                                              | 60 Second(s)                           | (Specify within 1~999, it may<br>lead to high load on CT in case<br>of less than 60 seconds) | Wipe ( 0 times ) * Valid on Android and iOS                                                                                                    |
| Maximum number of images can be saved in CT                                     | 100 Windows                            | (Specify within 10 ~999)                                                                     | Business hours settings    Business hours                                                                                                    |
| Terminal Operation Settings                                                     |                                        |                                                                                              | 100 1 100                                                                                                    |
| Start time of logon prohibition                                                 | © Prohibit after 30 sec                | onds C Prohibit immediately                                                                  | Business days Sun Mon Tue Wed Thu Fri Sat                                                                                                    |
| Printer increasing/decreasing                                                   | 15 Seconds                             | (Specify within 15~9999)                                                                     | Detailed Settings                                                                                                    |
| Number of times of printing job<br>monitoring                                   | 4 Times                                | (1 time = 10 seconds, specify within $3\sim9$ )                                              | Client management password (valid on Windows and Android only)     *This password is required for client device authentication,     uninstallation and management settings. |
| Printing Monitor Mode Manage prin                                               | ting monitor mode in Man               | agement Server                                                                               | Password *                                                                                                    |
|                                                                                 | printing of all printers set           |                                                                                              | Password *                                                                                                    |
| ○ Monitor                                                                       | printing of local printer or           | nly                                                                                          | Password (reenter) *                                                                                                    |
| Settings of Collective Log Sending                                              |                                        |                                                                                              |                                                                                                    |
| Interval of Log Sending                                                         | 300 Seconds                            | (Specify within 60~9999)                                                                     |                                                                                                    |
| Interval during continuous sending                                              | 60 Seconds                             | (Specify within 30~9999)                                                                     |                                                                                                    |
| Maximum number of logs can be<br>sent at one time                               | 1000 Cases                             | (Specify within 100~5000)                                                                    |                                                                                                    |
| Communication timeout                                                           | 150 Seconds                            | (Specify within 30~300)                                                                      |                                                                                                    |
| Settings of offline log sending                                                 |                                        |                                                                                              |                                                                                                    |
| Interval of sending each item of log                                            | 50 Milliseconds                        | (Specify within 50~5000)                                                                     |                                                                                                    |
| Interval of monitoring server connection                                        | 60 Seconds                             | (Specify within 30~900)                                                                      |                                                                                                    |
| Settings of original file backup conditions                                     |                                        |                                                                                              |                                                                                                    |
| Maximum total size of original of file                                          | 700 MB                                 | (Specify a value from 1 to 700)                                                              |                                                                                                    |
| export                                                                          | 700                                    | (0,000,000,000,000,000,000,000,000,000,                                                      |                                                                                                    |
| Maximum size of a single file                                                   | 50 MB                                  | (Specify within 1~50)                                                                        |                                                                                                    |
| Original email storage condition settings -<br>Original email storage procedure | <b>▼</b> Encrypt for storage           |                                                                                              |                                                                                                    |
|                                                                                 |                                        | Set Ca                                                                                       | ancel                                                                                                    |

3. Enter the following information, and click **Set**.

## Device operation settings (smart device) > Behavior when screen unlock fails the specified number of times

Configure whether to execute lock and wipe when screen unlock on the smart device fails the specified number of times consecutively.

| Item name | Description                                                                                                    |
|-----------|----------------------------------------------------------------------------------------------------|
| Lock      | Select this to lock the smart device when screen unlock on the smart device fails the specified number of times consecutively.  A number between 4 and 10 can be specified for the number of times.  The lock feature is enabled for Android only.  By default, this item is not selected.                                                                                                    |
| Wipe      | Select this to execute wipe on the smart device when screen unlock on the smart device fails the specified number of times consecutively.  A number between 4 and 10 can be specified for the number of times.  Note that, if <b>Lock</b> is selected, a value greater than the number of times specified for <b>Lock</b> must be specified for this item.  The wipe feature is enabled for Android and iOS.  By default, this item is not selected. |

For example, if both  $\mathbf{Lock}$  and  $\mathbf{Wipe}$  are selected, and 5 and 7 are set for the number of times, respectively:

- Lock will be executed if screen unlock on the smart device fails 5 consecutive times.
- If the unlock request fails, lock will be executed again.

- If the above operations are repeated, wipe will be executed when screen unlock fails for the seventh time.

# Chapter 4 Check Trend of Client (CT) Operation

This chapter describes how to use the Status Window and Log Analyzer.

According to the collected operation logs, the number of operations that may cause information disclosure and number of violations can be aggregated and the trend of operation in the client (CT) can be known.

### When Status Window is used

The logs related to the items that has high possibility of information disclosure will be aggregated and the correspondent number of PCs or smart devices will be displayed.

- PCs that exported files
- PCs used out of working time
- PCs that performed suspicious access
- PCs not connected for a long period
- Smart devices not connected for a long period
- PCs that blocked the use of prohibited device
- PCs that blocked the use of prohibited account group
- Devices (\*1) that blocked the use of prohibited application
- PCs that blocked prohibited printing
- PCs that blocked the sending of email with prohibited attachment
  - \*1: Includes both PCs and smart devices.

Based on the result of aggregation, confirm the details of the department to which the correspondent PC belongs and the details of correspondent PC (Computer name, Applied policy and Group name, etc.).

When the department and PC that requires attention is found, the actual situation of the performed operation can be found by searching the log of that PC.

#### When Log Analyzer is used

#### To know the number of operations in operation type

The following operations have a high possibility of information disclosure and aggregate the number of operations:

- File export log
- File operation log
- Printing operation log
- E-mail sending log

Since the result of aggregation can be shown in a graph and the ranking of operations can be displayed according to users and terminals, the executor of corresponding operations, the executing terminal and the times of execution can be easily known.

The time frame of aggregation is set from Jan. 1, 2005 to present.

Refer to "4.2.2 Diagnose Risk of Information Disclosure" for details.

## To know the number of research objectives

According to the following research objectives, multiple operation types can be aggregated in combination:

- Know the violation status
- Know the file export status
- Know the file operation status
- Know the status of applications and E-mail
- Know the printing status

- Know the Web access status
- Know the information disclosure status

Refer to "4.2.3 Aggregate by Objectives" for details.

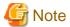

Notes relating to the start of Web Console

Do not start multiple Web Consoles on one PC.

About handling PrintScreen key prohibition log

This chapter only takes the PrintScreen key prohibition log that is classified as "Violation" type as the target for handling.

Notes when Windows(R) Internet Explorer(R) 10 or later is used

The upper part of the displayed characters will be missing when Windows(R) Internet Explorer(R) 10 or later is used for display.

# 4.1 Check the Trend in Status Window

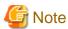

Do not modify configuration information while browsing the Status Window

Do not perform any modification to configuration information, such as adding, deleting or moving a CT or a department, since it may cause an error or the incorrect information may be displayed.

# 4.1.1 Display Status Window

1. Start Web Console through any of the following approaches:

In the case of a 2-level system structure: Connect to the Management Server.

- Select Start > Systemwalker Desktop Keeper > Desktop Keeper Main Menu or Apps > Systemwalker Desktop Keeper > Desktop Keeper Main Menu on Management Server.
- Specify the address of browser to "http://host name or IP address of Management Server /DTK/index.html". When the port number of IIS is changed, specify as follows.

http://IP address: Port Number/DTK/index.html

**In the case of a 3-level system structure:** Connect to the Management (Master Management) Server. To display the result of aggregation in every Management Server, connect to each Management Server.

- Select Start > Systemwalker Desktop Keeper > Desktop Keeper Main Menu or Apps > Systemwalker Desktop Keeper > Desktop Keeper Main Menu on Management (Master Management) Server.
- Specify the address of browser to "http://host name or IP address of Management (Master Management) Server /DTK/ index.html".

When the port number of IIS is changed, specify as follows.

http://IP address: Port Number/DTK/index.html

Refer to "1.2.45 IPv6 Support" for details on the IPv6 specification.

The Login window is displayed.

2. Enter the following information and click the **Login** button.

The system administrator and department management use the same login method.

When Systemwalker Desktop Patrol is linking with single sign on, the input of User ID is case-sensitive.

- User ID: this is the User ID that is set in the Administrator Information Settings window of the Server Settings Tool.

- **Password**: this is the **Password** that is set in the **Administrator Information Settings** window of the Server Settings Tool. It is recommended to change the password regularly. For details on how to change the password, refer to "Change password".

The Status Window is displayed.

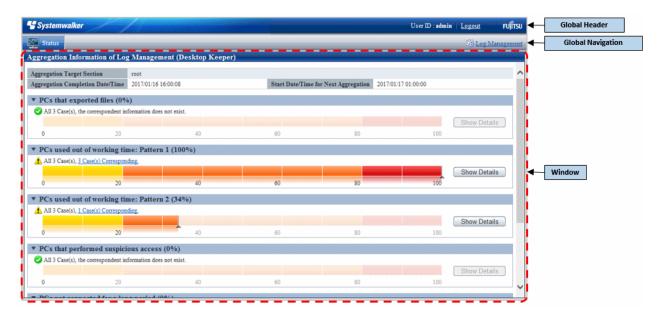

## Displayed Content of Window

#### Global Header

- User ID: The login user ID is displayed.
- Logout: Perform logout.

## **Global Navigation**

- Status: The Status Window is displayed.
- Log Management: The Log Viewer window is displayed.

#### Window

- Aggregation Target Department: Select the department for log aggregation.

When the system administrator logs in, it is displayed as root.

When the department management logs in, the department management that manages multiple department selects the target department (CT group) for aggregation from the pull-down menu. Only the department (CT group) with department management being configured will be displayed in the pull-down menu, and the sub-groups will not be displayed.

- Aggregation Completion Date/Time: This indicates the date and time on which the aggregation has finished.

In the aggregation process, "(Aggregating)" will be displayed after the date and time.

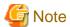

#### When modifying settings after the completion date and time of aggregation

When modifying configuration information and environment setup after the date and time on which the aggregation has completion, modification information will not be reflected in the aggregation information displayed currently. After modification, view the information after the next aggregation.

View the Status Window after the aggregation has completion

When "(Aggregating)" is displayed, an error may exist in the result of the aggregation displayed in the window. View it after the aggregation has finished.

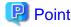

#### Confirm the event log of Management (Master Management) Server

If it shows the aggregation has finished more than two days earlier than the predetermined date and time, the aggregation process may have been terminated due to an error. In this case, check the event log of Management (Master Management) Server and confirm whether an error occurred.

- Start Date /Time for Next Aggregation: This indicates the start date and time of next aggregation.
- The result of aggregating the number of PCs corresponding to each item is displayed.

#### When linking with Systemwalker Desktop Patrol

In the case of linking with Systemwalker Desktop Patrol, assets management information (information of Systemwalker Desktop Patrol) and log management information (information of Systemwalker Desktop Keeper) will be displayed in the Status Window.

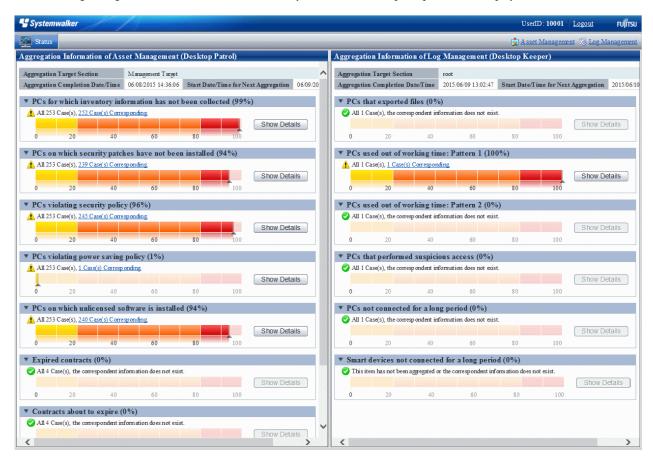

After **Assets Management** of Global Navigation is clicked, the Web Console of Systemwalker Desktop Patrol will be started. Refer to Systemwalker Desktop Patrol Manual for details.

# 4.1.2 Confirm Result of Log Aggregation

In the Status Window, the number of PCs corresponding to the following auditing items is displayed in graph:

- PCs that exported files

The number of PCs that have executed file export is displayed. For the file export log/file operation log, aggregation is performed after the conditions such as aggregation period, drive type of external memory media and folder path of export source have been added.

#### - PCs used out of working time

The number of PCs that have logged on/logged off out of the time frame for PC operation defined by administrator is displayed. For logon/logoff log, aggregation is performed after the conditions such as aggregation period, day of a week and time frame have been added.

#### - PCs that performed suspicious access

The number of PCs that have performed suspicious access is displayed. When the PC was started in safe mode and domain is used, aggregation is performed for logon/logoff logs after the conditions such as login as local user and login with administrator authority have been added.

#### - PCs not connected for a long period

The number of PCs that have not been connected or used for a long time is displayed. For policy distribution status of Systemwalker Desktop Keeper, aggregation is performed after the condition of time period in which the PC is not connected has been added.

#### - Smart devices not connected for a long period

Number of smart devices that have not been connected for a long period or in which the client feature might have been uninstalled. The period in which the device has not been connected is added as a condition of aggregation for policy distribution status of Systemwalker Desktop Keeper.

#### - PCs that blocked the use of prohibited device

The number of PCs on which the use of prohibited device has been blocked is displayed.

For the log of violation to the category of device configuration change log, aggregation is performed after the condition of aggregation period has been added.

#### - PCs that blocked the use of prohibited account group

The number of PCs on which the logon with the User ID that belongs to a prohibited account group has been blocked is displayed. For logon prohibition log (\*), aggregation is performed after the condition of aggregation period has been added.

\* The user of the User ID that belongs to the group specified in the "Logon Prohibition" policy will be recorded as a violation.

## - Devices that blocked the use of prohibited application

The number of devices (PCs and smart devices) on which the startup of prohibited application has been blocked is displayed. For application startup prohibition log (\*1) and application usage prohibition log (\*2), aggregation is performed after the condition of aggregation period has been added.

- \*1: The startup of an application that is specified in the "Application Startup Prohibition" policy will be recorded as a violation.
- \*2: The attempt to use applications specified in the application usage prohibition policy will be recorded as a violation.

#### - PCs that blocked prohibited printing

The number of PCs on which the prohibited printing has been blocked is displayed.

For printing prohibition log (\*), aggregation is performed after the condition of aggregation period has been added.

\*Printing through an application that is not specified as the permitted application in "Printing Prohibition" policy will be recorded as a violation.

#### - PCs that blocked the sending of email with prohibited attachment

The number of PCs on which the transmission of prohibited E-mail file attachment has been blocked is displayed. For E-mail attachment prohibition log (\*), aggregation is performed after the condition of aggregation period has been added. Only the E-mail sending through SMTP will be the target.

\* Sending of an E-mail with the prohibited attachment specified in the "E-mail Sending" policy will be recorded as a violation.

The system administrator can set whether to show/hide each item.

For details on setting these items, refer to "2.7.1 Prepare for Using Status Window".

The confirmation procedure is as follows:

1. Determine the auditing items in the Status Window.

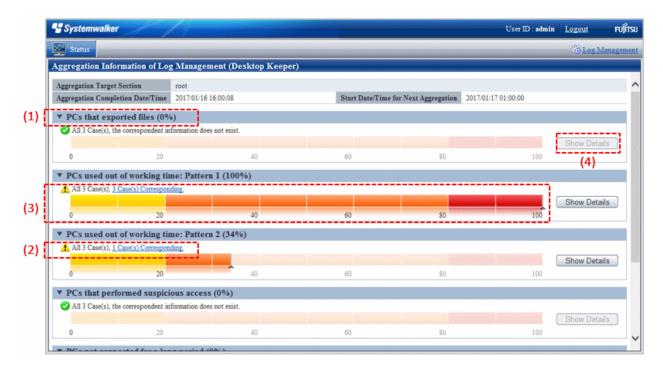

- (1) **Title (proportion):** This is the title of the auditing item. The scale in () indicates whether the percentage of PCs that become the managed targets are in correspondence.
- (2) Correspondent number of PCs: The correspondent number of PCs is displayed. After clicking the number of PC, the CT Operation Log List of fault PC window is displayed. Refer to "[CT operation log(Operation) List of fault PC] window" for details.

Status icon: It shows the status of correspondent number of PCs using icons.

- : This is displayed when the correspondent number is 0.
- 1. This is displayed when the correspondent number is more than 1.
- (3) Proportion Bar Chart: This shows the proportion of correspondent number of PCs using a bar chart.
- (4) **Show Details:** Under the bar chart, the number of PCs at each department is shown in tables and pie chart. Refer to "Number of PCs in each department" for details.

2. Click the **Show Details** button of the item and the department to which the error PC belongs can be known. During a log search in Log Viewer, which CT group is more suitable to be a search target can be clarified.

Number of PCs in each department

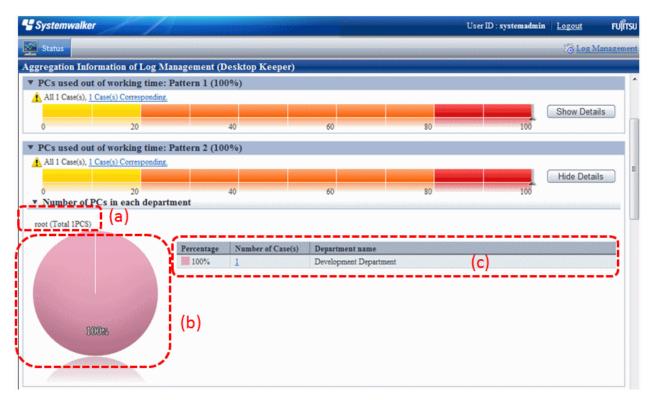

The number of PCs in each department is displayed.

The initial status is that the information of the top management department that manages the login user is displayed.

- (a) **Target Department:** This shows the level of the displayed department. The department selected in **Department of Aggregation Target** is displayed at the far left.
- (b) Pie chart: This shows the number of correspondent PCs of each department and its proportion to the number of all PCs.
- (c) Ranking table: This shows the number of correspondent PCs of each department and its proportion to the number of all PCs in sequence.

After clicking the number, List of fault PC will be displayed.

After clicking the department name, the target department, pie chart and ranking table will be changed to the information under the selected department.

Example: When the target department is displayed as "xx headquarter > xx business department"

After clicking the **Department name** of the ranking table, the display of target department will change to "xx headquarter > xx business department> xx department", while the pie chart and ranking table will be displayed under the unit of the subordinate xx division level.

3. Click the number of correspondent PC. List of Fault PC is displayed.

[CT operation log(Operation) - List of fault PC] window

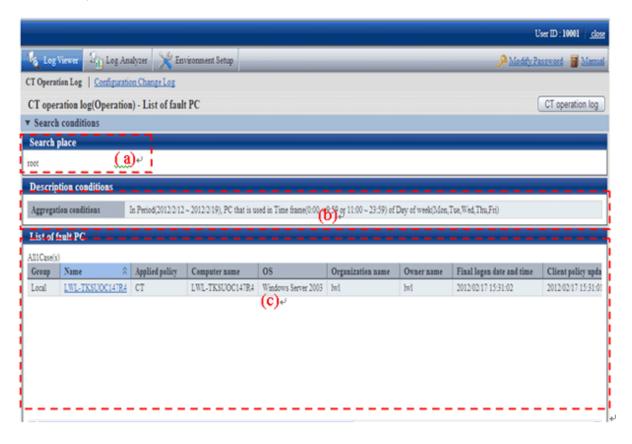

- (a) **Search place:** When the system administrator logs in, it is displayed as **root**. When the department management logs in, the department (CT group) selected by the department management is displayed.
- (b) **Description conditions:** The conditions when aggregation the title of auditing items and number of correspondent is displayed.
- (c) List of fault PC: The list of PC that conforms to the content of **Description Conditions** is displayed. Item names such as **Group** and **Name** will show the information configured in the **Display Item Settings** window of Log Viewer. For details of the setting method, refer to "Set visible columns in [List of searched CT]".

However, **Management Server** of item name cannot be set in the **Display Item Settings** window of Log Viewer. Items must be displayed on the right.

After clicking **Name**, Log Viewer is started and the search window is displayed. For operation method, refer to "5.2.1 View Logs in the CT Operation Log Window".

4. From **List of fault PC**, click the client (CT) name to perform log search.

Log Viewer is started and the search results are displayed. Operations performed in an error PC can be known.

The search result will also contain the content that does not conform to the conditions specified in **Environment Settings**.

# 4.2 Check the Trend in Log Analyzer

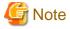

About the Not Configured group

When Manage under the group that is not configured has been set in System Settings > Set group that is not configured of the Server Settings Tool, Log Analyzer will manage the client (CT) through the "Root directory" group instead of the "Not Configured" group.

The smart device (agent) operation log is not aggregated.

# 4.2.1 Start Log Analyzer

## Start Log Analyzer

1. Start the Main Menu through any of the following approaches.

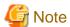

#### About the Web server connected with Log Analyzer (Web Console)

When Log Analyzer is started, one Web server can be connected. In the case of a 3-level structure, though the Log Viewer window can also be displayed by collecting to the Management Server, the window of the Log Analyzer cannot be displayed.

In the case of 2-level structure: Connect to the Management Server.

- Select Start > Systemwalker Desktop Keeper > Desktop Keeper Main Menu or Apps > Systemwalker Desktop Keeper > Desktop Keeper Main Menu on Management Server.
- Specify the address of browser to "http://host name or IP address of Management Server/DTK/index.html".
   When the port number of IIS is changed, specify as follows.
   http://IP address: Port Number/DTK/index.html

In the case of 3-level structure: Connect to the Master Management Server.

- Select Start > Systemwalker Desktop Keeper > Desktop Keeper Main Menu or Apps > Systemwalker Desktop Keeper > Desktop Keeper Main Menu on Master Management Server.
- Specify the address of browser to "http://host name or IP address of Master Management Server /DTK/index.html".
   When the port number of IIS is changed, specify as follows.
   http://IP address: Port Number /DTK/index.html

Refer to "1.2.45 IPv6 Support" for details on the IPv6 specification.

The **Login** window is displayed.

2. Enter the following information and click the **Login** button.

The system administrator and department management use the same login method.

When Systemwalker Desktop Patrol is linking with a single sign on, the input of the User ID is case-sensitive.

- User ID: this is the User ID that is set in the Administrator Information Settings window of the Server Settings Tool.
- **Password**: this is the **Password** that is set in the **Administrator Information Settings** window of the Server Settings Tool.

It is recommended to change the password regularly. For details on how to change the password, refer to "Change password".

The Status Window is displayed.

#### 3. Click Log Management of Global Navigation.

Log Viewer is started and the CT Operation Log(Operation) window is displayed.

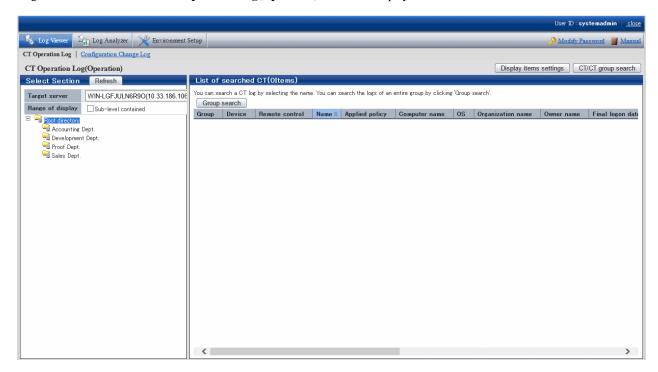

4. Click **Log Analyzer** of Global Navigation.

The Information Disclosure Prevention Diagnosis window is displayed.

In addition, in a system with multiple Log Analyzer servers, when Log Analyzer is selected for the first time after login, the window for server selection will be displayed. For details about the window for server selection, refer to "2.7.2.2.5 Select Log Analyzer Server".

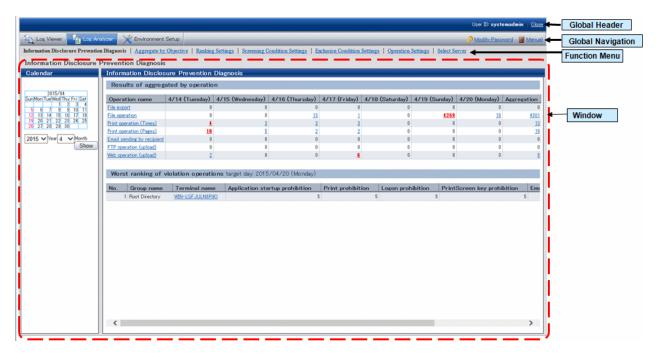

Displayed Content of Window

#### Global Header

- User ID: The login user ID is displayed.

- Close: Close the Log Viewer window.

#### **Global Navigation**

- Log Viewer: The window of Log Viewer is displayed.
- Log Analyzer: The window of Log Analyzer is displayed.
- **Environment Setup**: The options window (the window for setting the conditions of aggregation on which the result of aggregation displayed in the Status Window is based).
- **Modify Password**: Change the password for starting the Web window. For details on how to change the password, refer to "Change password".
- Manual: The manual is displayed.

#### **Function Menu**

- Information Disclosure Prevention Diagnosis: Display the window of Information Disclosure Prevention Diagnosis.
- **Aggregate by Objectives**: Display the window of Aggregate by Objectives. Perform aggregation by objectives after specifying date and time and keyword.
- **Ranking Settings**: Set "Show/Hide" various ranking methods including by group, by terminal, by user and by terminal + user, as well as the number to of items to be displayed.
- Screening Condition Settings: Set the keyword, domain, URL or application during log aggregation as the filtering conditions.
- Exclusion Condition Settings: Set the terminal that is not to be aggregated during log aggregation.
- **Operation Settings**: Perform settings for displaying the ranking of violations of information disclosure prevention diagnosis and start day of weekly report and Eco- auditing in report output.
- Select Server: Display the server selection window. Click it when changing the Log Analyzer server currently selected.

When all of the following conditions are satisfied, this window will be displayed automatically:

- When there are multiple Log Analyzer servers in the system structure
- When Log Analyzer is used for the first time after login from the Main Menu

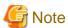

#### Sometimes, it may take some time before the window is displayed

When a connection to the Log Analyzer server cannot be made due to the stop of the server and interruption of the network, depending on the environment and number of servers, it may take several minutes before the window is displayed.

#### Window

- Calendar: Select the date to display the result of aggregation.
- **Result of aggregation by operation**: Display the frequency of file export operation, file operation, printing operation (frequency and pages), E-mail sending operation, FTP operation (upload), Web operation (upload) as well as the total number of operations within recent 7 days.
- Worst ranking of Violation operations: Display the number of logs on the date before logon or a selected date and the total value of operations relating to the following logs:
  - Application startup prohibition
  - Printing prohibition
  - Logon prohibition
  - PrintScreen key prohibition
  - E-mail attachment prohibition

# 4.2.2 Diagnose Risk of Information Disclosure

Diagnosis of information disclosure risk is performed in the Information Disclosure Prevention Diagnosis window.

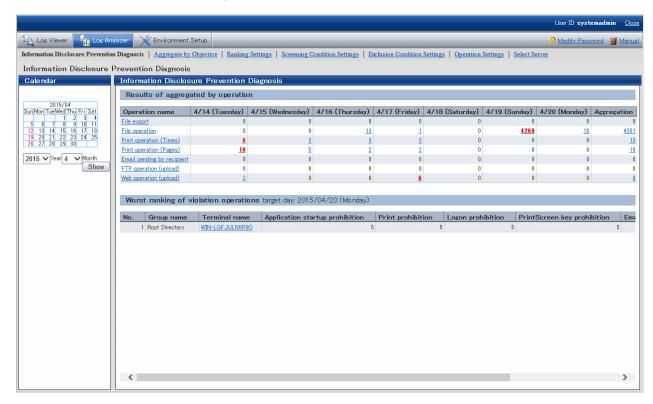

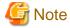

The number of logs displayed in the Information Disclosure Prevention Diagnosis window may be inconsistent with the number of logs in the result of aggregation by objectives

The number of logs displayed in the Information Disclosure Prevention Diagnosis window is the result of aggregation according to the filtering condition and exclusion condition during the transfer of logs from the Management Server to the Log Analyzer Server.

Therefore, the filtering condition/exclusion condition modified after aggregation and the logs transferred in after aggregation (\*) cannot be reflected.

On the other hand, aggregation by objectives is a real-time aggregation, which means aggregation of the logs that have already been transferred according to the latest filtering condition/exclusion condition will occur.

Therefore, the number of logs displayed in the Information Disclosure Prevention Diagnosis window may be inconsistent with the number of logs in the result of aggregation by objectives.

If it is expected to display the result of aggregation that includes the logs transferred after aggregating according to the filtering condition/exclusion condition modified after aggregation (when it is expected to aggregate again according to the latest data and conditions), reaggregation is required.

For re-aggregation, refer to "DTTOOLEX.EXE (Move or Delete Data from Log Analyzer Server)" of Reference Manual.

\*) When logs are transferred after aggregating

Due to reasons such as a lack of connection between the client (CT) and network, sending of operation logs to the Management Server may be delayed. Therefore, the reflection of logs transferred to the Log Analyzer Server may be delayed.

# 4.2.2.1 Display the Result of aggregation by Operation

In **Result of aggregation by Operation** of the **Information Disclosure Prevention Diagnosis** window, the result of aggregation during log transfer from Management Server to Log Analyzer Server is used to display the number of operation logs collected at each terminal in the last week.

Aggregation is executed according to the filtering condition (keywords) and exclusion condition (file export, file operation, printing operation, E-mail sending according to recipient address) that are set in "2.7.2.2 Set Conditions for Aggregation/Report Output". The following operation logs will be aggregated:

- File export operation log

According to this log, the number of operations for exporting files to removable media using the file export utility is aggregated.

- File operation log

According to this log, the number of operations for creating, updating, moving and copying files on the media identified as removable drive and DVD/CD is aggregated.

Though file operation also includes deleting, renaming and viewing, since these operations have very low risk of information disclosure, they will not be aggregated.

- Printing operation log

Aggregate the times of printing operation and the total number of printed pages.

Even if the printed file contains many pages, the count of printing operation is still 1.

When the printed file contains many pages, the number of printed pages is counted (the total number of pages of the file is counted).

- E-mail sending log

The number of operations for sending E-mail to the outside of company is aggregated (the domain of company internal E-mail address needs to be registered as the filtering condition).

In addition, the emails sent to groups will be counted as multiple operations.

- FTP operation log (upload)

The number of file uploads to the FTP server is aggregated.

- Web operation log (upload)

The number of file uploads to the web site is aggregated.

When there are a large number of logs, the possibility of information disclosure can be considered. In each operation, the cell of date with most number of logs is shown in red.

In addition, the number of each operation can be shown in graph, or the details of the number can be displayed in ranking.

If the setting of "2.7.2.2 Set Conditions for Aggregation/Report Output" is not performed, the number will increase rapidly with the growth of business and scale. In this case, not only the processing time and data amount for displaying will be increased, but it will also be difficult to identify dangerous operations. Make sure to apply this setting.

#### Display the Number in Graph

After clicking the various operation names displayed in the result of aggregation by objectives, the variation of number within one week will be displayed in graph.

The scale of graph varies with operations (The length displayed in a graph as the maximum number of each kind of operation in a week is in 100% status).

The procedure is as follows:

1. Click the operation displayed in graph in **Operation name** of the result of aggregation by operation. The graph is displayed.

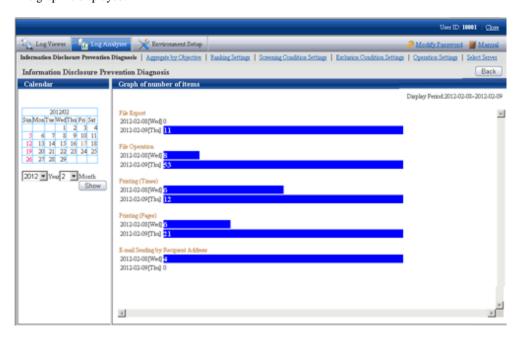

# **Display Details of Number in Ranking**

After clicking the date column and total column of the result of aggregation by operation, the details of number will be displayed in ranking.

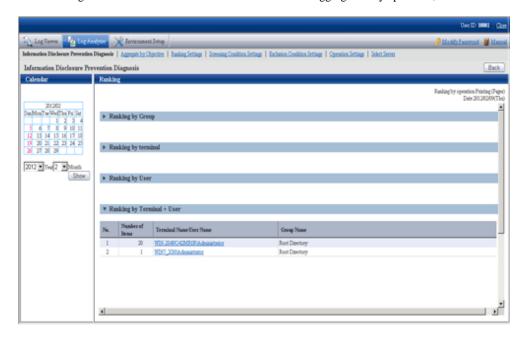

The ranking is shown as follows:

## - Ranking by Group

The number is aggregated in the unit of group and displayed in order from more to less.

The displayed group name can contain up to 1024 halfwidth characters (512 fullwidth characters).

In the CT group tree of Management Console, the **Group Name** of client (CT) exists under the root directly is displayed as "Root directory"

The group managed by level structure is displayed as "1-Level/2-Level/3-Level".

#### - Ranking by terminal (Note)

The number is aggregated in the unit of terminal and displayed in order from more to less. The group name to which the terminal belongs will also be displayed.

## - Ranking by User

The number is aggregated in the unit of user name and displayed in order from more to less. Even if the terminals are different, total aggregation can still be performed when user names are the same.

#### - Ranking by Terminal + User(Note)

The number is aggregated in the unit of combination of terminal name and user name and displayed in order from more to less. The group name to which the terminal belongs will also be displayed.

In the case of the same number, it is displayed in the sequence set in ranking settings (the display order of same ranking is random), but a maximum of 99 lines can be displayed.

Note: "Terminal name" and "Terminal + User Name" of ranking items are displayed in the following forms:

- When the Name and Computer Name displayed in the CT list of Management Console are the same

The conditions to make Name and Computer Name the same are as follows:

- Since Name is not updated after CT installation, the Computer Name will be displayed as the initial value.
- In the Management Console, the Name is updated to the name that is same as Computer Name

At this time, in ranking by terminal, it will be displayed in form of "Computer Name". [Example] PC001

In ranking by terminal, it will be displayed in form of "Computer Name + User Name [Group Name]". [Example] PC001+Administrator

- When the Name and Computer Name displayed in the CT list of the Management Console are different

The conditions to make **Name** and **Computer Name** different are as follows:

- In the Management Console, the Name is updated to the name that is different from Computer Name

At this time, in ranking by terminal, it will be displayed in form of "Computer Name (Name)". [Example] BLONO (Fujitsu Taro)

In ranking by terminal + user name, it will be displayed in form of "Computer Name (Name) + user name". [Example] BLONO (Fujitsu Taro) + Administrator

When clicking the number on the date column

The ranking of operations on the selected date is displayed.

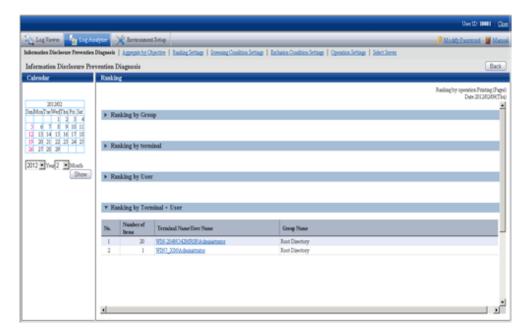

#### When clicking the number on the total column

The ranking of target operations in the aggregation period is displayed.

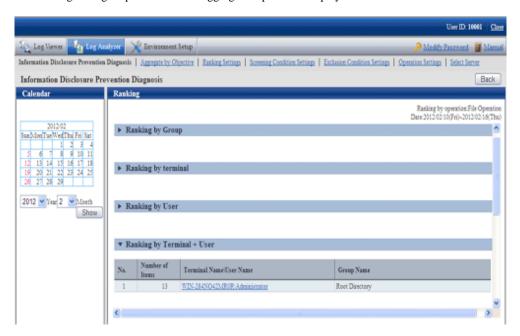

In the displayed ranking result, after the link of group name, terminal name and terminal + user name is clicked, the window will switch to Log Viewer (when the "Operate in Compatible with Desktop Log Analyzer" check box is selected, it will switch to the window of aggregating by objectives). In Log Viewer, the result of log search executed according to the conditions (Aggregation period, user name, terminal name, etc) during aggregation will be displayed in **Log List**. When viewing the number of **E-mail sending by recipient address** in Log Viewer, since the group E-mail that exists in the Log Analyzer will be counted by recipient address while the group E-mail is counted as 1 in Log Viewer, the number of logs may be inconsistent. When **Operate in Compatible with Desktop Log Analyzer** is selected in **Operation Settings**, after the link of clicking the link of group name, terminal name and terminal + user name is clicked, the window will switch to aggregate by objectives.

However, when the result of aggregation by operation contains more than 100,000 cases, it is unable to switch to the Log Viewer window (the Log list cannot be viewed).

In addition, the groups under the names of **Root directory**, **Local** and **Deleted CT** in ranking by group cannot be switched to the Log Viewer window as well.

# 4.2.2.2 Display the Ranking of Violations

In the ranking of violations, the ranking based on the total number of violations is displayed.

The number of violations is aggregated according to the following violation logs and the ranking is displayed according to the total number of each kind of operation.

- Application startup prohibition log
- Printing prohibition log
- Logon prohibition log
- PrintScreen key prohibition log
- E-mail attachment prohibition log

In the displayed result of ranking, after the link of terminal name is clicked, the window will switch to Log Viewer. In Log Viewer, the result of log search executed according to the conditions (Aggregation period, terminal name, etc) during aggregation will be displayed in **Log List**.

# 4.2.2.3 Specify a Past Date to Display Aggregation Result

Specify a date in the calendar and the aggregated number of each operation in the last week will be displayed based on the specified date.

Before execution, confirm whether the logs within the period for aggregation exist on the Log Analyzer Server. The number of logs that can be transferred is the logs recorded in the past year.

Specify a date within the range of Jan. 1, 2005 to present and the aggregation result can be viewed.

Click the correspondent date in the calendar.

Or, select year and month in the combo-box under the calendar and click the Show button.

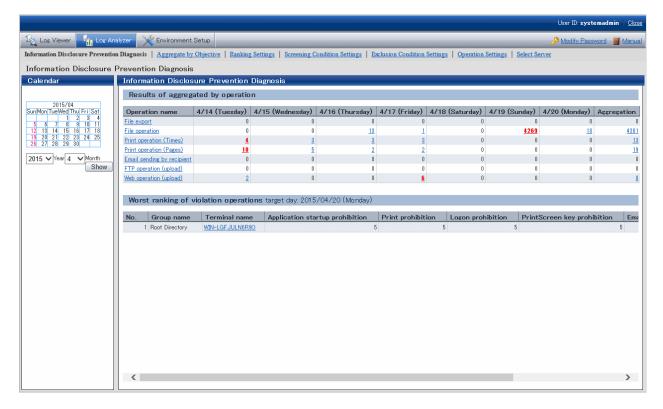

# 4.2.3 Aggregate by Objectives

After selecting aggregation content corresponding to the objective, setting the conditions such as aggregation unit, aggregation period and keywords and performing log aggregation, the result can be displayed.

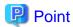

When there are many cases in aggregation result, it may take some time before the result is displayed

When there are many target data, the process of displaying **Aggregation Result** and **Result Details** may take a long time and browser timeout may occur (aggregation condition and the performance of the Management Server will also affect the processing time).

Standard of Processing Time:

- To know printing operation status during printing operation (frequency), 4.2 million cases require about 27 seconds
- To know file operation status during file operation, 3.4 million cases require about 24 seconds
- To know Web access status during the Window title obtaining with URL, 23 million cases require about 81 seconds

Under the environment of Microsoft(R) Internet Explorer(R) 6.0, the timeout duration is usually 60 minutes, but timeout may also occur due to the reasons such as network environment and other network machines.

For example, when accessing the Management Server through a proxy, timeout may occur due to the proxy. In this case, timeout can be prevented if accessing the Management Server without using a proxy according to the following procedure.

Set the address of Management Server in **Do not Use Proxy to Access the Following Addresses** of **Tool** > **Internet Options** > **Connection** > **LAN Settings** > **Details**.

When there is large amount of displayed content, it may take some time before the result is displayed properly, but it may also fail to display

When a large amount of information such as a large amount of log lists and aggregation results without 24 hours are displayed in a window, it may take some time to display the result. Before the result is displayed properly, blank page may appear with only part of tables being displayed or flashing, and it looks like the page may collapse. In addition, when a large amount of information is displayed, the response of the button and browser resizing may be delayed.

During the Count by Purpose operation, "Audit Success" and "Audit Failure" may be recorded in the event log (security)

The "Audit Success" and "Audit Failure" statuses may be output as below to the event log (security) on the Log Analyzer Server during the Count by Purpose operation, but there is no impact to the operation.

- Audit Success
  - Event ID: 4648
  - Event ID: 4634
  - Event ID: 4624
  - Event ID: 4672
- Audit Failure
  - Event ID: 4776

# **Aggregate**

The procedure is as follows:

1. After confirming that it is not in data transfer, select **Aggregate by Objective** from the function menu. The **Aggregate by Objective** window is displayed.

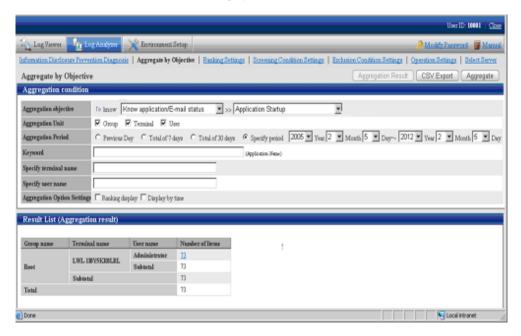

#### **Aggregation condition**

The list of log aggregation objectives is displayed.

After each objective is selected, the detailed menu (objective) is displayed.

Set aggregation unit, aggregation period and keywords, etc.

#### **Result List**

The aggregation result is displayed.

2. In **Aggregation objective**, select an aggregation objective and its sub-menu.

| Aggregation<br>Objective           | Sub-menu of Aggregation<br>Objective | Content                                                                                |  |
|------------------------------------|--------------------------------------|----------------------------------------------------------------------------------------|--|
| To know Violation operation status | Application Startup<br>Prohibition   | Aggregate the number corresponding to application startup prohibition.                 |  |
|                                    | Printing Prohibition                 | Aggregate the number corresponding to printing prohibition.                            |  |
|                                    | Logon Prohibition                    | Aggregate the number corresponding to logon prohibition.                               |  |
|                                    | PrintScreen key Prohibition          | Aggregate the number corresponding to PrintScreen key prohibition.                     |  |
|                                    | E-mail Attachment Prohibition        | Aggregate the number corresponding to E-mail attachment prohibition.                   |  |
| To know File                       | File Export                          | Aggregate the number of file export.                                                   |  |
| export status                      | File Export (by drive)               | Aggregate the number of file export by the type of target drive as export destination. |  |
| To know File                       | File Operation                       | Aggregate the number of file operation.                                                |  |
| operation status                   | File Operation (Remote)              | Aggregate the number of file operation on network.                                     |  |
|                                    | File Operation (Removable)           | Aggregate the number of file operation on removable media.                             |  |

| Aggregation<br>Objective                    | Sub-menu of Aggregation<br>Objective      | Content                                                                                                    |
|---------------------------------------------|-------------------------------------------|----------------------------------------------------------------------------------------------------|
| To know                                     | Application Startup                       | Aggregate the number of application startup.                                                                                    |
| Application/ E-<br>mail status              | E-Mail Sending by Recipient<br>Address    | Aggregate the number of E-mail sending,                                                                                         |
| To know Printing                            | Printing Operation (times)                | Aggregate the number of printing.                                                                                               |
| operation status                            | Printing Operation (Number of Pages)      | Aggregate the total number of printed pages.                                                                                    |
| To know Web access status                   | Window Title with URL<br>Obtaining        | Aggregate the number of internet access.                                                                                        |
|                                             | Window Title with URL (by site) Obtaining | Aggregate the number of Internet access by site.                                                                                |
| To know<br>Information<br>disclosure status | File Export                               | Filter logs according to filtering condition/exclusion condition and aggregate the number of file export for external media.    |
|                                             | File Operation                            | Filter logs according to filtering condition/exclusion condition and aggregate the number of file operation for external media. |
|                                             | Printing Operation (Times)                | Filter logs according to filtering condition/exclusion condition and aggregate the number of printing.                          |
|                                             | Printing Operation (Number of Pages)      | Filter logs according to filtering condition/exclusion condition and aggregate the total number of printed pages.               |
|                                             | E-mail Sending by Recipient<br>Address    | Filter logs according to filtering condition/exclusion condition and aggregate the number of E-mail sending.                    |
|                                             | FTP operation (upload)                    | Filter logs according to filtering condition/exclusion condition and aggregate the number of FTP uploads.                       |
|                                             | Web operation (upload)                    | Filter logs according to filtering condition/exclusion condition and aggregate the number of Web uploads.                       |

# 3. Set the following items.

The setting items and configuration values are shown as follows.

| Item Name        |                                                                   |                                                                                                    |                                                                      |
|------------------|-------------------------------------------------------------------|----------------------------------------------------------------------------------------------------|----------------------------------------------------------------------|
| Aggregation Unit | Specify the unit for aggregation. Multiple units can be selected. |                                                                                                    |                                                                      |
|                  | - <b>Group</b> : Aggregate in the unit of the CT group            |                                                                                                    |                                                                      |
|                  | *) It is  - User: When mul                                        | s displayed Aggregate Itiple units                                                                   | regate in the d in the CT e in the unit s are selected. It is displa |
|                  |                                                                   |                                                                                                    |                                                                      |
|                  | Terminal name                                                     | User name                                                                                            | Number of Items                                                      |
|                  | Terminal name  CT-DOMAIN-Y:                                       | Administrator                                                                                        | 21                                                                   |
|                  | CT-DOMAIN-Y/                                                      | Administrator<br>Subtotal                                                                            | 2 <u>1</u><br>21                                                     |
|                  |                                                                   | Administrator                                                                                        | 21                                                                   |
|                  | CT-DOMAIN-Y:                                                      | Administrator<br>Subtotal<br>Administrator                                                           | 21<br>21<br>15                                                       |
|                  | CT-DOMAIN-Y/                                                      | Administrator<br>Subtotal<br>Administrator<br>Subtotal                                               | 21<br>21<br>15                                                       |
|                  | CT-DOMAIN-Y/ CT-WINXP CT-WINXP-ZHA                                | Administrator<br>Subtotal<br>Administrator<br>Subtotal<br>Administrator                              | 21<br>21<br>15<br>15<br>22                                           |
|                  | CT-DOMAIN-Y:                                                      | Administrator<br>Subtotal<br>Administrator<br>Subtotal<br>Administrator<br>Subtotal                  | 21<br>21<br>15<br>15<br>22                                           |
|                  | CT-DOMAIN-Y/ CT-WINXP CT-WINXP-ZHA                                | Administrator<br>Subtotal<br>Administrator<br>Subtotal<br>Administrator<br>Subtotal<br>Administrator | 21<br>21<br>15<br>15<br>22                                           |

| Item Name                      | Description                                                                                                    |  |  |
|--------------------------------|----------------------------------------------------------------------------------------------------|--|--|
| Aggregation Period             | Specify the collection date for logs to be aggregated.                                                                                                    |  |  |
|                                | - <b>Previous Day</b> : Aggregate the logs 1 day before the execution of aggregation by objectives.                                                                                                    |  |  |
|                                | - Total of 7 days: Aggregate the logs in the last week (7 days till the last day).                                                                                                    |  |  |
|                                | - <b>Total of 30 days</b> : Aggregate the logs in last 30 days (30 days till the last day).                                                                                                    |  |  |
|                                | - <b>Specify period</b> : Aggregate the logs in any time period. Set the start date and end date. The period can be specified is from Jan. 1, 2004 to Dec. 31, 2024.                                                                                                    |  |  |
|                                | When a large target of data that requires a long aggregation period exists like <b>Total of 30 days</b> and <b>Specify period</b> , a certain amount of processing time may be consumed, so it may not be able to display properly after timeout occurs. Aggregate by weeks and set appropriate value in aggregation period.                                                                                                    |  |  |
| Keyword                        | Specify the keyword for search during aggregation.                                                                                                    |  |  |
|                                | Specify up to 50 characters (no distinction between halfwidth and fullwidth).  Aggregate the logs that partially match with the specified keyword.  Valid keyword varies with aggregation objectives. Refer to "Appendix A List of Aggregation Objectives" for details.                                                                                                    |  |  |
| Specify terminal name          | Aggregate the logs that contain the specified computer name (partially match).  Specify up to 60 characters (no distinction between halfwidth and fullwidth).                                                                                                    |  |  |
| Specify user name              | Aggregate the logs that contain the specified user name (partially match).  Specify up to 40 characters (no distinction between halfwidth and fullwidth).                                                                                                    |  |  |
| Aggregation Option<br>Settings | Specify the display format of the aggregation result.  - Ranking display:  In the display of aggregation result, set a sequence column at the right of the number column, and it is displayed by the sequence of number of cases from more to less (when Display by time is specified, it is displayed by the sequence of Total from more to less). When display in ranking is specified, "Subtotal" will not be displayed in the aggregation result.    CHENTY   12 |  |  |

#### 4. Click the **Aggregate** button.

- Aggregate by objectives cannot be used by multiple users at the same time.

When another user has already obtained the aggregation result or the aggregation process is being executed, the following message will be displayed:

```
Aggregation function may be in use by another user. Do you want to continue?
```

When another user has already obtained the aggregation result, after clicking the  $\mathbf{OK}$  button, the aggregation will be executed while the aggregation result of another user will be aborted.

When another user is performing the aggregation process, an error message will be displayed, and execution cannot be performed until the other user finishes the processing.

- In the process of aggregation or cancellation of aggregation, do not execute the following operations. If the execution is started, the uncompleted processing will be remained and processing may not be able to be performed in a certain time.
  - Move to windows displayed in Global Navigation and function menu
  - Logout operation
  - Window operation based on browser functions (Close, Back, Update, etc.)

# Aggregation Result

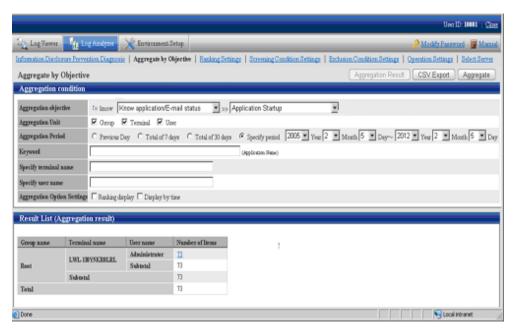

- The name of the aggregation unit (**Group**, **Terminal**, **User**) is displayed in the left column of the table. The root group in the CT group tree of Management Console will be displayed as "Root" in **Group name**. In addition, the group managed by level structure is displayed as "1-level/2-level/3-level".
- When display in ranking is selected, the sequence column at right is ranked in the sequence of displayed number of times from more to less.
- The total value is displayed in the last line.
- When multiple aggregation units are selected, the subtotal line will be displayed. However, during display in ranking, the subtotal line will not be displayed.
- The aggregation value of each aggregation unit can be displayed in the Number column. After clicking the aggregation value, details can be displayed.
  - When the value of **Number** is relatively large, the error "[ERR-DTLAC199] Error occurred during processing" will occur when displaying the detailed result. In this case, execute the following countermeasures to display the detailed result after specifying a smaller value for **Number**.
  - Reduce Aggregation Period

- Increase **Aggregation Unit** (since each item of **Group**, **Terminal** and **User** is AND condition, conditions needs to be filtered)
- Filter by Keyword
- Aggregate by time

#### **Detailed Result**

After the link of  ${\bf Number}$  is clicked, the details of the aggregation value will be displayed.

If the log has no detailed item or has blank detailed items, it will be displayed with "-".

During "Show Details" display, when there is a large number of cases, the result will be displayed in unit of 1000 cases. The average size of data displayed on each page is 0.5MB. When a large amount of detailed results is displayed (for example, when 100,000 cases of "Show Details" results are displayed) a disk capacity of about 50MB is required. When the disk capacity is not enough, to reduce the aggregation value as much as possible, refine the aggregation unit and reduce the aggregation period before detailed displayed.

In the process of aggregation or cancellation of aggregation, do not execute the following operations. If the execution is started, the uncompleted processing will be remained and processing may not be able to be performed in a certain time.

- Move to windows displayed in Global Navigation and function menu.
- Logout operation
- Window operation based on browser functions (Close, Back, Update, etc)

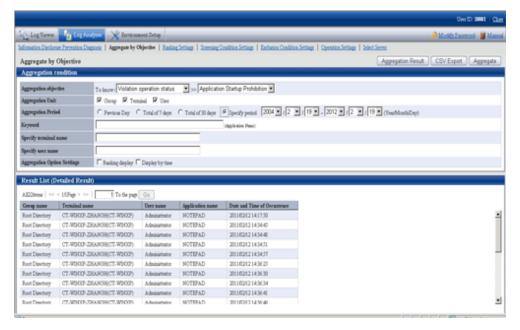

Displayed content varies with aggregation objectives. Refer to "Appendix A List of Aggregation Objectives" for details.

To return to the aggregation result, click the Aggregation Result button.

# **Export Aggregation Result or Detailed Result in CSV Format**

In aggregation by objectives, the aggregation result or detailed result can be exported to files in CSV format.

The aggregation result can be used by taking the downloaded CSV file as Microsoft(R) Excel data.

The character encoding for the CSV file must match the setting on the import source Management Server of the Log Analyzer Server being referenced (encoding setting for the I/O files of the Server Settings Tool). However, if the encoding setting is changed on the Management Server, the change will not be reflected to the CSV file until the import to the Log Analyzer Server is complete.

The procedure is as follows:

1. Click the CSV Export button displayed at the bottom of the table of the aggregation result or detailed result.

In the environment with Microsoft(R) Excel installed, the File Download window is displayed.

# 2. Click **Open** or **Save**.

- The name of file for saving the aggregation result is "report.csv".
- The name of file for saving the detailed result is "detail.csv".

Any file name can be renamed.

# Chapter 5 Audit Operations on Client (CT) via Log Viewer

Operations of client (CT) and smart device (agent) users will be saved on the server as various logs. The system administrator or department administrator confirms operation content of CT and smart device (agent) users as daily operations via the log viewer.

Special processing is not required when the user operates in accordance with operation guidelines. However, it is required to investigate what client (CT) and smart device (agent) users want to do and whether these operations may result in possibilities of information leakage when any operation suspected to violate operation guidelines or misoperation is detected.

The file names left in the log can be used to trace file operation by the user or search the information of the CT that performed the misoperation.

If it is required to review policies according to investigation results, the policy corresponding to the client (CT) and smart device (agent) users should be modified. Thus, violation can be prevented from happening again and system operation will protect internal information more safely.

# 5.1 Start Log Viewer

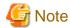

Notes concerning the startup of web console

Do not start multiple web consoles on one PC.

Notes on displaying the web console on Windows(R) Internet Explorer(R) 10 or later

When you display the web console on Windows(R) Internet Explorer(R) 10 or later, the top of the characters will be missing.

#### Start Log Viewer

1. Start the web console through any of the following methods:

In a 2-level structure: Connect to the Management Server.

- Select Start > Systemwalker Desktop Keeper > Desktop Keeper Main Menu, or Apps > Systemwalker Desktop Keeper > Desktop Keeper Main Menu on Management Server.
- Specify the address of browser to "http://host name or IP address of management server/DTK/index.html"
   If IIS port number has been changed, specify as follows:
   http:// IP address: port number/DTK/index.html

**In a 3-level structure**: Connect to the Master Management Server.

- Select Start > Systemwalker Desktop Keeper > Desktop Keeper Main Menu, or Apps > Systemwalker Desktop Keeper > Desktop Keeper Main Menu on Master Management Server.
- Specify the address of browser to "http://host name or IP address of master management server/DTK/index.html"
   If IIS port number has been changed, specify as follows:
   http:// IP address: port number/DTK/index.html

Refer to "1.2.45 IPv6 Support" for details on the IPv6 specification.

The **Login** window is displayed.

2. Enter the following information and click the **Login** button.

The system administrator and department administrator log in the same way.

When performing a single sign-on link with Systemwalker Desktop Patrol, the entered User ID should be case-sensitive.

- User ID: set in the Administrator Information Settings window of the Server Settings Tool.
- Password: set in the Administrator information settings window of the Server Settings Tool
   It is recommended to change the password regularly. For details on how to do so, refer to "Change password".

The status window is displayed.

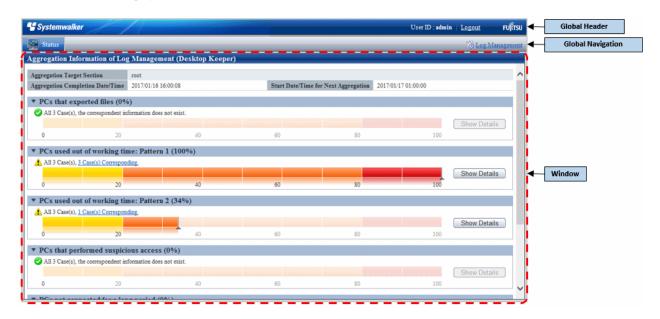

3. Select **Log Management** from Global Navigation.

Log Viewer is started, and the CT Operation Log window is displayed.

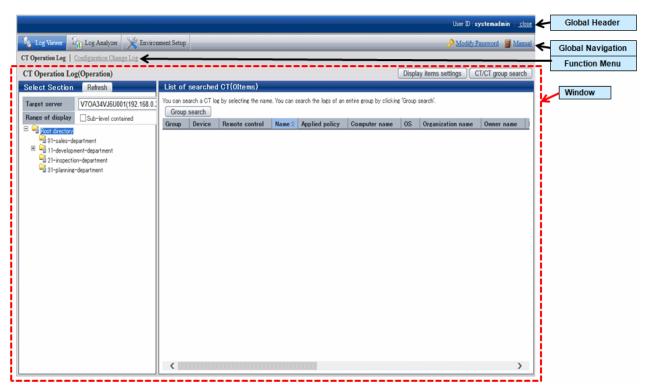

#### Window content

#### Global Header

- User ID: The user ID for login is displayed.
- close: Close the Log Viewer window.

#### **Global Navigation**

- Log Viewer: The Log Viewer window is displayed.
- Log Analyzer: The Log Analyzer window is displayed.

- Environment Setup: The option window (the window used to set aggregation condition on which the aggregation results displayed in the status window are based).
- Modify Password: Change the password for starting the Web Window. (Refer to "Change password" for how to change password)
- Manual: Display the manual.

#### **Function Menu**

- CT Operation Log: Search and display CT Operation Logs.
- User operation log: Searches and displays user operation logs.
- Configuration Change Log: Search and display Configuration Change Logs.

#### Contents

- **Display items settings**: The selection of visible columns in **List of searched CT** and the display sequence can be modified. Refer to "Set visible columns in [List of searched CT]" for details.
- CT/CT group search: The CT operation log(Operation) CT/CT group search window is displayed. Search after setting the conditions if the location of client (CT), smart device (agent), and CT group under Management Server is not known.
- Select Section: "Local" of the root directory and its subordinate CT groups are displayed.
  - Refresh: Import the latest tree structure and CT list information of server selected from Target Server.
  - Target server: Select the Management Server or Master Management Server to be connected with.

#### - Range of display

If the check box is selected, the selected CT group and all its subordinate CTs will be displayed in **List of searched CT** If the check box is not selected, all CTs directly under the selected CT group will be displayed in **List of searched CT**.

#### - Range settings

When this item is selected, only the client (CT) or smart device (agent) that generates violation logs will be displayed in **List of searched CT**. When the client (CT) or smart device (agent) under the group has already been displayed in **List of searched CT**, after this item is selected, it will change to display only the client (CT) or smart device (agent) that generates violation logs. When this item is not selected, clients (CTs) and smart devices (agents) under the group will be displayed in **List of searched CT**.

## **Icons of CT Group Tree**

Icons displayed in the CT Group tree vary depending on the different users log in to Log Viewer. The following describes the conditions for displaying each icon.

| User logs on to Log<br>Viewer | Displayed icon                          | Meaning of icon                                                                                                    |
|-------------------------------|-----------------------------------------|----------------------------------------------------------------------------------------------------|
| System administrator          | i                                       | All groups will be displayed with identical icons when the system administrator logs on to the Log Viewer.                                                                                                    |
|                               |                                         | This indicates the group in which "Display the group or client (CT) and smart device (agent) that have generated violation logs in red" is not set; or no violation log has been generated though settings have been performed. |
|                               | - · · · · · · · · · · · · · · · · · · · | This indicates the group in which "Display the group or client (CT) and smart device (agent) that have generated violation logs in red" has been set and violation log has been generated in the set time.                      |
|                               |                                         | This indicates the "Deleted CT" group.                                                                                                    |
|                               | <b>-</b>                                | This indicates the "Not Configured" group.                                                                                                    |
| Department administrator      |                                         | This indicates if a group has been set as the department administrator.                                                                                                    |
|                               |                                         | This indicates if a group has not been set as the department administrator.                                                                                                    |

| User logs on to Log<br>Viewer | Displayed icon | Meaning of icon                                                                                                    |
|-------------------------------|----------------|----------------------------------------------------------------------------------------------------|
|                               | ·              | This indicates the group in which "Display the group or client (CT) and smart device (agent) that have generated violation logs in red" has been set and in which a violation log has been generated in the set time. |
|                               |                | This indicates that the CT group that has been set as the department administrator exists in the sub-group of this group.                                                                                             |

#### **Domain display**

When linking with Active Directory, the domain name is always displayed together with the server name.

Example of domain displayed during link with Active Directory:

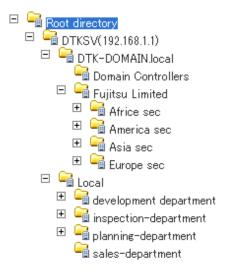

- **List of searched CT**: The clients (CTs) and smart devices (agents) that belong to the selected group are displayed. The item to be displayed can be selected. For the method, refer to "Set visible columns in [List of searched CT]

# Set visible columns in [List of searched CT]

1. Click the **Display items settings** button in the **CT Operation Log** window.

The  $\boldsymbol{Display}$  items settings window is displayed.

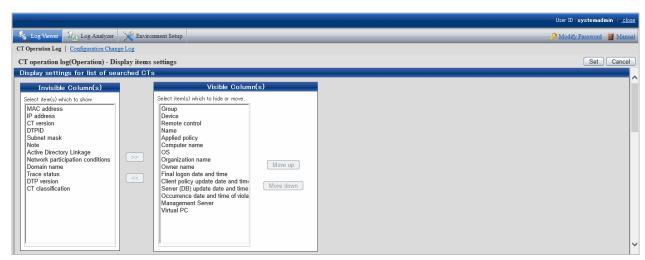

- Invisible Column(s): Items that will not be displayed in "List of searched CT".

Visible Column(s): Items that will be displayed in "List of searched CT".
 The display sequence can be modified. Items are displayed from left to right in "List of searched CT" by names in the order from top to bottom.

Item description is as follows.

| Item Name              | Description                                                                                                    |                                                                                                    |  |
|------------------------|----------------------------------------------------------------------------------------------------|----------------------------------------------------------------------------------------------------|--|
|                        | Client (CT)                                                                                                    | Smart device (agent)                                                                                                    |  |
| Name (*1)              | The name that can be added to client (CT), initial value is the computer name.                                                                              | This is a name that can be given to a smart device (agent). The initial value is a telephone number, or a model name if the telephone number cannot be obtained. |  |
|                        | When modifying, refer to "Modify CT Policy" Name cannot be set to an item not displayed.                                                                    | •                                                                                                    |  |
| Group (*1)             | This is the group to which the client (CT) and                                                                                                    | smart device (agent) belong.                                                                                                    |  |
| Device                 | A client (CT) is displayed as <b>PC</b> .                                                                                                    | A smart device is displayed as <b>Smart device</b> .                                                                                                    |  |
| Remote control         | Blank                                                                                                    | An overview of the remote control status is displayed.                                                                                                    |  |
|                        |                                                                                                    | - Implement: Remote control is implemented. Refer to "3.7.2 Checking Remote Control Status" for details.                                                         |  |
|                        |                                                                                                    | Blank: Remote control is not implemented.                                                                                                    |  |
| Applied policy (*1)    | This is the policy that is applied.                                                                                                    |                                                                                                    |  |
|                        | CT: CT policy is applied. Group: CT group policy is applied.                                                                                                |                                                                                                    |  |
| Computer name (*1)     | This is the computer name of client (CT).                                                                                                    | This is the model name of the smart device (agent).                                                                                                    |  |
| MAC address            | This is the MAC address of client (CT).                                                                                                    | This is the MAC address of the smart device (agent).                                                                                                    |  |
| IP address (*2)        | This is the IP address of client (CT)                                                                                                    | This is the IP address of the smart device (agent).                                                                                                    |  |
| <b>OS</b> (*1)         | This is the OS name of client (CT).                                                                                                    | This is the OS name of the smart device (agent).                                                                                                    |  |
| CT classification      | This is displayed as <b>SE</b>                                                                                                    | This is displayed as <b>SE</b> .                                                                                                    |  |
|                        | (for Standard Edition versions prior to V13.2.0, it is displayed as <b>SE</b> ; for Base Edition, it is displayed with blank)                               |                                                                                                    |  |
| CT version             |                                                                                                    | device (agent) of Systemwalker Desktop Keeper<br>e of product version/edition, refer to "CT version"                                                             |  |
| DTPID                  | This is "User ID (+) PC Name" of<br>Systemwalker Desktop Patrol Client (CT)                                                                                 | Blank                                                                                                    |  |
|                        | This will be displayed when both<br>Systemwalker Desktop Keeper Client (CT)<br>and Systemwalker Desktop Patrol Client (CT)<br>are installed on the same PC. |                                                                                                    |  |
| Organization name (*1) | This is the organization name set in the OS of client (CT).                                                                                                 | Blank                                                                                                    |  |
| Owner name (*1)        | This is the owner name set in the OS of client (CT).                                                                                                    | Blank                                                                                                    |  |

| Item Name                                  | Description                                                                                                    |                                                                                                    |  |  |  |
|--------------------------------------------|----------------------------------------------------------------------------------------------------|----------------------------------------------------------------------------------------------------|--|--|--|
|                                            | Client (CT)                                                                                                    | Smart device (agent)                                                                                                    |  |  |  |
| Subnet mask                                | This is the subnet mask of the client (CT) and                                                                                                    | smart device (agent).                                                                                                    |  |  |  |
| Active Directory<br>Linkage                | This shows whether the client imports information by Active Directory Linkage.                                                                                                    | Blank                                                                                                    |  |  |  |
|                                            | If the client (CT) imports information by<br>Active Directory Linkage: (Blank)                                                                                                    |                                                                                                    |  |  |  |
|                                            | If the client (CT) imports information by a method other than Active Directory Linkage:     It is displayed as Non-target                                                                                                    |                                                                                                    |  |  |  |
| Network<br>participation                   | This is network participation situation of the client (CT).                                                                                                    | Blank                                                                                                    |  |  |  |
| conditions                                 | - <b>Domain</b> : The client (CT) belongs to domain.                                                                                                    |                                                                                                    |  |  |  |
|                                            | - Group: The client (CT) does not belong to domain.                                                                                                    |                                                                                                    |  |  |  |
| Domain name                                | This is the name of domain to which the client belongs. The group name will be displayed when Network Participation is Group.                                                                                                    | This is the model name of the smart device (agent).                                                                                                    |  |  |  |
| Final logon date and time (*1)             | The client (CT) communicates with Master Management Server or Management Server during its startup. This is the final date and time when the server performs the following tasks on the client during communication,  - Send CT policy.  - Send user policy.  The date and time are displayed or updated in the following case:  - When the automatic policy acquisition function is executed (once per day) on the Master Management Server or Management Server. | This is the final date and time when the Master Management Server or Management Server sent a CT policy to a smart device (agent).  The date and time are displayed or updated in the following cases:  - When Sync now is selected on the smart device (agent)  - When automatic synchronization between the Master Management Server or Management Server and the smart device (agent) (12:00 to 13:00) is performed. |  |  |  |
| Client policy update<br>date and time (*1) | This is the final date and time when the Master Management Server or Management Server sends CT policy to the client (CT).  It is displayed or updated in the following cases:  - The client (CT) added to the CT list starts to communicate with the Master Management Server or Management Server after it has been re-started;  - When CT policy is reflected on the client (CT) after the Update Immediately button on the Management Console is clicked.      |                                                                                                    |  |  |  |

| Item Name                                            | Description                                                                                                    |                                                                   |  |  |  |
|------------------------------------------------------|----------------------------------------------------------------------------------------------------|-------------------------------------------------------------------|--|--|--|
|                                                      | Client (CT)                                                                                                    | Smart device (agent)                                              |  |  |  |
|                                                      | <ul> <li>When the automatic policy acquisition<br/>function is executed (once per day) on the<br/>Master Management Server or<br/>Management Server.</li> </ul>                                                                                                    |                                                                   |  |  |  |
| Server (DB) update<br>date and time (*1)             | This is the latest date and time when the Management Server or Master Management Server updates the policy of the client (CT) and smart device (agent) and reflects it to the database (including immediate update).                                                             |                                                                   |  |  |  |
| Note                                                 | This is the information input when updating the When it needs to be modified, refer to "Modify                                                                                                    | policy of the client (CT) and smart device (agent). y CT Policy". |  |  |  |
| DTP version                                          | This is the version of Systemwalker Desktop<br>Patrol Client installed in PC.                                                                                                    | Blank                                                             |  |  |  |
| Trace status                                         | This is the setting of trace collection in client (CT).  - Summary: Collect the trace of the client (CT) at summary level.  - Details: Collect the trace of the client (CT) at detail level.  - Blank: Do not collect the trace of the client (CT), or the client (CT) is V12.0. | Blank                                                             |  |  |  |
| Occurrence date<br>and time of violation<br>log (*1) | This is the date and time when violation logs a (agent).                                                                                                    | are collected on the client (CT) and smart device                 |  |  |  |
| Management Server                                    | The computer name of the management server to                                                                                                    | o which the client and smart device (agent) belong.               |  |  |  |
| Virtual PC                                           | The following icons will be displayed if the client (CT) is installed in a virtual environment: (Main): Master image of virtual PC : Virtual PC                                                                                                    | Blank                                                             |  |  |  |

<sup>\*1:</sup> Items displayed as initial value.

2. Set visible columns and display sequence and click the **Set** button.

## Display the "Deleted CT" group in [Select Department] display domain

To view the logs of a deleted (moved to "Deleted CT" group) client (CT) and smart device (agent), the "Deleted CT" group needs to be displayed in the **Select Department** display domain.

Nobody but the system administrator can Perform this operation.

- Click the **Display items settings** button in the **CT Operation Log** window.
   The **Display items settings** window is displayed.
- 2. Scroll the window and click the Display button in Display deleted CT group of Department display settings.
- 3. Click the **Set** button.

When linking with Active Directory, it will be displayed as the last group under Local group.

When Active Directory Linkage is not performed, it will be displayed as the last group under the server.

<sup>\*2:</sup> If you disable the dual stack, the disabled IP address may continue to be displayed for a while.

The method of viewing and searching the logs of a client (CT) and smart device (agent) that belong to the "Deleted CT" group is the same as that of viewing and searching logs of client (CT) of other CT group.

## Display the group or client (CT) and smart device (agent) that have generated violation logs in red

After **Violation CT display settings** has been performed, the CT group in which violation logs have occurred will be displayed in red when Log Viewer is started.

After you select the CT group that is displayed in red, the rows of the client (CT) and smart device (agent) where violation logs occurred will be displayed in red in **List of searched CT**.

After you click the **Select CT** button, the column of the client (CT) and smart device (agent) where violation logs occurred will be displayed in red in **Select CT**. In addition, **Number of violation logs** will also be displayed in the visible columns.

- $1. \ \ Click \ the \ \textbf{Display items settings} \ button \ in \ the \ \textbf{CT Operation Log} \ window.$ 
  - The **Display items settings** window is displayed.
- 2. Scroll the window and display Violation CT display settings.

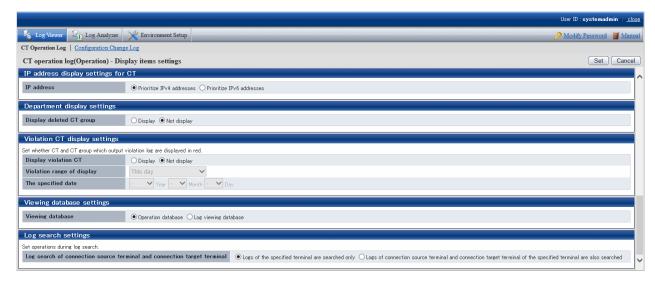

The item descriptions for Violation CT display settings are as follows:

| Item Name                     | Description                                                                                                    |
|-------------------------------|----------------------------------------------------------------------------------------------------|
| Display violation<br>CT       | Set the group to which the client (CT) and smart device (agent) that have generated violation logs belong in the "Select Department" window and the method of displaying the client (CT) that has generated a violation log.                                                                                                  |
|                               | <ul> <li>Display         Display the group to which the client (CT) and smart device (agent) that have generated violation logs belong and the number of clients (CTs) and smart devices (agents) that have generated violation logs in red.     </li> <li>Not display</li> </ul>                                             |
|                               | Do not display the clients (CTs) that have generated a violation log in red even if they exist.  Initial value: <b>Not display</b> is select.                                                                                                    |
| Violation range of<br>display | Set whether to display the situation in which the client (CT) and smart device (agent) that have generated violation logs exist in a certain range of time prior to the startup date of Log Viewer in red.  Setting can be performed when <b>Display</b> is selected from the <b>Display violation CT</b> window.  - This day |

| Item Name          | Description                                                                                                    |
|--------------------|----------------------------------------------------------------------------------------------------|
|                    | - If violation logs generate on the date of starting Log Viewer, display the client (CT), smart device (agent), and CT group in red.                                                                                                    |
|                    | <ul> <li>Within yesterday</li> <li>Display the client (CT), smart device (agent), and CT group that have generated violation logs from the date of starting Log Viewer and one day before it in red.</li> <li>Example: If the Log Viewer is started on Feb 10, 2013, the client (CT), smart device (agent), and CT group that have generated violation logs on Feb. 9, 2013 and Feb. 10, 2013 will be displayed in red.</li> </ul> |
|                    | - Within one week Display the client (CT), smart device (agent), and CT group that have generated violation logs within a week before the day (included) of starting Log Viewer in red.  Example: If the Log Viewer is started on Monday, display the client (CT), smart device (agent), and CT group that have generated violation logs from last Monday to the day of startup in red.                                            |
|                    | <ul> <li>Within this month         Display the client (CT), smart device (agent), and CT group that have generated violation logs from the first day of startup month to the date of starting Log Viewer in red.     </li> <li>Example: If the Log Viewer is started on Feb 10, 2013, display the client (CT), smart device (agent), and CT group that have generated violation logs from Feb 1 to 10, 2013 in red.</li> </ul>     |
|                    | - Within the specified date Display the client (CT), smart device (agent), and CT group that have generated violation logs from the specified day to the date of starting Log Viewer in red.                                                                                                    |
| The specified date | Setting can be performed when <b>Within the specified date</b> is selected from <b>Violation range of display</b> .  Display the client (CT), smart device (agent), and CT group that have generated violation logs from the specified day to the date of starting Log Viewer in red.                                                                                                    |

3. Set each item and click the **Set** button.

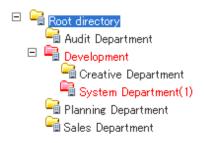

# Change the database to be viewed

Select the database to view operation logs.

1. Click the **Display items settings** button in the **CT Operation Log** window.

The **Display items settings** window is displayed.

2. Scroll the window and display **Viewing database settings**.

The item descriptions for Viewing database settings are as follows:

| Item Name        | Description                                 |
|------------------|---------------------------------------------|
| Viewing database | Set the database to be viewed by Log Viewer |
| settings         |                                             |

| Item Name | Description                                       |
|-----------|---------------------------------------------------|
|           | - Operation database                              |
|           | The operation database is viewed by Log Viewer.   |
|           | - Log viewing database                            |
|           | The log viewing database is viewed by Log Viewer. |
|           | Initial value: Select Operation database.         |

3. Select the database to be viewed and click the **Set** button.

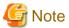

#### Log Viewing Database

If you have not created the log viewing database and have not restored log data, you cannot set **Log viewing database**.

Administrators and department administrators for whom **Log Viewer** > **view backup log** is selected in **Detailed Authority** in the **Administrator Information Settings** window of the Server Settings Tool can browse the Log Viewing Database.

# **Modify search target**

Set "Search the terminals that are specified as the search range of operation logs only", or "Also search the connection source terminal and connection target terminal of specified terminal".

1. Click the **Display items settings** button in the **CT Operation Log** window.

The **Display items settings** window is displayed.

2. Scroll the window and display Log search settings.

The item descriptions for Log search settings are as follows:

| Item Name                                                                           | Description                                                                                                    |
|-------------------------------------------------------------------------------------|----------------------------------------------------------------------------------------------------|
| Log search of<br>connection source<br>terminal and<br>connection target<br>terminal | Set the search range of operation log.  - Logs of the specified terminal are searched only Search operation logs of specified terminals only.  - Logs of connection source terminal and connection target terminal of the specified terminal are also searched Search operation logs including connection source terminal and connection target terminal of specified terminal.  Initial value: Logs of the specified terminal are searched only is selected |

3. Select the operation log search range and click the **Set** button.

# Change the IP address display settings

In an IPv4/IPv6 dual-stack environment, set whether to prioritize IPv4 addresses or IPv6 addresses as the IP addresses to be displayed in the Log Viewer.

Click Display items settings in the CT Operating Log window.
 The Display items settings window is displayed.

2. Scroll the window and display IP address display settings for CT.

The item descriptions for IP address display settings for CT are as follows:

| Item Name  | Description                                      |
|------------|--------------------------------------------------|
| IP address | Set which IP addresses are to be given priority. |

| Item Name | Description                                                                                                    |  |
|-----------|----------------------------------------------------------------------------------------------------|--|
|           | - Prioritize IPv4 addresses In an IPv4/IPv6 dual-stack environment, IPv4 addresses are displayed. In an IPv6 address-only environment, IPv6 addresses are displayed.        |  |
|           | - <b>Prioritize IPv6 addresses</b> In an IPv4/IPv6 dual-stack environment, IPv6 addresses are displayed. In an IPv4 address-only environment, IPv4 addresses are displayed. |  |
|           | Initial value: <b>Prioritize IPv4 addresses</b> is selected.                                                                                                    |  |

3. Select the IP address type to be prioritized and click **Set**.

## Change password

1. Select Modify Password of Global Navigation.

The Modify Password window is displayed.

- 2. Enter the following information, and click the **OK** button.
  - Current password: Enter the password that is currently used.
  - **New password**: Enter the new password with single-byte alphanumeric characters or symbols (1-32 characters). However, "&", "\", ":", "?", """, "~", "\", "\", "\", "\", "\" and space are not allowed. In addition, the password is case-sensitive.
  - Enter password again: Enter the new password again.

# 5.2 View Logs

This department describes the range of logs that can be viewed by the System Administrator and department administrators, the types of logs that can be viewed and how to view logs.

## Range of logs can be viewed

System administrator views logs

The System Administrator may view, search and perform CSV export of logs for all CTs/CT groups through Log Viewer.

Department administrator views logs

A department administrator may view, search and perform CSV export of logs for the CT group that has been set as the department administrator itself and its subordinate groups through Log Viewer.

Operation logs of remote connection source terminal and remote connection target terminal can be viewed as well

When viewing the operation logs of the terminal specified during remote connection via remote desktop, etc., the remote connection source terminal or remote connection target terminal can also be viewed.

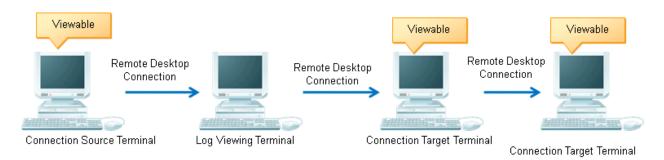

The following settings are required using this function:

- Install the client (CT) in both the connection source terminal and connection target terminal
- Set System settings > Connection Information between terminals of Server Settings Tool to Manage.

- Set Log search settings of the Display items settings window of Log Viewer to Logs of connection source terminal and connection target terminal of the specified terminal are also searched.

## Types of log that can be viewed

The logs that can be viewed in Log Viewer are shown in the following list.

Policy needs be set and reflected in the Management Console for viewing logs. For details on policy setting and reflection, refer to "2.4.1 Perform Terminal Initial Settings", "Modify CT Policy" or "3.4.2 Modify User Policy".

For details on the method of viewing logs, refer to "5.2.1 View Logs in the CT Operation Log Window", "5.2.3 View Logs in the Configuration Change Log Window".

View logs in the [CT Operation Log] window

| Types of log that can be               | Log description                                                                                                    |                                                                                                  |
|----------------------------------------|----------------------------------------------------------------------------------------------------|--------------------------------------------------------------------------------------------------|
| viewed                                 | Client (CT)                                                                                                    | Smart device (agent)                                                                             |
| Application Startup Log                | This is the log when starting an application in the client (CT).                                                                                                    |                                                                                                  |
|                                        | When linking with Citrix XenApp, the application startup operation performed in Citrix XenApp client will be recorded.                                                                                     | -                                                                                                |
| Application Termination<br>Log         | This is the log when terminating an application in the client (CT).                                                                                                    |                                                                                                  |
|                                        | When linking with Citrix XenApp, the application termination in Citrix XenApp client will be recorded.                                                                                                    | -                                                                                                |
| Application Startup<br>Prohibition Log | This is the log when starting a prohibited application in client (CT).  It is displayed in red in <b>Log Switches</b> .                                                                                    | -                                                                                                |
| Window Title Obtaining<br>Log          | This is the log when an application started in the client (CT) is displayed in the window.                                                                                                    | This is the log collected when the following operations are performed on a smart device (agent): |
|                                        | When linking with Citrix XenApp, the window title of the application started in the Citrix XenApp client will be recorded.                                                                                 | - An application is used.                                                                        |
|                                        |                                                                                                    | - A prohibited application is used (*1).                                                         |
|                                        |                                                                                                    | - The web is accessed.                                                                           |
|                                        |                                                                                                    | *1: Displayed in red in <b>List of logs</b>                                                      |
| E-mail Sending Log                     | This is the log when E-mails have been sent in the client.                                                                                                    | -                                                                                                |
| Device Configuration<br>Change Log     | This is the log when device configuration has been changed in the client (CT).  When violations such as inserting an unauthorized USB device occur, they will be displayed in red in <b>List of logs</b> . | This is the log collected when the following operations are performed on a smart device (agent): |
|                                        |                                                                                                    | - Wi-Fi connection is made to an access point.                                                   |
|                                        |                                                                                                    | - Wi-Fi connection is made to a prohibited access point (*2).                                    |
|                                        |                                                                                                    | - A pairing with a Bluetooth device is established.                                              |
|                                        |                                                                                                    | - A pairing with a Bluetooth device for which pairing is prohibited is established (*2).         |
|                                        |                                                                                                    | - An SD card is mounted/unmounted.                                                               |

| Types of log that can be           | Log description                                                                                                    |                                             |  |
|------------------------------------|----------------------------------------------------------------------------------------------------|---------------------------------------------|--|
| viewed                             | Client (CT)                                                                                                    | Smart device (agent)                        |  |
|                                    |                                                                                                    | - A SIM card is mounted/unmounted.          |  |
|                                    |                                                                                                    | *2: Displayed in red in <b>List of logs</b> |  |
| Printing Operation Log             | This is the log when                                                                                                    |                                             |  |
|                                    | Printing operation                                                                                                    |                                             |  |
|                                    | has been performed in the client (CT).                                                                                                    |                                             |  |
|                                    | When linking with Citrix XenApp, the printing performed in the Citrix XenApp Client will be recorded.  A printing log will be recorded in both the Citrix XenApp Server and Citrix XenApp Client when printing is performed via a virtual printer. | -                                           |  |
| Printing Prohibition Log           | This is the log when printing is performed by an application that is not allowed to print in the client (CT). (Displayed in red in <b>List of logs</b> )                                                                                           | -                                           |  |
| Logon Prohibition Log              | This is the log when logging on with a prohibited group in the client (CT).  It is displayed in red in <b>List of logs</b> .                                                                                                    | -                                           |  |
| File Export Log                    | This is the log when exporting files with the File Export Utility in client (CT).                                                                                                    | -                                           |  |
| PrintScreen Key<br>Operation Log   | This is the log when operating the PrintScreen key in the client (CT).                                                                                                    |                                             |  |
|                                    | When linking with Citrix XenApp, PrintScreen operations performed in the Citrix XenApp Client will be recorded.                                                                                                    | -                                           |  |
| PrintScreen Key<br>Prohibition Log | This is the log when the prohibited PrintScreen key is used in the client (CT).  It is displayed in red in <b>List of logs</b> .                                                                                                    | -                                           |  |
| Web Operation Log                  | This is the log when the following operation is performed in client (CT):                                                                                                    |                                             |  |
|                                    | - Upload to Web sites.                                                                                                    |                                             |  |
|                                    | - Download from Web sites.                                                                                                    | -                                           |  |
|                                    | When linking with Citrix XenApp, Web operations performed in the Citrix XenApp Client will be recorded.                                                                                                    |                                             |  |
| Web Operation<br>Prohibition Log   | This is the log when the following operation is performed in the client (CT).  It is displayed in red in <b>List of logs</b> .                                                                                                    |                                             |  |
|                                    | - Access to prohibited URL.                                                                                                    | -                                           |  |
|                                    | - Upload to the prohibited URL.                                                                                                    |                                             |  |
|                                    | - Download from the prohibited URL.                                                                                                    |                                             |  |
| FTP Operation Log                  | This is the log when the following operation is performed in client (CT):                                                                                                    | -                                           |  |
|                                    | - Upload files to FTP server                                                                                                    |                                             |  |

| Types of log that can be Log description |                                                                                                    | cription             |
|------------------------------------------|----------------------------------------------------------------------------------------------------|----------------------|
| viewed                                   | Client (CT)                                                                                                    | Smart device (agent) |
|                                          | - Download files from FTP server                                                                                                    |                      |
|                                          | When linking with Citrix XenApp, FTP operations performed in the Citrix XenApp Client will be recorded.                                                                                                    |                      |
| FTP Operation<br>Prohibition Log         | This is the log when connecting to a prohibited FTP server from the client (CT). It is displayed in red in <b>List of logs</b> .                                                                                                    | -                    |
| Clipboard Operation Log                  | This is the log when copying information (text, image) from the virtual environment to the physical environment or from the physical environment to the virtual environment via the clipboard.                                                              | -                    |
|                                          | When linking with Citrix XenApp, clipboard operations between the Citrix XenApp Server and Citrix XenApp client will be recorded.                                                                                                    |                      |
| Clipboard Operation<br>Prohibition Log   | This is the log when copying a message (text, image) from the virtual environment to the physical environment or from the physical environment to the virtual environment via the clipboard is prohibited.  It is displayed in red in <b>List of logs</b> . | -                    |
| File Operation Log                       | This is the log when a file operation is performed in the client (CT).                                                                                                    | -                    |
| Logon/Logoff                             | This is the log when the following operations are performed in the client (CT):                                                                                                    |                      |
|                                          | - Logon                                                                                                    |                      |
|                                          | - Logoff                                                                                                    |                      |
|                                          | - PC startup                                                                                                    |                      |
|                                          | - PC shut-down                                                                                                    |                      |
|                                          | - PC sleep                                                                                                    |                      |
|                                          | - PC recovery                                                                                                    | -                    |
|                                          | - PC connection                                                                                                    |                      |
|                                          | - PC disconnection                                                                                                    |                      |
|                                          | When linking with the Citrix XenApp, connection/disconnection from the Citrix XenApp Client to Citrix XenApp Server will be recorded.  In addition, startup/shut-down of the Citrix XenApp Client will also be recorded.                                    |                      |
| Linkage Application Log                  | This is the log of applications linked with the client (CT).  For information about linking another application to the client (CT), refer to "Link with Other Products" in <i>Operation User's Guide</i> .                                                  | -                    |

| Types of log that can be             | Log description |                                                                                                    |
|--------------------------------------|-----------------|----------------------------------------------------------------------------------------------------|
| viewed                               | Client (CT)     | Smart device (agent)                                                                                                    |
| Incoming/outgoing calls log          | -               | This is the log of telephone numbers of incoming and outgoing calls used by a standard Android telephone on a smart device (agent). |
| Application configuration change log | -               | This log is collected when an application is installed or uninstalled on a smart device (agent).                                    |

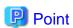

## How to distinguish "PrintScreen Key Operation Log" from "PrintScreen Key Prohibition Log"

"PrintScreen Key Operation Log" and "PrintScreen Key Prohibition Log" are managed as the same log type. (Managed as log type of "PrintScreen Key Prohibition Log")

Therefore, by displaying "PrintScreen Key Operation Log" as "Normal" and "PrintScreen Key Prohibition Log" as "Violation", the logs can be distinguished. When it is displayed as "Violation", it is displayed in red in **List of logs**.

## View logs in [Configuration Change Log] window

"Configuration Change Log" refers to the logs of operation on the Management Console (modify the configuration information of CT policy/user policy and perform CSV export, etc.) and operation in Log Viewer (log search and file trace, etc.). Policy setting is not required for the purpose of log collection.

The following 4 types of logs can be viewed in the Configuration Change Log window of the Log Viewer:

- Terminal Settings: Record of modified client (CT) and smart device (agent) policy.
- Level composition settings: Record of modification of CT group tree such as moving a CT and smart device (agent) in the group tree.
- Services Control: Record of controlled service of client (CT).
- **Process Control**: Record of controlled process of client (CT).

For configuration change logs apart from the above, execute the DTKSTCV.EXE (export configuration change log) command, and view the logs after exporting them as CSV files. Refer to "DTKSTCV.EXE (export configuration change log)" in *Reference Manual* for details.

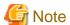

#### After refreshing the tree, the window will return to status after logon

Press F5 to refresh the tree. At this time, the window will return to the status right after logon.

# 5.2.1 View Logs in the CT Operation Log Window

## View logs

This department describes how to view logs in CT Operation Log.

The procedure is as follows:

- 1. Start Log Viewer to display the CT Operation Log window.
- 2. To change the database whose operation logs will be browsed, select the desired database. Refer to "Change the database to be viewed" for details.

#### 3. Set the following items in **Select Section**

- Select the Management Server that manages the client (CT) and smart device (agent) from Target server.
- In **Range of display** > **Sub-level contained**, select whether to display only the clients (CTs) and smart devices (agents) directly under the selected group, or all clients (CTs) and smart devices (agents).
- In **Range settings** > **The violation CT is displayed only**, select whether to display only the clients (CTs) and smart devices (agents) for which violation logs are generated, or all clients (CTs).
- 4. From the CT group tree of **Select Section**, select the CT group to which the client (CT) and smart device (agent) for viewing logs belong.

Logs on the client (CT) and smart device (agent) can be searched and viewed with different ranges depending on the location selected in the group tree.

- When selecting server name: Logs can be searched and viewed on all clients (CTs) and smart devices (agents) belonging to the Management Server. (\*)
- When selecting domain name: Logs can be searched and viewed on all clients (CTs) belonging to the domain selected during Active Directory Linkage. (\*)
- When selecting Local group: Logs can be searched and viewed on all clients (CTs) and smart devices (agents) belonging to local groups during Active Directory Linkage.
- When selecting CT group: Logs can be searched and viewed on all clients (CTs) and smart devices (agents) belonging to the CT group during Active Directory Linkage.
- \*) The Sub-level contained check box in Range of display must be selected.

The clients (CTs) and smart devices (agents) belonging to the CT group will be displayed in **List of searched CT**.

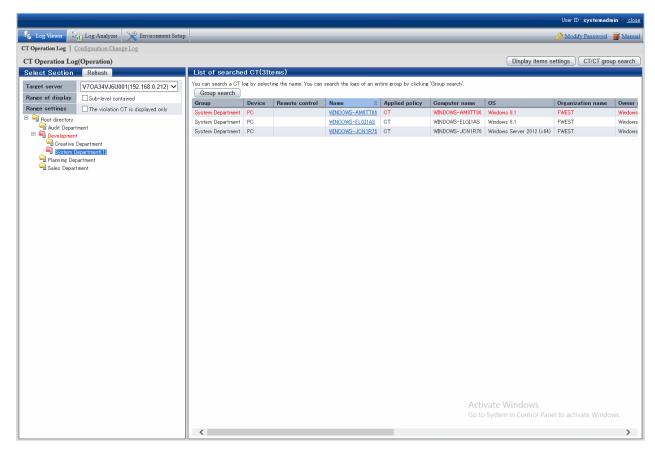

The client (CT), smart device (agent), and CT groups with violation logs will be displayed in red. Refer to "Display the group or client (CT) and smart device (agent) that have generated violation logs in red" for details.

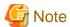

## Update information of CT group and CT list in following cases

When the Log Viewer performs the following operations, the information of the CT group and CT list of the Management Server displayed in the window will not be updated to the latest status.

- When the CT group tree has been modified via the Management Console
- When Active Directory Linkage is performed and the group tree is modified
- When adding a new client (CT) to the CT group of the Management Console using the automatic allocation file during CT registration
- When Log Viewer has been started one day before (violation information has been modified)

To update to the latest information, click the **Refresh** button in the display area of **Select Section** window, and the latest information of the server selected in **Target server** can be displayed.

- 5. Perform any of the following operations according to the purpose of viewing CT Operation Logs:
  - View logs by client (CT) and smart device (agent)
     Click Name of client (CT) and smart device (agent) for viewing logs in List of searched CT.
  - View client (CT) and smart device (agent) logs within the selected range in CT group tree Click the **Group search** button in **List of searched CT**.

The CT Operation Log(Operation) - Log search window is displayed.

Search conditions, Type of log (Multiple choices) and Detailed conditions can be opened or closed.

After clicking **Search conditions**, **Type of log (Multiple choices)** and **Detailed conditions** (rightward triangle symbol), the **Search conditions** window will be opened.

After clicking **Search conditions**, **Type of log (Multiple choices)** and **Detailed conditions**, the **Search conditions** window will be closed.

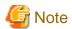

In case of Microsoft(R) Internet Explorer(R) 6.0, if the scroll bar cannot be displayed for conforming log list when unfolding "Detailed conditions", check if "Log Type (Multiple choices)" and "Detailed conditions" are in folded status.

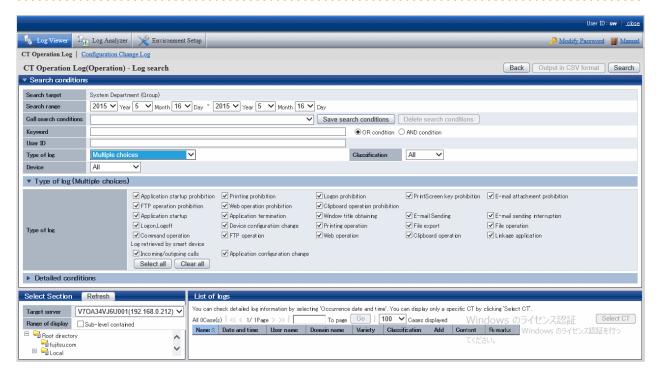

## 6. Set Search conditions

Click **Detailed conditions** to set detailed conditions such as drive type and log collection time, etc.

| Item Name        | Description                                                                                                    |
|------------------|----------------------------------------------------------------------------------------------------|
| Search<br>target | The name of the client (CT) or smart device (agent) in which the search logs are collected or the CT group name will be displayed.  The name or group name will be followed by "(CT)" or "(Group)".                                                                                                    |
| Search<br>range  | Search in the specified time range.  If the start time and end time of <b>Search range</b> are not specified, search may be performed in all periods  If no start month or date is specified, search will begin from the beginning of the specified year (Jan. 1).  If no start date is specified, search will begin from the beginning of the specified month (the first day).  - Start date  _ Sep 2013: 1 Sep. 2013 is assumed to be specified.  _ 2013: 1 Jan. 2013 is assumed to be specified.  _ (Day)_(Month)_(Year): Start searching from the earliest saved log.  15_ 2013: Specification error  15 Sep: Specification error |
|                  | If no end month or day is specified, search till the end of the specified year (Dec 31).  If the end day is not specified, search till the end of the specified month (the last day).  - End date  _ Sep 2013: 30 Sep. 2013 is assumed to be specified.  _ 2013: 31 Dec 2013 is assumed to be specified.  _ (Day)_(Month)_(Year): Search till the last saved log.                                                                                                    |

| Item Name          | Description                                                                                                    |  |  |
|--------------------|----------------------------------------------------------------------------------------------------|--|--|
|                    | _ 15, 2013: Specification error                                                                                                    |  |  |
|                    | 15 Sep _ : Specification error                                                                                                    |  |  |
|                    | If the specified year is omitted, the specified month and day should be omitted.  If the specified month is omitted, the specified day should be omitted.                                                                                                    |  |  |
|                    | As initial values, the start date and end date will be displayed as the date on the <b>CT Operation Log - Search Log</b> window.                                                                                                    |  |  |
|                    | When selecting the <b>The violation CT is displayed only</b> check box of <b>Range settings</b> and clicking the <b>Group search</b> button:  The value set in <b>Violation Display Range</b> of the <b>Violation CT Display Settings</b> window will be displayed.                                                                                                    |  |  |
| Call search        | This item can invoke the saved search conditions.                                                                                                    |  |  |
| conditions         | The methods for saving/deleting search conditions are as follows:                                                                                                    |  |  |
|                    | - Saving method                                                                                                    |  |  |
|                    | Set the search conditions to be saved; the conditions out of <b>Search range</b> can be saved. After the setting has completed, click the <b>Save search conditions</b> button. The window for saving the search conditions is displayed.  To save again, select <b>Save as</b> and click the <b>Register</b> button. Each administrator can save up to 10 conditions. If 10 search conditions have already been saved, to save another, delete the oldest and register the new search condition.  Up to 128 halfwidth and fullwidth characters can be entered as the search condition name. If desired to update search conditions, select <b>Update</b> and click the <b>Register</b> button. |  |  |
|                    | <ul> <li>Deletion method         To delete a search condition, select a search condition name, and click the <b>Delete search</b> conditions button.     </li> </ul>                                                                                                    |  |  |
| Keyword            | Keywords of logs can be used for searching. In addition, when specifying multiple keywords, the single-byte or double-byte space should be entered between keywords.                                                                                                    |  |  |
|                    | Enter up to 128 halfwidth and fullwidth characters. Up to 10 keywords can be specified.  After specifying <b>OR condition</b> in <b>Search condition</b> , the search condition will become <b>OR Search</b> with more than one keyword, the multiple specified ones. Alternatively, after specifying <b>AND condition</b> , the search condition will become <b>And Search</b> with all of the specified keywords.  Select OR or AND Condition if multiple keywords are specified.                                                                                                    |  |  |
|                    | In the information displayed in the content column and notes column of logs, the content marked with [] can be set as the keyword  The contents set as keyword varies with different log types. Refer to the content column and notes column of "Display Content" of "8.2.1 Application Startup Log" and "8.2.22 Configuration Change Log" for details.                                                                                                    |  |  |
| User ID            | Search according to user name. Only one user name can be entered.                                                                                                    |  |  |
| Type of log        | Search by log type. When two or more log types are set as the search condition, select <b>Multiple</b> Selection. The <b>Type of log (Multiple Selection)</b> right under it will be opened, select the corresponding log type.                                                                                                    |  |  |
| Classificatio<br>n | The operations allowed or not allowed can be selected in policy setting. Select <b>Normal</b> to search the operations allowed and select <b>Violation</b> to search the operations not allowed. After <b>All</b> has been selected, both <b>Normal</b> and <b>Violation</b> will be selected.                                                                                                    |  |  |
|                    | When selecting the <b>The violation CT is displayed only</b> check box of <b>Range settings</b> and clicking the <b>Group Search</b> button: <b>Violation</b> is displayed.                                                                                                    |  |  |

| Item Name | Description                                                                                                    |
|-----------|----------------------------------------------------------------------------------------------------|
| Device    | Search by device type.  To search only client (CT) logs, select <b>PC</b> . To search only smart device (agent) logs, select <b>Smart device</b> . Selecting <b>All</b> sets <b>PC</b> and <b>Smart device</b> , and all device logs will be searched. |

## Type of log (Multiple choices)

| Item Name   | Descriptions                                                                                                    |
|-------------|----------------------------------------------------------------------------------------------------|
| Type of log | Select the type of log to be displayed in <b>List of logs</b> . Refer to "Types of log that can be viewed" for information about log types. |
|             | Select All: Select all log types.  Clear All: Cancel the selection of all log types Initial State: All are selected.                        |

## **Detailed Conditions**

| Item Name     | Descriptions                                                                                                    |  |  |
|---------------|----------------------------------------------------------------------------------------------------|--|--|
| Type of drive | Search according to the type of drive.  Drive type becomes a valid condition when setting the following items in <b>Type of log</b> .                                                                       |  |  |
|               | - All                                                                                                    |  |  |
|               | - File Operation                                                                                                    |  |  |
|               | - File Export                                                                                                    |  |  |
|               | The following four types can be specified and multiple specifications at the same time are allowed:                                                                                                    |  |  |
|               | - Removable: The following media identified as a drive letter:                                                                                                    |  |  |
|               | - Floppy disk                                                                                                    |  |  |
|               | <ul> <li>External hard disk (removable hard disk connection via USB, IEEE 1394 or PCMCIA, etc.)</li> </ul>                                                                                                  |  |  |
|               | - MO                                                                                                    |  |  |
|               | - USB memory                                                                                                    |  |  |
|               | - Compact flash memory                                                                                                    |  |  |
|               | - Remote: Network drive                                                                                                    |  |  |
|               | - CD/DVD: CD/DVD drive                                                                                                    |  |  |
|               | - Fixed: PC fixed drive.                                                                                                    |  |  |
|               | Relationship between settings of <b>Type of log</b> and <b>Type of drive</b> and searched log:                                                                                                    |  |  |
|               | - If <b>File Operation</b> is set in <b>Type of log</b> , <b>Type of drive</b> (removable, remote, CD/DVD and fixed) will be specified as the following logs from A) to J) and displayed as search results: |  |  |
|               | - A) When creating a new file, file creation target                                                                                                    |  |  |
|               | - B) When updating, location of updated file                                                                                                    |  |  |
|               | - C) When viewing, location of viewed file                                                                                                    |  |  |
|               | - D) When deleting, location of deleted file                                                                                                    |  |  |
|               | - E) When renaming, location of the file before renaming                                                                                                    |  |  |
|               | - F) When renaming, location of the file after renaming                                                                                                    |  |  |

| Item Name  | Descriptions                                                                                                    |
|------------|----------------------------------------------------------------------------------------------------|
|            | - G) When copying, location of the copy source file                                                                                                    |
|            | - H) When copying, file copy destination                                                                                                    |
|            | - I) When moving, location of the move source file                                                                                                    |
|            | - J) When moving, file moving destination                                                                                                    |
|            | - If <b>File Export</b> is set in <b>Type of log</b> , <b>Type of drive</b> (removable, remote, CD/DVD and fixed) will be specified as the logs of file export target and displayed as search results                                                                                                    |
| Time       | - Not specified: Time is not included in search condition.                                                                                                    |
|            | - <b>Specify range</b> : The range of time for log collection is specified as search condition.                                                                                                    |
|            | - If "a:00~b:59" is input, search with the condition of time range from a:00:00 to b:59:59.                                                                                                    |
|            | - If "a:00~-:59" is input, search with the condition of time range from a:00:00 to 23:59:59.                                                                                                    |
|            | - If "-:00~b:59" is input, search with the condition of time range from 0:00:00 to b:59:59.                                                                                                    |
|            | If both a and b have been input, a must be equal to or less than b.  When two time range are specified, It does not matter if the two ranges are duplicated.  When the start time is specified as "-", it means "0" is specified.  When t end time is specified as "-", it means "23" is specified.  Initial value of all items are set to "-" (means no condition is set) |
|            | - When log collection time is specified as the search condition by <b>Specify time</b> , select the correspondent time. If multiple times are selected, the search will become an "OR Search" including more than one specified time. If none are selected, it means all are selected.                                                                                     |
|            | - Select all: Select all check boxes in Specify time.                                                                                                    |
|            | - Clear all: Cancel all selected check boxes in Specify time.                                                                                                    |
|            | If <b>Day of the Week</b> is specified at the same time, the search will become the "AND Search" including all of the multiple conditions.                                                                                                    |
| Day of the | Select All: Select all check boxes in Day of a Week.                                                                                                    |
| Week       | Clear All: Cancel all selected check boxes in the Day of a Week menu.                                                                                                    |
|            | Day of a Week check box: When the day of the week for log collection is set as a search condition, select the correspondent day. When multiple days of the week are selected, the search will become the "OR Search" including more than one day of the week. When none are selected, it means that all are selected.                                                      |
|            | If <b>Time</b> is specified at the same time, the search will become the "AND Search" including all of the multiple conditions.                                                                                                    |

## 7. Click the **Search** button.

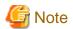

If you specify a large number of CTs or a long search period in the search conditions, the following message may be displayed:

[LWSV-SEL003] A search may not be possible due to the large amount of data targeted for search. Continue processing?

If the conditions do not need to be reviewed, continue with processing.

If the search takes a long time, a timeout may occur. Alternatively, if there is a large number of search results, the search may be canceled and one of the following messages may be displayed:

[LVSY-ERR015] Processing will be canceled because the number of log items will exceed %d. Review the conditions.

[LWSV-ERR011] Processing will be canceled because the number of log data items (%d) was exceeded. Review the conditions.

In this case, refine the search conditions before performing the search again.

#### **Example of Refining Search Condition:**

- Reduce search time
- Reduce the Number of sets as search target
- Set to search keyword condition
- Set to search user name

#### View logs by CT or smart device (agent)

The CT operation log corresponding to the client (CT) will be displayed in List of logs.

#### View logs of client (CT) and smart device (agent) under the selected range in CT group tree

CT operation logs of all clients (CTs) and smart devices (agents) under the CT group will be displayed in **List of logs**.

a. Click the Select CT button.

The CT list under the group is displayed in **Select CT**.

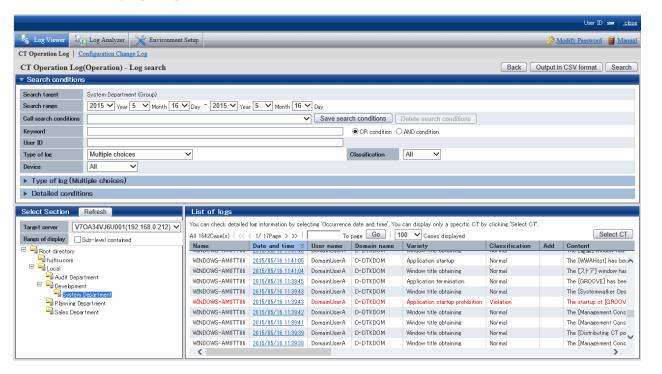

The client (CT), smart device (agent), and CT group that have generated violation logs will be displayed in red. Refer to "Display the group or client (CT) and smart device (agent) that have generated violation logs in red" for details.

b. When clicking **Name** of the client (CT) and smart device (agent) to view logs, only the CT operation log of the correspondent client (CT) and smart device (agent) will be displayed.

When clicking **Number of violation logs** of the client (CT) and smart device (agent) to view logs, only the violation log of the correspondent client (CT) and smart device (agent) will be displayed.

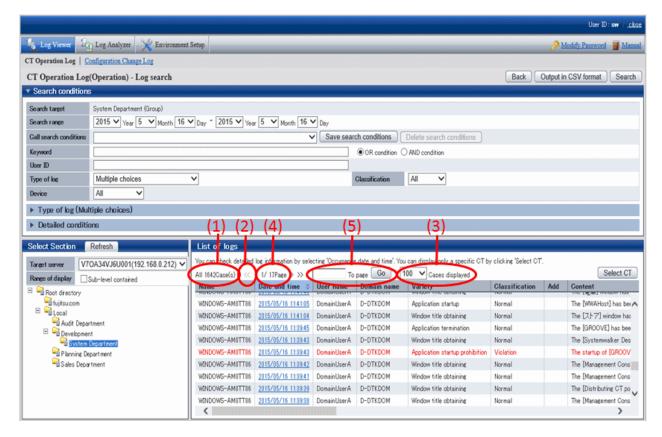

## Content displayed in List of logs

- (1) The number of logs corresponding to the search condition.
- (2) Click the"<" to go to the previous page. Click ">" to go to the next page. Click "<<" to return to the home page. Click ">>" to go to the last page.
- (3) Select the number of logs to be displayed in Window 1.
- (4) Display the page of logs being viewed currently.
- (5) To view logs of other pages, enter the page number and then click the  ${\bf Go}$  button.

The information will be sorted after clicking the name of following items (Name, Occurrence Date and Time, User Name, etc.).

| Item Name     | Description                                                                                                    |                                                                                                    |  |
|---------------|----------------------------------------------------------------------------------------------------|----------------------------------------------------------------------------------------------------|--|
|               | Client (CT)                                                                                                    | Smart device (agent)                                                                                                    |  |
| Name          | This is the name that can be attached to the client (CT). Its initial value is the computer name.                                             | This is a name that can be given to a smart device (agent). Its initial value is a telephone number, or a model name if the telephone number cannot be obtained. |  |
|               | When modifying, refer to "Modify CT Policy".                                                                                                  |                                                                                                    |  |
| Date and time | This is the date and time when logs are collected in the client (CT) and smart device (agent).                                                |                                                                                                    |  |
| User name     | This is the user name entered when logging on the client (CT).  If nobody logs on (when executing a program according to the task scheduler), | This is the telephone number of a smart device (agent), or blank if the telephone number cannot be obtained.                                                     |  |

| Item Name      | Description                                                                                                    |                                                     |  |
|----------------|----------------------------------------------------------------------------------------------------|-----------------------------------------------------|--|
|                | Client (CT)                                                                                                    | Smart device (agent)                                |  |
|                | the user name will be displayed as "System" when the following operation logs are collected:                                                                                                    |                                                     |  |
|                | - File operation log                                                                                                    |                                                     |  |
|                | - E-mail sending log                                                                                                    |                                                     |  |
|                | - E-mail attachment prohibition log                                                                                                    |                                                     |  |
|                | If a user logs on using a Microsoft account, up to 40 halfwidth characters (20 fullwidth characters) from the start of the Microsoft account information preceding @ will be displayed.  For example, if the Microsoft account is "fujitsu.tarou@example.com", then "fujitsu.tarou" will be displayed as the user name. |                                                     |  |
| Domain<br>name | This is the client domain name entered when logging on to a domain. It is also the computer name of the client (T) when logging on to the local computer. But it is blank when the system is Windows(R) 98 or Windows(R) ME (when connecting to the client (CT) of V12).                                                | This is the model name of the smart device (agent). |  |
|                | If nobody logs on (when executing program according to task scheduler), the domain name will be displayed as the computer name of the client (CT) when the following operation logs are collected:                                                                                                    |                                                     |  |
|                | - File operation log                                                                                                    |                                                     |  |
|                | - E-mail sending log                                                                                                    |                                                     |  |
|                | - E-mail attachment prohibition log                                                                                                    |                                                     |  |
|                | If a user logs on using a Microsoft account, the Microsoft account information will be displayed.  For example, if the Microsoft account is "fujitsu.tarou@example.com", then "example.com" will be displayed as the domain name.                                                                                       |                                                     |  |
| variety        | This is the type of the log. This line will be displayed in red when the fo                                                                                                    | ollowing prohibition logs are collected:            |  |
|                | - Application startup prohibition log                                                                                                    | - Wi-Fi connection prohibition log                  |  |
|                | - E-mail attachment Prohibition log                                                                                                    | - Bluetooth connection prohibition log              |  |
|                | - Device configuration change log (*1)                                                                                                    | - Application usage prohibition log                 |  |
|                | - Printing prohibition log                                                                                                    |                                                     |  |
|                | - Logon prohibition log                                                                                                    |                                                     |  |
|                | - PrintScreen Key prohibition Log                                                                                                    |                                                     |  |
|                | - URL access prohibition                                                                                                    |                                                     |  |

| Item Name          | Description                                                                                   |                                                                                                    |
|--------------------|-----------------------------------------------------------------------------------------------|----------------------------------------------------------------------------------------------------|
|                    | Client (CT)                                                                                   | Smart device (agent)                                                                                           |
|                    | - Web upload prohibition log                                                                  |                                                                                                    |
|                    | - Web download prohibition log                                                                |                                                                                                    |
|                    | - FTP server connection prohibition log                                                       |                                                                                                    |
|                    | - Clipboard operation prohibition log                                                         |                                                                                                    |
|                    | - Linkage application log (*1)                                                                |                                                                                                    |
|                    | *1: When the classification is <b>Violation</b>                                               |                                                                                                    |
| Classificatio<br>n | According to policy settings, the operation al operation that is not allowed will be displaye |                                                                                                    |
|                    | When <b>Violation</b> logs are collected, this line ware not required).                       | rill be displayed in red (settings concerning display                                                          |
| Add                | - This is displayed as 1 or 2 when the capt                                                   | ured screen is the obtained window title log.                                                                  |
|                    | - 1: when the captured screen is the ob-                                                      | otained window 1.                                                                                              |
|                    | - 2: when the captured screen is the ob-                                                      | otained window 2                                                                                               |
|                    | Displayed as 1 when the policy for ob prohibition log".                                       | taining screen capture is set in PrintScreen key                                                               |
|                    | Displayed as 1 when the policy for or<br>application log, clipboard operation log or          | riginal backup is set in file export log, linkage or clipboard operation prohibition log.                      |
|                    | Displayed as 1 when the policy that allows v log.                                             | iewing of E-mail content is set in E-mail sending                                                              |
| Content            | This is the content of the log                                                                |                                                                                                    |
|                    | Perform the following operations to confirm                                                   | all contents:                                                                                                  |
|                    | - Click the <b>Date and time</b> of log display window.                                       | in List of logs, and confirm it in the Log Details                                                             |
|                    | Confirm that the log is exported as a CSV of logs] to CSV file" for a method of exp           | V file. Refer to "Export contents displayed in [List port to a CSV file.                                       |
|                    | I -                                                                                           | h characters) can be displayed as the path length<br>name containing Unicode characters, part of<br>pe format. |
|                    | Unicode characters can be correctly displaye                                                  | d when all the following conditions are satisfied.                                                             |
|                    | I                                                                                             | OS of which is Windows Vista(R), Windows(R) lows Server(R) 2008, Windows Server(R) 2012 or                     |
|                    |                                                                                               | ows Vista(R), Windows(R) 7, Windows(R) 8, 2008, Windows Server(R) 2012 or Windows                              |
|                    |                                                                                               | de characters contained in the log will be displayed AAA;", AAAA is a hexadecimal code with 4 or 5             |
| Remarks            | This is the notes of the logs.                                                                |                                                                                                    |

## 8. Click **Date and time** of the displayed log.

The CT operation log(Operation) - Log search - Log details window is displayed.

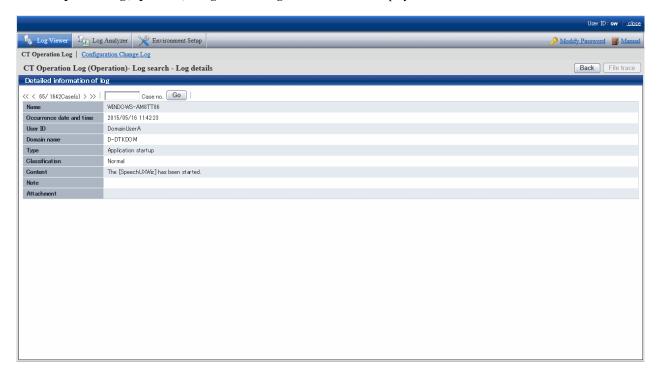

| Item Name                | Description                                                                                                    |                                                                                                    |
|--------------------------|----------------------------------------------------------------------------------------------------|----------------------------------------------------------------------------------------------------|
|                          | Client (CT)                                                                                                    | Smart device (agent)                                                                                                    |
| Name                     | For the name that can be attached to the client (CT), the initial value is the computer name.                                                                                                    | A name that can be given to a smart device (agent). The initial value is a telephone number, or a model name if the telephone number cannot be obtained. |
|                          | When modifying, refer to "Modify CT Policy".                                                                                                    |                                                                                                    |
| Occurrence date and time | This is the date and time when logs are collected                                                                                                    | ed from the client (CT) and smart device (agent).                                                                                                    |
| User name                | This is the user name entered when logging on the client (CT).  If nobody logs on (when executing program according to task scheduler), the user name will be displayed as "System" when the following operation logs are collected:  - File operation log  - E-mail sending log                                                                             | This is the telephone number of a smart device (agent), or blank if the telephone number cannot be obtained.                                             |
|                          | - E-mail attachment prohibition log  If a user logs on using a Microsoft account, up to 40 halfwidth characters (20 fullwidth characters) from the start of the Microsoft account information preceding @ will be displayed.  For example, if the Microsoft account is "fujitsu.tarou@example.com", then "fujitsu.tarou" will be displayed as the user name. |                                                                                                    |

| Item Name      | Description                                                                                                    |                                                                                                    |  |
|----------------|----------------------------------------------------------------------------------------------------|----------------------------------------------------------------------------------------------------|--|
|                | Client (CT)                                                                                                    | Smart device (agent)                                                                                          |  |
| Domain name    | This is the client domain name entered when logging on to a domain. It is also the computer name of client (T) when logging on to the local computer. But it is blank when the system is Windows(R) 98 or Windows(R) ME (when connecting to the client (CT) of V12). | This is the model name of the smart device (agent).                                                           |  |
|                | If nobody logs on (when executing program according to task scheduler), the domain name will be displayed as the computer name of client (CT) when the following operation logs are collected:                                                                       |                                                                                                    |  |
|                | - File operation log                                                                                                    |                                                                                                    |  |
|                | - E-mail sending log                                                                                                    |                                                                                                    |  |
|                | - E-mail attachment prohibition log                                                                                                    |                                                                                                    |  |
|                | If a user logs on using a Microsoft account, the Microsoft account information will be displayed.  For example, if the Microsoft account is "fujitsu.tarou@example.com", then "example.com" will be displayed as the domain name.                                    |                                                                                                    |  |
| Туре           | This is the type of the log.  This line will be displayed in red when the following prohibition logs are collected:                                                                                                    |                                                                                                    |  |
|                | - Application startup prohibition log                                                                                                    | - Wi-Fi connection prohibition log                                                                            |  |
|                | - E-mail attachment prohibition log                                                                                                    | - Bluetooth connection prohibition log                                                                        |  |
|                | - Device configuration change log (*1)                                                                                                    | - Application usage prohibition log                                                                           |  |
|                | - Printing prohibition log                                                                                                    |                                                                                                    |  |
|                | - Logon prohibition log                                                                                                    |                                                                                                    |  |
|                | - PrintScreen key prohibition log                                                                                                    |                                                                                                    |  |
|                | - URL access prohibition                                                                                                    |                                                                                                    |  |
|                | - Web upload prohibition log                                                                                                    |                                                                                                    |  |
|                | - Web download prohibition log                                                                                                    |                                                                                                    |  |
|                | - FTP server connection prohibition log                                                                                                    |                                                                                                    |  |
|                | - Clipboard operation prohibition log                                                                                                    |                                                                                                    |  |
|                | - Linkage application log (*1)                                                                                                    |                                                                                                    |  |
|                | *1: When the classification is <b>Violation</b>                                                                                                    |                                                                                                    |  |
| Classification | According to policy settings, the operation allo that is not allowed will be displayed as <b>Violatic</b>                                                                                                    | wed will be displayed as <b>Normal</b> , and the operation <b>on</b> .                                        |  |
| Content        | This is the content of the log                                                                                                    |                                                                                                    |  |
|                |                                                                                                    | naracters) can be displayed as the path length of target ining Unicode characters, part of Unicode characters |  |
|                | Unicode characters can be correctly displayed v                                                                                                    | when all the following conditions are satisfied.                                                              |  |

| Item Name                                                                                                    | Description                                                                                                    |                                                                                             |  |
|----------------------------------------------------------------------------------------------------|----------------------------------------------------------------------------------------------------|---------------------------------------------------------------------------------------------|--|
|                                                                                                    | Client (CT)                                                                                                    | Smart device (agent)                                                                        |  |
|                                                                                                    | I                                                                                                    | OS of which is Windows Vista(R), Windows(R) 7, ws Server(R) 2008, Windows Server(R) 2012 or |  |
|                                                                                                    | - PC system of Log Viewer is Windows Vista(R), Windows(R) 7, Windows(R) 8, Windows(R) 10, Windows Server(R) 2008, Windows Server(R) 2012 or Windows Server(R) 2016.                                 |                                                                                             |  |
|                                                                                                    | - If the above conditions are not satisfied, Unicode characters contained in the log will be displayed as "?" or in the escape format (e.g. In "ꪪ", AAAA is a hexadecimal code with 4 or 5 digits). |                                                                                             |  |
| Note (Note 1)                                                                                                    | This is the notes of the logs.                                                                                                    |                                                                                             |  |
| Attachment                                                                                                    | The displayed information is as follows:                                                                                                    |                                                                                             |  |
| (Note 1)                                                                                                    | - If the captured screen is the obtained windo                                                                                                    | ow title log                                                                                |  |
|                                                                                                    | - Picture 1                                                                                                    |                                                                                             |  |
|                                                                                                    | - Picture 1, Picture 2                                                                                                    |                                                                                             |  |
|                                                                                                    | - When the captured screen is the obtained F                                                                                                    | rintScreen key prohibition log                                                              |  |
|                                                                                                    | - Picture 1                                                                                                    |                                                                                             |  |
|                                                                                                    | - When the original backup policy is set in fi                                                                                                    | ile export log                                                                              |  |
|                                                                                                    | If the original has not been split for bac                                                                                                    | kup:                                                                                        |  |
|                                                                                                    | - File name (display the backup file nan                                                                                                    | ne)                                                                                         |  |
|                                                                                                    | If the original has been split for backup                                                                                                    | :                                                                                           |  |
|                                                                                                    | - "AAAAA" + "_#merge.bat", "AA.<br>".bin"                                                                                                    | AAA_0001.bin" to "AAAAA" + "_" + "number" +                                                 |  |
|                                                                                                    | "AAAAA" is "Backup file name" v                                                                                                    | without the extension.                                                                      |  |
|                                                                                                    | "number" is the number of parts tha                                                                                                    | at the file has been split into.                                                            |  |
|                                                                                                    | - When original file is backed up in linkage                                                                                                    | application log                                                                             |  |
|                                                                                                    | - Original file                                                                                                    |                                                                                             |  |
|                                                                                                    | - When the policy that allows viewing of E-                                                                                                    | mail content is set in E-mail sending log                                                   |  |
|                                                                                                    | - E-mail Content                                                                                                    |                                                                                             |  |
|                                                                                                    | - In case of clipboard operation log" or clipb                                                                                                    | oard operation prohibition log                                                              |  |
| <ul> <li>The data copied via clipboard is text: <b>Details</b></li> <li>The data copied via clipboard is image: <b>Pictur</b></li> </ul> |                                                                                                    | Details                                                                                     |  |
|                                                                                                    |                                                                                                    | : Picture                                                                                   |  |
|                                                                                                    | - The data copied via clipboard is file: D                                                                                                    | etails                                                                                      |  |
| Session ID<br>(Note 2)                                                                                                    | This is the ID indicating the command execute in command prompt of client (CT) and the result of command execution                                                                                  |                                                                                             |  |
| Download<br>Content (Note<br>2)                                                                                                    | The message displayed in <b>Content</b> can be dow                                                                                                    | nloaded in text format.                                                                     |  |

Note 1: This cannot be displayed in case of command log.

Note 2: This will be displayed in case of command log.

#### View attached data

When window title logs, file export log, clipboard operation logs and clipboard operation prohibition logs are being collected, the captured screen data, original file data of exported files and text and image data via clipboard can be saved simultaneously. In addition, when collecting E-mail sending log, E-mails and attachments can also be saved.

By viewing these data, the actual content of displayed windows, exported files, sent E-mails and attachment can be known.

If the View/save attached information check box is selected in **Detail authority** of the **Administrator Information Settings** window of Server Settings Tool, the captured screen data, original file data of exported files, text and image data via clipboard can be viewed and saved

If the **Save E-mail contents** check box is selected in **Detail authority** of the **Administrator Information Settings** window of the Server Settings Tool, the content of sent E-mails and attachments can be viewed.

If the file as attached data exists, it is possible to Save original file backup

In addition, if screen capture data exists, it is possible to View/Save screen capture data.

## View/Save screen capture data

When screen capture data exists in window title logs and PrintScreen key prohibition log", the captured screen can be viewed after clicking the link of the item value link of **Attachment** in the **CT operation Log(Operation) - Log Search - Log Details** window.

If two captured screens exist, there will be 2 links.

If one screen capture of window exists in the **Attachment** item of log list, the window title log with screen capture data existed will be displayed as 1; when screen capture of two windows exists, the window title log will be displayed as 2.

If screen capture data exists in PrintScreen key prohibition log, 1 will be displayed in the Attachment item of the log list.

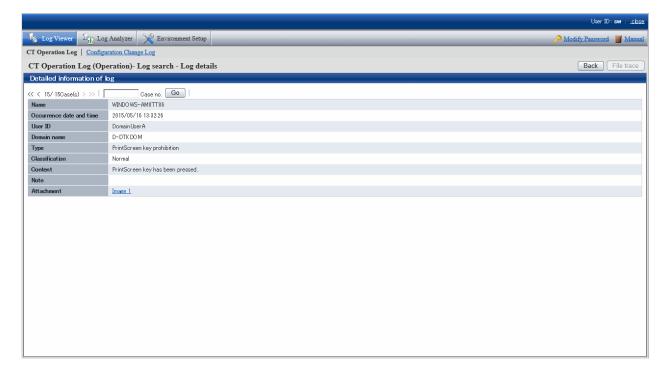

## 1. Click the link of item value of Attachment

The image of screen capture is displayed.

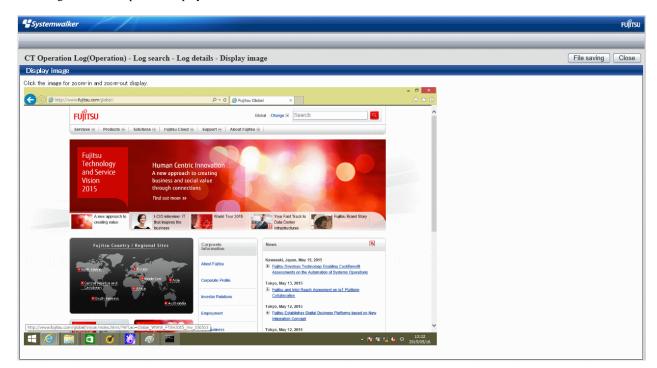

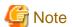

## When screen capture data cannot be displayed

The following message will be displayed after clicking the **Display Image** button.

[LWSV-ERR007] screen data cannot be displayed because it has not been transferred to server.

It will be displayed when the screen capture data has not been sent from the client (CT) to the Management Server, or "Save screen capture data to CT" has been set. When screen capture data has not sent from the client (CT) to the Management Server, view later after clicking the **OK** button. If "Save screen capture data to CT" has been set, the saving location must be modified. The location for saving and timing of sending screen capture data can be set in **Terminal Operation Settings** window of the Management Console. Confirm the settings and modify them according to the execution situation. For the confirmation of **Terminal Operation Settings**, refer to "2.4.2 Perform Terminal Operation Settings".

## 2. Click the **File Saving** button.

In the **Saved as** window that is displayed, select the location for saving, and click the **Save** button. The image will be saved to the specified location in the png format with default file name.

The file name of screen capture data: "CT name" + "-" + "Log occurrence date and time (yyymmdhhmnss)" + "-" + Page number (1or 2) + "-" + "Extension"

Example: PC382686-20131215203412-1.png

## 3. Click the **Close** button.

## Save original file backup

When the file export log, E-mail sending log, linkage application log, clipboard operation log and clipboard operation prohibition log contain original file backups, after clicking the link of item value of **Attachment** in the **CT Operation Log - Log Search - Log Details** window, original file backups can be saved to any location. The file export log, E-mail sending log, linkage application log, clipboard operation log and clipboard operation prohibition log that contain original file backup will be displayed as **1** in the **Add** item of **List of logs**.

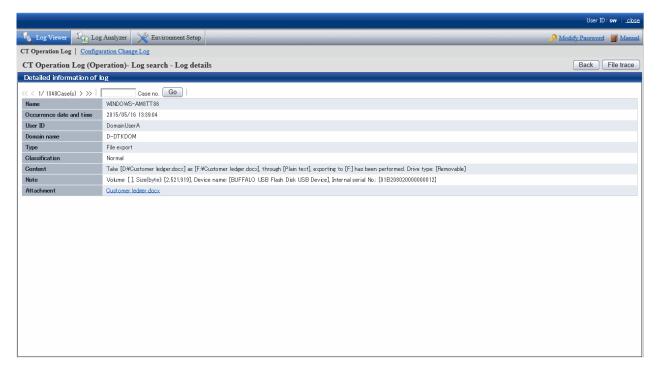

1. Click the link of item value in **Attachment**.

In the Saved as window that is displayed, select the location for saving, and click the File saving button.

The file name when backing up original files is displayed as the default value. Modify the file name and save it if necessary. If original file backups have been split in the file export log, do not change their names. Otherwise, it will no longer be possible to merge the parts to the original file.

- The original file backup name of file export log:
  - If the original file has not been split: "Export source file name"
  - If the original file has been split: "AAAAA" + "\_#merge.bat" or "AAAAA" + "\_" + "number" + ".bin"
    - "AAAAA" is "Export source file name" without the extension.

"number" is the number of parts that the file has been split into.

- The original file backup name of linkage application log: "CT name" + "-" + "Log occurrence date and time (yyyymmddhhmnss)" + "." + "Extension"

Example: PC382686-20131226132137.wmf

- The original file backup name of E-mail sending log: "CT name" + "-" + "Log occurrence date and time (yyyymmddhhmnss)" + "." + "Extension"

Example: PC382686-20131226132137.eml

- The original file backup name of clipboard operation log and clipboard operation prohibition log": "CT name" + "-" + "Log occurrence date and time (yyyymmddhhmnss)" + "." + "Extension"

Example:

In case of text or file: PC382686-20131226132137.txt In case of image: PC382686-20131226132137.png

2. If the original file has been split in the file export log, the file will be restored to its original state.

Saves all files displayed in the Add information to the same folder.

"AAAAA" + "\_#merge.bat" is executed.

"AAAAA\_0001.bin" to "AAAAA" + "\_" + "number" + ".bin" are merged to restore "AAAAA" + "." + "Extension".

"Extension" is the extension of the original file.

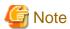

When original file backup cannot be saved

The following message will be displayed after clicking the **File saving** button.

[LWSV-ERR010] The original file backup cannot be displayed because it has not been transferred to server.

It will be displayed when the original file backup has not been sent from the client (CT) to the Management Server, or "Save Original File Backup in CT" has been set. When the original file backup has not sent from the client (CT) to the Management Server, view later after clicking the **OK** button. If "Save Original File Backup to CT" has been set, the saving location must be modified. The location for saving and timing of sending original file backup can be set in **Terminal Operation Settings** window of the Management Console. Confirm the settings and modify them according to the execution situation. For the confirmation of **Terminal Operation Settings**, refer to "2.4.2 Perform Terminal Operation Settings".

The file name of the Original file backup may be encoded and displayed in File name in Save As window

- When executing the Log Viewer on Internet Explorer(R) 7
  - The whole file name is encoded and displayed.
- When the file with no extension has a halfwidth space or "%" in its file name

The file name is displayed with halfwidth space encoded to "%20" and "%" encoded to "%25".

Change the file name to the name in Attachments and download the file, or modify the file name after downloading.

When the original file is split, the split file cannot be restored to the original one with the encoded file name.

The batch file to restore the split original file cannot be executed on Windows Server(R) 2003 or Windows Vista(R)

Save all files displayed in **Attachment** in the PC with a different operating system, and execute the batch file to restore the split original file.

When executing the batch file to restore the split original file, the command prompt window may be corrupted

The command prompt application may select the font which is not suitable for the displayed language. In this case, change the font on **Properties** of the command prompt.

## Export contents displayed in [List of logs] to CSV file

After the **Save CSV file** check box is selected in **Detailed authority** in the **Administrator Information Settings** window of the Server Settings Tool, the content displayed in **List of logs** will be exported to a CSV file and saved.

- 1. In the status of displaying the logs to be exported to CSV file in List of logs, click the Output in CSV format button.
- 2. In the file download window that is displayed, click the **Save** button.
- 3. After selecting the folder for saving and entering the file name, click the **Save** button.

When a file with same name exists in the export destination, the option window indicating whether to overwrite will be displayed. Select the desired option.

For the item name and description of an exported CSV file, refer to "Log List" of Reference Manual.

## When file download is not successful

When the download of CSV file, original file backup and command operation file is not successful, refer to "Preparation of Using Web Browser in PC" of *Installation Guide* to modify the settings of Internet Explorer(R).

#### Link with Systemwalker Desktop Patrol

When linking with Systemwalker Desktop Patrol, assets management information (Systemwalker Desktop Patrol information) of the correspondent PC can be viewed.

1. Select the client (CT) that displays Systemwalker Desktop Patrol assets management information.

## 2. Select Assets Management.

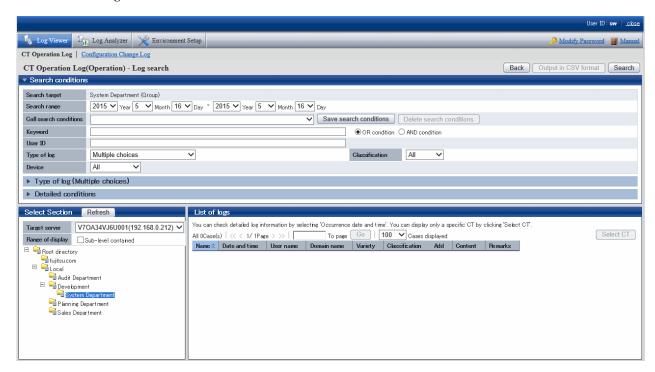

3. The asset information of Systemwalker Desktop Patrol will be displayed in other windows.

## 5.2.2 View Logs in the User Operation Log Window

In the **User operation log** window, you can search and browse logs by user. This section describes how to browse logs in the **User operation log** window.

The procedure is as follows:

1. Start the Log Viewer and click **Display items settings**.

The **Display items settings** window is displayed.

- 2. Select **Log Viewing Database** as the database for browsing operation logs. Refer to "Change the database to be viewed" for details on operation.
- 3. In the menu, click **User operation log**.

The User operation log window is displayed.

4. In **Select Section**, select the search target groups.

In **Range of display** > **Sub-level contained**, select whether to display all users or just the users directly under the selected group. Selecting **Root directory** searches for all users.

Selecting a group searches for all users in that group.

If a log for a user who is not registered in the user policy has been recorded, the user name retrieved from that log is displayed as a user in the **Other users** group.

List of searched users displays a list of the users who belong to the selected group.

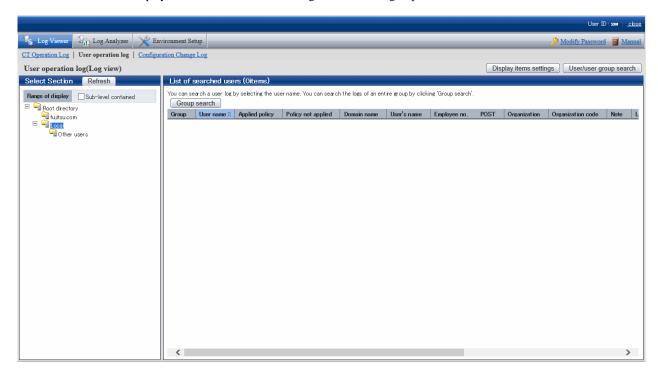

The following table describes the items that are displayed in **List of searched users**:

| Item name          | Description                                                                                                    |
|--------------------|----------------------------------------------------------------------------------------------------|
| Group              | This is the name of the group to which the user belongs.                                                                                                    |
| User name          | This is the user name entered at logon. Clicking a user name displays the log search window for that user.                                                                                                    |
| Applied policy     | This is the applied policy.  - User: User policy is applied.  - Group: User group policy is applied.  Nothing is displayed for users in the <b>Other users</b> group.                                                      |
| Policy not applied | If the settings are configured not to apply a policy, <b>Do not apply</b> is displayed.  Nothing is displayed if a policy has been applied and the user is in the <b>Other users</b> group.                                |
| Domain name        | If the user has been registered in the user policy and was created through linkage with Active Directory, the domain address registered in the Active Directory linkage settings of the Server Settings Tool is displayed. |
|                    | If the user has been registered in the user policy and is in Local group, <b>Local</b> is displayed.  If the user is in the <b>Other users</b> group, <b>Local</b> is displayed.                                           |
| User's name        | The value set in the <b>User Policy Settings</b> window of the Management Console is displayed.  Nothing is displayed for users in the <b>Other users</b> group.                                                           |
| Employee no.       | The value set in the <b>User Policy Settings</b> window of Management Console is displayed.  Nothing is displayed for users in the <b>Other users</b> group.                                                               |

| Item name                             | Description                                                                                                    |
|---------------------------------------|----------------------------------------------------------------------------------------------------|
| POST                                  | The value set in the <b>User Policy Settings</b> window of Management Console is displayed.  Nothing is displayed for users in the <b>Other users</b> group.                                                                                                    |
| Organization                          | The value set in the <b>User Policy Settings</b> window of Management Console is displayed.  Nothing is displayed for users in the <b>Other users</b> group.                                                                                                    |
| Organization code                     | The value set in the <b>User Policy Settings</b> window of Management Console is displayed.  Nothing is displayed for users in the <b>Other users</b> group.                                                                                                    |
| Note                                  | The value set in the <b>User Policy Settings</b> window of Management Console is displayed.  Nothing is displayed for users in the <b>Other users</b> group.                                                                                                    |
| Last policy acquisition date and time | This is the date and time at which the latest policy was set.  Nothing is displayed for users in the <b>Other users</b> group.                                                                                                    |
| Server (DB) update date and time      | This is the final date and time at which the Management Server or Master Management Server updated the client (CT) and smart device (agent) policy and updated it in the database (including immediate update).  Nothing is displayed for users in the <b>Other users</b> group. |
| Registration datetime                 | This is the date and time at which the user was registered.  Nothing is displayed for users in the <b>Other users</b> group.                                                                                                    |

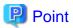

To change the items displayed in **List of searched users**, display the **Display items settings** window by clicking **Display items settings**, and then change the items in **Display settings for list of searched users**.

The procedure is the same as that for **Display settings for list of searched CTs**. Refer to "Set visible columns in [List of searched CT]" for details.

- 5. Perform one of the following operations according to the purpose of browsing the user operation logs:
  - Browse logs by user
    - In List of searched users, click User name of the user whose logs you want to browse.
  - Browse the logs of users in the range selected in the group tree In **List of searched users**, click **Group search**.

The User operation log(Log view) - Log search window is displayed.

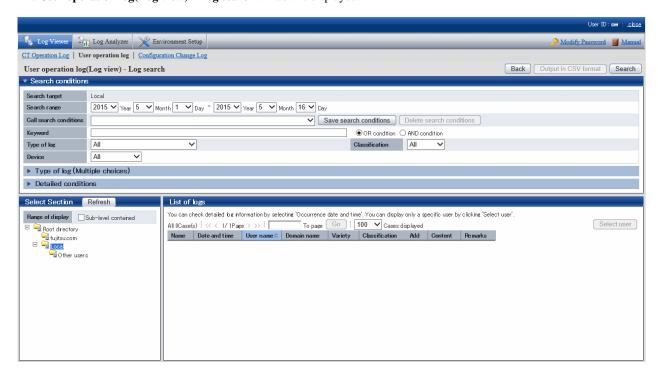

You can open and close the Search conditions, Type of log (Multiple choices), and Detailed conditions panes.

Clicking User operation log(Log view) - Log search, Type of log (Multiple choices), or Detailed conditions (the expand icon) opens the search conditions.

Clicking User operation log(Log view) - Log search, Type of log (Multiple choices), or Detailed conditions closes the search condition pane.

## $6. \ \ Set \ User \ operation \ log(Log \ view) \ \hbox{-} \ Log \ search.$

To set detailed conditions such as the drive type and log collection time, click **Detailed conditions**.

| Item name     | Description                                                                                                    |
|---------------|----------------------------------------------------------------------------------------------------|
| Search target | The selected search target is displayed.  The user name or group name will be followed by "(User)" or "(Group)".           |
| Search range  | Searches a specified time range.                                                                                           |
|               | If you do not specify the start time and end time of <b>Search range</b> , all search periods may be searched.             |
|               | If you do not specify any start month or date, the search will start from the beginning of the specified year (January 1). |
|               | If you do not specify any start date, the search will start from the beginning of the specified month (the first day).     |
|               | - Start date                                                                                                    |
|               | 2013 9 -: September 1, 2013 is assumed to have been specified.                                                             |
|               | 2013: January 1, 2013 is assumed to have been specified.                                                                   |
|               | -Year -Month- Day: Search from the earliest saved log. 2013 - 15: Invalid date                                             |
|               | - 9 15: Invalid date                                                                                                    |
|               | If you do not specify any end month or date, the search will end at the end of the specified year (December 31).           |
|               | If you do not specify any end date, the search will end at the end of the specified month (the last day).                  |
|               | - End date 2013 9 -: September 30, 2013 is assumed to have been specified.                                                 |

| Item name              | Description                                                                                                    |
|------------------------|----------------------------------------------------------------------------------------------------|
|                        | 2013: December 31, 2013 is assumed to have been specified.  -Year - Month _Day: Search up to the last saved log.  2013 - 15: Invalid date  - 9 15: Invalid date                                                                                                    |
|                        | If you omit the year, you must omit the month and day. If you omit the month, you must omit the day.                                                                                                    |
|                        | The date on which you display the <b>User operation log(Log view) - Log search</b> window is displayed as the initial value for both the start date and end date.                                                                                                    |
| Call search conditions | Invokes saved search conditions.                                                                                                    |
|                        | The methods for saving or deleting search conditions are as follows:                                                                                                    |
|                        | <ul> <li>Saving         Set a search condition to be saved. You can save conditions that are not included in Search range.         After setting conditions, click Save search conditions. The window for saving search conditions is displayed.         To save search conditions for the first time, click Save as &gt; Register. Each administrator can save up to 10 search conditions. If 10 search conditions have already been saved, to save another, delete the oldest and register the new search condition.         Up to 128 halfwidth and fullwidth characters can be entered as the search condition name.     </li> </ul>                                                                                                    |
|                        | To update a search condition, click <b>Update</b> > <b>Register</b> .                                                                                                    |
|                        | - Deleting To delete a search condition, select the search condition name and click <b>Delete</b> search conditions.                                                                                                    |
| Keyword                | Searches according to log keyword. When specifying multiple keywords, enter a halfwidth or fullwidth space between keywords.  If you specify <b>OR condition</b> , the search will be an OR search using more than one of the multiple keywords that you specified. If you specify <b>AND condition</b> , the search will be an AND search using all the multiple keywords that you specified. If you specify multiple keywords, select the OR condition or AND condition. Content enclosed within square brackets [] in information that is displayed in the content column and notes column of logs can be set as a keyword. The content that you can set as a keyword depends on the log type. Refer to the content and note under "Displayed content" in "8.2.1 Application Startup Log" to "8.2.22 Configuration Change Log". |
| Type of log            | Searches a selected log type.  To specify multiple log types in the search conditions, select <b>Multiple choices</b> . The <b>Type of log (Multiple choices)</b> pane opens directly below. Select the desired log types.                                                                                                    |
| Classification         | You can select allowed operations or unallowed operations in the policy settings. To search allowed operations, select <b>Normal</b> . To search unallowed operations, select <b>Violation</b> . Selecting <b>All</b> is equivalent to selecting <b>Normal</b> and <b>Violation</b> .                                                                                                    |
| Device                 | Searches according to the selected device type. To search only client (CT) logs, select <b>PC</b> . To search only smart device (agent) logs, select <b>Smart device</b> . Selecting <b>All</b> sets <b>PC</b> and <b>Smart device</b> , and all device logs will be searched.                                                                                                    |

## Type of log (Multiple choices)

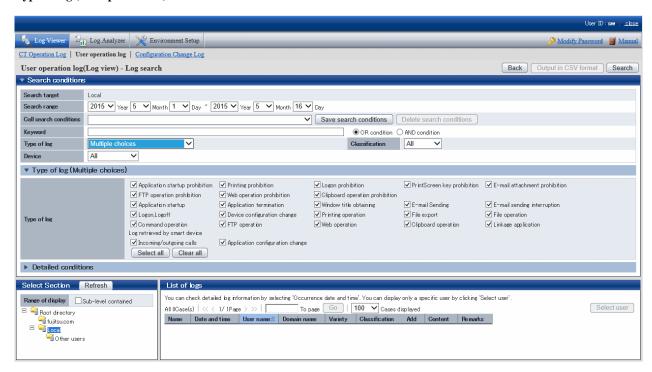

| Item name   | Description                                                                                                    |
|-------------|----------------------------------------------------------------------------------------------------|
| Type of log | Select the types of log to be displayed in <b>List of logs</b> . Refer to "Types of log that can be viewed" for details on log types. |
|             | Select all: Selects all log types. Clear all: Clears all log types. Initial value: All log types are selected.                        |

#### **Detailed conditions**

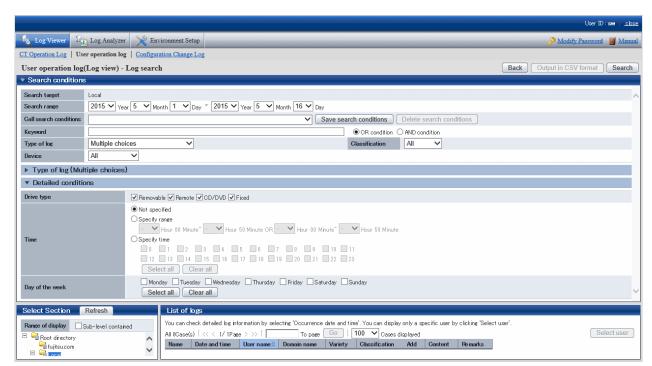

| Item name  | Description                                                                                                    |
|------------|----------------------------------------------------------------------------------------------------|
| Drive type | Searches according to drive type.  The drive type condition is enabled when you specify any of the following items in <b>Type of log</b> :                                                                               |
|            | - All                                                                                                    |
|            | - File operation                                                                                                    |
|            | - File export                                                                                                    |
|            | The following drive types can be specified - specify one or more:                                                                                                    |
|            | - Removable: The following media identified by a drive letter:                                                                                                    |
|            | - Floppy disk                                                                                                    |
|            | - External hard disk (removable hard disk connected via USB, IEEE1394, PCMCIA, etc.)                                                                                                    |
|            | - MO                                                                                                    |
|            | - USB memory                                                                                                    |
|            | - Compact flash memory                                                                                                    |
|            | - Remote: Network drive                                                                                                    |
|            | - CD/DVD: CD/DVD drive                                                                                                    |
|            | - Fixed: PC fixed drive                                                                                                    |
|            | Relationship between searched logs and the settings for <b>Type of log</b> and <b>Drive type</b>                                                                                                    |
|            | - If you specify <b>File operation</b> in <b>Type of log</b> , the logs for which <b>Drive type</b> (removable, remote, CD/DVD, fixed) is specified as the following locations A) to J) are displayed as search results: |
|            | - A) When creating: File creation destination                                                                                                    |
|            | - B) When updating: Location of the updated file                                                                                                    |
|            | - C) When viewing: Location of the viewed file                                                                                                    |
|            | - D) When deleting: Location of the deleted file                                                                                                    |
|            | - E) When renaming: Location of the file before renaming                                                                                                    |
|            | - F) When renaming: Location of the file after renaming                                                                                                    |
|            | - G) When copying: Location of the copy source file                                                                                                    |
|            | - H) When copying: File copy destination                                                                                                    |
|            | - I) When moving: Location of the move source file                                                                                                    |
|            | - J) When moving: File move destination                                                                                                    |
|            | - If you specify <b>File export</b> in <b>Type of log</b> , the logs for which <b>Drive type</b> (removable, remote, CD/DVD, fixed) is specified as the file export destination are displayed as search results.         |
| Time       | - <b>Not specified</b> : <b>Time</b> is not included in the search conditions.                                                                                                    |
|            | - <b>Specify range</b> : Specifies a log collection time range in search conditions.                                                                                                    |
|            | - If you enter "a:00 to b:59", the search will use the time range a:00:00 to b:59:59 as a condition.                                                                                                    |
|            | - If you enter "a:00 to -:59", the search will use the time range a:00:00 to 23:59:59 as a condition.                                                                                                    |
|            | - If you enter "-:00 to b:59", the search will use the time range 00:00:00 to b:59:59 as a condition.                                                                                                    |

| Item name  | Description                                                                                                    |  |
|------------|----------------------------------------------------------------------------------------------------|--|
|            | If you enter both a and b, a must be equal to or less than b.  If you specify two time ranges, an overlap does not pose any problem.  If you specify "-" in the start time, "0" is assumed to have been specified.  If you specify "-" in the end time, "23" is assumed to have been specified.  The initial value contains "-" in all items (no condition has been set). |  |
|            | - <b>Specify time</b> : To specify the time at which a log was collected as a search condition, select the desired time. If you select more than one time, the search will be an OR search where at least one of the times selected must match. If you do not select any time, all times are assumed to have been selected.                                               |  |
|            | - Select all: Selects all check boxes in Specify time.                                                                                                    |  |
|            | - Clear all: Clears all check boxes in Specify time.                                                                                                    |  |
|            | If you specify <b>Day of the week</b> together with this condition, the search will be an AND search using all conditions.                                                                                                    |  |
| Day of the | Select all: Selects all check boxes in Day of the week.                                                                                                    |  |
| week       | Clear all: Clears all check boxes in Day of the week.                                                                                                    |  |
|            | Day of the week check box: To specify the day of the week on which a log was collected as a search condition, select the desired day of the week. If you select multiple days of the week, the search will be an OR search using at least one day of the week. If you do not select any day of the week, all days of the week are assumed to have been selected.          |  |
|            | If you specify <b>Time</b> together with this condition, the search will be an AND search using all conditions.                                                                                                    |  |

## 7. Click Search.

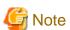

If you specify a large number of users or a long search period in the search conditions, the following message may be displayed:

[LWSV-SEL003] A search may not be possible due to the large amount of data targeted for search. Continue processing?

If the conditions do not need to be reviewed, continue processing.

If the search takes a long time, a timeout may occur. Alternatively, if there is a large number of search results, the search may be canceled and one of the following messages may be displayed:

[LVSY-ERR015] Processing will be canceled because the number of log items will exceed d. Review the conditions.

[LWSV-ERR011] Processing will be canceled because the number of log data items (%d) was exceeded. Review the conditions.

In this case, refine the search conditions before performing the search again.

## **Examples of refining search conditions:**

- Reducing the search time
- Reducing the number of users set as the search target
- Setting a search keyword

The search results are displayed in **List of logs**.

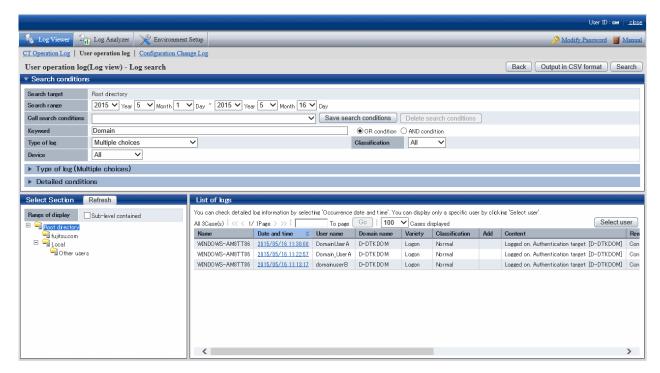

The search results data that is displayed in **List of logs** is arranged in ascending user name order and ascending date and time. To view logs by client (CT), click **Name** to sort them.

You can view a list of logs of a particular user by clicking **Select user** and selecting the user. Alternatively, you can view a list of logs of all users.

The content that is displayed in **List of logs** and the procedure for operating it are the same as those for **List of logs** in the **CT Operating Log** window. Refer to "5.2.1 View Logs in the CT Operation Log Window" for details.

## 5.2.3 View Logs in the Configuration Change Log Window

This department describes how to display Configuration Change Log List and how to view logs when modifying configuration information of client (CT) in the Management Console.

When the viewing authority has been granted in **Detailed Authority** of the **Administrator Information Setting** window of the Server Settings Tool, **Configuration Change Log List** can be viewed.

The procedure is as follows:

1. Start Log Viewer and select Configuration Change Log.

The Configuration Change Log window is displayed.

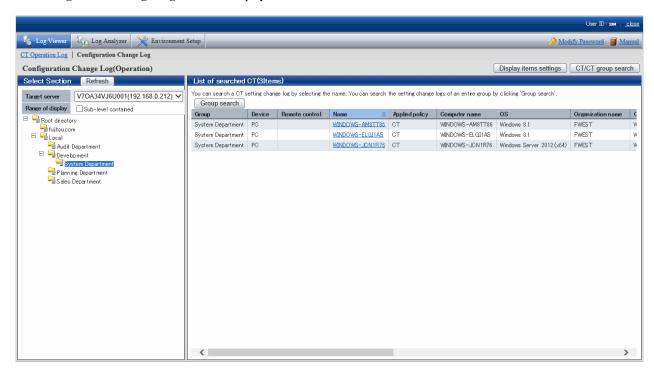

- 2. In **Select section** > **Target server**, select the Management Server that manages the clients (CTs) and smart devices (agents). In **Range of display** > **Sub-level contained**, select whether to display only the clients (CTs) and smart devices (agents) directly under the selected group, or all clients (CTs) and smart devices (agents).
- 3. Perform the following operations according to the purpose of viewing configuration change log.

When viewing the configuration change log of "Terminal Initial Settings" policy and Terminal Operation Settings set in Management Server:

a. Select the **Root directory** displayed in CT group tree of **Select Section**.

If All is specified in Target server, select a server.

The client (CT) and smart device (agent) are displayed in the List of searched CT window.

b. Click the Group Search button in List of searched CT window.

The Configuration Change Log(Operation) - Log Search window is displayed.

At this time, the Step 4 is not needed.

## View configuration change log of a single client or smart device (agent):

a. Select the CT group to which the client (CT) and smart device (agent) for viewing logs belong from the CT group tree of **Select Section**.

The client (CT) and smart device (agent) that belong to the CT group are displayed in List of searched CT.

## View configuration change log of CT group and its subordinate client (CT) and smart device (agent):

- a. Select the CT group for viewing logs from the CT group tree of  $\boldsymbol{Select}$   $\boldsymbol{Section}.$
- b. Click the Group Search button of List of searched CT.

The Configuration Change Log(Operation) - Log Search window is displayed.

At this time, the Step 4 is not needed.

4. Click the **Name** of the client (CT) and smart device (agent) for viewing logs.

The Configuration Change Log(Operation) - Log Search window is displayed.

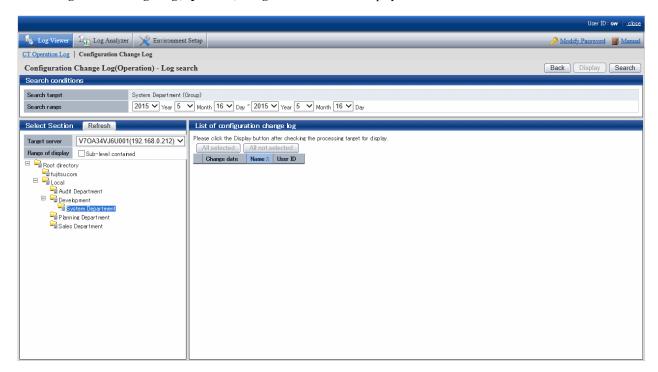

## 5. Set Search Conditions.

| Item Name    | Description                                                                                                    |  |
|--------------|----------------------------------------------------------------------------------------------------|--|
| Search range | Search in the specified range. If the start and end of <b>Search Range</b> is not specified, all periods will become the search target.  If no start month or date is specified, search will begin from the beginning of the specified year (Jan. 1).  If no start date is specified, search will begin from the beginning of the specified month (the first day).  If no end month or day is specified, search will go until the end of the specified year (Dec 31).  If the end day is not specified, search with go until the end of the specified month (the last day). |  |
|              | As initial values, the start date and end date will be displayed as the date on the CT Operation Log(Operation) - Log Search window.                                                                                                    |  |
|              | - Start date Sep 2013: 1 Sep. 2013 is assumed to be specified 2013: 1 Jan. 2013 is assumed to be specified (Day)_(Month)_(Year): Start searching from the earliest saved log. 15_ 2013: Specification error 15 Sep: Specification error                                                                                                    |  |
|              | - End date _ Sep 2013: 30 Sep. 2013 is assumed to be specified 2013: 31 Dec 2013 is assumed to be specified (Day)_(Month)_(Year): Search till the last saved log 15, 2013: Specification error 15 Sep _: Specification error                                                                                                    |  |
|              | If the specified year is omitted, the specified month and day should be omitted.  If the specified month is omitted, the specified day should be omitted.                                                                                                    |  |

## 6. Click the **Search** button.

The search result is displayed in List of configuration change log.

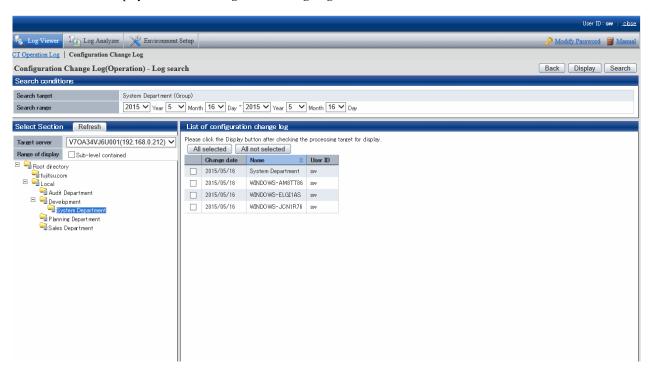

The information will be sorted after clicking the following items (e.g. Date of change, Name or User ID).

| Item Name   | Description                                                                                                    |                                                                                                    |  |
|-------------|----------------------------------------------------------------------------------------------------|----------------------------------------------------------------------------------------------------|--|
|             | Client (CT)                                                                                                    | Smart device (agent)                                                                                                    |  |
| Change date | This is the year, month and day when the settings are changed.                                                                                                    |                                                                                                    |  |
| Name        | This is the name that can be attached to the client (CT), and the initial value is the computer name.                                                                            | This is a name that can be given to a smart device (agent). Its initial value is a telephone number, or a model name if the telephone number cannot be obtained. |  |
|             | When modifying terminal initial settings policy, <b>Terminal Initial Settings Policy</b> will displayed.  When modifying settings for CT group, CT group name will be displayed. |                                                                                                    |  |
| User ID     | This is the user ID of the person who logs on the management console and modifies settings.                                                                                      |                                                                                                    |  |

7. In the search result, select the displayed details of the configuration change and click the **Display** button.

Click the All selected button to select all search results.

Click the **All not selected** button to cancel all the selected search results.

Details are displayed in the Configuration Change Log(Operation) - Log Search - Display logs window.

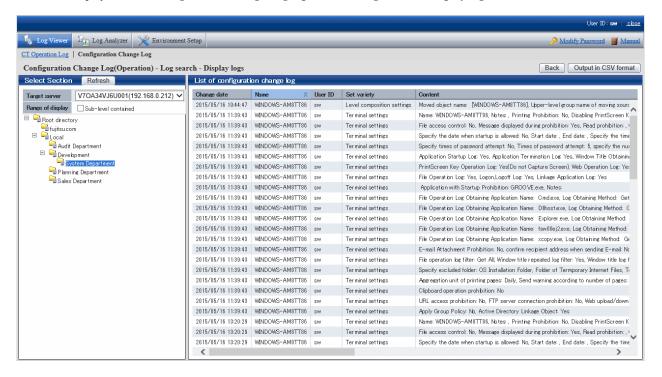

| Item Name   | Description                                                                                                    |                                                                                                    |  |
|-------------|----------------------------------------------------------------------------------------------------|----------------------------------------------------------------------------------------------------|--|
|             | Client (CT)                                                                                                    | Smart device (agent)                                                                                                    |  |
| Change date | This is the date and time when the settings are changed.                                                                                                    |                                                                                                    |  |
| Name        | This is the name that can be attached to the client (CT), and the initial value is the computer name.                                                                              | This is a name that can be given to a smart device (agent). Its initial value is a telephone number, or a model name if the telephone number cannot be obtained. |  |
| Name        | When modifying terminal initial settings policy, <b>Terminal Initial Settings Policy</b> will be displayed. When modifying settings for CT group, CT group name will be displayed. |                                                                                                    |  |
| User ID     | This is the user ID of the person who logs on the management console and modifies settings.                                                                                        |                                                                                                    |  |
| Set variety | The types of settings are shown as follows:                                                                                                    |                                                                                                    |  |
|             | - Terminal settings: Records of modifying CT and smart device (agent) policy.                                                                                                    |                                                                                                    |  |
|             | - <b>Level composition settings</b> : Records of modifying CT group tree such as moving CTs, smart devices (agents), etc.                                                          |                                                                                                    |  |
|             | - <b>Services Control</b> : Records of service control in the client (CT).                                                                                                    |                                                                                                    |  |
|             | - <b>Process Control</b> : Records of process control in the client (CT).                                                                                                    |                                                                                                    |  |
| Content     | This is the content of the configuration change log. The displayed content should be within 259 halfwidth characters (127 fullwidth characters).                                   |                                                                                                    |  |
|             | To confirm all contents, export to CSV file. For details on how to export to CSV files, refer to "Export Contents displayed in [Configuration Change Log List] to CSV File".       |                                                                                                    |  |

## Export Contents displayed in [Configuration Change Log List] to CSV File

After selecting the **Save CSV file** check box in **Detailed Authority** of the **Administrator Information Settings** window of the Server Settings Tool, exporting to a CSV file and saving can be executed.

- In the status of displaying the logs to be exported to a CSV file in Configuration Change Log List, click the Output in CSV format button.
- 2. In the file download window that is displayed, click the Save button.
- 3. After selecting the folder for saving and entering the file name, click the Save button.

When a file with same name exists in the export destination, the option window indicating whether to overwrite will be displayed. Select the desired option.

For the item name and a description of the exported CSV file, refer to "Configuration Change Log List" of Reference Manual.

#### When file download is not successful

When the download of the CSV file, original file backup and command operation file is not successful, refer to "Preparation of Using Web Browser in PC" of *Installation Guide* to modify the settings of Internet Explorer(R).

# 5.3 Trace File Operation

By viewing file operation log, the changes in file operation executed by the user can be searched/displayed when the user of a client (CT) with suspected misoperation is detected.

The File Tracing function is a tool for searching/displaying file operation changes that are executed in client (CT) according to "File Operation Log", "File Export Log", "E-mail Sending Log (with attachment)", "E-mail Sending Suspension Log (with attachment)", "E-mail Attachment Prohibition Log", "FTP Operation Log (FTP upload or download)" and "Web Operation Log". Following functions are provided by the File Tracing function.

From the logs that have been searched in Log Viewer, select a file as the file tracing target to trace the operation. In addition, the results of the tracing can be displayed in the window or exported to a CSV file.

The operation logs that can be selected as tracing targets are the following logs that contain file operation information:

- File Operation Log
- File Export Log
- E-mail Sending Log (with attachment)
- E-mail Sending Interruption Log (with attachment)
- E-mail Attachment Prohibition Log
- FTP Operation Log (FTP upload or download)
- Web Operation Log (Web upload or download)

In addition, the following logs will be contained in the results of tracing as supplement information of the above operation logs

- Printing Operation log
- Printing Prohibition log

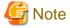

File operation in Citrix XenApp Client cannot be traced

The file trace function cannot be used in the log viewer via file operation logs in the Citrix XenApp client.

The range of file operation in Systemwalker Desktop Keeper Client (CT) can be traced

The clients of the logs as trace targets are traceable; it is impossible to perform file trace among multiple clients.

#### Trace File operation

This section describes how to set the file information to be used as tracing target.

To perform file tracing, the file information to be used as a tracing target must be set. To set file information, the following logs that include file operation information should be displayed at first:

- File Operation Log
- File Export Log
- E-mail Sending Log (with attachment)
- E-mail Sending Interruption Log (with attachment)
- E-mail Attachment Prohibition Log
- FTP Operation Log (FTP upload or download)
- Web Operation Log

"Printing Operation Log" and "Printing Prohibition Log" cannot be selected as file tracing targets.

To use the file names contained in those logs as tracing targets, enter the "file name" contained in "Printing Operation Log" or "Printing Prohibition Log" in "Keywords" of the CT Operation Log - Log Search window and perform searching. If search results contain the above logs (File Operation Log, File Export Log, or E-mail Sending Log, E-mail Sending Interruption Log, E-mail Attachment Prohibition Log, FTP Operation Log, Web Operation Log), file trace can be executed by setting those logs as tracing targets.

The following describes how to perform file tracing through the file information set in tracing target.

Search (display the search result that includes path in "accuracy") cannot be performed unless the file names of "File Operation Log", "File Export Log", "E-mail Sending Log", "E-mail Sending Interruption Log", "E-mail Attachment Prohibition Log", "FTP Operation Log" and "Web Operation Log" completely match with those of the tracing target (except the path).

In addition, since "Printing Operation Log" and "Printing Prohibition Log" can be searched when their file names partially match with those of the tracing target, in the mean time of tracing the logs of file as tracing target, the logs with lower correlation with the tracing target file will also be searched.

Trace conditions shall be set up for the purpose of trace based on information about trace target files.

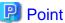

You can perform a file trace even when searching the user operation log of a user who browses the Log Viewing Database. The file trace feature is used in the same way as the CT operation log.

The range of a user operation log file trace is the user name and client (CT) for which the logs that were set as the trace target have been obtained. If there are multiple user names in a client (CT), you cannot perform a trace across multiple user names.

The description below describes how to perform a file trace using the CT operation log file trace feature, but the procedure is the same for the user operation log file trace feature.

- 1. Start Log Viewer.
- 2. The CT Operation Log(Operation) Log Search Log Details window of the operation logs for which the file tracing is executed is displayed.

For display method, refer to "5.2.1 View Logs in the CT Operation Log Window".

#### 3. Click the **File trace** button.

When the selected log type is **E-mail Sending** and multiple attachments are contained in the log, the **CT Operation Log - Log search - File trace - Log details - Select trace object** window will be displayed. If the display condition is not satisfied, the **CT Operation Log(Operation) - Log search - File trace** window will be displayed.

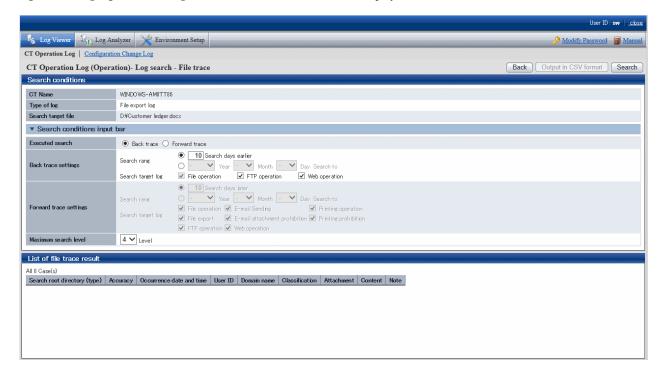

About [CT Operation Log - Log search - File trace - Log details - Select trace object] window

The CT Operation Log - Log search - File trace - Log details - Select trace object window will be displayed if the following conditions are satisfied:

- When the selected log type is  $\mathbf{E}$ -mail  $\mathbf{Sending}$  and multiple attachments are contained in the log.
  - a) The CT Operation Log Log search File trace Log details Select trace object window will be displayed.

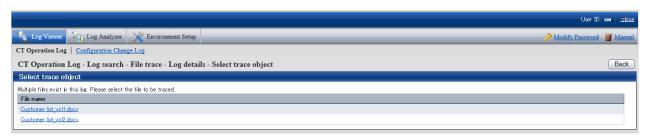

b) Select a file from Select Trace object to perform file tracing.

The selected attachment name will be set as file tracing target.

#### 4. Set up Search Conditions.

| Item Name          | Description                                                                                                    |
|--------------------|----------------------------------------------------------------------------------------------------|
| CT Name            | This is the name of the client (CT) in which the logs selected in <b>Log Viewer</b> are displayed. The scope of file tracing will be the logs collected in this client (CT).      |
| Type of log        | This is the type of log selected in the <b>Log Viewer</b> window.                                                                                                    |
| Search target file | This is the name of the file to be used as the tracing target.                                                                                                    |
| Executed search    | Back trace Search how the files were processed before according to the selected log. "Back Trace" can only trace Copy, Cut, Rename, Create, Update, Delete operations of the File |

| Item Name    | Description                                                                                                    |
|--------------|----------------------------------------------------------------------------------------------------|
|              | Operation Log and export operations of File Export Log. This is used while investigating previous file operations.                                                                                                    |
|              | Forward trace Search how the files are processed later according to the selected log. The operation process since the generation occurrence date and time of the operation logs specified as tracing target can be investigated. One file may be changed to multiple files by using the copy operation, and the search result may increase, which results from an expanded search target in the log. |
| Search range | Specify the search range by time period (days) or date.                                                                                                    |
|              | The initial value is "Period (days)".                                                                                                    |
|              | The period (days) or date that can be specified is shown as follows:                                                                                                    |
|              | - Period (Days)                                                                                                    |
|              | - "0" ~ "999" can be specified. The day when the operation log specified as tracing target has been generated is "0". The initial value is "10".                                                                                                    |
|              | - Date                                                                                                    |
|              | Search in the specified range. If both start time and end time of <b>Search range</b> are not specified, the search target during back trace is all logs prior to the generation date; for forward trace, the search target is all logs after the generation date.                                                                                                    |
|              | Forward trace                                                                                                    |
|              | If no start month or date is specified, search will begin from the beginning of the current year (Jan 1) to the day of occurrence.                                                                                                    |
|              | If no start date is specified, search will begin from the beginning of the current month (the first day) to the day of occurrence.                                                                                                    |
|              | Back trace                                                                                                    |
|              | If no end month or date is specified, search will begin from the generation date to the end of the current year (Dec 31).                                                                                                    |
|              | If no end date is specified, search will begin from the generation date to the end of the current month (the last day).                                                                                                    |
|              | - The search range can be specified to "Jan 1, 2004 ~ Dec 31, 2024".                                                                                                    |
|              | <ul> <li>In case of back trace, it is unable to specify a date later than the date of the<br/>generating operation log specified as tracing target.</li> </ul>                                                                                                    |
|              | <ul> <li>In case of back trace, it is unable to specify a date earlier than the date of the<br/>generating operation log specified as tracing target.</li> </ul>                                                                                                    |
|              | <ul> <li>In case of both back trace and forward trace, it is unable to specify the date of<br/>generating operation log specified as tracing target.</li> </ul>                                                                                                    |
|              | - Start date _ Sep 2013: 1 Sep. 2013 is assumed to be specified 2013: 1 Jan. 2013 is assumed to be specified (Day)_(Month)_(Year): Start searching from the earliest saved log. 15_ 2013: Specification error 15 Sep: Specification error                                                                                                    |
|              | - End date _ Sep 2013: 30 Sep. 2013 is assumed to be specified 2013: 31 Dec 2013 is assumed to be specified( Day)_(Month )_(Year): Search till the last saved log 15, 2013: Specification error 15 Sep _ : Specification error                                                                                                    |

| Item Name            | Description                                                                                                    |  |
|----------------------|----------------------------------------------------------------------------------------------------|--|
|                      | If the specified year is omitted, the specified month and day should be omitted.  If the specified month is omitted, the specified day should be omitted.                        |  |
| Search target log    | When <b>Executed search</b> is <b>Forward trace</b> , the type of logs as search target can be selected. File operation log is a mandatory option, so it cannot be set to "OFF". |  |
| Maximum search level | Specify the maximum level for searching. "1" $\sim$ "9" can be specified. The initial value is "4".                                                                              |  |

#### 5. Click the **Search** button.

Results are displayed in the List of file trace result window.

Search conditions will be saved automatically. The saved search conditions will be set as the initial value for next startup of the **File trace** window.

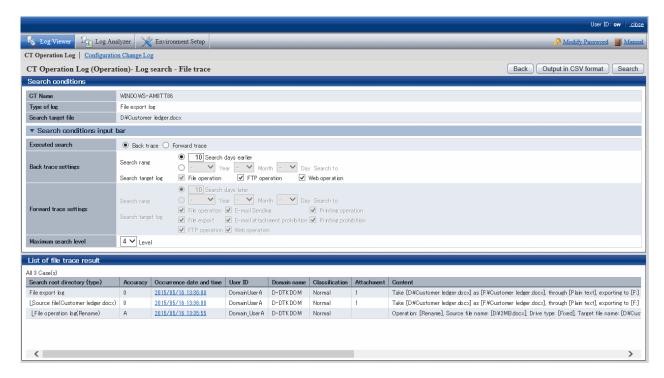

| Item Name                       | Description                                                                                                    |
|---------------------------------|----------------------------------------------------------------------------------------------------|
| Search root<br>directory (type) | The selected log is displayed at the beginning, and the results of the tracing log are displayed in the tree view. |
| Accuracy                        | Consistency (accuracy) of traced logs:                                                                             |
|                                 | 0: Log of the investigation start target                                                                           |
|                                 | A: Searched logs that are in complete consistency in drive or UNC description                                      |
|                                 | B: Searched logs with consistency under share name                                                                 |
|                                 | C: Searched logs with consistency under file name                                                                  |
|                                 | D: Result searched with only consistency in file name                                                              |
|                                 | E: Searched logs with partial consistency in file name in printing operation log and printing prohibition log"     |
|                                 | *: Display when same logs exist in trace logs.                                                                     |
|                                 | Add to the front of the above accuracy $(A \sim E)$                                                                |
|                                 | +: Display when the log can be traced further.                                                                     |
|                                 | Add to the front of the above accuracy $(A \sim E)$                                                                |

| Item Name                | Description                                                                                                    |
|--------------------------|----------------------------------------------------------------------------------------------------|
| Occurrence Date and Time | This displays the time when log occurrence date and time.  After clicking on it, the details of log will be displayed.         |
| User ID                  | Display the user name                                                                                                    |
| Domain name              | The domain name of the client (CT) when logging on to a domain. This is the computer name when logging on to a local computer. |
| Classification           | Type of log (normal or Violation)                                                                                              |
| Attachment               | Display whether the attached data of log exists or not. For the content of attached data, refer to "View attached data".       |
| Content                  | Display the content of the log.                                                                                                |
| Notes                    | Display the notes of the log.                                                                                                  |

When there are more than 1,000 search results, a message indicating that search processing was canceled will be displayed and only the first 1,000 search results will be displayed.

#### Example of Back Trace Search

This refers to a process of searching how the files are processed in the past according to the selected log. Only **Copy**, **Cut**, **Rename**, **Create**, **Update**, **Delete** operations of File Operation Log and export operations of the File Export Log will be traced. This is used while investigating previous file operations.

Example of back trace search:

(Investigation target file: customer information.txt)

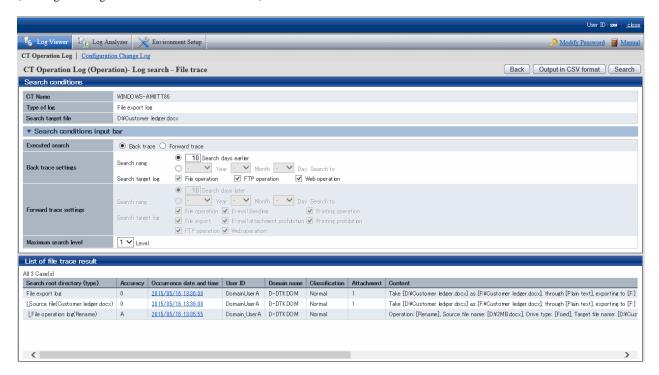

Pay attention to Content in List of File trace results.

| Information of [Search Route (Type)] | Information of [Content]                                                                                                    |
|--------------------------------------|----------------------------------------------------------------------------------------------------|
| File Export Log                      | Export [C:\Documents and Settings\Administrator\Desktop\Customer Information.txt] to [A:] as [A:\Customer Information.txt] in [Plain text]. Drive type:[Removable] |

| Information of [Search<br>Route (Type)] | Information of [Content]                                                                                                    |
|-----------------------------------------|----------------------------------------------------------------------------------------------------|
| Source File (Customer Information.txt)  | Export [C:\Documents and Settings\Administrator\Desktop\Customer Information.txt] to [A:] in [Plaintext] as [A:\Customer Information.txt]. Drive type:[Removable]                                                                                                    |
| File Operation Log (Copy)               | Operation: [Copy]; Source file name: [\\192.168.1.11\share\Customer Information.txt]; Source drive type: [Remote]; Target file name: [C: \Documents and Settings\Administrator\Desktop\Customer Information.txt]; Target drive type: [Fixed]; Name of application: [Explorer.exe] |

The information of investigation target file (Customer Information List.xls) is displayed in the first line. As proceeding to different stages, the previous operation will be traced.

Viewing from the start record of search results, this file is in the client (CT) with the name of SV2

- 1. The target file for investigation (Customer Information.txt) is exported to a removable media in plain text.
- 2. The target file for investigation (Customer Information.txt) on the file server is copied to SV2.

This operation record indicates that after the file "Customer Information.txt" is copied to desktop and exported to removable media in plain text.

#### **Example of Forward Trace Search**

This refers to a process of searching how the files are processed later according to the selected log. The operation process since the generation occurrence date and time of the operation logs specified as tracing target can be investigated. One file may be changed to multiple files by using the copy operation, and the search result may increase, which results from an expanded search target in the log.

Example of Forward Trace Search:

(Investigation target file: customer information.txt)

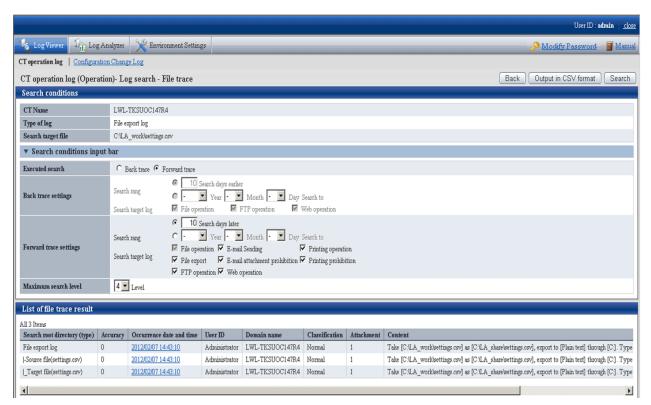

Pay attention to Content in List of file trace result.

| [Search Route (Type)]       | [Content]                                                                                                    |
|-----------------------------|----------------------------------------------------------------------------------------------------|
| File Export Log             | Export [C:\Documents and Settings\Administrator\Desktop\Customer Information.txt] to [A:] as [A:\Customer Information.txt] in [Plain text]. Drive type:[Removable]           |
| File Operation Log (Delete) | Operation: [Delete]; Source file name: [C:\Documents and Settings\Administrator \Desktop\Customer Information.txt]; Drive type: [Fixed]; Name of application: [Explorer.exe] |

The information of the investigation target file (Customer Information List.xls) is displayed in the first line. As proceeding to different stages, information on how the investigation target file has been processed up to now will be displayed.

Viewing from the start record of search results, this file is in the client (CT) with the name of SV2

- 1. Export Customer Information.txt.
- 2. Delete Customer Information.txt from local disk.

This operation record indicates that the customer information is deleted after exporting to the external.

#### Export tracing result of file operation to CSV file

This department describes how to export searched file trace results to a CSV file.

- 1. When the trace logs to be exported to a CSV file are displayed in **List of file tracing result**, click the **Output in CSV format** button.
- 2. When the file download window is displayed, click the **Save** button.
- 3. After selecting the saving folder and entering the file name, click the **Save** button.

```
The following symbols cannot be used as file name: "\", "/", ":", "*", "?", " "", "<", ">", "|"
```

When a file with same name exists in the export destination, the option window indicating whether to overwrite will be displayed. Select the desired option.

For item name and description of an exported CSV file, refer to "Log List of File Trace Result" of Reference Manual.

#### Reset tracing file to trace file again

This department describes how to execute file tracing again after modifying the tracing target file according to the searched file trace result.

1. Select a log with the file information needed to be reset from List of file trace result of the CT Operation Log (Operation) - Log Search - File Trace window, and click Occurrence date and time.

"Printing Operation Log" and "Printing Prohibition Log" will be displayed as additional information in **File Trace Results**, but they cannot be selected as search target.

2. Click the **Reset Trace object** button.

The file name is set in Search target file.

When selecting an E-mail sending log that has multiple attachments, the **Select Tracing Target** window will be displayed first. Select a file name in the **Select Tracing Target** window and set it as **Search Target File**.

3. Set search conditions, and click the **Search** button.

The results of tracing will be displayed in **List of file trace results**.

# When file download is not successful

When the download of CSV file, original file backup and command operation file is not successful, refer to "Preparation of Using Web Browser in PC" of *Installation Guide* to modify the settings of Internet Explorer(R)

# 5.4 Search CT Information in Log Viewer

This department describes how to search the client (CT), smart device (agent), and CT group.

When the "Deleted CT" group is displayed in the CT group tree of **Select Department** domain, the client (CT) and smart device (agent) that belong to the "Deleted CT" group will also be searched.

The client (CT) and smart device (agent) of the "Deleted CT" group will be displayed as "Deleted CT" in **Group** of **List of searched** CT.

- 1. Start Log Viewer.
- 2. Select **Root directory** or "CT Group" from the CT group tree as a search target.
- 3. Click the **CT/CT group search** button.

The CT/CT group search window is displayed.

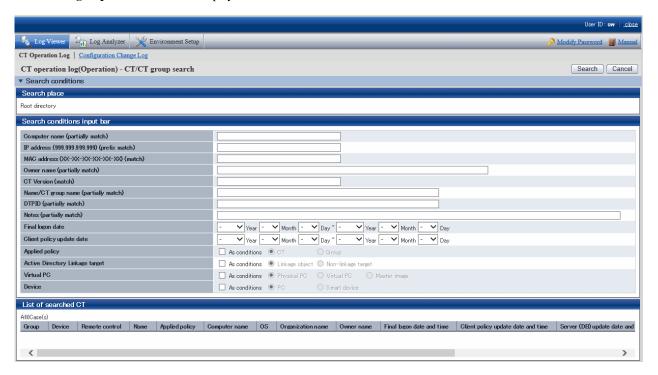

4. Enter the following information as search condition.

The search is the "AND Search" that contains all the multiple conditions.

#### Search CT Group:

Specify Name/CT Group Name and Notes only. In addition, the As conditions check box of Applied policy should not be selected.

### Search Client (CT) and Smart Device (Agent):

Specify the items of search condition.

| Item Name     | Description                                                                                                    |
|---------------|----------------------------------------------------------------------------------------------------|
| Computer name | Search according to the computer name of the client (CT) and smart device (agent).  Results that partially match the input conditions will be displayed.  Up to 15 characters (7 fullwidth characters) can be entered.                                                                                                    |
| IP address    | Search according to the IP address of the client (CT) and smart device (agent).  Results of which the front part matches the input conditions will be displayed.  Note that, for a dual stack network, search also for the IP address that is not displayed in the IP Address column in the CT list. Enter up to 45 halfwidth characters. |

| Item Name          | Description                                                                                                    |
|--------------------|----------------------------------------------------------------------------------------------------|
|                    | <ul> <li>When an IPv6 address is entered When searching with "0123:12", the result will include "123:12:", "123:12X.", and "123:12XX.". ("X" indicates one halfwidth numeral character, and ":" indicates one halfwidth colon.) Note that, if conversion using RF5952 is possible, convert first before performing search. Example: If you entered "2001:db8:0:0:0:0:2:1", convert to "2001:db8::2:1" first, and then perform search.</li> <li>When an IPv4 address is entered When searching with "10.1", the result will include "10.1.","10.1X." and "10.1XX.". ("X" indicates one halfwidth numeral character, and "." indicates one halfwidth period.) Enter in the format of "XXX.XXX.XXX.XXX".</li> </ul> |
| MAC address        | Example: 140.48.23.12  Search according to the MAC address of the client (CT) and smart device (agent).  Results that completely match the input conditions will be displayed.  Enter in the format of "XX-XX-XX-XX-XX". ("X" indicates one halfwidth alphanumeric character, and "-" indicates one halfwidth hyphen.)                                                                                                    |
| Owner name         | Example: 02-E0-32-33-A3-C0  Search according to the owner set in the OS of client (CT). Results that partially match the input conditions will be displayed.  Up to 93 halfwidth characters (46 fullwidth characters) can be entered.                                                                                                    |
| CT Version         | Search according to the version of the client (CT) and smart device (agent) of the Systemwalker Desktop Keeper installed. Results that completely match the input conditions will be displayed.  Enter in the format of "X.X.X.X". ("X" indicates more than one halfwidth numeral character, and "." indicates a halfwidth period.)                                                                                                    |
|                    | Example: 2.1.0.1                                                                                                    |
| Name/CT group name | Search according to the name of the CT group or smart device (agent) and client (CT). Results that partially match the input conditions will be displayed. Up to 40 halfwidth characters (20 fullwidth characters) can be entered.                                                                                                    |
| DTPID              | This is displayed when the client (CT) of Systemwalker Desktop Keeper and the client (CT) of Systemwalker Desktop Patrol are installed on the same PC. Enter "User ID (+) PC name" of the client (CT) of Systemwalker Desktop Patrol. (The "+" character is a halfwidth plus.)  Perform search with partially matching.                                                                                                    |
| Notes              | Search according to the notes entered when updating the client (CT) and smart device (agent) policy. Results that partially matches the input conditions will be displayed.  Up to 128 halfwidth characters (64 fullwidth characters) can be entered.                                                                                                    |
| Final logon date   | The client (CT) communicates with the Master Management Server or Management Server at startup. Search according to the date and time when this communication is enabled.  A smart device (agent) on which you have performed automatic synchronization or clicked <b>Sync now</b> communicates with the Master Management Server or Management Server. You can search according to the date and time at which the                                                                                                    |
|                    | communication was enabled.  Specify the range of period. If the start and end of <b>Search Range</b> is not specified, all period will become the search target.                                                                                                    |

| Item Name                 | Description                                                                                                    |
|---------------------------|----------------------------------------------------------------------------------------------------|
|                           | If no start month or date is specified, search will begin from the beginning of the specified year (Jan. 1).                                                                                                    |
|                           | If no start date is specified, search will begin from the beginning of the specified month (the first day).                                                                                                    |
|                           | If no end month or day is specified, search till the end of the specified year (Dec 31). If the end day is not specified, search till the end of the specified month (the last day).                                                      |
|                           | If the initial value is displayed as "-" (search in all periods).                                                                                                    |
|                           | - Start date _ Sep 2013: 1 Sep. 2013 is assumed to be specified 2013: 1 Jan. 2013 is assumed to be specified (Day)_(Month)_(Year): Start searching from the earliest saved log. 15_ 2013: Specification error 15 Sep: Specification error |
|                           | - End date _ Sep 2013: 30 Sep. 2013 is assumed to be specified 2013: 31 Dec 2013 is assumed to be specified (Day)_(Month)_(Year): Search till the last saved log 15, 2013: Specification error 15 Sep _ : Specification error             |
|                           | If the specified year is omitted, the specified month and day should be omitted.  If the specified month is omitted, the specified day should be omitted.                                                                                 |
| Client policy update date | Search according to the last date when the client (CT) and smart device (agent) obtain policy from the Master Management Server or Management Server                                                                                      |
|                           | Specify the range. If the start and end of <b>Search Range</b> is not specified, the search target will be all periods.                                                                                                    |
|                           | If no start month or date is specified, search will begin from the beginning of the specified year (Jan. 1).                                                                                                    |
|                           | If no start date is specified, search will begin from the beginning of the specified month (the first day).                                                                                                    |
|                           | If no end month or day is specified, search will go until the end of the specified year (Dec 31).  If the end day is not specified, search will go until the end of the specified month (the last day).                                   |
|                           | If the initial value is displayed as "-" (search in all periods).                                                                                                    |
|                           | - Start date Sep 2013: 1 Sep. 2013 is assumed to be specified 2013: 1 Jan. 2013 is assumed to be specified (Day)_(Month)_(Year): Start searching from the earliest saved log. 15_ 2013: Specification error 15 Sep: Specification error   |
|                           | - End date _ Sep 2013: 30 Sep. 2013 is assumed to be specified 2013: 31 Dec 2013 is assumed to be specified (Day)_(Month)_(Year): Search till the last saved log 15, 2013: Specification error 15 Sep _ : Specification error             |
|                           | If the specified year is omitted, the specified month and day should be omitted.  If the specified month is omitted, the specified day should be omitted.                                                                                 |

| Item Name           |                       | Description                                                                                                    |
|---------------------|-----------------------|----------------------------------------------------------------------------------------------------|
| Applied policy      | As conditions         | When this check box is selected, the policy being applied to the client (CT) and smart device (agent) will be included in the search condition.           |
|                     | CT                    | The search targets are the client (CT) and smart device (agent) to which the CT policy is applied.                                                        |
|                     | Group                 | The search targets are the client (CT) and smart device (agent) to which the CT group policy is applied.                                                  |
| Active<br>Directory | As conditions         | When this check box is selected, whether this is the client (CT) that imports information from Active Directory will be included in the search condition. |
| Linkage<br>target   | Linkage<br>object     | The search target is the client (CT) that imports information from Active Directory.                                                                      |
|                     | Non-linkage<br>object | The search target is the client (CT) that does not import information from Active Directory.                                                              |
| Virtual PC          | As conditions         | When this check box is selected, the environment with the client (CT) installed will be included in the search condition.                                 |
|                     | Physical PC           | This refers to the client (CT) installed in a physical PC.                                                                                                |
|                     | Virtual PC            | This refers to the client (CT) installed in a virtual PC.                                                                                                 |
|                     | Master<br>image       | This refers to the client (CT) installed in the master image of a virtual PC.                                                                             |
| Device              | As conditions         | When this check box is selected, the environment where the client (CT) and smart device (agent) are installed will be included in the search condition.   |
|                     | PC                    | This refers to the client (CT) installed in a PC.                                                                                                    |
|                     | Smart<br>device       | This refers to the smart device (agent) installed in a smart device.                                                                                      |
| Search              |                       | The search will be started and the results will be displayed.                                                                                             |
| Cancel              |                       | The entered search condition will be saved.                                                                                                    |

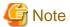

#### Input of Double-byte characters must be noticed

If the following items are displayed in double-byte characters, the size of input character strings may exceed the specified upper limit, but such operation may result in error during search:

- Computer name
- Owner
- Name/CT Group Name
- Notes

#### 5. Click the **Search** button.

Search results are in the List of searched CT window.

The display items are those selected from the **Visible Columns Settings** window. For details about the **Visible Columns Settings** window, refer to "Set visible columns in [List of searched CT]".

After clicking **Name** of a searched client (CT), smart device (agent), or CT group, the **Log Search** window will be displayed and the CT groups corresponding to the configuration information tree will be selected. In addition, the entered search conditions will be saved during the logon process, but they will be cleared once the password is changed or the search conditions are updated.

# 5.5 Search User Information in the Log Viewer

This section describes how to search for users and user groups.

If the **Other users** group is displayed in the user group tree in the **Select Section** pane, users who belong to the **Other users** group are also searched.

Users in the Other users group are displayed as Other users in Group in List of search users.

- 1. Start the Log Viewer.
- 2. In the user group tree, select **Root directory** > **Local** > **Domain name** or **User Group** as the search target.
- 3. Click User/user group search.

The User/user group search window is displayed.

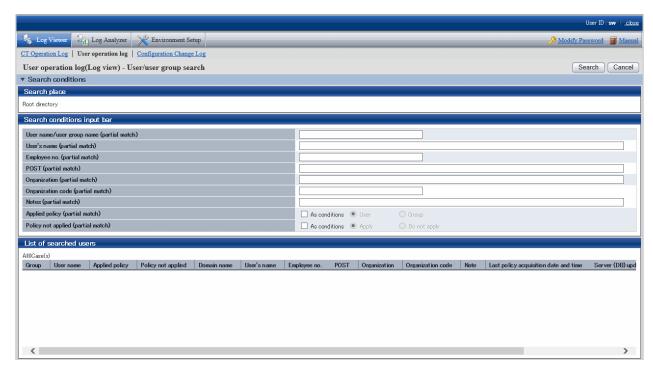

4. Enter the following information as the search conditions:

The search will be an AND search using all conditions.

#### Search a user group

Specify only **User name/user group name** and **Notes**. At this time, **As conditions** in **Applied policy** and **As conditions** in **Policy not applied** must not have been selected.

#### Search a user

Specify search condition items.

| Item name                    | Description                                                                                                    |  |
|------------------------------|----------------------------------------------------------------------------------------------------|--|
| User name/user group<br>name | Search by user name or user group name. Results that partially match the input conditions will also be displayed. |  |
|                              | Up to 40 halfwidth and fullwidth characters can be entered.                                                       |  |
| User's name                  | Search by the user's name. Results that partially match the input conditions will albe displayed.                 |  |
|                              | Up to 128 halfwidth and fullwidth characters can be entered.                                                      |  |
| Employee no.                 | Search by the employee no. of the user. Results that partially match the input conditions will also be displayed. |  |
|                              | Up to 40 halfwidth and fullwidth characters can be entered.                                                       |  |

| Iten                                                                                                    | n name        | Description                                                                                                    |  |
|----------------------------------------------------------------------------------------------------|---------------|----------------------------------------------------------------------------------------------------|--|
| POST                                                                                                    |               | Search by the post of the user. Results that partially match the input conditions will also be displayed.                                             |  |
|                                                                                                    |               | Up to 128 halfwidth and fullwidth characters can be entered.                                                                                          |  |
| Organization                                                                                                    |               | Search by the organization of the user. Results that partially match the input conditions will also be displayed.                                     |  |
|                                                                                                    |               | Up to 128 halfwidth and fullwidth characters can be entered.                                                                                          |  |
| Organization code                                                                                                    |               | Search by the organization code of the user. Results that partially match the input conditions will also be displayed.                                |  |
|                                                                                                    |               | Up to 40 halfwidth and fullwidth characters can be entered.                                                                                           |  |
| Notes                                                                                                    |               | Search by the notes you entered when reflecting the user/user group policy. Results that partially match the input conditions will also be displayed. |  |
|                                                                                                    |               | Up to 128 halfwidth and fullwidth characters can be entered.                                                                                          |  |
| Applied policy                                                                                                    | As conditions | When this option is selected, the policy applied to the user is included in the search conditions.                                                    |  |
|                                                                                                    | User          | The search target is users to which the user policy has been applied.                                                                                 |  |
|                                                                                                    | Group         | The search target is users to which the user group policy has been applied.                                                                           |  |
| Policy not applied As conditions When this option is selected, the setting indicating whether to user is included in the search conditions. |               | When this option is selected, the setting indicating whether to apply the policy to a user is included in the search conditions.                      |  |
|                                                                                                    | Apply         | The search target is users to which the policy is to be applied.                                                                                      |  |
|                                                                                                    | Do not apply  | The search target is users to which the policy is not to be applied.                                                                                  |  |
| Search                                                                                                    |               | Starts a search and displays the results.                                                                                                    |  |
| Cancel                                                                                                    |               | Saves the entered search conditions.                                                                                                    |  |

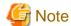

# Attention is required with fullwidth characters

If you use fullwidth characters for the following items, it is possible to enter a string that exceeds the upper limit but an error will occur during the search:

- User name/user group name
- User's name
- Employee no.
- POST
- Organization
- Organization code
- Notes

## 5. Click Search.

The search results are displayed in List of searched users.

The displayed items are the ones that you selected in the **Display items settings** window. Refer to "Set visible columns in [List of searched CT]" for details on the **Display items settings** window.

When you click **User name** for the searched user or user group, the **Log search** window is displayed, with the relevant user group selected in the configuration information tree.

| The entered search conditions are saved while you are logged on. However, they are cleared if you change your password or latest information. | update to the |
|----------------------------------------------------------------------------------------------------|---------------|
|                                                                                                    |               |
|                                                                                                    |               |
|                                                                                                    |               |
|                                                                                                    |               |
|                                                                                                    |               |
|                                                                                                    |               |
|                                                                                                    |               |
|                                                                                                    |               |
|                                                                                                    |               |
|                                                                                                    |               |
|                                                                                                    |               |
|                                                                                                    |               |
|                                                                                                    |               |
|                                                                                                    |               |
|                                                                                                    |               |
|                                                                                                    |               |
|                                                                                                    |               |
|                                                                                                    |               |
|                                                                                                    |               |
|                                                                                                    |               |
|                                                                                                    |               |

# Chapter 6 Create Auditing Material

This chapter describes how to use the Report Output Tool.

# 6.1 How to Make Flexible Use of Report Output Tool

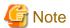

The number of logs displayed in the report created by Report Output Tool may be in consistent with the number of logs in the result of aggregate by objective of the Log Analyzer.

The number of logs displayed in the report is the result of aggregation according to the screening condition and exclusion condition of moving logs from the Management Server to the Log Analyzer Server.

Therefore, the modified screening condition/exclusion condition and logs moved after aggregation cannot be reflected (\*).

In addition, the aggregate by objective in the Log Analyzer is a real-time aggregation. That is, the result of aggregating the logs that have completed moving is according to the latest screening condition/exclusion condition.

Therefore, the number of logs displayed in the report created by Report Output Tool may be inconsistent with the number of logs in the result of aggregate by objective of the Log Analyzer.

If the aggregation result of logs moved after aggregation is expected to be displayed in the report (when it is expected to aggregate again according to the latest data and condition) according to the screening condition/exclusion condition modified after aggregation, re-aggregation is required.

For re-aggregation, refer to "DTTOOLEX.EXE (Data Moving and Deletion for Log Analyzer Server)" of Reference Manual.

\*) What is the case when logs are moved in after aggregation

Due to reasons such as the client (CT) not being connected to the network, log transmission to the Management Server may be delayed. Therefore, the reflection of logs moved to the Log Analyzer Server may be delayed.

When the department of non-target group is displayed in [Group Name] of report

When the terminal to which the target group belongs includes the terminals from other departments, the logs collected when these terminals belong to the other department will be aggregated.

In addition, these logs are aggregated according to the group name at collection time point.

Therefore, if the above terminal exists, the department name of non-target group will be displayed as the group name.

Processing of PrintScreen key prohibition log

This chapter only treats the PrintScreen Key Prohibition Logs that are classified as "violation" as the processing target.

About printing paper cost and CO2 emission output report of printing volume auditing

The printing paper cost and CO2 emission output report of printing volume auditing is the result of multiplying the total number of pages printed during the all target period with the cost of each printed page and CO2 emissions.

Therefore, it is only an approximate value rather than an accurate cost of printing paper and CO2 emission.

About Not Configured group

When Manage under the group that is not configured is set in Set group that is not configured of System Settings in the Server Settings Tool, the Report Output Tool will manage the client (CT) in the "Root directory" group instead of the "Not Configured" group.

About smart device (agent) operation log

The smart device (agent) operation log is not aggregated.

#### What is Report Output Tool

Using the Report Output Tool, reports can be created, printed and output according to the following purposes. The report will be output as a file in Microsoft(R) Excel format, which can be used directly or after the process.

- The system administrator can know the security status and reduction of CO2 emission calculated according to paper usage amount.

- The security status, compliance status and reduction of CO2 emission will be reported to the security administrator of organization, compliance administrative organization and upper level of organization.

The reports that can be generated are as follows:

|      | Report Type                     | Summary                                                                                                    |  |
|------|---------------------------------|----------------------------------------------------------------------------------------------------|--|
| Info | Information disclosure analysis |                                                                                                    |  |
|      | Information disclosure analysis | Output the result of aggregating and analyzing operation logs according to the viewpoint of danger of information disclosure.                                                                                                    |  |
|      | Terminal usage analysis         | Output the result of aggregating and analyzing operation logs according to the viewpoint of whether the terminal is used properly or not.                                                                                                    |  |
|      | Violation operation analysis    | Output the result of aggregating and analyzing the logs recorded when the prohibited operation is performed.                                                                                                    |  |
|      | Comprehensive analysis          | Output the summary of diagnosis of the above three viewpoints.                                                                                                    |  |
| Eco  | auditing                        |                                                                                                    |  |
|      | Printing volume auditing        | Calculate the print volume and printing cost of each month as well as CO2 emissions by using printing operation log. Output the analysis result as a report of print volume, printing cost and reduced amount of CO2 compared to last month. In addition, the list of terminals that have exceeded the upper limit of printing can also be output. |  |

#### Person who can use

The system administrator and department administrator can use the Report Output Tool. However, when the report is being generated, the scope of the logs that can be analyzed varies depending on administrator's status.

| Administrator<br>Type       | Scope of Logs can be Analyzed                                                                                       |
|-----------------------------|----------------------------------------------------------------------------------------------------|
| System<br>Administrator     | All logs that can be read on the Management Server or Master Management Server on which this user ID is registered. |
| Department<br>Administrator | All logs belong to the department managed by the department administrator.                                          |

### Environment can be used

When using the Report Output Tool, prepare an environment that satisfies all the following conditions:

- The Report Output Tool has been installed in the PC that outputs report.
- Microsoft(R) Excel of any of the following versions has been installed in the PC that outputs report:
  - Microsoft(R) Office Excel 2007 (32-bit Edition)
  - Microsoft(R) Excel 2010 (32-bit Edition)
  - Microsoft(R) Excel 2013 (32-bit Edition)
  - Microsoft(R) Excel 2016 (32-bit Edition)
- The printer that will be printing the report is set.

The factors that affect the processing time of report output are the amount of logs saved in the database and the amount of logs output to CSV files.

When the amount of logs saved in the database is about 30 million, the following amount of time is required. However, the processing time is only for reference. The time may vary depending on the CPU of the PC, memory, disk performance and execution of other applications, etc.

- When outputting report only: about 12 seconds

- When outputting report and one type of CSV file: about 85 seconds

# 6.2 Start Report Output Tool

The startup procedure is as follows:

- 1. Log on to Windows with the Windows account to which the Administrator or the Domain Admins group belongs.
- 2. Select Start > Systemwalker Desktop Keeper > Log Analyzer > Report Output Tool or Apps > Systemwalker Desktop Keeper > Report Output Tool.

The login window is displayed.

| Item Name         | Description                                                                                                    |  |
|-------------------|----------------------------------------------------------------------------------------------------|--|
| Management Server | A list of Master Management Servers or Management Servers registered to the Log Analyzer Server is displayed in the menu.  Select the Master Management Server or Management Server for which the login user ID is set from the menu. |  |
| User ID           | It is user ID of the system administrator or department administrator.                                                                                                    |  |
| Password          | Specify the password of user ID entered in User ID.                                                                                                    |  |

The information moved from the Management Server to the Log Analyzer Server will be used during authentication. The authentication information modified in the Management Server cannot be reflected to the Log Analyzer Server immediately. The information will be reflected at the next time of moving management information and logs. Therefore, before moving the modified authentication information from the Management Server to the Log Analyzer Server, logon with the previous authentication information.

3. Enter the required information and click the **Login** button.

The following window is displayed.

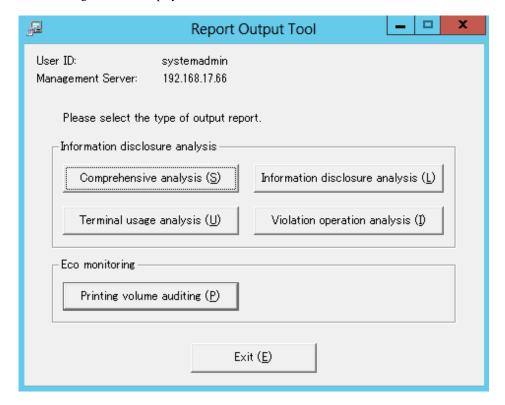

- User ID: This is the login user ID.
- Management Server: This is the IP Address or server name of the Management Server on which the report output logs are saved.

4. Select the type of report to be output.

# 6.3 Information Disclosure Analysis Report

The Information disclosure analysis report outputs the result of aggregating and analyzing the following logs according to the evaluating information disclosure risk:

- File Export Log
- File Operation Log
- Printing Operation log
- Logs of E-mail Sending Log by Recipient Address
- FTP operation (upload) log
- Web operation (upload) log

# 6.3.1 Output Information Disclosure Analysis Report

The procedure is as follows:

Select Information disclosure analysis in the Report Output Tool window.
 The following window is displayed.

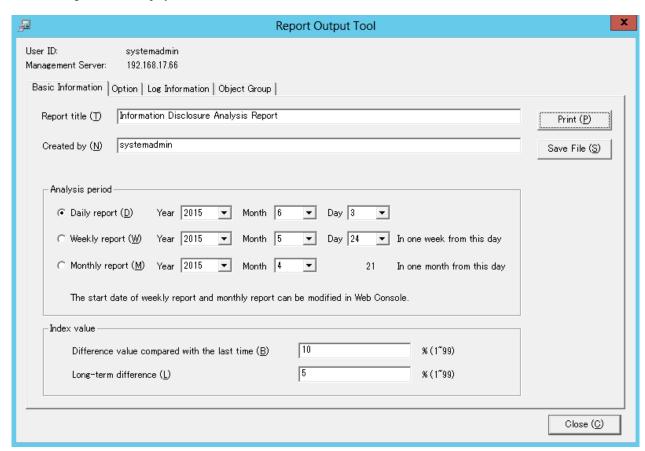

- User ID: This is the login user ID.
- Management Server: This is the IP address or server name of the Management Server on which the report output logs are saved.

# 2. Set the items of each tab.

The settings of each tab will be saved in the Log Analyzer Server as inherent information of the login user when **Print** or **Save File** is performed. The saved information will be displayed at next startup.

# Settings of [Basic Information] tab

Set the following items.

| Input Item         |                                              | Content                                                                                                    |
|--------------------|----------------------------------------------|----------------------------------------------------------------------------------------------------|
| Report title       |                                              | Specify the report title using up to 64 halfwidth characters or 32 fullwidth characters.                                                                                                    |
| Created by         |                                              | Specify creator (up to 40 characters) of report.                                                                                                    |
| Analysis<br>period | Daily report<br>(Initial Value)              | Specify the aggregation target of daily report. The default setting is the day before the login day.                                                                                                    |
|                    | Weekly report                                | Specify the aggregation target of weekly report. The default setting is the last start day of weekly report. In the pull-down menu of start day, the date corresponding to the week set in the <b>Start Day Setting of Weekly Report</b> of <b>Operation Settings</b> tab in Log Analyzer of the Desktop Keeper Main Menu will be displayed. |
|                    | Monthly report                               | Specify the month of aggregation target of monthly report. The default setting is the latest start day of monthly report.  The displayed date is the value set in the <b>Start Day Setting of Monthly Report</b> of <b>Operation Settings</b> tab in Log Analyzer of the Desktop Keeper Main Menu.                                           |
| Index value        | Difference value compared with the last time | As the standard index value of information disclosure risk, when a certain degree of change has occurred since last report output, specify to judge whether it has deteriorated or improved within the range of "1 - 99" percent.  The initial value is 10%.                                                                                 |
|                    | Long-term difference                         | As the standard index value of information disclosure risk, when a certain degree of change has occurred during the last ten times of diagnosis output by report, specify to judge whether it has deteriorated or improved within the range of "1 - 99" percent.  The initial value is 5%.                                                   |

# Settings of [Option] tab

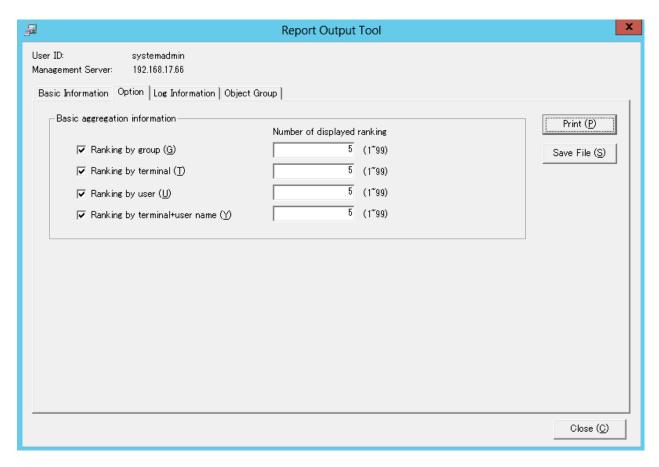

Select the ranking items to be output to report.

Make sure to select more than one item. All items are selected in default.

| Item Name                     | Description                                                                                                    |  |
|-------------------------------|----------------------------------------------------------------------------------------------------|--|
| Ranking by group              | Display the result of aggregation by group with the ranking based on number of cases.                                                                                                    |  |
| Ranking by terminal           | Display the result of aggregation by terminal with the ranking based on number of cases.                                                                                                    |  |
| Ranking by user               | Display the result of aggregation by user name with the ranking based on number of cases. Even if the same user name appears in different terminals it will be processed as the same user.       |  |
| Ranking by terminal+user name | Display the result of aggregation by terminal + user name with the ranking based on number of cases. Even if the same user name appears in different terminals, it will be processed separately. |  |

Settings of [Log Information] tab

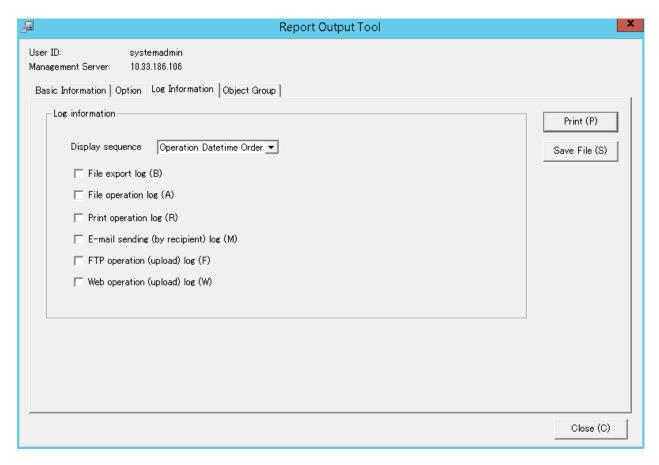

Select when outputting the logs used in the aggregation of ranking. All items are selected in default. The Information disclosure analysis report is a single file output in CSV format.

| Item Name                         | Description                                                                                                    |  |
|-----------------------------------|----------------------------------------------------------------------------------------------------|--|
| Display sequence                  | Select the log display sequence from one of the following:  - Operation Datetime Order  - Group + Device + User Order  The default value is Operation Datetime Order. |  |
| File export log                   | Output file export log as a separate file.                                                                                                    |  |
| File operation log                | Output file operation log as a separate file.                                                                                                    |  |
| Print operation log               | Output printing log as a separate file.                                                                                                    |  |
| E-mail sending (by recipient) log | Output logs of e-mail sending by recipient address as a separate file.                                                                                                |  |
| FTP operation (upload) log        | Outputs the FTP operation (upload) log as a separate file.                                                                                                    |  |
| Web operation (upload) log        | Outputs the Web operation (upload) log as a separate file.                                                                                                    |  |

Settings of [Object Group] tab

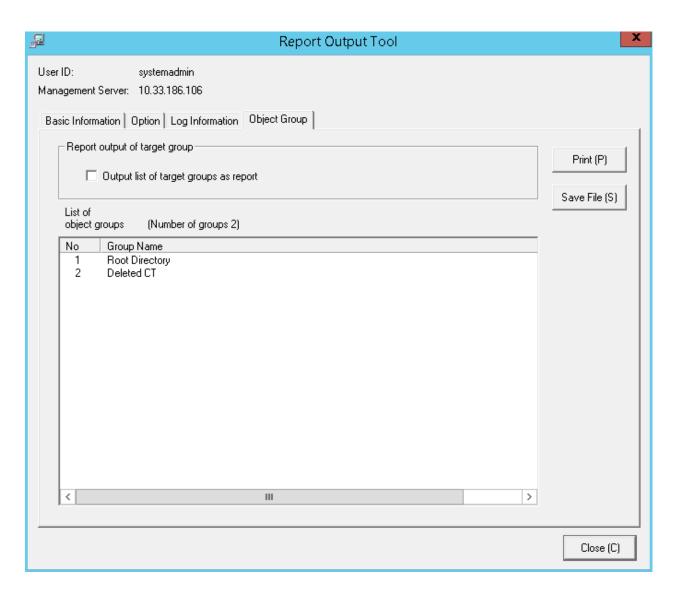

| Item Name                                                            | Description                                                                                                    |
|----------------------------------------------------------------------|----------------------------------------------------------------------------------------------------|
| Report output of target group Output list of target groups as report | <ul> <li>When it is selected: Output List of object to report.</li> <li>When it is not selected (Initial Value): Do not output List of object to report.</li> </ul>                                                                                                    |
| List of object groups                                                | The department of the log analysis target and its subordinate units will be output to report.  The department name will be separated by "/" and displayed with the full path starting from the root.  Example Development Department/Development Unit 3  The total number of set departments is displayed beside the title. |

3. Click the **Print** or **Save File** button.

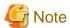

# Do not operate Microsoft(R) Excel in the process of report output

Do not perform the **New** and **Open** operation of Microsoft(R) Excel file during the report output process, as report output may not be performed normally.

In addition, confirm whether Microsoft(R) Excel was started correctly before the report output. When Microsoft(R) Excel is not started correctly, problems such as the report output process taking too much time and being unable to finish will occur.

#### When clicking the [Print] button:

Print the generated report and logs used for the aggregation of ranking.

In the displayed **Print** window, set the printer and print the report.

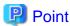

#### The Printing Dialog Box may hide behind the Report Output Tool.

When the Printing Dialog Box has not displayed after a long time, it may be hidden behind the Report Output Tool.

#### When clicking the [Save File] button:

Save the generated report and logs used for the aggregation of ranking as a file.

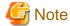

#### Save the output report to a safe place

The output report may contain personal information and system configuration information. Specify a folder that has been implemented sufficient security policy as the target for saving the file.

......

Example:

Set the access authority of folder to allow only the administrator to view.

In the displayed saving window, specify the destination for saving and click the Save button.

Each file will be saved with the following name.

Report File:

Default Name: Leak\_ [Analysis Period] \_ [Start Date of Analysis Period].xls

(When a file with same name exists, the confirmation dialog for overwriting will be displayed.)

Analysis period
 Daily report: daily
 Weekly report: weekly
 Monthly report: monthly

- Start date of analysis time: YYYYMMDD (date set in **Analysis Period** of the **Basic Information** tab)

#### CSV File of Log:

| Log Type                                   | CSV File Name                      |
|--------------------------------------------|------------------------------------|
| File export                                | Leak_Log_Filebringout_YYYYMMDD.csv |
| File Operation                             | Leak_Log_Fileaccess_YYYYMMDD.csv   |
| Printing Operation                         | Leak_Log_Print_YYYYMMDD.csv        |
| E-mail Sending Log by<br>Recipient Address | Leak_Log_Mailsend_YYYYMMDD.csv     |
| FTP operation (upload)                     | Leak_Log_FTPUpload_YYYYMMDD.csv    |
| Web operation (upload)                     | Leak_Log_WebUpload_YYYYMMDD.csv    |

When a file with same name exists, the number with () will be added to the end of file name.

Example: Leak\_Log\_Filebringout\_YYYYMMDD (2).csv

The following will be are (3) and (4), etc.

Also when the number of data items exceeds 50,000, the excess items will be output to a new file, with a unique sequential number enclosed by parentheses appended to the file name.

# **6.3.2 Content of Information Disclosure Analysis Report**

The structure of Information disclosure analysis report is as follows:

| Classification                                      | Sheet Name                              | Description                                                                  |
|-----------------------------------------------------|-----------------------------------------|------------------------------------------------------------------------------|
| Summary Sheet                                       | Summary                                 | Summary of the generated report is recorded.                                 |
| Detail Sheet                                        | Detail (File export)                    | All kinds of aggregation information (ranking information) of                |
|                                                     | Detail (File Operation)                 | each operation log is recorded.                                              |
|                                                     | Detail (Times of Printing<br>Operation) |                                                                              |
|                                                     | Detail (Pages of Printing<br>Operation) |                                                                              |
| Detail (E-mail Sending Log by<br>Recipient Address) |                                         |                                                                              |
|                                                     | Details (FTP operation uploads)         |                                                                              |
|                                                     | Details (Web operation uploads)         |                                                                              |
| Object Group<br>Sheet                               | Object Group                            | The list of departments that has collected analysis target logs is recorded. |

The layouts of the generated report file and printing result may vary depending on the version of Microsoft(R) Excel and service pack being used.

# **Summary Sheet**

# (1) Information Disclosure Analysis Report

| Object               | (2) | Managed Object *View object group sheet |  |     |  |
|----------------------|-----|-----------------------------------------|--|-----|--|
| Number of object PCs | (3) | 109 Set(s)                              |  |     |  |
| Created by           | (4) | systemadmin                             |  | (7) |  |
| Created on           | (5) | 2015/05/13                              |  | ` ' |  |
| Analysis period      | (6) | 2015/03/21 ~2015/04/20                  |  |     |  |

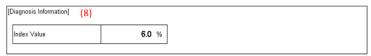

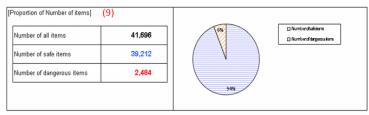

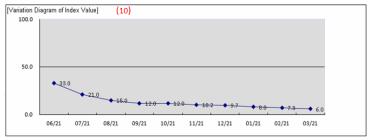

| Diagnosis Comment]                      | (11)                     |  |
|-----------------------------------------|--------------------------|--|
| nformation disclosure analysis]         | (22)                     |  |
| nproved comparing with the last time.In | proved in the long term. |  |
| ,                                       | ,                        |  |
|                                         |                          |  |
|                                         |                          |  |
|                                         |                          |  |
|                                         |                          |  |
|                                         |                          |  |
|                                         |                          |  |
|                                         |                          |  |
|                                         |                          |  |
|                                         |                          |  |
|                                         |                          |  |
|                                         |                          |  |

|             | File export | File operation | Number of<br>printing<br>operations | Pages of<br>printing<br>operations |     | FTP operation<br>(upload) | Web operation<br>(upload) |
|-------------|-------------|----------------|-------------------------------------|------------------------------------|-----|---------------------------|---------------------------|
| 2015/03/21  | 0           | 0              | 0                                   | 0                                  | 0   | 0                         |                           |
| 2015/03/22  | 0           | 0              | 0                                   | 0                                  | 0   | 0                         |                           |
| 2015/03/23  | 0           | 0              | 0                                   | 0                                  | 0   | 0                         |                           |
| 2015/03/24  | 0           | 1              | 8                                   | 15                                 | 12  | 15                        | 1                         |
| 2015/03/25  | 6           | 0              | 43                                  | 89                                 | 19  | 89                        | 1                         |
| 2015/03/26  | 9           | 34             | 211                                 | 234                                | 34  | 234                       | 8                         |
| 2015/03/27  | 1           | 82             | 34                                  | 47                                 | 22  | 47                        | 2                         |
| 2015/03/28  | 0           | 0              | 0                                   | 0                                  | 15  | 0                         |                           |
| 2015/03/29  | 0           | 0              | 0                                   | 0                                  | 0   | 0                         |                           |
| 2015/03/30  | 0           | 0              | 0                                   | 0                                  | 0   | 0                         |                           |
| 2015/03/31  | 0           | 15             | 12                                  | 18                                 | 34  | 18                        |                           |
| 2015/04/01  | 4           | 67             | 134                                 | 154                                | 32  | 154                       |                           |
| 2015/04/02  | 3           | 88             | 24                                  | 48                                 | 19  | 48                        |                           |
| 2015/04/03  | 0           | 0              | 55                                  | 74                                 | 18  | 74                        |                           |
| 2015/04/04  | 0           | 0              | 0                                   | 0                                  | 0   | 0                         |                           |
| 2015/04/05  | 4           | 0              | 0                                   | 0                                  | 0   | 0                         |                           |
| 2015/04/06  | 1           | 45             | 46                                  | 88                                 | 76  | 88                        | 1                         |
| 2015/04/07  | 1           | 16             | 122                                 | 222                                | 83  | 222                       |                           |
| 2015/04/08  | 2           | 9              | 112                                 | 176                                | 89  | 176                       |                           |
| 2015/04/09  | 3           | 1              | 34                                  | 47                                 | 16  | 47                        |                           |
| 2015/04/10  | 7           | 18             | 21                                  | 45                                 | 28  | 45                        |                           |
| 2015/04/11  | 0           | 0              | 0                                   | 0                                  | 0   | 0                         |                           |
| 2015/04/12  | 0           | 0              | 0                                   | 0                                  | 0   | 0                         |                           |
| 2015/04/13  | 0           | 5              | 19                                  | 32                                 | 36  | 32                        | 1                         |
| 2015/04/14  | 2           | 2              | 29                                  | 32                                 | 29  | 32                        |                           |
| 2015/04/15  | 15          | 216            | 37                                  | 48                                 | 22  | 48                        | :                         |
| 2015/04/16  | 1           | 12             | 68                                  | 78                                 | 26  | 78                        | - :                       |
| 2015/04/17  | 2           | 26             | 59                                  | 69                                 | 29  | 69                        | :                         |
| 2015/04/18  | 0           | 0              | 0                                   | 0                                  | 0   | 0                         |                           |
| 2015/04/19  | 0           | 0              | 0                                   | 0                                  | 0   | 0                         |                           |
| 2015/04/20  | 0           | 8              | 59                                  | 129                                | 76  | 129                       |                           |
| Aggregation | 51          | 640            | 1126                                |                                    | 657 | 1640                      | 68                        |

#### (1) Report title

The title specified in the basic information settings is recorded.

#### (2) Object

Display the managed target. It is always displayed as "Managed Target".

#### (3) Number of object PCs

Display the number of all PCs of managed target.

When the target PC does not exist, 0 will be displayed.

#### (4) Created by

The creator name specified in the basic information settings is recorded.

#### (5) Created on

The date of report output is recorded.

#### (6) Analysis period

The analysis period specified in the basic information settings is recorded.

#### (7) Approval column

It is the approval column (The number of columns cannot be modified) when it is used as a report.

#### (8) Diagnosis information: index value

The proportion of dangerous cases (Refer to "Number of Dangerous Cases" of "(9) Proportion") in all operations is indicated in percentage.

#### (9) Proportion of Number of items

#### - Number of all items

The following section varies depending on the analysis content.

# [Information Disclosure Analysis]

Number of file export cases (number of cases exported to a removable device or DVD/CD) + number of file operation cases (number of cases copied or moved to DVD/CD, or created and viewed in a removable device or DVD/CD) + number of printing operation cases + number of cases of E-mail sending Log by recipient address (number of cases of E-mail sending log by recipient address that does not match the screening condition) + number of FTP operations (upload) + number of Web operations (upload)

#### [Terminal Usage Analysis]

Number of cases of Window title obtaining with URL +number of cases of E-mail sending log by recipient address + number of cases of application startup

#### [Violation Operation]

Number of all cases of information disclosure + number of all cases of terminal usage + number of dangerous cases of violation operations

#### - Number of safe items

Total number of operation cases excluding the dangerous ones.

### - Number of dangerous items

The following section varies depending on the analysis content:

#### [Information disclosure analysis]

Number of cases in all cases that match the screening condition (keywords).

### [Terminal usage analysis]

Number of cases of Window title obtaining with URL that does not match the screening condition (domain) +number of cases of E-mail sending log by recipient address that does not match the screening condition (domain) + number of cases of application startup that does not match the screening condition (application)

### [Violation Operation Analysis]

Number of application startup prohibition cases + number of printing prohibition cases + number of logon prohibition cases + number of PrintScreen key prohibition cases + number of E-mail file attachment prohibition cases

#### - Pie chart

The pie chart can be used to display the proportion of safe cases to dangerous cases.

When the number of cases is 0, the pie chart will not be displayed. "1%" will be displayed in the location of the pie chart.

#### (10) Variation Diagram of Index Value

The variation of the index value is displayed by curve graph (the last 10 times).

The vertical axis of the chart is the numerical value of the index value. The bottom end indicates the dangerous rate to be 0 while the top end indicates the dangerous rate to be 100. Therefore, the closer to zero the index value is, the more ideal the state is.

The horizontal axis shows the start day of each analysis period. On the horizontal axis, the index value of analysis period without data is 100.

#### (11) Diagnosis comment

- Inspection of comparison with the last time

Through the difference value of the index value obtained by comparing the result with the previous diagnosis, information on whether the danger level has increased or decreased can be obtained. Based on this, comment about risk status judgment can be proposed for the index value of this analysis result.

- Long-term tendency

According to the increased or decreased index value compared to the past, comment about risk status judgment can be proposed for the index value predicted based on the variation of the index value from the past analysis result.

- Inspection about day/operation that requires attention

The date and operation with the highest risk in the period that requires investigation will be prompted. (Only when monthly report or weekly report is selected)

#### (12) Variation of Number of Items by Operation

The variation of the number of each operation item set in the analysis period is displayed in table format.

The analysis period is one month for a monthly report, 7 days for a weekly report, and one day for a daily report.

In addition, the maximum number of operation cases within the period is displayed in red character in each operation log.

#### **Detail Sheet**

The information output to the detail sheet is described using "Detail (File Export) Sheet" as an example.

The other operations such as file access are output in the same format.

Up to 512 halfwidth characters (256 fullwidth characters) can be displayed in the contents of each item in ranking table.

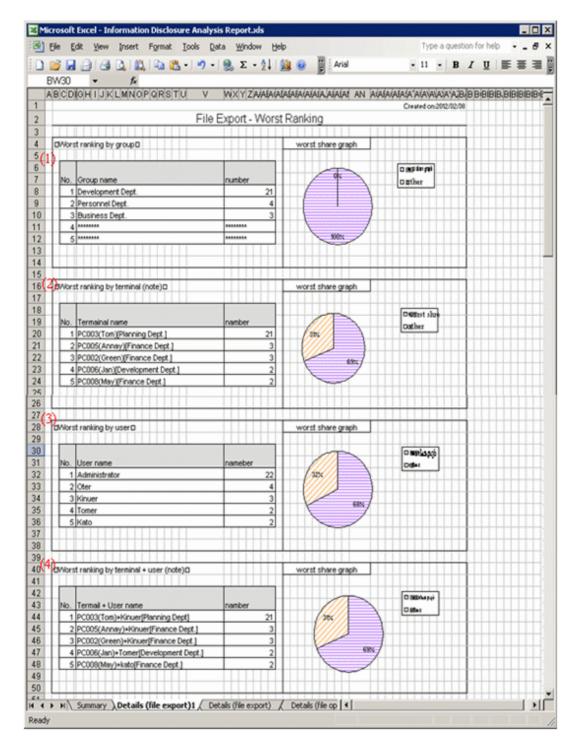

When the same ranking exists and the displayed data amount exceeds the set value of ranking number, up to 30 cases can be displayed.

### (1) Ranking by group

Display the aggregation result by group with the ranking in descending sequence of number of cases. In addition, the proportion of number of operation cases performed by groups in top ranking to all operations will be show in the ranking share graph.

#### (2) Ranking by terminal (note)

Display the aggregation result by terminal with the ranking in descending sequence of number of cases. At the same time, the graph will also be displayed, and the proportion of number of operation cases performed by terminals in top ranking to all operations will be shown in the ranking share graph.

#### (3) Ranking by user

Display the aggregation result by user with the ranking in descending sequence of number of cases. At the same time, the graph will also be displayed, and the Proportion of number of operation cases performed by users in top ranking to all operations will be shown in the ranking share graph.

#### (4) Ranking by terminal + user (note)

Display the aggregation result by terminal + user with the ranking in descending sequence of number of cases. At the same time, the graph will also be displayed, and the Proportion of number of operation cases performed by terminals corresponding to the users in top ranking to all operations will be shown in the ranking share graph.

Note: "Computer Name" and "Computer Name + User Name" of ranking cases are displayed in the following format.

- When Name displayed in the CT list of the Management Console is the same as Computer Name

The following are conditions that make Name and Computer Name the same:

- Because **Name** is not updated after CT installation, the initial value will be displayed as **Computer Name**.
- The Name is updated to the same name as Computer Name in the Management Console.

At this time, it will be displayed in the format of "Computer Name [Group Name]" in ranking by terminal. [Example] PC001 [Personnel Department]

In ranking by terminal + user name, it will be displayed in the format of "Computer Name + User Name [Group Name". [Example] PC001 + Administrator [Personnel Department]

- When the Name displayed in the CT list of the Management Console is different from Computer Name

The following are conditions that make Name and Computer Name different:

- The Name is updated to a different name from Computer Name in the Management Console.

At this time, it can be displayed in the format of "Computer Name (Name) [Group Name]" in ranking by terminal. [Example] BLONO (Fujitsu Taro) [Personnel Department]

In ranking by terminal + user, it can be displayed in the format of "Computer Name (Name) + User Name [Group Name]". [Example] BLONO (Fujitsu Taro) + Administrator [Personnel Department]

# **Object Group Sheet**

The department information that has been analyzed will be output.

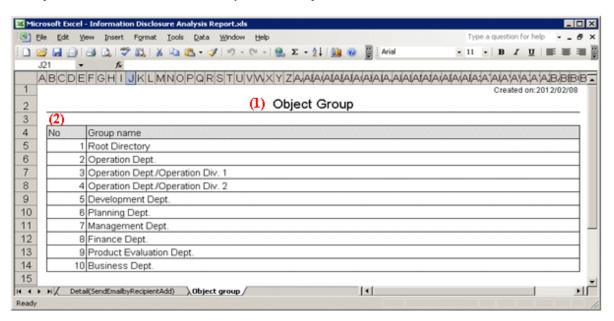

#### (1) Report title

This is recorded as "Object Group".

### (2) Object group list

The department of analysis target is recorded.

The group name can be recorded with the full path beginning from the root.

[Example] Development Department/ Development Unit 3

When multiple managed departments exist, they can be displayed after adding rows.

Up to 50,000 departments can be recorded.

Up to 512 halfwidth characters (256 fullwidth characters) can be displayed in the content of each item in object group.

# 6.4 Terminal Usage Analysis Report

The Terminal usage analysis report can output the result of aggregating and analyzing the following logs according to whether the PC is used correctly according to organization policy.

- Window Title Obtaining Log with URL
- Log of E-mail Sending Log by recipient address
- Application startup log

# 6.4.1 Output Terminal Usage Analysis Report

 Select Terminal Usage Analysis in the Report Output Tool window. The following window is displayed.

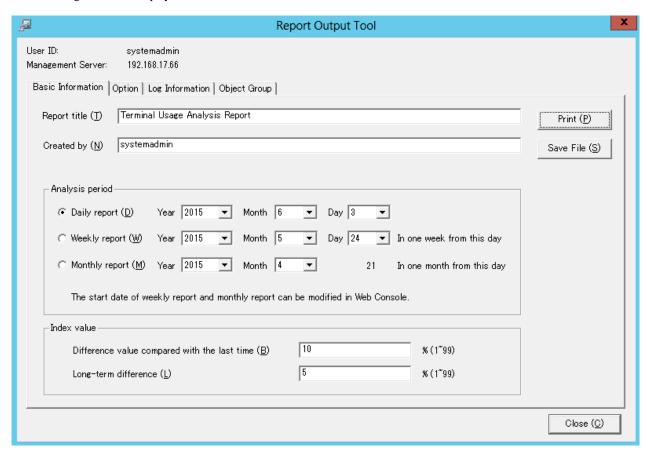

#### 2. Set the items of each tab.

The settings of each tab will be saved in the Log Analyzer Server as inherent information of login user when **Print** or **Save File** is performed. The saved information will be displayed at next startup.

### Settings of [Basic Information] tab

The settings of the **Basic Information** tab can be applied to the output of the Information disclosure analysis report. Refer to "Settings of [Basic Information] tab".

### Settings of [Option] tab

The settings of the **Option** tab can be applied to the output of the Information disclosure analysis report. Refer to "Settings of [Option] tab".

# Settings of [Log Information] tab

Set the following items.

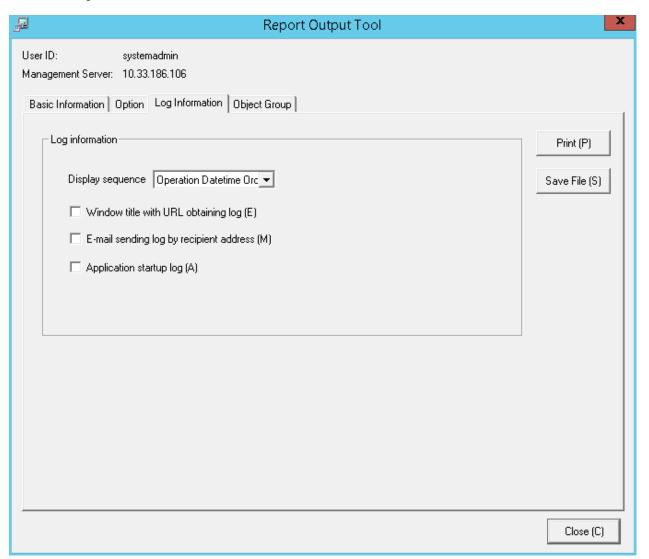

Select this when outputting the log used in the aggregation of ranking.

Output the file that is different from the terminal usage analysis report in CSV format.

| Item Name        | Description                                                |
|------------------|------------------------------------------------------------|
| Display sequence | Select the log display sequence from one of the following: |
|                  | - Operation Datetime Order                                 |
|                  | - Group + Device + User Order                              |
|                  | The default value is <b>Operation Datetime Order</b> .     |

| Item Name                               | Description                                                             |
|-----------------------------------------|-------------------------------------------------------------------------|
| Window title with URL obtaining log     | Output Window title obtaining log with URL as a single file.            |
| E-mail sending log by recipient address | Output log of E-mail sending log by recipient address as a single file. |
| Application startup log                 | Output application startup log as a single file.                        |

#### Settings of [Object Group] tab

Set whether the **Object Group List** can be output to report.

The settings of this tab can be applied can be applied to the output of the Information disclosure analysis report. Refer to "Settings of [Object Group] tab".

#### 3. Click the **Print** or **Save File** button.

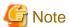

#### Do not operate Microsoft(R) Excel in the process of report output

Do not perform the **New** and **Open** operation of Microsoft(R) Excel file in the report output process, as report output may not be performed normally.

In addition, confirm whether Microsoft(R) Excel was started correctly before doing the report output. When Microsoft(R) Excel is not started correctly, problems such as the report output process taking too much time and being unable to finish will occur.

.....

#### When clicking the [Print] button:

Print the generated report and logs used for the aggregation of ranking.

In the displayed **Print** window, set the printer and print the report.

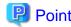

#### The Printing Dialog Box may hide behind the Report Output Tool.

When the Printing Dialog Box is not displayed after a long time, it may hide behind the Report Output Tool.

### When clicking the [Save File] button:

Save the generated report and logs used for the aggregation of ranking as a file.

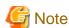

#### Save the output report to a safe place.

The output report may contain personal information and system configuration information. Specify a folder that has been implemented sufficient security policy as the target for saving the file.

[Example]

Set the access authority of the folder to allow only the administrator to view.

In the displayed saving window, specify the destination for saving and click the Save File button.

Each file will be saved with the following name.

Report File:

Default Name: Cmuse \_ [Analysis Period] \_ [Start Date of Analysis Period].xls

(When a file with same name exists, the confirmation dialog for overwriting will be displayed.)

Analysis period
 Daily report: daily

Weekly report: weekly Monthly report: monthly

- Start date of analysis period: YYYYMMDD (date set in the Analysis Date of the Basic Information tab)

CSV File of Log:

| Log Type                                   | CSV File Name                     |
|--------------------------------------------|-----------------------------------|
| Window Title Obtaining with URL            | Cmuse_Log_Webaccess_YYYYMMDD.csv  |
| E-mail Sending Log by<br>Recipient Address | Cmuse_Log_Mailsend_YYYYMMDD.csv   |
| Application Startup                        | Cmuse_Log_AppStartup_YYYYMMDD.csv |

When a file with same name exists, the number with () will be added to the end of file name.

Example: Cmuse\_Log\_Webaccess\_YYYYMMDD(2).csv

The following will be are (3) and (4), etc.

# 6.4.2 Content of Terminal Usage Analysis Report

The structure of Terminal usage analysis report is shown as follows.

| Classification        | Sheet Name                                          | Description                                                                                   |
|-----------------------|-----------------------------------------------------|-----------------------------------------------------------------------------------------------|
| Summary Sheet         | Summary                                             | The summary of generated report is recorded.                                                  |
| Detail Sheet          | Detail (Window Title Obtaining with URL)            | All kinds of aggregation information (ranking information) of each operation log is recorded. |
|                       | Detail (E-mail Sending Log by<br>Recipient Address) |                                                                                               |
|                       | Detail (Application Startup)                        |                                                                                               |
| Object Group<br>Sheet | Object Group                                        | The list of departments that have collected analysis target logs is recorded.                 |

The layouts of generated report file and printing result may vary depending on the version of Microsoft(R) Excel and service pack being used.

The output format of the report is the same as the Information disclosure analysis report.

However, the logs as the aggregation target of ranking output to the detail sheet are Window Title Obtaining Log with URL, log of E-mail Sending Log by recipient address and application startup log.

Refer to "Summary Sheet", "Detail Sheet", "Object Group Sheet" for output format.

# 6.5 Violation Analysis Report

In the violation analysis report, output the result of aggregating and analyzing the following logs collected when the operations prohibited in Systemwalker Desktop Keeper is performed knowing the violation operations according to the organization policy.

- Application startup prohibition
- Printing prohibition
- Logon prohibition
- PrintScreen key prohibition
- E-mail file attachment prohibition.

# 6.5.1 Output Violation Analysis Report

In the Report Output Tool window, select the Violation Analysis.
 The following window is displayed.

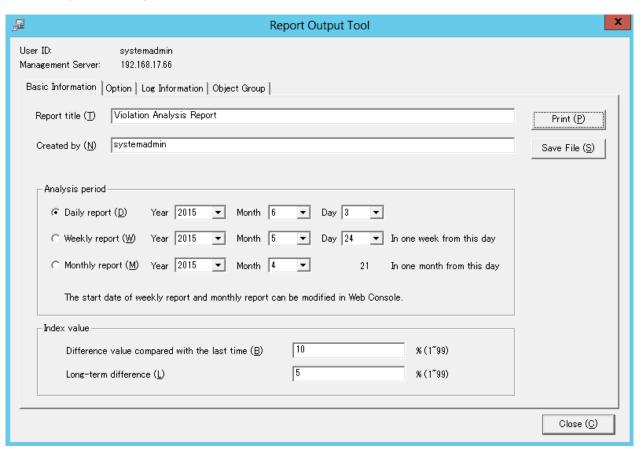

2. Set the items of each tab.

The settings of each tab will be saved in the Log Analyzer Server as inherent information of the login user when **Print** or **Save File** is performed. The saved information will be displayed at next startup.

Settings of [Basic Information] tab

The settings of **Basic Information** tab can be applied to the output of information disclosure analysis report. Refer to "Settings of [Basic Information] tab".

Settings of [Option] tab

The settings of **Option** tab can be applied to the output of information disclosure analysis report. Refer to "Settings of [Option] tab".

Settings of [Log Information] tab

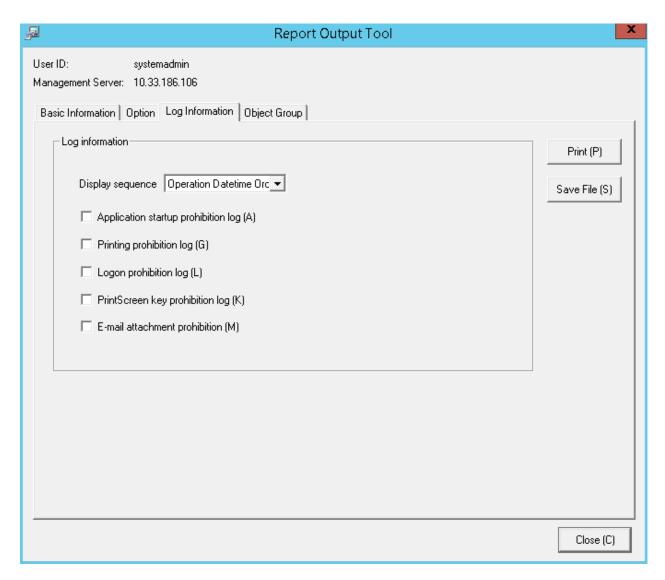

Select when outputting the logs used in aggregation of ranking

The file that is different from violation analysis report is output in CSV format.

| Item Name                           | Description                                                                                                    |  |  |
|-------------------------------------|----------------------------------------------------------------------------------------------------|--|--|
| Display sequence                    | Select the log display sequence from one of the following:  - Operation Datetime Order  - Group + Device + User Order  The default value is Operation Datetime Order. |  |  |
| Application startup prohibition log | Output application startup prohibition log as a single file.                                                                                                    |  |  |
| Printing prohibition log            | Output printing prohibition log as a single file.                                                                                                    |  |  |
| Logon prohibition log               | Output logon prohibition log as a single file.                                                                                                    |  |  |
| PrintScreen key prohibition log     | Output PrintScreen key prohibition log as a single file.                                                                                                    |  |  |
| E-mail attachment prohibition       | Output E-mail file attachment prohibition log as a single file.                                                                                                    |  |  |

# Settings of [Object Group] tab

Set whether to output **List of object** to report.

The settings of this tab can be applied can be applied to the output of the information disclosure analysis report. Refer to "Settings of [Object Group] tab".

### 3. Click the **Print** or **Save File** button.

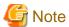

#### Do not operate Microsoft(R) Excel in the process of report output

Do not perform the **New** and **Open** operation of Microsoft(R) Excel file in the report output process, as report output may not be performed normally sometimes.

In addition, confirm whether Microsoft(R) Excel was started correctly before the report output. When Microsoft(R) Excel is not started correctly, problems such as the report output process taking too much time and being unable to finish will occur.

#### When clicking the [Print] button:

Print the generated report and logs used for the aggregation of ranking.

In the displayed **Print** window, set the printer and print the report.

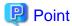

#### The Printing Dialog Box may hide behind the Report Output Tool.

When the Printing Dialog Box is not displayed after a long time, it may hide behind the Report Output Tool.

# When clicking the [Save File] button:

Save the generated report and logs used for the aggregation of ranking as a file.

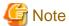

#### Save the output report to a safe place

The output report may contain personal information and system configuration information. Specify a folder that has been implemented sufficient security policy as the target for saving the file.

[Example]

Set the access authority of folder to allow only the administrator to view.

In the displayed saving window, specify the destination for saving and click the **Save** button.

Each file will be saved with the following name.

Report File:

Default name: Islegale\_\_[Analysis Period]\_ [Start Date of Analysis Period].xls

(When a file with same name exists, the confirmation dialog for overwriting will be displayed.)

Analysis period
 Daily report: daily
 Weekly report: weekly
 Monthly report: monthly

- Start date of analysis period: YYYYMMDD (date set in the Analysis Date of Basic Information tab)

#### CSV File of Log:

| Log Type                              | CSV File Name                                 |
|---------------------------------------|-----------------------------------------------|
| Application Startup Prohibition       | Islegal_Log_AppSuppress_YYYYMMDD.csv          |
| Printing Prohibition                  | Islegal_Log_PrintSuppress_YYYYMMDD.csv        |
| Logon Prohibition                     | Islegal_Log_LogonSuppress_YYYYMMDD.csv        |
| PrintScreen Key Prohibition           | Islegal_Log_PSKeySuppress_YYYYMMDD.csv        |
| E-mail File Attachment<br>Prohibition | Islegal_Log_MailattachedSuppress_YYYYMMDD.csv |

When a file with same name exists, the number with () will be added to the end of file name.

Example: Islegal\_Log\_AppSuppress\_YYYYMMDD(2).csv

The following will be are (3) and (4), etc.

# 6.5.2 Contents of Analysis Report of Violation Operation

The structure of the analysis report of violation operation is shown as follows.

| Classification        | Sheet Name                                         | Description                                                                                   |
|-----------------------|----------------------------------------------------|-----------------------------------------------------------------------------------------------|
| Summary Sheet         | Overview                                           | The summary of generated report is recorded.                                                  |
| Detail Sheet          | Detail (Application Startup Prohibition Log)       | All kinds of aggregation information (ranking information) of each operation log is recorded. |
|                       | Detail (Printing Prohibition Log)                  |                                                                                               |
|                       | Detail (Logon Prohibition Log)                     |                                                                                               |
|                       | Detail (PrintScreen Key Prohibition Log)           |                                                                                               |
|                       | Detail (E-mail File Attachment<br>Prohibition Log) |                                                                                               |
| Object Group<br>Sheet | Object Group                                       | The list of departments that have collected analysis target logs is recorded.                 |

The layouts of the generated report file and printing result may vary depending on the version of Microsoft(R) Excel and service pack being used.

The output format of the report is the same as the information disclosure analysis report.

However, the logs of the aggregation target of ranking output to the detail sheet are shown as follows:

- Application startup prohibition log
- Printing prohibition log
- Logon prohibition log
- PrintScreen key prohibition log
- E-mail file attachment prohibition log

Refer to "Summary Sheet", "Detail Sheet", "Object Group Sheet" for output format.

# **6.6 Comprehensive Analysis Report**

Comprehensive analysis report collects the diagnosis summary of Information disclosure analysis, Terminal usage analysis and violation analysis, and outputs a comprehensive diagnosis result.

# 6.6.1 Output Comprehensive Analysis Report

 Select Comprehensive Analysis in the Report Output Tool window. The following window is displayed.

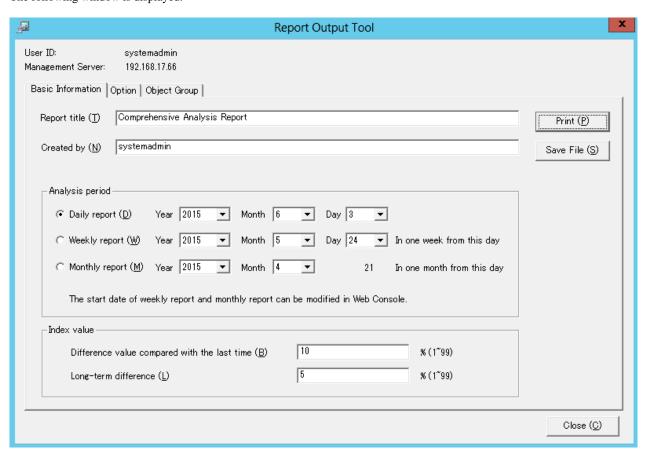

2. Set the items in each tab.

The settings of each tab will be saved in the Log Analyzer Server as inherent information of login user when **Print** or **Save File** is performed. The saved information will be displayed at next startup.

# Settings of the [Basic Information] tab

The settings of the basic information tab can be applied to the output of the information disclosure analysis report. Refer to "Settings of [Basic Information] tab".

# Settings of the [Option] tab

Select analysis items.

Select more than one item. All items are selected in default.

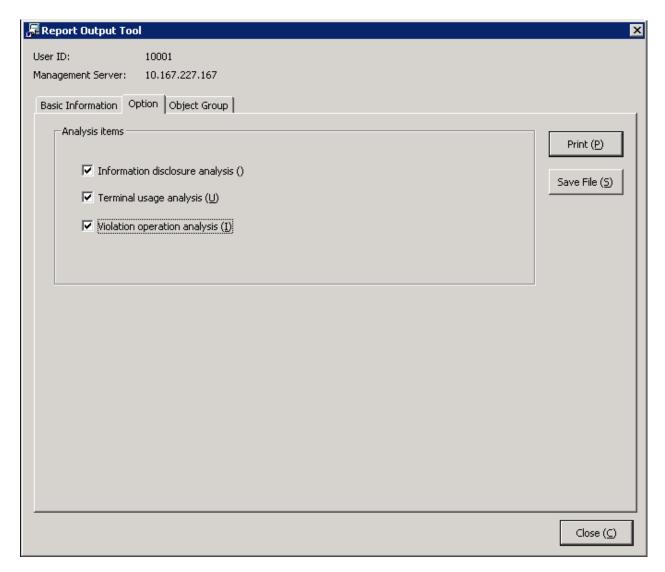

# Settings of the [Object Group] tab

Set whether to output **List of object** to report.

The settings of this tab can be applied to the output of Information disclosure analysis report. Refer to "Settings of [Object Group] tab".

3. Click the **Print** or **Save File** button.

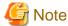

#### Do not operate Microsoft(R) Excel in the process of report output

Do not perform the **New** and **Open** operation of Microsoft(R) Excel file during the report output process, as the report output may not be performed normally.

In addition, confirm whether Microsoft(R) Excel was started correctly before the report output. When Microsoft(R) Excel is not started correctly, problems such as the report output process taking too much time and being unable to finish will occur.

# When clicking the [Print] button:

Print the generated report.

In the displayed **Print** window, set the printer and print the report.

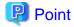

The Printing Dialog Box may hide behind the Report Output Tool.

If the Printing Dialog Box has not displayed after a long time, it may be hidden behind the Report Output Tool.

## When clicking the [Save File] button:

Save the generated report as a file.

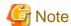

# Save the output report to a safe place

The output report may contain personal information and system configuration information. Specify a folder that has been implemented sufficient security policy as the target for saving the file.

.....

[Example]

Set the access authority of the folder to allow only the administrator to view.

In the displayed saving window, specify the destination for saving and click the Save button.

Each file will be saved with the following name.

Default name: Summary\_[Analysis Period]\_[Start date during analysis period].xls

(When a file with same name exists, the confirmation dialog for overwriting will be displayed.)

Analysis time
 Daily report: daily
 Weekly report: weekly
 Monthly report: monthly

- Start date of analysis time: YYYYMMDD (date set in **Analysis Period** of the **Basic Information** tab)

# 6.6.2 Content of Comprehensive Analysis Report

The structure of comprehensive analysis report is as follows:

The layouts of the generated report file and printing result may vary depending on the version of Microsoft(R) Excel and service pack being used.

# Comprehensive diagnosis sheet

# (1) Comprehensive Analysis Report

| Object               | (2  | ) | Managed Object *View object group sheet |
|----------------------|-----|---|-----------------------------------------|
| Number of object PCs | (3) | ) | 109 Set(s)                              |
| Created by           | (4) | ) | systemadmin                             |
| Created on           | (5) | ) | 2015/05/13                              |
| Analysis period      | (6) |   | 2015/03/21 ~2015/04/20                  |

| (7) |  |
|-----|--|

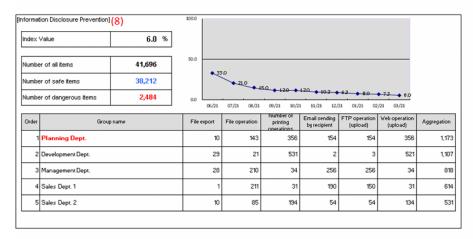

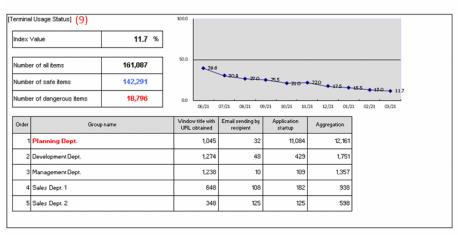

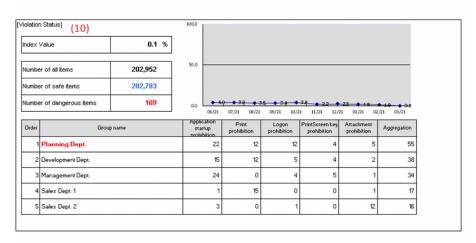

| [Diagnosis Comment] [Information disclosure analysis] [Information disclosure analysis] Improved comparing with the last time Improved in the long term. [Terminal usage analysis] Improved comparing with the last time Improved in the long term. [Violation analysis] Improved comparing with the last time Improved in the long term. |
|----------------------------------------------------------------------------------------------------|
|                                                                                                    |

# (1) Report Title

The title specified in basic information settings is recorded.

#### (2) Object

Display the managed target. It is always displayed as "Managed Object".

## (3) Number of object PCs

Display the number of all PCs of the managed target.

- If target PC does not exist, 0 will be displayed.

#### (4) Created by

The creator name specified in basic information settings is recorded.

#### (5) Created on

The data on which report output is performed is recorded.

#### (6) Analysis period

The analysis period specified in basic information settings is recorded.

#### (7) Approval column

This is the approval column when used as a report (the number of columns cannot be modified).

# (8) Information Disclosure Prevention (\*)

The main content of the Information disclosure analysis result is recorded.

#### (9) Terminal Usage Status (\*)

The main content of the Terminal usage analysis result is recorded.

#### (10) Violation Status (\*)

The main content of the violation analysis result is recorded.

# (11) Diagnosis Comment

Record the following content for each analysis item in the diagnosis comment of the "Comprehensive analysis" report.

- Inspection of comparison with the last time
  - Through the difference value of the index value obtained by comparing the result with the previous diagnosis, information on whether the danger level has increased or decreased can be obtained. Based on this, comment about risk judgment can be proposed for the index value of this analysis result.
- Long-term tendency

According to the increased or decreased index value compared to the past, comment about risk judgment can be proposed for the index value predicted based on the variation of the index value from the past analysis result.

# **Object Group Sheet**

The department information that has been analyzed will be output.

<sup>\*)</sup> The content described in each analysis result is an abstract of the Summary Sheet (in general format) of each analysis report. For item description, refer to "Summary Sheet".

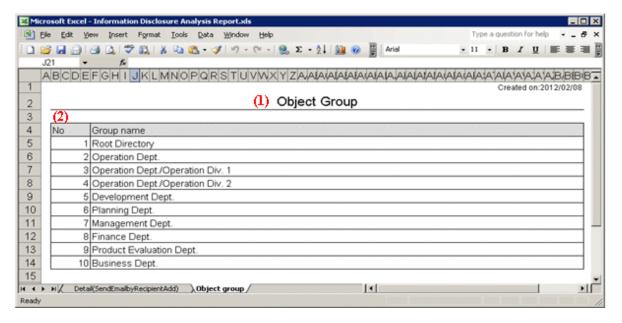

## (1) Report Title

It is described as "Object Group".

#### (2) Object group list

The department of analysis target is recorded.

The group name can be recorded with the full path beginning from the root.

Example: Development Department/ Development Unit 3

When multiple managed departments exist, they can be displayed after adding rows.

Up to 50,000 departments can be recorded.

Up to 512 halfwidth characters (256 fullwidth characters) can be displayed in the content of each item in object group.

# **6.7 Printing Volume Auditing Report**

A printing volume auditing report is used to evaluate CO2 emission and printing cost reduction given print volume, and it also outputs the result of aggregating and analyzing in the following log:

- Printing operation log

# **6.7.1 Output Printing Volume Auditing Report**

Select Printing Volume Auditing in the Report Output Tool window.
 The following window is displayed.

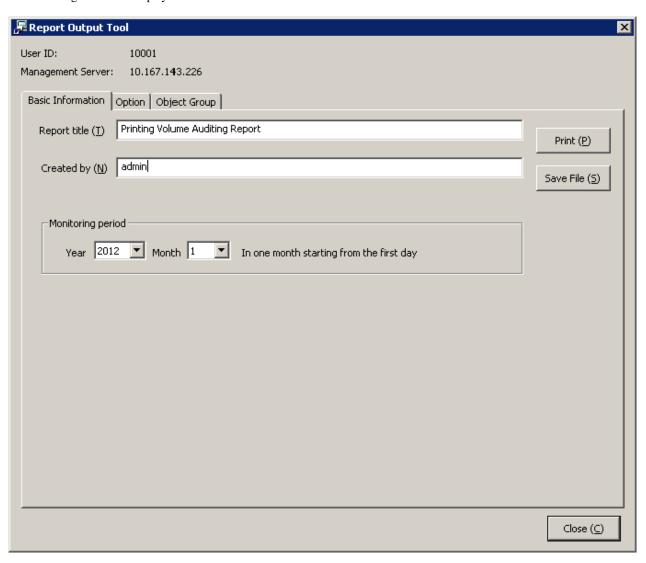

- User ID: The login user ID.
- Management Server: IP address or server name of the Management Server for saving logs of report output.
- 2. Set items of each tab.

The settings of each tab will be saved in the Log Analyzer Server as inherent information of the login user when **Print** or **Save File** is performed. The saved information will be displayed during the next startup.

Settings of the [Basic Information] tab

Set the following items.

| Input Item   | Content                                                                                                    |
|--------------|----------------------------------------------------------------------------------------------------|
| Report title | Specify the title of the report to be output.  Specify up to 64 bytes (can be a combination of fullwidth characters and halfwidth alphanumeric characters and symbols).  Initial value: "Printing Volume Auditing report". |
| Created by   | Specify the creator of report.  Specify up to 40 bytes (can be a combination of fullwidth characters and                                                                                                    |

| Input Item        | Content                                                                                                    |  |
|-------------------|----------------------------------------------------------------------------------------------------|--|
|                   | halfwidth alphanumeric characters and symbols). Initial value: The user ID that logs in.                                                                                |  |
| Monitoring period | Set the auditing time of the report to be output.  The auditing period can be selected from January, 2005 to the latest month and year in which the report is finished. |  |

# Settings of the [Option] tab

Set the following items.

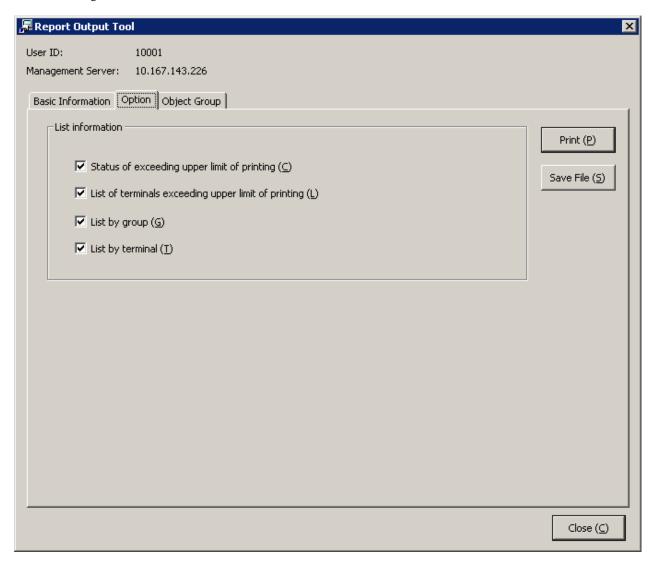

# List information

Select the items to be output to report.

| Item Name                                           | Description                                                                                                    |  |
|-----------------------------------------------------|----------------------------------------------------------------------------------------------------|--|
| Status of exceeding upper limit of printing         | This is selected when outputting the report of the status of the upper limit of printing in the auditing month. Initial value: Selected.         |  |
| List of terminals exceeding upper limit of printing | This is selected when outputting the list of terminals that exceeded upper limit of printing in the auditing month. The initial value: Selected. |  |
| List by group                                       | This is selected when outputting print volume by group in the auditing month. Initial value: Not selected.                                       |  |

| Item Name        | Description                                                                                                   |
|------------------|----------------------------------------------------------------------------------------------------|
| List by terminal | This is selected when outputting print volume by terminal in the auditing month. Initial value: Not selected. |

## Settings of the [Object Group] tab

Set whether to output **List of object** to report.

The settings of this tab can be applied to the output of Information disclosure analysis report. Refer to "Settings of [Object Group] tab".

# 3. Click the **Print** or **Save File** button.

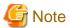

# Do not operate Microsoft(R) Excel in the process of report output

Do not perform the **New** and **Open** operation of the Microsoft(R) Excel file in the report output process, as report output may not be performed normally.

In addition, confirm whether Microsoft(R) Excel was started correctly before the report output. When Microsoft(R) Excel is not started correctly, problems such as the report output process taking too much time and being unable to finish will occur.

#### When clicking the [Print] button:

Print the generated report.

In the displayed **Print** window, set the printer and print the report.

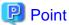

# The Printing Dialog Box may hide behind the Report Output Tool.

If the Printing Dialog Box has not displayed after a long time, it may be hidden behind the Report Output Tool.

#### When clicking the [Save File] button:

Save the generated report as a file.

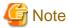

## Save the output report to a safe place

The output report may contain personal information and system configuration information. Specify a folder that has been implemented sufficient security policy as the target for saving the file.

[Example]

Set the access authority of folder to allow only the administrator to view.

In the displayed saving window, specify the destination for saving and click the Save button.

The file will be saved with the following name.

Default name: Ecoprint\_monthly\_YYYYMMDD.xls (weekly report)

(When a file with same name exists, the confirmation dialog for overwriting will be displayed.)

- Start date of report: YYYYMMDD (date set in **Auditing Period** of the **Basic Information** tab)

# 6.7.2 Content of Printing Volume Auditing Report

The output content of printing volume auditing report is as follows.

| Classification        | Sheet Name                                     | Description                                                                                |
|-----------------------|------------------------------------------------|--------------------------------------------------------------------------------------------|
| Summary Sheet         | Summary                                        | Output according to printing paper cost and CO2 emission for the auditing month.           |
| Detailed Sheet        | Status of Exceeding Upper<br>Limit of Printing | Output the status of exceeding the upper limit of printing for the auditing month.         |
|                       | List of Exceeded Terminals                     | Display the list of terminals that exceeded upper limit of printing of the auditing month. |
|                       | List by Group                                  | Output print volume for the auditing month by group.                                       |
|                       | List by Terminal                               | Output print volume for the auditing month by terminal.                                    |
| Object Group<br>Sheet | Object Group                                   | Output the information of report auditing object group.                                    |

The layouts of the generated report file and printing result may vary depending on the version of Microsoft(R) Excel and service pack being used.

For numeric values output to the report, round to the displayed decimal unless stated particularly. In addition, when there is no data, 0 is displayed.

For the problem that the concept of year is included in the value output to report, data after the auditing month will not be contained in the aggregation value. Besides, it will not be displayed in the report.

For "Year (start date)", "Printing cost of each page" and "CO2 emission of each page" described in the report, "Setting of Start month of Year", "Cost of each page (or each piece of paper)" and "CO2 emission of each page (or each piece of paper)" of **Eco Auditing Settings** in Operation Settings of the Log Analyzer of each Web Console. Modify the settings in Web Console to modify these values. For details, refer to "2.7.2.2.4 Set Other Conditions".

# **Summary Sheet: Summary**

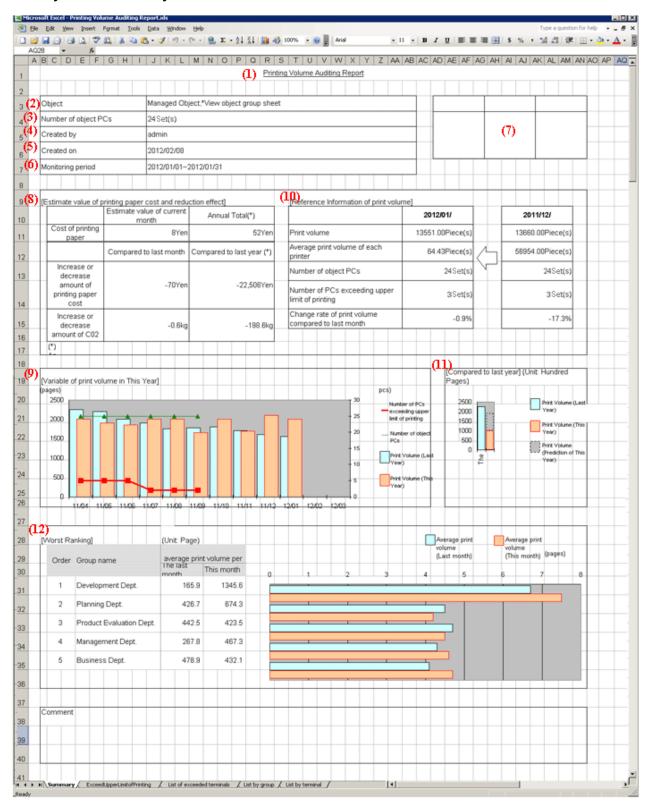

# (1) Report Title

Title of report specified in the Report Output Tool is displayed.

#### (2) Object

The managed target is displayed. It is always displayed as "Managed Target".

#### (3) Number of Object PCs

Display the number of all PCs of managed target.

#### (4) Created by

The name of creator specified in the Report Output Tool is displayed.

## (5) Created on

The date on which the report is output is displayed.

#### (6) Monitoring period

The auditing period specified in the Report Output Tool is displayed.

#### (7) Stamping column

This is an area for stamping the created file. It must be output.

#### (8) Estimate value of printing paper cost and reduction effect

Increase and decrease of printing paper cost obtained by comparing the estimated value of accumulated printing paper cost and CO2 emissions in this month and year to that in last month and year is displayed.

- Method of calculating estimated value of printing paper cost in this month printing paper cost= print pages \* printing cost of 1 page
- Method of calculating estimated value of CO2 emissions in this month CO2 emissions= print pages \* CO2 emissions of 1 page
- Method of calculating estimated value of annually accumulated printing paper cost
  printing paper cost= total printing pages from start month to the auditing month of this year \* printing cost of 1 page
- Method of calculating estimated value of annually accumulated CO2 emission

  CO2 emission= total printing pages from annually start month to the auditing month in this year \* CO2 emission of 1 page
- In the "Accumulation period", the period corresponding to the auditing period is displayed.
- When comparing with the last month, calculate as follows. When the numerical value of comparison with the last month is negative, it is judges as improvement trend.

Increase or decrease of printing paper cost= printing paper cost of this month- printing paper cost of last month

Increase or decrease of CO2= CO2 emissions of this month- CO2 emissions of last month

- When comparing with the last year, calculate as follows. When the numerical value of comparison with the last year is negative, it is judges as improvement trend.

Increase or decrease of printing paper cost = accumulated printing paper cost of this year (\*) - accumulated print paper cost of last year (\*)

Increase or decrease of CO2= accumulated CO2 emissions of this year (\*) - accumulated CO2 emissions of last year (\*)

\*) Target: From target start month of the year to the auditing month

About "Print cost of 1 page", "CO2 emissions of 1 page" and "Start month of Year", confirm "2.7.2.2.4 Set Other Conditions".

## (9) Variation of print volume in This Year

Variation of the print volume (pages) in this year and number of PCs (number of all PCs, number of PCs that exceed the upper limit of printing) will be output in graphs.

- If the print volume data of last year is contained in print volume, they will be displayed together.
- The vertical and horizontal lines are fixed as years (from the start month to end month of a year).

# (10) Reference information of print volume

For the following data, information of both this month and the last month is displayed.

- Print volume
- Average print volume of each PC

- Number of PCs
- Number of PCs that exceed the upper limit of printing

Number of PCs that exceed the upper limit of printing is the number of "PCs in which the total printing pages of this month exceed the upper limit of printing of this month".

The method of calculating the upper limit of printing varies depending on the settings in "Printing Monitoring Operation Settings". The calculation method is as follows.

(The value of upper limit of printing abandons digits after the decimal point.)

- Terminals in which the "Aggregation Unit of Printed Pages" is "Daily"

  Upper limit of printing = (terminal reference value) \* number of days in this month (days)
- Terminals in which "Aggregation Unit of Printed Pages" is "Weekly"

  Upper limit of printing = (terminal reference value/7) \*number of days in this month (days)
- Terminals in which "Aggregation Unit of Printed Pages" is "Monthly" Upper limit of printing = (terminal reference value)

Method of calculating terminal reference value:

- As **Operation when the set number of printed pages is reached**, only the terminals with "Warning" are selected.

Terminal reference value= Set number of pages for "Warning"

- As **Operation when the set number of printed pages is reached**, terminals with "Warning" and "Printing prohibition" are selected.

Terminal reference value= set pages for "print prohibition"

- Increase or decrease rate of print volume compared to the last month (if the value is negative, it is judges as improvement trend.)
- Increase or decrease rate of print volume compared to the last month refers to the value by which the print volume of this month can be reduced compared to that of the last month. It is calculated with following method.

Increase or decrease rate= (print volume of this month- print volume of last month) / (print volume of last month) \* 100

- When the print volume of the last month is 0, the increase or decrease rate will not be calculated, and a hyphen (-) will be displayed.

#### (11) Compared to last year

The print volume and predicted value of this year and last year are shown in the graph.

- The predicted value is the value obtained by multiplying the monthly average value of print volume by number of the remaining number of months.

#### (12) Ranking

Display the print volume in ranking from the group with larger print volume on one PC in this month. It is also displayed in the graph.

- If the data of last month exists, they will be displayed together.
- Up to 5 groups can be displayed (even if the same ranking exists, no more than 6 groups will be displayed).
- When there are less than 5 groups, a hyphen (-) will be displayed in the blank.

## **Detail Sheet: Status of Exceeding Upper Limit of Printing**

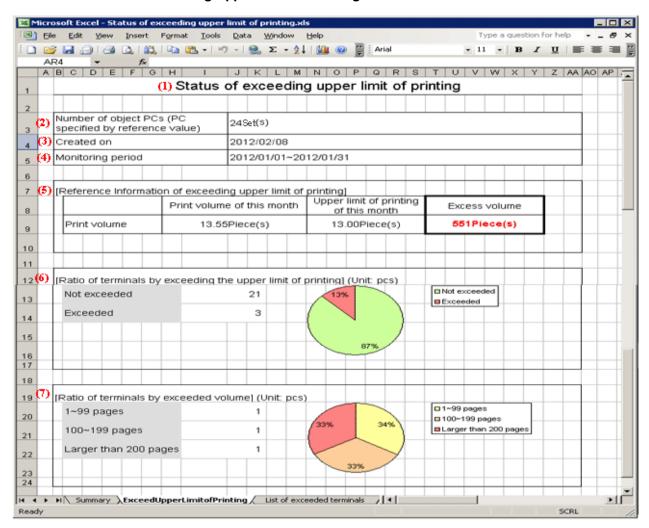

#### (1) Report Title

"Status of exceeding upper limit of printing" is displayed.

# (2) Number of object PCs (PC specified by reference value)

Display the number of PCs that are targets of this sheet and the "Printing Monitoring Operation Settings" is ON.

#### (3) Created on

The date on which the report is output is displayed.

# (4) Monitoring period

The auditing period specified in Report Output Tool is displayed.

# (5) Reference information of exceeding upper limit of printing

The print volume, upper limit of printing of this month and excess volume are displayed.

- When the print volume of this month does not exceed the upper limit of printing, 0 is displayed in excess volume.
- When the excess volume is larger than 1, it is displayed in red bold type.
- Only those PCs with "Warning" or "Print prohibition" selected in printing monitoring operation settings will become targets for aggregation.

For printing monitoring operation settings, refer to "2.4.1.11 Eco Monitoring".

#### (6) Ratio of terminals by exceeding the upper limit of printing

The terminals are displayed in two modes: "not exceeded" and "exceeded", and the scale is displayed in the chart.

- Only the PCs with printing monitoring operation settings set to "ON" will be targets for aggregation.

#### (7) Ratio of terminals by exceeded volume

The exceeded terminals are displayed in three modes: "1~reference 1-1", "reference 1~ reference 2-1" and "reference 2 and above" and the proportion is displayed in graph.

- "Reference 1" and "Reference 2" are correspondent to the values of "Auditing Judgment Reference 1" and "Auditing Judgment Reference 2" respectively set in the **Operation Settings** window of the Log Analyzer.
- Only the PCs with printing monitoring operation settings being set "ON" will be targets for aggregation.

#### **Detail Sheet: List of Exceeded Terminals**

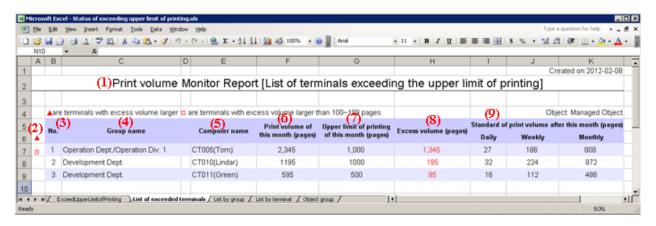

#### (1) Report title

"Print volume Monitor Report [List of terminals exceeding the upper limit of printing]" is displayed.

# (2) **A** or **A**

It indicates the exceeding status of terminals.

▲: indicates terminals on which the printed pages exceed "Reference 2" pages.

⚠: indicates terminals on which the printed pages exceed "Reference 1" to "Reference 2" -1 pages.

- "Reference 1" and "Reference 2" are correspondent to the values of "Auditing Judgment Reference 1" and "Auditing Judgment Reference 2" respectively set in the **Operation Settings** window of the Log Analyzer.

### (3) No.

This is the No.

# (4) Group name

This is the group name.

#### (5) Computer name

Computer name is displayed.

When computer name is different from the name, it is displayed in the format of the computer name (name).

#### (6) Print volume of this month

This is the print volume of this month.

#### (7) Upper limit of printing of this month

It is the upper limit of printing of this month

# (8) Excess volume

It is the excess volume. Take this value as a key to rank in descending order. It is displayed in red bold type.

#### (9) Standard of print volume after this month

It is the print volume that must be complied with in following months when correspondent terminal complies with the upper limit of printing of this month in year unit. It is displayed in three modes including monthly, weekly and daily.

For the report of the last month of a year .etc, when the remaining days or remaining months of the year is 0, no calculation will be performed, and a hyphen (-) will be displayed.

- Figure out each value with the following formulas respectively.

Daily = (upper limit of printing of this month \* (number of the remaining months of this year+1) - print volume of this month) / (number of the remaining days of this year)

Weekly= (upper limit of printing of this month \* (number of the remaining months+1) - print volume of this month) / (number of the remaining days of this year) \*7

Monthly= (upper limit of printing of this month \* (number of the remaining months+1) - print volume of this month) / (number of the remaining days of this year)

The digits after the decimal point will be abandoned.

For terminals on which the print volume significantly exceeds upper limit of printing of this month and are therefore unable to comply with the upper limit of printing of this year, the value will be displayed as negative.

# **Detail Sheet: List by Group**

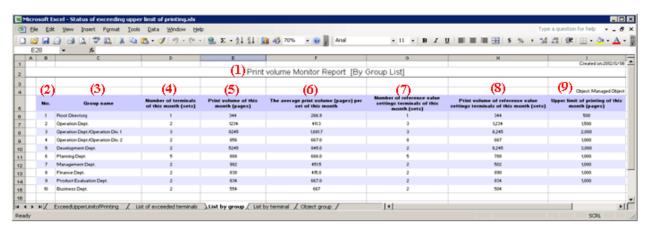

# (1) Report title

"Print volume Monitor Report [By Group List]" is displayed.

(2) No.

This is the No.

(3) Group name

This is the group name. This item is taken as the key for sorting and displaying group names.

(4) Number of terminals of this month

Number of terminals in this month is displayed.

(5) Print volume of this month

Print volume of this month is displayed.

(6) The average print volume per set of this month

Average print volume of one terminal in this month is displayed.

(7) Number of reference value settings terminals of this month

Display the number of terminal in which the printing monitoring operation settings are "ON" among the number of terminals in this month.

(8) Print volume of reference value settings terminals of this month

Display the print volume when print monitoring operation settings are "ON" in the displayed print volume of this month.

(9) Upper limit of printing of this month

This is the upper limit of printing for the terminal in which the printing monitoring operation settings of this month are set to "ON".

- The groups that belong to the terminal in which all the printing monitoring operation settings are "OFF" are displayed as (-).

## **Detail Sheet: List by Terminal**

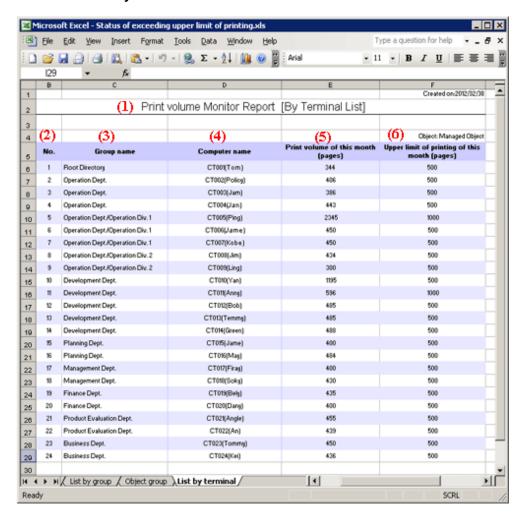

#### (1) Report title

"Print volume Monitor Report [By Terminal List]" is displayed.

(2) No.

This is the No.

(3) Group name

This is the group name. This item is given first priority for sorting and displaying group names.

(4) Computer name

Computer name and user name are displayed. This item is given second priority for sorting and displaying the list.

(5) Print volume of this month

Display the print volume of this month.

(6) Upper limit of printing of this month

This refers to the upper limit of printing for the month.

Terminals in which the printing monitoring operation settings are "OFF" are displayed as (-).

# **Object Group Sheet: Object Group**

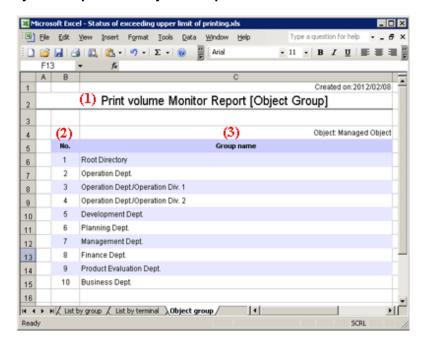

(1) Report title

"Print volume Monitor Report [Object Group]" is displayed.

(2) No.

This is the No.

(3) Group name

This is the group name of the object group. This item is taken as the key for sorting and displaying group names.

# 6.8 Set Report Output Schedule

By setting batch commands for the report output in Task Scheduler, automatic report output can be executed regularly.

However, batch commands for report output cannot be used simultaneously. Do not register the batch file that uses batch commands or batch commands more than once in Task Schedule.

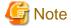

In Windows Vista(R), Windows(R) 7, Windows(R) 8 and Windows(R) 10

In the environment of Windows Vista(R), Windows(R) 7, Windows(R) 8 and Windows(R) 10 when operating in the command prompt, open the command prompt through **Execute as Administrator**.

The procedure is as follows:

- Record report output commands in batch file according to the output report.
   For details of report output commands, refer to "DTLA\_REPORT\_BATCH.EXE (report output)" in Reference Manual.
  - Specify command name or output target folder with full path.
  - When space is contained in the path, enclose it with " (double quotes).
  - When outputting multiple reports, arrange and record commands.

Batch file description example:

```
"dtkInstal|Dir\LogAnalyzer\ReportTool\DTLA_report_batch.exe" -t leak -s monthly -f c:\work
"dtkInstal|Dir\LogAnalyzer\ReportTool\DTLA_report_batch.exe" -t cmuse -s weekly -f c:\work
"dtkInstal|Dir\LogAnalyzer\ReportTool\DTLA_report_batch.exe" -t summary -s daily -f c:\work
```

- 2. Register the batch files to Task Schedule.
  - a. Start Task Scheduler and select the General tab.

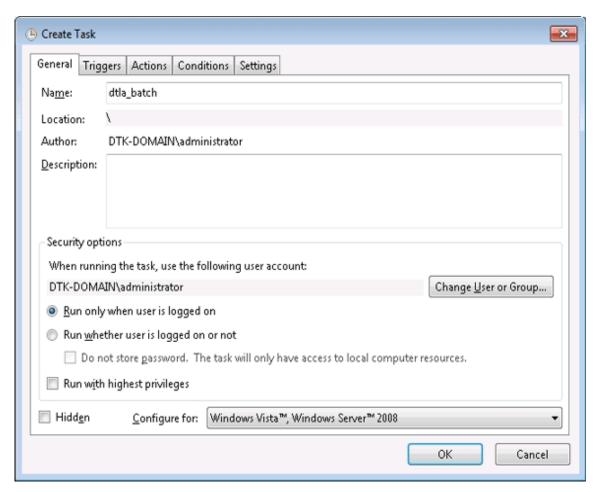

- b. Set the following information.
  - When running the task, use the following user account: Specify the user account of Windows. Specify the logon user account when setting batch users.
  - Run only when user is logged on: This item must be selected. If not, batch commands may not run normally.
  - Run with highest privileges: Select the check box.

c. Select the  ${\bf Triggers}$  tab and click the  ${\bf New}$  button.

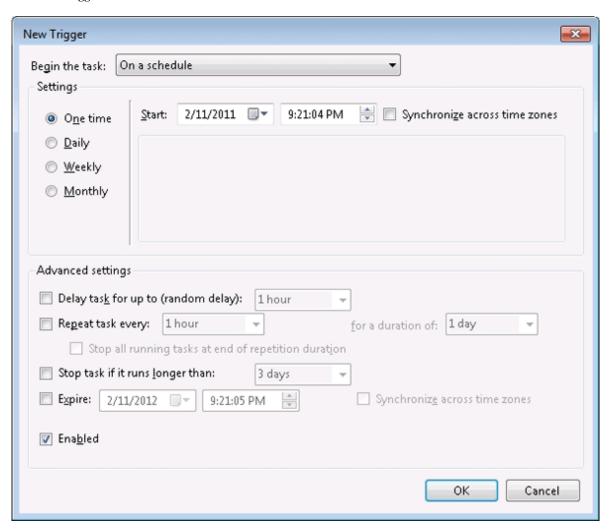

d. Set the start schedule for batch command files and click the  $\mathbf{O}\mathbf{K}$  button.

e. Select the Actions tab and click the New button.

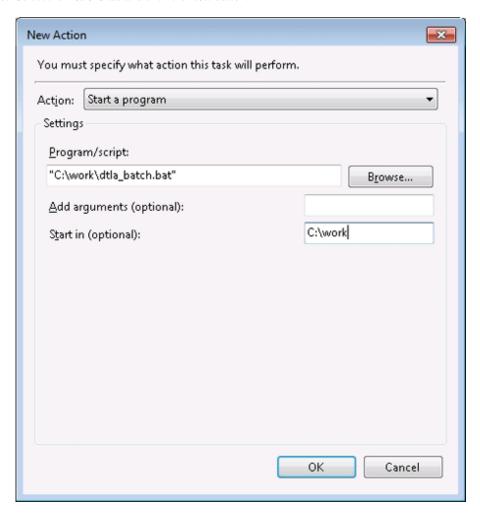

- f. Set the following information and click the  $\mathbf{OK}$  button.
  - Action: Select Start the Program.
  - **Program/script**: Specify batch files with full path. When a space is contained in the path, enclose it with " (double quotes).
  - **Start in (optional**): Specify the folder that contains execution files with full path. Do not enclose the path with " (double quotes).
- g. Click the OK button.

Logs of report output commands will be saved to the following location.

%ALLUSERSPROFILE%\Fujitsu\Systemwalker Desktop Keeper\LogAnalyzer

Environment variable %ALLUSERPROFILE% is usually "C:\ProgramData".

# Chapter 7 Change Operating Environment

The chapter describes operations performed when it is necessary to change the environment in operation.

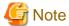

#### Notes if updates have been applied

If updates have been applied, check the instruction(s) attached to the updates and ensure that no issues should be noted before changing the operating environment, and perform the tasks accordingly.

To stop services during the operating environment change, you must exit all Management Consoles

During connection to the Management Console, the Management Server or Master Management Server determines whether the source address for the connection is correct.

For this reason, you must exit all Management Consoles before restarting the services of the Management Server or Master Management Server, and then reconnect afterwards.

Connection will fail if you attempt to connect to the Management Server without exiting the Management Console. If this happens, exit the Management Console and reconnect.

Exiting the Management Console will take the amount of time specified in the setting below:

Server settings tool > Management Server settings > Timeout value of communication between servers

# 7.1 Change Import Method of Configuration Information

# When changing to import by linking with Active Directory from manual creation in Management Console

Refer to "2.5.1 Import Information from Active Directory" for information required when the configuration information is imported from Active Directory server.

When the method of importing configuration information is changed, the user policy set before Active Directory Linkage cannot continue to be used. Set the user policy again in the user information (user name) that is automatically created during Active Directory Linkage.

1. Stop the service of server.

2. Start the Server Settings Tool and click the **System settings** button.

The **System Settings** window is displayed.

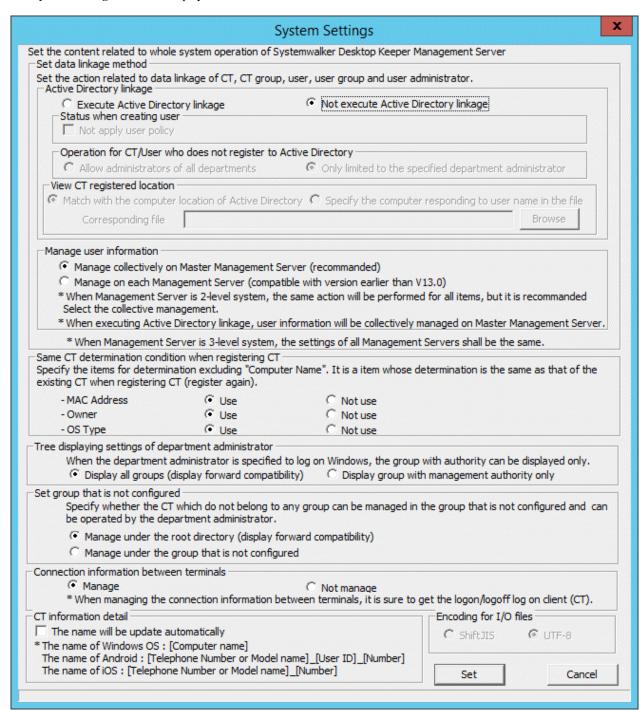

- 3. Select **Execute Active Directory linkage** in **Active Directory linkage**. Refer to "Perform System Settings" of *Installation Guide* for details on other setting items.
- 4. Click the **Set** button.

5. Click the Active Directory linkage settings button of the Server Settings Tool window.

The Active Directory Linkage Settings window is displayed

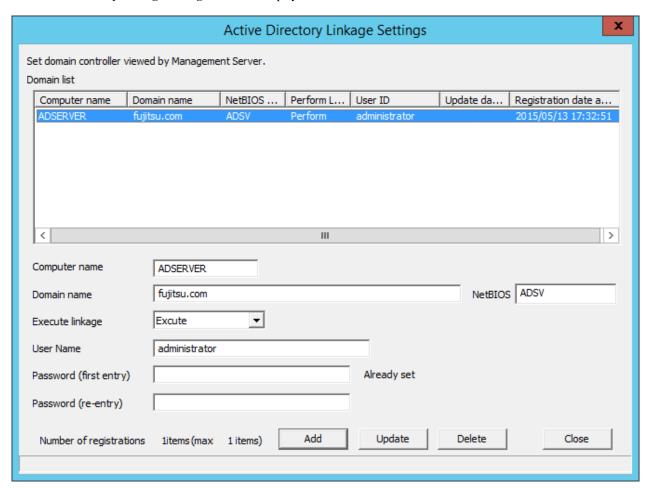

6. Set the linked Active Directory server information and click the **Add** button.

Refer to "Linking with Active Directory" of *Installation Guide* for details on setting items.

7. Run Execute Directory Linkage settings of the Settings during import menu of Server Settings Tool, or run the Active Directory Linkage command.

For execution steps, refer to "2.5.1 Import Information from Active Directory".

The configuration information is imported.

Move the existing group tree to the Local group.

- 8. Set the user policy in the user group (user name) that is automatically created when Active Directory Linkage is performed. For information on how to set, refer to "3.4.2 Modify User Policy".
- 9. Start the service.

# When import through linking with Active Directory is cancelled

- 1. Stop the service of the server.
- 2. Start the Server Settings Tool and click the **System settings** button.

The System Settings window is displayed.

- 3. Select the Not execute Active Directory linkage and click the Set button in Active Directory Linkage.
- 4. Start the service.

After the import of configuration information by linking with Active Directory has been cancelled, all the group information, user information and policies that belong to the domain group will be deleted.

The group tree created under the Local group will be moved to the Root directory.

Establish the configuration information manually or by linking with Systemwalker Desktop Patrol in the Root directory.

# 7.2 Change Management Method of User Information

When all the following conditions are satisfied, the management method of user information can be changed:

- In case of a 3-level system structure
- When it is not linked with Active Directory in the process of importing configuration information

# When managing in each Management Server is changed to collective management on Master Management Server

1. Move user information.

Use the DTKTBLCV.EXE (transfer user definition) command to transfer the information set in each Management Server to the Master Management Server.

For details on command, refer to "DTKTBLCV.EXE (Transfer User Definition)" of Reference Manual.

When user groups with the same name exist at the same level of each Management Server, the group with the same name will be created on the user group tree after centralization. In order to facilitate the management of user information, it is recommended to organize user information such as moving users and deleting user groups.

- 2. In the Management Console connected to the Master Management Server, manage the transferred user information.
  - a. Stop the service of the Master Management Server.

b. Start the Server Settings Tool and click the **System settings** button.

The **System Settings** window is displayed.

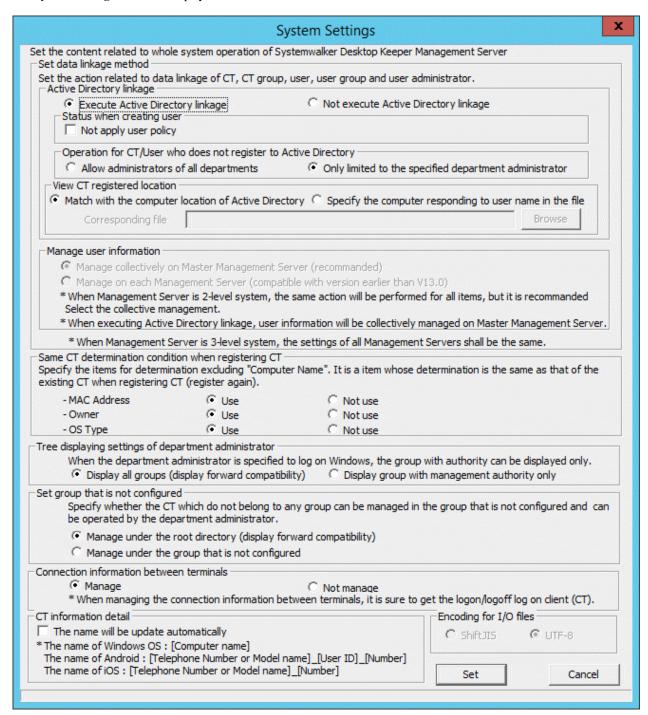

- c. Select Not execute Active Directory linkage in Active Directory linkage.
- d. Select Manage collectively on Master Management Server in Manage user information.
- e. Click the Set button.
- f. Start the service.

# When collective management in Master Management Server is changed to managing in each Management Server

1. Stop the service of the Master Management Server.

2. Start the Server Settings Tool and click the **System settings** button.

The System Settings window is displayed.

- 3. Select Not execute Active Directory linkage in Active Directory linkage.
- 4. Select Manage on each Management Server in Manage user information.
- 5. Click the **Set** button.
- 6. Start the service.

The transferred user information will be managed in the Management Console connected to each Management Server.

# 7.3 Change System Structure from 2-level to 3-level

This section describes the following two methods for changing the system structure from 2-level to 3-level:

- When adding a new Master Management Server
- When changing an existing Management Server to the Master Management Server

# When adding a new Master Management Server

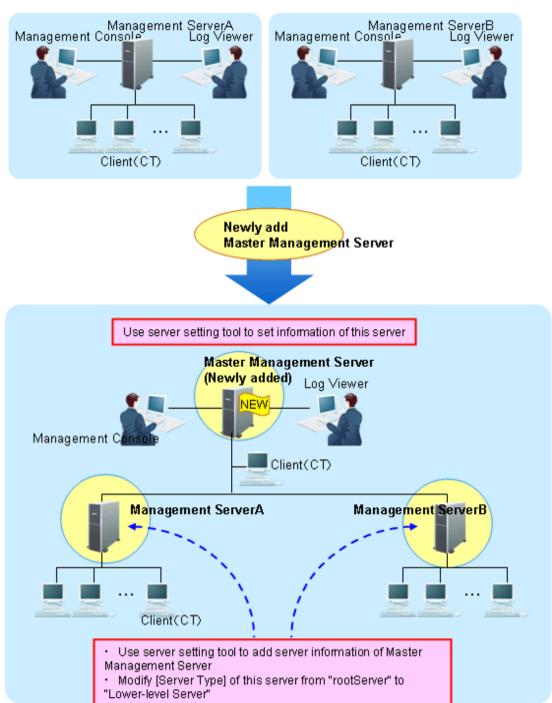

- 1. Construct a new Master Management Server.
  For information on how to do so, refer to "Installation" of *Installation Guide*.
  - Set the information of this server in the **Server Information Settings** window of the Server Settings Tool.
- 2. Stop the level control service and server service of the Management Server (Management Server A and Management Server B).
- 3. For Link with Active Directory and centralized management of user information, match the settings in **Set data linkage method** in the **System settings** window for the Server Settings Tool on the Management Server with the settings on the Master Management Server.

4. Set the following information in the Server Information Settings window of the Server Settings Tool on the Management Server.

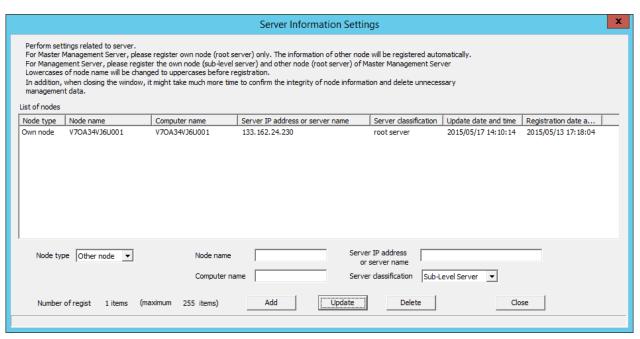

- Change the **Server classification** of this server from "Root Server" to "Sub-Level Server".
- Add the information of the Master Management Server.
   For details, refer to "Set Server Information" of *Installation Guide*.
- 5. Start the level control service and server service of the Master Management Server.
- 6. Start the level control service and server service of the Management Server.

After the service of the Management Server has been started, the information of the subordinate Management Server will be set automatically in the Master Management Server.

- 7. When the client (CT) directly under the Master Management Server is connected, any of the following operations can be performed:
  - Install a new client (CT) in the PC.
    Refer to "Install client (CT)" of *Installation Guide* for installation method.
  - Change the existing client (CT) environment.
    For information on how to do so, refer to "7.8.1 Change Management Server/Master Management Server To Be Connected".
- $8. \ \ Set the \ Log \ Viewer environment \ and \ Management \ Console \ environment.$

Any of the following operations can be performed:

- Install a new Management Console.

  For information on how to do so, refer to "Install Management Console" of *Installation Guide*.
- Change the existing environment of Log Viewer and Management Console.

  For information on how to do so, refer to "7.9 Change Management Console Environment" or "Start Log Viewer".

# When changing the existing Management Server to Master Management Server

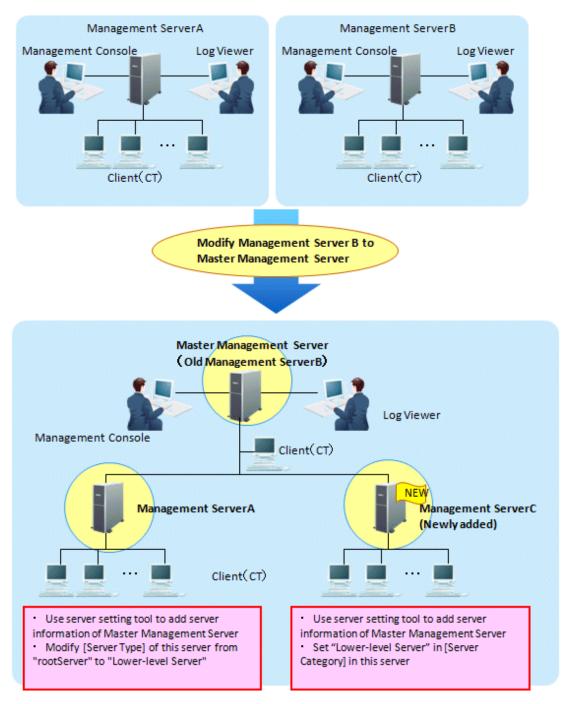

To directly use the server information of Management Server B, there is no need to change the Master Management Server (old Management Server B).

(In the Management Server B, the **Server Classification** is set to **Root Server**. This is because even if changes are made to the Master Management Server, **Server Classification** will not change.)

- 1. Stop the level control service and server service of the Master Management Server (old Management Server B) and Management Server A.
- 2. Set the following information in the Server Information Settings window of the Server Settings Tool on Management Server A.
  - Change the **Server classification** of this server from "Root Server" to "Sub-Level Server".
  - Add the information of the Master Management Server. For details, refer to "Set Server Information" of *Installation Guide*.

- 3. For Link with Active Directory and centralized management of user information, match the settings in **Set data linkage method** in the **System settings** window for the Server Settings Tool on the Management Server with the settings on the Master Management Server.
- 4. Construct a new Management Server C.

For information on how to do so, refer to "Installation" of Installation Guide.

Set the following information in the Server Information Settings window of the Server Settings Tool.

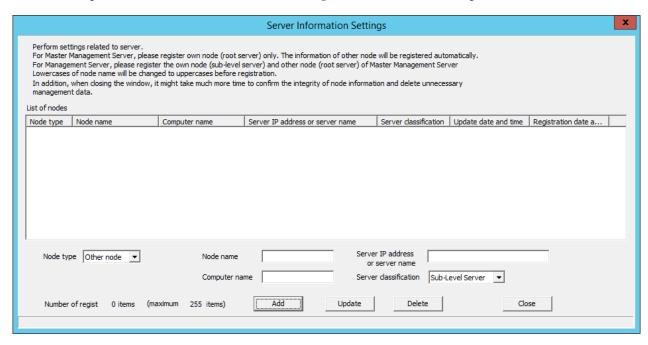

- Add the information of the Master Management Server.
  For details on how to do so, refer to "Set Server Information" of *Installation Guide*.
- Set the **Server classification** of this server to "Sub-Level Server".
- 5. Start the level control service and server service of the Master Management Server.
- 6. Start the level control service and server service of Management Server A and Management Server C.

After the service of the Management Server has been started, the information of the subordinate Management Server will be set automatically in the Master Management Server.

- 7. When the client (CT) directly under the Master Management Server is connected, any of the following operations can be performed:
  - Install a new client (CT) in the PC.
    For information on how to do so, refer to "Install client (CT)" of *Installation Guide*.
  - Change the existing client (CT) environment.

    For information on how to do so, refer to "7.8.1 Change Management Server/Master Management Server To Be Connected".

# 7.4 Add/Delete Management Server in 3-level System Structure

#### Add management server

This section describes how to add a Management Server in a 3-level system structure.

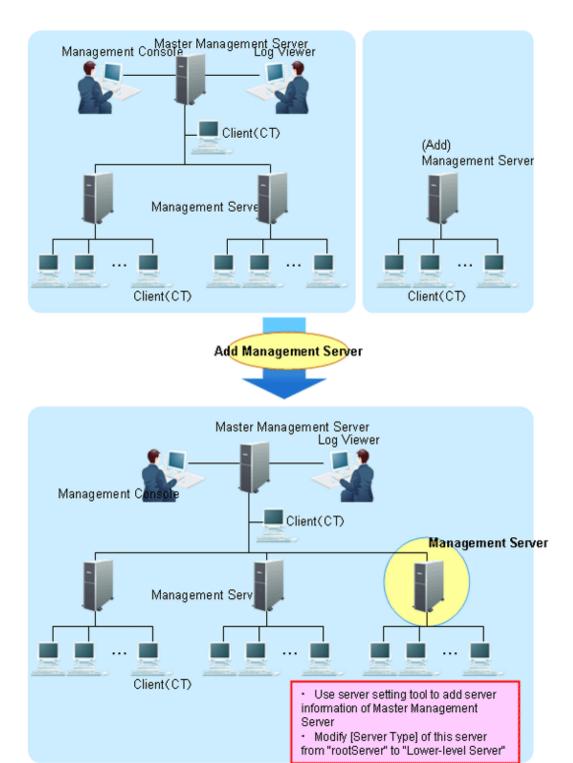

- 1. When the user information is collective management in the Master Management Server, transfer the user information of the added Management Server to the Master Management Server.
  - Use the DTKTBLCV.EXE (transfer user definition) command to transfer user information. Refer to "DTKTBLCV.EXE (Transfer User Definition)" of *Reference Manual* for details.
- 2. Stop the level control service and server service of the Management Server to be added.
- 3. For Link with Active Directory and centralized management of user information, match the settings in **Set data linkage method** in the **System settings** window for the Server Settings Tool on the Management Server with the settings on the Master Management Server.

4. Set the following information in the **Server Information Settings** window of the Server Settings Tool in the added Management Server.

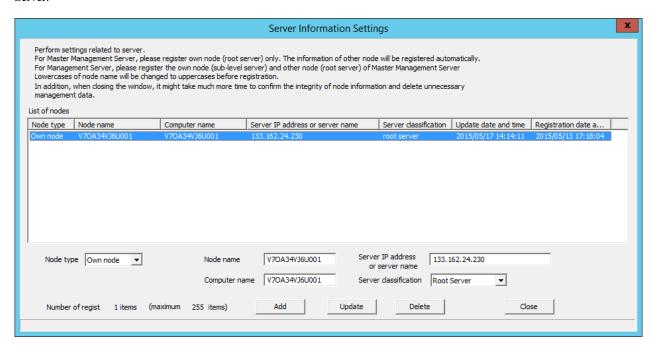

- Modify the **Server classification** of this server from "Root Server" to "Sub-Level Server".
- Add the information of the Master Management Server.
  For details on how to do so, refer to "Set Server Information" of *Installation Guide*.
- 5. Start the level control service and server service of the added Management Server.

After the service of the Management Server has been started, the information of the added Management Server will be set automatically in the Master Management Server.

# **Delete Management Server**

When the server information of the Master Management Server is deleted in the Management Server, delete the server information of the Management Server in the Master Management Server as well.

When the server information of the Management Server is deleted in the Master Management Server, delete the server information of the Master Management Server in the Management Server as well.

The following is an example of mutually deleting server information.

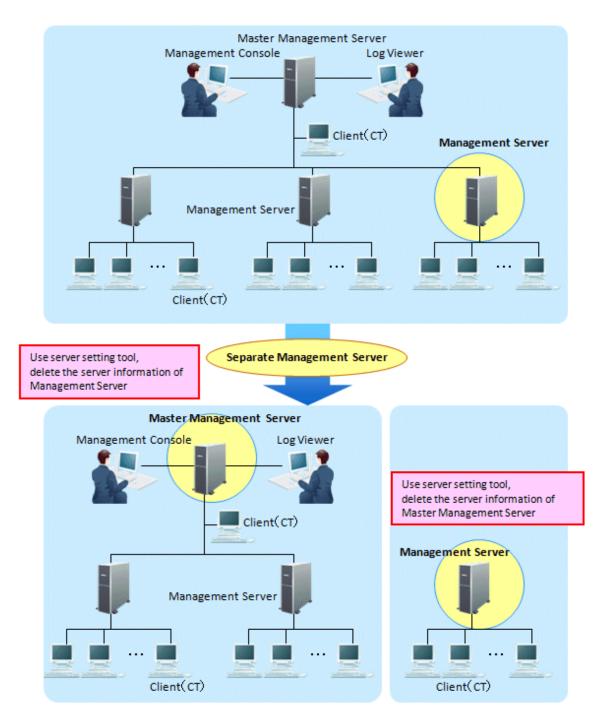

1. Stop the level control service and server service of the Master Management Server and separated Management Server.

2. Select a separated Management Server in the **Server Information Settings** window of the Server Settings Tool on the Master Management Server and click the **Delete** button.

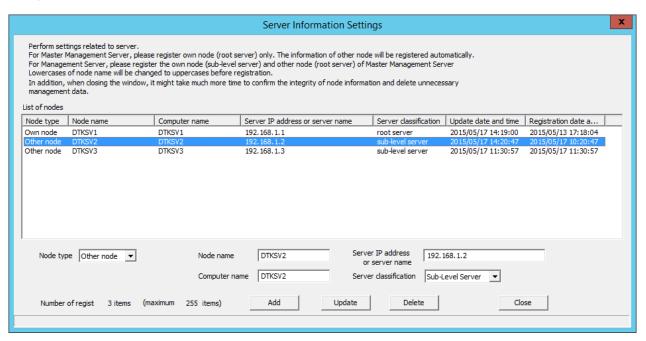

3. Set the following information in the **Server Information Settings** window of the Server Settings Tool in the separated Management Server.

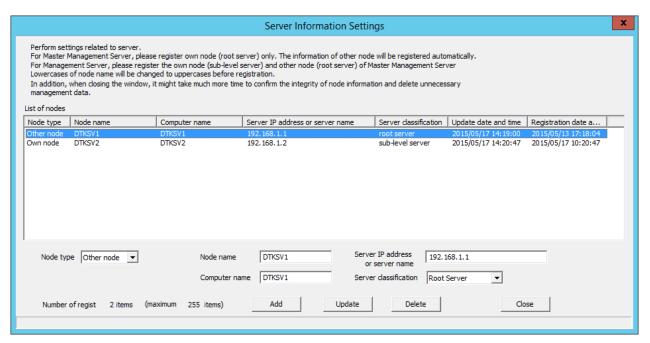

- Select the Master Management Server (other node) and click the **Delete** button.
- Change the **Server classification** of this server c from "Root Server" to "Sub-Level Server".
- 4. Start the level control service and server service according to the ranking of the Management Server and Master Management Server.

# 7.5 Change communication method

This section describes how to change the communication method between the client (CT) and the Management Server.

#### Change the communication method using files in the Management Server

The transfer target information file (DTKServerChange.txt) can be used to change the communication method.

The communication port number used between the client (CT) and the Management Server can also be modified at the same time.

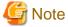

#### Windows(R) 8 and Windows(R) 10 Fast Startup feature

Assume that you are using Windows(R) 8 and Windows(R) 10, the Fast Startup feature is enabled, and you shut down before you have logged on. In this case, the transfer target information file and CT operation parameter information file update operations, the CT policy request operation, and the self version upgrade check that are normally performed when a PC starts may not work. To ensure that these operations are performed properly, restart the operating system instead of shutting down.

The procedure of changing is as follows:

Create the transfer target information file (DTKServerChange.txt) in the Management Server.
 Refer to "Transfer Target Information File" in the Reference Manual for details on the transfer target information file.

Storage location

Windows Server(R) 2008, Windows Server(R) 2012 and Windows Server(R) 2016:

 ${\tt C:\ProgramData\Fujitsu\Systemwalker\ Desktop\ Keeper}$ 

When changing the communication method, specify the following value to 11th item in the transfer target information file.

| Value             | Description                                                                 |  |
|-------------------|-----------------------------------------------------------------------------|--|
| 0 or empty string | Uses the value set in the client (CT).                                      |  |
| 2                 | Proprietary communication method (V15.1.1 or earlier communication method). |  |
| 3                 | Secure communication method.                                                |  |

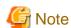

When no modification is made about the Management Server, specify the empty string to item 3 (server IP address) in the transfer target information file. When setting the server IP address or the host name that is the same as the address of the Management Server set on the client ,the communication method or port numbers will not be changed.

When changing the port number, specify the number to item 6 to 10 in the transfer target information file.

When the client (CT) is started or immediate update is performed through the Management Console, the setting contents will be notified to the client (CT) as CT policy.

The notification result is output to the Management Server directories below as a transfer target information file/execution log (DTKServerChange.log).

Windows Server(R) 2008, Windows Server(R) 2012 and Windows Server(R) 2016 C:\ProgramData\Fujitsu\Systemwalker Desktop Keeper

- 2. Restart the client (CT) after the policy is applied to the client (CT). To see whether the policy has been applied or not, confirm if "Client Policy Update Date and Time" of the Management Console is updated.
- 3. Confirm that the settings are updated, then delete the transfer target information file or move it to another directory.

## 7.6 Export Files to Specified USB Device Only

To reduce the risk of information disclosure, the USB devices that can be used can be restricted individually when exporting files and folders using the File Export Utility and Explorer, etc.

The permitted USB device requires policy setting in the Management Console.

The information exported by File Export Utility, used media, export date and time and export person, etc., can be collected as a file export log.

The information exported by Explorer, used media, export date and time and export person, etc., can be collected as a file operation log. In addition, if the use of a USB device is restricted individually, and when the USB devices that are not permitted (it is limited to those identified as removable devices, CD/DVD, portable devices, and imaging devices) are inserted, "Violation" will be recorded in the device configuration change log. This information can be sent to the administrator by E-mail. In addition, it can be recorded as an event log.

The registered USB device information includes the method of registering using the window and registering using a CSV file.

In addition, the registered USB device information can be output to a CSV file. The functions are as follow:

- Confirm the USB device that has been registered.
- Transfer the registered USB device information to another Management Server.
- Change the registered USB device information.
- Delete the registered USB device information.

Refer to "2.4.3 Register the USB/PC Card" for details on how to register a USB device.

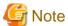

Notes on the policy that allows all USB devices registered to the Management Server

If Allow to use all USB devices registered in Management Server is set to Yes in the File Export Prohibition - USB Device Individual Identification Function - Detailed Settings window in the policy and multiple users are logged on, the individual device identification function operates according to the user policy.

However, the evaluation for the USB device to be identified individually will be performed according to the CT policy.

If the difference of system time between the client (CT) and the Management Server is equal to or more than the value in **Notification** in the administrator notification settings of the Server Settings Tool, devices cannot be used even if they are registered to the Management Server.

USB device connection history (USB individual information) can be retained for up to 30 USB devices. If a USB device is connected while the client (CT) cannot communicate with the Management Server, usage of the USB device will be allowed if it is listed in this history.

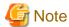

Notes for when a USB device is connected while multiple users are logged on

If a USB device is left connected when a user logs off while other users are logged on, the USB device information (such as the last update date) may be updated.

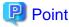

Conditions of Individual Identification Function of USB Device can be set.

When the File export/read is set to the following patterns, the Individual Identification Function of USB Device can be set.

- Pattern 1
  - When Export using File Export Utility is set to Yes
- Pattern 2
  - When File Access Control is set to Yes
  - When Read Prohibition is set to Removable, Or
  - When Specify Drive Type is set to Removable

## 7.6.1 Operation example

This describes the operation example when the file export and reading are performed using only the USB devices that are permitted by the administrator.

Operation example 1: only the files of USB device that prohibit or permit export of all files can be viewed.

Exporting any file to the USB device is prohibited; Access can occur when files saved in the permitted USB device are expected to be viewed or imported as a business requirement.

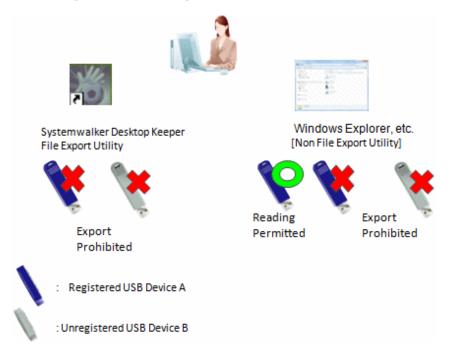

This application can be achieved through the following settings:

Export using File Export Utility is prohibited. In addition, export by Explorer (Not Export Utility) is also prohibited. Only reading by Explorer (Not Export Utility) is permitted.

For policy setting, refer to "Policy setting of operation example 1".

Operation example 2: Limited to the use of permitted USB devices through File Export Utility.

File export is allowed only after encryption using the Export Utility. In addition, exporting (copying) from the outside through the software (unless done by the administrator) is prohibited, while access to the USB device through Explorer (Not Export Utility) is also prohibited.

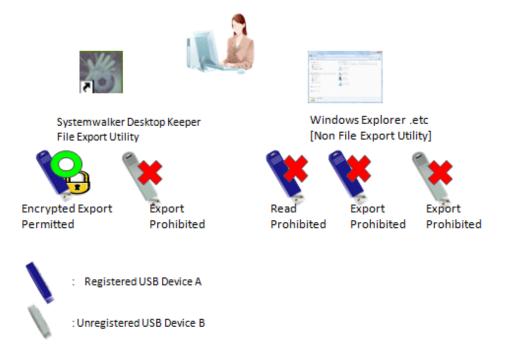

This application can be achieved through the following settings.

File export is allowed only after encryption using the Export Utility. Exporting and reading using Explorer (Not Export Utility) are prohibited.

Refer to "Policy setting of operation example 2" for policy setting.

Operation example 3: Limited to file export to the permitted USB device through File Export Utility, and read of permitted USB device through the Explorer

File export is allowed only after encryption using the Export Utility. At this time reading is only permitted by Explorer (Non-File Export Utility).

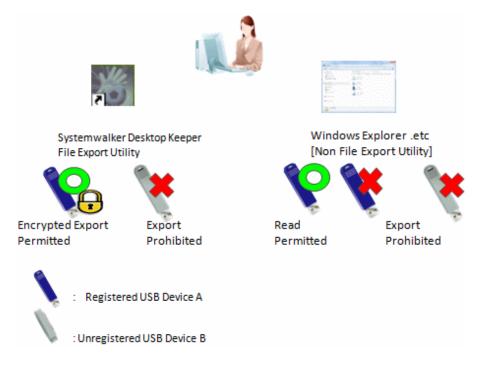

This application can be achieved through the following settings.

File export is allowed only after encryption using the Export Utility. Reading through Explorer (Not Export Utility) is permitted, but the export is prohibited.

Refer to "Policy setting of operation example 3" for policy setting.

Operation example 4: Exporting freely using Windows Explorer is permitted for the permitted USB device (with lock and encryption function).

As the USB device with lock and encryption function has security functions, considering the convenience, it is expected to export using Explorer (Not Export Utility) (the File Export Utility will not be used and the accompanied security function of USB device will be used).

In addition, it is expected to connect the permitted USB with an external HDD to obtain backup files.

In the operation example 4, files can be copied to the USB device by Explorer (Not Export Utility) instead of File Export Utility. However, since File Export Utility is not used, the file export logs cannot be collected and the original of exported files cannot be backed up. Access to the USB device can be confirmed by collecting file operation logs.

When collecting the file export logs and backing up the original of export files, set File Export Utility and export files through File Export Utility.

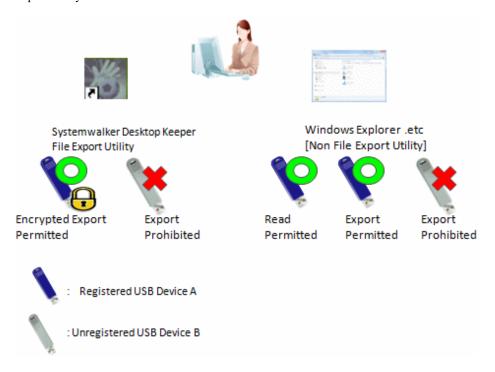

This application can be achieved through the following settings.

Export and reading by Explorer (Not Export Utility) are permitted.

\*Though related settings of File Export Utility are not needed, the condition of the file export log expected to be collected and the original file exported by the backup file also need to be considered, and become the set example in the above picture.

Refer to "Policy setting of operation example 4" for policy setting.

Operation example 5: the period for use can be set for the permitted USB device.

By setting the period for use of the USB device, the USB device is permitted to be used within a set time only. The USB device that exceeds the period of use cannot be used. By setting the period for using the USB device again, the USB device that exceeds period of use can continue to be used.

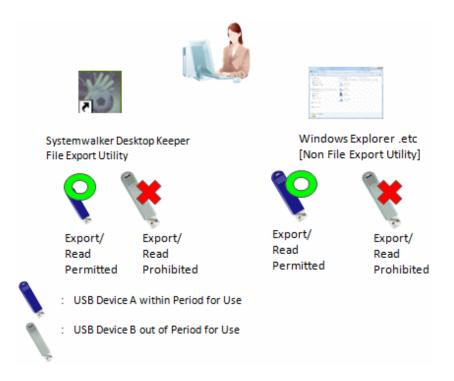

This application can be achieved through the following settings.

Set the period for use of the USB device, and permit exporting and reading.

Note: It can also be limited to use by File Export Utility only or set to read only.

For policy setting, refer to "Policy setting of operation example 5".

Operation example 6: the USB devices registered on Management Server/Master Management Server are allowed to be used.

When a large number of USB devices exist, it is difficult to set permissions of USB devices for each client (CT) and user. In this case, the problem can be solved by using USB devices registered on the Management Server/Master Management Server.

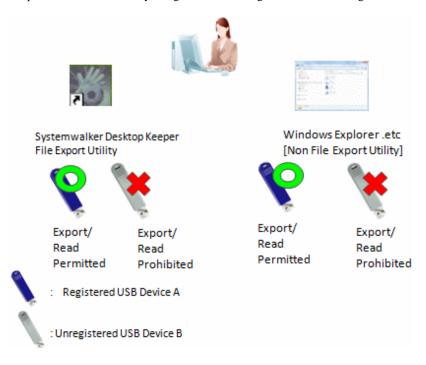

This application can be achieved through the following settings.

 $Permit \ the \ use \ of \ all \ USB \ devices \ registered \ on \ the \ Management \ Server/\ Master \ Management \ Server, \ and \ permit \ exporting \ and \ reading.$ 

It can also be limited to use by File Export Utility only or set to read only.

Refer to "Policy setting of operation example 6" for policy setting.

Operation example 7: Prohibit only some of a large number of USB devices (USB devices with the same product ID and manufacturer ID)

This example assumes that the USB devices have the same product ID and manufacturer ID, and that only some of them should be prohibited for use by a certain department.

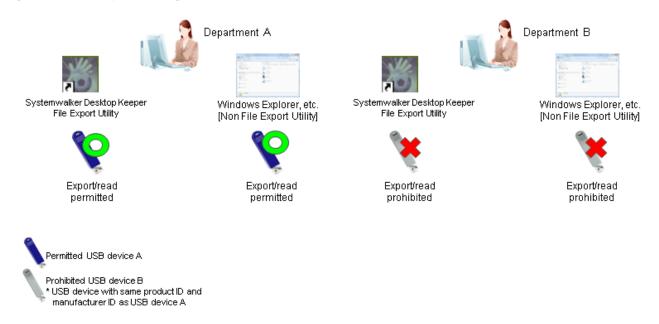

This operation can be achieved through the following settings.

In the USB/PC Card Device Registration window, register "USB device A" in Product Match and "USB device B" as Not Available. When the registration is performed, the product ID and manufacturer ID of "USB device A" and "USB device B" will become the same. For the group policy for "Section A", permit the use, export, and read of all USB devices registered in the Management Server. For "Section B", specify "USB device B" as its group policy.

Refer to "Policy setting of operation example 7" for details on policy settings.

#### Operation example 8: Enabling only the permitted digital cameras

This example assumes that the USB devices have the same product ID and manufacturer ID, and only some of them should be prohibited for use by a certain department.

In this example, the use of digital cameras is prohibited, in addition to the operation example 4. This will enable only permitted digital cameras to be used, and other digital cameras, scanners, digital voice recorders or similar will be prohibited.

Note that settings for read/write permission are not available for portable devices or imaging devices. Also, there is no operation exclusively designed for Export Utility.

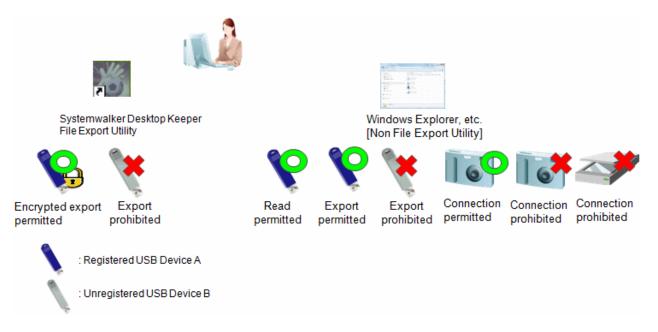

This operation can be achieved with the following settings.

Exporting and reading using Windows Explorer or similar (other than Export Utility) will also be authorized. Settings related to Export Utility are optional.

Refer to "Policy setting of operation example 8" for details on policy settings.

## 7.6.2 Register USB device

The registration can be performed by the system administrator or department administrator.

It is required to set the authority of Register/Update/Delete USB Device in Detailed Authority in the Register/update/delete USB, PC card device window of the Server Settings Tool.

The registration can be performed through the Management Console.

In the case of a 3-level system structure, the registration can be performed through the Management Console that is connected to the Master Management Server. It has nothing to do with the execution of collective management of user information.

The number of USB devices that can be registered is 10,000.

The USB device that satisfies all the following conditions can be registered:

- It has a USB interface.
- The manufacturer ID/product ID/internal serial number can be obtained from the USB device.

An example of a USB device that can be registered is shown as follows:

| USB Device                          | Description and Notes                                                                                                    |
|-------------------------------------|----------------------------------------------------------------------------------------------------|
| USB Flash Memory                    | It can also be registered via USB-HUB.                                                                                             |
| USB Hardware                        | It can also be registered via USB-HUB.                                                                                             |
| SD Card via USB Card<br>Reader .etc | Identify the device itself as the USB device that can be registered. The inserted memory media cannot be identified separately.    |
| USB Floppy Disk Device              | Identify the device itself as the USB device that can be registered and the inserted floppy media cannot be identified separately. |
| USB MO Device                       | Identify the device itself as the USB device that can be registered and the inserted MO media cannot be identified separately.     |
| Portable device/imaging device      | Identify the device itself as the USB device that can be registered and the inserted memory media cannot be identified separately. |

| USB Device             | Description and Notes                                                                                                    |
|------------------------|----------------------------------------------------------------------------------------------------|
| USB DVD/CD-R/RW Device | Identify the device itself as the USB device that can be registered and the inserted DVD/CD media cannot be identified separately. |

USB devices can be registered using different identification methods.

For example, a USB device can be registered using Complete Match and Product Match.

The following identification methods can be used for USB device registration:

- Complete Match and Product Match
- Complete Match and Not Available
- Serial No. Match and Product Match
- Serial No. Match and Not Available
- Product Match and Not Available

To determine the availability of USB devices in the Management Server, check if USB devices are registered in the following order of priority:

If it is determined that USB devices were registered using multiple identification methods, the date of the last connection, name of the last user, and name of the last computer that used will always be updated for all matching USB devices.

Additionally, if the **Deadline of USB Device Use** settings are configured, the deadline for USB device use will be configured according to the rule in the table below:

| USB device registration method                        | Expiry status of USB device use                                                      | USB device whose deadline for use will be updated                                |
|-------------------------------------------------------|--------------------------------------------------------------------------------------|----------------------------------------------------------------------------------|
| Registration using Complete Match and                 | If the deadline for USB devices registered using <b>Complete Match</b> is expired.   | USB devices in <b>Product Match</b> will be updated.                             |
| Product Match                                         | If the deadline for USB devices registered using <b>Product Match</b> is expired.    | USB devices in <b>Complete Match</b> and <b>Product Match</b> will be updated.   |
|                                                       | If neither deadline is expired.                                                      | USB devices in <b>Complete Match</b> and <b>Product Match</b> will be updated.   |
| Registration using Serial No. Match and Product Match | If the deadline for USB devices registered using <b>Serial No. Match</b> is expired. | USB devices in <b>Product Match</b> will be updated.                             |
|                                                       | If the deadline for USB devices registered using <b>Product Match</b> is expired.    | USB devices in <b>Serial No. Match</b> and <b>Product Match</b> will be updated. |
|                                                       | If neither deadline is expired.                                                      | USB devices in <b>Serial No. Match</b> and <b>Product Match</b> will be updated. |
| Registration using Product Match and Not              | If the deadline for USB devices registered using <b>Product Match</b> is expired.    | Deadline will not be updated.                                                    |
| Available (*1)                                        | If the deadline for USB devices registered using <b>Not Available</b> is expired.    | USB devices in <b>Product Match</b> and <b>Not Available</b> will be updated.    |
|                                                       | If neither deadline is expired.                                                      | USB devices in <b>Product Match</b> and <b>Not Available</b> will be updated.    |

<sup>\*1:</sup> Same as registration using **Complete Match** and **Not Available** or **Serial No. Match** and **Not Available**. Refer to the columns "Expiry status of USB device use" and "USB device whose deadline for use will be updated" for **Complete Match** or **Serial No. Match** for the description for **Product Match**.

The device information registered can be distributed as the CT policy or user policy.

Refer to "2.4.3 Register the USB/PC Card" for details on how to register a USB device.

## 7.6.3 Set USB devices permitted to be used in policy setting

The policy setting is performed by the system administrator or department administrator.

This section describes by 7.6.1 Operation example including policy setting from operation example 1 to operation example 7.

Policy setting of operation example 1

In File export/read, set as follows:

- File Export Utility
  - Select No in the Export using File Export Utility.
- Explorer
  - Select Yes in File Access Control.
  - Select Disable in Read Prohibition (Read of Removable Drive).
  - Select Removable in Specify Drive Type of Export Prohibition.
- Individual Identification Function of USB Device
  - Select Use.
  - Select Read Only in the File Export Prohibition- Individual Identification Function of USB Device-Detailed Settings window.

Policy setting of operation example 2

In File export/read, set as follows:

- File Export Utility
  - Select Yes in Export using File Export Utility.
  - Select Export after Encryption Only.
- Explorer
  - Select Yes in File Access Control.
  - Select Disable in Read Prohibition (Read of Removable Drive).
  - Select Removable in Specify Drive Type of Export Prohibition.
- Individual Identification Function of USB Device
  - Select Use.
  - Select Read and Write in the File Export Prohibition- Individual Identification Function of USB Device-Detailed Settings window.
  - Select Write using File Export Utility Only in the File Export Prohibition- Individual Identification Function of USB Device-Detailed Settings window.

Policy setting of operation example 3

In File export/read, set as follows:

- File Export Utility
  - Select Yes in Export using File Export Utility.
  - Select Export after Encryption Only.
- Explorer
  - Select Yes in the File Access Control.
  - Select Disable in Read Prohibition (Read of Removable Drive).
  - Select Removable in Specify Drive Type of Export Prohibition.

- Individual Identification Function of USB Device
  - Select Use.
  - Select Read and Write in the File Export Prohibition- Individual Identification Function of USB Device-Detailed Settings window.
  - Select Read and Write by File Export Utility Only in the File Export Prohibition- Individual Identification Function of USB Device-Detailed Settings window.

Policy setting of operation example 4

In File export/read, set as follows:

- File Export Utility
  - Select Yes in the Export using File Export Utility.
  - Select Export Only after Encryption.
- Explorer
  - Select Yes in the File Access Control.
  - Select Disable in the Read Prohibition (Read of Removable Drive).
  - Select Removable in the Specify Drive Type of Export Prohibition.
- Individual Identification Function of USB Device
  - Select Use.
  - In the File Export Prohibition- Individual Identification Function of USB Device-Detailed Settings window, select Read and Write. Do not tick any of subordinate check boxes.

Policy setting of operation example 5

In the  $Operation\ Settings\ of\ USB\ Device\ of\ the\ USB\ /\ PC\ Card\ Device\ Registration\ window\ set\ as\ follows:$ 

- Select Set Period for Use of USB Device.

In the USB / PC Card Device Registration window, set as follows:

- Select the USB device required to set period for use in **List of registered devices**, and set the permitted date of use in **Period for Use of USB Device**.

In File export/read, set as follows:

- Individual Identification Function of USB Device
  - Select Use.
  - Select the permitted access settings of use in **File Export Prohibition- Individual Identification Function of USB Device- Detailed Settings** window.

Policy setting of operation example 6

In File export/read, set as follows:

- Individual Identification Function of USB Device
  - Select Use.
  - Select Yes in Use of all USB devices registered on the Management Server are permitted of File Export Prohibition-Individual Identification Function of USB Device-Detailed Settings and select the permitted access settings of use.
  - Click the **Update at Next Startup** or **Update Immediately** button, and set policies.
    - The CT policy will be reflected when the client (CT) is started, and the user policy will be reflected when logging on to the client (CT).

This will be reflected by an immediate update of policy.

#### Policy setting of operation example 7

Set the following policy to the CT group policy (user group policy) for "Section A".

In File export/read, set as follows:

- USB Device Individual Identification Function
  - Select Use.
  - In the File Export Prohibition USB Device Individual Identification Function Detailed Settings window, set Allow to use all USB devices registered in Management Server to Yes, and select the access settings for permitted use.

Set the following policy to the group policy for "Section B".

In File export/read, set as follows:

- USB Device Individual Identification Function
  - Select Use.
  - Specify USB devices that, in the **File Export Prohibition USB Device Individual Identification Function Detailed Settings** window, have **Identification Method** set to **Not Available**.

Policy setting of operation example 8

This is the setting for allowing only some digital cameras to be used and prohibiting the use of all other digital cameras, scanners and similar.

In File export/read, set as follows:

- File Export Utility
  - In Export using File Export Utility, select Allowed.
  - Select Only encryption export is allowed.
- Windows Explorer
  - In File access control, select Yes.
  - In Export Prohibition > Specify drive type, select Removable.
  - In Portable device/imaging device connection prohibition, select Portable device.
  - In Portable device/imaging device connection prohibition, select Imaging device.
- USB Device Individual Identification Function
  - Select Use.
  - In the File Export Prohibition USB Device Individual Identification Function Detailed Settings window, add the digital
    cameras allowed to List of Available USB Devices and select Read and Write. Do not select any of the check boxes under
    it.

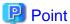

#### Prohibiting USB device use for a specific client (CT) or user under "Section A"

As in operation example 7, follow the procedure below to set the policy for prohibiting USB device use for a specific client (CT) or user in "Section A".

- 1. Select the client (CT) or user for which the policy will be set.
- 2. In File export/read, set as follows:
  - USB Device Individual Identification Function
    - Select Use.
    - Specify USB devices that, in the **File Export Prohibition USB Device Individual Identification Function Detailed Settings** window, have **Identification Method** set to **Not Available**..

Click Update at Next Startup or Update Immediately to set the policy.

CT policy will be reflected when the client (CT) is started. User policy will be reflected at logon.

Policy will also be reflected at immediate update.

## 7.7 Modify Period to Save Logs

The log saving period and timing for log backup, etc., are usually the information set at the system design/installation.

However, after regular backup of the collected logs has been started, the log amount may exceed the expected amount that requires a change of settings. In this case, the balance between the log saving period and amount of collected log can be obtained by modifying the log saving period.

The following are two change methods:

- When executing regular backup of logs manually using backup tool (GUI)

In the Backup Tool window of Backup Tool, modify Backup object period or Deletion object period.

- When executing regular backup of logs automatically using scheduler

Modify the corresponding period through the parameter of registered command.

For information on how to consider the log saving period and timing for log backup, refer to "Determine How to Use Logs" of *Installation Guide*.

For details on setting items of the backup tool, commands to be used, change procedures, etc., refer to "Backup User Asset" of *Installation Guide*.

## 7.8 Change CT Environment

This section describes how to change the CT environment.

# 7.8.1 Change Management Server/Master Management Server To Be Connected

This section describes how to change the IP address of a (Master) Management Server to be connected and backup (Master) Management Server with the change of service environment as follows:

- Construct a new Management Server and move all the clients (CTs) that belong to the old Management Server to the new Management Server for management.
- Move part of the clients (CTs) that belong to the Management Server to other existing Management Servers.
- Change the IP address of the Management Server (backup Management Server) to be connected.
- Change the IP address of the Management Server (backup Management Server) to be connected and the client (CT).

There are following two methods to change the IP address of the Management Server to be connected.

- Change the IP address using files in the Management Server

This can be performed when the version of the client (CT) that requires a change of settings is V14.2.0 or later.

The "File To Be Moved" can be used to set the IP address of the Management Server after moving, the IP address of the corresponding client (CT) and the date of moving, etc., and can save them to the Management Server. The setting content will be notified to the client (CT) as CT policy. By restarting the PC after notification, the Management Server to be connected will be modified. It is not required to change in each client (CT).

The communication port number used between client (CT) and the Management Server can also be modified at the same time.

- Change the IP address using command in the client (CT).

Change of settings can be performed in client (CT) of any version.

Execute command in each client (CT).

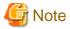

Use the same client management password for the Management Server and Master Management Server.

When changing the connection destination Management Server or Master Management Server for the client (CT), use the same client management password as before.

#### Change IP address using files in Management Server

This section describes how to change IP address in Management Server.

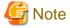

#### Windows(R) 8 and Windows(R) 10 Fast Startup feature

Assume that you are using Windows(R) 8 and Windows(R) 10, the Fast Startup feature is enabled, and you shut down before you have logged on. In this case, the transfer target information file and CT operation parameter information file update operations, the CT policy request operation, and the self version upgrade check that are normally performed when a PC starts may not work. To ensure that these operations are performed properly, restart the operating system instead of shutting down.

Construct a new Management Server and move all clients (CTs) that belong to the old Management Server to the new Management Server for management.

When this method is used, the management information and logs of old Management Servers will be moved to the new Management Server. Therefore, after they are moved to the new Management Server, the collected logs can also be searched in the old Management Server.

The procedure of moving is as follows:

- 1. Construct a new Management Server. For details on the procedure, refer to "Construct Management Server/Master Management Server" in the *Installation Guide*.
- Install and update the Management Server that is connected to the old Management Server and add the IP address of the new
  Management Server. For details on the procedure, refer to "7.9 Change Management Console Environment".

  Based on this, the Management Console can be connected to both the old Management Server and the new Management Server
  temporarily.
- Backup management information on the old Management Server.
   For management information, refer to "User Asset" of *Installation Guide*.
- 4. Restore management information to the new Management Server.
- Change server information (Computer name, IP address) in the Server Information Settings window of the Server Settings Tool of the new Management Server.
  - The IP address will be modified as a value set in the "Server IP Address (CT Management Server)" of the information file to be moved. When the computer name is the same as the old Management Server, no change is required.
  - For details, refer to "Set Server Information" of Installation Guide.
- 6. Create the information file to be moved (DTKServerChange.txt) and save the file to the old Management Server. For details on the information file to be moved, refer to "Information File To Be Moved" of *Reference Manual*.

Location for saving

Under Windows Server(R) 2008, Windows Server(R) 2012 or Windows Server(R) 2016 environment

C:\ProgramData\Fujitsu\Systemwalker Desktop Keeper

When the client (CT) is started or immediate update is performed by the Management Console, the setting content will be notified to the client (CT) as CT policy.

The result of notification will be output to the following location of the old Management Server as information file to be moved and result log (DTKServerChange.log).

Under Windows Server(R) 2008, Windows Server(R) 2012 or Windows Server(R) 2016 environment C:\ProgramData\Fujitsu\Systemwalker Desktop Keeper

After the client (CT) has been restarted, the Management Server to be connected to the client (CT) will be modified according to the specified content of the information file to be moved.

The change status of the Management Server to be connected can be confirmed according to the following:

- a. Start the Management Console and connect to the old Management Server.
- b. Confirm that the **Last Logon Date and Time** of CT list is not updated.
- c. Change the connection of the Management Console to a new Management Server.
- d. Confirm that the corresponding client (CT) will be displayed in the configuration information tree and the Last Logon
   Date and Time of CT list has been updated.
- 7. After changes in all clients (CTs) have been completed, backup all logs of the old Management Server.
- 8. Restore the logs to the database of the new Management Server.

Move part of clients (CTs) that belong to Management Server to other existing Management Server.

When this method is used, the moved client (CT) will be registered again on the Management Server of moving target.

Do not move the management information and logs of the Management Server of moving source to a Management Server of the moving target. Otherwise, the client (CT) may not be managed correctly due to repeating management information.

The procedure of moving is as follows:

1. Create the information file to be moved (DTKServerChange.txt) and save the file to the Management Server of moving source. For details on the information file to be moved, refer to "Information File To Be Moved" of *Reference Manual*.

Location for Saving

Under Windows Server(R) 2008, Windows Server(R) 2012 or Windows Server(R) 2016 environment

 ${\tt C:\ProgramData\Fujitsu\Systemwalker\ Desktop\ Keeper}$ 

When the client (CT) is started or immediate update is performed through the Management Console, the setting contents will be notified to client (CT) as CT policy.

The result of notification will be output to the following location of the old Management Server as information file to be moved and result log (DTKServerChange.log).

Under Windows Server(R) 2008, Windows Server(R) 2012 or Windows Server(R) 2016 environment C:\ProgramData\Fujitsu\Systemwalker Desktop Keeper

After the client (CT) has been restarted, the Management Server to be connected to the client (CT) will be modified according to the specified content of information file to be moved.

The change status of the Management Server to be connected can be confirmed according to the following.

- a. Start the Management Console that connects to the Management Server of moving source or the moving target.
- b. In the Management Console of the Management Server of moving source, confirm that **Last Logon Date and Time** of CT list is not updated.
- c. In the Management Console of the Management Server of the moving target, confirm that the corresponding client (CT) will be displayed in the configuration information tree.
- 2. Through the information file to be moved and result log (DTKServerChange.log), confirm that the Management Server to be connected for all clients (CTs) to be moved has been modified, and delete the information file to be moved or move it to the place apart from the location for saving.

#### Change the IP address of Management Server (backup Management Server) of connection target

There must be a change of IP address due to the change of network and moving of the Management Server. It is required to confirm the date when the IP address of the Management Server is modified in advance.

The procedure of moving is as follows:

1. Create the information file (DTKServerChange.txt) to be moved and then save the file to the Management Server. Refer to "Information File To Be Moved" of Reference Manual for details on the information file to be moved.

Location for Saving

Under Windows Server(R) 2008, Windows Server(R) 2012 or Windows Server(R) 2016 environment

C:\ProgramData\Fujitsu\Systemwalker Desktop Keeper

When the client (CT) is started or immediate update is performed through the Management Console, the setting contents will be notified to the client (CT) as CT policy.

The result of notification will be output to the following location of the old Management Server as an information file to be moved and a result log (DTKServerChange.log).

Under Windows Server(R) 2008, Windows Server(R) 2012 or Windows Server(R) 2016 environment C:\ProgramData\Fujitsu\Systemwalker Desktop Keeper

After the client (CT) is restarted after the modified date set in the information file to be moved, the Management Server to be connected for the client (CT) will be modified according to the settings of information file to be moved.

2. Delete the information file to be moved or move it to a place apart from the location for saving.

Change the IP address of both Management Server (backup Management Server) to be connected and client (CT)

There must be a change in the IP address of both the Management Server and client (CT) due to the change of entire network system. Before the IP address of the Management Server is modified, the client (CT) needs to obtain the information of information file to be moved from the Management Server, and it is required to confirm the date when IP address of the Management Server is modified in advance.

The procedure of moving is as follows:

1. Create the information file to be moved (DTKServerChange.txt) and save the file to the Management Server. For details on the information file to be moved, refer to "Information File To Be Moved" of *Reference Manual*.

Location for Saving

Under Windows Server(R) 2008, Windows Server(R) 2012 or Windows Server(R) 2016 environment

C:\ProgramData\Fujitsu\Systemwalker Desktop Keeper

When the client (CT) is started or immediate update is performed through the Management Server, the setting contents will be notified to client (CT) as CT policy.

The result of notification will be output to the following location of the old Management Server as information file to be moved and result log (DTKServerChange.log).

Under Windows Server(R) 2008, Windows Server(R) 2012 or Windows Server(R) 2016 environment C:\ProgramData\Fujitsu\Systemwalker Desktop Keeper

- 2. As the change of network system, the IP address of the Management Server is modified. Change the IP address of client (CT).
  - When the client (CT) is fixed IP address: the IP address will be set manually in each client (CT).
  - When the client (CT) is DHCP environment: no operation is needed.

After the client (CT) is restarted after the change date set in the information file to be moved, the Management Server to be connected for the client (CT) will be modified according to the settings of information file to be moved.

3. Delete the information file to be moved or move it to a place apart from the location for saving.

If the CT function exists on the Management Server at the same time, this CT function will ignore these settings. For the CT on the Management Server, the Management Server can be specified as a local computer only. Therefore, for changes of IP address of the Management Server and port number for sending, etc., change the settings through maintenance commands.

#### Change IP address using commands in client (CT).

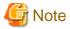

#### Do not tell the password to others

When executing this command through the command prompt, the password may be seen by a third party or end user. When using this command, make sure to use a batch file and perform operations with security being considered so that the password absolutely cannot be seen.

The procedure is as follows.

- 1. Logon to the PC with a user that belongs to the Administrators group of the local computer or a user that belongs to the Domain Admins group.
- 2. Execute the following command through the command prompt of the client (CT) that changes the IP address of the (Master) Management Server to be connected.

```
fswllej7.exe <Password> /D /D
```

#### <Password>:

Enter the password specified during the installation of the client (CT).

**IP** Address of Server displayed in the command prompt is the IP address of the (Master) Management Server that is currently connected.

3. To change the IP address of the connected (Master) Management Server or backup (Master) Management Server, execute the following command through the command prompt of client (CT).

fswllej7.exe <Password> /C /I <Modified IP Address of (Master) Management Server> <Modified IP Address of Backup (Master) Management Server>

#### <Password>:

Enter the password specified during the installation client (CT).

<Modified IP Address of (Master) Management Server>:

Enter the IP address of the (Master) Management Server that has become the connection target for the client (CT).

< Modified IP Address of Backup (Master) Management Server>:

Enter the IP address of the backup (Master) Management Server when inquiring the user policy. When the IP address is omitted, a value that is the same as < Modified IP Address of (Master) Management Server> will be set.

4. To notify CT information to the (Master) Management Server connected to the client (CT), execute the following command through the command prompt of client (CT).

```
fsw11ej7.exe <Password> /R
```

#### <Password>:

Enter the password specified during the installation of client (CT).

5. Restart the client (CT).

The change status of the Management Server to be connected can be confirmed according to the following.

- 1. Start the Management Console that connects to the (Master) Management Server of moving source or the moving target.
- 2. In the Management Console of the (Master) Management Server of the moving source, confirm that **Last Logon Date and Time** of CT list is not updated.
- 3. In the Management Console of the (Master) Management Server of the moving target, confirm that the corresponding client (CT) will be displayed in the configuration information tree.

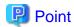

When the information of client (CT) is lost from the server, it can be restored through the command for CT re-registration (Even if overwritten installation of CT is performed, it cannot be restored.).

When any of the following situations occur, after the CT re-registration command (fsw11ej7.exe <Password>/R) has been executed in the corresponding client (CT), client (CT) information will be registered to the (Master) Management Server again.

- When the client (CT) on Management Console is deleted by mistake, and then the IP address of Management Server is not modified.
- When the (Master) Management Server loses client (CT) information due to trouble, and then the IP address of Management Server is not Modified

Restart the client (CT) after executing "fsw11ej7.exe <Password>/R".

After the client (CT) information is informed to the (Master) Management Server, it will be displayed in the Management Console.

- Display location in Management Console
  - When Active Directory linkage is used After the client (CT) is displayed, it will be registered to the local group. After updating the Active Directory linkage information, it will be displayed in the registration location in the Active Directory server.
  - When Active Directory linkage is not used
    The client (CT) displayed again will be registered to the Root directory.
- The applied CT policy
  The policy set in the **Terminal Initial Settings** of Management Console will be applied.
- Logs of client (CT)
   The logs before deletion will not be displayed in Log Viewer.

# 7.8.2 Change the Connection Destination from a Management Server to Relay Server, or from a Relay Server to a Management Server

Change the connection of a client (CT) to the Management Server established directly so that it becomes established via a Relay Server

The connection of a client (CT) to the Management Server established directly can be changed so that it becomes established via a Relay Server. Refer to "7.8.1 Change Management Server/Master Management Server To Be Connected" for details. Note that instead of specifying the IP address and port number of the Management Server, you need to specify those of the Relay Server.

## Change the connection of a client (CT) to the Management Server established via a Relay Server so that it becomes established directly

The connection of a client (CT) to the Management Server established via a Relay Server can be changed so that it becomes established directly. Refer to 7.8.1 Change Management Server/Master Management Server To Be Connected" for details.

## 7.8.3 Change Operation Settings of Client (CT)

This section describes how to change the printing monitoring mode/E-mail control mode set during the installation of client (CT) and how to change the size of log file temporarily saved in the client (CT).

The change method includes execution in the Management Server and execution in the client (CT).

| Change Method                     |                                                          | Items that can be modified                                                                                                  | Version of Client (CT) that can be modified |
|-----------------------------------|----------------------------------------------------------|----------------------------------------------------------------------------------------------------|---------------------------------------------|
| Change in<br>Management<br>Server | Use the Information<br>File of CT operating<br>parameter | <ul> <li>Monitoring methods for Web communication</li> <li>Usage flag(proxy server)</li> <li>Proxy address(HTTP)</li> </ul> | V15.1.3 or later                            |

| Change Method |                                                     | Items that can be modified                                         | Version of Client (CT) that can be modified |
|---------------|-----------------------------------------------------|--------------------------------------------------------------------|---------------------------------------------|
|               |                                                     | - Proxy port(HTTP)                                                 |                                             |
|               |                                                     | - Proxy address(HTTPS)                                             |                                             |
|               |                                                     | - Proxy port(HTTPS)                                                |                                             |
|               |                                                     | - Exception list(proxy server)                                     |                                             |
|               |                                                     | - Management Server inquiry interval                               | V15.1.2 or later                            |
|               |                                                     | - Use of dial-up connection                                        | V14.2.0 or later                            |
|               |                                                     | - Compatibility record of network drive                            |                                             |
|               |                                                     | - Confirmation message of recipient address during E-mail sending  | V14.2.0 or later                            |
|               |                                                     | - IP address of backup Management Server                           | V14.2.0 or later                            |
|               |                                                     | - Size of result log file                                          |                                             |
|               |                                                     | - Size of prohibition log file                                     |                                             |
|               |                                                     | - Size of error log file                                           |                                             |
|               |                                                     | - Number of days to save error log                                 |                                             |
|               |                                                     | - Size of trace log file                                           |                                             |
|               |                                                     | - Printing monitoring mode (*)                                     |                                             |
|               |                                                     | - E-mail control mode                                              |                                             |
|               |                                                     | - Port number for E-mail sending monitoring                        |                                             |
|               |                                                     | - Monitoring mode of E-mail attachment prohibition                 |                                             |
|               |                                                     | Port number for communication of E-mail attachment prohibition     |                                             |
|               |                                                     | - Port number 2 for communication of E-mail attachment prohibition |                                             |
|               |                                                     | - Run immediately after logon                                      |                                             |
|               | Change in <b>Terminal Operation Settings</b> window | - Printing monitoring mode                                         | All versions                                |
| Change in     | Change in <b>Add or</b>                             | - Printing monitoring mode                                         | All versions                                |
| Client (CT)   | Remove Programs                                     | - E-mail control mode                                              |                                             |
|               |                                                     | - Port number for E-mail sending monitoring                        |                                             |
|               |                                                     | - Monitoring mode of E-mail attachment prohibition                 |                                             |
|               |                                                     | - Port number for communication of E-mail attachment prohibition   |                                             |
|               |                                                     | - Port number 2 for communication of E-mail attachment prohibition |                                             |

<sup>\*</sup> The change of printing monitoring mode through the information file of the CT operating parameter is used to temporarily change the settings of the client (CT). When the information file of CT parameter is deleted or moved to another saving location after the configuration value has been modified, it will be performed with the configuration value in the **Terminal Operation Settings** window through the next policy notification.

#### Use information file of CT operating parameter

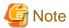

#### Windows(R) 8 and Windows(R) 10 Fast Startup feature

Assume that you are using Windows(R) 8 and Windows(R) 10, the Fast Startup feature is enabled, and you shut down before you have logged on. In this case, the transfer target information file and CT operation parameter information file update operations, the CT policy request operation, and the self version upgrade check that are normally performed when a PC starts may not work. To ensure that these operations are performed properly, restart the operating system instead of shutting down.

Set the modified value in information file of the CT operating parameter and save it to the Management Server. The file information will be notified to the client (CT) as CT policy. The modified content will be reflected to the client (CT) according to Timing of reflecting set value,.

 Create the information file (DTKCTSetting.txt) of CT operating parameter, and save it to the Management Server.
 For details on information file of CT operating parameter, refer to "Information File of CT Operating Parameter" of Reference Manual.

Location for Saving

Under Windows Server(R) 2008, Windows Server(R) 2012 or Windows Server(R) 2016 environment

C:\ProgramData\Fujitsu\Systemwalker Desktop Keeper

When the client (CT) is started or immediate update is performed through the Management Console, the settings contents will be notified to client (CT) as CT policy.

The result of notification will be output to the following location as the information file of CT operating parameter or result log (DTKCTSetting.log).

Under Windows Server(R) 2008, Windows Server(R) 2012 or Windows Server(R) 2016 environment C:\ProgramData\Fujitsu\Systemwalker Desktop Keeper

After CT policy notification, the settings will be reflected to the client (CT). The timing of reflection depends on the setting items.

#### Timing of reflecting set value

| Setting Item                                 | Timing of Reflecting the Set Value                                                                                                    |
|----------------------------------------------|----------------------------------------------------------------------------------------------------|
| IP Address of Backup Management<br>Server    | It will be reflected after OS is restarted.  When this item is also set in the information file to be moved, its configuration value will be reflected.                                                                                                    |
| Size of Result log file                      | It will be reflected immediately.                                                                                                    |
| Size of Prohibition Log File                 | It will be reflected immediately.                                                                                                    |
| Size of Error Log File                       | It will be reflected when the date is modified and new error log file is created.                                                                                                    |
| Number of Days to Save Error Logs            | It will be reflected when the date is modified and new error log file is created.                                                                                                    |
| Size of Trace Log File                       | It will be reflected immediately.                                                                                                    |
| Printing Monitoring Mode                     | It will be reflected immediately. When this item is also set in the <b>Terminal Operation Settings</b> window, the configuration value of information file of CT operating parameter will be reflected. However, after the information file of CT parameter is deleted or moved to another saving location, it will run with the value set in the <b>Terminal Operation Settings</b> window. |
| Port Number for E-mail Sending<br>Monitoring | It will be reflected after OS is restarted.                                                                                                    |

| Setting Item                                                          | Timing of Reflecting the Set Value          |
|-----------------------------------------------------------------------|---------------------------------------------|
| Monitoring Mode of E-mail<br>Attachment Prohibition                   | It will be reflected after OS is restarted. |
| Port Number for Communication of E-<br>mail Attachment Prohibition    | It will be reflected after OS is restarted. |
| Port Number 2 for Communication of E-mail Attachment Prohibition      | It will be reflected after OS is restarted. |
| Run Immediately after Logon                                           | It will be reflected after OS is restarted. |
| Message for Confirming the Recipient<br>Address during E-mail Sending | It will be reflected after OS is restarted. |
| Use of Dial-up Connection                                             | It will be reflected immediately.           |
| Compatibility Record of Network<br>Drive                              | It will be reflected immediately.           |
| Management Server inquiry interval                                    | It will be reflected after OS is restarted. |
| Monitoring methods for Web communication                              | It will be reflected after OS is restarted. |
| Usage flag(proxy server)                                              | It will be reflected after OS is restarted. |
| Proxy address(HTTP)                                                   | It will be reflected after OS is restarted. |
| Proxy port(HTTP)                                                      | It will be reflected after OS is restarted. |
| Proxy address(HTTPS)                                                  | It will be reflected after OS is restarted. |
| Proxy port(HTTPS)                                                     | It will be reflected after OS is restarted. |
| Exception list(proxy server)                                          | It will be reflected after OS is restarted. |

- 2. Confirm the configuration value that is modified.
  - In each client (CT) with modified settings, the setting information of FSW11EJ7.EXE (system maintenance) command will be displayed and the output contents will be confirmed. For details, refer to "Display Setting Information" of *Reference Manual*.
- 3. Delete the information file of the CT operating parameter or move it to another saving location. (When this file exists in the saving location, the operating environment of the client (CT) will be changed again.)

#### **Change in the Terminal Operation Settings window**

Refer to 2.4.2 Perform Terminal Operation Settings for operation procedure and setting items.

The modified information notified to the client (CT) will be reflected immediately.

When the **Printing Monitoring Mode** is also set in the information file of CT operating parameter, the configuration value of the information file of the CT operating parameter will be reflected.

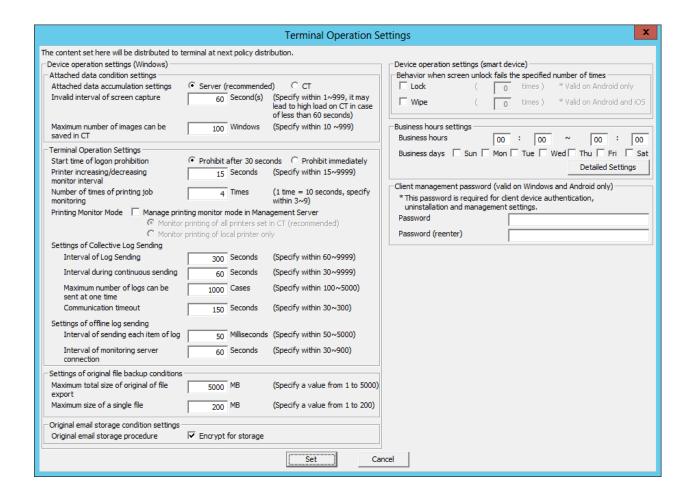

#### **Change in Add or Remove Programs**

When changing the printing monitoring mode

- 1. Logon to the PC with a user that belongs to the Administrators group of local computer or a user that belongs to the Domain Admins group.
- 2. Select Add or Remove Programs of Control Panel.
- 3. Select Systemwalker Desktop Keeper Client, and click the Change button.

The installation window of CT is displayed.

4. Change the configuration value in the **Set printing monitoring mode** window.

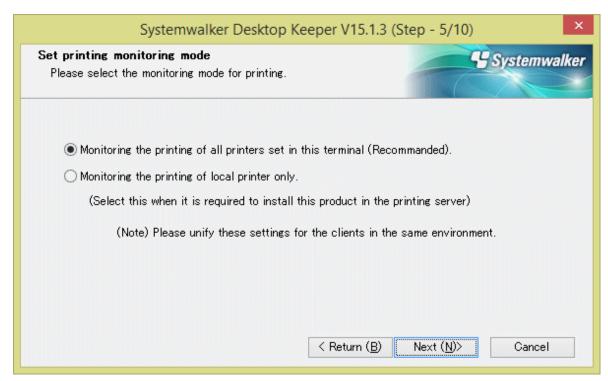

For details on the configuration value, refer to "Installation in Wizard Style" of Installation Guide.

#### Change E-mail control mode

- 1. Logon to the PC with a user that belongs to the Administrators group of local computer or a user that belongs to the Domain Admins group.
- 2. Select Add or Remove Programs of Control Panel.
- 3. Select Systemwalker Desktop Keeper Client, and click the Change button.

The installation window of CT is displayed.

4. Change the configuration value of **Set E-mail Control Mode**.

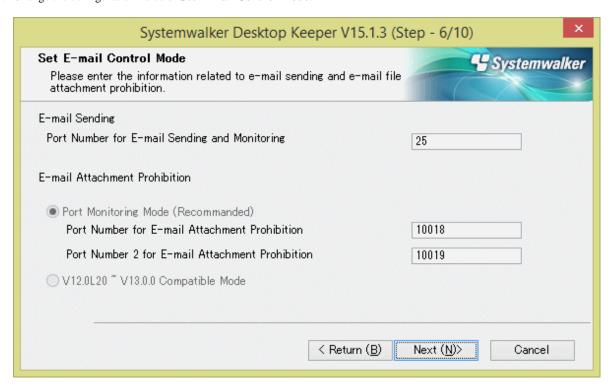

For details on the configuration value, refer to "Installation in Wizard Style" of Installation Guide.

### 7.8.4 Replace Client (CT)

When the replacement of the CT occurred due to the failure of terminal hardware that installs the client (CT), set the (Master) Management Server and terminal according to the following procedure and to make terminal before replacement judged to be the same as that after replacement.

- Settings of the (Master) Management Server
  - 1. Start Server settings tool.

Refer to "7.10.1 Start Server Settings Tool" for details.

- 2. Select Stop Service from the Service menu of the Server Settings Tool window.
- 3. The confirmation window for stopping service is displayed. Click the **OK** button.
- 4. Click the **System Settings** button.

The System Settings window is displayed.

- 5. When the MAC Address, Owner and OS Type have been modified, the item modified as **Same CT determination condition** when registering CT will be modified as **Not use**.
- 6. Click the Set button.
- 7. Select **Start Service** from the **Service** menu of the **Server Settings Tool** window.
- 8. The confirmation window for starting service is displayed. Click the  $\mathbf{OK}$  button.
- Settings of the terminal to install the client.
  - 1. Use the computer name before the change of hardware.
  - 2. Install client (CT).

## 7.9 Change Management Console Environment

This section describes how to change the IP address or server name of the (Master) Management Server to be connected that is set during the installation of the Management Console.

The method described here is the procedure when the IP address or server name of connection target server of the Management Console is modified if the Management Console has already been installed.

Before the procedure is started, it is required to complete the change of environment of the Management Server and the Management Console according to "7.10.4 Change System Environment with the Change of IP Address/Computer Name of Management Server/Master Management Server".

In addition, in the case of specifying the server name when changing the (Master) Management Server to be connected, confirm that the name has been analyzed first.

The procedure is as follows.

- 1. Logon to the PC with a user that belongs to the Administrators group of local computer or a user that belongs to the Domain Admins group.
- 2. Insert the setup disk. When the installer is not started, start "swsetup.exe" of the drive with setup disk inserted.
- 3. Select Management Console Installation.

The **Welcome** window is displayed.

4. Select **Modify** and click the **Next** button.

The **Enter the server information** window is displayed.

5. Change the server name or IP address.

#### When Adding New Server Name or IP Address

- a. Set Sever name or IP address of connected (Master) Management Server.
- b. Set the Port number being used.
- c. Click the Add button.

#### When Deleting the Set Server Name or IP Address

- a. Select the "Sever name or IP address of connected (Master) Management Server: Port number being used" to be deleted.
- b. Click the **Remove** button.

#### When Changing the Server Name or IP Address that has been Set

- a. Select the "Sever name or IP address of connected (Master) Management Server: Port number being used" to be modified.
- b. Click the Remove button.
- c. Set the Sever name or IP address of connected (Master) Management Server.
- d. Set the **Port number being used**.
- e. Click the Add button.
- 6. Click the **Next** button.
- 7. Click the **Install** button.
- 8. Click the **Finish** button.
- 9. When requested to restart the PC after the installation has completed, restart.
  - During installation with overwriting when the Management Console has been started

## 7.10 Change Management Server Environment

This section describes how to change the Management Server environment.

It can be changed through the Server Settings Tool.

## 7.10.1 Start Server Settings Tool

#### **Start Server Settings Tool**

- 1. Logon to a PC with a user who belongs to the Administrators group of the local computer or one who belongs to the Domain Admins group.
- 2. Select Systemwalker Desktop Keeper > Server > Server Settings Tool from the Start menu or Apps > Systemwalker Desktop Keeper > Server settings tool.
  - The Systemwalker Desktop Keeper Server Settings Tool window is displayed.
- 3. Logon with the initial administrator account. The account of the initial administrator is as follows:
  - User ID: secureadmin
  - Password: the password changed after the installation of Management Server and Master Management Server.

It is recommended to change the password regularly. For information on how to do so, refer to "7.10.2 Change Password of Initial Administrator".

Though logon with a user (access authority of Management Console is required) registered through the Server Settings Tool is also permitted, the functions that can be used are limited to "Administrator Notification Settings".

#### 4. Click the **OK** button.

The Server Settings Tool window is displayed.

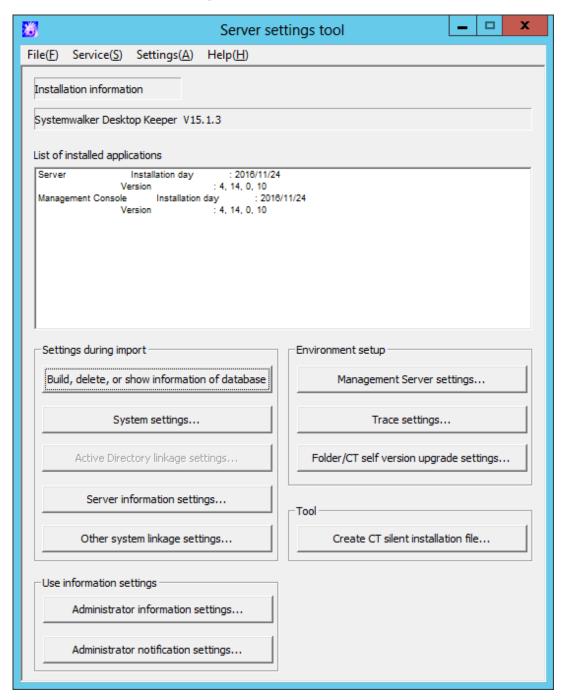

#### Display content of window

This section describes the visible column(s) in the **Server Settings Tool** window.

| Item Name                      | Description                                                                                                    |
|--------------------------------|----------------------------------------------------------------------------------------------------|
| Installation information       | The version of installed product will be displayed.                                                                  |
| List of installed applications | The installation date and version of installation application of each Systemwalker Desktop Keeper will be displayed. |
|                                | Installed application     The following applications will be displayed when they are installed.                      |

| Item Name                                               |                                     | Description                                                                                                    |
|---------------------------------------------------------|-------------------------------------|----------------------------------------------------------------------------------------------------|
|                                                         |                                     | - Management Server/Master Management Server (Name displayed: Server)                                                                                                    |
|                                                         |                                     | - Management Console (Name displayed: Management Console)                                                                                                    |
|                                                         |                                     | Installation date (The installation date will be displayed in the format of mm/dd/yyyy)                                                                                                    |
|                                                         |                                     | - Version of installed application                                                                                                    |
| Settings Build, delete, or show information of database |                                     | Displays the <b>Build</b> , <b>delete</b> , <b>or show information of database</b> window. Construct, delete, and show information of the database used in the Master Management Server and Management Server. |
|                                                         | System settings                     | Display the <b>System Settings</b> window.  Set all operations of the Master Management Server and Management Server.                                                                                          |
|                                                         | Active Directory linkage settings   | Display the <b>Active Directory Linkage Settings</b> window.  Register the domain server linked with the Master Management Server and Management Server.                                                       |
|                                                         | Server information settings         | Display the <b>Server Information Settings</b> window. Set the server information.                                                                                                    |
|                                                         | Other system linkage settings       | Display the <b>Other System Linkage Settings</b> window.  Perform the setting of automatically importing the configuration information of Systemwalker Desktop Patrol.                                         |
| Use information                                         | Administrator information settings  | Display the <b>Administrator Information Settings</b> window.  Perform the following settings:                                                                                                    |
| settings                                                |                                     | Authentication user of Management Console, Log Viewer, Backup<br>Tool, Restoration Tool and Report Output Tool                                                                                                 |
|                                                         |                                     | - Department administrator                                                                                                    |
|                                                         |                                     | - Authority given to the above mentioned registrants                                                                                                    |
|                                                         | Administrator notification settings | Display the <b>Administrator Notification Settings</b> window.<br>Set the method to notify the administrator when violation operation is detected.                                                             |
| Environment setup                                       | Management Server settings          | Display the <b>Management Server Settings</b> window. Set the communication environment of Management Server.                                                                                                  |
|                                                         | Trace settings                      | Display the <b>Trace Settings</b> window.                                                                                                    |
|                                                         |                                     | Perform the setting of trace.                                                                                                    |
|                                                         | Folder/CT self version              | Display the Folder/CT Self Version Upgrade Settings window.                                                                                                    |
|                                                         | upgrade settings                    | Perform the setting of CT self version upgrade and folder.                                                                                                    |
| Tool                                                    | Create CT silent installation file  | Display the <b>Create CT Silent Installation File</b> window. Set the conditions of silent installation.                                                                                                    |

#### Menu bar

This section describes the menu bar of the  ${\bf Server\ Settings\ Tool}$  window.

| Menu Bar |                        | Function Summary                                                                                                    |
|----------|------------------------|----------------------------------------------------------------------------------------------------|
| File End |                        | Exit Server Settings Tool.                                                                                                 |
| Service  | Confirm Service Status | Display the operating status of <b>Level Control Service</b> and <b>Server</b> Service on the connected Management Server. |

| Menu Bar |                                     |         | Function Summary                                                                                                    |
|----------|-------------------------------------|---------|----------------------------------------------------------------------------------------------------|
|          | Start Service                       |         | The Level Control Service and Server Service on the connected Management Server can be started.                                          |
|          | Stop Service                        |         | The <b>Level Control Service</b> and <b>Server Service</b> on the connected Management Server can be stopped.                            |
|          | Execute Active Directory<br>Linkage |         | Perform the process of Active Directory Linkage.                                                                                         |
|          | Change Password                     |         | Change the password of the initial administrator.                                                                                        |
| Settings |                                     |         | Specify up to 32 halfwidth alphanumeric characters and symbols, except for spaces and the following symbols: & $< >   \ " \sim ' ? : ^ $ |
|          | Trace Server                        | OFF     | Do not collect the trace of Server Settings Tool.                                                                                        |
|          | Settings Tool                       | Summary | Collect the trace of Server Settings Tool at summary level.                                                                              |
|          | Details                             |         | Collect the trace of Server Settings Tool at detail level.                                                                               |
| Holm     | Online Help                         |         | Display the HTML manual.                                                                                                    |
| Help     | Version Information                 |         | Display the copyright information and version information.                                                                               |

## 7.10.2 Change Password of Initial Administrator

This section describes how to change the password of the initial administrator.

- 1. Start Server Settings Tool.
- 2. Select Change Password from the Settings menu.

The Change Password window is displayed.

- 3. Enter the old password in "Old password" and enter the changed password in "New password".
  - Specify the password with no more than 32 single-byte alphanumeric characters and symbols.
  - The following symbols cannot be specified: &  $< > | \ " \sim ' ? : ^$
  - The single-byte space cannot be entered.
- 4. Click the **Set** button.

## 7.10.3 Modify Administrator Notification

In the **Administrator Notification Settings** window, set the method of notifying events that occur in the client (CT) and database (E-mail notification, event log writing) to the administrator during installation.

However, when it is necessary to modify the configuration value corresponding to the operation status, the change can be performed after the operation has started.

For information on how to make such changes, refer to "Administrator Notification Settings" of Installation Guide.

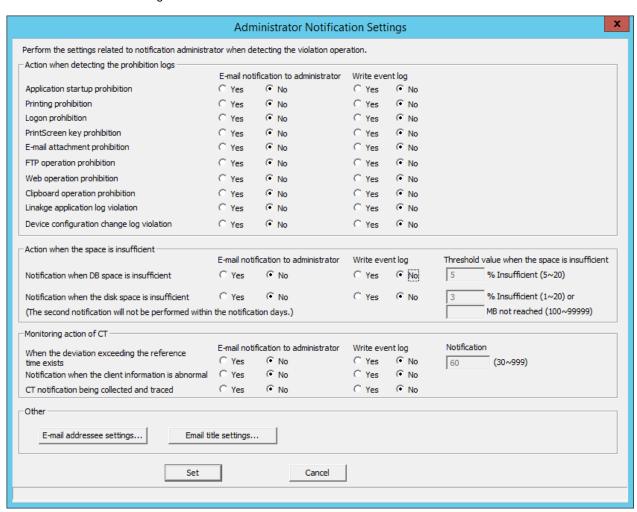

# 7.10.4 Change System Environment with the Change of IP Address/ Computer Name of Management Server/Master Management Server

This section describes how to change the Management Server/Master Management Server using the Server Settings Tool of Systemwalker Desktop Keeper when the IP address or computer name of the Management Server/Master Management Server is changed.

It describes the following conditions:

- When changing the environment of Master Management Server in a 3-level structure or Management Server in a 2-level structure
- When only the Management Server environment in a 3-level structure is changed
- When changing the environment of Master Management Server in 3-level structure and the Management Server that belongs to the Master Management Server

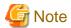

#### About Time Frame of Changing System Environment

When changing the environment, it is necessary to stop the operation of the Management Server and Master Management Server. Therefore, in order not to affect business, operate in the time frame when there are fewer users.

#### About Viewing of Server Information

When the information is incomplete under a 3-level structure, do not view the information of subordinate Management Servers through the Master Management Server before completing the change of environment in all Management Servers and Master Management Server.

#### About Consistence of Version and Edition

When different Versions or Editions are used on the Master Management Server and Management Server, an exception will occur in the data linkage, which will lead to abnormal operation. In addition, make sure that the Version or Edition of Management Console and Log Viewer are the same as those of the Master Management Server and Management Server.

#### About Reflection of Change for Log Analyzer Server

When the Log Analyzer Server is installed, it will take some time to automatically reflect the changes of Management Server/Master Management Server to Log Analyzer Server.

During the reflection period, the Log Analyzer of Web Console cannot be used. If you wish to use the Log Analyzer after changes are reflected immediately, reflect according to "Transfer Administrator Information to Log Analyzer Server" and "Register Administrator Information on Log Analyzer Server" of "Set Environment of Log Analyzer Server" in Installation Guide after changes are performed.

In addition, after the log data and administrator information of the Management Server/Master Management Server before change has been transferred, the administrator information will return to the old status. Therefore, the Log Analyzer of Web Console cannot be used. In this case, transfer the data and information from the changed Management Server/Master Management Server and register the administrator information.

In addition, when it is planned to transfer the information and data from the Management Server/Master Management Server before change, cancel the transfer plan.

## When changing the environment of Master Management Server in a 3-level structure or Management Server in a 2-level structure

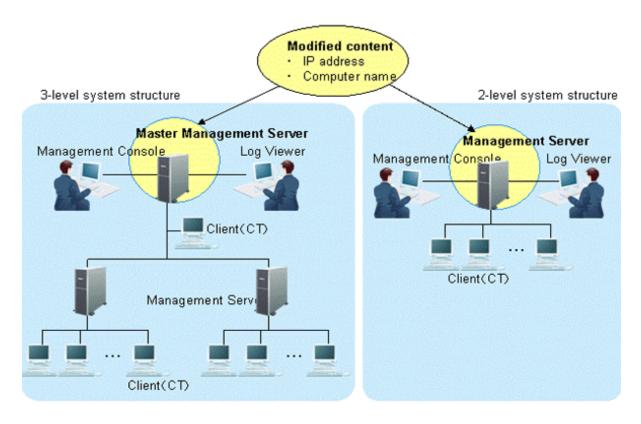

This section describes how to change the environment of the Management Server/Master Management Server when the following information is changed on the Master Management Server in a 3-level structure or Management Server in a 2-level structure.

- IP address
- Computer name

After changing the environment of the Management Server or Master Management Server, the information required for returning to the original environment will not be saved. To return to the original environment, it is suggested to manage the node information (node name, computer name, IP address and server classification) according to the procedure.

The procedure is as follows.

1. Stop the level control service and server service.

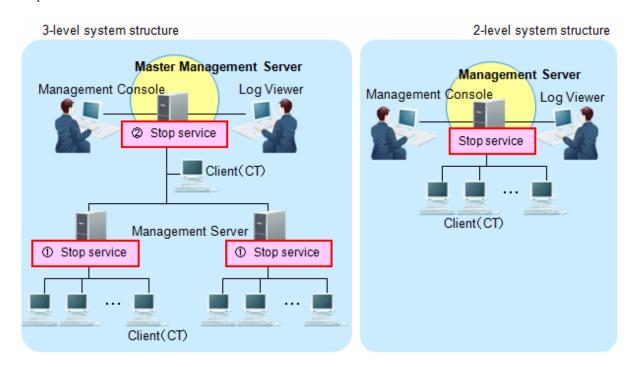

Under a 3-level structure, the Master Management Server and all Management Servers that belong to the Master Management Server can be stopped. (Start stopping from the Management Server.)

- a. Start Server Settings Tool.
- b. Select **Stop service** from the **Service** menu.
- 2. Change IP address and computer name.

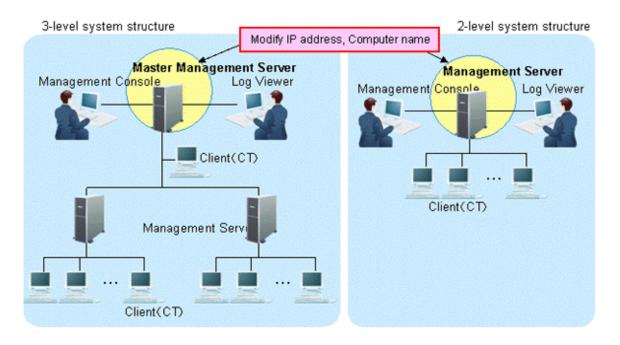

The targets are the Master Management Servers in a 3-level structure or the Management Servers in a 2-level structure. The settings of the computer itself can be modified.

- a. Modify the IP address. When it is not required to modify the IP address, proceed to the next step.
  - 1. Select Control Panel > Network Connection > Local Area Connection. Click the Properties button on the General tab in the Local Area Connection window.
  - 2. Select **Internet Protocol** and click the **Properties** button.
  - 3. Modify and register the IP address.
- b. Modify the computer name. When it is not required to modify the computer name, proceed to the next step.
  - 1. Select the Control Panel > System and the Computer Name tab of the System Properties window is displayed.
  - 2. Modify and register the computer name.
- c. Restart the server.
- 3. Change the settings of Systemwalker Desktop Keeper on Master Management Server in a 3-level structure or Management Server in a 2-level structure.

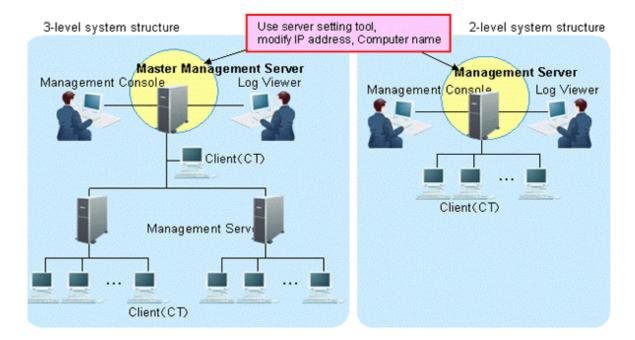

Modify the information settings of this registered server.

- a. Start Server Settings Tool.
- b. Click the **Server information settings** button.

  The **Server Information Settings** window is displayed.

c. Click the data of node that is classified as self node.

The information is displayed in the input field under the window.

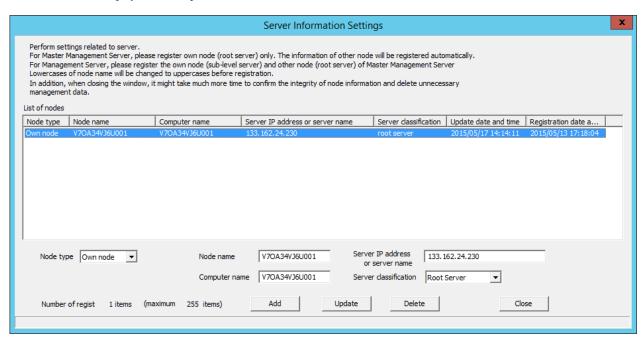

d. Modify Computer name or IP address, click the Update button and click the Close button.

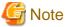

#### Modify Computer name and IP address only.

As the structure information may be inconsistent, do not modify the value of items other than Computer name and IP address.

e. Start service.

The services of the Master Management Server in a 3-level structure or Management Server in a 2-level structure for settings change are started.

- 1. Start Server Settings Tool.
- 2. Select Start Service from the Service menu.
- 3. Exit Server Settings Tool.

4. Change the settings of Systemwalker Desktop Keeper on the Management Server that belongs to the Master Management Server in a 3-level structure (performed in a 3-level structure only).

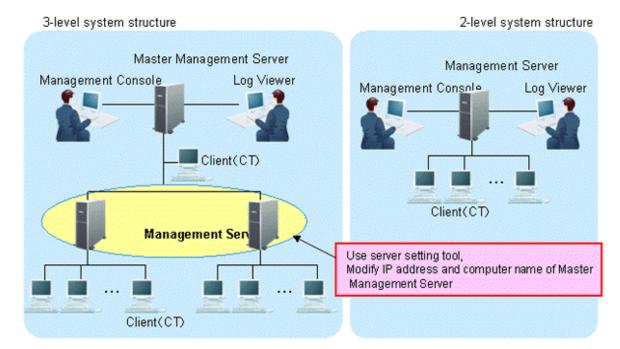

The server information settings of the Master Management Server registered on the Management Server can be changed.

- a. Start Server Settings Tool.
- b. Click the Server information settings button.
   The Server Information Settings window is displayed.
- c. Click the data of the node that is classified as other node (root server). The information is displayed in the input field under the window.

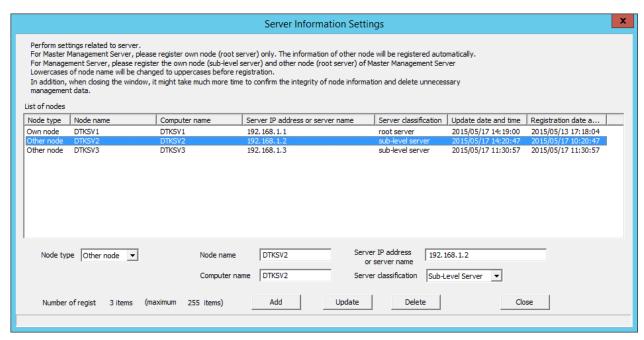

- d. Perform the following operations.
  - 1. Check the displayed information of the other node (Node name, Computer name, IP address and Server classification).
  - 2. Click the **Delete** button to delete server information.

3. Enter the following values and click the **Add** button.

Node type: Other node

Node name, Computer name and IP address of Master Management Server to be modified

Server classification: Root Server

- e. Click the Close button.
- f. Start service.

Start the service of the Management Server that belongs to the Master Management Server in a 3-level structure.

- 1. Start Server Settings Tool.
- 2. Select **Start Service** from the **Service** menu.
- 5. Change CT environment

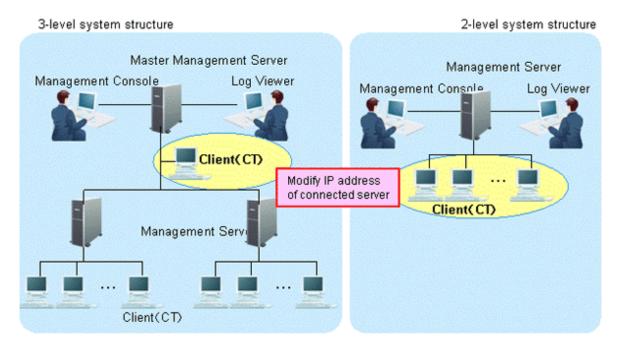

For the following case, refer to "7.8.1 Change Management Server/Master Management Server To Be Connected" and change the CT environment.

- When the IP address of the Master Management Server in a 3-level structure is modified and the client (CT) that belongs to this Master Management Server is connected
- When the IP address of the Management Server in a 2-level structure is modified and the client (CT) that belongs to this Management Server is connected

#### 6. Change the Log Viewer environment

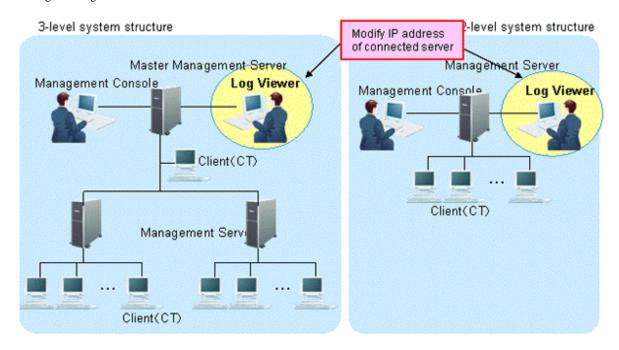

For the following cases, refer to "Start Log Viewer" and change the Log Viewer environment.

- When the IP address of the Master Management Server in a 3-level structure is modified and the Master Management Server has been set in the connection target of Log Viewer
- When the IP address of the Management Server in a 2-level structure is modified and the Management Server has been set in the connection target of Log Viewer

#### 7. Change the Management Console environment

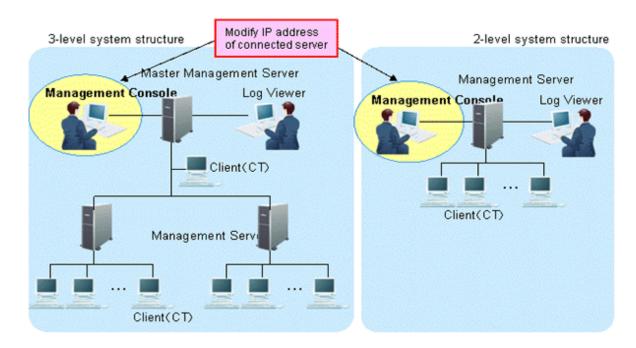

For the following cases, refer to "7.9 Change Management Console Environment" and change the Management Console environment.

- When the IP address of the Master Management Server In a 3-level structure is changed and the Master Management Server has been set in the connection target of the Management Console

- When the IP address of the Management Server in a 2-level structure is changed and the Management Server has been set in the connection target of the Management Console

#### When only the Management Server environment in a 3-level structure is changed

3-level system structure

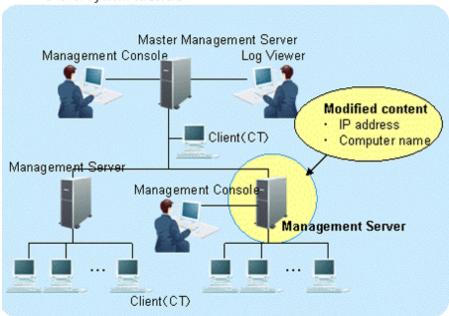

This section describes how to change the environment of the Management Server (when the Master Management Server in a 3-level structure is not changed) when the following information is modified only in the Management Server in a 3-level structure.

- IP address
- Computer name

The procedure is as follows.

1. Stop the level control service and server service.

#### 3-level system structure

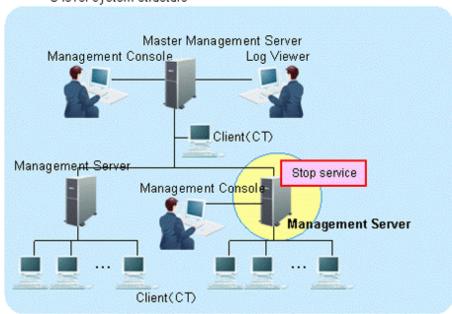

The Management Server with IP address or computer name to be modified can be stopped.

- a. Start Server Settings Tool.
- b. Select **Stop Service** from the **Service** menu.
- 2. Modify IP address and computer name.

3-level system structure

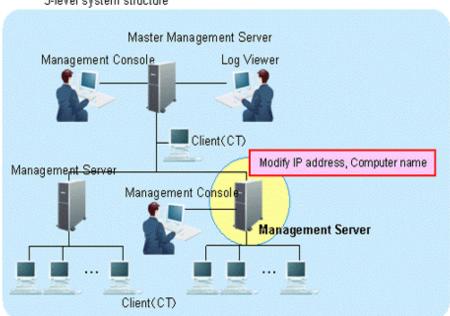

The target is the Management Server. Change the settings of computer itself.

- a. Modify the IP address. When it is not required to change the IP address, go on to the next step.
  - 1. Select Control Panel > Network Connections > Local Area Connection. Click the Property button on the General tab in the Local Area Connection Status window.
  - 2. Select the Internet Protocol and click the Properties button.
  - 3. Change and register the IP address.
- b. Change the computer name. When it is not required to change the computer name, go on to the next step.
  - 1. Select the Control Panel > System and display the Computer Name tab of the System Properties window.
  - 2. Change and register the computer name.
- c. Reboot the server.

3. On the Master Management Server in a 3-level structure, change the settings of Systemwalker Desktop Keeper.

3-level system structure

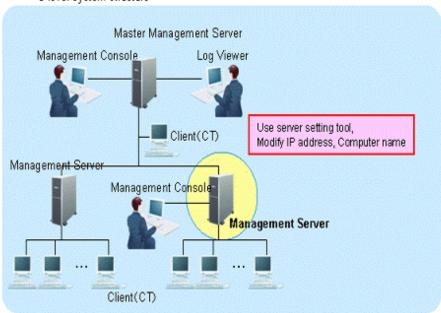

The information settings of this registered server can be changed.

- a. Start the Server Settings Tool.
- b. Click the Server information settings button.
   The Server Information Settings window is displayed.
- c. Click the data of the node that is classified as this node (sub-level server). The information will be displayed in the input field under the window.

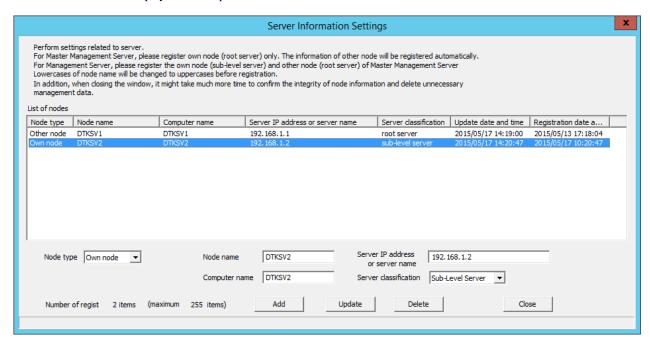

d. Modify the Computer name or IP address, click the Update button and then click the Close button.

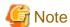

Modify Computer name and IP address only.

As the configuration information may not match, do not modify the value of items apart from Computer name and IP address.

.....

#### e. Start service.

Start the service of the Management Server in a 3-level structure for which the settings have been changed. At this moment, it is required to start the Master Management Server in advance.

- 1. Start Server Settings Tool.
- 2. Select **Start Service** from the **Service** menu.
- 3. Exit Server Settings.

#### 4. Change CT environment

3-level system structure

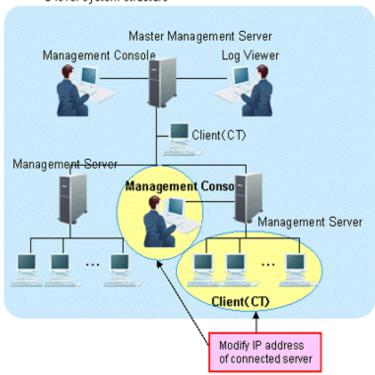

For the following cases, refer to "7.8.1 Change Management Server/Master Management Server To Be Connected" and change the CT environment.

- When the IP address of the Management Server in a 3-level structure is modified and the client (CT) that belongs to this Management Server is connected

#### 5. Change Management Console environment

For the following case, refer to "7.9 Change Management Console Environment" and change the Management Console environment.

- When the IP address of the Management Server in a 3-level structure is modified and this Management Server has been set in the connection target of the Management Console.

## When changing the environment of Master Management Server in 3-level structure and the Management Server that belongs to the Master Management Server

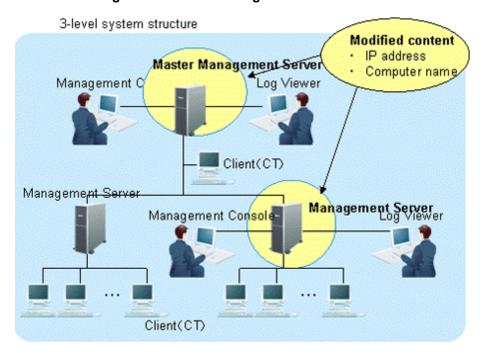

This section describes how to change the environment of the Management Server/Master Management Server when the following information is modified on the Master Management Server in a 3-level structure or a Management Server that belongs to the Master Management Server.

- IP address
- Computer name

After changing the environment of the Management Server and Master Management Server, the information required for returning to the original environment will not be saved. In this case, it is suggested to manage node information (Node name, Computer name, IP address and Server classification) according to the procedure.

The procedure is as follows.

#### 1. Stop the level control service and server service.

#### 3-level system structure

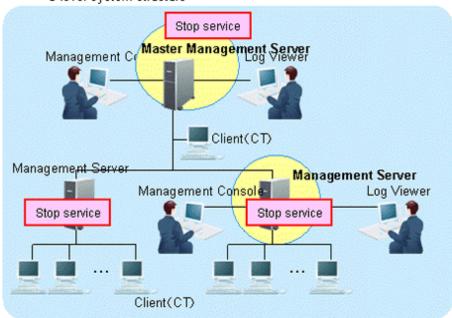

Under a 3-level structure, the Master Management Server and all Management Servers that belong to the Master Management Server can be stopped.

- a. Start the Server Settings Tool.
- b. Select **Stop Service** from the **Service** menu.
- 2. Modify IP address and computer name.

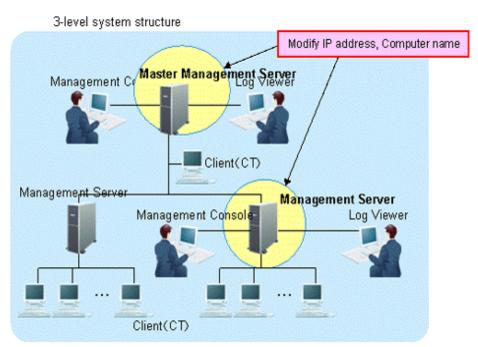

The targets are the Master Management Servers and Management Servers that belong to the Master Management Server in a 3-level structure.

Change the settings of computer itself.

- a. Modify the IP address. When it is not required to modify the IP address, proceed to the next step.
  - 1. Select Control Panel > Network Connection > Local Area Connection. Click the Properties button on the General tab in the Local Area Connection Status window.
  - 2. Select the Internet Protocol and click the Properties button.
  - 3. Modify and register the IP address.
- b. Modify the computer name. When it is not required to modify the computer name, proceed to the next step.
  - 1. Select the Control Panel > System and display the Computer Name tab of the System Properties window.
  - 2. Modify and register the computer name.
- c. Restart the server.
- 3. Change the settings of Systemwalker Desktop Keeper on Master Management Server.

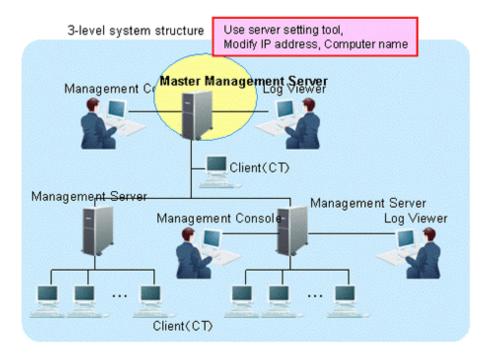

Modify the information settings of this registered server.

- a. Start Server Settings Tool.
- b. Click the **Server information settings** button. The **Server Information Settings** window is displayed.

c. Click the data of the node that is classified as this node (root server).

The information will be displayed in the input field under the window.

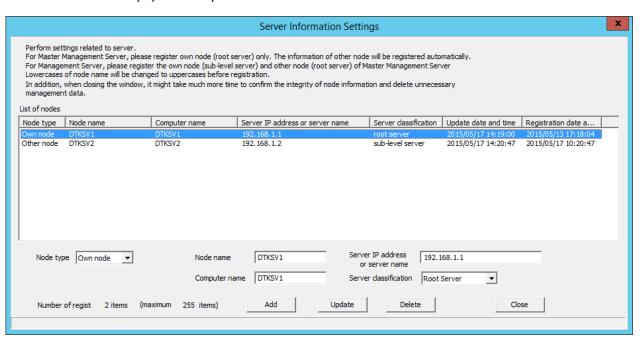

d. Modify Computer name or IP address, click the Update button and click the Close button.

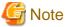

#### Modify Computer name and IP address only.

As the configuration information may not match, do not modify the value of items apart from Computer name and IP address.

e. Start service.

Start the service of the Master Management Server in a 3-level structure for which the settings have been changed.

- 1. Start Server Settings Tool.
- 2. Select **Start Service** from the **Service** menu.

Change the settings of Systemwalker Desktop Keeper on Management Server.
 (Settings in the Management Server whose IP address and computer name have been changed)

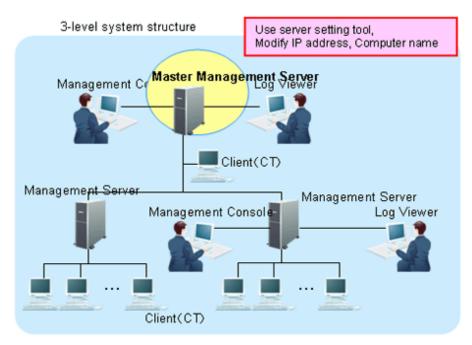

Change the server information settings of this registered Management Server and Master Management Server.

- a. Start Server Settings Tool.
- b. Click the **Server information settings** button.

  The **Server Information Settings** window is displayed.
- c. Click the data of the node that is classified as this node (sub-level server). The information will be displayed in the input field under the window.

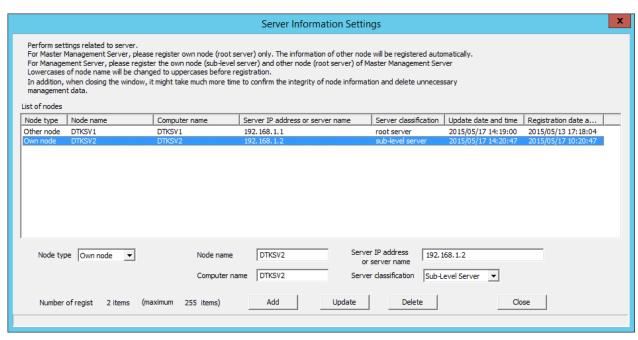

 $d. \ \ Modify \ \textbf{Computer name} \ or \ \textbf{IP} \ \textbf{address} \ of \ the \ Management \ Server \ and \ click \ the \ \textbf{Update} \ button.$ 

e. Click the data of the node that is classified as other node (root server). The information will be displayed in the input field under the window.

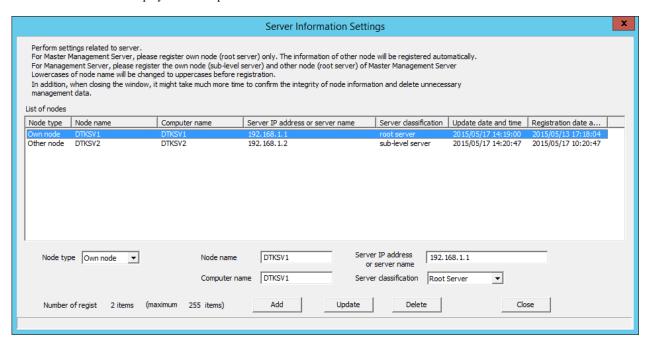

- f. Perform the following operations.
  - 1. Check the displayed information of the other node (Node name, Computer name, IP address and Server type).
  - 2. Click the **Delete** button to delete the server information.
  - 3. Enter the following values and click the **Add** button.

Node type: Other node

Node name, Computer name and IP address of changed Master Management Server

Server classification: Root Server

- g. Click the Close button.
- h. Start service.

Start the service of a Management Server that belongs to the Master Management Server in a 3-level structure.

- 1. Start Server Settings.
- 2. Select **Start Service** from the **Service** menu.

Change the settings of Systemwalker Desktop Keeper on Management Server.Settings of Management Server whose IP address and computer name are not changed.

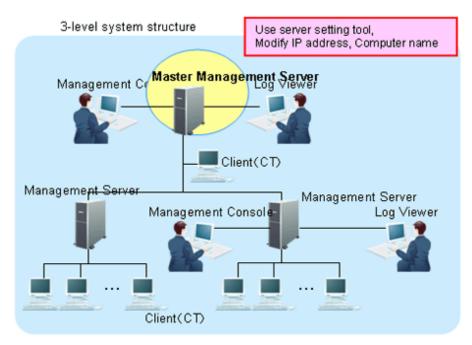

The server information settings of the registered Master Management Server can be changed.

- a. Start Server Settings Tool.
- b. Click the **Server information settings** button.

  The **Server Information Settings** window is displayed.
- c. Click the data of the node that is classified as other node (root server). The information will be displayed in the input field under the window.

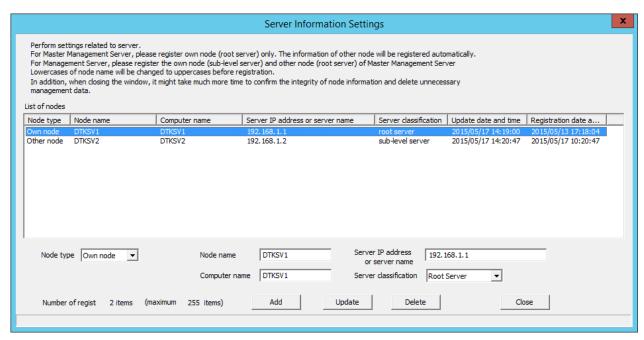

- d. Perform the following operations
  - 1. Check the displayed information of the other node (Node name, Computer name, IP address and Server type).
  - 2. Click the **Delete** button to delete the server information.

3. Enter the following values and click the **Add** button.

Node type: Other node

Node name, Computer name and IP address of changed Master Management Server

Server classification: Root Server

- e. Click the Close button.
- f. Start service.

Start the service of the Management Server that belongs to the Master Management Server in a 3-level structure.

- 1. Start Server Settings Tool.
- 2. Select **Start Service** from the **Service** menu.
- 6. Change CT environment

3-level system structure

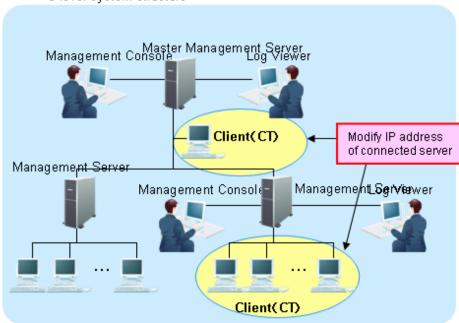

For the following cases, refer to "7.8.1 Change Management Server/Master Management Server To Be Connected" and change CT environment.

- When the IP address of the Master Management Server and Management Server in a 3-level structure is modified and the client (CT) is connected to this server

#### 7. Change the Log Viewer environment

#### 3-level system structure

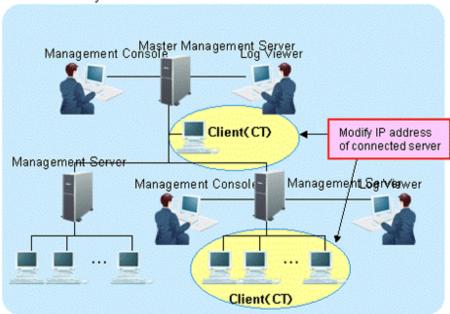

For the following cases, refer to "Start Log Viewer" and change the Log Viewer environment.

- When the IP address of the Master Management Server and Management Server in a 3-level structure is modified and this server has been set in the connection target of Log Viewer
- 8. Change the Management Console environment

#### 3-level system structure

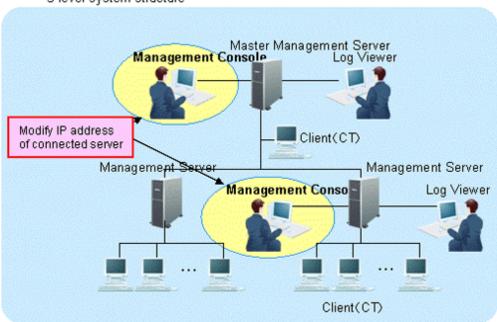

For the following cases, refer to "7.9 Change Management Console Environment" and change the Management Console environment.

- When the IP address of the Master Management Server and Management Server in a 3-level structure is modified and this Management Console has been set in the connection target of Log Viewer

### 7.10.5 Modify Communication Information of Management Server

The port number and communication settings between installed applications of Systemwalker Desktop Keeper can be changed.

After changing the port number, when the changed port number is blocked by the firewall, the blockage must be removed.

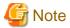

#### Confirm the port number

Before changing the port number, refer to "Port Number List" of Reference Manual and confirm the port number being used.

- 1. Start the **Server Settings Tool**.
- 2. Perform the following operations according to purpose.

#### When Modifying Settings

Stop the service of the Management Server and Master Management Server that requires a change of settings. For information on how to stop the service, refer to "Stop Management Server service".

#### When Viewing Settings

Proceed to Step 3. If services are running, a confirmation window asking whether to display the **Management Server Settings** window should be displayed - click **Yes**.

#### 3. Click the **Management Server Settings** button.

The Management Server Settings window is displayed (the value set when the Management Server is installed is displayed).

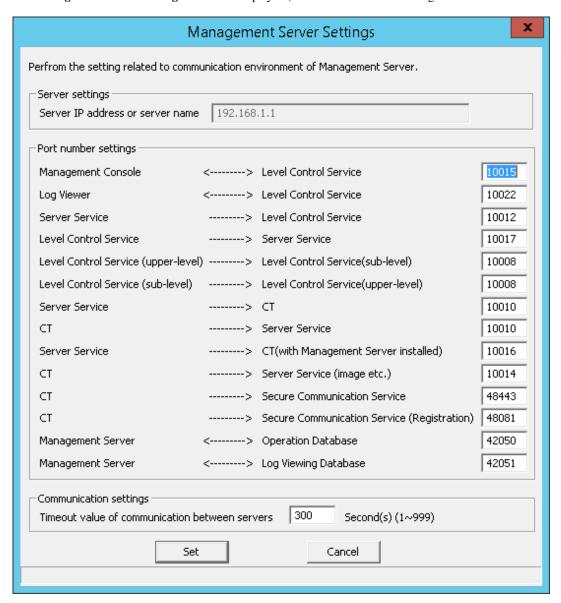

#### Server settings

| Item Name            | Description                                                           |
|----------------------|-----------------------------------------------------------------------|
| IP address of server | The IP address of the Management Server for which the port number and |
|                      | communication settings need to be modified will be displayed.         |

#### Port number settings

| Item Name                                  | Description                                                                                                    |
|--------------------------------------------|----------------------------------------------------------------------------------------------------|
| Management Console Level <>Control Service | This is the port number used in the communication between Management Console and level control service.  Specify a value from 5001 to 60000. |
| Log Viewer <> Level<br>Control Service     | This is the port number used in the communication between Log Viewer and level control service.  Specify a value from 5001 to 60000.         |

| Item Name                                                                    | Description                                                                                                    |
|------------------------------------------------------------------------------|----------------------------------------------------------------------------------------------------|
| Server Service> >Level Control Service                                       | This is the port number used in the communication from server service to level control service.  Specify a value from 5001 to 60000.                                                                                                    |
| Level control Service> > Server Service                                      | This is the port number used in the communication from level control service to server service.  Specify a value from 5001 to 60000.                                                                                                    |
| Level Control Service<br>(upper-level)> Level<br>Control Service (sub-level) | This is the port number used in the communication from level control service (upper-level) to level control service (sub-level).  Specify a value from 5001 to 60000.                                                                                                    |
| Level Control Service(sub-<br>level)>Level Control<br>Service(upper-level)   | This is the port number used in the communication from level control service(sub-level) to level control service(upper-level).  Specify a value from 5001 to 60000.                                                                                                    |
| Server Service> CT                                                           | This is the port number used in the communication from server service to the client (CT).  Specify a value from 5001 to 60000.                                                                                                    |
|                                                                              | This port number is used for the proprietary communication (V15.1.1 or earlier communication method), and not used for the secure communication.                                                                                                    |
| CT> Server Service                                                           | This is the port number used in the communication from the client (CT) to server service.  Specify a value from 5001 to 60000.                                                                                                    |
|                                                                              | This port number is used for the proprietary communication (V15.1.1 or earlier communication method), and not used for the secure communication.                                                                                                    |
| Server Service> CT (with Management Server installed)                        | This is the port number used in the communication from server service to the client (CT) when installing the client (CT) in the server that is the same as server service (The port number specified in <b>Server Service&gt; CT</b> cannot be specified).  Specify a value from 5001 to 60000. |
|                                                                              | This port number is used for the proprietary communication (V15.1.1 or earlier communication method), and not used for the secure communication.                                                                                                    |
| CT> Server Service (images etc.)                                             | This is the port number used when sending the screen capture data and summary logs from the client (CT) to server service. (The port number specified in CT> Server Service cannot be specified)  Specify a value from 5001 to 60000.                                                           |
|                                                                              | This port number is used for the proprietary communication (V15.1.1 or earlier communication method), and not used for the secure communication.                                                                                                    |
| CT> Secure<br>Communication Service                                          | This is the port number used in the communication from the client (CT) to the secure communication service when sending log or receiving policies of the client (CT).  Specify a value from 50010 to 65535.                                                                                     |
|                                                                              | This port number is used for the secure communication, and not used for the proprietary communication (V15.1.1 or earlier communication method).                                                                                                    |
| CT> Secure<br>Communication Service<br>(Registration)                        | This is the port number used in the communication from the client (CT) to the secure communication service when registering the client (CT). Specify a value from 5001 to 60000.                                                                                                    |

| Item Name                               | Description                                                                                                    |
|-----------------------------------------|----------------------------------------------------------------------------------------------------|
|                                         | This port number is used for the secure communication, and not used for the proprietary communication (V15.1.1 or earlier communication method).        |
| Management Server <> Operation Database | Port number used for communication between the Relay Server and the Operation Database on the Management Server.  Specify a value from 1024 to 49151.   |
| Server <> Log<br>Viewing Database       | Port number used for communication between the Relay Server and the Log Viewing Database on the Management Server.  Specify a value from 1024 to 49151. |

#### Communication settings

| Item Name                     | Description                                                                                                    |
|-------------------------------|----------------------------------------------------------------------------------------------------|
| Timeout value of              | Timeout value (in seconds) for connection attempt among Management                                                                  |
| communication between servers | Console, Log Viewer, level control service, server service and between upper level control service and lower level control service. |
|                               | Specify a value from 1 to 999.                                                                                                    |

4. Click the **Set** button.

### 7.10.6 Change Saving Target Folder

The following saving targets set during installation can be changed in the process of operation.

- Command prompt and log saving target
- Attached data saving target
- Collective log receiving and data saving target

For procedure of change, refer to "Set Saving Target Folder" of Installation Guide.

### 7.10.7 Transfer Management Server/Master Management Server

This section describes how to transfer the Management Server/Master Management Server to other servers.

1. Display the service window of Windows in the computer of the transfer source, select each service in the following sequence and select **Stop** from the **Operation** menu.

It will take 30 seconds to 1 minute before stopping. In addition, immediately after you restart SWServerService or after the date has changed (00:00), available space in the database will be checked. This check operation takes about 15 minutes, and services may not stop during this time. Wait a while and then check if the services have stopped.

- SWLevelControlService
- SWServerService

In a 3-level structure, stop the services of all Management Servers/Master Management Servers.

- 2. Back up the management information and log information in the computer of the transfer source. For the backup method, refer to "Backup User Asset" of *Installation Guide*.
- 3. Construct Management Server/Master Management Server in the transfer target computer.

  For the construction method, refer to "Installation and Settings of IIS", "Install Management Server/Master Management Server", "Construct Database" and "Settings of IIS" of *Installation Guide*.
- 4. The backup data in the computer of the transfer source can be copied to any location of the computer of the transfer target.
- 5. Display the service window of Windows in the transferring target computer, select each service based on the following sequence and select **Stop** from the **Operation** menu., It will take 30 seconds to 1 minute before stopping. In addition, immediately after you

restart SWServerService or after the date has changed (00:00), available space in the database will be checked. This check operation takes about 15 minutes, and services may not stop during this time. Wait a while and then check if the services have stopped.

- SWLevelControlService
- SWServerService
- 6. Restore the backup data using restoration tool in the transfer target computer. For the restoration method, refer to "Restore User Asset" of *Installation Guide*.
- 7. When the name of the transfer target computer is different from the transfer source computer, modify according to the following procedure.
  - a. Start Server Settings Tool.
  - b. Click the Server information settings button.
     The Server Information Settings window is displayed.
  - c. Click the data of the node that is classified as this node.The information will be displayed in the input field under the window.

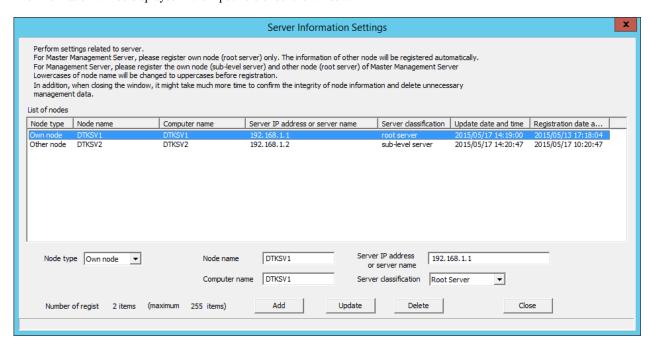

- d. Modify Computer name, click the Update button and click the Close button.
- 8. Display the Windows service window in the transfer target computer, select each service in the following sequence and select **Start** from the **Operation** menu.
  - SWLevelControlService
  - SWServerService

In a 3-level structure, start the services of all Management Servers/Master Management Servers.

# 7.10.8 Transfer Log Analyzer Settings with Transfer of Management Server/ Master Management Server

This section describes the procedure required to install the Log Analyzer Server when the Management Server/Master Management Server is transferred to another computer during operation.

Perform the following settings on the Management Server/Master Management Server that needs transferring:

1. Before the transfer, in the computer (currently in operation), backup the setting file (TRANS\_SETTING.ini) used by data transmission command to the external media.

The saving target of setting file is as follows:

 $[Systemwalker\ Desktop\ Keeper\ Installation\ Folder] \\ \label{logAnalyzer} TRANS$ 

2. Before the transfer, in the computer (currently in operation), backup the Log Analyzer Server information file (LA\_connect\_Info.csv) to the external media.

The saving target of setting file is as follows:

[Systemwalker Desktop Keeper Installation Folder]\LogAnalyzer\TRANS

- 3. Uninstall the Management Server in the computer before transfer.
- 4. Install the Management Server in the transfer target computer.
- 5. Copy the setting file (TRANS\_SETTING.ini) used by data transmission command that is backed up to external media to the transfer target computer.

The copy target of setting file is as follows:

[Systemwalker Desktop Keeper Installation Folder]\LogAnalyzer\TRANS

6. Copy the Log Analyzer Server information file (LA\_connect\_Info.csv) that is backed up to external media to the transfer target computer and register the Log Analyzer Server information again using the Log Analyzer setting tool.

The saving target of setting file is as follows:

[Systemwalker Desktop Keeper Installation Folder]\LogAnalyzer\TRANS

### 7.11 Reconstruct Database of Management Server

To change the database capacity during operation, such as when database space is depleted, use the Server Settings Tool and reconstruct the database.

When modifying the database capacity during operation, the Server Settings Tool can be used.

In database reconstruction, the current database will be deleted temporarily. Therefore, make sure to back up the management information and log information before reconstruction.

Reconstruct the database according to the following procedure.

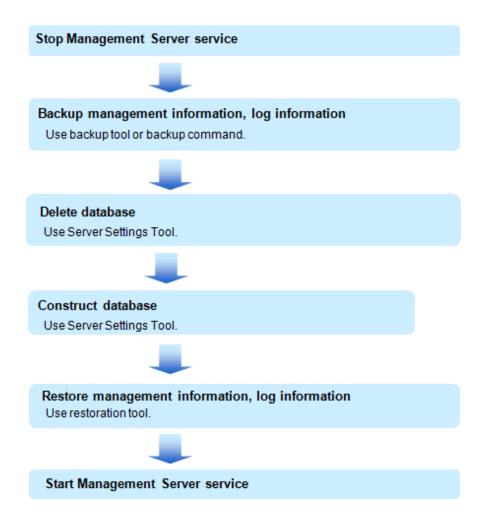

#### **Stop Management Server service**

Stop the service of the Management Server or Master Management Server that needs reconstruction.

Be aware that previous client (CT) logs saved in the database may be lost if not executed according to the following procedure:

- 1. Start Server Settings Tool.
- 2. Select **Stop Service** from the **Service** menu.

#### Backup management information and log information

Perform backup of management information and log information using the backup tool or backup command. For details, refer to "Use Backup Tool (GUI)" and "Use Backup Command" of *Installation Guide*.

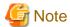

Make sure to back up management information and log information.

The database will be initialized through the reconstructing database. Make sure to backup management information and log information before database reconstruction. When it is not implemented, the system cannot be restored.

#### Delete the database

Delete the database using the Server Settings Tool. Refer to "Delete the database of Management Server/Master Management Server" in the *Installation Guide* for details.

#### Construct the database

Construct the database using the Server Settings Tool. Refer to "Construct Database" in the Installation Guide for details.

#### Restore management information and log information

Restore the management information and log information backed up before database construction to the reconstructed database using restoration tool.

Refer to "Use Restoration Tool" of Installation Guide for restoration method of management information and log information.

#### **Start Management Server service**

Be aware that the previous client (CT) logs saved in the database may be lost if the following procedures are not executed.

Start the service of the Management Server or Master Management Server that has been stopped.

- 1. Start the Management Server service.
- 2. Start Server Settings Tool.
- 3. Select **Start Service** from the **Service** menu.

### 7.12 Create Log Viewing Database

For information on how to create the log viewing database after starting to use Systemwalker Desktop Keeper, refer to "Construct Log Viewing Database" of *Installation Guide*.

### 7.13 Change Log Analyzer Environment

This section describes how to change the Log Analyzer environment.

### 7.13.1 Transfer Log Analyzer Server

This section describes how to transfer the Log Analyzer Server to other computers during operation.

- 1. In the computer before transfer (currently in use), copy the backup CSV file of log information of the shared folders (folder specified during transmission of log data) to the external media with the folder structure being kept.
- 2. Backup the settings information of the Log Analyzer settings to external media using the backup option of LADBBKRS.bat (backup and restoration command of Log Analyzer settings information).

Operation example when the path of backup target is "E:\LAMASTERINFO" is performed:

```
[Installation Folder of Log Analyzer Server] \bin\SWDTLAENV\LADBBKRS.bat -bs -d E:\LAMASTERINFO
```

- 3. Install the Log Analyzer Server in the transfer target computer.
- 4. In the transfer target computer, the operating environment can be constructed using Operating Environment Maintenance Wizard.
- 5. Restore the setting information of Log Analyzer settings using the restoration option of LADBBKRS.bat (backup and restoration command of the Log Analyzer settings setting information).

Operation example when the path of backup source folder is "E:\LAMASTERINFO" is performed:

```
[Installation Folder of Log Analyzer Server]\bin\SWDTLAENV\LADBBKRS.bat -rs -d C:\LAMASTERINFO
```

6. Copy the data of shared folder backed up to the external media to the shared folder of transfer target computer with the folder structure being kept.

The transferred data volume should not exceed the **Number of Months to Save** specified during the construction of operating environment.

- 7. Modify the following files names in the copied folder:
  - File name before change: conv\_end

- File name after change: trans\_end

The above mentioned files exist in the each period folder (Example: 20130421\_20130421).

When there are too many folders, change can be easier using the following batch commands.

Example of Batch File:

```
ECHO OFF
IF %1.==. GOTO NOPARAM
FOR /R %1 /D %%f IN (*) DO (
   IF EXIST %%f\conv_end (
      move %%f\conv_end %%f\trans_end
   )
)
GOTO END
:NOPARAM
ECHO Please specify the folder path.
:END
ECHO ON
```

Operation example when the batch file is "conv.bat" and the path of shared folder is "C:\LASVDATA" is performed:

```
conv.bat C:\LASVDATA
```

8. Add data to the Log Analyzer Server through DttoolEx.exe (data transfer and deletion command).

Operation example when the path of shared folder is "C:\LASVDATA" is performed:

```
[Installation Folder of Log Analyzer Server]\bin\dttool\DttoolEx.exe -f C:\LASVDATA
```

9. Restore the Log Analyzer settings information again using the restoration option of LADBBKRS.bat (backup and restoration command for Log Analyzer settings information).

Operation example when the path of backup source folder is "E:\LAMASTERINFO":

```
[Installation Folder of Log Analyzer Server]\bin\SWDTLAENV\LADBBKRS.bat -rs -d C:\LAMASTERINFO
```

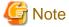

When the "Step 9: Restore the setting information of Log Analyzer settings again", is not performed, there are situations in which restoration may not occur, such as when the user ID has been deleted or the setting content is not updated to the latest status, etc.

### 7.13.2 Modify IP Address/Port Number of Log Analyzer Server

This section describes how to change the operating environment when the IP address (or host name) and port number of the Log Analyzer Server is modified during operation.

The following settings can be performed on Master Management Server:

1. Click Start > Systemwalker Desktop Keeper > Server > Log Analyzer settings, or Apps > Systemwalker Desktop Keeper > Log Analyzer settings, to start the Log Analyzer settings window.

#### 2. Click the **Server Information Settings** tab.

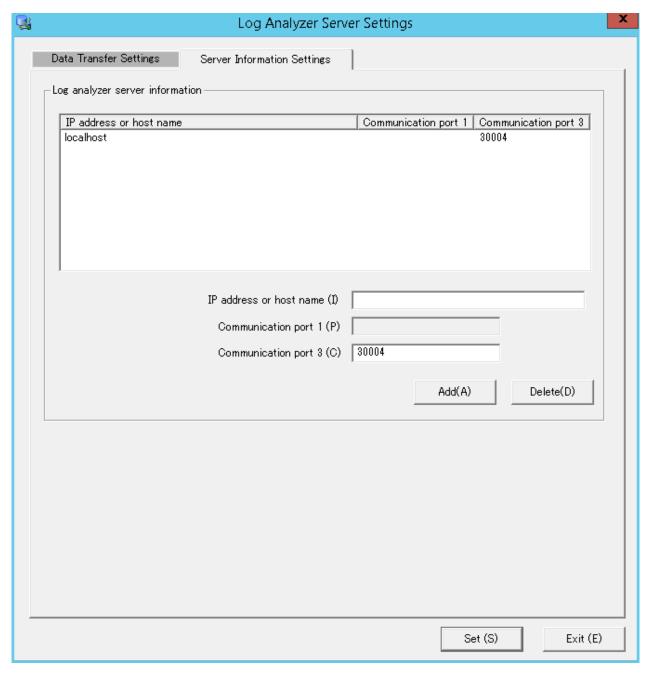

- 3. From the Log Analyzer Server information list, select a target Log Analyzer Server.
- 4. Click **Delete** to delete the target Log Analyzer Server.
- 5. Enter the IP address or host name, communication port 1, and communication port 3 for the Log Analyzer Server.
- 6. Click Add to add the Log Analyzer Server information.
- 7. Click **Set** to register the Log Analyzer Server information again.
- 8. When the port number for aggregate by objective is modified, further editing of the "services" file is required.

The "services" file is saved in the following folder:

- C:\WINDOWS\system32\drivers\etc

Modify the following settings of the "services" file.

rn Communication Port Number/TCP

Perform the following settings on the Management Server/Master Management Server that is transferring log data to changed Log Analyzer Server.

If only the port number is modified, this operation is not required.

1. Start the Log Analyzer settings and modify the path of the transfer target shared folder as a new path.

Operation example when the path of shared folder before change is "\\192.168.1.1\LASVDATA", and the new IP address is "192.168.2.1":

Modify the path of shared folder before change to "\\192.168.2.1\LASVDATA".

For details, refer to "Set Environment of Log Analyzer Server" of Installation Guide.

#### Perform the following settings in the Report Output Tool.

1. Start the report output environment setup, and modify the connection destination/port number of the **Server** tab to the new IP address/port number.

For details, refer to "Set Report Output Environment" of Installation Guide.

### 7.13.3 Change the Data Transfer Task on the Management Server

This section describes how to change the settings for the task to transfer data (such as log and user information) from the Management Server to the Log Analyzer Server.

It is recommended that the transfer process is performed every day, and the example below assumes that it is.

Ensure that no user is accessing the shared folders during data transfer to the Log Analyzer Server.

If you were accessing the shared folders as another user, you must disconnect from the network or log off.

It takes approximately 25 minutes to transfer approximately 5 million logs. The actual time taken will vary depending on factors such as PC performance and network state.

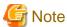

For the data transfer start time, specify a time of day during which few users are using the client (CT).

That is recommended because the Management Server services below will be stopped while the log data is saved and sent as part of data transfer:

- SWLevelControlService
- SWServerService

Note that immediately after restarting SWServerService or after the date has changed (00:00), available space in the database will be checked. This check operation takes approximately 15 minutes, and services may not stop during this time. Therefore, do not perform data transfer in the above timeframe.

Follow the procedure below:

#### Settings on Windows Server(R) 2008, Windows Server(R) 2012 and Windows Server(R) 2016

1. Select Task Scheduler on Windows.

The Task Scheduler window will be displayed.

2. From **Task Scheduler Library**, right-click **DTK\_TRANS**, and then click **Properties**. The **Properties** window will be displayed.

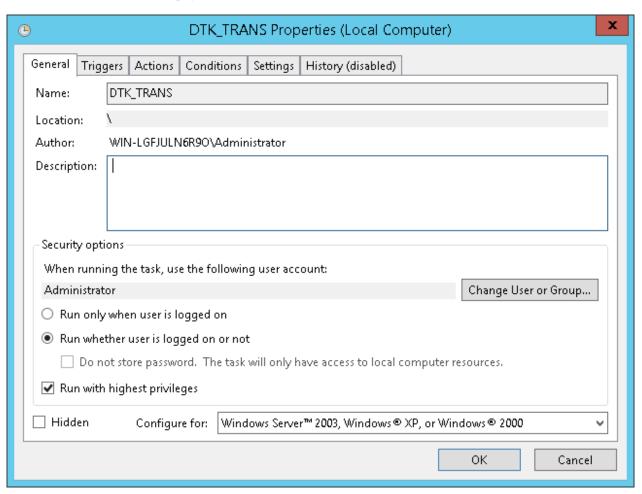

- 3. Click the **General** tab, set the information below, and then click **OK**.
  - In When running the task, use the following user account, click Change User or Group and specify a user with administrator privileges.
  - Select Run whether user is logged on or not.
  - Select Run with highest privileges.

4. Click the **Triggers** tab, and click **Edit**. The **Edit Trigger** window will be displayed.

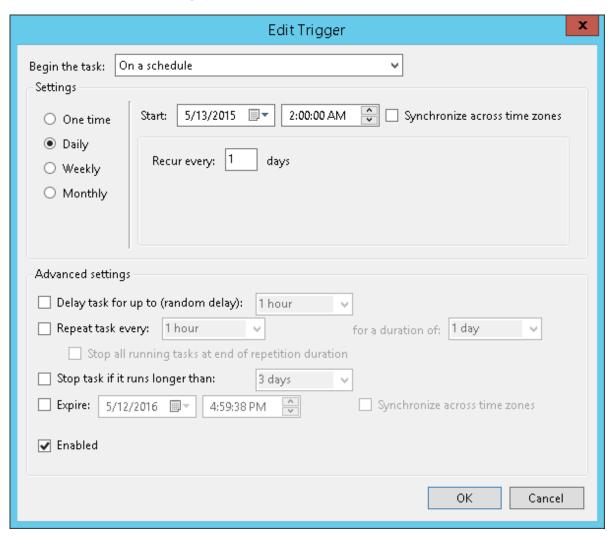

- 5. In **Settings**, set the information below, and then click **OK**.
  - Select Daily.
  - In **Start**, set the start date and time. For the start time, specify the time of day such as night time during which few users are using the client (CT).
  - Set Recur every to 1.

Click the **Actions** tab, and click **Edit**.The **Edit Action** window will be displayed.

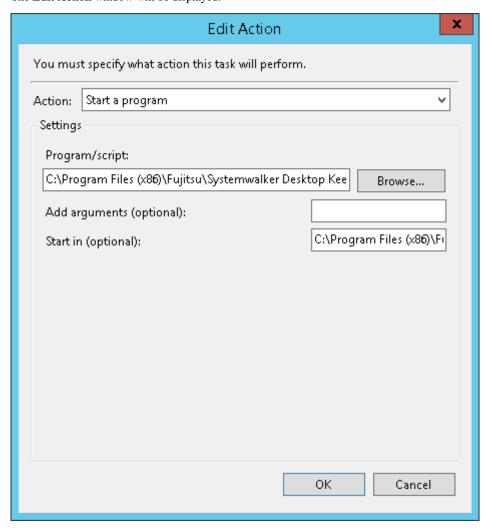

- 7. In **Settings**, set the information below, and then click **OK**.
  - **Program/script**: Specify the full path (enclosed in double quotations marks) of the TRANS.bat file:

"dtkInstallFolder\LogAnalyzer\TRANS\TRANS.bat"

- **Start in (optional)**: Specify the full path of the folder in which TRANS.bat specified in **Program/script** is stored. Do not enclose the value in double quotation marks.
- 8. Click **OK** in the **Properties** window.

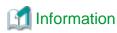

#### Log data transfer can also be executed manually.

1. In the command prompt window, navigate to the TRANS folder under the folder in which the product was installed.

cd dtk/nsta//Fo/der\LogAnalyzer\TRANS

2. Execute the following batch file to save the log data as a CSV file and send it to the Log Analyzer Server.

TRANS.bat

If the command is executed as above, the command prompt window will be closed automatically upon completion. To leave the command prompt window open, execute the batch file as follows:

### 7.13.4 Change the Data Import Task on the Log Analyzer Server

This section describes how to change the settings for the task to store data such as log and user information transferred from the Management Server to the Log Analyzer Server database.

It is recommended that the log storing process in to the database is performed every day, and the example below assumes that it is.

Once data import in to the Log Analyzer Server is performed, the imported logs are aggregated at the same time as the import of the log data, and the aggregation result will be updated.

At this time, the difference between the aggregation results before and after the data import will be output as a log.

- Log output destination

logAnalyzerServerInstallFolder\bin\batchnavi\update0.log

If the file size exceeds 10 MB, update0.log is renamed as update1.log, and update0.log is created. Up to update4.log will be created sequentially. The latest information will always be recorded in update0.log.

| Lo | og text output                                                                                                    |
|----|----------------------------------------------------------------------------------------------------|
|    | utput update information of aggregation at 2015/05/13 10:00:39                                                                                            |
| St | art                                                                                                    |
|    | 0150513 OperationDay20150512 InformationDisclosure $(0,0,0,0,0,0,0)$ TerminalUsing $(13,0,64)$ ViolationOperation $(0,0,0,0,0)$ intVolumeMonitoring $(0)$ |
| E, | od.                                                                                                    |

In the example above, the number of logs operated on April 8, 2013 and April 9, 2013 has been updated as a result of aggregating the data imported on April 21, 2013, and the number of differences updated is displayed in parentheses.

The numbers in parentheses are differences in each log as shown below:

- InformationDisclosure (file export, file operation, print operation(times), print operation(pages), e-mail sending by recipient)
- TerminalUsing (window title with URL obtained, e-mail sending by recipient, application startup)
- Violation (application startup prohibition, print prohibition, logon prohibition, PrintScreen key prohibition, e-mail attachment prohibition)
- PrintVolumeMonitoring (number of printing operations)

Logs are displayed in the report output using the Report Output Tool. Only InformationDisclosure is displayed in the **Information Disclosure Prevention Diagnosis** window in the web console.

It takes approximately 80 minutes to import approximately 10 million logs. The actual time taken will vary depending on factors such as CPU performance, PC memory and disk capacity, and operational status of other applications.

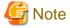

#### To secure disk space, regularly back up CSV log files no longer required to the external media

The CSV log files sent from the Management Server to the Log Analyzer Server will remain on the Log Analyzer Server disk even after they are stored in the Log Analyzer Server database.

If shared folders are depleted, log transfer from the Management Server or Master Management Server will fail. To avoid this, regularly check the space on shared folders and back up the logs already analyzed and aggregated before deleting them.

The shared folders on the Log Analyzer Server are typically structured as follows:

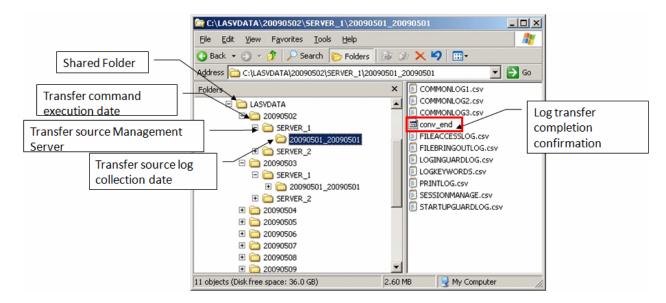

Note that logs that have not been analyzed nor aggregated on the Log Analyzer Server cannot be backed up nor deleted.

If the Transfer source log collection date folder contains the log transfer completion confirmation file (conv\_end), it means that log analysis and aggregation have been completed for the folder, and it has been stored in the database on the Log Analyzer Server.

In the figure above, the shared folder can be backed up and deleted if the log transfer completion confirmation file (conv\_end) exists in each Transfer source log collection date folders under each Transfer source Management Server folder under the Transfer command execution date folder. Back up and delete each Transfer command execution date folder.

Follow the procedure below:

#### Settings on Windows Server(R) 2008, Windows Server(R) 2012 and Windows Server(R) 2016

Select Task Scheduler on Windows.
 The Task Scheduler window will be displayed.

2. From **Task Scheduler Library**, right-click **DTK\_DttoolEx**, and then click **Properties**. The **Properties** window will be displayed.

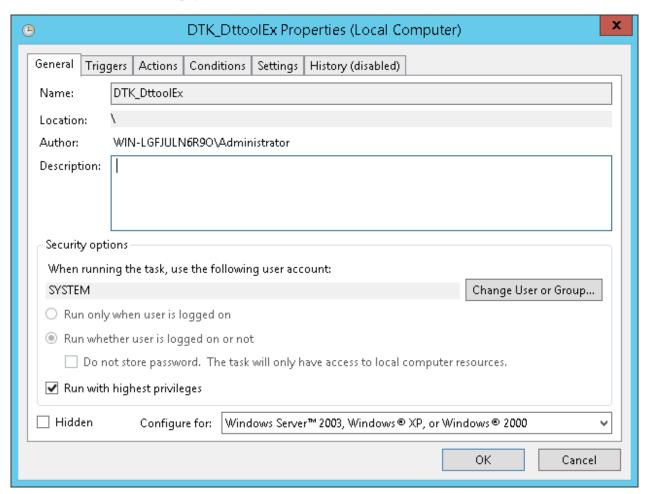

- 3. Click the **General** tab, set the information below, and then click **OK**.
  - In When running the task, use the following user account, click Change User or Group and specify a Log Analyzer user.
  - Select Run whether user is logged on or not.
  - Select Run with highest privileges.

4. Click the **Triggers** tab, and click **Edit**. The **Edit Trigger** window will be displayed.

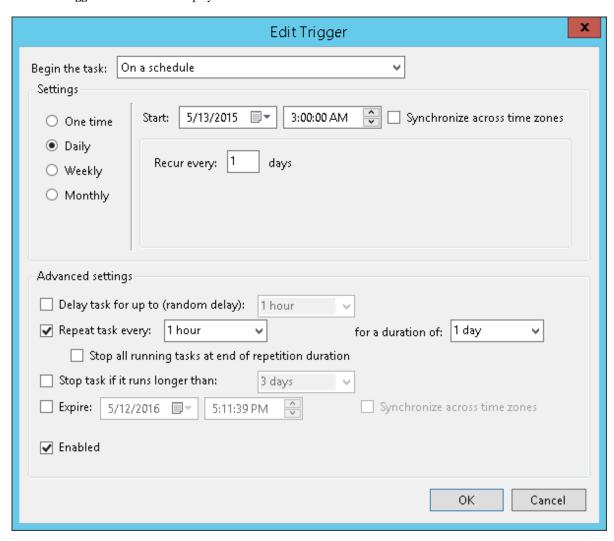

- 5. In **Settings**, set the information below, and then click **OK**.
  - Select Daily.
  - Set **Start** to a time after the task start time of the data transfer command, so that the task will be executed after the data transfer command is executed.
  - Select Repeat task every, select the interval and for a duration of.

Click the **Actions** tab, and click **Edit**.The **Edit Action** window will be displayed.

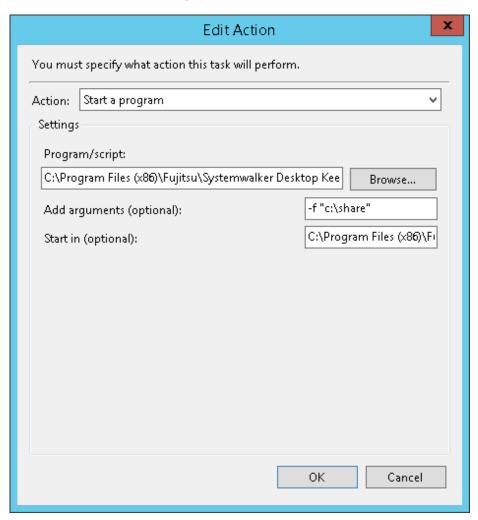

- 7. In **Settings**, set the following information and click **OK**.
  - **Program/script**: Specify the full path (enclosed in double quotations marks) of the DttoolEx.exe file:

"I ogAnal yzerServerInstal | Fol der\bin\dttool\DttoolEx.exe"

- **Add arguments (optional)**: Specify *logTransferDestinationSharedFolderPath* (enclosed in double quotation marks) in local path format, not in UNC format.
- **Start in (optional)**: Specify the full path of the folder in which DttoolEx.exe specified in **Program/script** is stored. Do not enclose the value in double quotation marks.
- 8. Click **OK** in the **Properties** window.

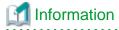

#### Data can also be imported manually.

1. In the command prompt window on the Log Analyzer Server, navigate to the folder in which the tool is stored, under the folder in which the Log Analyzer Server is installed:

cd | ogAnalyzerServerInstal|Folder\bin\dttool

2. Execute the following command to add the data to the Log Analyzer Server database.

DttoolEx.exe -f logTransferDestinationSharedFolderPath

### 7.14 Change the Relay Server Environment

This section explains how to change the Relay Server environment.

### 7.14.1 Change the Connection Destination (Master) Management Server

This section describes how to change the connection destination (Master) Management Server for the Relay Server.

When changing the Relay Server from the Management Server change source to the Management Server change destination

1. Configure the publishing setting for the database (Management Server change destination)

Follow the procedure in "Configuring the Publishing Settings for the Database (Master Management Server or Management Server)" in "Building a Relay Server Environment" in the *Installation Guide*.

- 2. On the Relay Server, follow the procedure below:
  - a. Stop the Relay Server

Use SDSVService.bat (Start/Stop Service of Relay Server) to stop the service of the Relay Server.

b. Execute SDSVSetMS.exe (Change Configuration of Relay Server)

Use SDSVSetMS.exe (Change Configuration of Relay Server) to change the Systemwalker Desktop Keeper (Master) Management Server IP address and port number registered on the Relay Server to the Management Server destination IP address and port number.

c. Start the Relay Server

Use SDSVService.bat (Start/Stop Service of Relay Server) to start the service of the Relay Server.

Refer to "Command Reference" in the Reference Manual for details on each command.

### 7.14.2 Change the Relay Server IP Address

This section describes how to change the Relay Server IP address.

When managing both Android devices and iOS devices

Follow the procedures below for managing Android devices, and the procedure for managing iOS devices.

When managing Android devices

- 1. Use SDSVService.bat (Start/Stop Service of Relay Server) to stop the service of the Relay Server.
- 2. If using HTTPS communication, follow the procedure in "Configuring HTTPS Communication" in the *Installation Guide*. If using the same CA as the one at installation, however, do not use SDSVImportCert.EXE (Register Certificate) to register the CA certificate (intermediate CA certificate).

This procedure is also executed when iOS smart devices are managed. If managing iOS devices as well, execute this only once.

- 3. If the service of the Relay Server is stopped, use SDSVService.bat (Start/Stop Service of Relay Server) to start the service of the Relay Server.
- 4. Notify the Android device users of the URL to synchronize with the Relay Server.
- 5. The users who are notified of the URL should follow the instruction in the notification to configure the smart device (agent) (Android).

Refer to "Command Reference" in the Reference Manual for details on each command.

#### When managing iOS devices

1. Use SDSVService.bat (Start/Stop Service of Relay Server) to stop the service of the Relay Server.

- 2. Use SDSVSetMS.exe (Change Configuration of Relay Server) with the -iOS.connect.h option to set the Relay Server or reverse proxy that is to be connected to from the iOS device.
- 3. Follow the procedure in "Configuring HTTPS Communication" in the *Installation Guide*. If using the same CA as the one at installation, however, do not use SDSVImportCert.EXE (Register Certificate) to register the CA certificate (intermediate CA certificate). This common procedure also applies to managed Android devices. If managing Android devices as well, execute this only once.
- If the service of the Relay Server is stopped, use SDSVService.bat (Start/Stop Service of Relay Server) to start the service of the Relay Server.
- 5. Follow the procedure in "Uninstalling the Smart Device (Agent) (iOS)" in the *Installation Guide*, and uninstall the CA certificate (server), CA certificate (client), and MDM profile.
- 6. Follow the procedure in "Installing the Smart Device (Agent) (iOS)" in the *Installation Guide*, and install the smart device (agent) (iOS) again.

Refer to "Command Reference" in the Reference Manual for details on each command.

### 7.14.3 Install and Add Systemwalker Desktop Patrol

If you are installing and adding Systemwalker Desktop Patrol to the same machine operating Systemwalker Desktop Keeper, you must reinstall the smart device (agent) (iOS) on the iOS device. This procedure is only required when you are managing iOS devices. Follow the procedure below:

- 1. If the service of the Relay Server is stopped, use SDSVService.bat (Start/Stop Service of Relay Server) to start the service of the Relay Server.
  - Refer to "SDSVService.bat (Start/Stop Service of Relay Server)" in the Reference Manual for details.
- 2. Follow the procedure in "Uninstalling the Smart Device (Agent) (iOS)" in the *Installation Guide*, and uninstall the CA certificate (server), CA certificate (client), and MDM profile.
- 3. Follow the procedure in "Installing the Smart Device (Agent) (iOS)" in the *Installation Guide*, and install the smart device (agent) (iOS) again.

### 7.15 Changing the Web Communication Monitoring Method

This section describes how to change the web communication monitoring method.

#### Using a file on the Management Server and perform the change

To change the web communication monitoring method, use a file on the Management Server and perform the change.

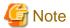

#### Windows(R) 8, Windows(R) 10 quick startup feature

Assume that you are using Windows(R) 8 or Windows(R) 10, the Fast Startup feature is enabled, and you shut down before you have logged on. In this case, the transfer target information file and CT operation parameter information file update operations, the CT policy request operation, and the self version upgrade check that are normally performed when a PC starts may not work. To ensure that these operations are performed properly, restart the operating system instead of shutting down.

The change procedure is as follows:

1. Create the CT operation parameter information file (DTKCTSetting.txt) and save it on the Management Server. Refer to "CT Operation Parameter Information File" in the *Reference Manual* for details.

Storage location

Windows Server(R) 2008, Windows Server(R) 2012, Windows Server(R) 2016:

C:\ProgramData\Fujitsu\Systemwalker Desktop Keeper

If changing the web communication monitoring method, change the setting value of 21st item in the CT operation parameter information file as follows.

| Value             | Operation                                                      |
|-------------------|----------------------------------------------------------------|
| 0 or empty string | Uses the value set in the client (CT)                          |
| 1                 | Uses the local proxy method (Note)                             |
| 2                 | Uses the hook method (V14.1.0 to V15.1.2 compatibility method) |

Note) When specifying the local proxy method in the Web Communication Monitoring Method, set the target client (CT) other than the virtual operation system to the 2nd item of the CT Operation Parameter Information File.

When the client (CT) is started or updated immediately from the Management Console, the configuration information is notified to the client (CT) as a CT policy.

The notification result is output to the Management Server directories below as a CT operation parameter information file/execution log (DTKCTSetting.log).

Windows Server(R) 2008, Windows Server(R) 2012, Windows Server(R) 2016:

```
C:\ProgramData\Fujitsu\Systemwalker Desktop Keeper
```

- 2. After the policy is applied to the client (CT), restart the client (CT). To check if the policy has been applied, check if the **Client** policy update date and time has been updated.
- 3. Either delete the CT operation parameter information file or move it to another directory.

# Chapter 8 Policies That Can be Set

This chapter describes the system actions when the set policy is valid and how to use the collected logs.

# 8.1 Set the Policies of Prohibition Function

This section describes the operations that can be prohibited by the prohibition function.

## Operations that can be prohibited

Policy can be set to prohibit operations. The operations that can be prohibited are as follows.

The policy is set by the system administrator or department administrator in the Management Console.

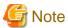

#### Functions may be restricted due to the environment being used

When setting the policy, functions may be restricted due to the environment being used. For details, refer to "1.2.8 File Export Prohibition" - "1.2.17 Application Usage Prohibition (Smart Device)".

- File export prohibition
- File reading prohibition
- Printing prohibition
- Logon prohibition
- Application startup prohibition
- PrintScreen key prohibition
- URL access prohibition
- FTP server connection prohibition
- Web upload prohibition
- Web download prohibition
- Clipboard operation prohibition
- Device prohibition
- Wi-Fi connection prohibition (smart device)
- Bluetooth connection prohibition (smart device)
- Application usage prohibition (smart device)
- Device functionality (iOS device)
- Applications (iOS device)
- iCloud (iOS)
- Security and privacy (iOS)
- Content ratings (iOS)

# 8.1.1 File Export Prohibition

By setting the file export prohibition policy, exporting files or folders to drive, network drive, removable devices or DVD/CD drive of the client (CT) PC can be prohibited.

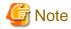

### Functions may be restricted due to the environment being used

When setting the policy, functions may be restricted due to the environment being used. For details, refer to "1.2.8 File Export Prohibition".

When prohibited, File Export Utility can still be used to export files and folders. Encrypted export or export directly in plain text can be selected.

For "File Export Utility", refer to "1.2.6 Export Utility" and "Export Files and Folders Using File Export Utility" in the *User's Guide: for Client.* 

# Steps to make prohibition effective through policy setting

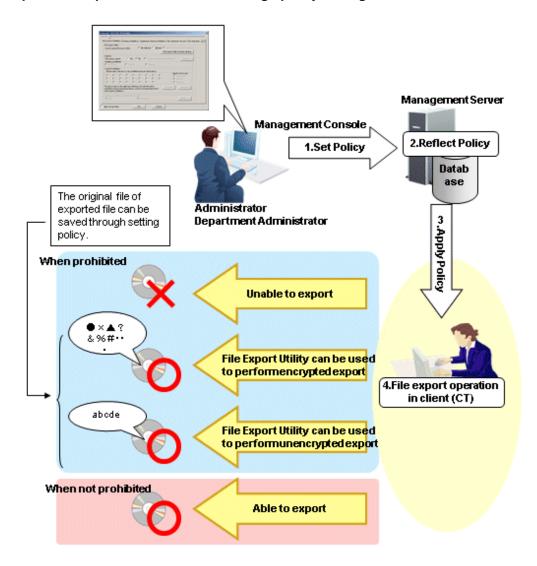

#### 1. Set Policy

Set policy in the **Terminal Initial Settings** window, the **User Policy Settings** window or the window right after the Management Console (the CT policy settings window) is started.

The conditions for prohibiting file export are set in File export/read.

Reflect Policy
The set policy will be reflected to the database.

2. Apply Policy

The set policy will be applied to the client (CT).

3. File export operation

When intending to export files and folders in the client (CT), the status will become one of the following:

- Unable to export
- Able to export using File Export Utility
- Able to export

When exporting to DVD/CD, the operations will be different according to the media. For details, refer to "1.2.8 File Export Prohibition" and "1.2.6 Export Utility".

For operations, refer to "Export Files and Folders Using File Export Utility" in the User's Guide for Client.

### When prohibited

- When intending to export files and folders to the drive of a prohibited target without using "File Export Utility", the following message will be displayed in the client (CT).

You need permission to perform this action.

# 8.1.2 File Reading Prohibition

When the file reading prohibition policy has been set, reading data on a removable drive, network drive or DVD/CD of the client (CT) PC, or portable device/imaging device (such as digital camera, IC recorder or scanner), can be prohibited.

# Steps to make prohibition effective through policy setting

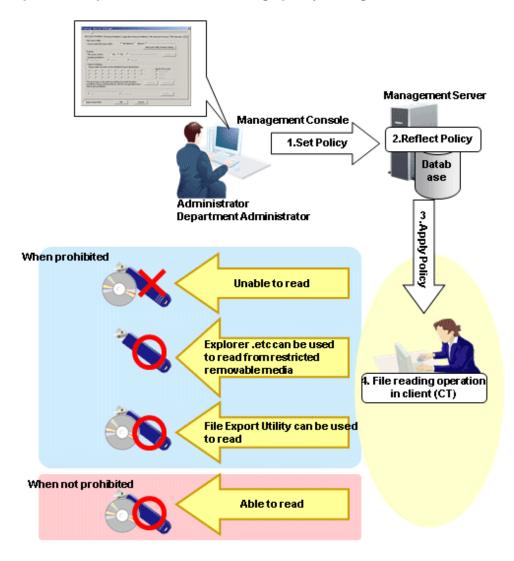

#### 1. Set Policy

Set policy in the **Terminal Initial Settings** window, the **User Policy Settings** window or the window after Management Console is started (CT policy settings window).

# Set File access control of File export/read to Yes.

Select the media prohibited to be read in **Reading prohibition** of **File export/read**.

### 2. Reflect Policy

The set policy will be reflected to the database.

#### 3. Apply Policy

The set policy will be applied to the client (CT).

### 4. File reading operation

When intending to read files and folders in the client (CT), the status will become one of the following:

- Unable to read (Note 1)
- Explorer etc. can be used to read from restricted removable media (Note 2)
- File Export Utility can be used to read (Note 3)
- Able to read
- Note 1: Set a policy that disables the use of File Export Utility.
- Note 2: Limit the available removable media in USB Device Individual Identification Function of the File export/read. USB

devices that are not specified cannot be read. For how to register and set permitted USB devices, refer to "7.6 Export Files to Specified USB Device Only".

Note 3: When the policy that allows the use of File Export Utility is set. It indicates that the exported file name and folder structure can be confirmed in the **View export target** window of File Export Utility (file cannot be opened).

# 8.1.3 Printing Prohibition

By setting the printing prohibition policy, printing of applications that are specified can be prohibited in the client (CT) PC.

When the number of pages permitted to be printed has been set in the policy of monitoring the number of pages for printing, printing can be prohibited if the set number of pages is reached.

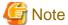

#### Functions may be restricted due to the environment being used

When setting the policy, functions may be restricted due to the environment being used. For details, refer to "1.2.9 Printing Prohibition".

# Steps to make prohibition effective through policy setting

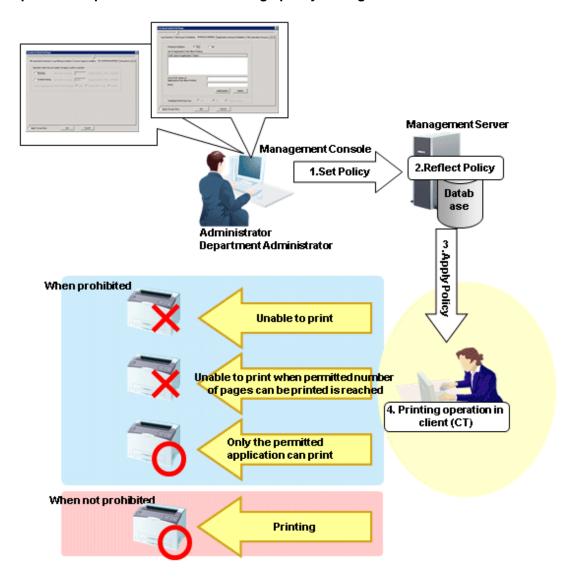

#### 1. Set Policy

Set policy in the **Terminal Initial Settings** window, the **User Policy Settings** window or the window after Management Console is started (CT policy settings window).

Set the conditions for prohibiting printing in **Print/PrintScreen**.

Set the conditions for prohibiting printing in **Eco monitoring**.

#### 2. Reflect Policy

The set policy will be reflected to the database.

#### 3. Apply Policy

The set policy will be applied to the client (CT).

#### 4. Printing operation

When intending to print through applications in the client (CT), the status will become one of the following:

- Unable to print
- The number of pages permitted to be printed is reached, unable to print
- Printing can be performed through permitted applications only
- Any printing can be performed

#### When prohibited

When printing with an unpermitted application, the following message will be displayed in the client (CT). An example is shown below:

[D901-INF001] The print function of this application is prohibited by the system administrator.

# 8.1.4 Logon Prohibition

By setting the logon prohibition policy, logon with a user name that belongs to the specified group can be prohibited in the client (CT) PC. Groups that can be prohibited are as follows:

- Microsoft accounts

In case of domain logon, if the same user ID exists in the local computer, the group to which the local user belongs will be prohibited from logon.

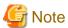

Users belonging to a group within a group specified as prohibited from logon are not prohibited from logging on.

Example: In the following configuration, User A is not prohibited from logging on.

- Group prohibited from logging on: Microsoft accounts
- Group belonging to Microsoft accounts: Group1
- Users belonging to Group1: User A

# Steps to make prohibition effective through policy setting

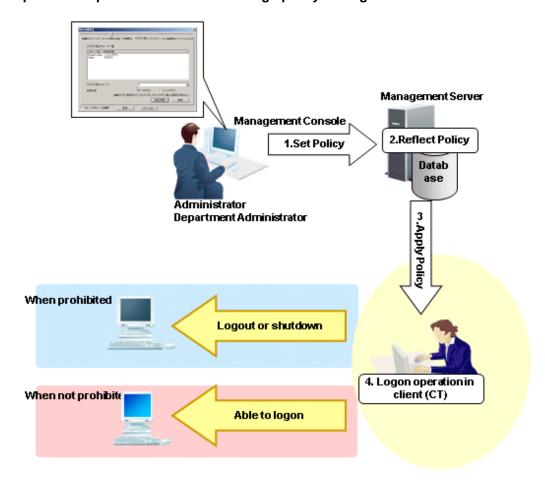

#### 1. Set Policy

Set the group prohibited from logon in the **Terminal Initial Settings** window or **Logon** in the window after the Management Console is started (CT policy settings window).

In **Start Time of Logon Prohibition** of the **Terminal Initial Settings** window, set the time interval from the time when logging on is detected to the time when prohibition is performed (logoff or shutdown).

# 2. Reflect Policy

The set policy will be reflected to the database.

### 3. Apply Policy

The set policy will be applied to the client (CT).

#### 4. Logon operation

When logging on to the client (CT), the status will become one of the following:

- $\hbox{-} \ \ When logging on with a user name that belongs to a prohibited group, the client (CT) will be logged off or shut down.$
- When logging on with the user name that belongs to any other group, the client (CT) will log on.

## When prohibited

When logging on to the client (CT) with a user name that belongs to a prohibited group, according to policy settings, the following prohibition window will be displayed in the client (CT).

However, if **Prohibit Immediately** is selected in **Start Time of Logon Prohibition** of the **Terminal Initial Settings** window, the message will not be displayed.

- When the client (CT) is logged off

[E601-INF001] The user name is prohibited by system to log on.

It will be logged off by force after 30 seconds.

- When the client (CT) is shut down

[E601-INF001] The user name is prohibited by system to  $\log$  on. It will be shutdown by force after 30 seconds.

# 8.1.5 Application Startup Prohibition

By setting the application startup prohibition policy, the startup of specified applications can be prohibited in the client (CT) PC.

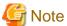

#### Functions may be restricted due to the environment being used

When setting the policy, functions may be restricted due to the environment being used. For details, refer to "1.2.11 Application Startup Prohibition".

# Steps to make prohibition effective through policy setting

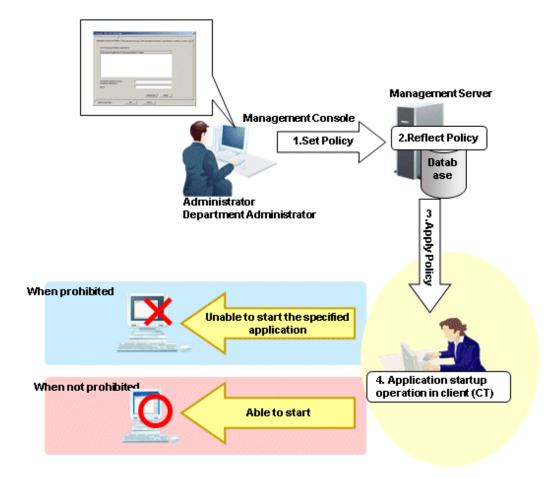

1. Set Policy

Set policy in the **Terminal Initial Settings** window, the **User Policy Settings** window or the window after the Management Console is started (CT policy settings window).

Set applications prohibited from startup in **Application**.

2. Reflect Policy

The set policy will be reflected to the database.

3. Apply Policy

The set policy will be applied to the client (CT).

#### 4. Application startup operation

When starting applications in the client (CT), the status will become one of the following:

- The specified applications cannot be started
- Any application can be started

### When prohibited

When the startup of application is prohibited, the following message will be displayed in the client (CT).

[D101-INF001] This application is prohibited by the system administrator.

# 8.1.6 PrintScreen Key Prohibition

By setting the PrintScreen key prohibition policy, collecting a hard copy of screen using the PrintScreen key on the keyboard can be prohibited in the client (CT) PC.

In addition, the screen capture can still be collected during prohibition.

# Steps to make prohibition effective through policy setting

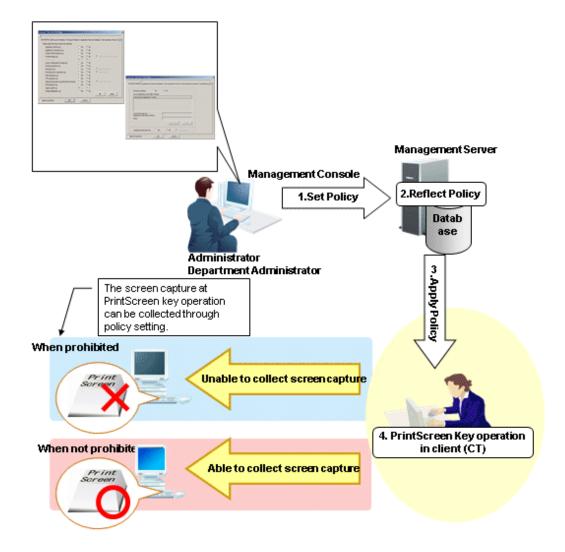

# 1. Set Policy

Set policy in the **Terminal Initial Settings** window, the **User Policy Settings** window or the window after the Management Console is started (CT policy settings window).

#### Set Disabling PrintScreen Key to Yes in Print/PrintScreen.

When collecting the window with the PrintScreen key operation, select the Capture Screen check box.

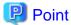

In **Print/PrintScreen**, you can set **Disabling PrintScreen Key** if **PrintScreen Key Operation Log** has been set as disabled in **Windows** > **Log collection operation**.

2. Reflect Policy

The set policy will be reflected to the database.

3. Apply Policy

The set policy will be applied to the client (CT).

4. PrintScreen Key operation

When operating the PrintScreen key in the client (CT), the status will become one of the following:

- Hard copy of screen cannot be collected after pressing the PrintScreen key
  When the **Capture Screen** check box is selected in Step 1, the window of PrintScreen key operation will be collected
- Hard copy of screen can be collected after pressing the PrintScreen key

#### When prohibited

When the use of PrintScreen key is prohibited, the following message will be displayed in the client (CT). When the collection of screen capture during prohibition is set, the screen capture at PrintScreen key operation will be collected.

[D901-INF002] The PrintScreen key has already been prohibited.

# 8.1.7 URL Access Prohibition

By setting the URL access prohibition policy, access to the URL that is not permitted by the administrator can be prohibited in the client (CT) PC.

.....

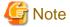

## Functions may be restricted due to the environment being used

When setting the policy, functions may be restricted due to the environment being used.

For details, refer to "1.2.12 URL Access Prohibition".

# Steps to make prohibition effective through policy setting

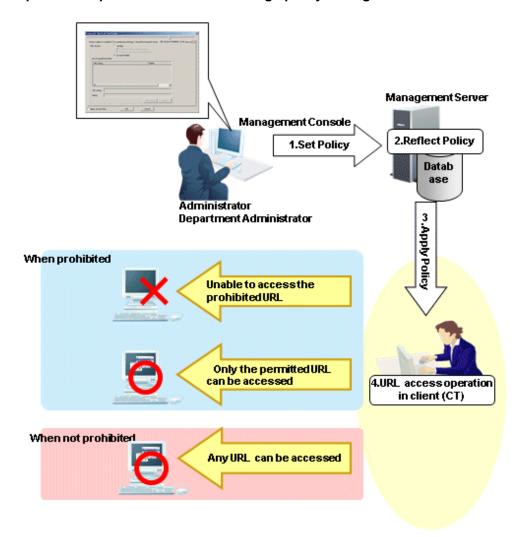

1. Set Policy

Set policy in the **Terminal Initial Settings** window, the **User Policy Settings** window or the window after the Management Console is started (CT policy settings window).

Set URL access to Prohibit in Internet.

2. Reflect Policy

The set policy will be reflected to the database.

3. Apply Policy

The set policy will be applied to the client (CT).

4. URL access operation

When accessing to URL in the client (CT), the status will become one of the following:

- The Unable to access the prohibited URL
- The Only the permitted URL can be accessed
- Any URL can be accessed

  Log at that time will be collected as window title obtaining log.

### When prohibited

- Uses the hook method

When there is only one tab displayed on the Web browser, Internet Explorer(R) will be closed by force when accessing the prohibited URL.

When there are multiple tabs displayed on the Web browser, only the tab that accesses the prohibited URL will be closed by force. Then, the following message will be displayed.

Accessing to this Web site is prohibited by system administrator.
(Web site URL prohibited to be accessed: <URL>)

- Uses the local proxy method

When trying to access a prohibited URL, the following message will be displayed.

Accessing to this Web site is prohibited by system administrator. (Web site URL prohibited to be accessed: <URL>)

# 8.1.8 FTP Server Connection Prohibition

By setting the FTP server connection prohibition policy, access to the FTP server that is not permitted by the administrator can be prohibited in the client (CT) PC.

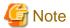

#### Functions may be restricted due to the environment being used

When setting the policy, functions may be restricted due to the environment being used. For details, refer to "1.2.13 FTP Server Connection Prohibition".

# Steps to make prohibition effective through policy setting

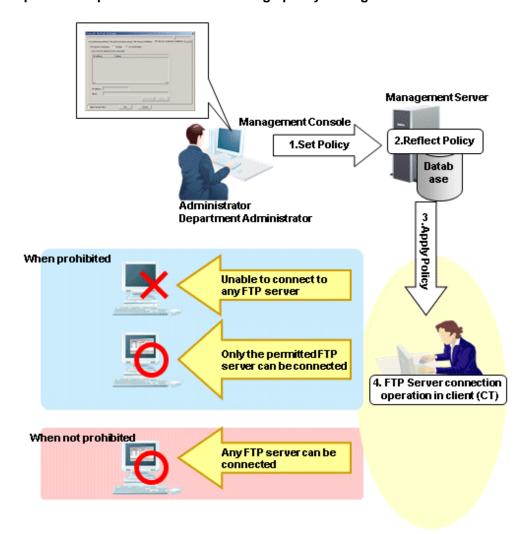

1. Set Policy

Set policy in the **Terminal Initial Settings** window, the **User Policy Settings** window or the window after the Management Console is started (CT policy settings window).

Set FTP Server Connection to Prohibit in FTP server connection.

2. Reflect Policy

The set policy will be reflected to the database.

3. Apply Policy

The set policy will be applied to the client (CT).

4. Operation of connecting to FTP server

When connecting to an FTP server in the client (CT), the status will become one of the following:

- No FTP server can be connected
- Only the permitted FTP server can be connected
- Any FTP server can be connected

# When prohibited

The following message will be displayed.

[E002-INF002] Connecting to FTP server is prohibited by system administrator. (FTP server address prohibited to be connected: ipAddress)

# 8.1.9 Web Upload Prohibition

By setting the Web upload prohibition policy, uploading to a Website that is not permitted by the administrator can be prohibited in the client (CT) PC.

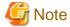

#### Functions may be restricted due to the environment being used

When setting the policy, functions may be restricted due to the environment being used. For details, refer to "1.2.14 Web Upload and Download Operation Prohibition".

# Steps to make prohibition effective through policy setting

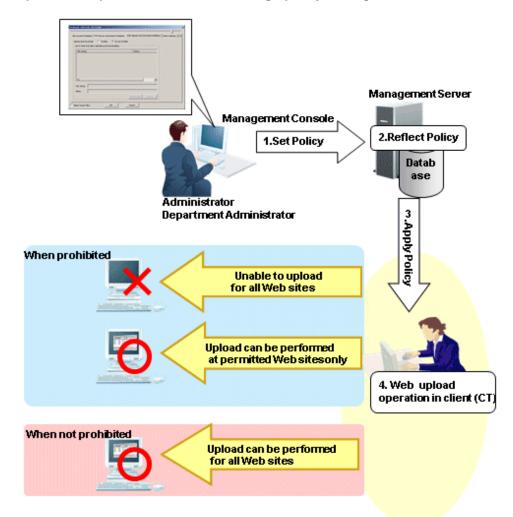

#### 1. Set Policy

Set policy in the **Terminal Initial Settings** window, the **User Policy Settings** window or the window after the Management Console is started (CT policy settings window).

In Web upload/download, select Prohibit uploading and downloading or Prohibit uploading only.

# 2. Reflect Policy

The set policy will be reflected to the database.

#### 3. Apply Policy

The set policy will be applied to the client (CT).

4. Web download and upload operation

When accessing a Website in the client (CT), the status will become one of the following:

- Upload cannot be performed on all Web sites
- Upload can only be performed on the permitted Web sites
- Upload can be performed on all Web sites

### When prohibited

The following message will be displayed.

[E002-INF003] Uploading files to this Web site is prohibited by system administrator. (Web site URL prohibited to be uploaded: ipAddress)

# 8.1.10 Web Download Prohibition

By setting the Web download prohibition policy, downloading from a website that is not permitted by the administrator can be prohibited in the client (CT) PC.

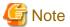

#### Features may be restricted due to the environment being used

When setting the policy, features may be restricted due to the environment being used. Refer to "1.2.14 Web Upload and Download Operation Prohibition" for details.

# Flow from setting policy through to enabling prohibition

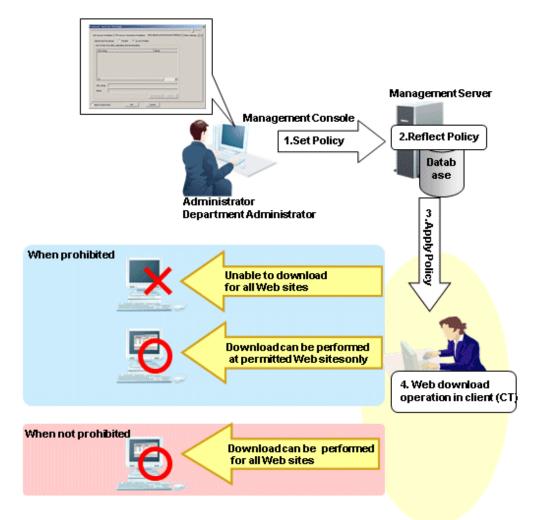

#### 1. Set policy

Set the policy in the **Terminal Initial Settings** window, the **User Policy Settings** window or the window displayed after the Management Console is started (CT policy settings window).

In Web upload/download, select Prohibit uploading and downloading, or Prohibit downloading only.

## 2. Reflect policy

The set policy will be reflected to the database.

### 3. Apply policy

The set policy will be applied to the client (CT).

#### 4. URL access operation

When accessing a website in the client (CT), the status will become one of the following:

- Download cannot be performed on all websites
- Download can only be performed on permitted websites
- Download can be performed on all websites

### When prohibited

The following message will be displayed:

[E002-INF004] Downloading files from this Web site is prohibited by system administrator. (Web site URL prohibited to be downloaded: ipAddress)

# 8.1.11 Clipboard Operation Prohibition

By setting the clipboard operation prohibition policy, copying information between the virtual environment and the physical environment with the client (CT) installed via clipboard can be prohibited. The prohibition will be performed in the environment where the information is pasted.

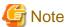

#### Functions may be restricted due to the environment being used

When setting the policy, functions may be restricted due to the environment being used. For details, refer to "1.2.15 Clipboard Operation Prohibition".

### Steps to make prohibition effective through policy setting

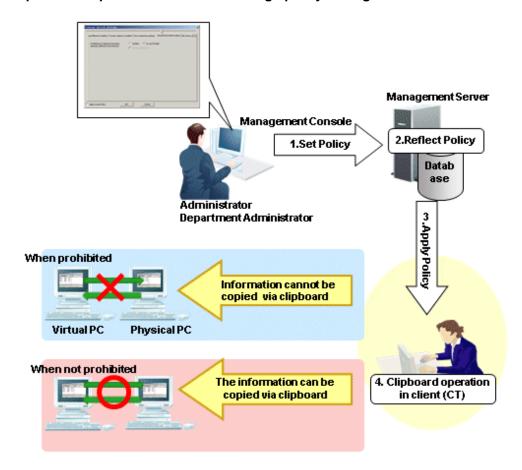

#### 1. Set Policy

Set policy in the **Terminal Initial Settings** window, the **User Policy Settings** window or the window after the Management Console is started (CT policy settings window).

 $In \ \textbf{Clipboard}, \textbf{set Prohibit of clipboard operation between different environments} \ \textbf{to Prohibit} \ .$ 

#### 2. Reflect Policy

The set policy will be reflected to the database.

### 3. Apply Policy

The set policy will be applied to the client (CT).

### 4. Clipboard operation

When copying information from the virtual environment to the physical environment or from the physical environment to the virtual environment via clipboard, the status will become one of the following:

- Information cannot be copied via clipboard
- The information can be copied via clipboard

# 8.1.12 Device Prohibition

By setting the device prohibition policy, usage of the specified devices can be prohibited in the client (CT) PC.

This section describes devices to be set in the **Device** window of the policy tree of the Management Console.

Prohibition can be set for the following device types:

- Wi-Fi connection
- Bluetooth
- PC card
- Infrared communication
- Serial port/parallel port
- IEEE1394

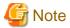

# Functions may be restricted depending on the environment used

When a policy is set, functions may be restricted depending on the environment used.

Refer to "1.2.53 Device Prohibition" for details.

# Procedure to set prohibition in a policy

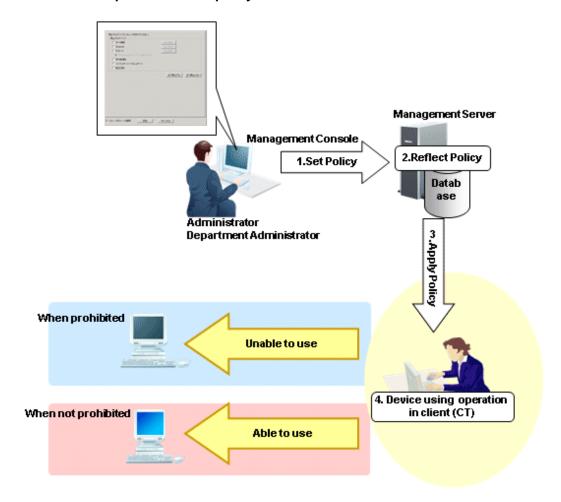

#### 1. Set policy

Set the policy in the **Terminal Initial Settings** window, the **User Policy Settings** window or the window displayed after the Management Console is started (CT policy settings window).

If the device uses Wi-Fi connection, Bluetooth or PC card, it is possible to allow the usage of the specific individual device even if the device type is prohibited.

#### 2. Reflect policy

The set policy will be reflected to the database.

# 3. Apply policy

The set policy will be applied to the client (CT).

## 4. Device usage operation

When trying to use the device on the client (CT), the status will become one of the following:

- Cannot use prohibited devices
- Cannot use prohibited devices except specific individual devices allowed
- Can use non-prohibited devices

### When prohibited

The following message will be displayed:

- Wi-Fi connection:

[S105-ERR003] Access to this access point has been prohibited by the system administrator.(access point :< accessPointSsid>)

- Other than Wi-Fi connection:

[S105-ERR002] Access to this device has been prohibited by the system administrator. (Device: <deviceName>)

# 8.1.13 Wi-Fi Connection Prohibition (Smart Device)

By setting the Wi-Fi connection prohibition policy, connections to access points not permitted by the administrator can be prohibited in smart devices that have a smart device (agent) installed.

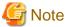

#### Features may be restricted due to the environment being used

When setting the policy, features may be restricted due to the environment being used.

Refer to "1.2.16 Wi-Fi Connection Prohibition (Smart Device)" for details.

### Steps to make prohibition effective through policy setting

1. Check the BSSID of the Wi-Fi router

This is normally the MAC address of the Wi-Fi router.

(There are some Wi-Fi router types that do not use the MAC address as the BSSID, so you should confirm the BSSID with the system administrator if you are unsure about this.)

2. Set policy

Set the policy in the **Terminal Initial Settings** window, or the window displayed after the Management Console is started (CT policy settings window).

Set the access point name and BSSID.

In Wi-Fi connection, set Wi-Fi connection prohibition to Prohibit.

3. Reflect policy

The set policy will be reflected to the database.

4. Apply policy

The set policy will be applied to the smart device (agent).

5. Access point connection operation

When connecting to an access point using a smart device (agent), the status will become one of the following:

- Cannot connect to prohibited access points
- Can only connect to permitted access points
- Can connect to any access point

Refer to "2.4.1.18 Wi-Fi Connection" for details on how to set the policy.

#### When prohibited

When connecting to an access point for which connections are not permitted, the following message will be displayed on the smart device.

System administrator prohibits the connection to this access point.  $accessPoi\ ntName$ 

Connection disabled.

# 8.1.14 Bluetooth Connection Prohibition (Smart Device)

By setting the Bluetooth connection prohibition policy, pairing with Bluetooth devices not permitted by the administrator can be prohibited in smart devices that have a smart device (agent) installed.

#### Steps to make prohibition effective through policy setting

1. Set policy

Set the policy in the **Terminal Initial Settings** window, or the window displayed after the Management Console is started (CT policy settings window).

In Bluetooth connection, set Bluetooth connection prohibition to Prohibit.

2. Reflect policy

The set policy will be reflected to the database.

3. Apply policy

The set policy will be applied to the smart device (agent).

4. Bluetooth device pairing operation

When pairing with a Bluetooth device in a smart device (agent), the status will become one of the following:

- Cannot pair with a prohibited Bluetooth device
- Can only pair with permitted Bluetooth devices
- Can pair with any Bluetooth device

Refer to "2.4.1.19 Bluetooth Connection" for details on how to set the policy.

## When prohibited

When connecting to a Bluetooth device for which pairing is not permitted, the following message will be displayed on the smart device (agent).

System administrator prohibits the use of this Bluetooth. Connection disabled.

# 8.1.15 Application Usage Prohibition (Smart Device)

By setting the application usage prohibition policy, use of applications not permitted by the administrator can be prohibited in smart devices that have a smart device (agent) installed.

You can also prohibit use of specified applications outside of business hours only, delete application data outside of business hours, and so on.

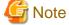

#### Features may be restricted due to the environment being used

When setting the policy, features may be restricted due to the environment being used.

Refer to "1.2.17 Application Usage Prohibition (Smart Device)" for details.

# Steps to make prohibition effective through policy setting

1. Set policy

Set the policy in the **Terminal Initial Settings** window, or the window displayed after the Management Console is started (CT policy settings window).

 $Select \ \textbf{Android} > \textbf{Application}, \ and \ then \ set \ \textbf{Application} \ \textbf{usage prohibition} \ to \ \textbf{Prohibit}.$ 

Also, set the following information:

- Application package name for which usage is to be prohibited
- Whether to prohibit usage outside of business hours only
- Whether to delete application data outside of business hours
- 2. Reflect policy

The set policy will be reflected to the database.

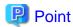

#### How to obtain prohibited package names

Example: To prohibit startup of the calculator

- Enable Application Usage Log (Smart Device) to obtain application usage logs.
- Start the calculator on the smart device. The start log will be obtained.
- Start the Log Viewer to check the calculator start log.

| Туре           | Application usage                                                                      |
|----------------|----------------------------------------------------------------------------------------|
| Classification | Normal                                                                                 |
| Content        | The [Calculator] window has been detected. Application name: [com.android.calculator2] |

The above "com.android.calculator2" will be the prohibited package name.

3. Apply policy

The set policy will be applied to the smart device (agent).

4. Application usage operation

When using an application on the smart device (agent), the status will become one of the following:

- Cannot use applications of prohibited package names
- Cannot use applications of prohibited package names outside of business hours
- Can use applications of permitted package names
- Any application can be used

Refer to "2.4.1.20 Application (Android)" for details on how to set the policy.

#### When prohibited

When connecting to an application for which usage is not permitted, the following message will be displayed on the smart device (agent).

```
System administrator prohibits the use of this application. Uninstall it.
```

# 8.1.16 Device Functionality (iOS Device)

By setting the device functionality policy, you can prohibit the following features on iOS devices registered on the Master Management Server (when using a 3-level structure) or Management Server (when using a 2-level structure):

- Installing Applications
- Use of camera
- Screen capture
- Automatic sync while roaming
- Siri
- Voice dialing
- Use of Passbook while device is locked (from iOS9.2, the name "Passbook" was changed to "wallet").
- In-app purchase
- Password not entered in iTunes Store
- Multiplayer gaming
- Adding Game Center friends

#### Steps to make prohibition effective through policy setting

1. Set policy

Set the policy in the **Terminal Initial Settings** window, or the window displayed after the Management Console is started (CT policy settings window).

In iOS > Device Functionality, clear the prohibited items.

2. Reflect policy

The set policy will be reflected to the database.

3. Apply policy

The set policy will be applied to the iOS device.

4. Device feature operation

When using a prohibited feature on an iOS device, the status will become one of the following:

- Cannot use any of the specified device features
- Can use only the permitted device features
- Can use all of the specified device features

Refer to "2.4.1.21 Device Functionality" for details on how to set the policy.

# 8.1.17 Applications (iOS Device)

By setting the application policy, you can prohibit use of the following applications on iOS devices registered on the Master Management Server (when using a 3-level structure) or Management Server (when using a 2-level structure):

- YouTube
- iTunes Store
- Safari
- Prohibit (disable) each of the following when Safari is permitted:
  - Autofill
  - Force fraud warning (access to known fraudulent websites)
  - JavaScript
  - Pop-ups
  - Cookies

#### Steps to make prohibition effective through policy setting

1. Set policy

Set the policy in the **Terminal Initial Settings** window, or the window displayed after the Management Console is started (CT policy settings window).

In iOS > Application, set the items to be prohibited.

2. Reflect policy

The set policy will be reflected to the database.

3. Apply policy

The set policy will be applied to the iOS device.

4. Device feature operation

When using an application of an iOS device, the status will become one of the following:

- Cannot use prohibited applications
  - YouTube
  - iTunes Store

- Safari
- Autofill is not used when Safari is permitted
- Cannot access known fraudulent websites when Safari is configured to use all the device features
- Cannot use JavaScript when Safari is permitted
- Pop-ups will not open when Safari is permitted
- Use of cookies restricted when Safari is permitted
- Any application can be used

Refer to "2.4.1.22 Application (iOS)" for details on how to set the policy.

# 8.1.18 iCloud (iOS)

By setting the iCloud policy, you can prohibit the following features on iOS devices registered on the Master Management Server (when using a 3-level structure) or Management Server (when using a 2-level structure):

- Backup to iCloud
- Document sync
- Photo Stream
- Shared Photo Stream

# Steps to make prohibition effective through policy setting

1. Set policy

Set the policy in the **Terminal Initial Settings** window, or the window displayed after the Management Console is started (CT policy settings window).

In iOS > iCloud, clear the prohibited items.

2. Reflect policy

The set policy will be reflected to the database.

3. Apply policy

The set policy will be applied to the iOS device.

4. Device feature operation

When using iCloud on an iOS device, the status will become one of the following:

- Cannot use any iCloud features
- Can use only the permitted iCloud features
- Can use all iCloud features

Refer to "2.4.1.23 iCloud" for details on how to set the policy.

# 8.1.19 Security and Privacy (iOS)

By setting the security and privacy policy, you can perform the following settings on iOS devices registered on the Master Management Server (when using a 3-level structure) or Management Server (when using a 2-level structure):

- Send diagnostic data to Apple
- Accept untrusted TLS certificates
- Encrypt backups

### Steps to make prohibition effective through policy setting

1. Set policy

Set the policy in the Terminal Initial Settings window, or the window displayed after the Management Console is started (CT

policy settings window).

In iOS > Security and privacy, set the items to be prohibited.

2. Reflect policy

The set policy will be reflected to the database.

3. Apply policy

The set policy will be applied to the iOS device.

4. Device feature operation

When using security and privacy-related features on an iOS device, the status will become one of the following:

- Cannot use any security and privacy-related features
- Can use only the permitted security and privacy features
- Can use all security and privacy features

Refer to "2.4.1.24 Security and Privacy" for details on how to set the policy.

# 8.1.20 Content Ratings (iOS)

By setting the content rating policy, you can prohibit viewing of the following content on iOS devices registered on the Master Management Server (when using a 3-level structure) or Management Server (when using a 2-level structure):

- Explicit music, Podcast, iTunes U
- Adult content in iBookstore
- Unrated videos, TV programs and applications

#### Steps to make prohibition effective through policy setting

1. Set policy

Set the policy in the **Terminal Initial Settings** window, or the window displayed after the Management Console is started (CT policy settings window).

In iOS > Content Ratings, set the items and ratings to be prohibited.

2. Reflect policy

The set policy will be reflected to the database.

3. Apply policy

The set policy will be applied to the iOS device.

4. Device feature operation

When viewing contents on an iOS device, the status will become one of the following:

- Cannot use any content ratings features
- Can use only the permitted content ratings features
- Can use any content ratings features

Refer to "2.4.1.25 Content Ratings" for details on how to set the policy.

# 8.2 Policy Settings of Record Function

This section describes the logs that can be collected by record function.

# Operation logs that can be collected

Set the policy to decide what kind of operation logs will be collected. Operation logs that can be collected are as follows. The policy is set by the system administrator or department administrator in the Management Console.

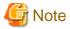

#### Functions may be restricted due to the environment being used

When setting the policy, functions may be restricted due to the environment being used.

For details, refer to "1.2.18 All Logs (for Clients (CT))" - "1.2.41 About Collection of Logs for Investigation of Client (CT)".

- Application startup log
- Application termination log
- Application startup prohibition log
- Window title obtaining log
- E-mail sending log
- Device configuration change log
- Printing log
- Printing prohibition log
- Logon prohibition log
- File export log
- PrintScreen key operation log
- PrintScreen key prohibition log
- Web operation log
- Web operation prohibition log
- FTP operation log
- FTP operation prohibition log
- Clipboard operation log
- Clipboard operation prohibition log
- File operation log
- Logon/logoff log
- Linkage application log
- Configuration change log
- Wi-Fi connection log (smart device)
- Wi-Fi connection prohibition log (smart device)
- Bluetooth connection log (smart device)
- Bluetooth connection prohibition log (smart device)
- Application usage log (smart device)
- Application usage prohibition log (smart device)
- Web access log (smart device)
- SD card mount/unmount log (smart device)
- SIM card mount/unmount log (smart device)
- Incoming/outgoing calls log (smart device)
- Application configuration change log (smart device)

# Steps of viewing logs through policy setting

CT operation log

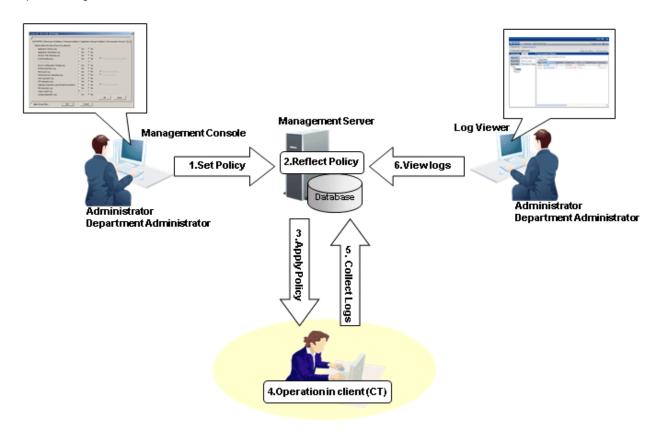

### 1. Set Policy

Set the policy for collecting various logs in the **Terminal Initial Settings** window, the **User Policy Settings** window or the window after starting the Management Console (the CT policy settings window).

# 2. Reflect Policy

The set policy will be reflected to the database.

#### 3. Apply Policy

The set policy will be applied to the client (CT).

#### 4. Operations in client (CT)

The client (CT) user performs various operations.

#### 5. Collect Logs

Logs collected in the client (CT) will be sent to the Management Server.

When the client (CT) can communicate with the connected Management Server

The logs collected in the client (CT) will be sent to the Management Server according to the policy set in **Send log** of the policy settings window.

When the client (CT) cannot communicate with the connected Management Server

Logs collected in the client (CT) will be saved in the client (CT) temporarily. When the client (CT) can communicate with the connected Management Server, the logs collected in the client (CT) will be sent to the Management Server according to the policy set in **Send log** of the policy settings window.

#### 6. View logs

The collected logs are viewed in Log Viewer.

### Configuration change log

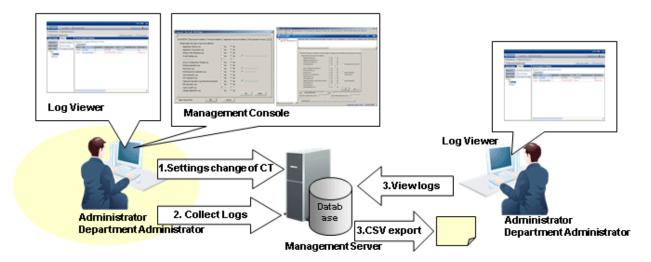

- Configuration change of client (CT)
   Change the settings information of the client (CT) in the Management Console or Log Viewer.
- 2. Collect Logs

  The configuration change operation will be saved in the Management Server as a log.
- 3. View logs
  - View the configuration change operation performed in the Management Console in Log Viewer.
  - View the configuration change operation that is performed in Log Viewer (cannot be displayed in the **List of Configuration Change Logs**) and output to a CSV file. For details about the command for outputting configuration change logs in CSV format, refer to "DTKSTCV.EXE (output configuration change log)" of *Reference Manual*.

# View logs

View the collected logs in Log Viewer.

Below is an example of the CT operation log display.

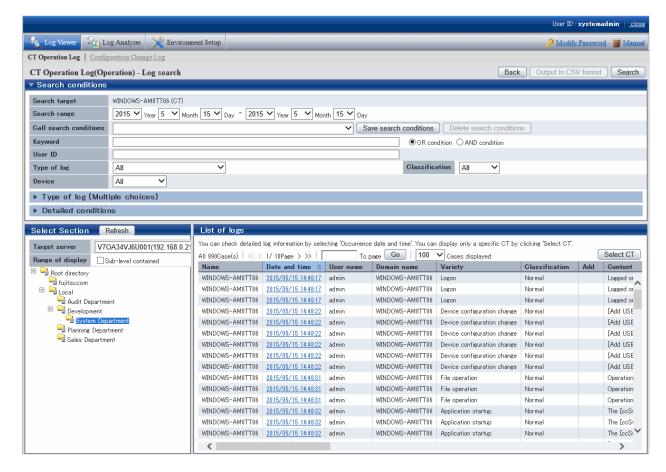

For items that can be viewed in Log Viewer, refer to "5.2.1 View Logs in the CT Operation Log Window", "5.2.2 View Logs in the User Operation Log Window" or "5.2.3 View Logs in the Configuration Change Log Window".

# 8.2.1 Application Startup Log

This is the log when an application with a window is started in the client (CT). Application startup logs cannot be collected in the case of an application without a window.

Application startup logs without a window displayed (but with an invisible window) will be collected.

### How to apply

When collecting application startup logs, the user who starts the application and the application that is started can be known. An unnecessary application for business that has been started and the person who starts the application that might cause information disclosure can be found. Whether the system is being used according to the rules can be judged.

### Set policy for collection

Set policy in the **Terminal Initial Settings** window, the **User Policy Settings** window or the window after the Management Console is started (CT policy settings window).

In  $Windows > Log\ collection\ operation$ , set Application Startup Log to Yes.

#### **Displayed content**

The following log content can be viewed:

Name: name of the client (CT)

Occurrence Date and Time: time for collecting logs at client (CT)

User ID: logon user name of the client (CT)

**Domain Name:** it is the domain name of the client (CT) when logging on to domain while it is the computer name of the client (CT) when logging on to local computer

Type: Application Startup (fixed value)

Classification: normal

**Attachment:** (not displayed)

**Content:** the following content is displayed.

- Name of the started application (\*1)

Example of Content:

Started [iexplore].

\*1: When performing keyword search in Log Viewer, it can be specified as keyword.

Note: (not displayed)

# 8.2.2 Application Termination Log

This is the log when the application with a window is terminated in the client (CT). When terminating the application without a window, an application termination log cannot be collected.

### How to apply

When collecting an application termination log, the user who terminates the application and the application that is terminated can be known.

# Set policy for collection

Set policy in the **Terminal Initial Settings** window, the **User Policy Settings** window or the window after Management Console is started (CT policy settings window).

In Windows > Log collection operation, set Application Termination Log to Yes.

#### **Displayed content**

The following log content can be viewed:

Name: name of the client (CT)

Occurrence Date and Time: time for collecting logs at client (CT)

User ID: logon user name of the client (CT)

**Domain Name:** it is the domain name of the client (CT) when logging on to domain while it is the computer name of the client (CT) when logging on to local computer

Type: Application Termination (fixed value)

Classification: normal

Attachment: (not displayed)

Content: the following content is displayed.

- Name of the terminated application (\*1)

Example of Content:

Ended [iexplore].

\*1: When performing keyword search in Log Viewer, it can be specified as keyword.

Note: (not displayed)

# 8.2.3 Application Startup Prohibition Log

This is the log when intending to start an application with a window that is prohibited from startup in the client (CT). When starting an application without a window, the application startup prohibition log cannot be collected.

The application startup prohibition log without a window displayed (but with an invisible window) will be collected.

#### How to apply

When collecting the application startup prohibition log, whether the unnecessary application to the business, one that is prohibited to be used, has attempted to be started and the person who started the application that might cause information disclosure can be known. Whether the system is being used according to the rules can be judged.

### Set policy for collection

Set policy in the **Terminal Initial Settings** window, the **User Policy Settings** window or the window after the Management Console is started (CT policy settings window).

Set the name of the application that is prohibited from startup in **Application**.

### **Displayed content**

The following log content can be viewed:

Name: name of the client (CT)

Occurrence Date and Time: time for collecting logs at client (CT)

User ID: logon user name of the client (CT)

**Domain Name:** it is the domain name of the client (CT) when logging on to domain while it is the computer name of the client (CT) when logging on to local computer

**Type: Application Startup Prohibition** (fixed value)

Classification: violation

Attachment: (not displayed)

**Content:** the following content is displayed:

- Name of the prohibited application (\*1)
- Prohibition processing (Ended by force)
- Prohibition results (Succeeded or Failed)

#### Example of Content:

```
Startup of [calc][Ended by force]. Result: [Succeeded]
```

\*1: When performing keyword search in Log Viewer, it can be specified as keyword.

Notes: (not displayed)

# 8.2.4 Window Title Obtaining Log

This is the log when the window is displayed in the case that the application with a window is started in the client (CT). When starting an application without a window, the window title obtaining log cannot be collected.

When using "Internet Explorer(R)" or "Explorer", if any of the following conditions is satisfied, "URL Information Displayed on Address Bar" will also be collected as window title obtaining log.

- "http://", "https://" or "ftp://" is contained in URL information.
- ":\" is not contained in the second or third character in URL information.
- The beginning of URL information is not "\\".

However, when switching among the following applications, if "Application Window Title" and "URL Information Displayed on Address Bar" are exactly the same as the previous ones, window title obtaining log will not be collected.

- Internet Explorer(R) and Explorer
- Internet Explorer(R) and Internet Explorer(R)
- Explorer and Explorer

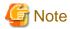

#### Functions may be restricted due to the environment being used

When setting the policy, functions may be restricted due to the environment being used.

For details, refer to "1.2.21 Window Title Obtaining Log".

### Set policy for collection

The Set policy in the **Terminal Initial Settings** window, the **User Policy Settings** window or the window after Management Console is started (CT policy settings window).

- In Windows > Log collection operation, set Window Title Obtaining Log(Web access log) to Yes.
- In Window title filter, set the filtering conditions for window title obtaining log.

The settings can be performed when Window Title Obtaining Log(Web access log) is set to Yes.

- In Window title screen capture, set the conditions for collecting screen capture.

The settings can be performed when Window Title Obtaining Log is set to Yes.

For details about the configuration value, refer to "2.4.1.4 Window Title Filter" and "2.4.1.5 Window Title Screen Capture".

#### Log filtering conditions

Items that can be set in log filtering conditions are as follows:

- Filtering settings for repeated logs
  For logs with the same process name and the same window title, only the log at the first time will be collected.
- Keyword filtering
   Set the process name and keyword. Only the window title obtaining log of which the process name contains the keyword will be collected or excluded.

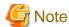

The settings of filtering conditions for repeated logs may be invalid sometimes

When logs with the same process ID switch windows mutually, the filtering settings for repeated logs will be invalid. Example:

When the word documents with window title A and B is opened, and active window switching of A>B>A is performed.

### Screen capture

In screen capture conditions, set the name of the process to collect screen capture and the keyword contained in the window title.

The screen capture can be viewed in window title obtaining log.

In terminal operation settings, when **CT** is selected as **Attached data accumulation settings**, screen capture data will be saved to the client (CT).

The following log content can be viewed:

- Collected window

- "Display Result of Logs"

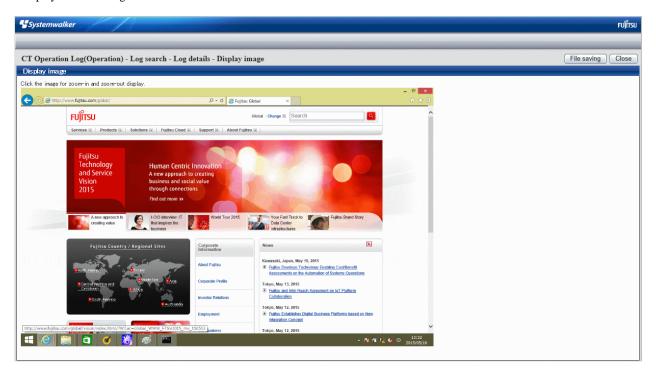

# **Displayed content**

The following log content can be viewed:

Name: name of the client (CT)

Occurrence Date and Time: time for collecting logs at client (CT)

**User ID:** logon user name of the client (CT)

**Domain Name:** it is the domain name of the client (CT) when logging on to domain while it is the computer name of the client (CT) when logging on to local computer

Type: Window Title (fixed value)

Classification: normal

Attachment: when attached data (screen capture) exists, display "1" or "2"

Content: the following content is displayed.

- Window title name of application (\*1)
- Name of started application (\*1)

#### Example of **Content**:

```
Window [Start menu] has been detected. Program name: [Explorer]
```

Note: The URL of page that is displayed through browser is displayed. (\*1)

\*1: When performing keyword search in Log Viewer, it can be specified as keyword.

# 8.2.5 E-mail Sending Log

This is the log when an E-mail is sent in the client (CT).

When the warning message for confirming the recipient address is displayed during E-mail sending, the logs when sending after confirming the recipient address will also be collected.

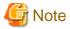

#### Functions may be restricted due to the environment being used

When setting the policy, functions may be restricted due to the environment being used.

For details, refer to "1.2.22 E-mail Sending Log".

# Set policy for collection

Set policy in the **Terminal Initial Settings** window, the **User Policy Settings** window or the window after the Management Console is started (CT policy settings window).

- In Windows > Log collection operation, set E-mail Sending Log to Yes.
- When **E-mail content can be viewed** is selected in in **Windows** > **Log collection operation**, the content and the attachment of the sent E-mail will be saved and can be viewed in Log Viewer.

The settings can be performed when **E-mail Sending Log** is set to **Yes**.

### **Displayed content**

The following log content can be viewed:

Name: name of the client (CT)

Occurrence Date and Time: time for collecting logs at client (CT)

**User ID:** the following information will be displayed:

- When logging on: logon user name of the client (CT)
- When not logging on: SYSTEM (fixed)

Domain Name: the following information is displayed.

- When logging on to the domain: it is the domain name of client (CT).
- When logging on to the local computer: it is the computer name of client (CT).
- When not logging on: it is the computer name of client (CT)

Type: E-mail Sending (fixed value)

Classification: normal

Attachment: when attached data (content and attachment of the sent E-mail) exists, display "1"

Content: the following content is displayed:

- E-mail title (\*1)
- Address of sender (\*1)
- Address of recipient (To, Cc and Bcc information) (\*1)
- Attachment name (\*1)

#### Example of Content:

```
E-mail has been sent. [Subject: Today's Business Report From: E-mail Address-A To: E-mail Address-B CC: E-mail Address-C E-mail BCC: Address-D]
```

\*1: When performing keyword search in Log Viewer, it can be specified as keyword.

**Note:** the following content will be displayed when the warning message for confirming the recipient address is displayed during E-mail sending.

- E-mail address of the unauthorized domain (\*1)
- Processing result after the warning message is displayed (\*1)

#### Example of Notes:

Warning address: [xxxx] Result: [Send After Confirmation]

\*1: When performing keyword search in Log Viewer, it can be specified as keyword.

# 8.2.6 Device Configuration Change Log

This is the log when device configuration is changed (when a memory device is added along with the change of drive letter, and when device name and internal serial number change because the device in the same drive letter is changed or a USB device is connected) in the client (CT).

# Set policy for collection

Set policy in the **Terminal Initial Settings** window, the **User Policy Settings** window or the window after the Management Console is started (CT policy settings window).

In Windows > Log collection operation, set Device Configuration Change Log to Yes.

#### **Collected information**

The information displayed in Notes will be different due to the type of drive/device.

| Drive/device type     | Volume | Device Name | Internal Serial<br>Number, Manufacturer<br>ID, Product ID | Server Name, Shared<br>Name |
|-----------------------|--------|-------------|-----------------------------------------------------------|-----------------------------|
| Fixed                 | Y      | N           | N                                                         | N                           |
| Removable             | N      | Y (*1)      | Y (*1)                                                    | N                           |
| CD-ROM                | N      | Y (*1)      | Y (*1)                                                    | N                           |
| Remote (*2)           | N      | N           | N                                                         | Y                           |
| USB                   | N      | Y (* 1)     | Y (*1)                                                    | N                           |
| USB (portable device) | N      | Y (*1)      | Y (*1)                                                    | N                           |
| USB (imaging device)  | N      | Y (*1)      | Y (*1)                                                    | N                           |

Y: Collect information.

<sup>\*2:</sup> When sharing the floppy drive and USB memory device with another PC, the drive type will be recorded as "Remote".

| Device type      | Information displayed in <b>Notes</b>                        |  |
|------------------|--------------------------------------------------------------|--|
| Wi-Fi connection | Access point BSSID, Access point SSID, DNS server IP address |  |
| Bluetooth        | Device name, Device type, MAC address                        |  |
| PC card          | Device name, Hardware ID                                     |  |

#### Displayed content

The following log content can be viewed:

Name: name of the client (CT)

Occurrence Date and Time: time for collecting logs at client (CT)

User ID: logon user name of the client (CT)

**Domain Name:** it is the domain name of the client (CT) when logging on to domain while it is the computer name of the client (CT) when logging on to local computer

Type: Device Configuration Change (fixed value)

N: Do not collect information.

<sup>\*1:</sup> The information is only recorded when a USB is connected.

Classification: Normal or Violation (Note 5)

Attachment: (not displayed)

Content: the following content is displayed.

- Add or Change (Note 3)
- Drive letter or USB (Note 3)
- Drive type or portable device/imaging device type (Note 3)

Note 3: When performing keyword search in Log Viewer, the value in [] can be specified as keyword.

Recorded as Add in the following cases:

When registering a device configuration change log for the drive letter

- When logging on, if there is drive added comparing the information at last logoff with the current drive information
- When adding device in the logon status
- When logging on after adding device in the status of not logon
- When removing the connected device and connecting another device to the same drive in the logon status

When registering a USB device configuration change log

- On startup of the PC, if there is a device added when comparing the information at last shutdown with the current USB device information
- When a USB device is added after starting up the PC (obtained even when not logged in)

When recording a device configuration change log for the following device types:

- Wi-Fi connection
- Bluetooth
- PC card

Record as Change when any of the following operations is performed in the logon status.

When registering a device configuration change log for the drive letter

- When changing the drive type
- When allocating the shared name of server to the existing network drive

When registering a USB device configuration change log

- Not recorded as "Change".

Note: the following content is displayed:

- Volume (Note 4)
- Device name (Note 4)
- Internal serial number (Note 4)
- Server name, shared name (Note 4)
- USB device name (Note 6)
- Manufacturer ID
- Product ID
- Access point BSSID (Note 4)
- Access point SSID (Note 4)
- DNS server IP address (Note 4)
- Wi-Fi connection target name (Note 7)

- Device type (Note 4)
- MAC address (Note 4)
- Hardware ID (Note 4)
- Name (Note 8)

Note 4: When performing keyword search in Log Viewer, the value in the [] can be specified as a keyword.

Note 5: The situation of recording as a violation will be different due to the status of policy, whether to reflect policy, whether the Management Server can be communicated with and the status of the connected USB device. Recording as a violation occurs when USB Device Individual Identification Function is set to Use, and the following pattern applies. Even when access is set as prohibited for non-USB connections (IDE connection, IEEE connection, PCMCIA connection, etc.) of removable devices or DVD/CD devices, such connections are recorded as normal.

- Case 1

When the USB device whose USB Identification Method in the USB / PC Card Device Registration window is Unavailable is connected

- Case 2

When the USB device whose period for use set in **Period for Using USB Device** in the **USB / PC Card Device Registration** window has expired is connected

- Case 3

When Allow to Use All USB Registered in Management Server of the File Export Prohibition > USB Device Individual Identification Function > Detailed Settings window is set to Yes, the Management Server cannot be connected to the client (CT)

- Case 4

When you select **Export Prohibition** (specify drive, removable, or DVD/CD) in **File export/read** and connect to a USB device that has not been permitted for use

Note that drive specification is recorded as normal in the USB device configuration change log.

Case 5

When you select **Reading prohibition** (specify removable or DVD/CD) in **File export/read** and connect to a USB device that has not been permitted for use

- Pattern 6

When you select **Portable device/imaging device connection prohibition** in **File export/read** (specify portable device, or imaging device), and connect to a USB device that has not been permitted for use

Note 6: When USB Device Individual Identification Function is set to Available, the USB device name will be obtained.

Note 7: When a Wi-Fi connection destination is registered in Wi-Fi Connection Target Permission Settings, the destination will be obtained.

Note 8: When a device is registered in PC Card Device Permission Settings, the name will be obtained.

## Example of Content and Notes:

When the information cannot be obtained, blank ([]) will be displayed.

When built-in hard disk is installed

| Content      | Notes              |
|--------------|--------------------|
| Add D: fixed | Volume Windows2003 |

When viewing the drive information in Explorer of OS, in case that "Local Disk (D:)" is displayed, the volume is displayed as blank ([]).

When USB memory device, hard disk and floppy drive, etc., connected via USB are connected

| Add G: Removable | Device Name BUFFALO USB Flash Disk USB Device, Internal Serial Number |
|------------------|-----------------------------------------------------------------------|
|                  | B32986, Manufacturer ID: 1111, Product ID: 2222                       |

When DVD/CD device connected via USB is connected

| Content       | Notes                                                                    |
|---------------|--------------------------------------------------------------------------|
| Add E: CD-ROM | Device Name MATSHITA UJD330, Internal Serial Number [], manufacturer ID: |
|               | 3333, product ID: 4444                                                   |

For DVD/CD device not connected via USB (via IDE, IEEE, etc.), blank will be displayed in the notes column.

When network drive is added

| Content       | Notes                                            |
|---------------|--------------------------------------------------|
| Add G: Remote | Server Name, Shared Name \\ServerSOUMU\SOUMUDISK |

<sup>&</sup>quot;Server Name, Shared Name" may also be displayed as "\\IP Address of the Server\Shared Name".

When individual identification of USB device is performed and the unauthorized USB device (identified as removable) is installed

| Classification | Content            | Notes                                                          |
|----------------|--------------------|----------------------------------------------------------------|
| Violation      | Added G: Removable | Device Name BUFFALO USB Flash Disk USB Device, Internal Serial |
|                |                    | Number B32986, Manufacturer ID: 1111, Product ID: 2222         |

When the hard disk is physically damaged, and other applications exclusively access the file that records the previous device configuration, **Content** of device configuration change log may become "Unknown".

| Content                    | Notes |
|----------------------------|-------|
| Modify A:Unkown->Removable |       |

When a USB mouse is connected

| Content   | Notes                                                                     |
|-----------|---------------------------------------------------------------------------|
| Added USB | Device name: HID-compliant mouse (Logitech USB Optical Mouse USB Device), |
|           | internal serial number: [], manufacturer ID: 046D, product ID: C018       |

When a USB smartphone is connected

| Content                     | Notes                                                                                                    |
|-----------------------------|----------------------------------------------------------------------------------------------------|
| Added USB (portable device) | Device name: Android Composite ADB Interface (Toshiba Corporation Toshiba HSUSB Device USB Device), internal serial number: <b>TG12345678</b> , manufacturer ID: <b>0930</b> , product ID: <b>0D85</b> |

When a USB web camera is connected

| Content            | Notes                                                                        |
|--------------------|------------------------------------------------------------------------------|
| Added USB (imaging | Device name: USB video device #2 (Alcor Micro, Corp. USB 2.0 PC Camera USB   |
| device)            | Device), internal serial number: [], manufacturer ID: 0458, product ID: 7081 |

When connected via Wi-Fi

| Content              | Notes                                                                                                    |
|----------------------|----------------------------------------------------------------------------------------------------|
| Add Wi-Fi connection | Access point BSSID: [00:11:22:33:44:55], Access point SSID: [Osaka-branch-A101], DNS server IP address: [192.168.0.101], Wi-Fi connection target name: [Osaka branch meeting room A101] |

When connected via Bluetooth

| Content                  | Notes                                                                                   |
|--------------------------|-----------------------------------------------------------------------------------------|
| Add Bluetooth connection | Device name: [Keyboard000], Device type: [Peripheral], MAC address: [55:44:33:22:11:00] |

#### When using PC card

| Content     | Notes                                                                                 |
|-------------|---------------------------------------------------------------------------------------|
| Add PC card | Device name: [PCCARD Device], Hardware ID: [123456790], Name: [Sales department No05] |

#### When violated

When the device configuration change log becomes violated, the following message will be displayed.

[S105-ERR001] Accessing to this drive is prohibited by system administrator. (Drive:G)

[S105-ERR002] Access to this device has been prohibited by the system administrator. (Device:Y-E DATA USB-FDU USB Device)

[S105-ERR003] Access to this access point has been prohibited by the system administrator. (access point :Free-Spot)

## 8.2.7 Printing Operation Log

This is the log when printing is performed through an application with printing permission in the client (CT).

After printing has been performed in the client (CT), an operation log will be sent to the Management Server.

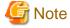

#### Functions may be restricted due to the environment being used

When setting the policy, functions may be restricted due to the environment being used.

For details, refer to "1.2.20 Printing Operation Log".

## Set policy for collection

Set policy in the **Terminal Initial Settings** window, the **User Policy Settings** window or the window after the Management Console is started (CT policy settings window).

In Windows > Log collection operation, set Print Operation Log to Yes.

#### **Displayed content**

The following log content can be viewed:

Name: name of the client (CT)

Occurrence Date and Time: time for collecting logs at client (CT)

User ID: logon user name of the client (CT)

**Domain Name:** it is the domain name of the client (CT) when logging on to domain while it is the computer name of the client (CT) when logging on to local computer

Type: Printing (fixed value)

Classification: normal

Attachment: (not displayed)

Content: the following content is displayed:

- Name of printed file (for document names recognized by **See what's printing** of the printer, the content will differ according to the application) (Notes)
- Name of printer (Notes)
- Total pages of printed file
- Date of printing

### Example of Content:

```
[imgfilelist.xls] Printed. Printer name: [KONICA MINOLTA 750/600 PCL], Number of pages: [1], print date: [2013/04/11 19:44:59]
```

Note: (not displayed)

\*) When performing keyword search in Log Viewer, it can be specified as keyword.

## 8.2.8 Printing Prohibition Log

This is the log when printing is to be performed through an application without permission in the client (CT).

### Set policy for collection

Set policy in the **Terminal Initial Settings** window, the **User Policy Settings** window or the window after the Management Console is started (CT policy settings window).

In Print/PrintScreen, set Printing Prohibition to Yes.

In addition, applications with printing permission should also be set in Print/PrintScreen.

For details about the configuration value, refer to "2.4.1.10 Print/PrintScreen".

### **Displayed content**

The following log content can be viewed:

Name: name of the client (CT)

Occurrence Date and Time: time for collecting logs at client (CT)

User ID: logon user ID in the client (CT)

**Domain Name:** it is the domain name of the client (CT) when logging on to domain while it is the computer name of the client (CT) when logging on to local computer

Type: Printing prohibition (fixed value)

Classification: violation

Attachment: (not displayed)

**Content:** the following content is displayed:

- Name of the file that is prohibited from printing(\*1)
- Name of prohibited application (\*1)

#### Example of Content:

```
Prohibited print [Microsoft Word - 13.Console.doc]. Program name: [C:\Program Files\Microsoft Office \OFFICE11\WINWORD.EXE]
```

\*1: When performing keyword search in Log Viewer, it can be specified as keyword.

Note: (not displayed)

## 8.2.9 Logon Prohibition Log

This is the log when intending to logon with the user name that belongs to the group prohibited from logon in the client (CT).

## Set policy for collection

Set policy in the **Terminal Initial Settings** window or the window after the Management Console is started (CT policy settings window). Set the groups that is prohibited from logon in **Logon**. For details about the configuration value, refer to "2.4.1.6 Logon".

## **Displayed content**

The following log content can be viewed:

Name: name of the client (CT)

Occurrence Date and Time: time for collecting logs at client (CT)

User ID: logon user name of the client (CT)

**Domain Name:** it is the domain name of the client (CT) when logging on to domain while it is the computer name of the client (CT) when logging on to local computer

Type: Logon Prohibition (fixed value)

Classification: violation

Attachment: (not displayed)

Content: the following content is displayed.

- Prohibited user name (group) (Note 1)
- Prohibition processing (**Logoff** or **Shutdown**) (Note 2)
- Prohibition results (Succeeded or Failed)

#### Example of Content:

The logon of [ms-user(Microsoft account)] has been [Logoff]. Result: [Succeeded]

Note 1) When performing keyword search in Log Viewer, it can be specified as keyword.

The search target is user name and group name instead of brackets.

Note 2) When two or more logon users exist in the same PC, Logoff will be displayed when logging on is prohibited.

Note: (not displayed)

## 8.2.10 File Export Log

This is the log when exporting files and folders using File Export Utility in the client (CT). The original file of the exported file can also be saved at the same time when the log is collected.

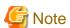

## Functions may be restricted due to the environment being used

When setting the policy, functions may be restricted due to the environment being used. For details, refer to "1.2.19 File Export Log".

## Set policy for collection

Set policy in the **Terminal Initial Settings** window, the **User Policy Settings** window or the window after the Management Console is started (CT policy settings window).

- In Windows > Log collection operation, set File Export Log to Yes.
- When **Backup Original File** is selected in **Windows** > **Log collection operation**, the original file of the exported file can be saved. The settings can be performed when **File Export Log** is set to **Yes**.

For details about the configuration value, refer to "2.4.1.9 File Export/Read".

### **Displayed content**

The following log content can be viewed:

Name: name of the client (CT)

Occurrence Date and Time: log collecting time of the client (CT)

User ID: logon user name of the client (CT)

**Domain Name:** it is the domain name of the client (CT) when logging on to domain while it is the computer name of the client (CT) when logging on to local computer

Type: File Export (fixed value)

Classification: normal

Attachment: when the attached data exists, display "1"

**Content:** the following content is displayed:

- File name of export source (\*1)
- File name of export target (\*1)
- Export method
  - In plain text
- Drive letter of export target
- Drive type of export target
- Reason for export (\*1)

#### Example of Content:

When exporting in plain text

Take [D:\Product Customer October in 2013.XLS] as [E:\Product Customer October in 2013.XLS], export to [Plain Text] through [E:]. Type of drive : [CD/DVD]

If the file export destination is specified using UNC (address with "\\" at the beginning):

Take [D:\Documents and Settings\Administrator\Desktop\New File.txt] as [\\Server1\UserDocument\New File.txt], export to [Plain text] through [Remote]. Type of drive: [Remote]

When policy of inputting export reason is set

Take [C:\Documents and Settings\Administrator\Desktop\Important Customer Information of A Company.xls] as [E:\Customer Information.ex\_], export to [Plain text] through [E:]. Type of drive: [Removable], Export Reason: [For Exporting xxx Information to xxx Client in xxx Business]

\*1: When performing keyword search in Log Viewer, it can be specified as keyword.

**Notes:** the following content is displayed:

- Volume (\*1) (\*4)
- Size (\*1) (\*2) (\*4) (\*6)
- Device name (\*3) (\*4)
- Internal serial number (\*3) (\*4)
- USB device name (\*3) (\*4) (\*5)
- \*1: For file export log collected through V13.2.0 or earlier, [] is displayed as blank.
- \*2: When exporting folder, [] is displayed as blank.
- \*3: Displayed when the export target is media connected via USB.
- \*4: When performing a keyword search in Log Viewer, it can be specified as a keyword.

- \*5: Displayed only when a USB device has been registered in the USB / PC Card Device Registration window of Management Console and the following policy settings has been performed. It is the information set in Name when registering a USB device.
- \*6: When the file size exceeds 2,147,483,647 bytes, the size is diplayed as "size (byte):[2,147,483,647]".

When performing the keyword search using Log Viewer, specify numbers without commas as a keyword.

Values from 0 to 2147483647 can be specified.

- When setting **Device Configuration Change Log** to **Yes** in the **Terminal Initial Settings** window, the **User Policy Settings** window or **Windows** > **Log collection operation** of the CT policy settings window.
- When setting **Export Using File Export Utility** to **Yes** in the **Terminal Initial Settings** window **File export/read** in the policy settings window.

When setting USB Device Individual Identification Function to Use in the File Export Utility Function Settings window.

#### Example of Notes:

For file export log collected through V13.2.0 or earlier

```
Volume label: [ ], Size (byte): []
```

When exporting to the media not connected via USB

When exporting folder

```
Volume label: [USERVOL], Size (byte): [ ]
```

#### When exporting file

```
Volume label: USERVOL], Size (byte): [123,456]
```

When exporting to the media connected via USB in case that USB device individual identification is not performed

When exporting folder

```
Volume label:: [USERVOL], Size (byte): [ ], Device Name: [Strings of Device Name], Internal Serial Number: [0E40986050226896]
```

#### When exporting file

```
Volume label: [USERVOL], Size (byte): [123,456], Device Name: [Strings of Device Name], Internal Serial Number: [0E40986050226896]
```

When exporting to the media connected via USB in case that USB device individual identification is performed

When exporting folder

```
Volume: [USERVOL], Size (Byte): [], Device Name: [Strings of Device Name], Internal Serial Number: [0E40986050226896], USB Device Name: [I-O xxyyzz Company ED-123 Type]
```

#### When exporting file

```
Volume label: [USERVOL], Size (byte): [123,456], Device Name: [Strings of Device Name], Internal Serial Number: [0E40986050226896], USB Device Name: [I-O xxyyzz Company ED-123 Type]
```

## 8.2.11 PrintScreen Key Operation Log

This is the log when the PrintScreen key is used in the client (CT). In the meantime of logging, the screen capture of PrintScreen operations can also be collected.

#### Set policy for collection

Set policy in the **Terminal Initial Settings** window, the **User Policy Settings** window or the window after the Management Console is started (CT policy settings window).

When two of the following are set, the PrintScreen key operation log will be collected:

- Set Disable PrintScreen Key to No in Print/PrintScreen.
- Set PrintScreen Key Operation Log to Yes in Windows > Log collection operation.
- When the **Capture Screen** check box is selected in **Windows** > **Log collection operation**, screen capture of the time when PrintScreen key is used can be collected.

The settings can be performed when **PrintScreen Key Operation Log** is set to **Yes**.

### **Displayed content**

The following log content can be viewed:

Name: name of the client (CT)

Occurrence Date and Time: time for collecting logs at client (CT)

User ID: logon user name of the client (CT)

**Domain Name:** it is the domain name of the client (CT) when logging on to domain while it is the computer name of the client (CT) when logging on to local computer

**Type: PrintScreen key prohibition** (fixed value)

Classification: normal (fixed value)

Attachment: when the attached data exists, display "1"

Content: the following content is displayed.

- Information of pressing PrintScreen key.

Example of Content:

PrintScreen key has been pressed.

When performing keyword search in Log Viewer, the character "PrintScreen key is pressed." can be searched.

Note: (not displayed)

## 8.2.12 PrintScreen Key Prohibition Log

This is the log when the PrintScreen key is operated in the case that the use of the PrintScreen key is prohibited in the client (CT).

"The Use of PrintScreen Key is Prohibited" refers to the situation in which screen capture cannot be collected even if the PrintScreen key is pressed.

When logging, the screen capture at the time when the PrintScreen operation is performed can also be collected.

### How to apply

Though the use of the PrintScreen key is prohibited, the user who intends to collect screen capture and perform violation operations can be found. Because the kind of screen capture to be collected is known, what kind of operation is going to be performed can be predicted. This can help prevent behaviors that may lead to a significant security problem.

## Set policy for collection

Set policy in the **Terminal Initial Settings** window, the **User Policy Settings** window or the window after the Management Console is started (CT policy settings window).

When two of the following has been set, the PrintScreen key prohibition log will be collected.

- Set PrintScreen Key Operation Log to No in Windows > Log collection operation.
- Set PrintScreen Key Invalid to Yes in Print/PrintScreen.
- When the **Screen Capture** check box is selected in **Print/PrintScreen**, the screen capture at the time when the PrintScreen key is used can be collected.

## **Displayed content**

The following log content can be viewed:

Name: name of the client (CT)

Occurrence Date and Time: time for collecting logs at client (CT)

User ID: logon user name of the client (CT)

**Domain Name:** it is the domain name of the client (CT) when logging on to domain while it is the computer name of the client (CT) when logging on to local computer

Type: PrintScreen key prohibition (fixed value)

Classification: Violation (fixed value)

Attachment: when the attached data exists, display "1"

Content: the following content is displayed.

- Information of pressing PrintScreen key.

Example of Content:

PrintScreen key has been pressed.

When performing keyword search in Log Viewer, the character "PrintScreen key is pressed." can be searched.

Note: (not displayed)

## 8.2.13 Web Operation Log

This is the log when the following operation is performed in the client (CT).

- Upload and download via Website

After file sending or receiving has been started, even if an exception occurred or the user has cancelled file sending or receiving, the log will still be collected.

### Set policy for collection

Set policy in the **Terminal Initial Settings** window, the **User Policy Settings** window or the window after the Management Console is started (CT policy settings window).

Set Web Operation Log of Windows > Log collection operation to Yes.

#### How to search

- In the case of a web download log:

When searching in the Log Viewer, the web download log is included in the results of "Web operation" log type.

When filtering search results, select Web operation for Log type, and Normal for Classification.

You can filter the search results even when "Web operation" or "Web download" is set as a keyword. The keyword is searched for using partial match.

- In the case of a web upload log:

When searching in the Log Viewer, the web upload log is included in the results of "Web operation" log type.

When filtering search results, select Web operation for Log type, and Normal for Classification.

You can filter the search results even when "Web operation" or "Web upload" is set as a keyword. The keyword is searched for using partial match.

## Displayed content

The following log content can be viewed:

Name: the name of the client (CT)

Occurrence Date and Time: time for collecting logs at client (CT)

User ID: logon user name of the client (CT)

**Domain Name:** it is the domain name of the client (CT) when logging on to domain while it is the computer name of the client (CT) when logging on to local computer

**Type:** the following content is displayed according to the operation content (fixed value).

- Web upload
- Web download

#### Classification: normal

Attachment: (not displayed)

Content: the following content is displayed:

- Name of application displaying Web pages (\*1)
- URL strings of access target (\*1)
- File name (\*1)

The maximum length of the string displayed in the content is 520 halfwidth characters (260 fullwidth characters). Because only the length within 520 halfwidth characters (260 fullwidth characters) is displayed when the length of string displayed in the content exceeds 520 halfwidth characters (260 fullwidth characters), the length of the content will be adjusted.

#### Example of Content:

- Uses the hook method

When Web Upload Operation

```
Uploaded to [www.aaa.com]. Application name: [iexplore.exe], File name: [c:\test\test.txt]
```

## When Web Download Operation

```
Downloaded from [www.aaa.com]. Application name: [iexplore.exe], File name: [c:\test\test.txt]
```

\*1: When performing keyword search in Log Viewer, it can be specified as keyword.

Note: (not displayed)

- Uses the local proxy method

#### When Web Upload Operation

```
Uploaded to [www.aaa.com]. Application name: [Internet Explorer], File name: [test.txt]
```

## When Web Download Operation

```
Downloaded from [www.aaa.com]. Application name: [Internet Explorer], File name: [test.txt]
```

\*1: When performing keyword search in Log Viewer, it can be specified as keyword.

Note: (not displayed)

## 8.2.14 Web Operation Prohibition Log

This is the log when the following operations are performed in the client (CT):

- Access to the prohibited URL (URL access prohibition log)
- Download from unpermitted websites (Web download prohibition log)
   When file download is selected through the button, link, menu, etc., on the window of the Website
- Upload to unpermitted websites (Web upload prohibition log)
  When file upload is selected through the button, linkage, menu, etc., on the window of Website

### Set policy for collection

Set policy in the **Terminal Initial Settings** window, the **User Policy Settings** window or the window after the Management Console is started (CT policy settings window).

- Set URL Access of Internet to Prohibit.
- In Web upload/download, set Upload and download prohibition settings to one of the following:
  - Prohibit uploading and downloading
  - Prohibit uploading only
  - Prohibit downloading only

#### How to search

- In the case of a URL access prohibition log

When searching in the Log Viewer, the URL access prohibition log is included in the results of "Web operation prohibition" log type. When filtering search results, select **Web operation prohibition** for **Log type**, and **Normal** for **Classification**.

You can filter the search results even when an application name (such as "iexplore.exe" and "Internet Explorer"), "Web operation prohibition", "URL access", or the URL of the site that was accessed is set as a keyword.

The keyword is searched for under partial match.

- In the case of a Web download prohibition log

When searching in the Log Viewer, the web download prohibition log is included in the results of "Web operation prohibition" log type. When filtering search results, select **Web operation prohibition** for **Log type**, and **Normal** for **Classification**.

You can filter the search results even when an application name (such as "iexplore.exe" and "Internet Explorer"), "Web operation prohibition", "Web download", or the URL of the site that was accessed is set as a keyword.

The keyword is searched for under partial match.

In the case of a Web upload prohibition log

When searching in the Log Viewer, the web upload prohibition log is included in the results of "Web operation prohibition" log type. When filtering search results, select **Web operation prohibition** for **Log type**, and **Normal** for **Classification**.

You can filter the search results even when an application name (such as "iexplore.exe" and "Internet Explorer"), "Web operation prohibition", "Web upload", or the URL of the site that was accessed is set as a keyword. The keyword is searched for under partial match.

## **Displayed content**

The following log content can be viewed:

Name: name of the client (CT)

Occurrence Date and Time: time for collecting logs at client (CT)

User ID: logon user name of the client (CT)

**Domain Name:** it is the domain name of the client (CT) when logging on to domain while it is the computer name of the client (CT) when logging on to local computer

Type: the following information is displayed according to the content of the operation (fixed value).

- URL access prohibition
- Web upload prohibition
- Web download prohibition

Classification: violation

**Attachment:** (not displayed)

Content: the following content is displayed:

- Name of application displaying Web pages (\*1)
- URL strings of access target (\*1)

The maximum length of the string displayed in the content is 520 halfwidth characters (260 fullwidth characters). Because only the length within 520 halfwidth characters (260 fullwidth characters) is displayed when the length of string displayed in the content exceeds 520 halfwidth characters (260 fullwidth characters), the length of the content will be adjusted.

### Example of Content:

- Uses the hook method

In case of URL Access Prohibition

Prohibited connection to [www.aaa.com]. Application name: [iexplore.exe]

In case of Web Upload Prohibition

Prohibited uploading to [www.aaa.com]. Application name: [iexplore.exe]

In case of Web Download Prohibition

Prohibited downloading from [www.aaa.com]. Application name: [iexplore.exe]

\*1: When performing keyword search in Log Viewer, it can be specified as keyword.

Note: (not displayed)

- Uses the local proxy method

In case of URL Access Prohibition

Prohibited connection to [www.aaa.com]. Application name: [Internet Explorer]

In case of Web Upload Prohibition

Prohibited uploading to [www.aaa.com]. Application name: [Internet Explorer]

In case of Web Download Prohibition

Prohibited downloading from [www.aaa.com]. Application name: [Internet Explorer]

\*1: When performing keyword search in Log Viewer, it can be specified as keyword.

Note: (not displayed)

## 8.2.15 FTP Operation Log

This is the log when the following operations are performed in the client (CT):

- Upload a file to an FTP Server (FTP upload log)
- Download a file from an FTP Server (FTP download log)

Only the FTP communication log of the connection target server of the FTP client with the communication port set as "21" is recorded.

After file transmission starts, even if an exception occurs or the user cancels file transmission, the log will still be collected.

## Set policy for collection

Set policy in the **Terminal Initial Settings** window, the **User Policy Settings** window or the window after the Management Console is started (CT policy settings window).

 $\label{eq:continuous} \textbf{Set FTP Operation Log} \ \ \textbf{of Windows} > \textbf{Log collection operation} \ \ \textbf{to Yes}.$ 

#### How to search

When searching in Log Viewer, select "FTP Operation" in type of log and "Normal" in classification.

When "FTP Operation" is set as a keyword, the FTP upload log and FTP download log can be searched.

When "FTP Upload" is set as a keyword, FTP upload log can be searched. In addition, when "FTP Download" is set, FTP download log can be searched.

The keyword can be searched for under partial match.

## **Displayed content**

The following log content can be viewed:

Name: the name of the client (CT)

Occurrence Date and Time: time for collecting logs at client (CT)

User ID: logon user name of the client (CT)

**Domain Name:** it is the domain name of the client (CT) when logging on to domain while it is the computer name of the client (CT) when logging on to local computer

Type: the following content is displayed according to type of log (fixed value):

- FTP uploading

- FTP downloading

Classification: normal

Attachment: (not displayed)

Content: the following content is displayed.

The maximum length of the string displayed in the content is 519 halfwidth characters (259 fullwidth characters). Because only the length within 519 halfwidth characters (259 fullwidth characters) is displayed when the length of string displayed in the content exceeds 519 halfwidth characters (259 fullwidth characters), the length of the content will be adjusted.

- FTP client program name (\*1)
- IP address of FTP Server (\*1)
- File name (\*1)

#### Example of Content:

#### When FTP Upload

```
Uploaded to [192.168.1.100]. Application name: [FTP.EXE], File name: [Test.txt]
```

#### When FTP Download

```
Downloaded from [192.168.1.100]. Application name: [FTP.EXE], File name: [Test.txt]
```

\*1: When performing keyword search in Log Viewer, it can be specified as keyword.

Note: (not displayed)

## 8.2.16 FTP Operation Prohibition Log

This is the log when an unpermitted FTP connection is made in the client (CT).

Only the FTP communication log of the connection target server of the FTP client with the communication port set as "21" is recorded.

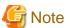

## Functions may be restricted due to the environment being used

When setting the policy, functions may be restricted due to the environment being used.

For details, refer to "1.2.13 FTP Server Connection Prohibition".

## Set policy for collection

Set policy in the **Terminal Initial Settings** window, the **User Policy Settings** window or the window after the Management Console is started (CT policy settings window).

Set FTP Server Connection as Prohibited in FTP server connection.

#### How to search

When searching in Log Viewer, input "FTP Operation Prohibition" in type of log, "Violation" in classification, "FTP Server Connection Prohibition" as a keyword in the search conditions. FTP client process name and IP address of the accessed FTP server can also be specified in keyword.

The keyword can be searched under partial match.

### **Displayed content**

The following log content can be viewed:

Name: name of the client (CT)

Occurrence Date and Time: time for collecting logs at client (CT)

User ID: logon user name of the client (CT)

**Domain Name:** it is the domain name of the client (CT) when logging on to domain while it is the computer name of the client (CT) when logging on to local computer

Type: FTP Connection Prohibition (fixed value)

Classification: violation

Attachment: (not displayed)

Content: the following content is displayed.

- FTP client program name (\*1)
- IP address of FTP server (\*1)

The maximum length of the string displayed in the content is 519 halfwidth characters (259 fullwidth characters). Because only the length within 519 halfwidth characters (259 fullwidth characters) is displayed when the length of string displayed in the content exceeds 519 halfwidth characters (259 fullwidth characters), the length of the content will be adjusted.

#### Example of **Content**:

prohibited connecting to [192.168.1.100]. Application name: [FTP.EXE]

\*1: When performing keyword search in Log Viewer, it can be specified as keyword.

Note: (not displayed)

## 8.2.17 Clipboard Operation Log

This is the log when information is copied from the virtual environment to the physical environment or from the physical environment to the virtual environment via clipboard. The log will be collected in both environments.

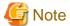

## Functions may be restricted due to the environment being used

When setting the policy, functions may be restricted due to the environment being used.

For details, refer to "1.2.28 Clipboard Operation Log".

#### Set policy for collection

Set policy in the **Terminal Initial Settings** window, the **User Policy Settings** window or the window after the Management Console is started (CT policy settings window).

 $\label{log:collection} In \ Windows > Log \ collection \ operation, \ set \ Clipboard \ Operation \ Log \ (Virtual \ Environment) \ to \ Yes.$ 

#### Displayed content

The following log content can be viewed:

Name: name of the client (CT)

Occurrence Date and Time: time for collecting logs at client (CT)

User ID: logon user name of the client (CT)

**Domain Name:** it is the domain name of the client (CT) when logging on to domain while it is the computer name of the client (CT) when logging on to local computer

Type: Clipboard Operation (fixed value)

Classification: normal

Attachment: when the attached data (original file) exists, display "1"

**Content:** the following content is displayed:

- Direction
- Operation source PC
- Operation target PC
- Application name
- Format: the following content is displayed:
  - Text: text data
  - Image: image data
  - File: file path
  - META: extended META file data
  - SYLK: data in symbolic link format
  - DIF: data in data exchange format
  - TIFF: image data in TIFF format
  - PALETE: handling of color pallet
  - PEN: data used for PEN extended function
  - RIFF: audio data in RIFF format
  - WAVE: audio data in WAVE format
  - LOCALE: locale ID handling of text data
  - WIN\_VERSION: version of Windows
  - DSPTEXT: text data in private format
  - DSPBITMAP: bitmap data in private format
  - PICT: data in image display format
  - EXTRA (0x0080): data defined by application alone
  - EXTRA (letters or 0x9999): data defined by application alone
  - Letters are in data format.
- Content

## Example of **Content**:

## In text format

Clipboard operation has been performed between different environments. Direction: [Virtual party->Physical party], Operation source PC: [PC001], Operation target PC: [PC002], Application name: [Notepad.exe], Format: [Text], Content: [Clipboard Copy]

#### In image format

Clipboard operation has been performed between different environments. Direction: [Virtual party->Physical party], Operation source PC: [PC001], Operation target PC: [PC002], Application name: [Notepad.exe], Format: [Image], Content: [Clipboard Copy]

#### In file format

Clipboard operation has been performed between different environments. Direction: [Virtual party->Physical party], Operation source PC: [PC001], Operation target PC: [PC002], Application name: [Notepad.exe], Format: [File], Content: [Clipboard Copy]

Note: (not displayed)

## 8.2.18 Clipboard Operation Prohibition Log

This is the log when copying information from the virtual environment to the physical environment or from the physical environment to the virtual environment via clipboard is prohibited. The log will be collected in both environments.

## Set policy for collection

Set policy in the **Terminal Initial Settings** window, the **User Policy Settings** window or the window after the Management Console is started (CT policy settings window).

In Clipboard, set Prohibit of clipboard operation between different environments to Prohibit.

#### **Displayed content**

The following log content can be viewed:

Name: name of the client (CT)

Occurrence Date and Time: time for collecting logs at client (CT)

User ID: logon user name of the client (CT)

**Domain Name:** it is the domain name of the client (CT) when logging on to domain while it is the computer name of the client (CT) when logging on to local computer

Type: Clipboard Operation (fixed value)

Classification: violation

Attachment: when the attached data (original file) exists, display "1"

Content: the following content is displayed:

- Direction
- Operation source PC
- Operation target PC
- Application name
- Format
- Content

#### Example of Content:

In text format

Clipboard operation has been performed between different environments. Direction: [Virtual party->Physical party], Operation source PC: [PC001], Operation target PC: [PC002], Application name: [Notepad.exe], Format: [Text], Content: [Clipboard Copy]

In image format

Clipboard operation has been performed between different environments. Direction: [Virtual party->Physical party], Operation source PC: [PC001], Operation target PC: [PC002], Application name: [Notepad.exe], Format: [Image], Content: [Clipboard Copy]

#### In file format

Clipboard operation has been performed between different environments. Direction: [Virtual party->Physical party], Operation source PC: [PC001], Operation target PC: [PC002], Application name: [Notepad.exe], Format: [File], Content: [Clipboard Copy]

Note: (not displayed)

## 8.2.19 File Operation Log

This is the log of file operations and folder operations in the following drives that are performed in the client (CT):

- Local drive
- Network drive
- Removable drive

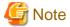

#### Functions may be restricted due to the environment being used

When setting the policy, functions may be restricted due to the environment being used. For details, refer to "1.2.29 File Operation Log".

### Set policy for collection

Set policy in the Terminal Initial Settings window or the window after the Management Console is started (CT policy settings window).

- In Windows > Log collection operation, set File Operation Log to Yes.
- In File operation, set the filtering conditions for file operation log.

The settings can be performed when **File Operation Log** is set to **Yes**.

- In **Extension**, set whether to collect logs while operating files with which extension.

The settings can be performed when File Operation Log is set to Yes.

For details about the configuration value, refer to "2.4.1.2 File Operation" and "2.4.1.3 Extension".

## **Displayed content**

The following log content can be viewed:

Name: name of the client (CT)

Occurrence Date and Time: time for collecting logs at client (CT)

User ID: the following information is displayed.

- When logging on: logon user name of the client (CT)
- When not logging on yet: SYSTEM (fixed)

**Domain Name:** the following information is displayed.

- When logging on to domain: the domain name of client (CT).
- When logging on to local computer: the computer name of client (CT).
- When not logging on yet: the computer name of client (CT)

**Type:** File Operation (fixed value)

Classification: normal

Attachment: (not displayed)

Content: for details, refer to "Collected operation logs".

#### Example of **Content**:

Operation: [Rename], Source file name: [C:\Documents and Settings\Administrator\Desktop\New Microsoft Excel Worksheet.xls], Type of drive: [Fixed], Target file name: [C:\Documents and Settings \Administrator\Desktop\List of Customer Information.xls], Type of target drive: [Fixed], Program name: [Explorer.exe]

Note: the following information is displayed:

- When file operation is **View, Update, Create, Copy, Cut, Rename, Save As,** the file size after operation will be displayed. When file size information cannot be obtained normally, single-byte blank (size (byte): []) is displayed. In addition, when the file size exceeds 2,147,483,647 bytes, "size (byte): [2,147,483,647]" is displayed.
- When performing file operation or **Delete** in file operation, the note column will be blank.
- When a rename is performed during creation of a folder, a halfwidth space (size (byte): []) may be displayed in the notes column of the folder "Create" log.

When performing keyword search in Log Viewer, numbers without commas can be specified as keyword.

0 to 2147483647 can be specified.

Example:

When "0123" is specified in search condition, logs with "size (byte): **201,235**" displayed in notes will be searched. Logs with "size (byte): **123**" displayed in notes cannot be searched.

Also, when performing a keyword search in Log Viewer, and a keyword including any of the following operation types is specified, logs for which the operation type applies may be searched.

(Applicable operation types: "View", "Update", "Create", "Delete", "Copy", "Move", "Rename", "Save As")

#### **Example:**

When a single keyword such as "copy, source file name:**G:**\" is specified in the search criteria, and an "OR" search is selected, logs of the "Copy" operation type will also be searched regardless of the file name for which the operation was performed. To perform a search where the operation type is "Copy" and the file name includes "G:\", specify multiple keywords with an AND condition.

#### Collected operation logs

The following describes the logs collected when operating files and folders on the local drive and network drive in the client (CT) where file operation log policy has been set.

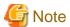

## The following software and commands are described

When running the following software or commands, operation logs displayed in the following table will be collected:

- Explorer (Note 1)
- Notepad (Note 1)
- Tablet (Note 1)
- Microsoft(R) Word (2003, 2007, 2010, 2013 and 2016) (Note 2)
- Microsoft(R) Excel (2003, 2007, 2010, 2013 and 2016) (Note 2)
- Microsoft(R) PowerPoint(R) (2003, 2007, 2010, 2013 and 2016) (Note 2)
- Command in command prompt (COPY, XCOPY, MOVE, DEL, ERASE, RD, REN, MD) (Note 1)

Note 1: Does not collect "Save as" operation logs.

Note 2: Does not collect "Save as" operation logs in the 2003 version.

However, be aware of the following points:

- "Update" operation of Microsoft(R) Word will be collected as Create log.
- Like Explorer and XCOPY, in **File operation**, **View** log of the process that has been registered as **Get Operations Apart from Viewing** will not be collected.
- Even if the software and commands above are used, redundant logs may be collected.
- When using software and commands other than the above ones, operation logs not corresponding to the actual operation (for example, "Copy" and "Cut" logs cannot be collected, but they can be collected as **View**, **Create**, **Delete** or **Rename** logs) may be collected.
- When the "Move" operation is performed in the above software or commands, "Copy" and "Create" (move source) logs may be collected.
- When using the redirection command (> or >>) and MD command in command prompt, logs may not be output.

When operating file and folder in the client (CT), the types of logs collected are as follows.

| Log Type | Content Display of Log Viewer                                                                                                    |
|----------|----------------------------------------------------------------------------------------------------|
| View     | Operation: View, File name: (Note 1), Type of drive: (Note 2), Program name: (Note 5)                                                                                                    |
| Update   | Operation: Update, File name: (Note 1), Type of drive: (Note 2), Program name: (Note 5)                                                                                                    |
| Create   | Operation: Create, File name: (Note 1), Type of drive: (Note 2), Program name: (Note 5)                                                                                                    |
| Delete   | Operation: <b>Delete</b> , File name: ( <b>Note 1</b> ), Type of drive: ( <b>Note 2</b> ), Program name: ( <b>Note 5</b> )                                                                                      |
| Сору     | Operation: Copy, Source file name: (Note 1), Type of drive: (Note 2), Target file name: (Note 3), Type of target drive: (Note 4), Program name: (Notes5)                                                        |
| Cut      | Operation: <b>Cut</b> , Source File Name: ( <b>Note 1</b> ), Type of drive: ( <b>Drive 2</b> ), Target file name: ( <b>Note 3</b> ), Type of target drive: ( <b>Note 4</b> ), Program name: ( <b>Note 5</b> )   |
| Rename   | Operation: <b>Rename</b> , Source File Name: ( <b>Note 1</b> ), Type of drive: ( <b>Note 2</b> ), Target file name: ( <b>Note 3</b> ), Type of target drive: ( <b>Note 4</b> ), Program name: ( <b>Note 5</b> ) |
| Save as  | Operation: Save as, Source file name: (Note 1), Source drive type: (Note 2). Target file name: (Note 3), Target drive type: (Note 4), Program name: (Note 5)                                                    |

Note 1: The name of the file or folder in the local drive is described in full path, the name of the file or folder in the network drive is described with UNC or UNC and the machine name part is the IP address

## Note 2: Type of source drive

Note 3: The name of the file or folder in the local drive is described in full path, the name of the file or folder in the network drive is described by UNC or UNC and the machine name part is the IP address

The name of the file of folder is described in full path in the following cases:

- Allocate drive letter for the network drive and perform rename operation in the allocated letter
- Allocate drive letter for the network drive and perform cut operation in the allocated letter
- Allocate drive letter for the network drive and access the network drive directly for performing cut operation of folder

## Note 4: Type of target drive

Note 5: Name of the application that performs the operation

#### Conditions for log collection

Under what kind of conditions and operations the above "log type" can be collected is displayed as follows:

| Condition         |               |             |                      |                 | File   | and Fol | der Opei | rations         |        |            |
|-------------------|---------------|-------------|----------------------|-----------------|--------|---------|----------|-----------------|--------|------------|
|                   |               |             | View                 | Update          | Create | Delete  | Сору     | Cut             | Rename | Save<br>as |
| File<br>Operation | Log for files | In the same | View<br>(Not<br>e 3) | Update (Note 3) | Create | Delete  | Copy     | Rename<br>(Cut) | Rename | Save       |

| Condition           |                                       |                                            | File and Folder Operations |        |        |        |            |                                |        |            |
|---------------------|---------------------------------------|--------------------------------------------|----------------------------|--------|--------|--------|------------|--------------------------------|--------|------------|
|                     |                                       |                                            |                            | Update | Create | Delete | Сору       | Cut                            | Rename | Save<br>as |
|                     |                                       | drive<br>(Note 1)                          |                            |        |        |        |            |                                |        |            |
|                     |                                       | In the same drive (Note 2)                 | -                          | 1      | -      | 1      | Copy       | Cut                            | 1      | Save<br>as |
| Folder<br>Operation | Log for<br>files<br>under a<br>folder | In the same drive (Note 1)                 | -                          | -      | -      | Delete | Copy       | x(Note 4)<br>(Cut)             | 1      | -          |
|                     |                                       | Between<br>different<br>drives<br>(Note 2) | -                          | -      | -      | 1      | Сору       | Cut                            | -      | -          |
|                     | Log for folders                       | In the same drive (Note 1)                 | -                          | -      | Create | Delete | Create (x) | Rename<br>(Rename)<br>(Delete) | Rename | -          |
|                     |                                       | Between<br>different<br>drives<br>(Note 2) | -                          | -      | -      | -      | Create (x) | Create<br>Delete<br>(Delete)   | -      | -          |

<sup>-:</sup> Operation is not possible.

View/update/create/delete/copy/cut/rename/Save as: indicates the type of collected operation log.

(): indicates the type of the collected operation file when files or folders with the same name exist in copying target or moving target. When there is no ( ), the type of recorded log will be collected.

Note 1: Operations in the same local drive or network drive. For example, see following case:

- Operation from C drive to C drive in the local drive
- Operation in the network drive "\\dtk\common\" (if the server name and the shared name are the same then they are considered as being the same network drive)

Note 2: Operations between different local drives, between the local drive and network drive or between different network drives. For example, see the following case:

- Operations from C drive to D drive in the local drive
- Operations between the local drive and network drive.
- Operations from the network drive "\\dtk\common\" to the network drive "\\dtk\com\" (if the server name and the shared name are not the same then they are considered as different network drives)

Note 3: Viewing of file properties in Explorer and command prompt is not a log target.

Note 4: When the folder name of the moving source is the same as that of the moving target, **Rename** log is collected only for files existing in the moving source folder but not in the moving target folder.

The meaning of the above table and the output logs are illustrated as follows:

#### Example 1:

When viewing files in the same local drive, logs displayed in View of type of log above are collected.

x: Operation log cannot be collected.

The window for viewing logs in Log Viewer is displayed as follows. Logs collected in this case are shown in the frame part.

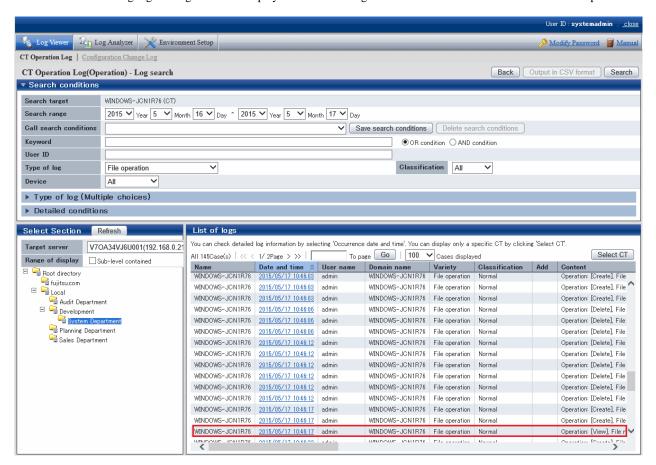

The content displayed in the **Content** column in the frame of the above window is as follows:

```
Operation: [View], File name: [D:\report.doc], Type of drive: [Fixed], Program name: [winword.exe]
```

This indicates that file "report.doc" in D disk root directory is viewed through Word.

## Example 2:

When copying files in the same local drive, no matter whether files with the same name exist in the directory of copy target, log displayed in **Copy** of the above log type will be collected.

Log displayed in the **Content** column of Log Viewer is as follows:

```
Operation: [Copy], Source File Name: [D:\report.doc], Type of drive: [Fixed], Target file name: [D:\tmp\report.doc], Type of Target Drive: [Fixed], Program name: [Explorer.exe]
```

This indicates that file "report.doc" in the root directory of D drive is copied to "D:\tmp" through Explorer.

### Example 3:

When moving an empty folder from the local drive to a different drive and there is no folder with the same name in the moving target, two logs displayed in **Delete** and **Create** of the above log type are collected.

Log displayed in the Content column of Log Viewer is as follows:

```
Operation: [Create], Folder Name: [D:\log], Type of drive: [Fixed], Program name: [Explorer.exe]
Operation: [Delete], File name: [C:\log], Type of drive: [Fixed], Program name: [Explorer.exe]
```

This indicates that folder "log" in the root directory of C drive is moved to the root directory of D drive through Explorer.

#### Example 4:

When moving an empty folder from the local drive to a different drive and there is folder with the same name in the moving target, log displayed in **Delete** of the above log type is collected.

Log displayed in the **Content** column of Log Viewer is as follows:

```
Operation: [Delete], File name: [C:\log], Type of drive: [Fixed], Program name: [Explorer.exe]
```

This indicates that folder "log" in the root directory of C drive is moved to a different drive through Explorer and there is folder with the same name in moving targets.

#### Example 5:

When viewing files in the same network drive, log displayed in View of the above log type is collected.

Log displayed in the Content column of Log Viewer is as follows:

```
Operation: [View], File name: [\\dtk\common\report.doc], Type of drive: [Remote], Program name: [winword.exe]
```

This indicates that file "report.doc" in Shared Folder "common" under the root directory of machine "dtk" is viewed through Word.

## 8.2.20 Logon/Logoff Log

This is the log when the following operations are performed in the client (CT).

- Logon
- Logoff
- PC Startup
- PC Shutdown
- PC Sleep
- PC Restoration
- PC Connection
- PC Disconnection

### How to apply

When collecting logon/logoff log, the following application can be performed:

- Illegal operations performed by malicious third party such as file export, etc., after the PC is started in safe mode (records will not be left in Systemwalker Desktop Keeper) can be found.
- Compliance with operation guidelines such as powering off after completing business and starting sleep mode when the PC is not in use for a long time can be confirmed.
- The user who has used the PC for a long time after power on can be found.

## Set policy for collection

Set policy in the **Terminal Initial Settings** window or the window after the Management Console is started (CT policy settings window). In **Windows** > **Log collection operation**, set **Logon/Logoff Log** to **Yes**.

#### **Collected information**

This section describes the information collected in the logon/logoff log.

The corresponding operations in the following cases are collected as logs.

- PC startup log

Information when starting the OS of the client (CT). Information of any of the following startup modes is obtained:

- Start in Normal Mode
- Start in Safe Mode (including the safe mode with command prompt)
- Start in Safe Mode with Network Connection
- Logon log

Information when logging on to Windows in the client (CT). The computer name of the authentication target is obtained.

- PC sleep log

Information when the client (CT) enters standby mode or sleep mode. Time from power on the last time to PC sleep is obtained.

- PC restoration log

Information when the client (CT) restores from standby mode or sleep mode.

- Logoff log

Information when logging off from Windows in the client (CT).

- PC shutdown log

Information when shutting down the OS in client (CT). Time from last power on to the shutdown is obtained.

In addition, time from OS startup to shutdown is also obtained.

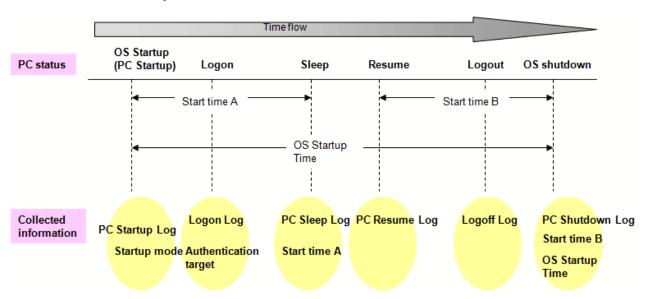

- PC connection log

Information when connecting to the remote terminal.

- PC disconnection log

Information when disconnecting from the remote terminal.

#### How to search

- When illegal operations performed by malicious third parties such as file export are found after the PC is started in safe mode (record will not be remained in Systemwalker Desktop Keeper)

By setting the following conditions in the log list window of Log Viewer, only the PC startup log of startup in safe mode can be searched.

- Enter "Safe" in Keyword.
- Set Logon/Logoff in Type.

- When confirming power off after business has been completed, starting sleep mode when the PC has not been in use for a long time, whether the PC is being used according to the system operation guideline

By setting the following conditions in the log list window of Log Viewer, PC sleep log and PC restoration log can be searched. The PC in which sleep mode has been set can be identified through these logs.

- Enter "Sleep" and "Restoration" in Keyword.
- Select the **OR Condition** button.
- Set Logon/Logoff in Type.

If the PC on which PC sleep log and PC restoration log are collected on the second day still exists, whether or not the power of the PC has been cut off can be predicted.

- When the user who has used the PC for a long time after power on is found

By setting the following conditions in the log list window of Log Viewer, PC shutdown log and PC sleep log can be searched. PC that is in use for a long time can be identified through **OS Startup Time** of PC shutdown log.

In addition, by aggregating Startup Time of PC shutdown log and PC sleep log, startup time other than sleep time can be known.

- Enter "PC Shutdown" and "PC Sleep" in Keyword.
- Select the **OR Condition** button.
- Set Logon/Logoff in Type.

### About keyword search items

The search can be performed in PC startup log by using strings such as "Startup in Normal Mode", "Startup in Safe Mode" and "Startup in Safe Mode with Network Connection".

Enter a keyword in double-byte when searching for the first time. Strings input previously can be selected in the drop-down menu starting from the next search.

The search can be performed in the PC shutdown log by using string "XX hours YY minutes". Time is searched for under partial match or complete match. Size search cannot be performed.

Enter the numerals ("XX" and "YY") in single-byte.

Enter "hour" and "minute" in double-byte.

## **Displayed content**

The following log content can be viewed:

Name: name of the client (CT)

Occurrence Date and Time: time for collecting logs at client (CT)

**User ID:** the following information is displayed. (Notes)

- At PC startup: SYSTEM (fixed)

- At PC shutdown: SYSTEM (fixed)

- At PC sleep: SYSTEM(fixed)

- At PC restoration: SYSTEM (fixed)

- At logon: logon user name of the client (CT)

- At logoff: logon user name of the client (CT)

- At PC connection: logon user name for logon to the remote terminal

- At PC disconnection: logon user name for logon to the remote terminal

#### **Domain Name:** the following information is displayed:

- At PC startup: computer name of client (CT)
- At PC shutdown: computer name of client (CT)
- At PC sleep: computer name of client (CT)

- At PC restoration: computer name of client (CT)
- At logon: it is the domain name of the client when logging on to domain while the computer name of the client when logging on to the local computer
- At logoff: it is the domain name of the client when logging on to domain while the computer name of the client when logging on to the local computer
- At PC connection: it is the domain name when logging on to domain in the remote terminal while the computer name when logging on to the local computer
- At PC disconnection: it is the domain name when logging on to domain in the remote terminal while the computer name when logging on to the local computer

**Type:** the following content is displayed according to log type (fixed):

- PC Startup
- PC Shutdown
- PC Sleep
- PC Restoration
- Logon
- Logoff
- PC Connection
- PC Disconnection

Classification: normal (fixed value)

Attachment: (not displayed)

**Content:** the following content is displayed:

- At PC startup: the computer is started. Startup mode: **Display Startup Mode** (\*1)

The following content is displayed in the **Display Startup Mode**.

- Startup in Normal Mode
- Startup in Safe Mode (including that with command prompt)
- Startup in Safe Mode with network connection
- At PC shutdown: the computer is powered off. Startup time: **Display Startup Time** (\*1), OS startup time: **Display Startup Time** (\*1)

The time and minutes are displayed in the format of xx hours xx minutes in Display Startup Time.

The seconds is displayed after it is carried over to the next place.

Example: 0 hour 3 minutes 0 second: output as **0 hours 03 minutes**. 0 hour 3 minutes 1 second: output as **0 hour 04 minutes**.

- At PC sleep: the computer sleeps. Startup time: **Display Startup Time** (\*1)
- At PC restoration: the computer is restored.
- At logon: the computer is logged on. Authentication target: **Display Authentication Target** (\*1)

Computer Name (in local authentication) or Domain Name (in domain authentication) is displayed in the Display Authentication Target.

- At logoff: the computer is logged off.
- At PC connection: connect the computer Name (Virtual PC) from the computer Name (Physical PC).
- At PC disconnection: disconnect the computer Name (Physical PC) and the computer Name (Virtual PC).
- \*1: When performing keyword search in Log Viewer, it can be specified as keyword.

Note: the following content is displayed.

- When Type is Logon
  - Connection method (\*1)
  - Operation terminal (\*1)
  - Logon method (\*1)
  - Logon authority (\*1)
  - Session No (\*1)
- When **Type** is **PC Shutdown** and the power of PC is cut off by force
  - Shutdown action: Abnormal Shutdown (\*1)
- \*1: When performing keyword search in Log Viewer, it can be specified as keyword.

#### Example of Notes:

When performing local logon to the client (CT) as user directly

```
Connection method: [Local], operation terminal: [This Computer Name], logon method: [Local Logon], logon authority: [User Authority], Session No: [Session ID]
```

When performing domain logon with administrator authority through terminal service

```
Connection method: [Remote], operation terminal: [Name of This Computer Performing Connection Operation], logon method: [Domain Logon], logon authority: [Administrator Authority], Session No: [Session ID]
```

When cutting off the power of PC by force

```
Shutdown action: [Abnormal Shutdown]
```

#### Example of log:

```
CLIENT1 2015/05/30 01:15 SYSTEM D-DOMAIN PC startup Normal Computer has been started. Startup mode [Normal mode startup]

CLIENT1 2015/05/30 01:20 user01 D-DOMAIN Logon Normal Logged on. Authentication target: [D-DOMAIN]

Connection method: [Local], Operation terminal: [CLIENT1], Logon method: [Domain Logon], Logon authority: [User Authority], Session No: [0]

CLIENT1 2015/05/30 04:32 SYSTEM D-DOMAIN PC sleep Normal Computer has slept. Startup time: [3hours12minutes]

CLIENT1 2015/05/30 05:15 SYSTEM D-DOMAIN PC restoration Normal Computer has been recovered.

CLIENT1 2015/05/30 14:18 user01 D-DOMAIN PC Shutdown Normal Logged off.

CLIENT1 2015/05/30 07:43 SYSTEM D-DOMAIN PC Shutdown Normal Computer has been shut down Startup time: [2hours28minutes], OS startup time: [6hours28minutes]
```

Active Directory running in Windows Server(R) 2003 does not distinguish double-byte/single-byte, type of Kana (Hiragana/Katakana), and the Japanese phonetic symbol of the target. On the other hand, the log of Systemwalker Desktop Keeper is created according to the actual login information.

Thus, the user name registered in Active Directory may be different from that output from the log of Systemwalker Desktop Keeper log.

#### Example:

The user name entered during registration to Active Directory is "fujitsu" (single-byte), when login by entering "FUJITSU" (double-byte), the user name that records logs will be "FUJITSU" (double-byte).

## 8.2.21 Linkage Application Log

This is the log sent by the application linked with the client (CT).

For applications linked with the client (CT), refer to "Link with Other Products" of User's Guide.

### Set policy for collection

Set policy in the **Terminal Initial Settings** window or the window after Management Console is started (CT policy settings window). In **Windows** > **Log collection operation**, set **Linkage application log** to **Yes**.

## **Displayed content**

The log content that can be viewed is as follows:

Name: name of the client (CT)

Occurrence time: time for collecting logs at client (CT)

User ID: logon user name of the client (CT)

Domain name: it is the domain name of the client (CT) when logging on to domain while computer name of the client (CT) when logging

on to local computer

Type: Linkage application (fixed value)

Classification: Normal or Violation

Attachment: when the attached data (original file) exists, display "1"

Content: the following content is displayed:

- Product name notified by linkage application
- Message code notified by linkage application
- Message notified by linkage application

Note: (not displayed)

The backup original information is output to log through linkage application.

When original file data exists, "1" is displayed in Attachment of list of linkage application logs.

## 8.2.22 Configuration Change Log

This is the log when settings information of the client (CT) is modified through the Management Console.

Timing for log collection is as follows:

- When modifying settings information of the client (CT) through the Management Console
- When controlling service through the Management Console
- When controlling process through the Management Console

## Set policy for collection

Policy settings are not required.

## **Displayed content**

The following log content can be viewed:

Date and time for modification: set the date and time for change

Type of setting: the following information is displayed:

- Terminal settings: when the client (CT) is changed
- Level composition settings: when the client (CT), etc. are moved or CT group tree is changed in the client (CT) group tree
- Service control: when the service of the client (CT) is controlled
- Process control: when the process of the client (CT) is controlled

**Content:** the following content is displayed:

- The client (CT) settings information modified through Management Console

- The client (CT) service name and content (Start, Stop, Automatic, Manual or Disable) controlled through Management Console
- The process name of the client (CT) controlled through Management Console

#### Example of Content:

```
Moving target name: [FUJITSU-PC], Upper-level group name of moving source: [Planning Department], Upper-level group name of moving target: [Sales Department]

Name: FUJITSU-PC, Notes: , Printing prohibition: Yes, Disable PrintScreen key: No

Application with printing permission: notepad.exe, notes:
```

Note: (not displayed)

## 8.2.23 Wi-Fi Connection Log (Smart Device)

This log is collected when the smart device (agent) connects to a Wi-Fi access point.

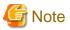

#### Features may be restricted due to the environment being used

When setting the policy, features may be restricted due to the environment being used.

Refer to "1.2.33 Wi-Fi Connection Log (Smart Device)" for details.

### Set policy for collection

Set the policy in the **Terminal Initial Settings** window, or the window displayed after the Management Console is started (CT policy settings window).

In Android > Log collection operation, set Wi-Fi Connection Log to Yes.

#### How to search in the Log Viewer

When searching in the Log Viewer, the web connection log is included in the results of "Device configuration change" log type.

When filtering search results, select Smart device for Device, Device configuration change for Log type, and Normal for Classification.

You can filter the search results even when "Wi-Fi connection" is set as a keyword. The keyword is searched for using partial match.

### **Displayed content**

The following log content can be viewed:

Name: Name of the smart device

Occurrence date and time: Date and time for collecting logs at the smart device

User ID: User ID set when the smart device (agent) was installed

Domain name: Model name of the smart device

**Type: Wi-Fi connection** (fixed value) (\*1)

Classification: Normal

Attachment: (not displayed)

Content: the following content is displayed:

- Connection status: connected (fixed value) (\*1)
- Access point SSID (\*1)
- Access point BSSID (\*1)

### Example of **Content**:

Connected to Wi-Fi. Connection status: [connected], SSID: [001601830000], BSSID: [00:00:00:81:37:9c]

Note: (Not displayed)

\*1: When performing keyword search in the Log Viewer, the value within the square brackets [] can be specified as a keyword.

## 8.2.24 Wi-Fi Connection Prohibition Log (Smart Device)

This log is collected when the smart device (agent) is attempting to connect to a Wi-Fi access point for which connections are prohibited.

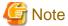

#### Features may be restricted due to the environment being used

When setting the policy, features may be restricted due to the environment being used.

Refer to "1.2.16 Wi-Fi Connection Prohibition (Smart Device)" for details.

### Set policy for collection

Set the policy in the **Terminal Initial Settings** window, or the window displayed after the Management Console is started (CT policy settings window).

In Wi-Fi connection, set Wi-Fi connection prohibition to Prohibit.

Also, in Wi-Fi connection, allow Wi-Fi connections, or specify access points to be prohibited.

Refer to "2.4.1.18 Wi-Fi Connection" for details on how to set the policy.

#### How to search

When searching in the Log Viewer, the Wi-Fi connection prohibition log is included in the results of "Device configuration change" log type.

When filtering search results, select Smart device for Device configuration change for Log type, and Violation for Classification.

You can filter the search results even when "Wi-Fi connection prohibition" is set as a keyword. The keyword is searched for using partial match.

### **Displayed content**

The following log content can be viewed:

Name: Name of the smart device

Occurrence date and time: Date and time for collecting logs at the smart device

User ID: User ID set when the smart device (agent) was installed

Domain Name: Model name of the smart device

**Type: Wi-Fi connection prohibition** (fixed value) (\*1)

Classification: Violation

Attachment: (not displayed)

**Content:** the following content is displayed:

- Connection status: connection prohibited (fixed value) (\*1)
- Access point SSID (\*1)
- Access point BSSID (\*1)

#### Example of Content:

Connections to Wi-Fi are prohibited. Connection status: [connection failed], SSID: [001601830000], BSSID: [00:00:00:83:06:23]

Note: (Not displayed)

\*1: When performing keyword search in the Log Viewer, the value within the square brackets [] can be specified as a keyword.

## 8.2.25 Bluetooth Connection Log (Smart Device)

This is the log collected when pairing with a Bluetooth device on the smart device (agent).

## Set policy for collection

Set the policy in the **Terminal Initial Settings** window, or the window displayed after the Management Console is started (CT policy settings window).

In Android > Log collection operation, set Bluetooth connection log to Yes.

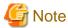

## Bluetooth connection logs are obtained on completion of pairing.

Bluetooth connection logs are obtained only on completion of Bluetooth pairing. The logs are not obtained for connections after pairing. Refer to "1.2.37 Bluetooth Connection Log (Smart Device)" for details.

#### How to search

When searching in the Log Viewer, the Bluetooth connection log is included in the results of "Device configuration change" log type.

When filtering search results, select Smart device for Device, Device configuration change for Log type, and Normal for Classification.

You can filter the search results even when "Bluetooth connection" is set as a keyword. The keyword is searched for using partial match.

### **Displayed content**

The following log content can be viewed:

Name: Name of the smart device

Occurrence date and time: Date and time for collecting logs at the smart device

User ID: User ID set when the smart device (agent) was installed

**Domain Name:** Model name of the smart device **Type: Bluetooth connection** (fixed value) (\*1)

Classification: Normal

**Attachment:** (not displayed)

Content: the following content is displayed:

- Name of paired Bluetooth device (\*1)
- Type of paired Bluetooth device (\*1)
- Connection status: **connected** (fixed value) (\*1)
- MAC address of paired Bluetooth device (\*1)

#### Example of Content:

Paired the Bluetooth device. Device name: [LBT-HS310], Device type: [Headphones], Connection status: [connected], MAC address: [00:1B:41:99:6D:D5]

Note: (Not displayed)

\*1: When performing keyword search in the Log Viewer, the value within the square brackets [] can be specified as a keyword.

## 8.2.26 Bluetooth Connection Prohibition Log (Smart Device)

This log is collected when the smart device (agent) is attempting to connect to a Bluetooth device for which pairing is prohibited.

### Set policy for collection

Set the policy in the **Terminal Initial Settings** window, or the window displayed after the Management Console is started (CT policy settings window).

In Bluetooth connection, set Bluetooth connection prohibition to Prohibit.

Also, in Bluetooth connection, allow Bluetooth connections, or specify access points to be prohibited.

Refer to "2.4.1.19 Bluetooth Connection" for details on how to set the policy.

#### How to search

When searching in the Log Viewer, the Bluetooth connection prohibition log is included in the results of "Device configuration change" log type.

When filtering search results, select Smart device for Device configuration change for Log type, and Violation for Classification.

You can filter the search results even when "Bluetooth connection prohibition" is set as a keyword. The keyword is searched for using partial match.

#### Displayed content

The following log content can be viewed:

Name: Name of the smart device

Occurrence date and time: Date and time for collecting logs at the smart device

User ID: User ID set when the smart device (agent) was installed

**Domain Name:** Model name of the smart device

**Type: Bluetooth connection prohibition** (fixed value) (\*1)

Classification: Violation

Attachment: (not displayed)

Content: the following content is displayed:

- Name of Bluetooth device for which pairing is prohibited (\*1)
- Type of Bluetooth device for which pairing is prohibited (\*1)
- Connection status: **connection prohibited** (fixed value) (\*1)
- MAC address of Bluetooth device for which pairing is prohibited (\*1)

#### Example of Content:

Bluetooth device pairing is prohibited. Device name: [LBT-HS310], Device type: [Headphones], Connection status: [connection prohibited], MAC address: [00:1B:41:99:6D:D5]

Note: (Not displayed)

\*1: When performing keyword search in the Log Viewer, the value within the square brackets [] can be specified as a keyword.

## 8.2.27 Application Usage Log (Smart Device)

This log is collected when an application is used on the smart device (agent).

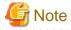

## Features may be restricted due to the environment being used

When setting the policy, features may be restricted due to the environment being used.

Refer to "1.2.34 Application Usage Log (Smart Device)" for details.

## Set policy for collection

Set the policy in the **Terminal Initial Settings** window, or the window displayed after the Management Console is started (CT policy settings window).

In Android > Log collection operation, set Application usage log to Yes.

#### How to search

When searching in the Log Viewer, the application usage log is included in the results of "Window title obtaining" log type.

When filtering search results, select Smart device for Device, Window title obtaining for Log type, and Normal for Classification.

You can filter the search results even when "Application usage" is set as a keyword. The keyword is searched for using partial match.

## **Displayed content**

The following log content can be viewed:

Name: Name of the smart device

Occurrence date and time: Date and time for collecting logs at the smart device

User ID: User ID set when the smart device (agent) was installed

Domain Name: Model name of the smart device

**Type: Application usage** (fixed value) (\*1)

Classification: Normal

**Attachment:** (not displayed)

Content: the following content is displayed:

- Application window title name (\*1)
- Application name that was used (\*1)

Example of Content:

When the application becomes active

The [Peaple] window has been detected. Application name: [com.android.contactsnx]

Note: (Not displayed)

\*1: When performing keyword search in the Log Viewer, the value within the square brackets [] can be specified as a keyword.

## 8.2.28 Application Usage Prohibition Log (Smart Device)

This log is collected when an application of a package name for which usage is prohibited is used on the smart device (agent).

Note that prohibition logs will not be collected when an application that is prohibited for use outside of business hours is started outside of business hours.

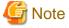

## Features may be restricted due to the environment being used

When setting the policy, features may be restricted due to the environment being used.

Refer to "1.2.17 Application Usage Prohibition (Smart Device)" for details.

## Set policy for collection

Set the policy in the **Terminal Initial Settings** window, or the window displayed after the Management Console is started (CT policy settings window).

Select Android > Application, and then set Application usage prohibition to Prohibit.

Also, in **Android** > **Application**, set applications for which usage is prohibited. Refer to "2.4.1.20 Application (Android)" for details on how to set the policy.

#### How to search

When searching in the Log Viewer, the application usage prohibition log is included in the results of "Application startup prohibition" log type.

When filtering search results, select Smart device for Device, Application startup prohibition for Log type, and Violation for Classification.

You can filter the search results even when "Application usage prohibition" is set as a keyword. The keyword is searched for using partial match.

### **Displayed content**

The following log content can be viewed:

Name: Name of the smart device

Occurrence date and time: Date and time for collecting logs at the smart device

User ID: User ID set when the smart device (agent) was installed

Domain Name: Model name of the smart device

Type: Application usage prohibition (fixed value) (\*1)

Classification: Violation

Attachment: (not displayed)

**Content:** the following content is displayed:

- Prohibited package name (\*1)

- Prohibition treatment: **Terminated by force** (fixed value) (\*1)

- Prohibition result: Successful or Failed (\*1)

Example of Content:

The startup of [com.android.camera] has been [Terminated by Force]. Result: [Successful]

Note: (Not displayed)

\*1: When performing keyword search in the Log Viewer, the value within the square brackets [] can be specified as a keyword.

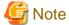

When the prohibition result is "Failed"

When a prohibited application cannot be exited, the prohibition result will be "Failed".

## 8.2.29 Web Access Log (Smart Device)

This log is collected when accessing websites from the standard Android browser "Android Browser" on the smart device (agent).

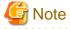

### Features may be restricted due to the environment being used

When setting the policy, features may be restricted due to the environment being used.

Refer to "1.2.32 Web Access Log (Smart Device)" for details.

### Set policy for collection

Set the policy in the **Terminal Initial Settings** window, or the window displayed after the Management Console is started (CT policy settings window).

In Android > Log collection operation, set Web access log to Yes.

#### How to search

When searching in the Log Viewer, the web access log is included in the results of "Window title obtaining" log type.

When filtering search results, select Smart device for Device, Window title obtaining for Log type, and Normal for Classification.

You can filter the search results even when "Web access" is set as a keyword. The keyword is searched for using partial match.

### **Displayed content**

The following log content can be viewed:

Name: Name of the smart device

Occurrence date and time: Date and time for collecting logs at the smart device

User ID: User ID set when the smart device (agent) was installed

Domain Name: Model name of the smart device

**Type: Web access** (fixed value) (\*1)

Classification: Normal

**Attachment:** (not displayed)

Content: the following content is displayed:

- Window title name of the webpage that was accessed (\*1)

Up to 519 halfwidth characters (259 fullwidth characters) can be displayed for the content. If the number of characters specified for the content exceeds this, the content will be truncated.

### Example of **Content**:

The [Download Page] window has been detected.

Note: the following content is displayed:

- URL of the access destination (\*1)
- Number of times accessed from the access history or bookmarks (number of visits) (\*1)

The method of counting the number of visits is as follows:

- The number of visits increases by one each time an access is made from a site in the access history or bookmarks. However, the count does not increase when the same website is accessed consecutively.
- After the access history is deleted, the number of visits is set to "1" when you revisit the same URL.
- When you access a website in the access history directly, such as by direct input of the URL, or copy and paste, the number of visits to that point is increased by one.
- When you access the same website using multiple tabs, the number of visits will not increase regardless of how many times you switch the tab display.

### Example of Note:

URL: [http://192.168.0.138/download.html], Number of visits: [2].

\*1: When performing keyword search in the Log Viewer, the value within the square brackets [] can be specified as a keyword.

## 8.2.30 SD Card Mount/Unmount Log (Smart Device)

This log is collected when an SD card is mounted or unmounted on the smart device (agent).

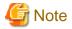

#### Features may be restricted due to the environment being used

When setting the policy, features may be restricted due to the environment being used.

Refer to "1.2.40 SD Card Mount/Unmount Log (Smart Device)" for details.

### Set policy for collection

Set the policy in the **Terminal Initial Settings** window, or the window displayed after the Management Console is started (CT policy settings window).

In Android > Log collection operation, set SD card mount/unmount log to Yes.

#### How to search

When searching in the Log Viewer, the SD card mount/unmount log is included in the results of "Device configuration change" log type.

When filtering search results, select Smart device for Device, Device configuration change for Log type, and Normal for Classification.

You can filter the search results even when "SD card mount/unmount" is set as a keyword. The keyword is searched for using partial match.

## **Displayed content**

The following log content can be viewed:

Name: Name of the smart device

Occurrence date and time: Date and time for collecting logs at the smart device

User ID: User ID set when the smart device (agent) was installed

**Domain Name:** Model name of the smart device **Type: SD mount/unmount** (fixed value) (\*1)

Classification: Normal

Attachment: (not displayed)

**Content:** the following content is displayed:

- Operation content: Mount SD card or Unmount SD card (\*1)

Example of Content:

If mounting

[Mount SD card]

If unmounting

[Unmount SD card]

Note: If mounting, the following content is displayed. If unmounting, this information will not be displayed.

- Total capacity (Unit: MB) (\*1)

- Used capacity (Unit: MB) (\*1)

- Example of **Note**:

If mounting

Total capacity: [4096] MB, Used capacity: [2048] MB

\*1: When performing keyword search in the Log Viewer, the value within the square brackets [] can be specified as a keyword.

## 8.2.31 SIM Card Mount/Unmount Log (Smart Device)

This log is collected when a SIM card is mounted or unmounted on the smart device (agent).

## Set policy for collection

Set the policy in the **Terminal Initial Settings** window, or the window displayed after the Management Console is started (CT policy settings window).

In Android > Log collection operation, set SIM card mount/unmount log to Yes.

#### How to search

When searching in the Log Viewer, the SIM card mount/unmount log is included in the results of "Device configuration change" log type.

When filtering search results, select Smart device for Device, Device configuration change for Log type, and Normal for Classification.

You can filter the search results even when "SIM card mount/unmount" is set as a keyword. The keyword is searched for using partial match.

#### **Displayed content**

The following log content can be viewed:

Name: Name of the smart device

Occurrence date and time: Date and time for collecting logs at the smart device

User ID: User ID set when the smart device (agent) was installed

**Domain Name:** Model name of the smart device **Type: SIM mount/unmount** (fixed value) (\*1)

Classification: Normal

Attachment: (not displayed)

**Content:** the following content is displayed:

- Processing content: Mount SIM card, Change SIM card, or Unmount SIM card (\*1)

Example of Content:

If mounting

[Mount SIM card]

If changing

[Change SIM card]

If unmounting

[Unmount SIM card]

Note: If mounting or changing, the following content is displayed. If unmounting, this field will be blank.

- SIM serial number (\*1)
- Example of **Note**:
- If mounting or changing:

Serial number: [800000000000311363]

\*1: When performing keyword search in the Log Viewer, the value within the square brackets [] can be specified as a keyword.

## 8.2.32 Incoming/Outgoing Calls Log (Smart Device)

This is the log of telephone numbers of incoming and outgoing calls used by a standard Android telephone on the smart device (agent). When those telephone numbers are registered to the standard Android phonebook, the full name of the other person is also obtained.

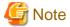

#### Features may be restricted due to the environment being used

When setting the policy, features may be restricted due to the environment being used.

Refer to "1.2.36 Incoming/Outgoing Calls Log (Smart Device)" for details.

### Set policy for collection

Set the policy in the **Terminal Initial Settings** window, or the window displayed after the Management Console is started (CT policy settings window).

In Android > Log collection operation, set Incoming/outgoing calls log to Yes.

### **Displayed content**

The following log content can be viewed:

Name: Name of the smart device

Occurrence date and time: Date and time for collecting logs at the smart device

User ID: User ID set when the smart device (agent) was installed

**Domain Name:** Model name of the smart device **Type: Incoming/outgoing calls** (fixed value)

Classification: Normal

Attachment: (not displayed)

**Content:** the following content is displayed:

- Outgoing, missed, or incoming telephone number (\*1)
- Name registered in the phonebook for outgoing, missed, or incoming telephone number (For numbers with no caller ID: **No caller ID**) (\*1)
- Call time for outgoing or incoming calls (Missed call:  $\boldsymbol{0}$  seconds) (\*1)
- Call state: Outgoing, Missed call, or Incoming (\*1)

## Example of Content:

When outgoing

You called [1234567890]. Full name of recipient: [Tarou Fujitsu], Call time: [120] seconds, Call state: [Outgoing]

When missed

You received a call from [1234567890]. Full name of recipient: [Tarou Fujitsu], Call time: [0] seconds, Call state: [Missed call]

When incoming (caller ID)

You received a call from [1234567890]. Full name of recipient: [Tarou Fujitsu], Call time: [180] seconds, Call state: [Incoming]

When incoming (no caller ID)

You received a call from [No caller ID]. Full name of recipient: [], Call time: [180] seconds, Call state: [Incoming]

Note: (Not displayed)

\*1: When performing keyword search in the Log Viewer, the value within the square brackets [] can be specified as keyword.

## 8.2.33 Application Configuration Change Log (Smart Device)

This log is collected when an application is installed or uninstalled on the smart device (agent).

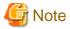

#### Features may be restricted due to the environment being used

When setting the policy, features may be restricted due to the environment being used.

Refer to "1.2.35 Application Configuration Change Log (Smart Device)" for details.

### Set policy for collection

Set the policy in the **Terminal Initial Settings** window, or the window displayed after the Management Console is started (CT policy settings window).

In Android > Log collection operation, set Application configuration change log to Yes.

#### **Displayed content**

The following log content can be viewed:

Name: Name of the smart device

Occurrence date and time: Date and time for collecting logs at the smart device

User ID: User ID set when the smart device (agent) was installed

Domain Name: Model name of the smart device

Type: Application configuration change (fixed value) (\*1)

Classification: Normal

Attachment: (not displayed)

**Content:** the following content is displayed:

- Package name (\*1)

- Processing content: **Install** or **Uninstall** (\*1)

Example of Content:

When installing

[alarmclock] was installed.

When uninstalling

[alarmclock] was uninstalled.

Note: If installing, the following content is displayed. If uninstalling, this field is left blank.

- Application name (\*1)

Example of **Content**:

When installing

Application name: [alarm]

\*1: When performing keyword search in the Log Viewer, the value within the square brackets [] can be specified as a keyword.

# Appendix A List of Aggregation Objectives

This appendix describes the Aggregation objectives that are set in the log analyzer.

## To know the violation status

| No. | Objective                                             | Content                                                            | Keyword specified Item  | Show Details Item                                                       |
|-----|-------------------------------------------------------|--------------------------------------------------------------------|-------------------------|-------------------------------------------------------------------------|
| 1   | To know the status of application startup prohibition | Analyze the data corresponding to application startup prohibition. | Application name        | <ul><li>Application name</li><li>Occurrence date and time</li></ul>     |
| 2   | To know the status of printing prohibition            | Analyze the data corresponding to printing prohibition.            | Name of printed file    | <ul><li>Name of printed file</li><li>Occurrence date and time</li></ul> |
| 3   | To know the status of logon prohibition               | Analyze the data corresponding to logon prohibition.               | User name               | <ul><li>User name</li><li>Occurrence date and time</li></ul>            |
| 4   | To know the status of PrintScreen key prohibition     | Analyze the data corresponding to PrintScreen key prohibition.     | N/A                     | - Occurrence date and time                                              |
| 5   | To know the status of E-mail attachment prohibition   | Analyze the data corresponding to E-mail attachment prohibition.   | Name of file attachment | Name of file attachment     Occurrence date and time                    |

## To know file export status

| No. | Objective                                              | Content                                                                                             | Keyword Designated<br>Target Item | Show Details Item                                                                                                    |
|-----|--------------------------------------------------------|----------------------------------------------------------------------------------------------------|-----------------------------------|----------------------------------------------------------------------------------------------------|
| 1   | To know the status of file export                      | Analyze the data corresponding to file exporting.                                                   | Source file name                  | <ul> <li>Name of the export source file</li> <li>Name of export destination file</li> <li>Type of destination drive</li> <li>Export type</li> <li>Occurrence date and time</li> </ul> |
| 2   | To know the status of file export (according to drive) | Analyze the data corresponding to the file exporting according to the destination drive for export. | Source file name                  | <ul> <li>Name of the export source file</li> <li>Name of export destination file</li> <li>Export type</li> <li>Occurrence date and time</li> </ul>                                    |

## To know file operation status

| No. | Objective                            | Content                                        | Keyword Designated<br>Target Item | Show Details Item                                            |
|-----|--------------------------------------|------------------------------------------------|-----------------------------------|--------------------------------------------------------------|
| 1   | To know the status of file operation | Analyze the data corresponding to file access. | File name                         | <ul><li>Operation type</li><li>Name of source file</li></ul> |
|     |                                      |                                                |                                   | - Name of destination file                                   |

| No. | Objective                     | Content                                     | Keyword Designated<br>Target Item | Show Details Item           |
|-----|-------------------------------|---------------------------------------------|-----------------------------------|-----------------------------|
|     |                               |                                             |                                   | - Type of destination drive |
|     |                               |                                             |                                   | - Application name          |
|     |                               |                                             |                                   | - Occurrence date and time  |
| 2   | To control the status of file | Analyze the data                            | File name                         | - Operation type            |
|     | operation (remote)            | corresponding to access to network files.   |                                   | - Name of source file       |
|     |                               |                                             |                                   | - Name of destination file  |
|     |                               |                                             |                                   | - Type of destination drive |
|     |                               |                                             |                                   | - Application name          |
|     |                               |                                             |                                   | - Occurrence date and time  |
| 3   | To control the status of file | Analyze the data                            | File name                         | - Operation type            |
|     | operation (removable)         | corresponding to access to removable files. |                                   | - Name of source file       |
|     |                               | removable mes.                              |                                   | - Name of destination file  |
|     |                               |                                             |                                   | - Type of destination drive |
|     |                               |                                             |                                   | - Application name          |
|     |                               |                                             |                                   | - Occurrence date and time  |

## To know the status of applications and E-mails

| No. | Objective                                                   | Content                                                              | Keyword Designated<br>Target Item | Show Details Item                                                                                                  |
|-----|-------------------------------------------------------------|----------------------------------------------------------------------|-----------------------------------|----------------------------------------------------------------------------------------------------|
| 1   | To know the status of application startup                   | Analyze the data corresponding to application startup                | Application name                  | - Occurrence date and time                                                                                         |
| 2   | To know the status of E-mail Sending according to recipient | Analyze data corresponding to E-mail Sending according to receivers. | Name of file attachment           | <ul> <li>Subject</li> <li>From</li> <li>To/CC/BCC</li> <li>Attachment</li> <li>Occurrence date and time</li> </ul> |

## To know Printing operation status

| No. | Objective                                            | Content                                               | Keyword Designated<br>Target Item | Show Details Item                                                                                          |
|-----|------------------------------------------------------|-------------------------------------------------------|-----------------------------------|----------------------------------------------------------------------------------------------------|
| 1   | To know the status of printing operation (frequency) | Analyze the data corresponding to printing operation. | Name of printed file              | <ul><li>Name of printed file</li><li>Pages</li><li>Printer name</li><li>Occurrence date and time</li></ul> |
| 2   | To know the status of printing operation (pages)     | Analyze the data corresponding to printed pages.      | Name of printed file              | <ul><li>Pages</li><li>Name of printed file</li><li>Occurrence date and time</li></ul>                      |

## To know Web access status

| No. | Objective                               | Content                      | Keyword Designated<br>Target Item | Show Details Item          |
|-----|-----------------------------------------|------------------------------|-----------------------------------|----------------------------|
| 1   | To know the acquisition of              | Analyze the data             | URL                               | - Application name         |
|     | Window title obtaining with URL         | corresponding to URL access. |                                   | - URL                      |
|     |                                         |                              |                                   | - Window title             |
|     |                                         |                              |                                   | - Occurrence date and time |
| 2   | To know the acquisition of              | Analyze the data             | URL                               | - Application name         |
|     | Window title obtaining with URL (sites) | corresponding to the sites.  |                                   | - URL                      |
|     | ORD (sites)                             |                              |                                   | - Window title             |
|     |                                         |                              |                                   | - Occurrence date and time |

## To know information disclosure status

| No. | Objective                                                      | Content                                                                                                    | Keyword Designated<br>Target Item | Show Details Item                                                                                                    |
|-----|----------------------------------------------------------------|----------------------------------------------------------------------------------------------------|-----------------------------------|----------------------------------------------------------------------------------------------------|
| 1   | To know the status file export                                 | Analyze the data corresponding to file export to removable devices.                                                                        | Name of source file               | <ul> <li>Name of export source file</li> <li>Name of export destination file</li> <li>Type of destination drive</li> <li>Export type</li> <li>Occurrence date and time</li> </ul>                                           |
| 2   | To control the status of file operation                        | Analyze the data corresponding to file access to removable devices by the copying target/moving target or creating source/updating source. | File name                         | <ul> <li>Operation type</li> <li>Name of source file</li> <li>Type of source drive</li> <li>Destination file name</li> <li>Type of destination drive</li> <li>Application name</li> <li>Occurrence date and time</li> </ul> |
| 3   | To control the status of printing operation (frequency)        | Analyze the data corresponding to printing operation.                                                                                      | Name of printed file              | <ul><li>Name of printed file</li><li>Number of pages</li><li>Printer name</li><li>Occurrence date and time</li></ul>                                                                                                    |
| 4   | To control the status of printing operation (pages)            | Analyze the data corresponding to printing pages.                                                                                          | Name of printed file              | <ul><li>Number of pages</li><li>Name of printed file</li><li>Occurrence date and time</li></ul>                                                                                                    |
| 5   | To control the status of E-mail Sending according to recipient | Analyze the data corresponding E-mail Sending according to recipient.                                                                      | Name of file attachment           | <ul><li>Subject</li><li>From</li><li>To/CC/BCC</li><li>Attachment</li></ul>                                                                                                    |

| No. | Objective                                        | Content                                          | Keyword Designated<br>Target Item | Show Details Item                                           |
|-----|--------------------------------------------------|--------------------------------------------------|-----------------------------------|-------------------------------------------------------------|
|     |                                                  |                                                  |                                   | - Occurrence date and time                                  |
| 6   | To know the status of the FTP operation (upload) | Analyze the data corresponding to the FTP upload | File name                         | - FTP server  - File name  - Occurrence date and time       |
| 7   | To know the status of the Web operation (upload) | Analyze the data corresponding to the Web upload | File name                         | - Access destination - File name - Occurrence date and time |